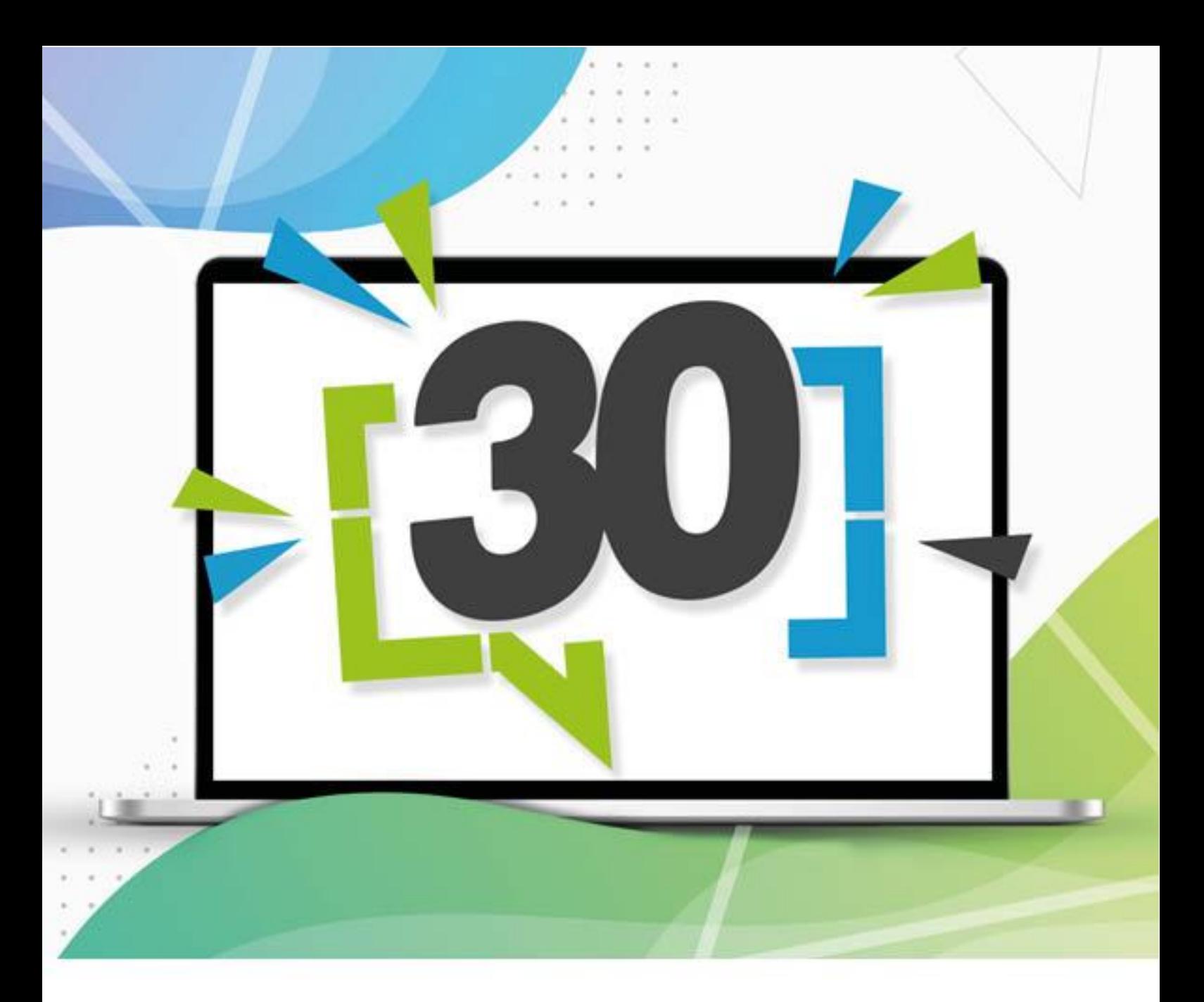

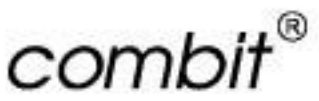

**Designer Manual** 

# List&Label<sup>®</sup> 30

Full-Powered Reporting Functionality

No responsibility is taken for the correctness of the information contained in this manual. The information is subject to alteration without previous notice. combit GmbH accepts no liabilities in connection with this document. The availability of many of the functions described in this manual (e.g. the procedure for accessing the functions) is dependent on your system's version and release, the installed service packs (e.g. operating system, text processing software, mail program etc.) and the configuration of the system. If in doubt, please ask the person responsible for IT. This manual or excerpts from this manual may not be copied or replicated in any other form (e.g. digital) without the written approval of combit

PDF creation utilizes wPDF (c) wpCubed GmbH - [www.pdfcontrol.com](http://www.pdfcontrol.com/)

List & Label uses licensed technology from PDF Tools AG.

GmbH.

Copyright © combit GmbH; Rev. 30.000 [www.combit.com](https://www.combit.com/) All rights reserved.

# **Contents**

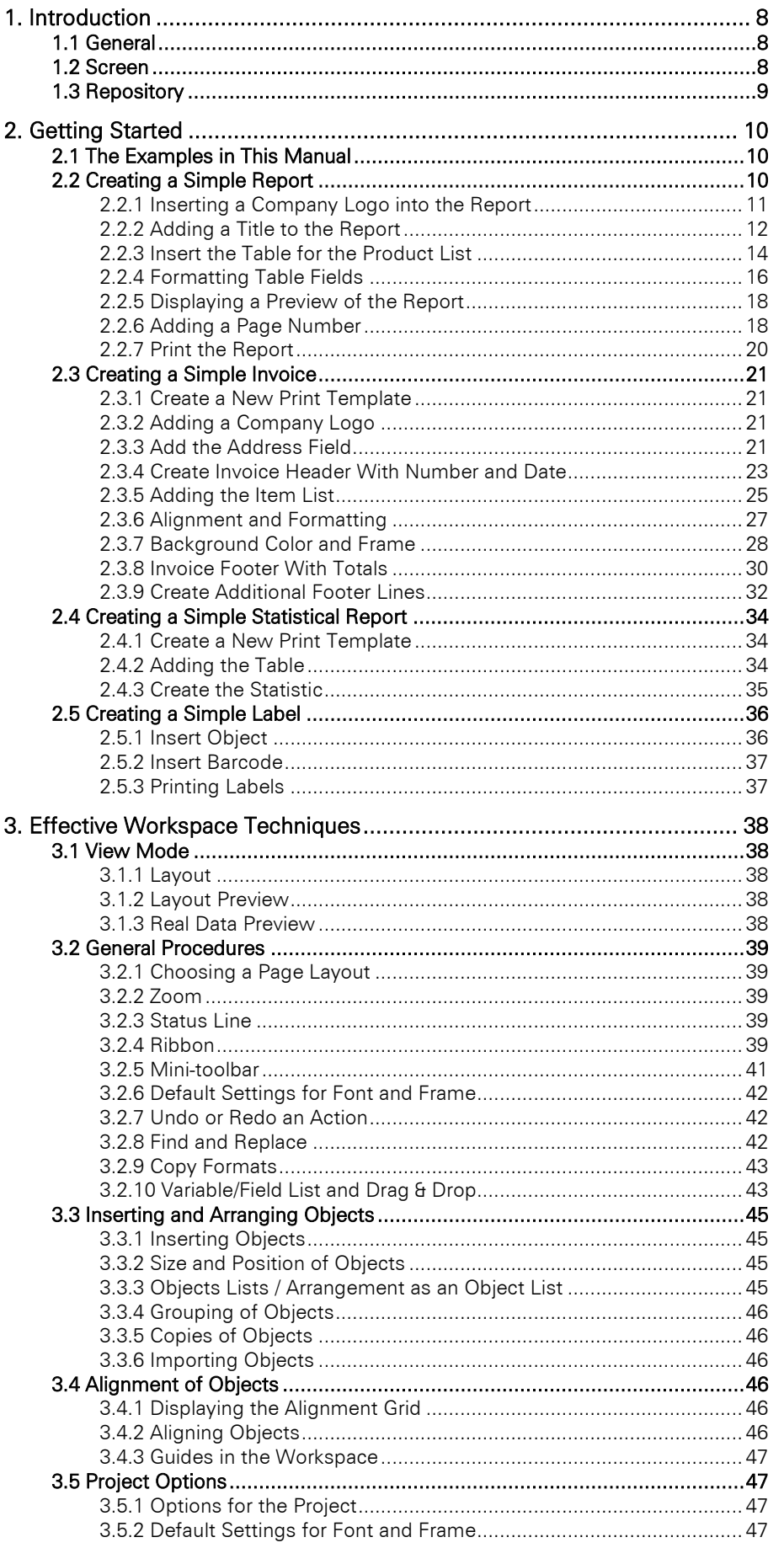

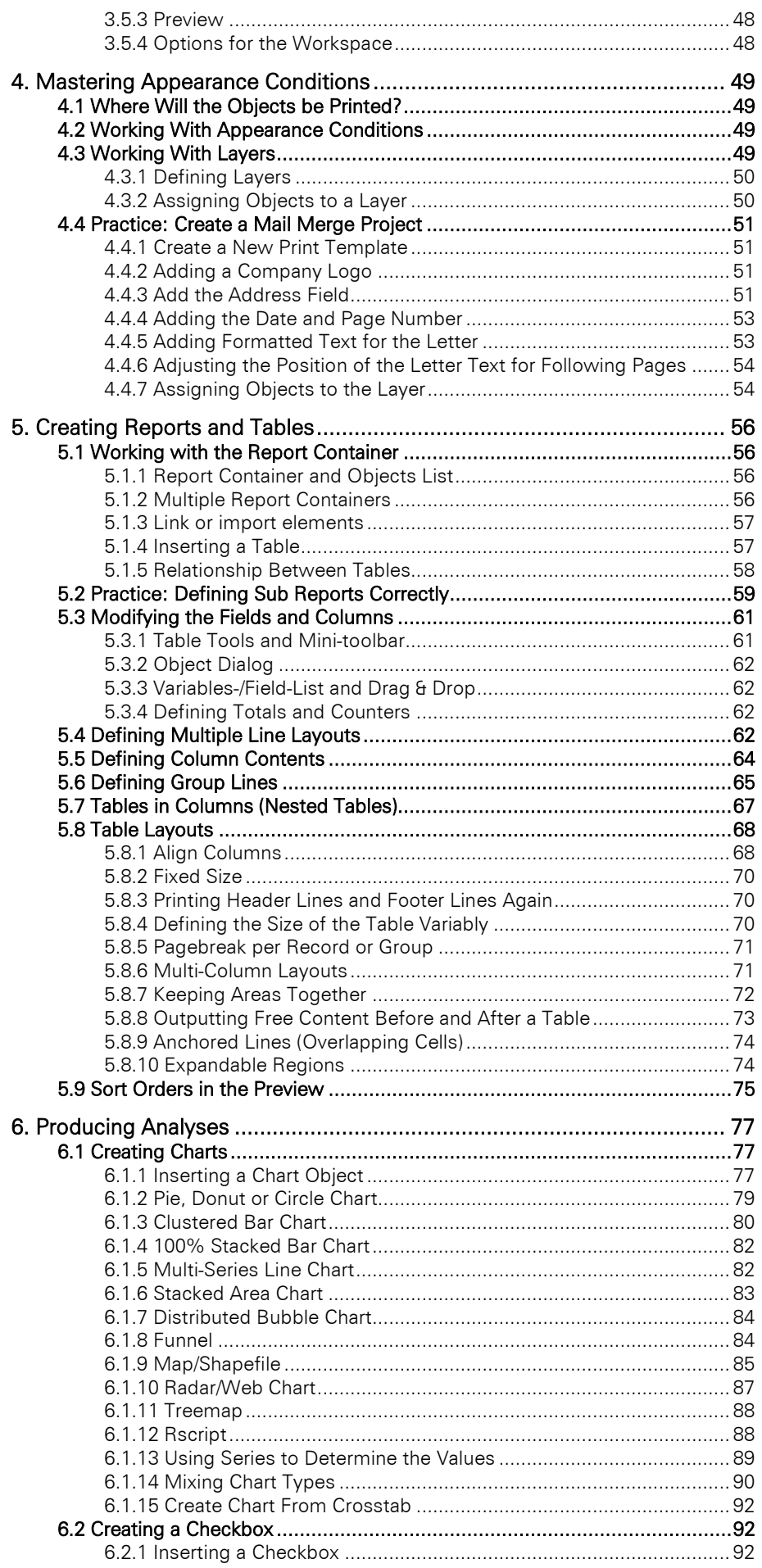

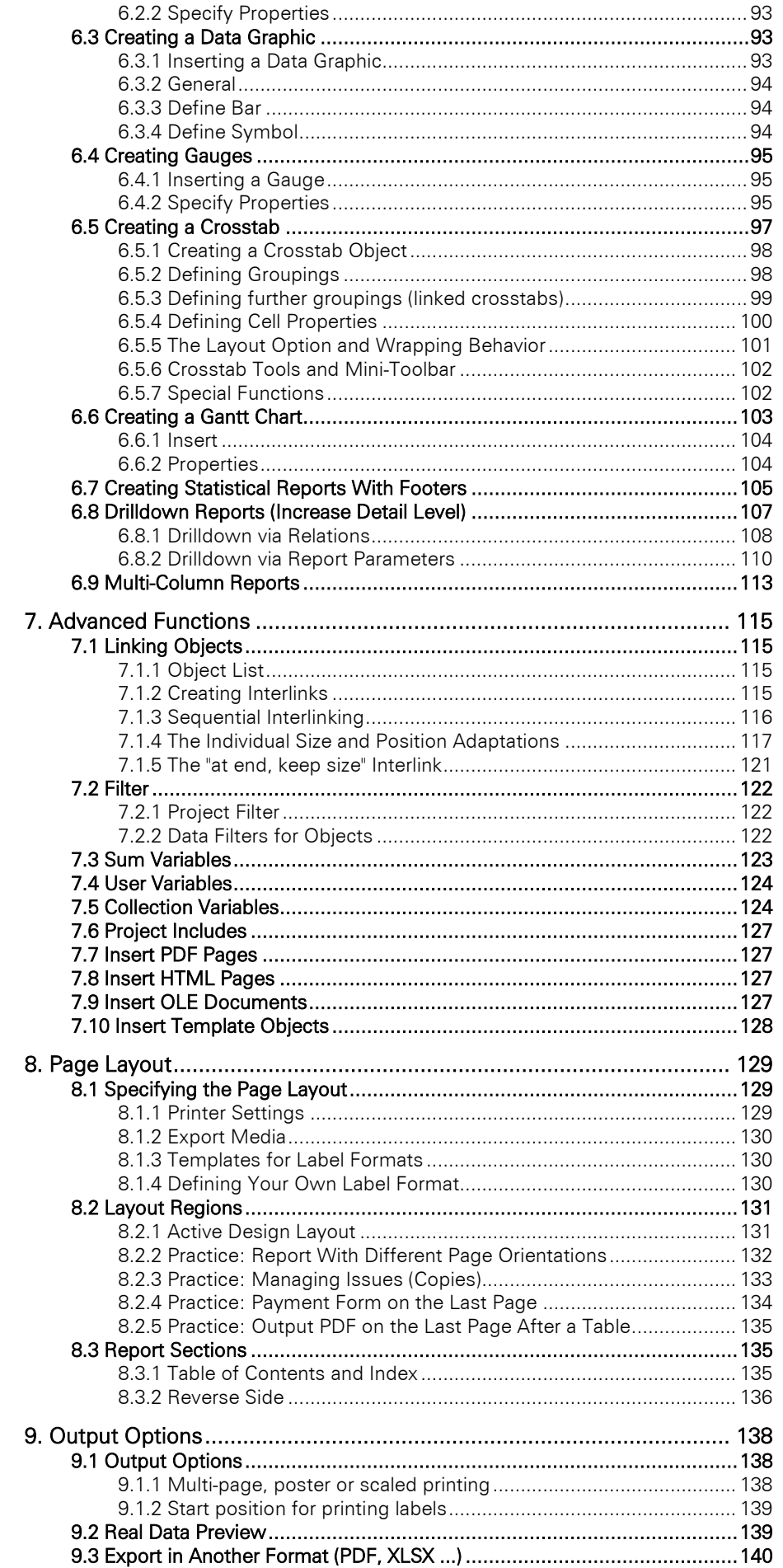

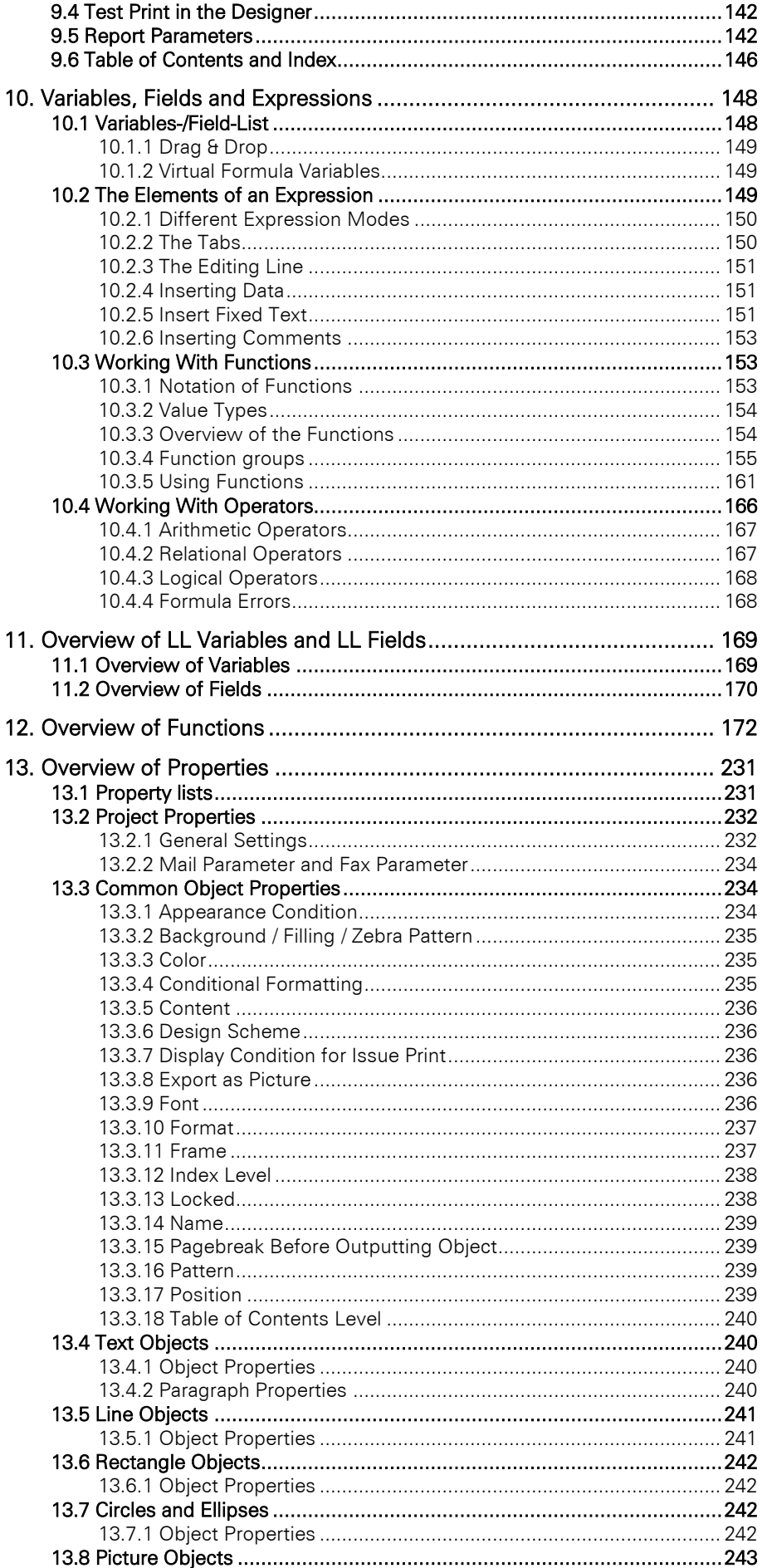

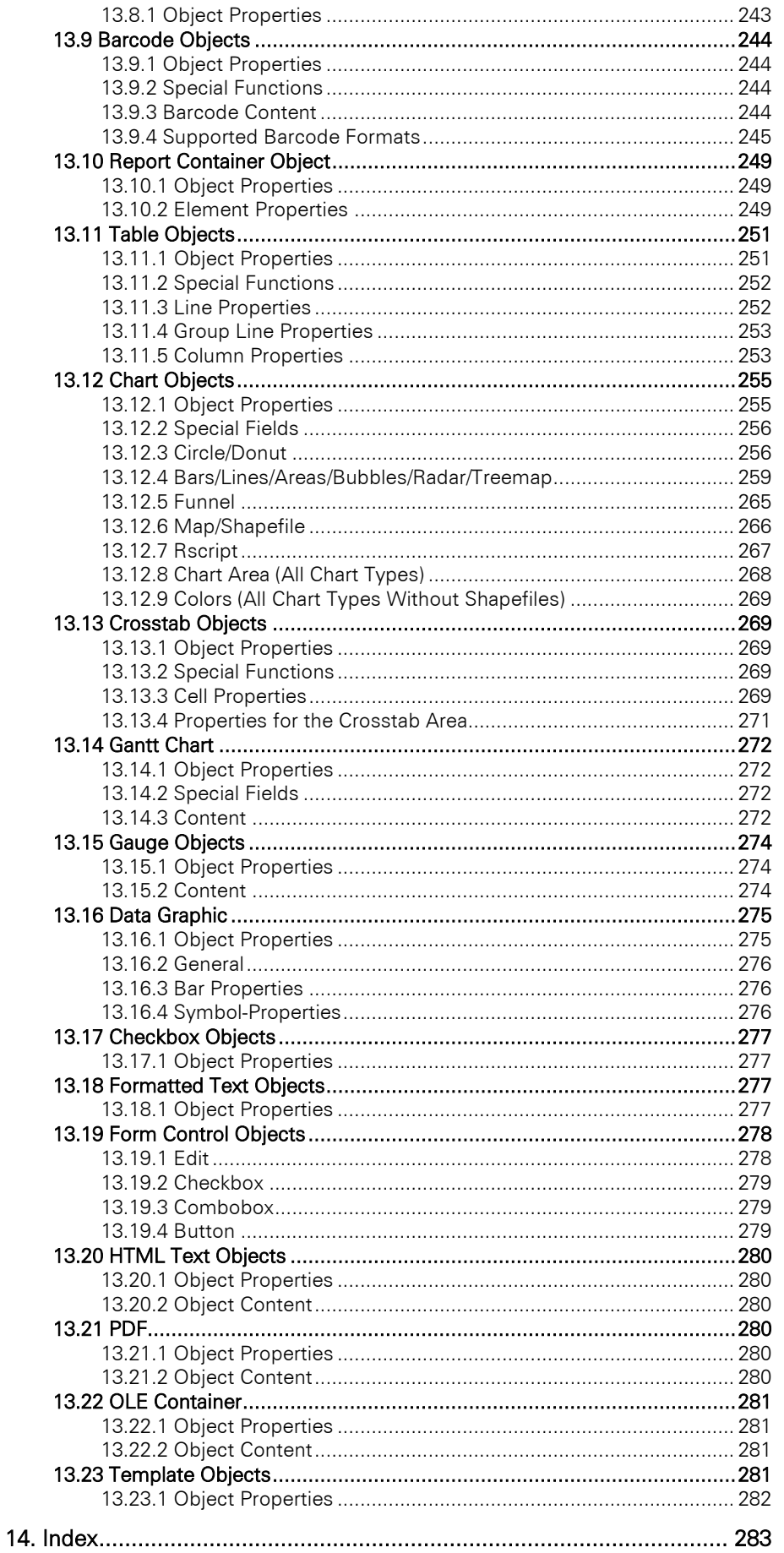

# <span id="page-7-0"></span>**1. Introduction**

With the Designer, you create or edit different print templates for printing information that originates either from a database or another data source. In the Designer, you then have all the data at your disposal and can prepare it for printing in different ways.

The Designer always uses the data that is passed from the program, in other words, the application handles the process of selecting and compiling the data.

#### Thus, "the Designer" is not a self-contained application, but rather is incorporated in an inherent part of an application.

The Designer – the print, preview and export dialog – is normally started via a menu item (e.g. Configuration > Print or Output  $>$  Print).

## <span id="page-7-1"></span>**1.1 General**

The different print templates are referred to as "Projects". Along with the actual print information, a project also contains, above all, layout specifications such as page size and orientation, fonts, colors, frames, circles, lines, graphics etc. The Designer can handle three different types of projects: Lists, labels and cards.

The individual elements of such a project are called "objects". For example, a project can contain text objects, picture objects and a report container.

The required objects are normally selected in the object list, created on the workspace with the mouse and then given the respective contents and layout properties.

The Designer provides different types of objects which you can position freely in the workspace and change the size as required.

- Text and contents of variables
- Lines
- **Rectangles**
- Circles and ellipses
- Picture object
- **Barcode**
- Report container or Table object (depending on the application): The Report containers can hold tables, charts, crosstabs and Gantt charts.
- Charts: Schematic view of data.
- Crosstabs: For presenting data in multiple dimensions.
- Formatted text: For changing the formatting within a line.
- Form controls: For entering data in the preview and PDF format.
- Data Graphic: For simple visualization of data as a bar or symbol.
- Gauge: For visualization of data as gauge or scale.
- HTML content: For embedding HTML pages.
- PDF: For embedding PDF documents.
- OLE container. For linking OLE documents (e.g. Word, Excel).
- Templates are pictures that are placed in the background of the workspace as a template so that other objects can be aligned to them.

## <span id="page-7-2"></span>**1.2 Screen**

The Designer interface consists of a workspace and different tool windows.

A Ribbon with the particular available functions respectively the toolbars "Objects" and "Actions". You can select the display type (ribbon or toolbar) in the project options (File > Options > Workspace). This manual names the commands in the Ribbon and the corresponding menu option in brackets.

| Text<br>Barcode Formatte Form Co Template Report C Chart Checkbox Crosstab  Data Gra Gantt Ch Gauge HTML Text _  <br>Picture<br>Rectangle Ellipse<br>Line |  |
|----------------------------------------------------------------------------------------------------|--|
|----------------------------------------------------------------------------------------------------|--|

*Figure 1.1: The Ribbon*

Datei Start Insert Project

The ribbon can be hidden by double clicking on the tab. The blue button in the top left is described as "File". The File menu contains commands for saving and using the print project.

- The objects are placed in the workspace. You change the shape and size of the workspace via Project > Page Setup.
- You can select the viewing mode by means of the tabs at the workspace borders: Layout, Layout Preview, Preview.
- The status bar with the current mouse position, the current operation, the position/size and the Zoom Slider.
- Tool windows for the available variables and fields (Variables-/Field-List), the objects and elements of the report container, the different display layers (Layers) and the properties of the selected object or project (Properties).

## <span id="page-8-0"></span>**1.3 Repository**

Note: The Repository is not supported by all applications.

All files required for a project (project file, images, PDF files, DrillDown project files) are managed in the database in a central location, the so-called repository. This element collection allows the complete avoidance of local file paths, as all files are automatically transferred to the repository after selection. The files are then available for the respective print template. If the repository is available, the menu item File > Save As is no longer available. Copy the print templates directly via File > Edit Repository.

Various functions are available to you:

- Open the dialog for editing the elements via File  $>$  Edit repository.
- You can create a hierarchical directory structure via the Directory button.
- You can delete, copy and paste elements. Use the Plus button to import projects, PDF documents, shapefiles and graphics into the repository.

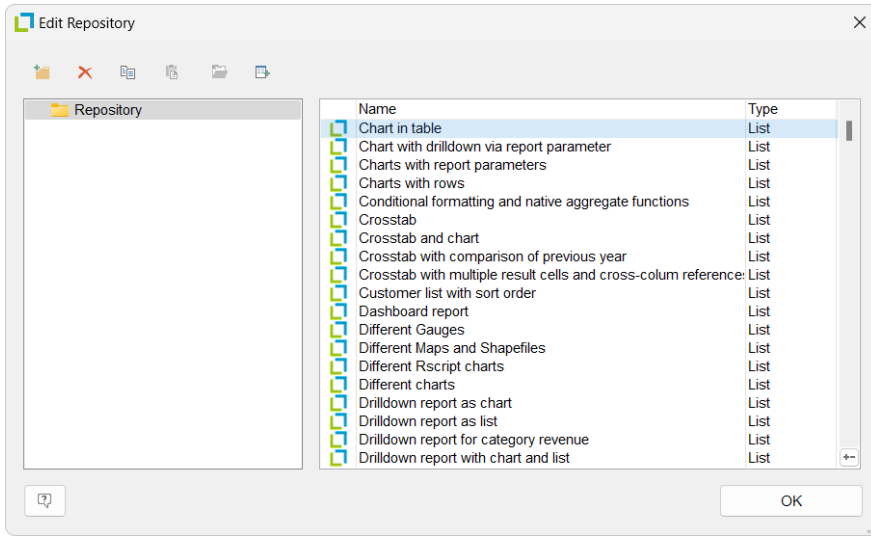

*Figure 1.2: Repository*

# <span id="page-9-0"></span>**2. Getting Started**

This chapter describes how to create a simple list based on the combit Sample Application.

If you use List & Label as part of an application, you can usually start the Designer via a menu item or similar. The functionality can differ slightly from the description below.

## <span id="page-9-1"></span>**2.1 The Examples in This Manual**

The Designer is not available as a self-contained application, but rather is incorporated in List & Label as an inherent part of an application. For this reason, a Sample Application is used to create the examples for this manual.

This Sample Application contains a Microsoft Access Database for a fictitious company called "Northwind" with sample data for a food wholesaler.

It is a relational database meaning that the data is distributed across several tables. Each table contains data elements that are related to one another. For instance, one table contains the product data. Another contains the product categories. A table's columns are referred to as fields (product name), and the rows of a table as data records.

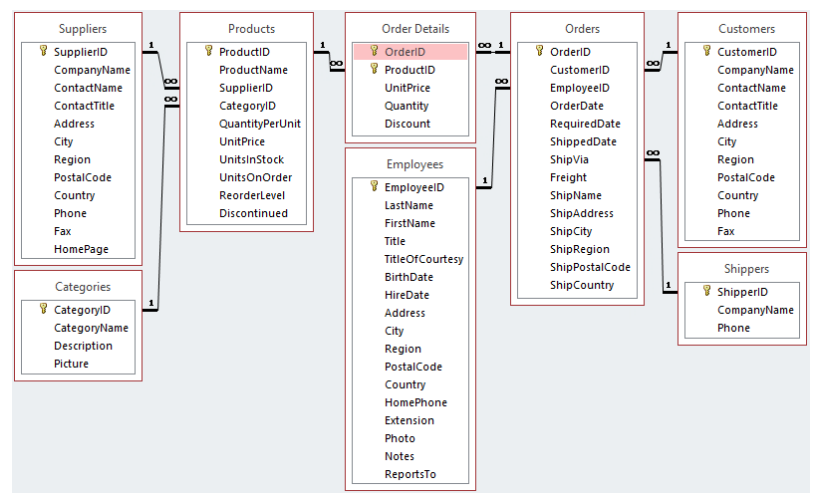

*Figure 2.1: Structure of the Microsoft Northwind sample database*

## <span id="page-9-2"></span>**2.2 Creating a Simple Report**

For a first simple report, you will produce a product list in alphabetical order with a report title and a company logo.

- 1. Click the "Reports" button in the sample application.
- 2. A file selection dialog will appear. To start a new project, choose the New button.

To open or edit an existing project, choose Open.

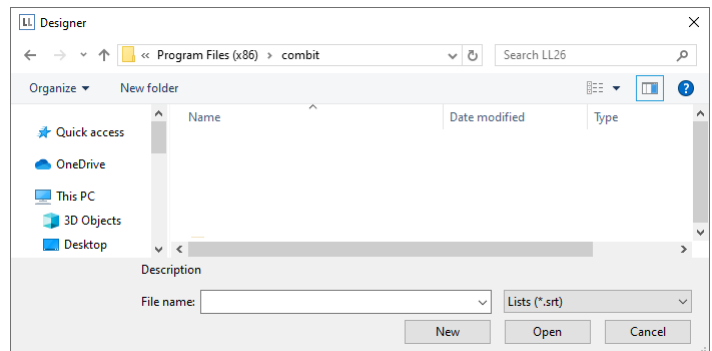

*Figure 2.2: Open dialog*

3. The standard project for the respective project type is displayed. This standard project is normally an empty workspace with a certain paper size and alignment.

With label projects, a certain label format (size and arrangement of the individual labels on the sheet) is already specified as a default value.

Note: A standard project is a standard template for creating projects. However, you can change it to suit your needs and save it again under the name "Default".

4. If you have chosen "New project wizard" under File > Options > Workspace the project wizard will start. The project wizard simplifies the job of creating new projects by leading you through different page setup options. We don´t use the wizard for this example.

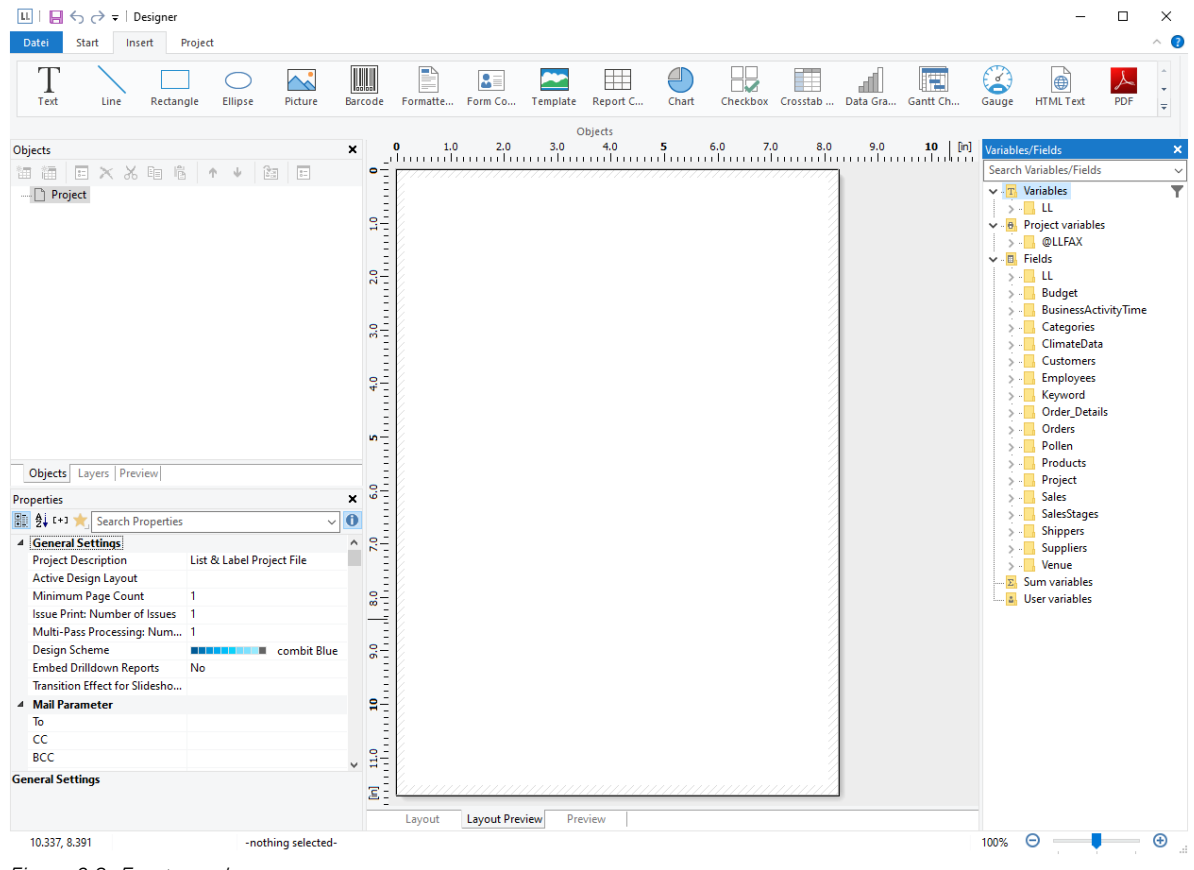

*Figure 2.3: Empty workspace*

#### <span id="page-10-0"></span>**2.2.1 Inserting a Company Logo into the Report**

For the company logo you need the "Picture" object and an image file. Proceed as follows:

- 1. Choose Insert > Picture (Objects > Insert > Picture).
	- Datei Start Insert Project

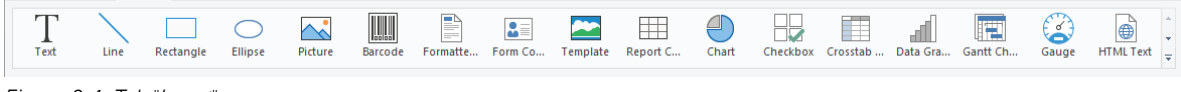

*Figure 2.4: Tab "Insert"*

Note: Objects are your project's building blocks. They are generated in the workspace where they are also given a border with which their size and position can be changed. This border defines the space that the object takes up and thus also the maximum size to which the contents of the respective object can be expanded. Objects may overlap fully or partly.

2. In the workspace, point the mouse to the position where the upper left corner of the object is to begin. The mouse cursor changes to a crosshair. Hold down the left mouse button and drag the crosshair to the lower right corner of the planned object. Release the mouse button when the object (the dashed border) is the right size.

Note: Objects can be added to the workspace in different ways: via the menu Objects > Insert, via the toolbar or via keyboard shortcuts, or with Drag & Drop from the list of variables.

3. Select if the picture is loaded from a file or if the content is defined by a formula/variable.

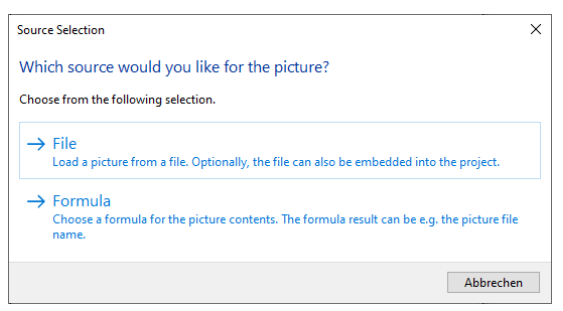

*Figure 2.5: Picture source selection*

4. If you select File, a file selection dialog will appear. Select the image file.

Note: The following formats are available:

- JPEG-Standard (.jpg,.jpeg)
- PNG-Standard (.png)
- Graphics Interchange Format GIF (.gif)
- Scalable Vector Graphics SVG (.svg,.svgz)
- Bitmap (.bmp,.rle)
- MetaFile (.wmf)
- Enhanced MetaFile (.emf)
- Icon (.ico)
- Device-Independent Bitmap (.dib)
- ZSoft Paintbrush PCX (.pcx)
- Capture SCR (.scr)
- Tag Image File Format TIFF (.tif,.tiff)
- Kodak Photo-CD (.pcd)
- JPEG XR (.jxr,.wdp,.hdp)
- High Efficiency Image File HEIF (.heif,.heic)
- WebP (.webp)

As a general rule, you should use the RGB color space (not CYMK). Transparency in PNG files is supported by using the corresponding Windows functions. In our experience the majority of printer drivers do not support transparency so that reports with e.g. partly transparent PNG files should thoroughly be tested on the actual hard-software combination. If that is not possible we recommend doing without the alpha channel. In addition, you can insert the picture into the project by enabling the ("Embed image in project file" checkbox option. This option copies the image to the project thus making it available even without the external file.

5. After you select the file, the logo will be inserted.

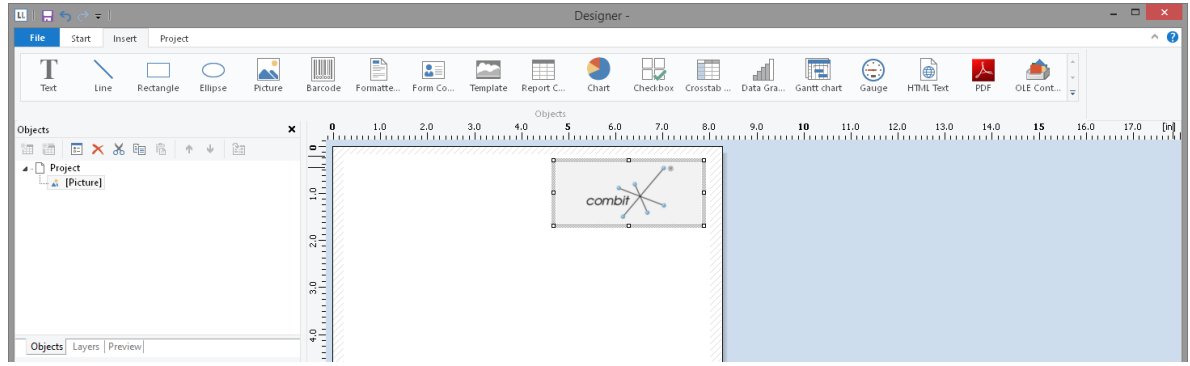

*Figure 2.6: Report with picture object*

#### <span id="page-11-0"></span>**2.2.2 Adding a Title to the Report**

Use a text object to add a title to the report. Text objects let you place text in the workspace. As well as fixed text, you can also insert the contents of fields (variables) from the database (e.g. company name), or you can use functions (page number, date etc.).

1. Choose Insert  $>$  Text (Objects  $>$  Insert  $>$  Text).

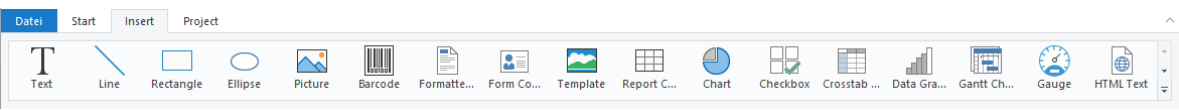

#### *Figure 2.7: Tab "Insert"*

In the workspace, hold down the left mouse button and pull the object to the required size. Text objects should always be created in the maximum size you want, the object shrinks at print time to the required size.

- 2. The formula wizard will now appear which you can use to define the contents of the text object.
	- This dialog consists of a series of tabs each containing different elements to be edited. The following chapters explain the meanings of these elements in more detail.
		- Data and Functions: the available variables, fields and functions.
		- Condition: for defining IF-THEN-ELSE conditions.
		- Text: for entering fixed text and tabs.
		- Date Format: different date formats.
		- Number Format: different number formats.
		- Operators: available conjunction operators.

You can also enter the expression that you want directly in the edit box or modify the text that is there (e.g. put something in brackets).

Therefore, enter our title "Products" directly. Fixed text must be enclosed in quotation marks. Enter names of data and functions without brackets.

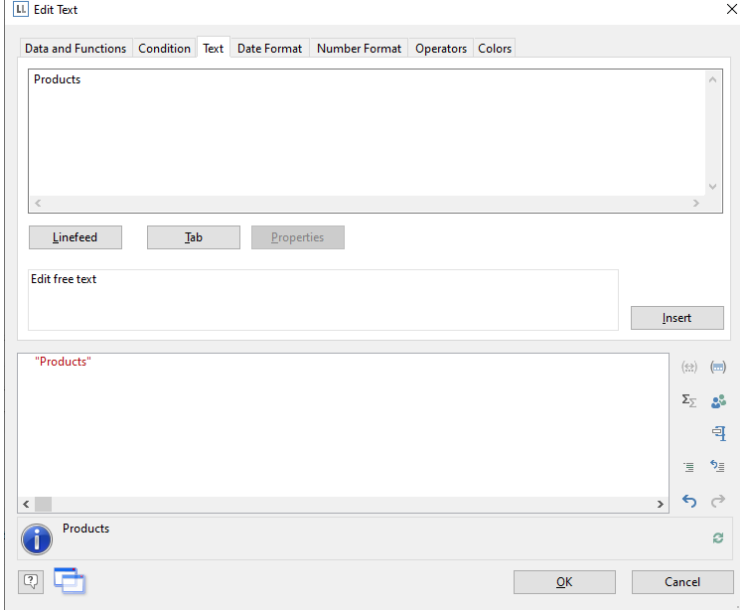

*Figure 2.8: Text in the formula wizard*

Note: Please note that there are two ways of writing expressions, depending on their use. You will find more information about this in the chapter "Variables, Fields [and Expressions".](#page-147-0)

- 3. The title will be displayed when you close the dialog with OK.
- 4. Use the Tab Texttools  $>$  Text (mini-toolbar) to enlarge the font size.
- 5. You have now added the title:

| 国目もみず<br>Start<br>File<br>Insert                                                                                                    | Designer<br><b>Text Tools</b><br>Project<br>Text                                                                                                    |                                                                                                    | $\Box$<br>$\times$<br>$\land$ $\bullet$                                                                                                    |
|----------------------------------------------------------------------------------------------------|----------------------------------------------------------------------------------------------------|----------------------------------------------------------------------------------------------------|----------------------------------------------------------------------------------------------------|
| Assign to Layer<br><b>⊞</b> Border ▼<br>Content<br>X Delete<br>Object<br>Objects<br>日×品面<br>$\mathbb{B}$<br>面酒<br>v - Project<br>R [Picture]<br>A [Text] | Arial<br>$\mathbf{A}$ 24 pt $\mathbf{A}$ A<br>$\underline{U}$ 5 $\underline{A}$ $\cdot$ A $\underline{E}$ $\equiv$<br>$B$ $I$<br><b>Font and Alignment</b><br>×<br>窗<br>$\overline{z}$<br>٠ | ↑ Up<br><b>B</b> Align ▼<br>%<br>in Group -<br>$\downarrow$ Down<br>Forward Back<br>Append Insert Format<br>$\equiv$<br>X Delete<br><b>Position</b><br>٠<br>Paragraph<br>Arrange<br>$\bf{0}$<br>د آب<br>$\begin{bmatrix} 6.0 \\ 1.1 \end{bmatrix}$ and $\begin{bmatrix} 5 \\ 1.1 \end{bmatrix}$ and $\begin{bmatrix} 4.0 \\ 1.1 \end{bmatrix}$ and $\begin{bmatrix} 2.0 \\ 1.1 \end{bmatrix}$ and $\begin{bmatrix} 1.0 \\ 1.1 \end{bmatrix}$ and $\begin{bmatrix} 0 \\ 1.1 \end{bmatrix}$<br>Products<br>combi | Variables/Fields<br>$\boldsymbol{\mathsf{x}}$<br>Search Variables/Fields<br>$\checkmark$<br>Y<br>$\vee$ T Variables<br>$>$ $\blacksquare$ LL<br>v - 8 Project variables<br>$>$ $\blacksquare$ @ LLFAX<br>$\vee$ $\blacksquare$ Fields<br>$>$ $\Box$ LL<br>$>$ $\blacksquare$<br><b>Budget</b><br><b>BusinessActivityTime</b><br>$>$ $\sim$ $\sim$<br>Categories<br>$>$ $\sim$ $\sim$<br>ClimateData<br>$> -1$ .<br>Customers<br>$> -1$ .<br><b>Employees</b><br>$> -1$<br>$>$ $\blacksquare$ Keyword<br><b>Order_Details</b><br>$>$ $\sim$ $\sim$ |
| Objects Layers Preview<br><b>Properties</b><br><b>■ 多→ t+1</b><br><b>Search Properties</b><br>4 Design                                                   | ×<br>$\bullet$<br>$\checkmark$<br>$\land$                                                                                                    |                                                                                                    | Orders<br>$>$ $\sim$ $\sim$<br>Pollen<br>><br>Products<br>$>$ $\blacksquare$<br>Project<br>$>$ $\blacksquare$<br>$>$ $\blacksquare$ Sales<br>SalesStages<br>$>$ $\blacksquare$<br>$>$ - Shippers<br>$>$ $\blacksquare$ Suppliers                                                                                                    |
| Locked<br>Name<br>4 Data                                                                                                    | <b>No</b>                                                                                                    |                                                                                                    | $>$ $\blacksquare$ Venue<br><b>E.</b> Sum variables<br><b>La</b> User variables                                                                                                    |
| (Contents)<br>4 Appearance<br><b>Background</b>                                                                                                    | Transparent                                                                                                    |                                                                                                    |                                                                                                    |
| <b>Export as Picture</b><br>$\triangleright$ Frame<br>Preview Animation<br>P Preview Animation (XHTML)<br>Rotation<br><b>Vertical Alignment</b>          | <b>No</b><br>$0^{\circ}$<br>Top                                                                                                    |                                                                                                    |                                                                                                    |
| <b>Design</b>                                                                                                    | v                                                                                                    | ,,,,,,,,,,,,,,,,,,,,,,,,,,,,,,,,,,<br>Ξ<br><b>Layout Preview</b><br>Preview<br>Layout                                                                                                    |                                                                                                    |
| 10.867, 5.865                                                                                                    |                                                                                                    | Text - 0.654 in, 1.113 in - 4.170 in, 1.696 in = 3.516 in, 0.583 in (Base)                                                                                                    | $\bigoplus$<br>Θ<br>100%                                                                                                    |

*Figure 2.9: Report with text object*

#### <span id="page-13-0"></span>**2.2.3 Insert the Table for the Product List**

Use the "Report Container" object to add a table to the report. As the name says, a report container can hold several objects: tables, charts and crosstabs can be added in any order.

Note: The report container is not available in all applications. In applications that don't have the report container, use the "Table" object.

1. Choose Insert > Report Container (Objects > Insert > Report Container).

| Datei Start |      | Insert | Project   |                |         |  |  |  |  |  |                                                                                                    |  |
|-------------|------|--------|-----------|----------------|---------|--|--|--|--|--|----------------------------------------------------------------------------------------------------|--|
| Text        | Line |        | Rectangle | <b>Ellipse</b> | Picture |  |  |  |  |  | IT \ $\Box$ o Q W B B Q B B O B B al m @ @ I<br>Barcode Formatte Form Co Template Report C Chart Checkbox Crosstab Data Gra Gantt Ch Gauge HTML Text |  |

*Figure 2.10: Tab "Insert"*

- 2. In the workspace, hold down the left mouse button and pull the object to the required size.
- 3. A selection dialog will appear for the chosen element type. Choose the "Table" element type.

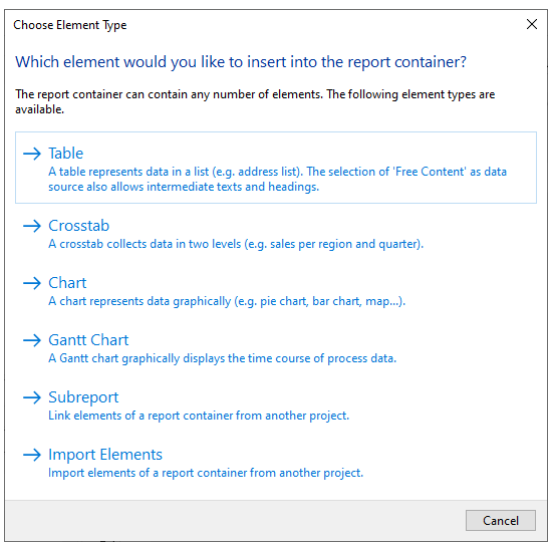

*Figure 2.11: Choosing the object type*

4. Now supply the data source in the following dialog. All available tables are shown hierarchically; in other words, under the tables, you will find the relational tables in each case.

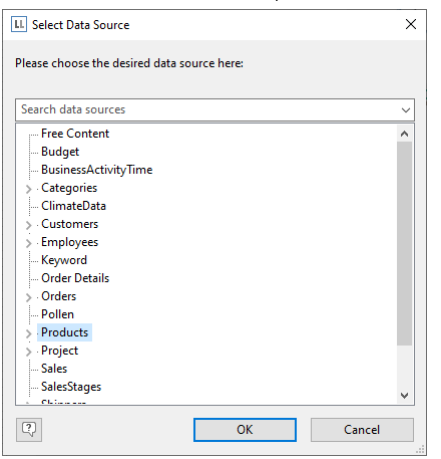

*Figure 2.12: Choosing the data source*

Select the "Products" table because it contains the fields that we want for our product list.

5. A selection wizard will appear with all the fields in the "Products" table. In addition, underneath the "Products" table, you will also find the fields in the tables "Categories" and "Suppliers" which have a 1:1.relationship with "Products".

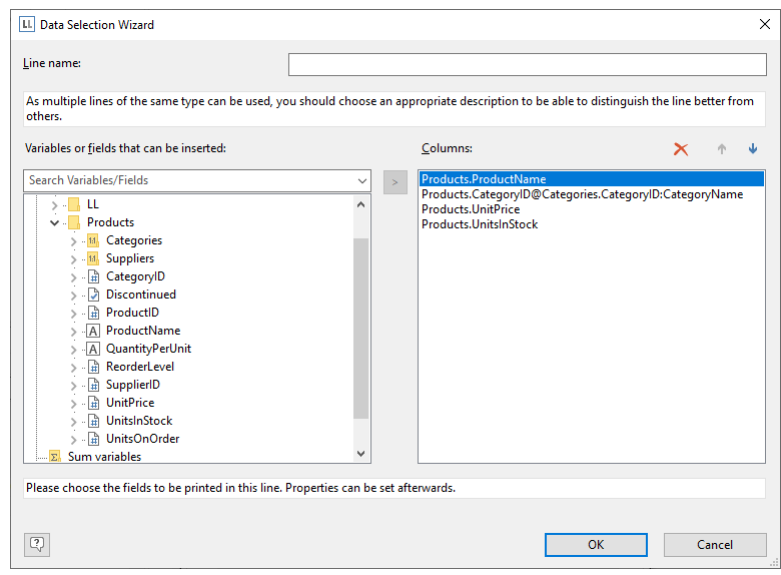

*Figure 2.13: Data Selection Wizard*

In this dialog, now choose the columns for the table. Double-click a field, e.g. "ProductName". The field will be added to the "Columns" area.

- 6. Repeat this step for all fields that are to be shown in the table; i.e. also the "CategoryName" field from the linked table "Categories" and the "UnitPrice" field for the unit price. Confirm your selection with OK.
- 7. The table will now be displayed in the workspace.
	- The selected fields are displayed in the data line, in other words, the data line contains the data.
	- In addition, a header line is automatically produced. Header lines are used mostly as column titles, i.e. the selected field names are now shown here as text.
	- If you pull the report container widthwise to make it wider or narrower while holding down the CTRL key, the columns will be adjusted proportionally to fit.
	- The width of the columns adjusts automatically. You can adjust the width of a column manually by moving the separating line to the right or the left with the mouse.

Note: This changes all table columns, whose separators are within  $+/2$  mm from the mouse position. If you hold down the CTRL key, the action will only be carried out for the line on which the mouse is positioned. If the option "Change width individually" is enabled (Table> Lines and Columns or CTRL+M or project option "Column width modification affects next column"), you can alter the column width while making the next column smaller.

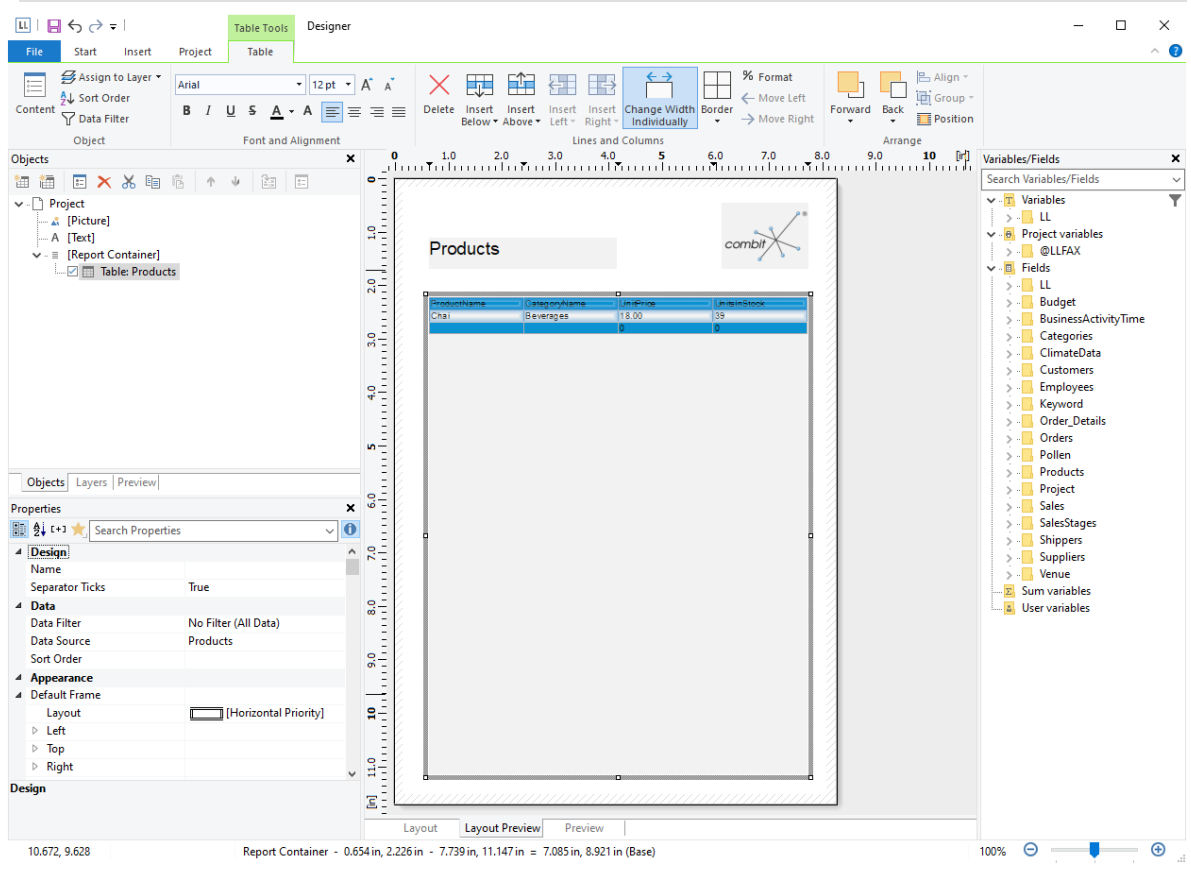

*Figure 2.14: Report with table in the report container object*

#### <span id="page-15-0"></span>**2.2.4 Formatting Table Fields**

Chapter ["Creating Reports and Tables"](#page-55-0) describes how you can format and modify a table. Only a few basic formatting options are explained here.

1. In the product category column title, the field name "CategoryName" is shown. Click the respective field in order to change this text to "Category". The formula wizard will now appear, which you can use to change the contents of the field. Please consider that text must be enclosed in quotation marks.

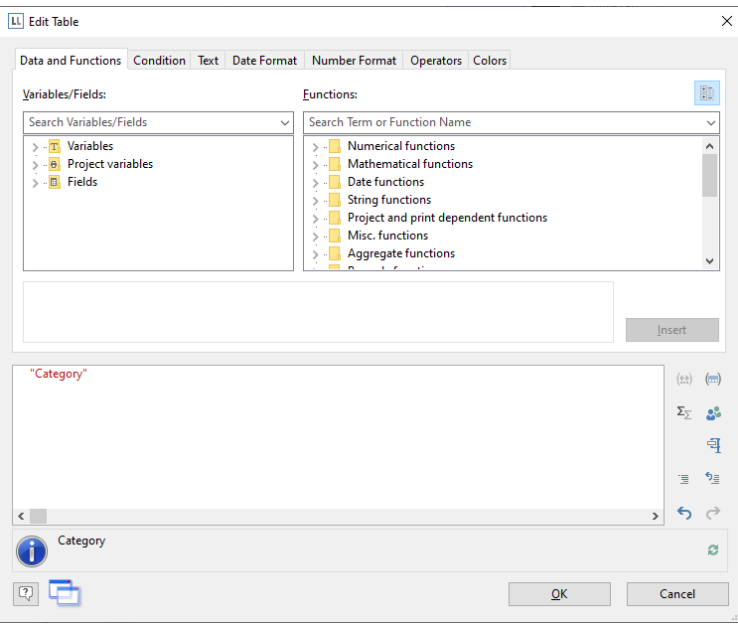

*Figure 2.15: Formula wizard with text input*

2. In addition, we want to format the unit price as currency and align the entire column to the right. You will find both formatting options in the tab Table Tools > Table (mini-toolbar). Click in the upper left corner to select the field containing the unit price.

| ProductName                           | Category         | UnitPrice |
|---------------------------------------|------------------|-----------|
| Chai                                  | <b>Beverages</b> | 18.00\$   |
| Figure 2.16: Selecting a single field |                  |           |

3. Click the button "% Format" for the formatting dialog

4. A selection dialog will now appear in which you can select the formatting that you want for the numeric field. To do this, choose the type on the left hand side i.e. "Currency". In the right pane, you can specify the currency formatting in detail. The settings for the relevant application will be used in each case as standard. Alternatively, you can choose the system setting or a user defined setting.

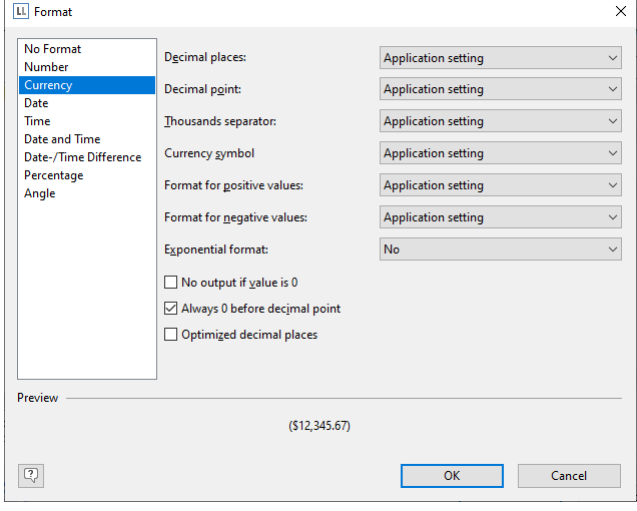

*Figure 2.17: Formatting dialog*

5. Finally, select both fields (the header and the data line) to align them to the right. To do this, hold down the CTRL key and select both fields by clicking in the upper left corner in each case. Then click the button for right alignment.

| ,         |           | .<br>,,,,,,,,,,,,,,,,, |
|-----------|-----------|------------------------|
| ProductNa |           | ۰                      |
| ∎         | Beverages |                        |
|           |           |                        |

*Figure 2.18: Multiple field selection*

#### <span id="page-17-0"></span>**2.2.5 Displaying a Preview of the Report**

Until now, you have only seen the report in layout view as a structure with a record. To get an impression of the result, you can display a preview of the report. Use the tabs in the bottom margin of the workspace to change to the preview.

Note: Real data preview mode is not supported by all applications.

Lavout Layout Preview Preview

*Figure 2.19: "Preview Options" toolbar*

The report will now be displayed with the data from the "Products" table. You can also change the number of "products" or data records in the Sample Application.

- 1. To do this, save the report with File  $>$  Save.
- 2. End the Designer with File > Close.
- 3. In the Sample Application, choose Options > Settings and increase the maximum number of root records to 50.
- 4. Open the print template that you created again via Design > Reports, and switch to preview mode. Your report will look roughly like this:

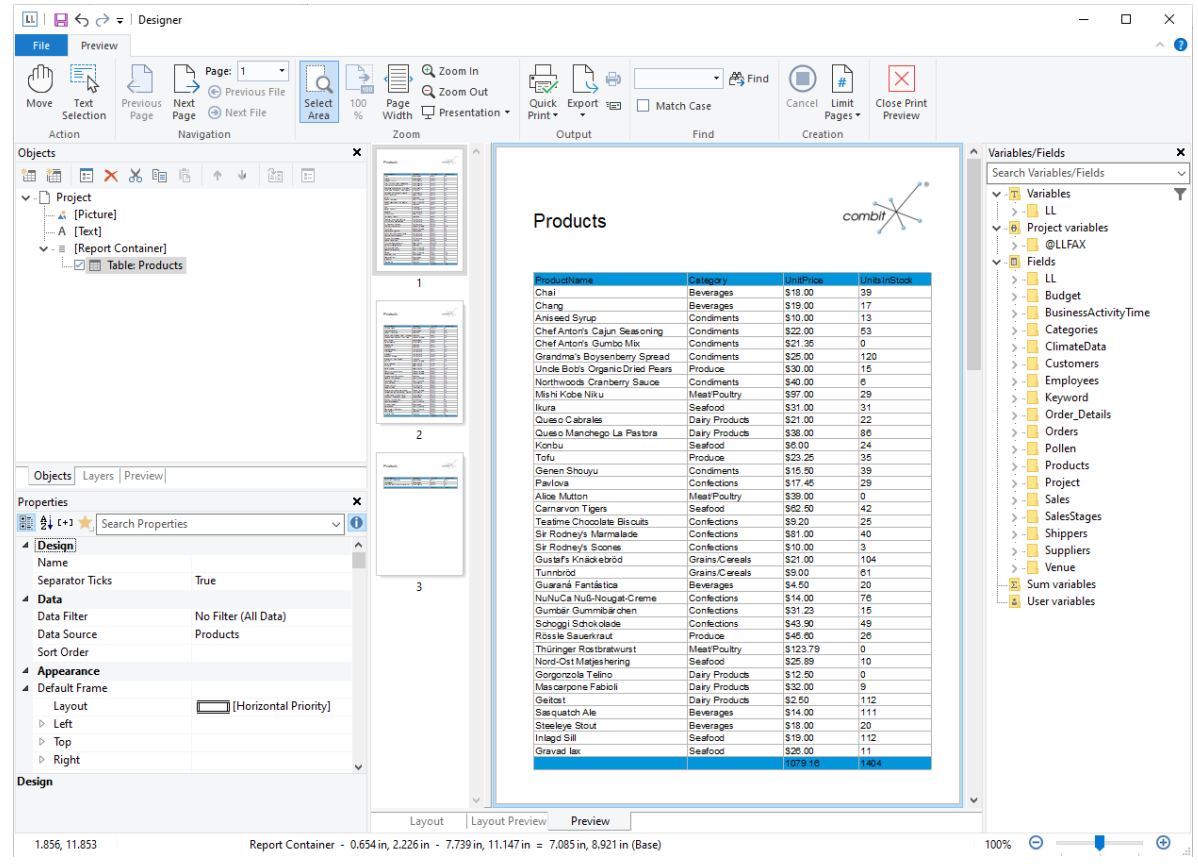

*Figure 2.20: Real data preview*

#### <span id="page-17-1"></span>**2.2.6 Adding a Page Number**

It's a good idea to add a page number in the lower area of the page. To do this, add a new text object. You will be using functions (such as the page number function) as well as fixed text with this object.

1. Choose Insert > Text (Objects > Insert > Text).

| Datei | Start | Insert Project |                   |         |  |  |                                                  |  |  |                                                         |  |  |
|-------|-------|----------------|-------------------|---------|--|--|--------------------------------------------------|--|--|---------------------------------------------------------|--|--|
| Text  | Line  |                | Rectangle Ellipse | Picture |  |  | Barcode Formatte Form Co Template Report C Chart |  |  | Checkbox Crosstab  Data Gra Gantt Ch Gauge HTML Text  _ |  |  |

*Figure 2.21: Tab "Insert"*

2. In the workspace, hold down the left mouse button and pull the object to the required size.

- 3. The formula wizard will now appear which you can use to define the contents of the text object. The available functions are shown in the right pane. You can use an auto filter with this list. Type "page" in the filter field. This will cause all functions containing the expression "page" to be displayed.
	- **•** The "Page\$ ()" function returns the page number.
	- The "TotalPage\$ ()" function returns the total number of pages.
	- Add the "Page\$ ()" function to the result area by double-clicking.
- 4. If you now want to output a footer in the form of "Page 1/2", you can enter the text "/" directly in the usual way. Please consider that individual parts must be joined with a "+" and that text must be enclosed in quotation marks.
- 5. Now add the "TotalPages\$ ()" function by double-clicking to get the total number pages. The formula will look like this:

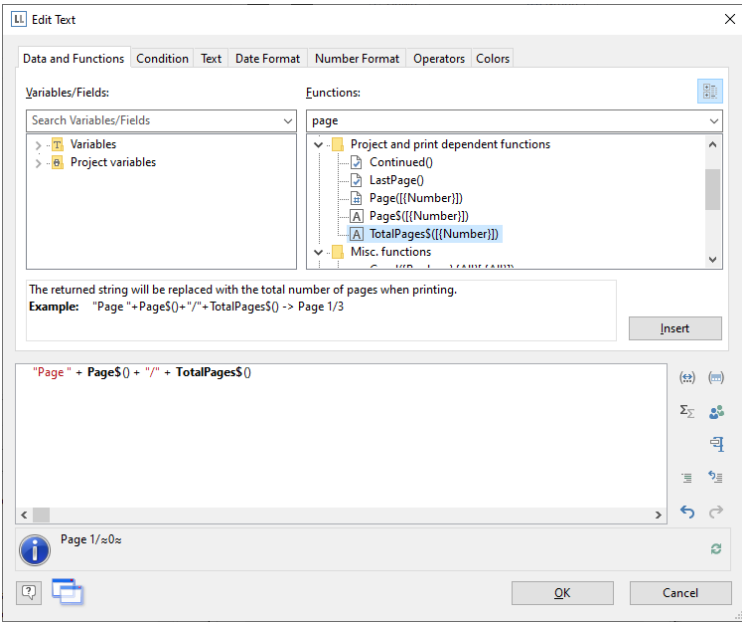

*Figure 2.22: Formula wizard with functions and text*

6. You can center this line in the report in the usual way:

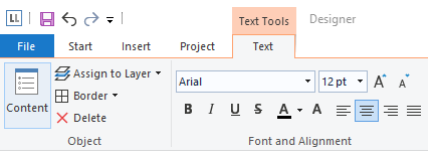

*Figure 2.23: centered alignment*

7. Switch to preview mode to view the result:

| $\Box \leftrightarrow \rightarrow$ =   Designer<br>File<br>Preview                                                                                              |                                                  |                                                           |                                                                                     |                                               |                                                |                                              |                                           | □<br>$\times$<br>$\wedge$ $\bullet$                                                                                                    |
|----------------------------------------------------------------------------------------------------|--------------------------------------------------|-----------------------------------------------------------|-------------------------------------------------------------------------------------|-----------------------------------------------|------------------------------------------------|----------------------------------------------|-------------------------------------------|----------------------------------------------------------------------------------------------------|
| Move<br>Text<br>Next<br>Previous<br>Page<br>Selection<br>Page                                                                                                   | Page: 1<br>← Previous File<br><b>⊙</b> Next File | ٠<br><b>KOO</b><br>Select<br>100<br>$\frac{9}{6}$<br>Area | Q Zoom In<br>Q Zoom Out<br>Page<br>$\Box$ Presentation $\sim$<br>Width              | ₿<br>Quick Export 1<br>Match Case<br>Print +  | - <sup>25</sup> Find                           | $\#$<br>Cancel<br>Limit<br>Pages -           | $\times$<br><b>Close Print</b><br>Preview |                                                                                                    |
| Action                                                                                                    | Navigation                                       |                                                           | Zoom                                                                                | Output                                        | Find                                           | Creation                                     |                                           |                                                                                                    |
| Objects                                                                                                    |                                                  | ×                                                         |                                                                                     |                                               |                                                |                                              |                                           | Nariables/Fields                                                                                                    |
| <b>EX X E</b><br>$\mathbb{R}$<br>通<br>酒<br>$\vee$ $\cap$ Project<br><b>R</b> [Picture]<br>- A Title<br>$\vee$ = [Report Container]<br><b>Im Table: Products</b> | 窗<br>٠<br>v                                      | $\overline{z}$ :                                          | 鹽                                                                                   | <b>Products</b>                               |                                                |                                              |                                           | Search Variables/Fields<br>$\vee$ $\cdot$ T. Variables<br>$> -1$ LL<br>$\vee$ - $\theta$ Project variables<br>$>$ $\blacksquare$ OLLFAX<br>$\vee$ - $\Box$ Fields |
| A Page                                                                                                    |                                                  |                                                           | 1                                                                                   | ProductName                                   | Category                                       | UnitPrice                                    | <b>Units InStock</b>                      | $>$ $\blacksquare$ LL                                                                                                    |
|                                                                                                    |                                                  |                                                           |                                                                                     | Chai                                          | Beverages                                      | \$18.00<br>\$19.00                           | 39<br>17                                  | <b>Budget</b><br>$> -1$                                                                                                    |
|                                                                                                    |                                                  |                                                           |                                                                                     | Chang<br>Aniseed Syrup                        | Beverages<br>Condiments                        | \$10.00                                      | 13                                        | <b>BusinessActivityTime</b><br>$> -1$                                                                                                    |
|                                                                                                    |                                                  |                                                           |                                                                                     | Chef Anton's Cajun Seasoning                  | Condiments                                     | \$22.00                                      | 53                                        | Categories<br>$> -1$                                                                                                    |
|                                                                                                    |                                                  |                                                           |                                                                                     | Chef Anton's Gumbo Mix                        | Condiments                                     | S21.35<br>$\bullet$                          |                                           | ClimateData<br>$>$ $-$                                                                                                    |
|                                                                                                    |                                                  |                                                           |                                                                                     | Grandma's Boysenberry Spread                  | Condiments                                     | \$25.00                                      | 120                                       | Customers<br>$\mathcal{L}$                                                                                                    |
|                                                                                                    |                                                  |                                                           | P.                                                                                  | Uncle Bob's Organic Dried Pears               | Produce<br>Condiments                          | \$30.00<br>\$40.00<br><b>e</b>               | 15                                        | <b>Employees</b><br>$\rightarrow$                                                                                                    |
|                                                                                                    |                                                  |                                                           |                                                                                     | Northwoods Cranberry Sauce<br>Mishi Kobe Niku | Meat/Poultry                                   | S97.00                                       | 29                                        |                                                                                                    |
|                                                                                                    |                                                  |                                                           |                                                                                     | Ikura                                         | Seafood                                        | 31<br>\$31.00                                |                                           | Keyword                                                                                                    |
|                                                                                                    |                                                  |                                                           |                                                                                     | Queso Cabrales                                | <b>Dairy Products</b>                          | \$21.00<br>22                                |                                           | <b>Order Details</b>                                                                                                    |
|                                                                                                    |                                                  |                                                           | $\overline{2}$                                                                      | Queso Manchego La Pastora                     | <b>Dairy Products</b>                          | \$38.00                                      | 86                                        | Orders<br>$\rightarrow$                                                                                                    |
|                                                                                                    |                                                  |                                                           |                                                                                     | Konbu<br>Tofu                                 | Seafood<br>Produce                             | <b>S6.00</b><br>\$23.25<br>35                | 24                                        | Pollen<br>$\rightarrow$                                                                                                    |
|                                                                                                    |                                                  |                                                           |                                                                                     | Genen Shouvu                                  | Condiments                                     | \$15.50                                      | 39                                        | Products<br>$> -1$                                                                                                    |
| Layers Preview<br><b>Objects</b>                                                                                                    |                                                  |                                                           | $- 8 - 7$                                                                           | Pavlova                                       | Confections                                    | S <sub>17.45</sub><br>29                     |                                           | Project<br>$\mathcal{L}$                                                                                                    |
|                                                                                                    |                                                  | $\pmb{\times}$                                            |                                                                                     | <b>Alice Mutton</b>                           | Meat/Poultry                                   | \$39.00<br>$\bullet$                         |                                           | <b>Sales</b><br>$\rightarrow$                                                                                                    |
| Properties                                                                                                    |                                                  |                                                           |                                                                                     | Carnarvon Tipers                              | Seafood                                        | S62.50                                       | 42                                        | <b>SalesStages</b><br>$\rightarrow$                                                                                                    |
| <b>■ 多 【+1</b><br><b>Search Properties</b>                                                                                                    |                                                  | $\bf{0}$<br>$\checkmark$                                  |                                                                                     | <b>Teatime Chocolate Biscuits</b>             | Confections                                    | \$9.20                                       | 25                                        |                                                                                                    |
| 4 Design                                                                                                    |                                                  | ۸                                                         |                                                                                     | Sir Rodney's Marmalade<br>Sir Rodney's Scones | Confections<br>Confections                     | S81.00<br>$\overline{\mathbf{3}}$<br>\$10.00 | 40                                        | <b>Shippers</b><br>$> -1$                                                                                                    |
| Locked                                                                                                    | <b>No</b>                                        |                                                           |                                                                                     | Gustaf's Knäckebröd                           | Grains/Cereals                                 | \$21.00                                      | 104                                       | <b>Suppliers</b>                                                                                                    |
|                                                                                                    |                                                  |                                                           |                                                                                     | Tunnbröd                                      | Grains/Cereals                                 | \$9.00                                       | 61                                        | - Venue<br>$\rightarrow$                                                                                                    |
| Name                                                                                                    | Page                                             |                                                           | 3                                                                                   | Guaraná Fantástica                            | Beverages                                      | 20<br>S4.50                                  |                                           | $\Sigma$ .<br>Sum variables                                                                                                    |
| 4 Data                                                                                                    |                                                  |                                                           |                                                                                     | NuNuCa Nuß-Nougat-Creme                       | Confections                                    | \$14.00                                      | 76                                        | <b>La</b> User variables                                                                                                    |
| (Contents)                                                                                                    |                                                  |                                                           |                                                                                     | Gumbär Gummibärchen<br>Schoggi Schokolade     | Confections<br>Confections                     | \$31.23<br>\$43.90                           | 15<br>49                                  |                                                                                                    |
| <sup>4</sup> Appearance                                                                                                    |                                                  |                                                           |                                                                                     | Rössle Sauerkraut                             | Produce                                        | \$45.60                                      | 26                                        |                                                                                                    |
| ▷ Background                                                                                                    | <b>Transparent</b>                               |                                                           |                                                                                     | <b>Thüringer Rostbratwurst</b>                | Meat/Poultry                                   | \$123.79<br>$\bullet$                        |                                           |                                                                                                    |
| <b>Export as Picture</b>                                                                                                    | No                                               |                                                           |                                                                                     | Nord-Ost Matjes hering                        | Seafood                                        | \$25.89                                      | 10                                        |                                                                                                    |
|                                                                                                    |                                                  |                                                           |                                                                                     | Gorgonzola Telino<br>Mascarpone Fabioli       | <b>Dairy Products</b>                          | \$12.50<br>$\circ$<br>\$32.00<br>9           |                                           |                                                                                                    |
| $\triangleright$ Frame                                                                                                    |                                                  |                                                           |                                                                                     | Geitost                                       | <b>Dairy Products</b><br><b>Dairy Products</b> | \$2.50                                       | 112                                       |                                                                                                    |
| Preview Animation                                                                                                    |                                                  |                                                           |                                                                                     | Sasquatch Ale                                 | Beverages                                      | \$14.00                                      | 111                                       |                                                                                                    |
| Preview Animation (XHTML)                                                                                                    |                                                  |                                                           |                                                                                     | <b>Steeleye Stout</b>                         | Beverages                                      | 20<br>S <sub>18.00</sub>                     |                                           |                                                                                                    |
| <b>Rotation</b>                                                                                                    | $0^{\circ}$                                      |                                                           |                                                                                     | Inlagd Sill                                   | Seafood                                        | \$19.00                                      | 112                                       |                                                                                                    |
| <b>Vertical Alignment</b>                                                                                                    | Top                                              |                                                           |                                                                                     |                                               |                                                | 1053.16                                      | 1293                                      |                                                                                                    |
|                                                                                                    |                                                  |                                                           |                                                                                     |                                               | Page 1/3                                       |                                              |                                           |                                                                                                    |
| <b>Design</b>                                                                                                    |                                                  |                                                           | <b>Layout Preview</b><br>Lavout                                                     | Preview                                       |                                                |                                              |                                           | $\ddot{\phantom{1}}$                                                                                                    |
| 2.509, 11.712                                                                                                    |                                                  |                                                           | Text "Page" - 0.000 in, 11.058 in - 8.269 in, 11.359 in = 8.269 in, 0.301 in (Base) |                                               |                                                |                                              |                                           | $\bigoplus$<br>Θ<br>100%                                                                                                    |

*Figure 2.24: Real data preview in the Designer*

#### <span id="page-19-0"></span>**2.2.7 Print the Report**

You can start the print function directly from the higher-level program, from the real data preview or via File > Print.

- 1. The Print Options dialog will appear.
	- **•** Under "Print target", you can change the printer or the printer configuration.

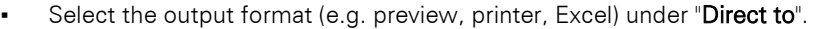

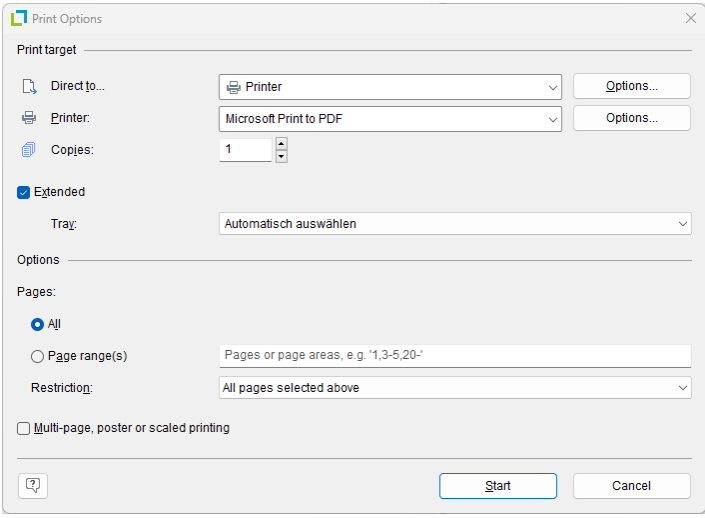

*Figure 2.25: Output options*

2. If you have selected an export format (such as PDF), choose the storage location in the following "Save As" dialog and enter a name for the file to be created in the "File name" field.

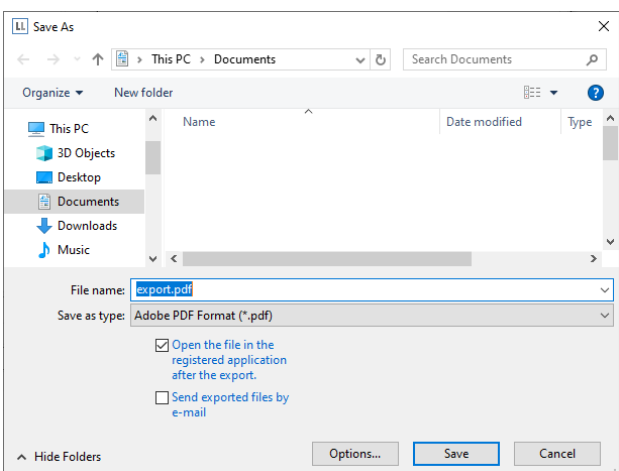

*Figure 2.26: Save dialog when exporting to a different format*

## <span id="page-20-0"></span>**2.3 Creating a Simple Invoice**

In this chapter, you will now meet functions and possibilities for designing reports.

For the next example, you will create a multi-page invoice with covering letter, invoice header, totals, footers, enclosure and printed copy.

#### <span id="page-20-1"></span>**2.3.1 Create a New Print Template**

- 1. Click the "Invoices" button in the sample application.
- 2. A file selection dialog will appear. To start a new project, choose the New button.

To open or edit an existing project, choose Open.

#### <span id="page-20-2"></span>**2.3.2 Adding a Company Logo**

Use the picture object to add a logo.

1. Choose Insert > Picture (Objects > Insert > Picture).

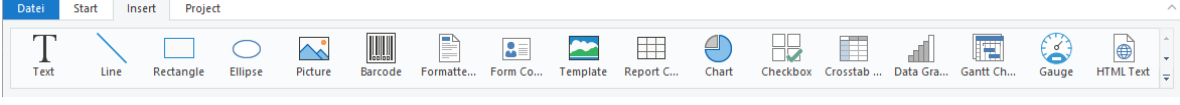

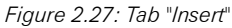

2. Pull the object to the right size and select an image file (see Chapter ["Inserting a Company Logo into the](#page-10-0)  [Report"](#page-10-0)).

#### <span id="page-20-3"></span>**2.3.3 Add the Address Field**

To add an address, use the text object. Text objects let you place text or the contents of fields in the workspace.

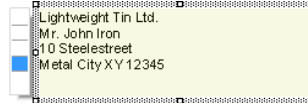

*Figure 2.28: Address field: it should look like this.*

1. Choose Insert > Text (Objects > Insert > Text).

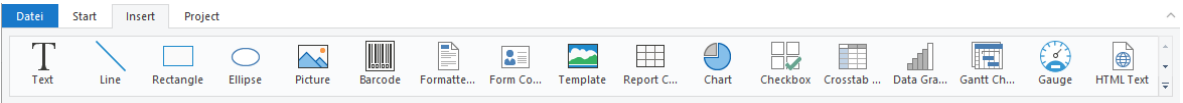

*Figure 2.29: Tab "Insert"*

- 2. Pull the object to the required size. Text objects should always be created in the maximum size you want, the object shrinks at print time to the required size.
- 3. The formula wizard will now appear which you can use to define the contents of the text object.
- This dialog consists of a series of tabs. On the "Data and Functions" tab, select the variable for the company address (company) from the list of available variables and fields.

You will see an auto filter field above the list of data. This means that you can enter "Company" to display all fields and variables containing this expression. Select the variable that you want by double-clicking and confirm your selection with OK. You have now defined the first line of the address field.

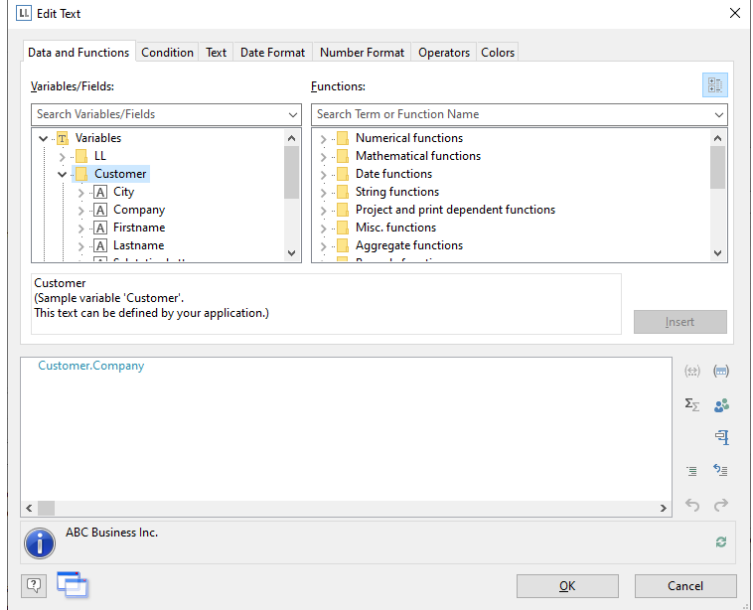

*Figure 2.30: Formula wizard with variable*

4. A text object can hold as many paragraphs as you want and they can all have completely different display properties. You can add more paragraphs by means of the tab Text Tools > Text (mini-toolbar). Choose "Append" to define an additional line.

| ш                         | 圓 勺 ♂ ≠                              |        |                   | <b>Text Tools</b>       | Designer                         |        |                                                                |                                      |              |         |                               |
|---------------------------|--------------------------------------|--------|-------------------|-------------------------|----------------------------------|--------|----------------------------------------------------------------|--------------------------------------|--------------|---------|-------------------------------|
| File                      | <b>Start</b>                         | Insert | Project           | Text                    |                                  |        |                                                                |                                      |              |         |                               |
| $\rightarrow$<br>$\equiv$ | Assign to Layer                      |        | Calibri           |                         | $\cdot$ 12 pt $\cdot$ A A        | 턱<br>_ | %<br>E<br>$\overline{\phantom{m}}$<br>$\overline{\phantom{m}}$ | $\uparrow$ Up                        |              |         | <b>B</b> Align ▼<br>问 Group ~ |
| Content                   | <b>E</b> Border ▼<br>$\times$ Delete |        | <b>B</b> <i>I</i> | <u>U</u> S <u>A</u> - A | $\equiv$ $\equiv$ $\equiv$<br>E. |        | Append Insert Format                                           | $\downarrow$ Down<br>$\times$ Delete | Forward<br>۰ | Back    | <b>Position</b>               |
|                           | Object                               |        |                   |                         | Font and Alignment               |        | Paragraph                                                      |                                      |              | Arrange |                               |

*Figure 2.31: The Tab Tools-Tab "Text"*

- 5. The formula wizard will now appear, which you can use to define the contents of the paragraph. Now enter the first name and the last name of the recipient. First choose the "Firstname" variable.
- 6. You should insert a space before choosing the "Lastname" variable to prevent the contents of the two variables from being placed end to end. A space is simply "Text". Fixed text must be enclosed in quotation marks. So now enter "+" as a joining operator followed by " " for the space.
- 7. Now select the "Lastname" variable. You must naturally also join this with "+". The whole line looks like this:

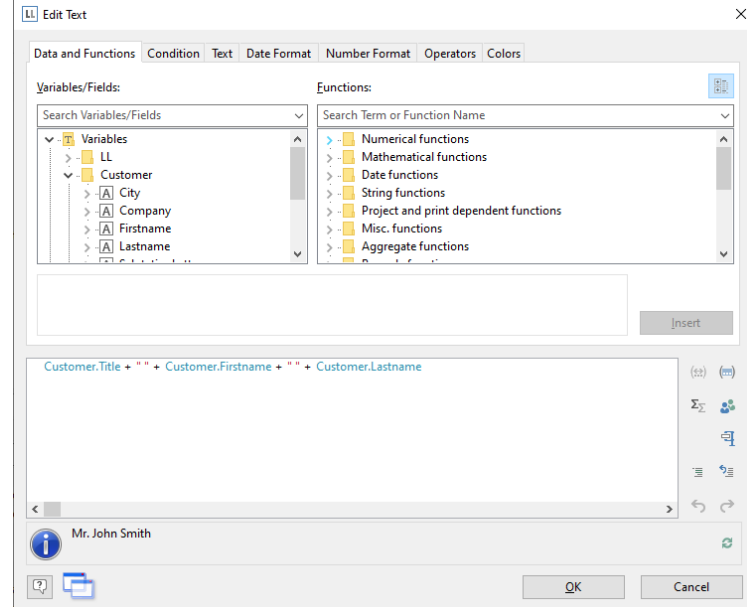

*Figure 2.32: Linking variables and text*

8. Now continue with the other variables: street and city. You have now completed the address field.

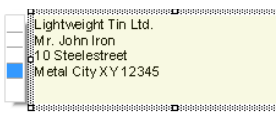

*Figure 2.33: Text field with 4 paragraphs*

#### <span id="page-22-0"></span>**2.3.4 Create Invoice Header With Number and Date**

Use the text object again to add the text "Invoice", the invoice date and the invoice number to an invoice header.

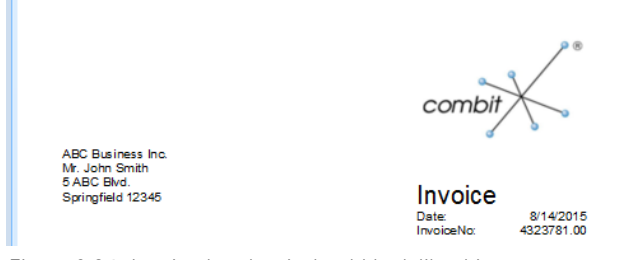

*Figure 2.34: Invoice header: it should look like this.*

- 1. Choose Insert > Text (Objects > Insert > Text).
- 2. Pull the object to the required size.
- 3. The formula wizard will now appear, which you can use to define the contents of the text object. Type "Invoice".
- 4. Add another paragraph by means of the tab Text Tools > Text (mini-toolbar) and the "Append" button.
- 5. The formula wizard will appear. Type "Date".
- 6. Before you enter the invoice date, insert a tab stop so that the invoice date is aligned to the right. You can insert a tab stop by means of the "Text" tab.

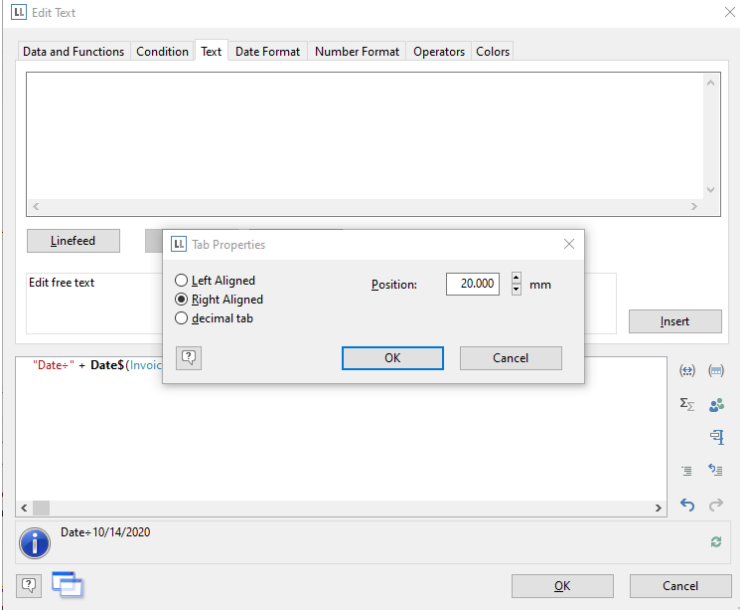

*Figure 2.35: Adding a tab stop to a text expression*

7. You create a tab stop with the "Tab" button and you define the position and alignment with the "Properties" button.

Note: Only *one* tab stop can be inserted on each line. A tab stop causes the preceding text to run only as far as the tab stop. A tab stop that is right aligned will cause the text that follows it to be justified to the right. The distance from the left margin determines the position of the tab stop.

Since a tab stop is also a character, it must also be enclosed in quotation marks. Alternatively, in this example, you can insert the tab stop with "Insert" to the existing "Invoice date" text.

8. Finally, position the cursor outside of the text field and insert the "Invoice Date" variable with the "Data and Functions" tab.

The format will be converted automatically.

Conversion with the "Date\$()" function is essential since the invoice date has the "date" type and the value that is returned is already defined as a "string" by the "Invoice date" text expression entered earlier. The return value must always be unique. The date value must therefore be converted to a string by means of a function. The "Date\$()" function is one way of doing this.

|                                                                                                    |  |              | Data and Functions Condition Text Date Format Number Format Operators Colors |                                                                                        |                                     |               |                   |          |
|----------------------------------------------------------------------------------------------------|--|--------------|------------------------------------------------------------------------------|----------------------------------------------------------------------------------------|-------------------------------------|---------------|-------------------|----------|
| Variables/Fields:                                                                                                    |  |              | <b>Functions:</b>                                                            |                                                                                        |                                     |               |                   | 罰        |
| Search Variables/Fields                                                                                                    |  | $\checkmark$ | Search Term or Function Name                                                 |                                                                                        |                                     |               |                   |          |
| $\vee$ T. Variables<br>ш<br>Customer                                                                                                    |  | Α            |                                                                              | AddMonths({Date},{Number})<br>AddSeconds({Date},{Number})<br>AddWeeks({Date},{Number}) |                                     |               |                   | $\wedge$ |
| A City<br>-A Company<br>A Firstname<br>A Lastname                                                                                                    |  |              | Date({String})<br>$\overline{A}$                                             | AddYears({Date},{Number})<br>Century({Date}[,{Boolean}])                               | DateS({Date}[,{String}[,{String}]]) |               |                   |          |
|                                                                                                    |  |              |                                                                              |                                                                                        |                                     |               |                   |          |
| Converts the date to a string. The result depends on the country or format string in the second parameter.<br><b>Example:</b> See the examples on the tab "Date Format" |  |              |                                                                              |                                                                                        |                                     |               | Insert            |          |
| "Date+" + Date\$(Invoice_Date,"%m/%d/%y")                                                                                                    |  |              |                                                                              |                                                                                        |                                     |               | $(*)$<br>$\Sigma$ |          |
|                                                                                                    |  |              |                                                                              |                                                                                        |                                     |               |                   |          |
|                                                                                                    |  |              |                                                                              |                                                                                        |                                     |               | Έ                 |          |
|                                                                                                    |  |              |                                                                              |                                                                                        |                                     | $\mathcal{P}$ |                   |          |
| $\langle$<br>Date+10/14/2020                                                                                                    |  |              |                                                                              |                                                                                        |                                     |               |                   |          |

*Figure 2.36: Format conversion with Date\$()*

The automatic format conversion uses "%x" as the formatting parameter. If you want a different output format, switch to the "Date Format" tab. You can choose a format here and then select the "Invoice Date" variable.

#### 9. Now add the invoice number in the same way.

The format will be converted automatically here as well.

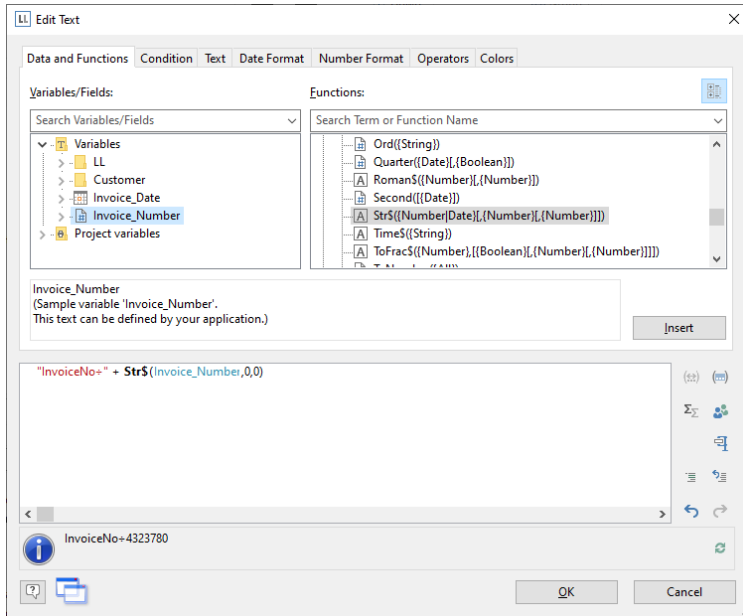

*Figure 2.37: Format conversion with Str\$()*

Conversion with the "Str\$()" function is essential since the invoice number is a field with the "number" type and the value that is returned is already defined as a "string" by the "Invoice number" text expression entered earlier. The return value must always be unique. The number must therefore be converted to a string by means of a function. The "Str\$()" function is one way of doing this. This function has 3 parameters: The first parameter is the number that is to be converted to a string; the second parameter specifies the minimum length and the third parameter the number of decimal places.

- 10. Now increase the font size for "Invoice". To do this, select the relevant line.
- 11. Set the font size to 24 by means of the "font size" button in Text Tools > Text (mini-toolbar).

12. Now open the paragraph properties dialog via double-click to increase the distance to the next line. In this dialog, you can define the properties for each line. Set the value for the "Paragraph Spacing" property for the first line to 12 pt.

| LL Paragraph Properties                   |  |                                       |                    | $\times$                  |
|-------------------------------------------|--|---------------------------------------|--------------------|---------------------------|
| 管 国 X X 电 临 V 1<br>Paragraphs:            |  | 開 ∯ [+] ★<br><b>Search Properties</b> |                    | $\bullet$<br>$\checkmark$ |
| "Invoice"                                 |  | 4 Appearance                          |                    | $\wedge$                  |
| "Date+" + Date\$(Invoice Date,"%m/%d/%y") |  | <b>Conditional Formatting</b>         | <not set=""></not> |                           |
| "InvoiceNo÷" + Str\$(Invoice Number,0,0)  |  | $\triangleright$ Font                 | [Calibri, 17.0 pt] |                           |
| ---                                       |  | Format                                | None               |                           |
|                                           |  | 4 Layout                              |                    |                           |
|                                           |  | Alignment                             | Left               |                           |
|                                           |  | <b>Appearance Condition</b>           | <b>Always Show</b> |                           |
|                                           |  | <b>Blank Optimization</b>             | <b>Yes</b>         |                           |
|                                           |  | Inerasable                            | No                 |                           |
|                                           |  | Justified                             | No                 |                           |
|                                           |  | <b>Line Spacing</b>                   | 0.0 <sub>pt</sub>  |                           |
|                                           |  | $\triangleright$ Line Wrap            | Wrap               | M                         |
|                                           |  | Appearance                            |                    |                           |
|                                           |  |                                       |                    |                           |
|                                           |  |                                       |                    |                           |
|                                           |  |                                       |                    |                           |
| $\overline{?}$<br><b>∞ wysiwyg</b>        |  |                                       | OK<br>Cancel       |                           |

*Figure 2.38: Paragraph properties dialog*

13. And you now have an attractive invoice header.

#### <span id="page-24-0"></span>**2.3.5 Adding the Item List**

Use the "Report Container" object to add the item list to the report. As the name says, a report container can hold several objects: tables and freely defined content, charts and cross tabulations. You need the "Table" element for the item list, and "Free content" for the covering letter. Please see chapter ["Insert the Table for the Product List"](#page-13-0) for an introduction about how to create tables.

1. Choose Insert > Report Container (Objects > Insert > Report Container).

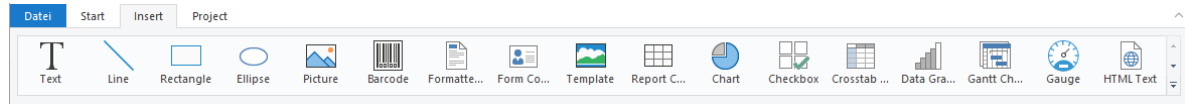

*Figure 2.39: Tab "Insert"*

- 2. In the workspace, hold down the left mouse button and pull the object to the required size.
- 3. A selection dialog will appear for the chosen element type. Choose the "Table" element type.

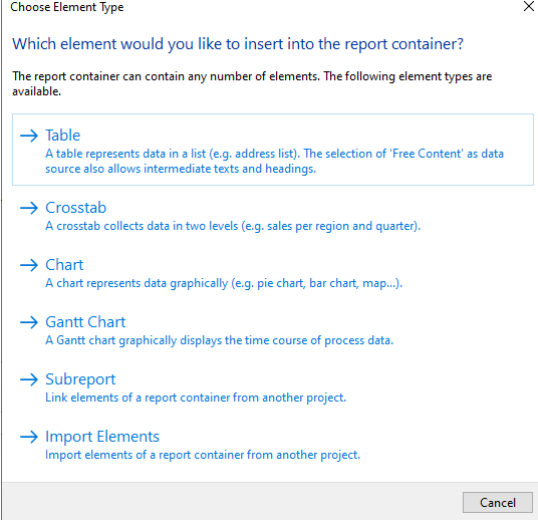

*Figure 2.40: Object type selection*

- 4. Now select the data source in the following dialog. All available tables are shown hierarchically; in other words, under the tables, you will find the related tables in each case. Select the "Items" table because it contains the fields that we want for our item list.
- 5. A selection wizard will appear with all the fields in the "Items" table.
- 6. In this dialog, now choose the columns for the item list. Double-click one after another on the fields: "Quantity", "No", "Description1", "UnitPrice". This will add the fields to the "Columns" area. Confirm your selection with OK.

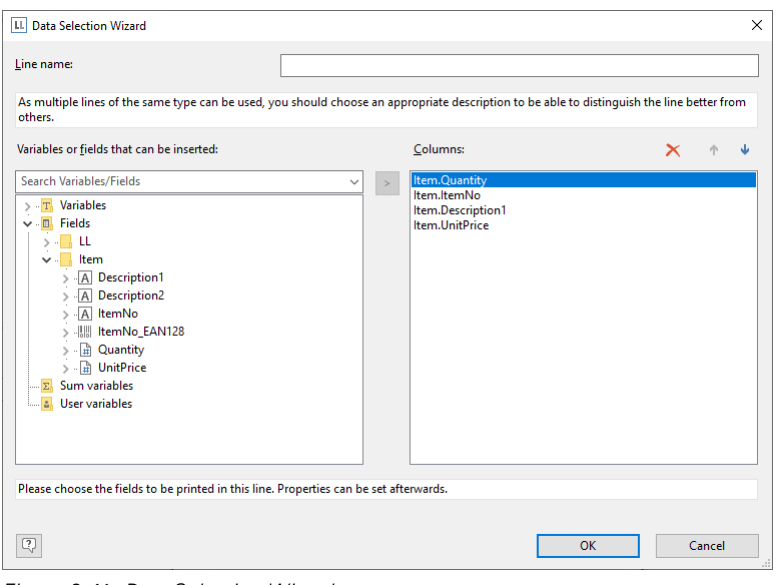

*Figure 2.41: Data Selection Wizard*

7. The table will now be displayed in the workspace. A header line with strings as the column titles and a data line with the contents of the fields will be created automatically.

The width of the columns adjusts automatically. You can adjust the width of a column manually by moving the separating line to the right or the left with the mouse.

Note: This changes all table columns, whose separators are within +/-2 mm from the mouse position. If you hold down the CTRL key, the action will only be carried out for the line on which the mouse is positioned. If the option "Change width individually" is enabled (Table> Lines and Columns or CTRL+M or project option "Column width modification affects next column"), you can alter the column width while making the next column smaller.

| vtitne.uC | No      | Description1                                                                                       | UnitPrice |
|-----------|---------|----------------------------------------------------------------------------------------------------|-----------|
| -00       | EXPSA01 | Southern Africa<br>Explorer: 20-day tour<br>from Cape Town to<br>Mctoria Falls<br>excluding flight | 1500.00   |

*Figure 2.42: Changing column widths with the mouse*

8. In the next step, you add a new column: "Total". Select the "UnitPrice" field by clicking in the upper left corner of the field. Then choose the "Insert Right" in Table Tools > Table (mini-toolbar).

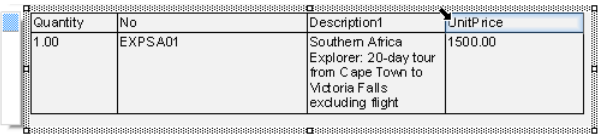

*Figure 2.43: Select column*

- 9. A menu will appear for the selected field type. Choose "Text" here.
- 10. The formula wizard will now appear, which you can use to define the contents of the field. Type "Total" and confirm with OK.

A message will now appear giving you the option of reducing the width of the columns to allow the new column to be inserted in the visible area. Confirm this dialog. You have now added an additional column to the header line. You now need this column in the data line as well.

11. Now select the data line field containing the item price and add a new column to it. The total price is now to be calculated here. The total price is calculated by entering "Quantity\*ItemPrice". To do this, select the relevant variables by double-clicking them.

| <b>LL</b> Edit Table                                       |                                                                                                    |                   | $\times$     |
|------------------------------------------------------------|----------------------------------------------------------------------------------------------------|-------------------|--------------|
|                                                            | Data and Functions Condition Text Date Format Number Format Operators Colors                                                                                                    |                   |              |
| Variables/Fields:                                          | <b>Eunctions:</b>                                                                                                    |                   | 罰            |
| Search Variables/Fields                                    | Search Term or Function Name<br>$\checkmark$                                                                                                    |                   | $\checkmark$ |
| $>$ $-\mathbf{T}$ Variables<br>$>$ - $\blacksquare$ Fields | <b>Conversion functions</b><br>v-l<br>A BasedStr\$({Number},{Number}[,{Number}[,{Boolean}]])<br>Century({Date}[,{Boolean}])<br>A ChrS({Number}[,{Number}])<br>A Cstr\$({Number},{String})<br>Date({String})<br>A DateS({Date}[,{String}[,{String}]])<br><b>By Charles Carl Carl Carl Bank</b> |                   | $\wedge$     |
|                                                            |                                                                                                    | Insert            |              |
| Item.Quantity * Item.UnitPrice                             |                                                                                                    | (52)              | $\left($     |
|                                                            |                                                                                                    | $\Sigma_{\Sigma}$ | оS.          |
|                                                            |                                                                                                    |                   | 큭            |
|                                                            |                                                                                                    | Έ                 | ঌ≣           |
| $\epsilon$                                                 |                                                                                                    | $\rightarrow$     |              |
| 1500.00                                                    |                                                                                                    |                   | ø            |
|                                                            | OK                                                                                                    | Cancel            |              |

*Figure 2.44: Multiplying two values in the formula wizard*

Note: Open the list of available operators by clicking the "Operators" tab. Operators join two or more values or variables to give a new value. In this way, you can formulate arithmetic expressions (basic arithmetic operations) or logical expression. You can combine multiple operations in one expression. Please consider the calculation hierarchy of the operators used and place them in brackets if necessary. The "+" operator has a special meaning. It is not only suitable for additions ("Number" and "Date" value types) but is also used for joining strings.

#### <span id="page-26-0"></span>**2.3.6 Alignment and Formatting**

Make use of the numerous formatting options to present the invoice in the form that you want. For example, change the column title and format the amounts as currency.

- 1. Click the column title that you want to change. The formula wizard will now appear, which you can use to change the contents of the field. Please consider that text must be enclosed in quotation marks.
- 2. In addition, you should also align the columns for the unit price and the total price with the column titles. To do this, hold down the SHIFT key and select all 4 fields by clicking in the upper left corner of the "Item Price" data line. Then choose the button for right alignment in the Table Tools (mini-toolbar).
- 3. To format both amounts as currency, hold down the CTRL key and select both fields by clicking in the upper left corner of each one. Then choose the button for the formatting dialog.

| Anzahl        | Nr      | Bezeichnung                                                                                  |         | Stückpreis   EIGesamt |
|---------------|---------|----------------------------------------------------------------------------------------------|---------|-----------------------|
| $\sqrt{1,00}$ | EXPSA01 | Southern Africa Explorer: 20-tägige Tour<br>von Kapstadt zu den Victoriafällen exkl.<br>Flua | 1500.00 | 1500.00               |

*Figure 2.45: Multiple field selection*

4. A selection dialog will now appear in which you can select the formatting that you want for the numeric field. To do this, choose the type on the left hand side i.e. "Currency". In the right pane, you can specify the currency formatting in detail. The settings for the relevant application will be used in each case as standard. Alternatively, you can choose the system setting or a user defined setting.

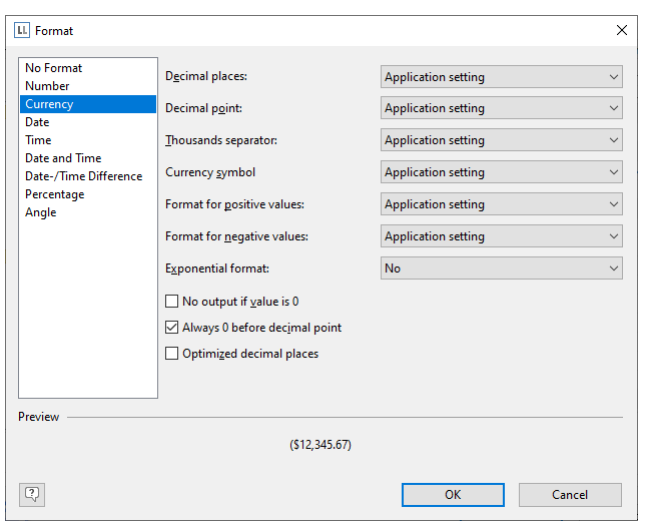

*Figure 2.46: Formatting a field*

- 5. Format the field for the quantity as a number without decimal points.
- 6. Our item list will now look roughly like this:

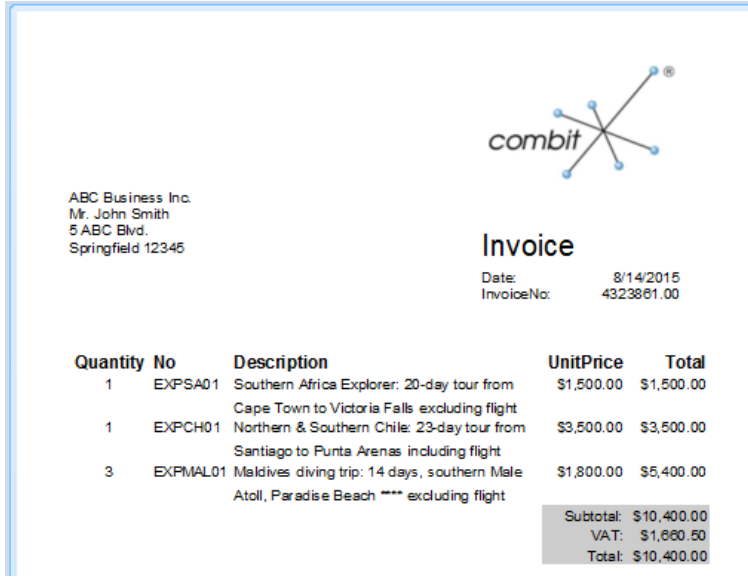

*Figure 2.47: Preview*

#### <span id="page-27-0"></span>**2.3.7 Background Color and Frame**

In order to structure the invoice and make it more attractive, it's a good idea to give at least the column headers a colored background. You can also modify the background color.

- 1. To do this, select a column title.
- 2. Now open the paragraph properties dialog via double-click. In this dialog, you can define the properties for each column and row. Hold down the CTRL key and select all columns.
- 3. Click the "+" sign to expand the "Background" property group.
- 4. For the background, choose the "Pattern/block color" property and the color, e.g. LL.Scheme.Color4. You reach the Colors via the arrow.

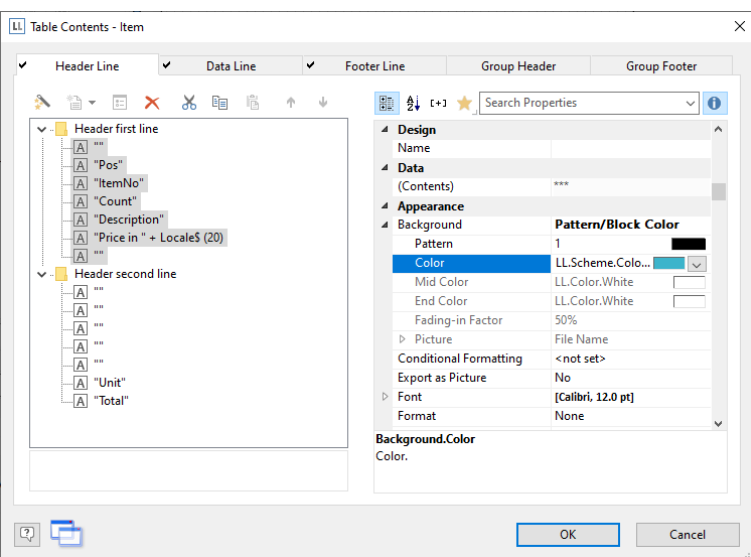

*Figure 2.48: Object properties dialog for the table: background*

5. In addition, you want to increase the spacing between the header and the data line. Since this is a line property (and not a column property), select the line. Here you have the "Spacing" property. Choose e.g. 0.1 inch as "Bottom" to increase the spacing below the column title.

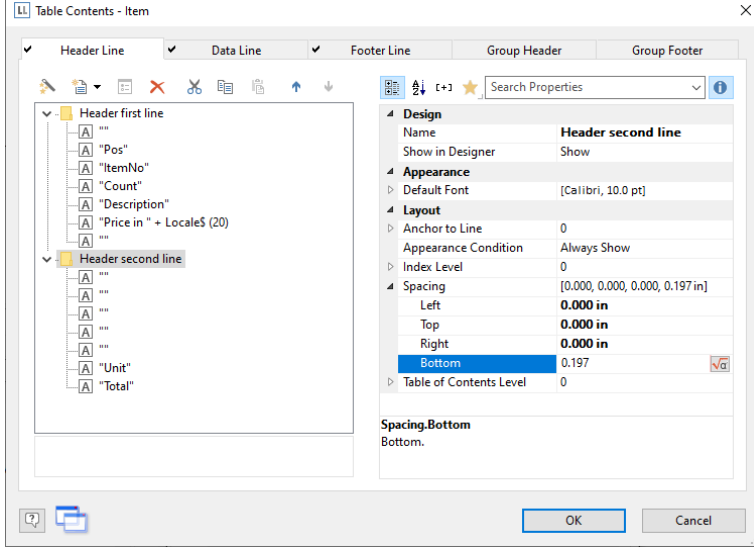

*Figure 2.49: Object properties dialog for the table: margins*

6. Now it only remains to make the settings for the frame. You can define different settings independently for each cell. However, it's normally a good idea to make the settings for the entire table. For this reason, the settings for the frame are included in the table properties. You will find the table properties, as standard, on the lower left when you select the table in the "Report Container" tool window. When you select the property, there is a button which you can use to open the dialog for the frame properties.

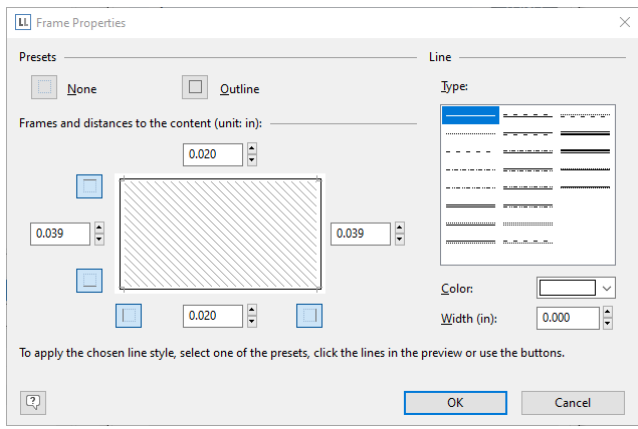

*Figure 2.50: Frame properties*

7. Choose "white" as the color and click "Outline" to apply the color.

Please note: If you don't apply the setting but simply confirm the dialog with OK, your settings will be lost! 8. The invoice will now look roughly like this in the preview:

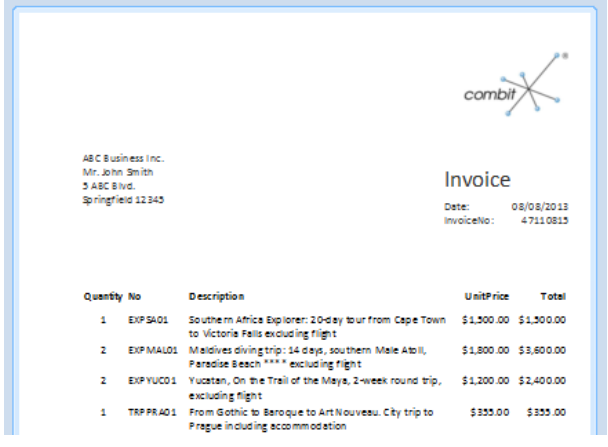

*Figure 2.51: Preview (frame and background)*

#### <span id="page-29-0"></span>**2.3.8 Invoice Footer With Totals**

You now need to output the net totals, the VAT and the total amount in the invoice footer. You can simply insert these values if they are held as fields in the database.

In our case, however, you must first calculate the values. To do this, you use the "Sum()" aggregate function. This function totals the values that are passed to it.

Since the totals are to be output at the end of the table, you define a footer for this purpose.

1. Click "Insert Above" in the Table Tools and then click "Footer Line".

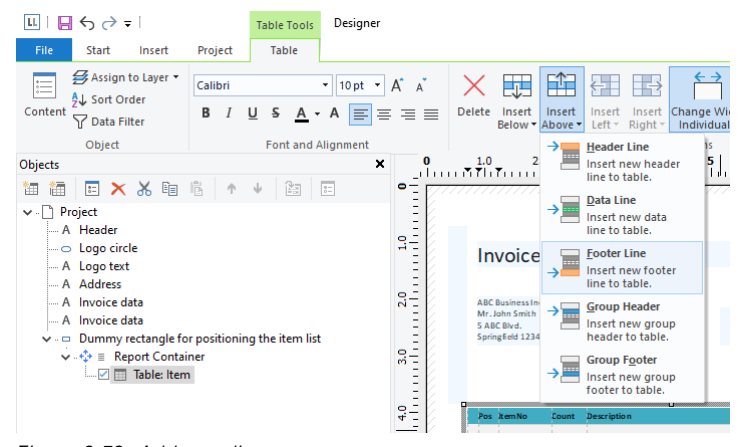

*Figure 2.52: Add new line*

2. You have not yet defined a line for this line type so you will be asked whether you want to use an existing line definition from one of the other line types. This wouldn't save any time at this point. Therefore, choose the "Single field or free content" option.

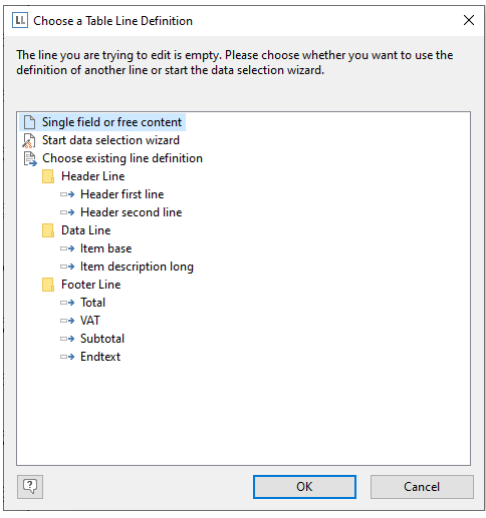

*Figure 2.53: Applying a line definition*

- 3. The formula wizard will open to allow you to define the contents of the first column. Enter "Total", not forgetting to enclose it in quotation marks.
- 4. Once you have created the first line, add another column to it for the aggregation. Use the "Sum()" function for aggregating values. You can either type it in directly in the result field in the formula wizard or you can select the function from the list of aggregate functions by double-clicking. As a parameter, enter the value to be aggregated – in this case Quantity\*ItemPrice.

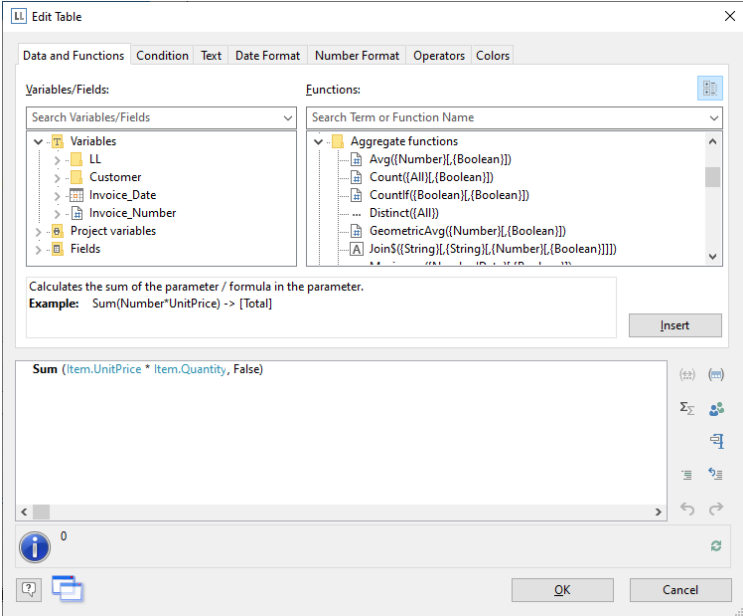

*Figure 2.54: Totaling with Sum()*

- 5. The entire line should now be moved a little to the right. Hold down the CTRL key and drag the column separator on the extreme left at the outer edge of the table to the right. An empty column will be inserted automatically as a spacer on the extreme left.
- 6. You must also format the total field as currency, give both columns the same background color as the header line and set the "Top" margin to 0.1 inch to correspond with the "Bottom" margin of the header line.
- 7. As these footer are only to be output on the last page, even in the case of multiple page invoices, you must now specify the "LastPage()" or "LastFooterThisTable()" function for the "Appearance Condition" line property.

| <b>Header Line</b><br>Data Line<br>$\checkmark$<br>◡ | <b>Footer Line</b>               | <b>Group Header</b><br><b>Group Footer</b>           |
|------------------------------------------------------|----------------------------------|------------------------------------------------------|
| ★ ※ 晒 临<br>同<br>小<br>ਜ਼ਿ ▼                           | 剛<br>斜 中 ★                       | <b>Search Properties</b><br>$\theta$<br>$\checkmark$ |
| Total<br>v.                                          | 4 Design                         |                                                      |
| mm<br>$\overline{A}$                                 | <b>Name</b>                      | <b>Total</b>                                         |
| $\overline{A}$<br>"Total"                            | <b>Show in Designer</b>          | Show                                                 |
| Sum (Item.UnitPrice * Item.Quantity, False)          | 4 Appearance                     |                                                      |
|                                                      | Default Font                     | [Calibri, 10.0 pt]                                   |
|                                                      | 4 Layout                         |                                                      |
|                                                      | <b>Appearance Condition</b>      | [Don't Show]<br>LastPage()                           |
|                                                      | $\triangleright$ Index Level     | 0                                                    |
|                                                      | Line Group Index                 | $\Omega$                                             |
|                                                      | ⊿ Spacing                        | [0.000, 0.197, 0.000, 0.197 in]                      |
|                                                      | Left                             | $0.000$ in                                           |
|                                                      | Top                              | 0.197 in                                             |
|                                                      | <b>Right</b>                     | $0.000$ in                                           |
|                                                      | <b>Bottom</b>                    | 0.197 in                                             |
|                                                      | <b>D</b> Table of Contents Level | $\Omega$                                             |
|                                                      |                                  |                                                      |
|                                                      | <b>Spacing.Bottom</b>            |                                                      |
|                                                      | Bottom.                          |                                                      |
|                                                      |                                  |                                                      |

*Figure 2.55: Object dialog with 3 columns*

8. You have now defined the first footer and the invoice looks like this:

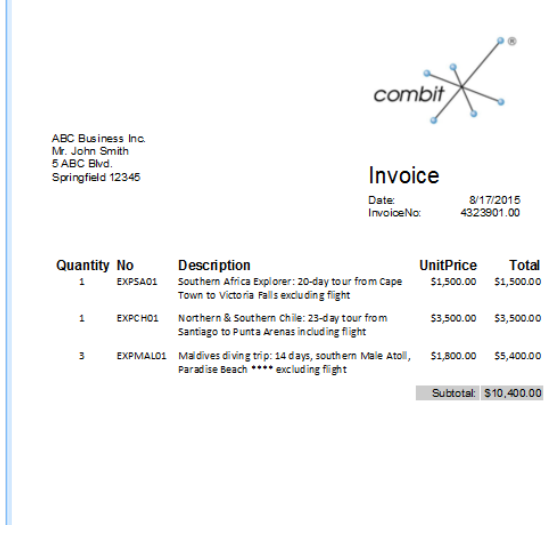

*Figure 2.56: Preview (footer)*

#### <span id="page-31-0"></span>**2.3.9 Create Additional Footer Lines**

You can create as many line definitions as required for each line type (data line, footer). The different line definitions are shown in the object dialog as a tree structure.

For our example, now create two more footers for the VAT and the Subtotal.

| Subtotal: \$10,400.00 |
|-----------------------|
| VAT: \$1,660.50       |
| Total: \$10,400.00    |

*Figure 2.57: Preview 3 footers*

1. To add more lines in the object dialog, first select an existing line definition. You can then create a new line definition with the "Append line definition" button.

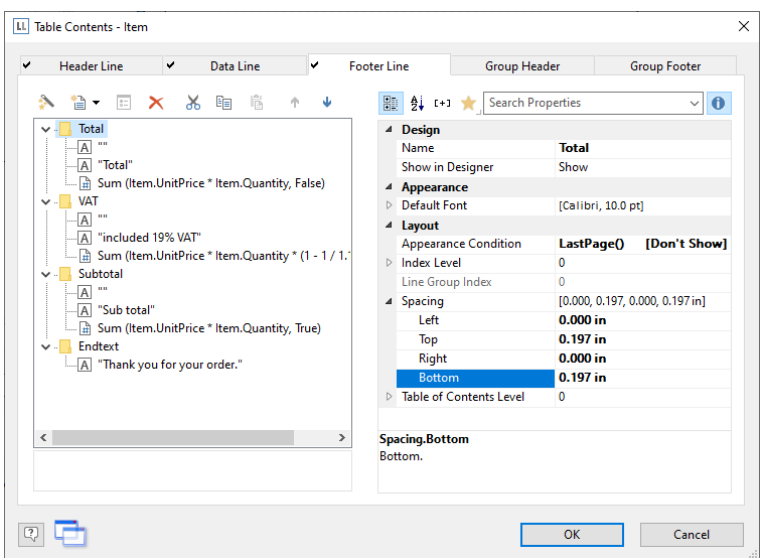

*Figure 2.58: Object dialog with 4 lines*

Alternatively, you can add a new line via the context menu or with the Table Tools (the mini-toolbar) directly in the workspace.

- 2. A dialog will appear asking you whether you want to use an existing line definition. It saves some time if you use the footer that you have already created as you will not have to configure the left margin, alignment or background colors. Therefore, choose the "Line definition 1" entry from the "Footer" area.
- 3. The line will now be inserted. Click the "Subtotal" field so that you can then change the content to "VAT" with the formula wizard. Don't forget to enclose the text in quotation marks.
- 4. Once you have created the column, click in the column to enter the aggregation. Instead of the total net amount, the 10% VAT is to be output here. Therefore, you simply multiply the amount by 0.1: *Sum (Item.Quantity \* Item.UnitPrice \* 0.1)*
- 5. Proceed in the same way with the third footer. Copy the existing footer, change the content and, in the formula, add the VAT to the total, like this:

*Sum (Item.Quantity \* Item.UnitPrice \* 1.1)*

6. You have now defined the footer and the invoice looks like this:

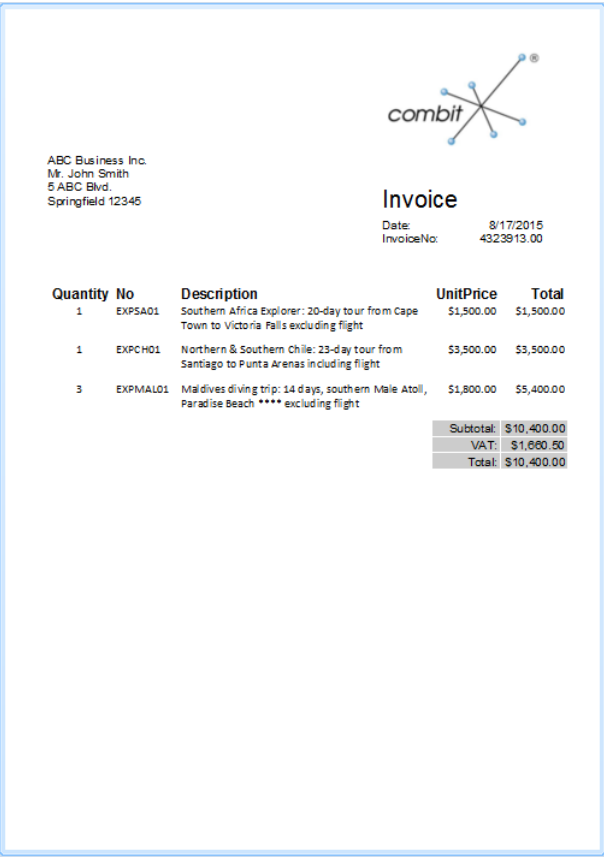

*Figure 2.59: Invoice with 3 footers*

### <span id="page-33-0"></span>**2.4 Creating a Simple Statistical Report**

Let's assume that you want to output the turnover per country:

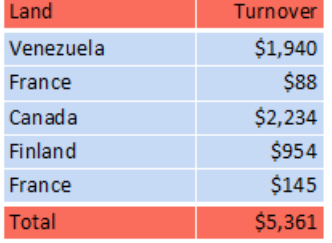

*Figure 2.60: Creating statistical reports with footers*

When you enable the "Data Lines.Suppress" object property in tables, all data lines are completely suppressed. This option is particularly useful in combination with the "Force Sums" option. The latter option specifies that totals are also calculated when a data line is not printed. By combining both options, you can output footer lines with totals and produce interesting statistics in this way.

#### <span id="page-33-1"></span>**2.4.1 Create a New Print Template**

- 1. Click the "Reports" button in the sample application.
- 2. A file selection dialog will appear. To start a new project, choose the New button.

#### <span id="page-33-2"></span>**2.4.2 Adding the Table**

Datei Start Insert Project

Proceed as follows in the Sample Application:

1. Choose Insert > Report Container (Objects > Insert > Report Container).

|      |      |                   |         |  |  |  |  |  | IT \ $\Box$ o r & in B a B a + B + O + B + B + B + C + G + C                                           |  |
|------|------|-------------------|---------|--|--|--|--|--|----------------------------------------------------------------------------------------------------|--|
| Text | Line | Rectangle Ellipse | Picture |  |  |  |  |  | Barcode Formatte Form Co Template Report C Chart Checkbox Crosstab Data Gra Gantt Ch Gauge HTML Text - |  |

*Figure 2.61: Tab "Insert"*

2. In the workspace, hold down the left mouse button and pull the object to the required size.

3. A selection dialog will appear for the chosen element type. Choose the "Table" element type.

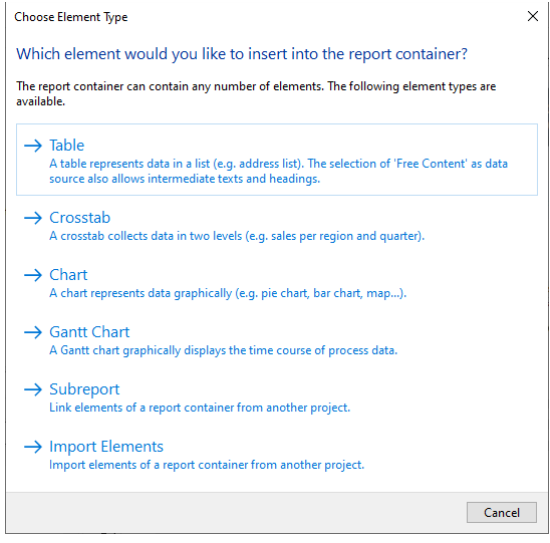

*Figure 2.62: Object type selection*

4. In the following dialog, now select the data source. All available tables are shown hierarchically, in other words, under the tables you will find the relational tables in each case.

To evaluate sales per country, for example, choose the "Orders > Order Details" table so that you have both tables at your disposal. The "Customers" table has a 1:1 relationship with the "Orders" table so you don't need to select it. The turnover is held in the "Order\_Details" table.

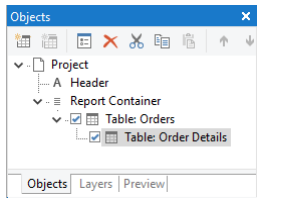

*Figure 2.63: Hierarchical tables for statistical reports*

5. Create a data line with the "OrderID" field in the "Orders.Order\_Details" table. Although the data line is not output (it is suppressed), but it still needs a field so that the table can be printed at all.

#### <span id="page-34-0"></span>**2.4.3 Create the Statistic**

1. Define the actual statistic as a footer line, i.e. with the country name in the first column, and total the turnover in the second column. Now calculate the total again with the "Sum(Order Details.Quantity Order\_Details.UnitPrice)" formula.

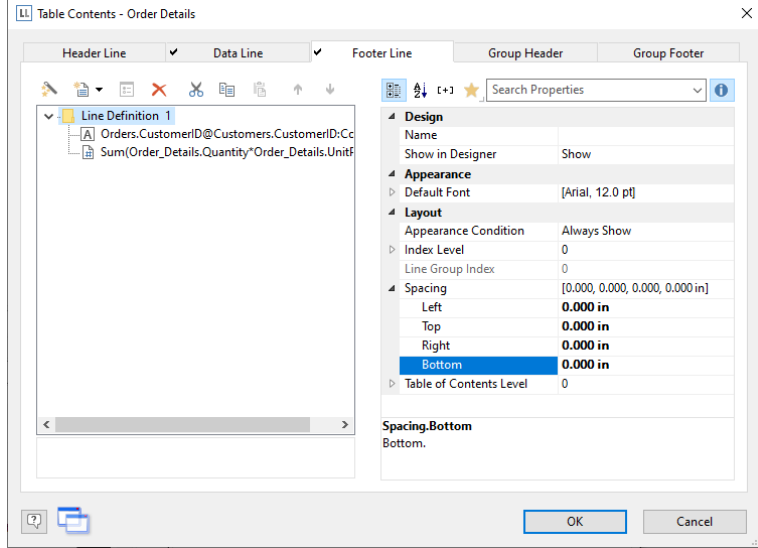

*Figure 2.64: Creating footer lines for a statistical report*

In the "Orders" table, create a data line with the "Country" field from the linked table "Customers". Although the data line is not output (it is suppressed), but it still needs a field so that the table can be printed at all.

- 2. Define the grand total across all countries as a footer line, i.e. with "Total" in the first column, and total the turnover again in the second column.
- 3. Now select the "Orders" table in the "Objects" tool window and set the "Data Lines.Suppress" property to "Yes".
- 4. Finally, also select the "Orders" table and set the "Data Lines.Suppress" property to "Yes" here as well.

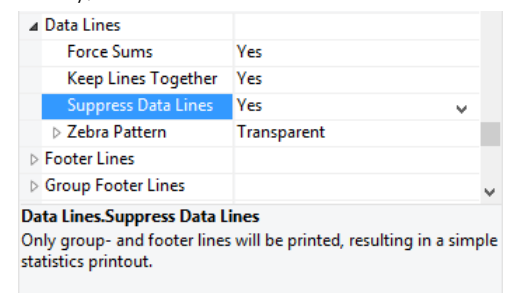

*Figure 2.65: Suppressed data lines for statistics*

The statistic is ready.

## <span id="page-35-0"></span>**2.5 Creating a Simple Label**

For your first label, you will now create an item label.

- 1. Click the "Labels" button in the sample application.
- 2. A file selection dialog will appear. To start a new project, choose the New button.

To open or edit an existing project, choose Open.

- 3. The standard project for this project type is displayed. This standard project is normally an empty workspace with a certain paper size and alignment.
- 4. Select a label format via Project > Layout Regions (Project > Page Setup). In the "Templates" tab, choose the template that you want from the predefined label formats of various manufacturers. This specifies automatically the size of the individual labels, how many are to appear on the sheet and how they are to be distributed. You will find more information about this in the chapter ["Templates for Label Formats"](#page-129-1).

| Name                                                               | Size x   | Size y     | Dist x     | Dist y     | Count: Count: A |                  |                         |
|--------------------------------------------------------------------|----------|------------|------------|------------|-----------------|------------------|-------------------------|
| (user-defined)                                                     |          |            |            |            |                 |                  |                         |
| <b>Avery Dennison</b>                                              |          |            |            |            |                 |                  |                         |
| 05129061 Divider Strip                                             | 9.449 in | 4.134 in   | 0.000 in   | $0.000$ in | 1               | 2                |                         |
| 11074 Ready Index Tab                                              | 3.440 in | $0.540$ in | 0.000 in   | $0.090$ in |                 | 15               |                         |
| 11079 Ready Index Tab                                              | 3.440 in | $0.540$ in | 0.000 in   | $0.090$ in | 1               | 15               |                         |
| 11084 EcoFriendly Rea                                              | 4.580 in | $0.250$ in | $0.000$ in | 0.060 in   | 1               | 31               |                         |
| 11085 EcoFriendly Rea                                              | 4.580 in | $0.300$ in | 0.000 in   | $0.070$ in | 1               | 26               |                         |
| 11125 Ready Index Tab                                              | 4.580 in | $0.300$ in | 0.000 in   | $0.070$ in | 1               | 26               |                         |
| 11129 Ready Index Tab                                              | 4.580 in | $0.250$ in | 0.000 in   | $0.060$ in | 1               | 31               |                         |
| 11136 WorkSaver Inser                                              | 2.000 in | $0.500$ in | 0.000 in   | $0.000$ in | 4               | 10 <sup>10</sup> |                         |
| 11137 WorkSaver Inser                                              | 3.500 in | $0.500$ in | 0.000 in   | $0.000$ in | $\overline{a}$  | 10               |                         |
| 11143 Ready Index Tab                                              | 3.440 in | $0.540$ in | $0.000$ in | $0.090$ in | 1               | 15               |                         |
| 11151 Ready Index Tab                                              | 4.580 in | $0.300$ in | $0.000$ in | $0.070$ in | 1               | 26               |                         |
| 11197 Ready Index Tab                                              | 3.440 in | $0.540$ in | 0.000 in   | $0.090$ in |                 | 15               |                         |
| 11200 Style Edge 5-Tab                                             | 2.000 in | $1.000$ in | 0.000 in   | $0.187$ in | $\overline{a}$  | 4                |                         |
| 11201 Style Edge 8-Tab                                             | 1.250 in | $1.000$ in | $0.000$ in | $0.232$ in | $\overline{a}$  | 8                |                         |
| 11000 CAUL FULL E TUL<br>∢                                         | 20001    | 1.0001     | 0.0001     | 0.107%     | h               |                  | $\sim$<br>$\rightarrow$ |
|                                                                    |          |            |            |            |                 |                  |                         |
| $\sqrt{\phantom{a}}$ Only show templates for current page settings |          |            |            |            |                 |                  |                         |

*Figure 2.66: Specify label format*

5. A single label will now be displayed in the workspace.

#### <span id="page-35-1"></span>**2.5.1 Insert Object**

A picture of the item is to be displayed as a picture object on the label together with two text objects.
| $\boxed{\text{LI}}$   $\boxed{\text{H}}$ $\leftarrow$ $\rightarrow$ $\div$   Designer                           |                                                            | $\Box$<br>$\times$                                                                                                    |
|----------------------------------------------------------------------------------------------------|------------------------------------------------------------|----------------------------------------------------------------------------------------------------|
| Project<br>Start<br>File<br>Insert                                                                              |                                                            | $\sim$ $\alpha$                                                                                                    |
| Portrait Landscape<br>Design<br>Layout<br>Scheme *<br>Regions<br>Page Setup<br>Designs                          | ≝<br>Includes Report<br>Sections<br><b>Report Sections</b> | $\blacktriangledown$ Preview<br>$\blacktriangledown$ Properties<br>∑ Sum Variables<br>$\Box$ [x]<br>8 User Variables<br>Variables/Fields Gridlines<br>Lavers Object Filter<br>Report<br>Collection Variables<br>$\triangledown$ Objects<br>V Layers<br>Parameters<br>List<br>Show<br>Project |
| Objects                                                                                                    | $\times$                                                   | 1.0<br>2.0<br>3.0<br>[in]<br>a na matang mga Timo ng mga mga Tiga na mga mga Tiga ng mga ng T                                                                                                    |
| <b>EXX 阳临</b><br>面诵<br>$\vee$ $\Box$ Project<br>tem picture<br>$ \triangleq$ Item description<br>- A Item price | $\overline{\Xi}$<br>窗<br>v                                 | $\bullet$<br>Item no. EXPSA01<br>Southern Africa Explorer: 20-day tour<br>from Cape Town to Victoria Falls<br>excluding flight                                                                                                    |
| Objects Layers Preview                                                                                          |                                                            | $\mathbf{S}$                                                                                                    |
| Properties                                                                                                    | ×                                                          | \$1,500.00                                                                                                    |
| <b>■ 会+ 【+】★</b><br><b>Search Properties</b>                                                                    | A<br>$\checkmark$                                          |                                                                                                    |
| <sup>4</sup> General Settings                                                                                   | $\lambda$                                                  |                                                                                                    |
| <b>Project Description</b>                                                                                      | Item label with picture                                    |                                                                                                    |
| Active Design Layout                                                                                            |                                                            | $\Xi$ .                                                                                                    |
| Minimum Page Count                                                                                              |                                                            | Layout Preview<br>Preview<br>Layout                                                                                                    |
| Issue Print: Number of Issues 1<br>Multi-Pass Processing: Num 1                                                 |                                                            | <b>Variables/Fields</b>                                                                                                    |
| Label Copies: Number of Co 1                                                                                    |                                                            | Search Variables/Fields                                                                                                    |
| Page Wrap Condition<br>False                                                                                    |                                                            |                                                                                                    |
| <b>Design Scheme</b>                                                                                            | <b>EXAMPLE IN SECTION</b> combit Col                       | > T Variables                                                                                                    |
| <b>General Settings</b>                                                                                         |                                                            | <b>Project variables</b><br>$\theta$<br>$\Sigma$ Sum variables<br>La User variables                                                                                                    |
| 1.595, 2.290                                                                                                    | -nothing selected-                                         | $\bigoplus$<br>$\Theta$<br>100%                                                                                                    |

*Figure 2.67: It should look like this*

1. Begin by positioning the text object. Choose Insert  $>$  Text (Objects  $>$  Insert  $>$  Text).

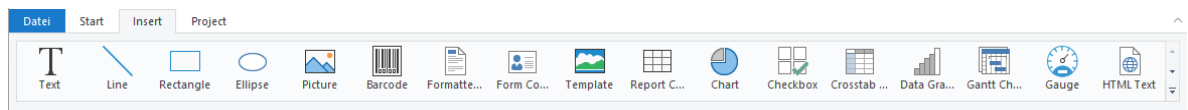

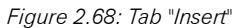

- 2. Pull the object to the required size.
- 3. The formula wizard will now appear, which you can use to define the contents of the text object.
- 4. Now follow the steps described in Chapter ["Add the Address Field"](#page-20-0) onwards.
- 5. Use the picture object to add a logo. Drag the "Picture" variable from the list of variables into the workspace. Pull the object to the required size.

# **2.5.2 Insert Barcode**

The content dialog for the barcode object lets you define the barcode more precisely. Choose "Text" if you want to print fixed text as a barcode. Choose "Formula" if you want to use a formula as a barcode, and define a valid formula expression with the "Edit" button. The formula must return a "barcode" value type. You can, of course, also enter variables. However, they must first be converted to the "barcode" type with the Barcode() function.

#### **2.5.3 Printing Labels**

You can start the print function directly from the higher-level program, from the real data preview or via File > Print.

- 1. The output options dialog will appear.
	- **•** Under "Print target", you can change the printer or the printer configuration.
	- Select the output format (e.g. preview, printer) under "Direct to".
- 2. The "Select" button lets you specify the starting position when printing the sheet of labels. In this way, you can also print sheets of labels that have already been partly used. You will find a sample label sheet for your label project in the dialog for selecting the start position. Click the label where the print is to start.

# <span id="page-37-0"></span>**3. Effective Workspace Techniques**

This chapter will provide you with useful information and the most important techniques for working efficiently with the Designer.

# <span id="page-37-1"></span>**3.1 View Mode**

You can select the view mode by means of the tabs in the margin of the workspace:

Layout Preview Preview Lavout

*Figure 3.1: Tabs for selecting the view mode*

# **3.1.1 Layout**

In layout mode, you merely see the object frame and the contents of the objects as formulas.

# **3.1.2 Layout Preview**

The layout preview shows the objects in the WYSIWYG format. In addition, the objects are transparent and are drawn in the color of the layer to which they are assigned.

Choose File > Options > Preview to define global settings for the preview.

- Setting Colors for the Preview: In the "Colors" group you can define the color for the background of the preview window using the combo box "Background". With the combo box "Border" you can select the color of the simulated paper border in the preview.
- Display of Label/Card Projects: Select if the preview should contain only one label or the complete page.
- Optimized View: Using the options from the "View Optimization" group you can reduce different preview details, which enables a faster preview.
- **Real Data Preview**
- Objects can be marked by color (the color depend on the assigned layer).

# **3.1.3 Real Data Preview**

The real data preview function is available directly in the Designer provided that your application supports it. In this way, you can check the layout of a printout without wasting paper in order to do so. After checking the layout, the actual print can be started from the preview without having to use the print command again.

Choose File  $>$  Options  $>$  Preview to set the maximum number of pages which are displayed in the Real Data Preview.

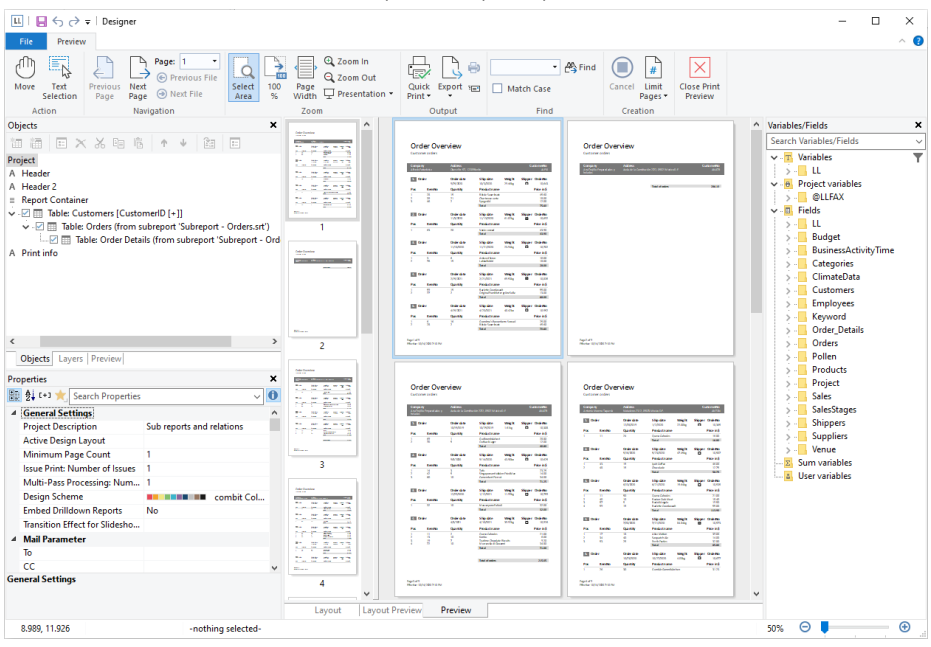

Also see ["Real Data Preview"](#page-138-0) in chapter ["Output Options"](#page-137-0).

*Figure 3.2: Real data preview in the Designer*

# **3.2 General Procedures**

### **3.2.1 Choosing a Page Layout**

The first task in a new project is to set up the page layout that you want. Choose Project > Layout Regions (Project > Page Layout) to specify properties such the choice of printer, paper size and orientation.

If multiple layout areas are defined, the active workspace can be selected via the "Active Design Layout" project property.

### **3.2.2 Zoom**

It is possible to zoom in on the workspace. Use "Zoom In", "Zoom Out" and "100%" to adjust the view in the workspace. Use the Zoom slider in the status bar to slide to the zoom percentage you requires (50% - 500%). Use "Select Area" to select the view area with the left mouse button. Choose Start> Select Area (objects toolbar> Select).

### **3.2.3 Status Line**

The status line is divided in three sections.

- The current mouse position from upper left.
- The active operation (e.g. selection).
- Name, position upper left, position lower right, width, height and layer of the selected object.
- Zoom slider for Workspace and Preview.

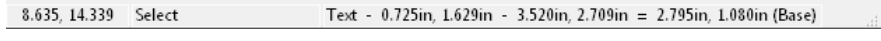

*Figure 3.3: Status line*

# **3.2.4 Ribbon**

The Ribbon contains command buttons on different tabs. The commands are arranged according to how often they are used. Frequently used commands are available prominently; less frequently used commands are located on less prominently.

Note: Alternatively, you can work with a classic menu and toolbars. Select the type of display in the project options (Project> Options> Workspace).

| Datei | Start | Insert | Project   |                |         |         |  |                                    |       |  |                                      |       |                                                                    |
|-------|-------|--------|-----------|----------------|---------|---------|--|------------------------------------|-------|--|--------------------------------------|-------|--------------------------------------------------------------------|
| Text  | Line  |        | Rectangle | <b>Ellipse</b> | Picture | Barcode |  | Formatte Form Co Template Report C | Chart |  | Checkbox Crosstab  Data Gra Gantt Ch | Gauge | IT \ $\Box$ o & III B & B B + B B a III + G & i<br>$HTML Text$ $-$ |

*Figure 3.4: The Ribbon*

Some other commands are displayed only when you might need them, in response to an action.

### **Text Tools**

If you insert a text object, the Text Tools and the tab "Text" are displayed. The tab contains the commands you need for working with text objects. When you have finished the work on the text object, the Text Tools are hidden.

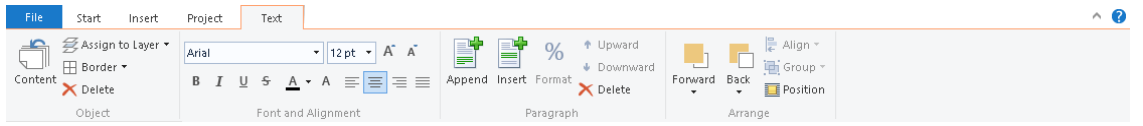

*Figure 3.5: The Text Tools*

With the Text Tools you can append/insert a paragraph, move paragraphs upwards/downwards, apply fonts, font sizes, text colors and formatting as well as arrange objects.

To select a complete paragraph, click onto the bar on the left. Hold Ctrl or Shift to select multiple paragraphs or a complete range.

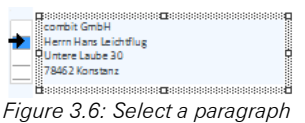

### **Drawing Tools**

If you insert a drawing object, the Drawing Tools and the tab "Design" are displayed. The tab contains the commands you need for working with drawing objects (e.g. Outline color, Lineweight).

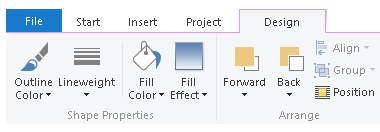

*Figure 3.7: The Drawing Tools*

#### **Table Tools**

If you insert a table, the Table Tools and the tab "Table" are displayed. The tab contains the commands you need for working with table objects. When you have finished the work on the text object, the Table Tools are hidden.

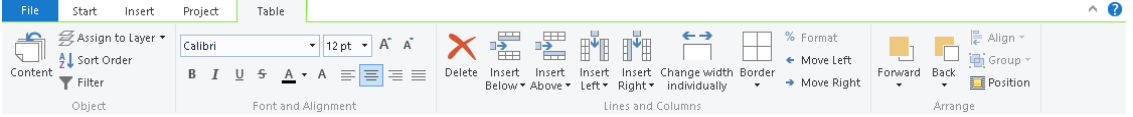

*Figure 3.8: The Table Tools*

With the Table Tools you can define a new line, insert a new row, move selected rows/cells to the left/right, borders, apply fonts, font sizes, text colors and formatting as well as arrange objects.

To select a field, click in the top left corner of the field. Hold Ctrl or Shift to select multiple fields or a complete range.

| Company<br>Alfreds Futterkiste |        | Address<br>Obere Str. 57, 12209 Berlin |                      |                    | Customer No<br>ALEX |
|--------------------------------|--------|----------------------------------------|----------------------|--------------------|---------------------|
|                                | Order  | Order date<br>9/25/2015                | to date<br>10/3/2015 | Weight<br>29.46 kg | OrderNo<br>10.643   |
| Pos                            | ItemNo | Quantity                               | Product name         |                    | Price in S.         |
|                                | 544    | ăs.                                    | Gula Malacca         |                    | 1550                |
|                                |        |                                        | Total                |                    | $\alpha$            |

*Figure 3.9: Select a field*

To select a complete line, click onto the bar on the left. Hold Ctrl or Shift to select multiple paragraphs or a complete range.

| Customer No |          |                  | Address                      |               | Company             |
|-------------|----------|------------------|------------------------------|---------------|---------------------|
| <b>ALFK</b> |          |                  | Ob ere Str. 57, 12209 Berlin |               | Alfreds Rutterkiste |
| OrderNo     | Weight   | <b>Ship date</b> | Order date                   |               | 0. Draian           |
| 10.643      | 29.46 kg | 10/3/2015        | 9/25/2015                    |               |                     |
| Price in \$ |          | Product name     | Quantity                     | <b>ItemNo</b> | Pos                 |
| 1550        |          | Gula Malacca     | ă6                           | 44            |                     |
| $\Omega$    |          | Total            |                              |               |                     |

*Figure 3.10: Select a complete line*

To select a complete column, hold Alt. Hold Ctrl or Shift to select multiple columns or a complete range.

| Company<br>ress<br>Alfreds Futterkiste<br>Dbere Str. 57, 12209 Berlin |        |                         |                        |                    |                   |
|-----------------------------------------------------------------------|--------|-------------------------|------------------------|--------------------|-------------------|
| 0. Order                                                              |        | Order date<br>9/25/2015 | Ship date<br>10/3/2015 | Weight<br>29.46 kg | OrderNo<br>10.643 |
| Pos                                                                   | ItemNo | Quantity                | Product name           |                    | Price in S        |
|                                                                       | 34     | ù6                      | Gula Malacca           |                    | 1550              |
|                                                                       |        |                         | Total                  |                    |                   |

*Figure 3.11: Select a complete column*

### **Crosstab Tools**

If you select the crosstab, the Crosstab Tools respectively the tab "Crosstab" are displayed. The tab contains the commands you need for working with crosstab objects.

Optionally, you can activate a mini-toolbar for the table-objects (File > Options > Workspace).

| Datei        | Start                                     | Insert | Project | Crosstab |                                                                                                    |         |                                   |              |         |                                                      |  |  |
|--------------|-------------------------------------------|--------|---------|----------|----------------------------------------------------------------------------------------------------|---------|-----------------------------------|--------------|---------|------------------------------------------------------|--|--|
| 這<br>Content | ■ Assign to Layer<br>Sort Order<br>Filter |        | Calibri |          | $\blacktriangleright$   10 pt $\blacktriangleright$   A <sup>*</sup> A <sup>*</sup><br>$B$ $I$ $\sqcup$ $S$ $\triangle$ $\star$ $A$ $\equiv$ $\equiv$ $\equiv$ $\equiv$ | Color - | $\%$<br>Fill Border Format<br>$-$ | Forward Back | ٠       | $\in$ Align $\tau$<br>Light Group<br><b>Position</b> |  |  |
|              | Object                                    |        |         |          | Font and Alignment                                                                                                    |         | <b>Lines and Columns</b>          |              | Arrange |                                                      |  |  |

*Figure 3.12: The Crosstab Tools*

With the Crosstab Tools you can define borders, apply fonts, font sizes, text colors and formatting cells.

- To select a cell, click on the left hand side of the cell.
- To select multiple cells hold Ctrl or Shift and click on the left hand side of the cells.
- To select a complete range, hold Shift.
- To select a complete column, hold Alt.

#### **Minimize the Ribbon**

The ribbon can be minimized in order to save screen space.

- Right-click the ribbon, and then click Minimize the Ribbon.
- To quickly minimize the ribbon, double-click the name of the active tab. Double-click a tab again to restore the ribbon.
- To minimize or restore the ribbon via Keyboard shortcut press CTRL+F1.

To use the ribbon while it is minimized, click the tab you want to use, and then click the option or command you want to use.

#### **Quick Access Toolbar**

The Quick Access Toolbar is a customizable toolbar that contains a set of commands that are independent of the tab on the ribbon that is currently displayed.

You can move the Quick Access Toolbar from one of the two possible locations, and you can add buttons that represent commands to the Quick Access Toolbar.

#### $\boxed{\mathsf{L}} \parallel \boxed{\mathsf{L}} \Leftrightarrow \Leftrightarrow \mathsf{L} \parallel \mathsf{Designer} \, .$

*Figure 3.13: The quick access toolbar*

On the ribbon, click the appropriate tab or group to display the command that you want to add to the Quick Access Toolbar. Right-click the command, and then click "Add to Quick Access Toolbar" on the shortcut menu. In order to delete a command, right-click the command you want to remove from the Quick Access Toolbar, and then click "Remove from Quick Access Toolbar" on the shortcut menu.

### **The File menu**

The File menu (The blue tab top left) contains commands for saving, printing, exporting the project and the project options.

| $\Box \leftrightarrow \rightarrow \bullet$   Designer<br>ш |                                                                                                    |               |  |  |  |  |  |  |  |
|------------------------------------------------------------|----------------------------------------------------------------------------------------------------|---------------|--|--|--|--|--|--|--|
| File:                                                      |                                                                                                    |               |  |  |  |  |  |  |  |
| New                                                        | <b>Recently Used</b>                                                                                |               |  |  |  |  |  |  |  |
|                                                            | 1 Crosstab.srt                                                                                      | -14           |  |  |  |  |  |  |  |
| Open                                                       | <b>Different Gauges.srt</b><br>$\overline{2}$                                                       |               |  |  |  |  |  |  |  |
|                                                            | Chart in table.srt<br>з                                                                             | ۰             |  |  |  |  |  |  |  |
| Import                                                     | Different charts.srt<br>4                                                                           | $-14$         |  |  |  |  |  |  |  |
|                                                            | 5 Charts with rows.srt                                                                              | $-14$<br>-14  |  |  |  |  |  |  |  |
| Save                                                       | Drilldown report with chart and list.srt<br>6<br>Sub reports and relations with expandable reg<br>7 | $\rightarrow$ |  |  |  |  |  |  |  |
|                                                            | Sub reports and relations.srt<br>8                                                                  | -14           |  |  |  |  |  |  |  |
| Save As                                                    | Table in table.srt<br>9                                                                             | -14           |  |  |  |  |  |  |  |
|                                                            |                                                                                                    |               |  |  |  |  |  |  |  |
| Print<br>r                                                 |                                                                                                    |               |  |  |  |  |  |  |  |
|                                                            |                                                                                                    |               |  |  |  |  |  |  |  |
| Export<br>Þ                                                |                                                                                                    |               |  |  |  |  |  |  |  |
|                                                            |                                                                                                    |               |  |  |  |  |  |  |  |
| Options<br>8                                               |                                                                                                    |               |  |  |  |  |  |  |  |
| Exit                                                       |                                                                                                    |               |  |  |  |  |  |  |  |
|                                                            |                                                                                                    |               |  |  |  |  |  |  |  |
|                                                            |                                                                                                    |               |  |  |  |  |  |  |  |

*Figure 3.14: The File menu*

### **3.2.5 Mini-toolbar**

When you select a text object or a table object, a convenient toolbar in miniature format is displayed, the minitoolbar.

Note: The Mini toolbar is especially useful if you use the classic menu and toolbars instead of the ribbon. You can select the type of display in the project options (Project> Options> Workspace). When using the ribbon, the functions of the mini-toolbar will be displayed in the tabs "Text Tools" and "Table Tools".

- With the mini-toolbar you can add a text paragraph, define a new table line, insert a new table row, apply fonts, font sizes, orientations, text colors and formatting as well as open the object dialog.
- You can close the mini-toolbar by pressing Esc. With the project option "Show mini-toolbar" (File  $>$  Options  $>$ Workspace) it can be suppressed permanently.

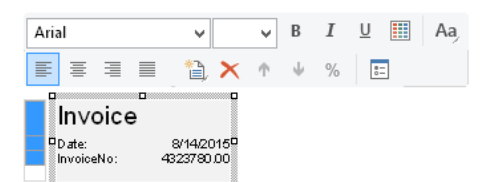

*Figure 3.15: Mini-toolbar for text objects*

### <span id="page-41-0"></span>**3.2.6 Default Settings for Font and Frame**

#### Choose File > Options > Objects.

- The "Select" button under "Object font" lets you choose the default font to be used for objects.
- Under "Color preferences", you can specify the border and the filling for objects.

By default, the "preset" is activated for the various object properties (e.g. Font.Size, Font.Bold, Font.Color). Hence, if a preset is changed at a later point in time, this will affect all properties for which the font was not manually changed. To increase the size of the font by 2pt as compared to the preset, select " $+2$ " as the value for the size, or correspondingly "-2" to decrease the font size by 2pt.

When you start a new project, it's a good idea to configure these settings using suitable values to keep the effort required for making manual changes to a minimum. The settings only apply for the current project.

# **3.2.7 Undo or Redo an Action**

You can undo or redo actions and save yourself some retyping.

### **Undo an Action**

Press CTRL+Z (Alt+Backspace) until you've fixed your mistake. If you prefer your mouse, click Undo in the Quick Access Toolbar, in the upper-left corner of the Window.

You can't undo some actions, such as clicking commands on the File menu or saving a file.

### **Redo an Action**

To redo something you've undone, press CTRL+Y or F4. Or click Redo on the Quick Access toolbar.

### **3.2.8 Find and Replace**

You have several options for searching for specific content in the project. You can search and replace texts and labels in object properties, property dialogs, totals, user or collective variable definitions, among other things.

The Find (Ctrl+F) is useful, for example, to search for certain names or variables/fields that are not directly visible.

Note that you can also use wildcards ("\*' or '?') and regular expressions ('/../' or '/.../i') when entering the search term. You can also activate the 'Match case' option.

The results are then displayed in a separate tool window "Find Results". On the left side you see the results in their context, on the right side you see exactly where the text is located. You can simply double-click an entry to get to the location.

If a result is changed and no longer matches the search term, you can reload the search results using the "Refresh list" button.

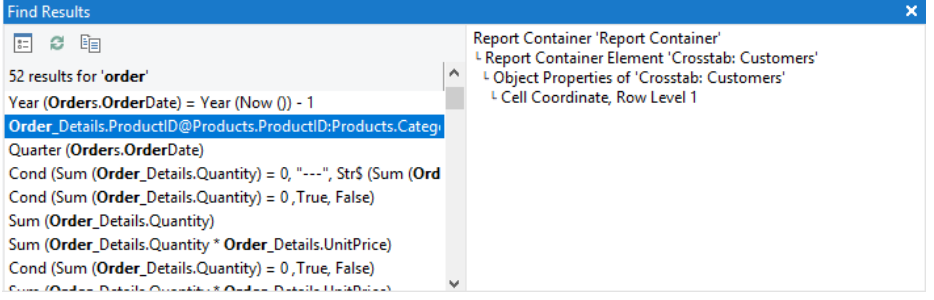

*Figure 3.17: Find Results*

Replacing (Ctrl+H) is particularly useful if you want to revise your data source or rename user or sum variables. Another common use case is opening a project designed with a completely different data source.

In the "Find what" field, enter the text you want to search for and replace. Note that you can also use wildcards ('\*' or '?') and regular expressions ('/../' or '/.../i') when entering the search term.

Enter the new text in the 'Replace with' field. In the case of regular expressions, the group contents can be expressed by  $\{1, \{2, \text{in wildcard search each wildcard character creates a group.}\}\$ 

You can also activate the 'Match case' option.

Select Find Next, and then do one of the following:

- If you want to replace the text found, click 'Replace'.
- If you want to replace all occurrences of the text in the project, click "Replace All'.
- If you want to skip this occurrence of the text, click 'Find Next'.

### **3.2.9 Copy Formats**

You can copy formats and apply them somewhere else.

1. Select the object or an element in the report container (e.g. use the selection bar on the left of the container). In tables, you can select individual cells.

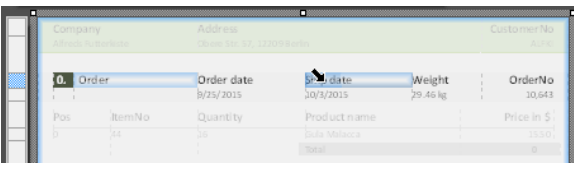

*Figure 3.16: Select a table cell*

In crosstabs, you can also select individual cells. Open the properties of the crosstab and go to the "Cell Definition" tab.

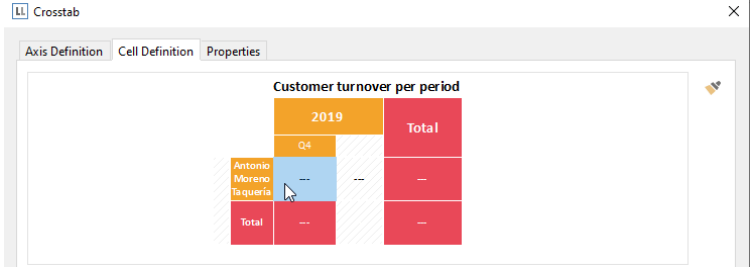

*Figure 3.17: Select a crosstab cell*

- 2. Click the format painter tool on the tab "Start" (Edit > Format Painter). In crosstabs go the upper right corner of the "Cell Definition" tab.
- 3. Click on the object, the cell or element to apply the format.

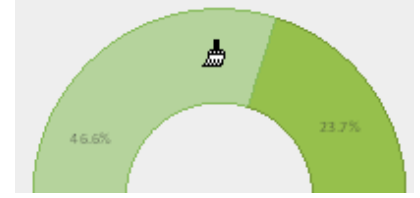

*Figure 3.18: Format Painter*

4. If you want to copy the formatting to more than one cell, object or element, double-click instead of singleclicking Format Painter. To exit the Format Painter, press Esc.

### <span id="page-42-0"></span>**3.2.10 Variable/Field List and Drag & Drop**

The variable/field list (Project > Variables/fields) shows all variables and fields available in the current project and supports drag & drop for variables and fields.

### **Text object**

- When you drag variables to an empty area, a paragraph will be created in a new text object.
- When you drag variables to an existing text object, the variable can either be inserted into an existing paragraph, or a new paragraph can be created.

#### **Table/Chart/Crosstab**

If you drag more than 2 fields into an empty area or into an existing report container, a new table or chart is created. You select the desired object via a dialog. For charts, a dialog then opens for further configuration of the chart.

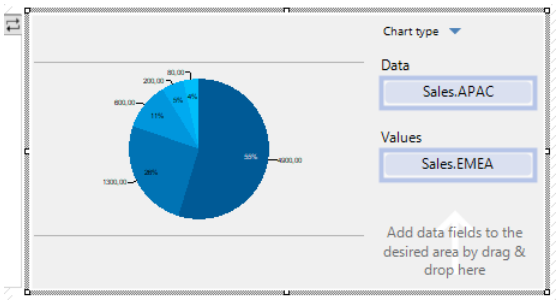

*Figure 3.21: Drag & drop dialog for charts*

If you drag only 1-2 fields into an empty area or into an existing report container, the 'Cross table' object is also available in addition to the table and chart. Additional data fields can then be added using drag & drop.

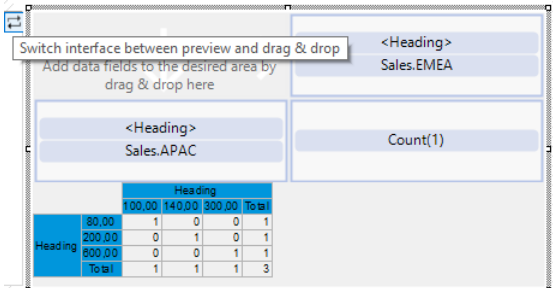

*Figure 3.22: Drag & drop dialog for crosstabs*

- When you drag fields from a relationally linked table to an existing table (e.g. fields from "Orders" to the table "Customers"), a new sub-table will be created.
- If you wish to add additional columns for existing rows in tables, you can simply drag the desired fields from the list to the corresponding location using your mouse. In this case, the field can be added to the left or right of an existing column; the insertion position is indicated visually with the help of a symbol. The column (default width 30 mm) will then be inserted in the corresponding row. Note that this may also create columns in invisible areas.

For numerical fields, this also automatically creates a footer with sums. If you do not wish to create a footer, hold down the CTRL key.

- If you have selected multiple fields, the order of the selection will be remembered and the fields will be placed in the corresponding order.
- If you select the report container, you can drag and drop one or more fields onto the black areas at the top right and bottom right to automatically create a table or cross table as the first or last entry in the report container.

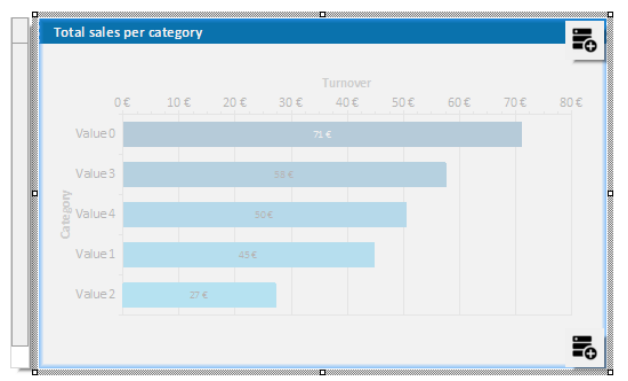

*Figure 3.19: Black buttons for drag & drop on tables/cross tables*

If you drag fields to an existing cross table, a new grouping or results cell is created. Of course, you can also drag the formula variables below the fields directly to the cross table, e.g. as a grouping for the year of a purchase order. You can also add further groupings (for example, by quarter) below or above this grouping using drag and drop.

| └─ 屈 Year<br>… [ <sub>#</sub> ] Quarter<br>$-\frac{1}{11}$ Month<br>— ਜ਼ਿੇ Day<br>-A Date<br>$-\sqrt{A}$ Time | <b>DrderDate</b> |  |
|----------------------------------------------------------------------------------------------------|------------------|--|
|                                                                                                    |                  |  |
|                                                                                                    |                  |  |
|                                                                                                    |                  |  |
|                                                                                                    |                  |  |
|                                                                                                    |                  |  |
|                                                                                                    |                  |  |

*Figure 3.20: formula variables*

# **3.3 Inserting and Arranging Objects**

Objects are your project's building blocks. They are generated in the workspace where they are also given a border with which their size and position can be changed. This border defines the space that the object takes up and thus also the maximum size to which the contents of the respective object can be expanded. Objects may overlap fully or partly.

# **3.3.1 Inserting Objects**

Objects may be inserted in the project workspace in different ways: using the tab "Insert" (Object > Insert), shortcut keys or per drag & drop function of the variable list. Text objects are inserted most comfortably and efficiently per drag & drop from the variable list. Simply select the desired variable and drag it to a free area in the project workspace. The easiest way to insert all other objects is via the toolbar.

- 1. Select the desired object type. The mouse pointer will change to a crosshair.
- 2. Place the crosshair on the point at which a corner of the object should be placed. It is best to use the left upper corner of the planned object.
- 3. Depress the left mouse button and pull while keeping the mouse button depressed to the opposite corner of the planned object. If you started in the upper left corner, pull the crosshair to the lower right corner of the planned object.
- 4. A dashed frame will appear which represents the size that the object will assume upon release of the left mouse button.
- 5. Release the mouse button when the object (dashed frame) has the desired size.

# **3.3.2 Size and Position of Objects**

You can move each selected object or change its size. If you select multiple objects, you can change them all as if a single object were selected.

- 1. Changing the size with the mouse: Select the object. If you position the mouse on the frame, you can change the size by pulling the frame inwards or outwards, as indicated by the arrows, while holding down the left mouse button. The object's dimensions are shown during the resizing. You must position the mouse in one corner of the frame in order to change the size both horizontally and vertically.
- 2. Moving with the mouse: Select the object. Hold down the mouse button and drag the object to the position that you want. If you press the SHIFT key, you will only be able to move the objects horizontally or vertically. The alignment remains the same.
- 3. Changing the size and moving with the dialog: You can also change the size and position of an object by means of the property list. You can enter values precisely here. If you double click the "Position" sub-item in the property list, a position dialog will appear which makes it even easier to enter the size and position of objects with the keyboard.
- 4. Using the keyboard to move objects or change their size: Select the object. Use the DIRECTION keys to move the object in the respective direction. Pressing the key once moves the object by the smallest possible unit, if you hold down the CTRL key, the object will be moved by ten times the smallest unit.

# **3.3.3 Objects Lists / Arrangement as an Object List**

You edit created objects directly in the "Objects" tool window.

- All actions are available in a context menu. There are additional buttons in the top toolbar for the frequently used actions.
- The currently selected item will be highlighted in the workspace.
- By using the checkboxes in the tool window "Objects", you can toggle the visibility of elements, sub elements and branches.
- Objects on the workspace may overlap or completely cover each other. Using the tab "Start" (Objects > Arrange) or via context menu, you can rearrange the planes of the selected objects so that they have the order you require (To Front, To Back, Forward, Backward).

Please note that these "planes" (just a term in this case) have nothing to do with the layers. Objects that have been edited using "Arrange" will not have their layer assignment changed.

- The object highest in the object list is the object in the background, the lowest/final object to appear in the object list is the object in the foreground.
- The object list can be filtered using the input field at the top.

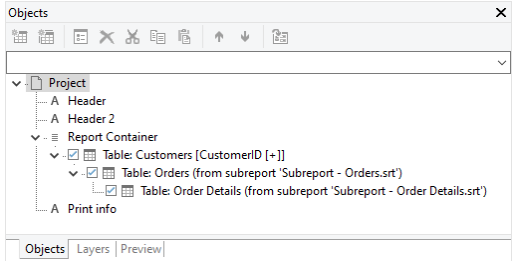

*Figure 3.21: Print order in the object list*

# **3.3.4 Grouping of Objects**

You can group multiple objects that belong together and then modify them as if they were a single object. Please note that an object can only belong to one group. It is therefore not possible to combine groups to a higher-level group.

- In order to make a group of two or more objects, select the objects in question and then choose Group in the context menu.
- To edit a grouped object, hold down the ALT-key when selecting the object.
- To remove the grouping, choose the item Ungroup.

# **3.3.5 Copies of Objects**

You can copy objects singly or multiply.

### **Copy Objects**

- 1. Select the object you want to copy, and press CTRL+C. You can also press CTRL+X to cut the object.
- 2. Move the mouse to the location where you want to paste the object and press CTRL+V (Start> Paste). You can also use the "Paste" command on the context-menu.

### **Multiple Copies of Objects**

If you want to place several, similar objects with the same distance on the workspace, select the object and then choose Multiple Copies in the context menu. Define the number and spacing of the objects horizontally and vertically.

### **3.3.6 Importing Objects**

With File > Import, you can insert a copy of all objects belonging to another project to the project that is currently loaded.

# <span id="page-45-0"></span>**3.4 Alignment of Objects**

You have different possibilities to align objects.

### **3.4.1 Displaying the Alignment Grid**

Via Project > Gridlines (File > Options > Project) you can display an object alignment grid.

Define the properties of the gridlines via File  $>$  Options  $>$  Project. You can specify the spacing of the grid lines. The "Horizontal/vertical synchronized" option causes the same grid spacing in both directions.

### **3.4.2 Aligning Objects**

Via the tab "Start" (Objects > Arrange > Alignment) and the item "Arrange", or the corresponding toolbar, you can align multiple objects with one another. At least two objects must be selected for the function to be enabled.

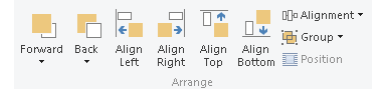

*Figure 3.22: Toolbar for the alignment functions*

- Align Left, Align Right, Align Top, Align Bottom: The selected objects are aligned to the border of the selection rectangle in which they are enclosed.
- Centered: The selected objects are centered in the respective direction (horizontal or vertical) within the selection rectangle.
- Size adjustment: The frames of the selected objects are adjusted to a common size in the respective direction (horizontal or vertical).
- Equal shape distance: The distance between the edges of the selected object is set to be equal. The outer edges in each case are significant here. The average distance is determined relative to the edges of the objects and the objects are arranged accordingly. In the event that the selected objects overlap, i.e. the intermediate area has a negative value, the function will not spread the objects apart but instead, only the degree of overlapping will be adjusted to the average value.
- Equal center distance: The distance between the centers of the selected object is set to be equal. The average distance is determined relative to the centers of the objects and the objects are arranged accordingly. In the event that the selected objects overlap, the function will not spread the objects apart but instead, merely the degree of overlapping is adjusted to the average value.

# **3.4.3 Guides in the Workspace**

You can create horizontal and vertical guides. To do this, position the mouse on a ruler, press and hold the mouse button and release it again in the workspace. A position dialog will then appear, allowing you to enter the exact position. The new guide is aligned in the same direction as the originally selected ruler. You can then move the guides around as you wish.

A catch function helps you to position objects directly on the guide. This function does not connect the objects permanently to the guide but merely helps you when positioning objects.

If you hold down the CTRL key when you move the guide, the objects connected to the guide will be moved as well.

The options relating to guides are defined via a context menu which appears when you click the right mouse button. This lets you choose a catch range in pixels for each guide. When you come within this range, the object will be drawn to the guide. The catch function is switched off if you hold down the CTRL function when working with objects. When drawing new objects in the workspace, the top left corner must be placed next to the guide so that the object will be connected to the guide.

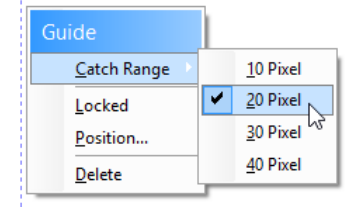

*Figure 3.23: Context menu for guides*

You can fix the guides in the workspace and prevent them from being moved by mistake. You can also specify the position of the guide directly.

# **3.5 Project Options**

In the Project options (File (the blue tab top left) > Options or Project > Options), you find different defaults for the project, the objects, the preview and the workspace.

# **3.5.1 Options for the Project**

You find different defaults under File > Options > Project.

- Defining Alignment Grid: See ["Alignment of Objects"](#page-45-0) in this chapter.
- Precision: Here you can define the default number of decimal places for numeric values, which will be used as long as they aren't printed with format specifiers (ex. FStr\$).
- Table of Contents and Index: Here you can set the maximum folder depth for table of contents and index. See ["Report Sections"](#page-134-0) in chapter "Page [Layout"](#page-128-0).

# **3.5.2 Default Settings for Font and Frame**

Choose File > Options > Objects to choose the default to be used for object font, border color and filling color. See ["Default Settings for Font and Frame"](#page-41-0) in chapter ["Effective Workspace Techniques"](#page-37-0).

## **3.5.3 Preview**

Choose File > Options > Preview to define global settings for the preview. See ["View Mode"](#page-37-1) in chapter ["Effective](#page-37-0)  [Workspace Techniques"](#page-37-0).

### **3.5.4 Options for the Workspace**

Via the File > Options > Workspace menu item the workspace can be adjusted to your needs in various ways.

#### **Font for Formula Wizard**

Here you can set the font used in the formula wizard. This allows you to change the default font to a nonproportional font (Consolas, etc.), for example, to make it easier to write complex expressions.

### **Settings for Usability**

The "Usability" options allow you to define various default values.

- Check the option "Object Info" to get a tooltip with the object name.
- Check the option "New Project Wizard" to receive assistance when creating new projects.
- Set the "Selection mode after object insertion" option in order to switch to the selection mode automatically after inserting an object. This prevents you, for example, from inserting multiple objects accidentally.
- If the option "Use Ribbon if possible" is unchecked, a toolbar will appear.
- Show mini –toolbar: You can activate the mini-toolbar for text- and tabel-objects.
- Reactivate messages: Deactivated messages will be activated again.
- Property lists: You can choose whether the states of the property lists saved permanently, deleted when closing the designer or not to be saved.

### **Changing Column Widths Using the Cursor**

The width of a field or an entire column can be controlled precisely by adjusting the "width" property. You can also control the width directly with your cursor in the workspace by selecting the table object and moving the right hand border line of a column. This will affect all table columns, whose separators lie within a +/-2mm interval of the cursor.

- The adjustment will affect only the line on which the cursor is positioned if CTRL is held down.
- The line will snap to a separator mark if it is within a 10-pixel interval of it. By holding SHIFT, this function is turned off.
- With the option "Column width modification modifies next column", it is possible to change the width of the column while also changing the width of the next.
- To change the widths of columns that are currently invisible, deactivate the "Edit only visible cells" option.

### **AutoRecover**

It may happen that a project was not closed properly and you were unable to save changes you made. The reason may be e.g. a power failure or an error in the application.

The AutoRecover option allows you to instruct the program to save the project at regular, customizable intervals. This means that the changes made to the file are at least partially saved since the last save procedure, depending on how short the chosen save interval is.

When a project is opened, the Designer will detect that an AutoRecover file is available. You can then either save the recover file under a new name or ignore the file and continue.

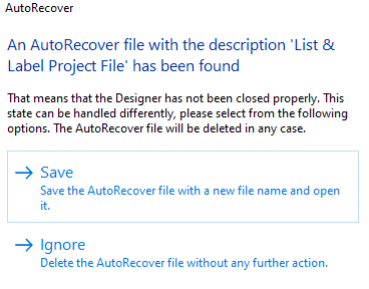

*Figure 3.24: AutoRecover file found*

# **4. Mastering Appearance Conditions**

In this chapter, we will examine the concept of appearance conditions using a multi-page standard letter or mail merge as an example. By means of appearance conditions, you can specify when objects, elements, paragraphs, lines or columns are to be printed or displayed.

In addition, it is frequently helpful to assign objects that belong together in terms of content into what is called a layer. An appearance condition can be defined for each layer. This condition specifies the conditions under which the objects assigned to this layer are to be printed.

# **4.1 Where Will the Objects be Printed?**

If a layer has not been defined for the objects, they will be printed on each page.

As an exception to this rule, table objects, cross tabs, text and formatted text are printed consecutively starting on the 1st page.

With text and formatted text, the "Pagebreak" property must be set to "yes".

A new page will therefore be created automatically whenever the space available in the object is no longer sufficient. This means that you do not have to create a second page; this is taken care of automatically by table objects, crosstabs, text, formatted text or by means of the "Minimum page count" project property.

# **4.2 Working With Appearance Conditions**

You can use filter conditions to control precisely the data to be output. In this way, you can specify conditions not only for displaying data records but also for displaying objects.

These conditions are logical expressions whose results decide whether a certain data record or a certain object is printed or not. If the logical expression is true, the data record or the object is printed. If the logical expression is false, the data record or the object is *not* printed.

In order to achieve this, you define a corresponding "Appearance condition". You will find these conditions in the properties of projects, layers, objects, elements, paragraphs, lines or columns.

For example, if you want to output the terms of payment in the footer of an item table, use the appearance condition for this line to specify that it is only to be printed on the last page. Otherwise, this footer will be printed on every page at the end of the table.

Example "Last page only": LastPage()

Or you define a condition specifying that the company logo is only to be output if the letter is created as a PDF file, since, when outputting to the printer, the company logo is already printed on the letterheads.

```
Example "For PDF output only": LL.OutputDevice="PDF"
```
In appearance conditions for table footer lines, you can also use the predefined "Last page only" value. Internally, this entry uses the functions "LastPage()" or "LastFooterThisTable()".

In appearance conditions for table headers, you can also use the predefined "First page only" value. Internally, this entry uses the functions "not LastPage()" or "FirstHeaderThisTable()".

# **4.3 Working With Layers**

If you define appearance conditions for a layer, you can then assign objects to this layer. This is very useful especially with large and complex projects as it allows you to hide or display the objects assigned to a specific layer via the checkbox in the tool window.

In this way, you avoid overlapping the different objects on the workspace which would otherwise make working on individual objects difficult.

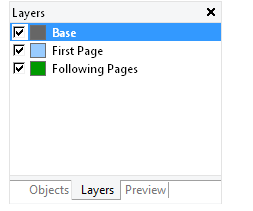

*Figure 4.1: Layers tool window*

# **4.3.1 Defining Layers**

You define layers via Project > Layers (Project > Layer Definitions) or by double clicking in the "Layers" tool window. In the "Layers" dialog, you can define as many additional layers as you want with the "New" or "Copy/Insert" buttons. Each new layer appears initially with the name "Layer". You can enter a meaningful name for the layer in the "Name" field.

- When creating new projects, the "Base", "First page" and "Following pages" layers are automatically defined.
- It's a good idea to give the layers different colors in order to easily tell them apart. This also causes the objects in the respective layers to be shown in different colors in the layout preview display mode. This color has no effect on the actual print.
- If you delete a layer, the associated objects are automatically assigned to the base layer. At least *one* layer must be defined.
- New objects are automatically assigned to the first visible layer.
- The LastPage() function in an appearance condition can only be evaluated correctly if an object is linked to a table/report container.
- User variables cannot be used within appearance conditions of layers.

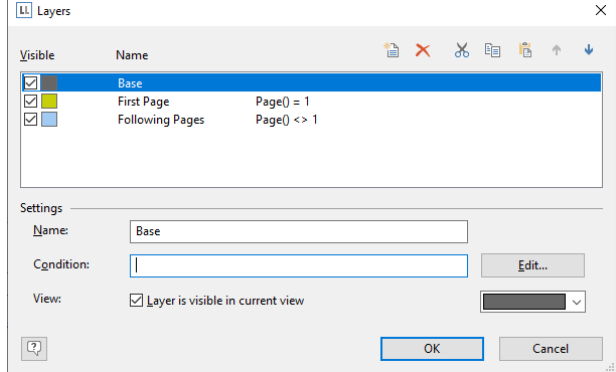

*Figure 4.2: Layer definition dialog*

In the "Condition" field you define the appearance condition for this layer. This appearance condition then applies for all objects on the layer in question, i.e. the associated objects are only printed when the condition for the layer is met.

Typical appearance conditions:

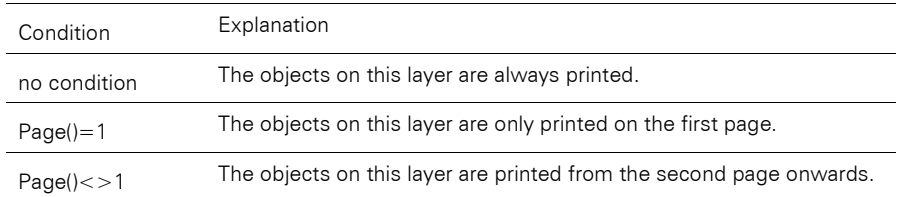

### **4.3.2 Assigning Objects to a Layer**

Once you have defined the layers, you can assign objects to them. You have two options:

In order to assign multiple objects to a layer, select the objects in the workspace and choose Assign to layer in the context menu. Select the layer that you want in the dialog that appears and confirm with OK.

In the workspace, the assigned objects automatically receive the color of the corresponding layer so that they can be easily differentiated from the other objects. This only affects the appearance on the workspace and not the print.

2. Alternatively, you can also copy objects into a layer. This is useful when you want to include the same objects in different layers. Example: you create one layer for each language. You then copy all objects into the language layer and translate them.

The original object remains in its original layer and a copy of the object is created in an additional layer. To do this choose Copy to Layer from the context menu for the selected object.

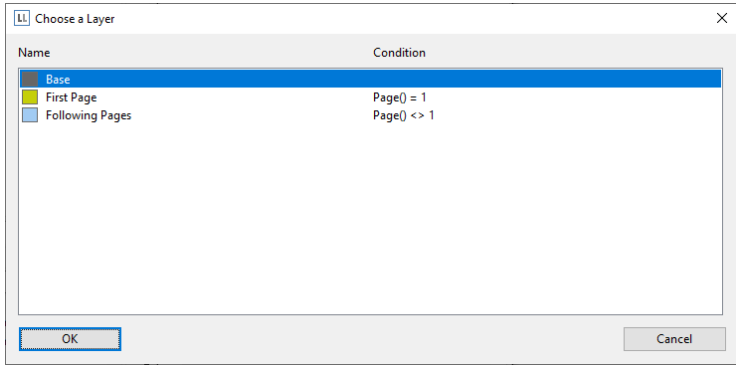

*Figure 4.3: Dialog for assigning objects to a layer*

# **4.4 Practice: Create a Mail Merge Project**

You learned the basic procedures in Chapter [2.](#page-9-0) In this chapter, you will now meet other functions and possibilities for designing reports, using a serial or standard letter as an example. As opposed to the previous examples, you use the formatted text object here for the text of the mail merge and change the position of the object from the second page onwards.

### **4.4.1 Create a New Print Template**

- 1. Start the Designer.
- 2. A file selection dialog will appear. To start a new project, choose the New button. To open or edit an existing project, choose Open.

# **4.4.2 Adding a Company Logo**

Use the picture object to add a logo.

- 1. Choose Insert > Picture (Objects > Insert > Picture).
- 2. Pull the object to the right size and select an image file (see Chapter [2.2.1\)](#page-10-0).
- 3. The company logo is only to be printed for PDF output. The logo is not to be printed when outputting to the printer. This means, you select the picture object and enter the "LL.OutputDevice = "PDF" logical condition in the "Appearance condition" object property. Also see chapter ["Overview of LL Variables and LL Fields"](#page-168-0).

# **4.4.3 Add the Address Field**

To add an address, use the text object. Text objects let you place text or the contents of fields in the workspace.

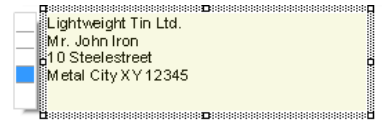

*Figure 4.4: Address field: it should look like this.*

1. Choose Insert > Text (Objects > Insert > Text).

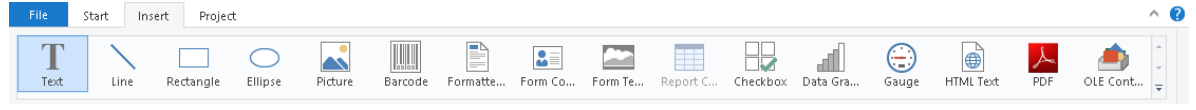

#### *Figure 4.5: Tab "Insert"*

- 2. Pull the object to the required size.
- 3. The formula wizard will now appear, which you can use to define the contents of the text object.

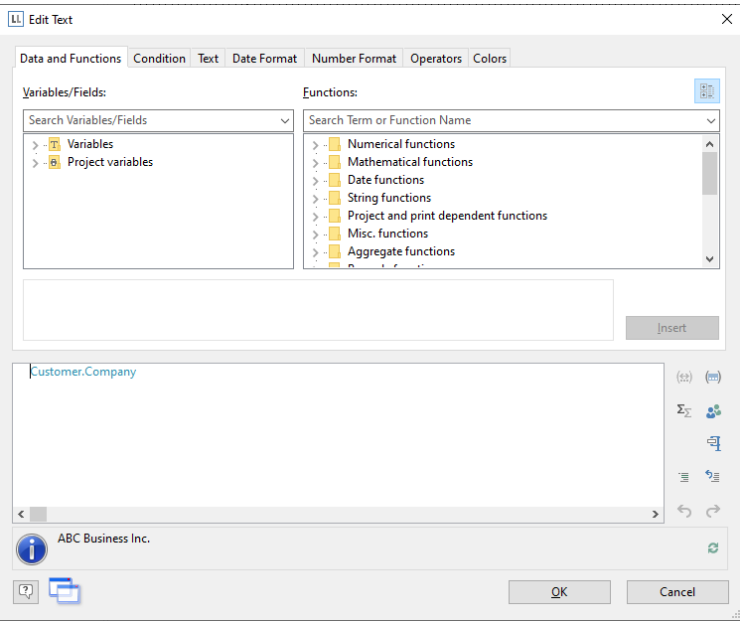

*Figure 4.6: Formula wizard with variable*

This dialog consists of a series of tabs. On the "Data and Functions" tab, select the variable for the company address (company) from the list of available variables and fields.

You will see an auto filter field above the list of data. This means that you can enter "Company" to display all fields and variables containing this expression.

Select the variable that you want by double-clicking and confirm your selection with OK. You have now defined the first line of the address field.

4. A text object can hold as many paragraphs as you want and they can all have completely different display properties. You can add more paragraphs by means of the Text Tools (mini-toolbar). Choose "Append" to define an additional line.

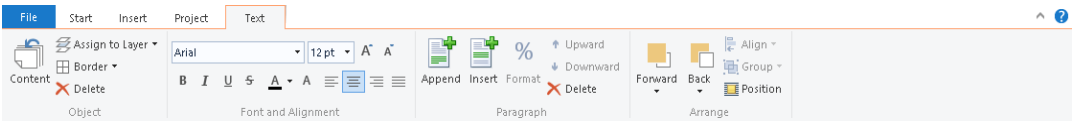

*Figure 4.7: Adding another paragraph via the Text Tools*

5. The formula wizard will now appear, which you can use to define the contents of the paragraph. Now enter the first name and the last name of the recipient. First choose the "Firstname" variable.

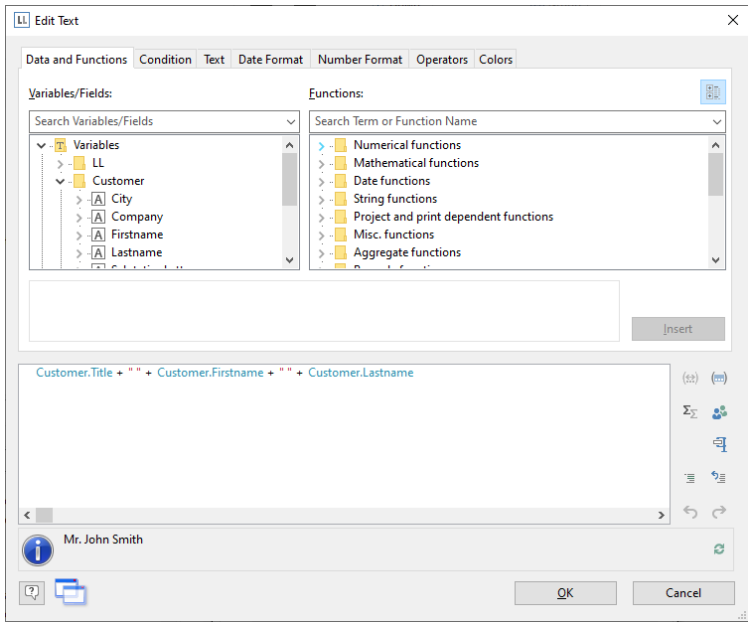

*Figure 4.8: Linking variables and text*

- 6. You should insert a space before choosing the "Lastname" variable to prevent the contents of the two variables from being placed directly end to end. A space is simply "Text". Fixed text must be enclosed in quotation marks. So now enter "+" as a joining operator followed by "" for the space.
- 7. Now select the "Lastname" variable. You must of course also join this with "+".
- 8. Now continue with the other variables: street and city. You have now completed the address field.

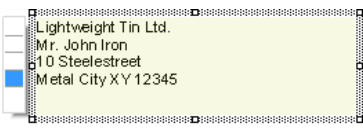

*Figure 4.9: Text field with 4 paragraphs*

### **4.4.4 Adding the Date and Page Number**

Use a text object once more to add a date and the page number to the letter.

- 1. Choose Insert  $>$  Text (Objects  $>$  Insert  $>$  Text).
- 2. Pull the object to the required size.
- 3. The formula wizard will now appear, which you can use to define the contents of the text object. Switch to the "Date Format" tab.
- 4. Select the date format that you want. When you do so, the Now() function will be inserted automatically in the Date\$() function. This outputs the current date in the format that you have chosen.
- 5. Then create a further text object in the footer area for the page number. In the result area of the formula wizard, enter the Page\$() function directly to output the page number.

### **4.4.5 Adding Formatted Text for the Letter**

You output the text for the letter with the formatted text object. As opposed to the normal text object, this object also lets you change the formatting of the text within a line.

1. Choose Insert  $>$  Text (Objects  $>$  Insert  $>$  Text).

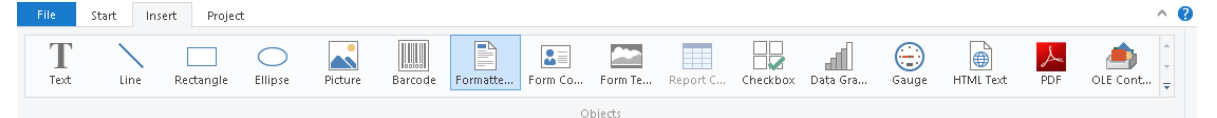

*Figure 4.10: Tab "Insert"*

- 2. Pull the object to the required size.
- 3. A dialog appears where you can type in the letter in the form of continuous text.

Alternatively, you can select an RTF variable from the "Source" drop-down list if available.

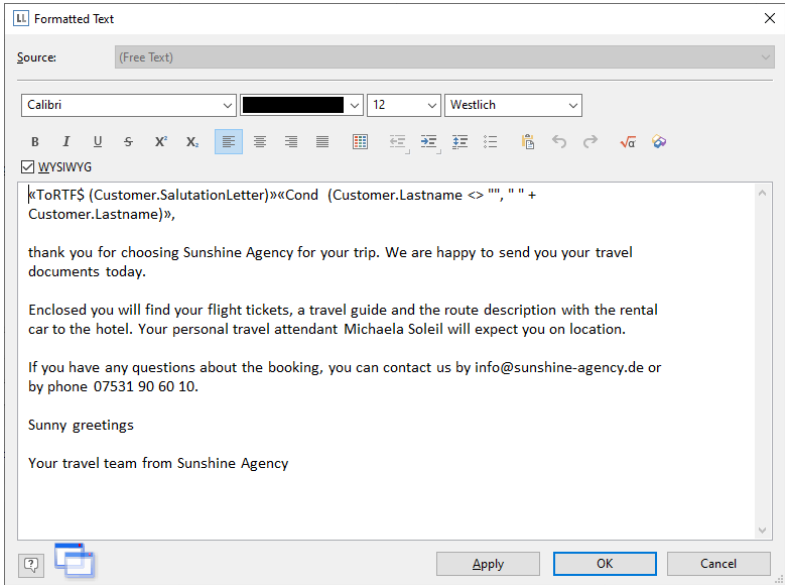

*Figure 4.11: Formatted text object dialog*

Expert tip: If the current RTF object is appended to another RTF object for which the "Pagebreak" option is enabled, the "Transfer exceeding text of ..." option is available as a data source ...". If you select this option, you cannot enter text in the RTF object because the (remaining) text will be transferred automatically from the other RTF object (e.g. for a two-column print).

4. If you click the formula button, the formula wizard will appear here as well, which you can use to insert variables.

You want to address the recipient personally so you now create the salutation. When doing so, please make sure that you do not enter an unnecessary space character at the end of the salutation formula if the "Name" field in "Dear Sir or Madam" salutations is to be empty. One possibility for a perfect salutation formula is the use of Rtrim\$() e.g.:

 $\kappa$ Rtrim\$(Recipient.Salutation + "  $+$  Recipient.Lastname)»,

5. Now write the letter text. You have various formatting options at your disposal. You create a tab stop with CTRL+TAB.

Or you can create the letter text or pictures and graphics in your normal text processing program (e.g. MS Word), and insert them into this dialog with copy CTRL+C and paste CTRL+V. The layout cannot always be taken over 1:1.

- 6. The "WYSIWYG" (What You See Is What You Get) button shows you the hyphenation based on the object size. This is just an approximate guide and can differ slightly.
- 7. Pagebreaks are created automatically if the available space is no longer sufficient and the "Pagebreak" object property is set to "Yes". If you want to trigger the pagebreak yourself, use the PageBreak\$() function or select the special character 'Pagebreak' in the context menu.

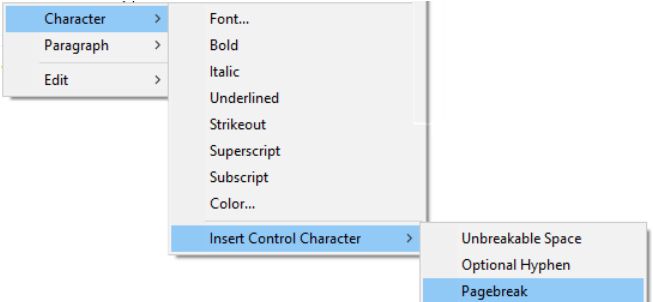

*Figure 4.12: Context menu for a user defined pagebreak*

# **4.4.6 Adjusting the Position of the Letter Text for Following Pages**

Because of the address field, the text starts further down on the first page of a letter. So that the text begins at the top margin in multiple page mail merge projects, a condition can be applied to the position (top, height) of the formatted text object with which the object can be moved upwards and increased in height on following pages.

- 1. Select the formatted text object.
- 2. Select the "Position.top" property and set the Cond(Page()=1,4.0,2.0) condition.
- 3. Select the "Position.height" property and set the Cond(Page()=1,7.0,9.0) condition.

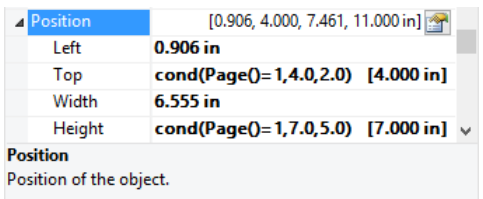

*Figure 4.13: Specifying the position with a formula*

### **4.4.7 Assigning Objects to the Layer**

So that the objects for address, company logo and date are only printed on the first page, you can assign these objects to the corresponding layer.

- 1. Hold down the CTRL key and select the objects for the address, company logo and date.
- 2. Right-click to open the context menu and choose "Assign to Layer".
- 3. A selection dialog will now appear in which you can select the "First page" layer. Confirm your selection with OK.
- 4. The objects are now assigned to the "First page" layer. This is indicated by the fact that the objects are shown in the layout preview in green, the color assigned to this layer.

| $\Box \leftrightarrow \rightarrow \overline{\phantom{a}}$ Designer                                                                                                    |                                                                                        |                                                                                                    |                                                                                                    | п<br>×                                                                                           |
|----------------------------------------------------------------------------------------------------|----------------------------------------------------------------------------------------|----------------------------------------------------------------------------------------------------|----------------------------------------------------------------------------------------------------|--------------------------------------------------------------------------------------------------|
| Start<br>File<br>Insert                                                                                                    | Project                                                                                |                                                                                                    |                                                                                                    | ര<br>$\sim$                                                                                      |
| & Cut<br>W<br><b>ED</b> Copy<br>Insert<br>Format Painter<br>$\checkmark$<br>Clipboard                                                                                                    | Assign to Layer<br><b>Eld</b> Multiple Copy<br>Select Content Find<br>X Delete<br>Edit |                                                                                                    | Q Zoom In<br>Do Alignment<br>in Group -<br>Q Zoom Out<br>100<br>Select<br>Page<br>Back<br>Align<br>Align<br>Forward<br>Align<br>Align<br>Bottom <b>E</b> Position<br>%<br>Width<br>Area<br>Right<br>Top<br>Left<br>Zoom<br>Arrange                                                                                                    |                                                                                                  |
| Objects                                                                                                    | $\times$                                                                               | n                                                                                                    | 1.0<br>2.0<br>3.0<br>6.0<br>7.0<br>8.0<br>9.0<br>10<br>11.0<br>4.0<br>5                                                                                                    | $[{\sf in}]$<br>Variables/Fields<br>$\times$                                                     |
| EXX脑临<br>師                                                                                                    | ß.<br>$\overline{z}$<br>个                                                              | $\bullet$<br>Ξ                                                                                                    | dina a dina a dina a dina a dina a dina a dina a dina a dina a dina a dina dilancia                                                                                                    | Search Variables/Fields<br>$\checkmark$                                                          |
| $\vee$ $\cap$ Project<br>$\circ$ Logo circle<br>A Logo text<br>A Address<br>A Subject<br>$\mathsf{v} = \mathsf{D}$ ummy-rectangle for positioning the letter text<br>L.   et etter text<br>- A Page number |                                                                                        | $\begin{bmatrix} 1 & 0 & 0 \\ 0 & 0 & 0 \\ 0 & 0 & 0 \end{bmatrix}$<br>20<br>Ē<br>$\frac{9}{6}$ $\pm$<br>$\frac{40}{100}$ | <b>YOUR</b><br>LOGO<br>ABC Business Inc.<br>Mr. John Smith<br>5 ABC Blvd.<br>Springfield 12345<br>Your travel documents<br>Dear Mr. Smith.<br>thank you for choosing Sunshine Agency for your trip. We are happy to send you your travel<br>documents today.                                                                                         | > T Variables<br>> B Project variables<br>$\mathbb{E}$ Sum variables<br><b>L.</b> User variables |
| Objects Layers Preview<br><b>Properties</b>                                                                                                    | $\times$                                                                               | Ē<br>$\frac{1}{2}$<br>$\bullet$<br>قە                                                                                     | Enclosed you will find your flight tickets, a travel guide and the route description with the rental<br>car to the hotel. Your personal travel attendant Michaela Soleil will expect you on location.<br>If you have any questions about the booking, you can contact us by info@sunshine-agency.de or<br>by phone 07531 90 60 10.<br>Sumy greetings |                                                                                                  |
| ■ 針□<br><b>Search Properties</b>                                                                                                    | O<br>$\checkmark$                                                                      |                                                                                                    | Your travel team from Sunshine Agency                                                                                                    |                                                                                                  |
| <sup>4</sup> Design                                                                                                    | $\hat{\phantom{a}}$                                                                    | 2.0<br>E                                                                                                    |                                                                                                    |                                                                                                  |
| Locked                                                                                                    | No                                                                                     | $9.0 - 8.0$                                                                                                    |                                                                                                    |                                                                                                  |
| Name                                                                                                    | <b>RTF</b> letter text                                                                 |                                                                                                    |                                                                                                    |                                                                                                  |
| 4 Data                                                                                                    |                                                                                        |                                                                                                    |                                                                                                    |                                                                                                  |
| (Contents)                                                                                                    |                                                                                        |                                                                                                    |                                                                                                    |                                                                                                  |
| <sup>4</sup> Appearance                                                                                                    |                                                                                        |                                                                                                    |                                                                                                    |                                                                                                  |
| <b>Export as Picture</b>                                                                                                    | <b>No</b>                                                                              |                                                                                                    |                                                                                                    |                                                                                                  |
| $\triangleright$ Frame                                                                                                    |                                                                                        | 윾                                                                                                    |                                                                                                    |                                                                                                  |
| Preview Animation                                                                                                    |                                                                                        |                                                                                                    |                                                                                                    |                                                                                                  |
| Preview Animation (XHTML)                                                                                                    |                                                                                        |                                                                                                    |                                                                                                    |                                                                                                  |
| Rotation                                                                                                    | $0^{\circ}$                                                                            | $\frac{1}{2}$                                                                                                    | Page 1 of +0+                                                                                                    |                                                                                                  |
| $A = A + A$<br><b>Design</b>                                                                                                    |                                                                                        | Ξ                                                                                                    | <b>Layout Preview</b><br>Preview<br>Layout                                                                                                    |                                                                                                  |
| 10.756, 11.901                                                                                                    |                                                                                        |                                                                                                    | Formatted Text "RTF letter text" - 0.906 in, 4.051 in - 7.461 in, 10.842 in = 6.555 in, 6.791 in (Basic)                                                                                                    | $\bigoplus$<br>Θ<br>100%                                                                         |

*Figure 4.14: Objects are shown in different colors* 

5. The "formatted text" object remains assigned to the base layer so that it will be printed on all pages.

# **5. Creating Reports and Tables**

In this chapter, we extend the previous examples with additional functions, output data in groups, enable multipage output by using appearance conditions and layers, and insert additional elements into the report container.

# **5.1 Working with the Report Container**

You use the "Report Container" object to add a table. As the name says, a report container can hold several objects. Sub-reports, tables, charts, crosstabs and Gantt charts can be added in any order, even as sub-elements of tables. This lets you define reports with almost any relationship between tables.

In addition to a report container there can be any number of other report containers and in addition also separate charts, cross tables or Gantt charts.

Hint: The report container and the possibility to insert separate charts, crosstabs or Gantt charts is not available in every application. In applications without report container you can use the "Table" object instead.

# **5.1.1 Report Container and Objects List**

You define new elements in the "Objects" tool window along with the hierarchical structure that you want.

- All actions are available in a context menu. There are additional buttons in the top toolbar for the frequently used actions.
- To add a new element to the report container, select the "Append an element" or the "Append a sub-element" button. Sub-elements are only possible with tables.
- All elements are shown here with object type and data source [relation name, sort name].
- The currently selected item will be highlighted in the workspace. By using the checkboxes in the tool window "Objects", you can toggle the visibility of elements, sub elements and branches.

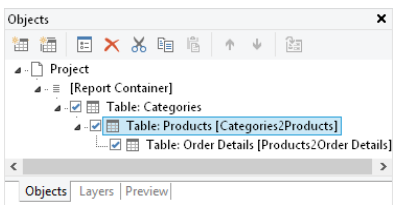

*Figure 5.1: "Objects" tool window*

# **5.1.2 Multiple Report Containers**

Using multiple report containers is also supported; for example, side-by-side reports can be created. The data sources of the report containers and their elements can be different.

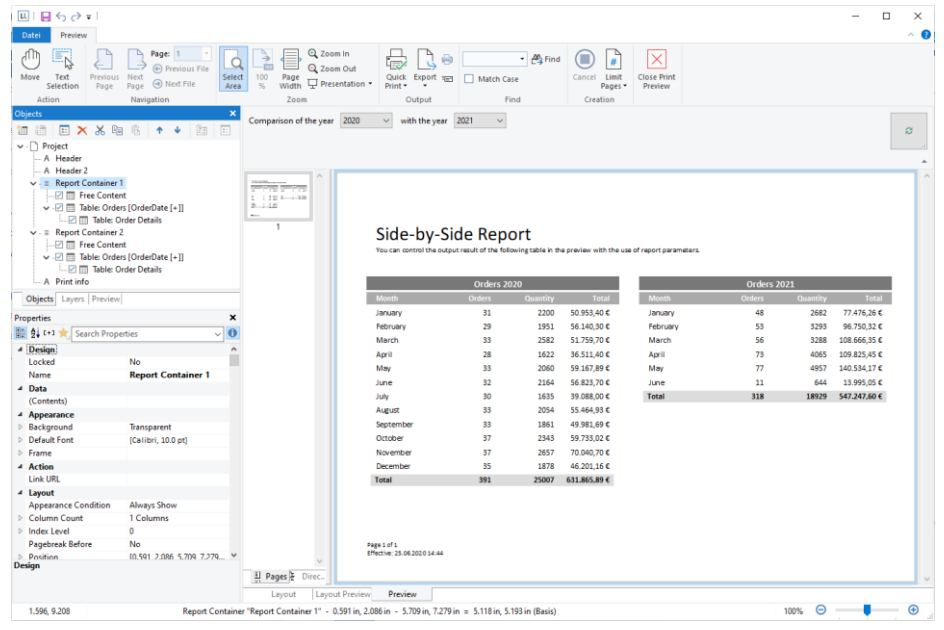

*Figure 5.2: Side-by-Side report with two report containers*

## **5.1.3 Link or import elements**

Often reports contain similar, repetitive elements, such as a series of charts or crosstabs that have only been filtered by different categories, but are otherwise the same. Or even tables and sub-tables that always have the same columns, which you want to have wherever (in the same layout) this table is used (e.g. the items of an invoice).

If you want to reuse individual report container elements (that is, individual report parts), choose "Append an element" or "Append a sub-element". Then choose "Sub-Report" to link an element from another project to the current project. The element is now linked and is loaded from the sub-report each time the report is created or printed.

Or select "Import Elements" to import an item from another project into the current project. If the selected project has multiple elements, you can select the desired element from a dialog.

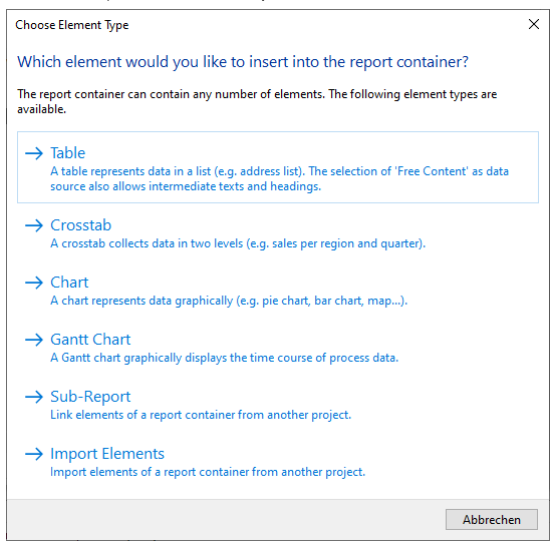

*Figure 5.3: Selecting sub-report or element*

If you want to import or link a sub-element, the required hierarchy in the "parent" project must match the current project. The formatting is adopted.

When you link an element, you can either inherit or overwrite a number of properties.

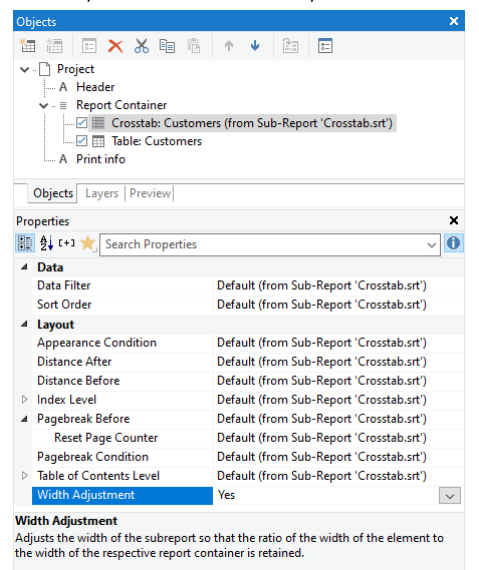

*Figure 5.4: Inherited Properties*

Note that you can use the "Width Adjustment" property to adjust the column widths to the available space. This is particularly useful if the sub-report is reused in report containers of different widths.

### **5.1.4 Inserting a Table**

- 1. You have different possibilities to output tables:
	- a. A table as an element in the report container. Insert the object via the "Objects" tool window. If no report container has been placed in the workspace yet, select Insert > Report container (Objects > Insert >

Report container) and drag the object to the desired size in the workspace while holding down the left mouse button. A selection dialog for the desired element appears. Select the "table" element.

- b. A table as an object, if the report container is not supported by the application. Select Insert  $>$  Table (Objects > Insert > Table) and drag the object to the desired size in the workspace while holding down the left mouse button.
- c. If you drag fields from the variable/field list into an empty area or into an existing report container, a new table and, if necessary, a new report container will be created. For more information on drag & drop, see chapter ['Variable/Field List and Drag & Drop'.](#page-42-0)
- d. Tables can be output in a table cell. To do this, select the corresponding entry in the table object dialog via the context menu. If you want to output aggregated data, the output in a footer is suitable. For more information, see the chapters 'Tables in [Columns \(Nested Tables\)'](#page-66-0) and ['Creating Statistical Reports With](#page-104-0)  [Footers'.](#page-104-0)
- 2. In the following dialog, select the data source. All available tables will be displayed hierarchically, i.e. below the tables you will find the respective relationally linked tables.
- 3. Information on further configuration can be found in chapter ['Modifying the Fields and Columns'.](#page-60-0)

### **5.1.5 Relationship Between Tables**

Tables and subtables can be linked in two ways: Either the tables are linked using an actual relation at the data source level, or the relationships are defined using filter conditions.

### **Link via Relations**

Many applications pass the relationships between tables so that these links are available in the designer. In the "Select Data Source" dialog these relations are displayed hierarchically, e.g. Customers>Orders>OrderDetails.

If you select the Orders table in this dialog, you have directly placed a Customers table and additionally the subtable "Orders".

Alternatively, first place the Orders table, then click on "Append a sub-element" in the Object window. Since there is a direct relationship to the "Orders" table in the schema, select "Link via relations" in the dialog. Then select the Orders table.

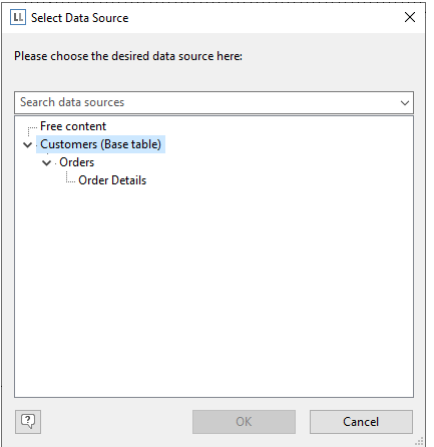

*Figure 5.1: Tables linked by a relation*

### **Link via Filter**

There are some typical application cases for the relation via filter condition:

- An SQL database in which the relations are not defined at the server level (which is more common than you might think).
- Two loosely connected tables in which the key can be a combination of several fields.
- A mixed data source, such as a CSV file and an XML file linked by an ID field.
- An application that does not pass the relations between tables.

Proceed as follows to define it:

1. To define such a relationship, click Append Sub-Element in the Object window to add a sub-table to a defined table. There is no direct relationship between the two tables in the schema, so choose "Link via filter" in the dialog.

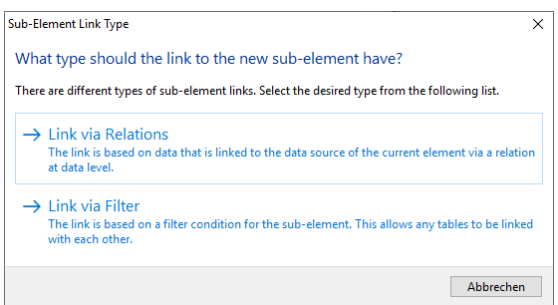

*Figure 5.1: Select link type*

- 2. You can now select another table from the database.
- 3. In the following dialog box, you specify the filter condition for the sub-element. Fields from the two tables involved are available for the condition. Note that the filter should be able to be translated into a filter expression of the database system for speed reasons. Depending on the data source, you can easily check this in the following dialog.

In this case, the assignment of the required filter is of course very simple. Note that in this case the filter can be executed on the database system:

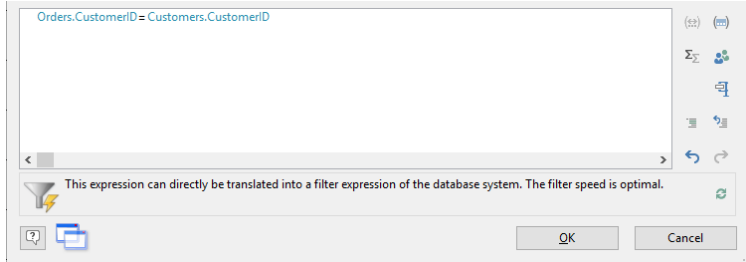

*Figure 5.1: Filter condition for the sub-element*

# **5.2 Practice: Defining Sub Reports Correctly**

Let us assume that you want to produce a list of all customers, showing the orders of the respective customers and all order items.

The data source provides the relationally linked tables Customers  $>$  Orders  $>$  Order\_Details.

You want the result to look roughly like this:

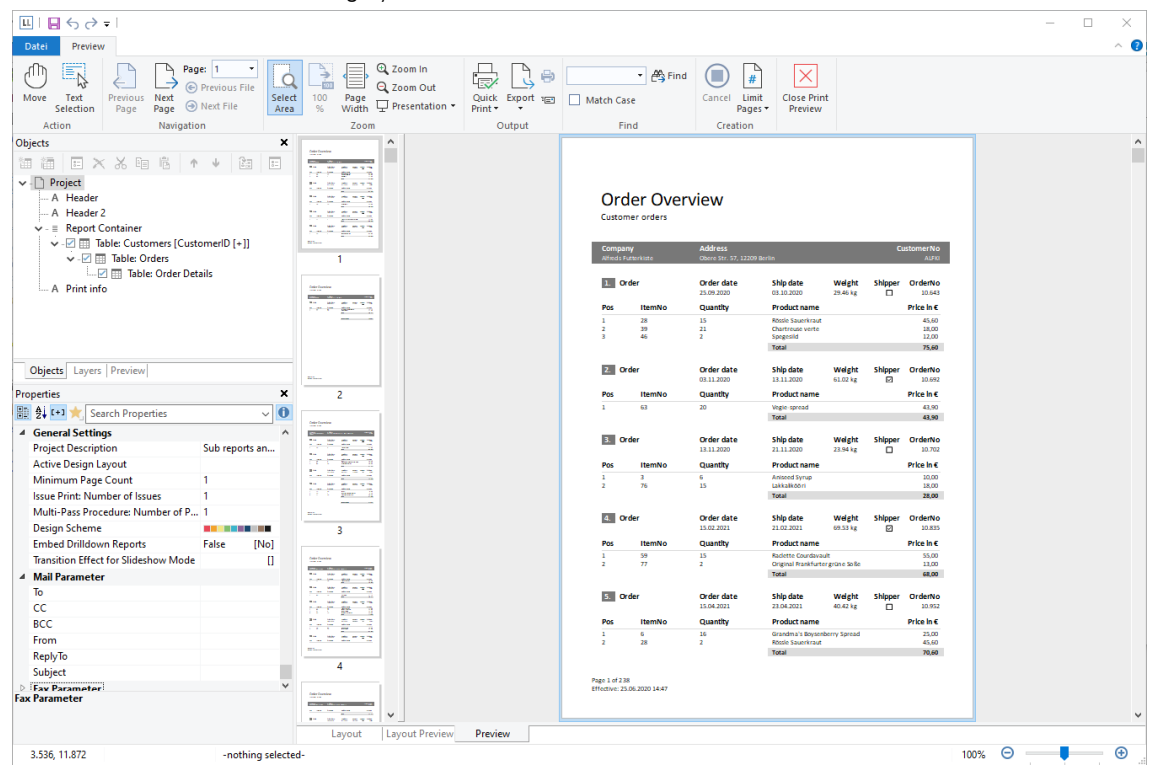

*Figure 5.5: Hierarchical invoice list*

To achieve this, proceed as follows:

1. In Choose Insert > Report Container (Objects > Insert > Report Container).

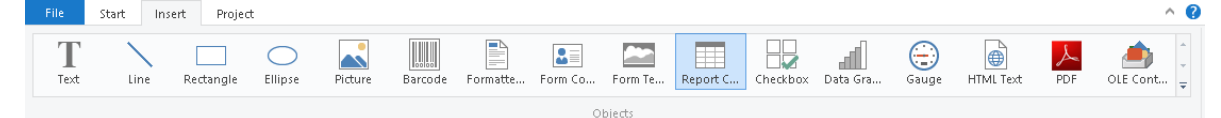

*Figure 5.6: Tab "Insert"*

- 2. In the workspace, hold down the left mouse button and pull the object to the required size.
- 3. A selection dialog will appear for the chosen element type. Choose the "Table" element type.

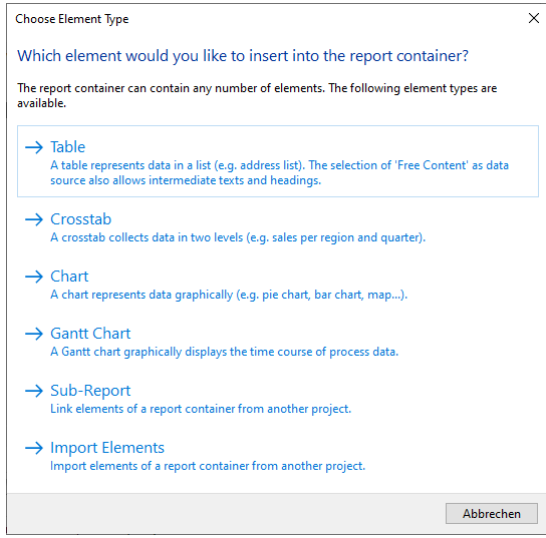

*Figure 5.7: Choosing the object type*

4. You specify the data source in the following dialog. All available tables are shown hierarchically, in other words, under the tables, you will find the relational tables in each case.

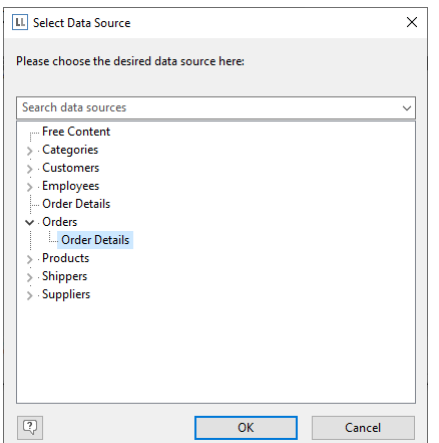

*Figure 5.8: Choosing the data source*

For the list of invoices, you need the following structure: Customers > Orders > Order Details.

You have 2 alternative procedures at this point:

- a) You select the "Customers" table to first create the "top" table. This corresponds to a top-down procedure; meaning that you then add the "Orders" sub-table followed by the "Order details" sub-table by means of the "Report Structure" tool window.
- b) Or you choose the structure that you want right from the start by selecting the "lowest" table. This corresponds to a bottom-up procedure, meaning that you create all three tables starting by designing the "lowest" table.
- 5. You will be using the second method in this example. Accordingly, you select the table "Customers > Orders > Order\_Details".
- 6. A selection wizard will appear with all the fields in the "Order\_Details" table.

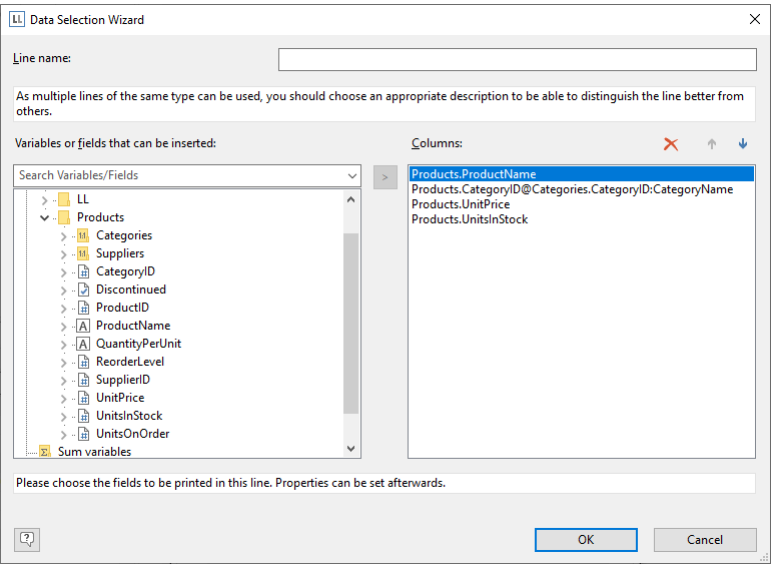

*Figure 5.9: Data Selection Wizard*

In this dialog, now choose the columns for this sub-table. For example, double-click the "ProductID", "Quantity", "UnitPrice" and "ProductName" fields from the "Products" table which has a 1:1 relationship. This will add the fields to the "Columns" area. You can change the order with the arrow button.

- 7. All tables will now be displayed in the workspace, the currently selected item "Order Details" will be highlighted in the workspace.
	- The selected fields are displayed in the data line, in other words, the data line contains the data.
	- In addition, a header line is automatically produced. Header lines are used mostly as column titles, i.e. the selected field names are now shown here as text.
	- The width of the columns adjusts automatically. You can adjust the width of a column manually by moving the separating line to the right or the left with the mouse.

Note: This changes all table columns whose separators are within  $+/2$  mm from the mouse position. If you hold down the CTRL key, the action will only be carried out for the line on which the mouse is positioned. If the option "Change width individually" is enabled (Table> Lines and Columns or CTRL+M or project option "Column width modification affects next column"), you can alter the column width while making the next column smaller.

<span id="page-60-0"></span>8. To define the columns of the "Orders" table, double-click the table in the "Objects" tool window.

# **5.3 Modifying the Fields and Columns**

There are two possibilities for adding additional columns to tables or for editing and formatting them in detail.

### **5.3.1 Table Tools and Mini-toolbar**

If you insert a table, the Table Tools and the tab "Table" are displayed. The tab contains the commands you need for working with table objects. When you have finished the work on the text object, the Table Tools are hidden.

Optionally, you can activate a mini-toolbar for the tabel-objects (File > Options > Workspace).

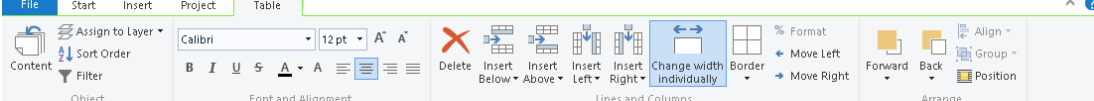

*Figure 5.10: The Table Tools*

With the Table Tools you can define a new line, insert a new row, move selected rows/cells to the left/right, borders, apply fonts, font sizes, text colors and formatting as well as arrange objects.

- To select a field, click in the top left corner of the field. Hold Ctrl or Shift to select multiple fields or a complete range.
- To select a complete line, click onto the bar on the left. Hold Ctrl or Shift to select multiple paragraphs or a complete range.
- To select a complete column, hold Alt. Hold Ctrl or Shift to select multiple columns or a complete range.

# **5.3.2 Object Dialog**

Use the object dialog for more advanced functionalities. You open this dialog via the corresponding button in the mini-toolbar or by double-clicking the element in the "Objects" tool window.

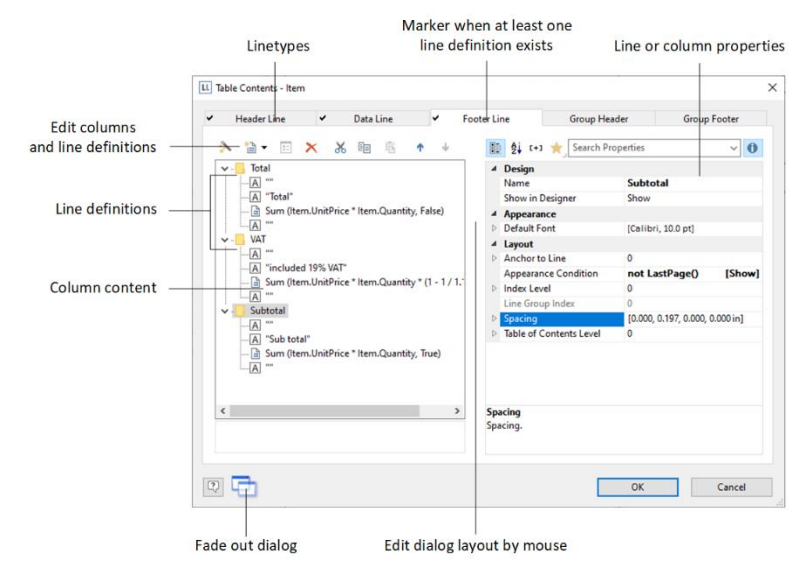

*Figure 5.11: Object properties dialog for tables*

There is a tab for each type of line where you can specify the different definitions and columns for the respective line. The following types of line are available: header line, data line, footer line, group header, group footer. A checkmark on the tab indicates that a line type has one or more line definitions.

- Header lines are mostly used as titles for the columns of the table.
- Data lines contain the formatting for the actual table rows and the data that is to be shown in the table.
- Footer lines are displayed at the very end of the table and can hold final information about the data lines that are output above.
- Group header and footer lines are used to structure the data lines by means of "Intermediate headings" and "Intermediate footers".

All line types can be defined independently of one another.

- This means that the columns of a header line can have a different appearance as the data lines or footers that follow.
- You can also create different line layouts or line definitions for the individual line types. It is then possible to activate the different line definitions with special appearance conditions as required.

### **5.3.3 Variables-/Field-List and Drag & Drop**

The Variables-/Field-List (Project > Variables/Fields) shows all available variables and fields of the current project. To add more columns to existing rows you can simply drag the desired fields from the list onto the corresponding position with the mouse (drag & drop).

The field can be inserted to the left or right of the corresponding column, a symbol shows the insert position. The column (standard width 30mm) will be inserted in the corresponding row. Please note that columns could be created in the non-visible area.

For numeric fields, a footer line with totals is created automatically. If you hold down the CTRL key, no footer line will be created.

### **5.3.4 Defining Totals and Counters**

You define totals and counters with sum variables or the corresponding aggregate functions. You will find more information about this in chapters ["Using Functions",](#page-160-0) ["Overview of Functions"](#page-171-0) and ["Sum Variables"](#page-122-0).

# **5.4 Defining Multiple Line Layouts**

You can define different layouts for each type of line. Depending on the appearance conditions, the appropriate layout is used in each case according to the situation. For example, you can output two table lines for each data record in this way:

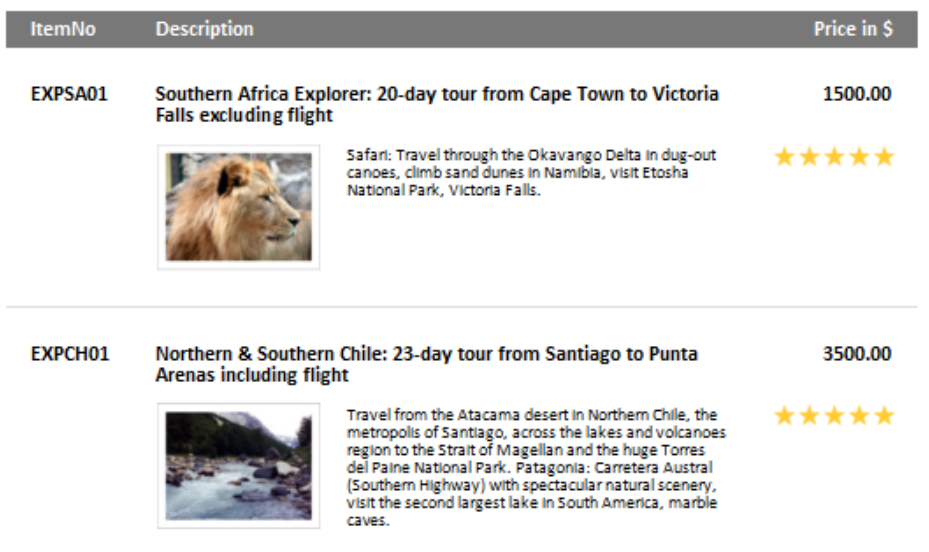

#### *Figure 5.12: Two line definitions*

Proceed as follows to create table lines in the object dialog.

- 1. First select the line type that you want to edit by clicking the relevant tab, e.g. Data Line.
- 2. Now choose "Insert Table Line" in the context menu. Alternatively, you can select an existing *Line* definition and then click the "New (Append line definition)" button.
- 3. In the "Choose a Table Line Definition" dialog that follows, you have the option of
	- using an already existing layout as a template for the new line definition (very useful if the layout is similar).
	- starting the data selection wizard (very useful if you want to create several columns in one operation)
	- or creating an empty line definition so that you can then add the columns by means of the object dialog.

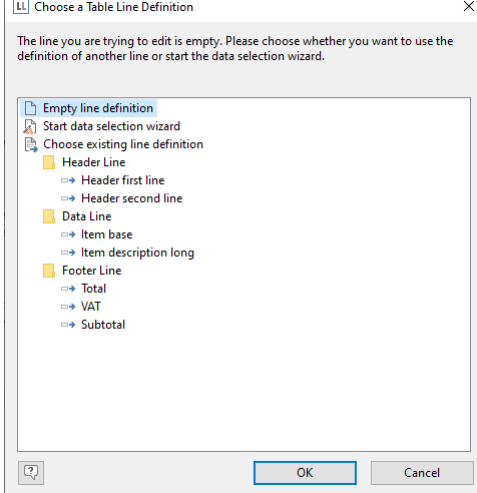

*Figure 5.13: Choose a Table Line Definition*

- 4. You have now created the new line. Edit the columns as described in ["Defining Column Contents "](#page-63-0). Change the order of the line with the arrow button or with Drag & Drop.
- 5. You can then specify the appearance of the new line as a whole. Various properties are available for this including:
	- "Appearance Condition" with which you can specify when the line is to be printed. This is useful if you define multiple line layouts that are to be printed depending on certain values. The familiar dialog for defining logical expressions opens up here.

*Example line 1: Subtotal not on last page*

Appearance condition: not LastPage()

*Example line 2: Grand total only on last page*

Appearance condition: LastPage()

- Name of the line e.g. "data first line". This makes it easier to find the line in complex layouts.
- Display in Designer: with this property, you can hide the lines in the workspace this is very useful if you have a lot of line definitions.
- Spacing (margins): here you define the top, bottom, right and left spacing of the line. The "top" or "bottom" values cause a corresponding space between the individual table rows. With the "left" and "right" spacing values, you can specify the margin in relation to the table object, i.e. you can indent lines or columns.
- The "Default Font" property sets the font for the entire table row. Newly inserted columns appear initially in this font.
- Outline Level (index level) of the bookmark in preview mode or for PDF export.

Also see chapters ["Overview of Properties"](#page-230-0) and ["Defining Group Lines"](#page-64-0).

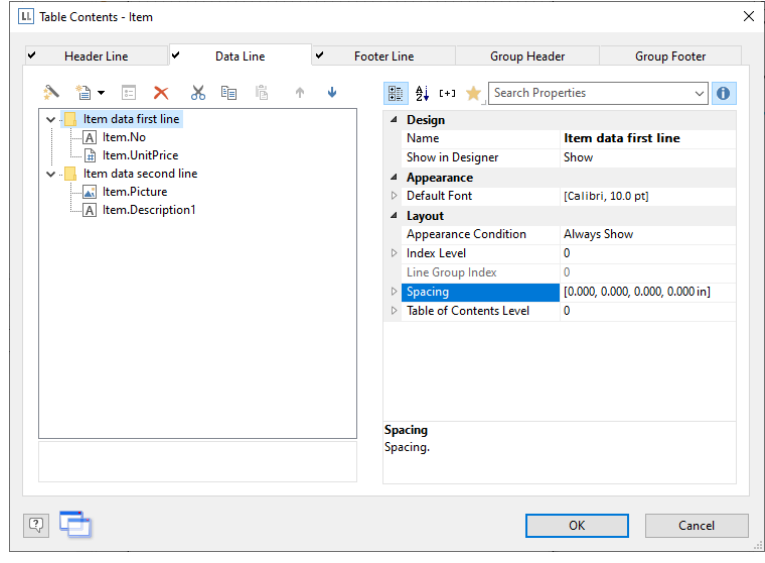

*Figure 5.14: Line properties*

# <span id="page-63-0"></span>**5.5 Defining Column Contents**

You can define as many columns as you want for each line. You must only make sure that these columns can be displayed within the width defined for the table.

The individual columns are shown in the object dialog as a tree structure. The buttons let you edit, delete, cut, copy, insert and move the selected columns. You can also move columns outside of the line definitions by using Drag & Drop.

Proceed as follows to create new columns in the object dialog:

- 1. First select the line in which you want to insert a new column.
- 2. Now choose "Append column" in the context menu. (ALT+INS). Alternatively, you can select an existing *Column* definition and then click the "New (Append column)" button or the small downwards arrow next to this button to specify the type.
- 3. Each column has a certain type. Various properties are available for the column type including: Text, Picture, Barcode, Formatted Text, Form Control, table, Chart, Checkbox, Data Graphic, Gauge, HTML Text, PDF and OLE container. When selecting a field, this data type will be set automatically.
- 4. To define the contents, the familiar formula wizard will appear in which you can define the column contents in the form of expressions. You will find more information about this under "Variables, Fields [and Expressions".](#page-147-0)
- 5. Now define the column's properties. Each column in a line can be edited and formatted separately. Select the column that you want in the tree structure in the object dialog.

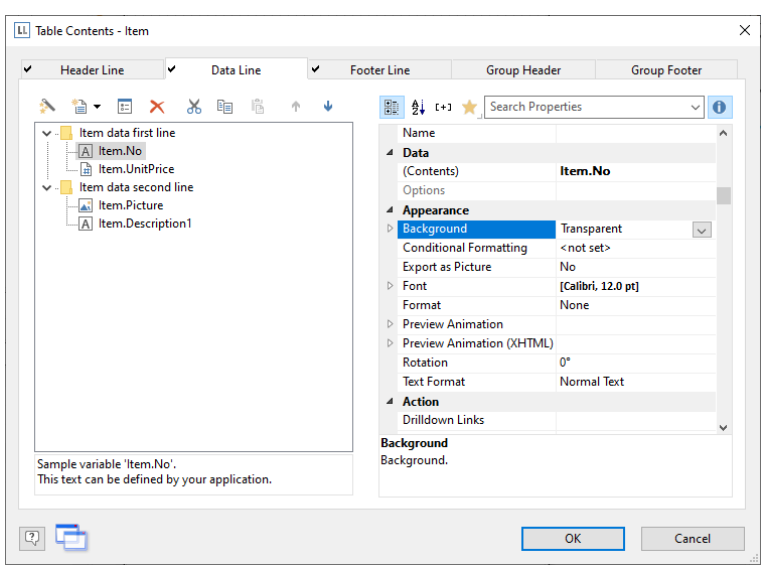

*Figure 5.15: Column properties*

To select multiple columns, hold down the ALT or the SHIFT key. Various properties are available including:

- Formatting e.g. as number or currency.
- Name of the column: this will help you to maintain an overview with complex expressions. If you change the name directly in the tree structure, your change will also be applied as "content" where appropriate.
- You can specify when this column is to be printed with an "appearance condition". This is useful if you define multiple columns that are to be printed depending on certain values. The familiar dialog for defining logical expressions opens up here.
- Rotation of the content in increments of 90°.
- Background, frame, font, vertical and horizontal alignment.
- A fixed height for the field irrespective of the content.
- The column width.

<span id="page-64-0"></span>Also see chapter ["Overview of Properties"](#page-230-0).

# **5.6 Defining Group Lines**

Group lines are a special type of line. They are used to group together the data lines that are to be printed.

You can use the "Group by" line property to specify how the data is to be grouped. This means that the line is printed whenever the result of the expression changes from one data line to the next. If you don't enter an expression, the line will not be printed and the property is highlighted in red in the property window. When creating a grouping, an attempt is now made to automatically determine a suitable sort order and optionally apply it directly to the table.

A group header is printed accordingly *before* the data line is output, e.g. "Item group XYZ" group heading.

A group footer appears after the condition of the "Group By" property has changed, in other words, *after* outputting the data line. Group footers are suitable e.g. for totals of data within a group.

In the report container you can also output a group sum in the group header with the Precalc() function, e.g. Precalc(Sum(Item.UnitPrice), Left\$ (Item.No,1)).

|                                                   |  | <b>Footer Line</b>           | <b>Group Header</b><br>v      |              | $\checkmark$<br><b>Group Footer</b> |          |
|---------------------------------------------------|--|------------------------------|-------------------------------|--------------|-------------------------------------|----------|
| <b>▼ 国 X X 臨 職</b><br>小                           |  |                              | ■ \$↓ t+1 ★ Search Properties |              |                                     | $\theta$ |
| Main group header                                 |  | 4 Design                     |                               |              |                                     |          |
| [A] "Main group " + "" + Left\$ (Item.No, 1) + "" |  |                              | Keep Group Together           | No           |                                     |          |
| Sub group header<br>$\vee$ .                      |  | Name                         |                               |              | <b>Main group header</b>            |          |
| [A] "Sub group " + """ + Left\$ (Item.No, 3) + "" |  |                              | <b>Show in Designer</b>       | Show         |                                     |          |
|                                                   |  | Appearance<br>◢              |                               |              |                                     |          |
|                                                   |  | Default Font                 |                               |              | [Calibri, 10.0 pt]                  |          |
|                                                   |  | 4 Layout                     |                               |              |                                     |          |
|                                                   |  |                              | <b>Appearance Condition</b>   |              | <b>Always Show</b>                  |          |
|                                                   |  | 4 Break Before               |                               | <b>No</b>    |                                     |          |
|                                                   |  |                              | <b>Reset Page Counter</b>     | <b>No</b>    |                                     |          |
|                                                   |  |                              | <b>Expandable Region</b>      | No           |                                     |          |
|                                                   |  | Group By                     |                               |              | Left\$ (Item.No, 1)                 |          |
|                                                   |  | <b>Group Sums</b>            |                               |              |                                     |          |
|                                                   |  | $\triangleright$ Index Level |                               | $\mathbf{0}$ |                                     |          |
|                                                   |  |                              | Repeat As Header              | <b>No</b>    |                                     |          |
|                                                   |  | $\triangleright$ Spacing     |                               |              | [0.000, 0.000, 0.000, 0.197 in]     |          |
|                                                   |  | <b>Design</b>                |                               |              |                                     |          |
|                                                   |  |                              |                               |              |                                     |          |
|                                                   |  |                              |                               |              |                                     |          |
|                                                   |  |                              |                               |              |                                     |          |

*Figure 5.16: Group Headers*

Example: Grouping by the first letter of the "Item.No" field.

| Item no         | <b>Barcode</b> | <b>Description</b>                                                                             | <b>Price in S</b> |
|-----------------|----------------|------------------------------------------------------------------------------------------------|-------------------|
| Main group 'E'  |                |                                                                                                |                   |
| Sub group 'EXP' |                |                                                                                                |                   |
| EXPSA01         |                | Southern Africa Explorer: 20-day tour from Cape<br>Town to Victoria Falls excluding flight     | 150000            |
| <b>EXPCHO1</b>  |                | Northern & Southern Chile: 23-day tour from<br>Santiago to Punta Arenas Including flight       | 350000            |
| EXPMAL01        |                | Madives diving trip: 14 days, southern Male Atoll,<br>Paradise Beach **** exduding flight      | 180000            |
| <b>EXPHK01</b>  |                | Hong Kong and Bali: 2 weeks, including flights,<br>accommodation, excursions                   | 176000            |
| EXPY UC01       |                | Yucatan, On the Trail of the Maya, 2-weekround trip,<br>excluding flight                       | 120000            |
| <b>EXPLON01</b> |                | London, sightseeing tour with boat trip on the<br><b>Thames</b>                                | 6000              |
|                 |                | 6 Items In 'EXP'                                                                               | 9820.00           |
| Sub group 'EXC' |                |                                                                                                |                   |
| <b>EXCPAR01</b> |                | Paris, visit to the Louvre including guided tour and<br>admission                              | 40.00             |
| <b>EXCPAR02</b> |                | Paris, admission to the latest cabaret show at the<br>Moulin Rouge including three-course meal | 178.00            |
|                 |                | 2 Items In 'EXC'                                                                               | 218.00            |
|                 |                | 8 Items In 'E'                                                                                 | 10038.00          |

*Figure 5.17: Group lines in an article list*

1. Create a new line definition on the "Group header" tab. Enter the following expression for the content of the column:

"Main group: ' + Left\$ (Item.No,1)"

The result of the expression "Left\$ (Item.No,1)" is the first character of the "Item.No" variable. Whenever the first letter of "Item.No" changes, the text "Main group: " and the first letter in each case will be printed.

- 2. Enter "Left\$ (Item.No,1)" as the condition for the "Group By" property. With each new first letter, a corresponding intermediate header will be printed in the list.
- 3. Multiple line layouts are possible with group headers as well. In this way, you can produce hierarchically structured intermediate headers. For example, you can define a line layout that is produced, as in the above example, based on the first letter of the "Item.No" variable. In addition, you define a second line layout that produces intermediate headers based on the first three characters of "Item.No".

4. Create a new line grouping for the sub-group header in the same way. Enter "Left\$ (Item.No,3)" as the condition for the "Group By" property.

Enter the "sub-group" for the content of the column: ' + Left\$ (Artikel.Nr,3)": When the first 3 letters change, a corresponding intermediate header will be printed in the list.

Along with the properties of the "normal" lines, you also have the following at your disposal:

- Group sums: You can set sum variables to 0 here once they have been output in order to produce group sums.
- Pagebreak before outputting a group header or break after outputting a group footer.
- The option of always displaying the group header additionally at the start of the table if the group has been separated by a pagebreak.

Also see chapter ["Overview of Properties"](#page-230-0).

# <span id="page-66-0"></span>**5.7 Tables in Columns (Nested Tables)**

You can output detailed data from a sub-table in a column. For example, if you would like to output all of a client's orders to the right of a client's name, create a column of type "Table", and then output the detailed data.

You can edit the properties of the table object by selecting the table. Double-click to display the familiar table content dialog.

You can also use the action "Attach sub-table" to attach additional tables to this table, e.g. the sum of the various order items.

Please note: If multiple line definitions are defined in the parent table, the option "Keep Lines Together" must be set to "False", as in sub-tables a precalculation of the height is not possible and thus a pagebreak after each data line is triggered.

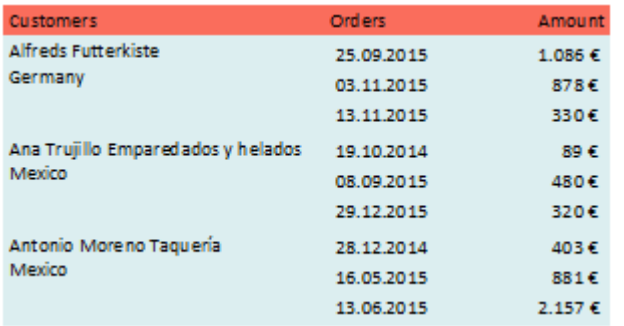

<span id="page-66-1"></span>*Figure 5.18: Outputting (sub-)tables to columns*

Please note:

- 1. If multiple line definitions are defined in the parent table, the option "Keep Lines Together" must be set to "False", as in sub-tables a precalculation of the height is not possible and thus a pagebreak after each data line is triggered.
- 2. If you use counters with totals variables, you must specify the respective table name (e.g.'main table') when defining the totals variables, otherwise the data records of the "subtable" will also be counted. Example: Cond(LL.CurrentContainerItem ="Main Table",1,0)
- 3. Tables in columns are supported in data rows, group headers and headers. For headers, only static content is supported.

To define it, proceed as follows:

- 1. Create a new element in the report container and select "Table" as the object type.
- 2. In the dialog that now appears, select the data source. For an assessment of the sales for each client, select e.g. the table "Customers". Select e.g. "Customer.CompanyName" as the field.
- 3. In this data row, now add an additional column and output the data of a 1:N-concatenated table. Select "Add/attach new column to table row" (ALT+INS) via the context menu. Alternatively, you may also select an existing column definition and then click on the small down arrow next to this button to determine the type of this column.
- 4. Select "Table" as column type and then e.g. the column "Orders.OrderID". Although the data row will not be output (because we will be suppressing it), a field is required so that the table will be printed at all.
- 5. Back in the table dialog, select the table "Orders" and set the table property "Data rows > Suppress data rows" to "Yes".

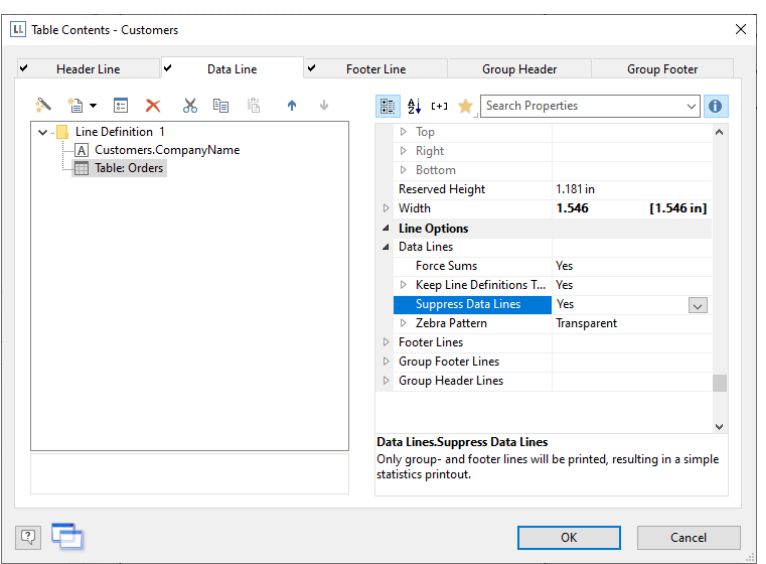

*Figure 5.19: Suppressing data rows for a table column*

- 6. Now select "Attach sub-table" via the context menu. Alternatively, you may also select the table and then click on the small down arrow next to this button to attach a sub-table.
- 7. Select the table "Order Details" as the data source and then the column "Orders.OrderID" once again. Although the data row will also not be output (because we will be suppressing it), a field is required so that the table will be printed at all.
- 8. Define the sum of the order items as the footer, i.e. in column 1 the order date (Orders.OrderDate) and in column 2, the sum of the sales. You can calculate this by e.g. using the formula "Sum(Order\_Details.Quantity \* Order\_Details.UnitPrice)". These two columns are then output next to the name of the client, as the output of each of the data rows is suppressed.

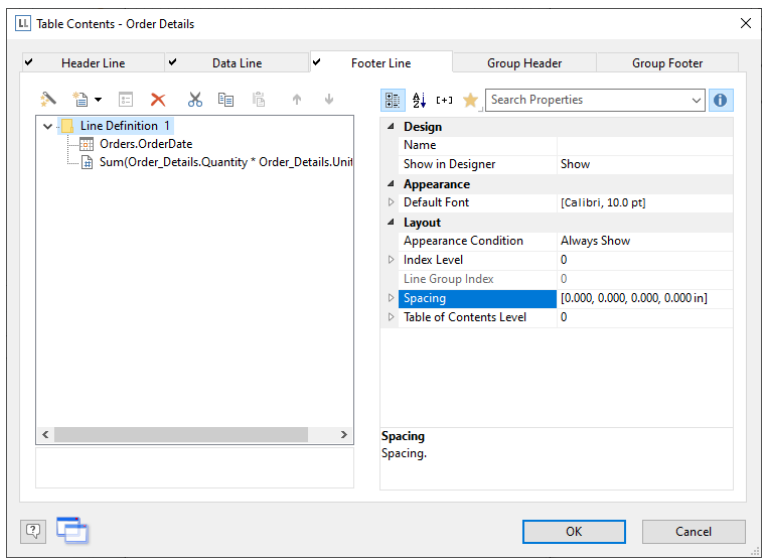

*Figure 5.20: Aggregation in the footer*

- 9. Back in the table dialog, select the table "Order Details" and also set the table property "Data rows > Suppress data rows" here to "Yes".
- 10. The assessment is complete; i.e. you will now see the orders next to the client name, and next to it the sum of the order items (see [Figure 5.18\).](#page-66-1)

# **5.8 Table Layouts**

There are various properties and functions which you can use to influence the layout of a table. Also see chapters ["Creating Statistical Reports With Footers"](#page-104-0), ["Drilldown Reports \(Increase Detail Level\)",](#page-106-0) "Page [Layout"](#page-128-0) and ["Overview](#page-230-0)  [of Properties".](#page-230-0)

### **5.8.1 Align Columns**

There are various ways of simplifying the use of table objects.

- If you hold down the CTRL key when reducing the size of a table, all columns will be automatically reduced in size by the same factor.
- The width of the columns adjusts automatically. You can adjust the width of a column manually by moving the separating line to the right or the left with the mouse.

This changes all table columns whose separators are within  $+/-2$  mm from the mouse position. If you hold down the CTRL key, the action will only be carried out for the line on which the mouse is positioned.

If the option "Change width individually" is enabled (Table> Lines and Columns or Ctrl+M or project option "Column width modification affects next column"), you can alter the column width while making the next column smaller.

When columns are resized, all cells that are affected by the resizing are displayed in color. This gives you immediate feedback on which cell changes in which way - gray cells remain unchanged, blue cells increase or decrease in size. As soon as you end the column resizing process, you see the original display again.

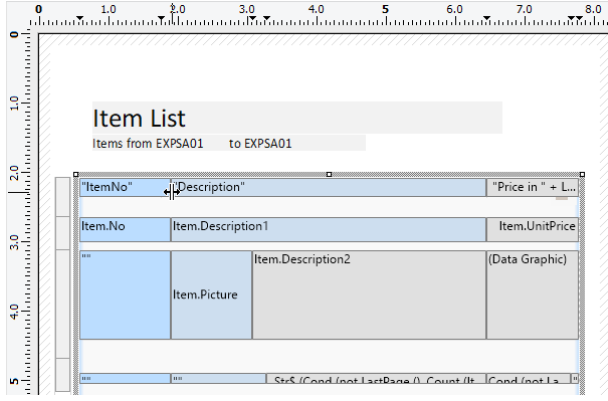

*Figure 5.21: Column Resizing UI*

- If you move the first column separator to the right with the mouse, an empty column will be created in all line definitions.
- Use the keyboard shortcuts for efficient working. These keyboard shortcuts are displayed in the status bar during the resizing process.
	- Dragging with the SHIFT key resizes all subsequent columns to the new size of the changed column.
	- Dragging with the ALT key temporarily inverts the setting for "Change width individually".
	- The CTRL key ensures that only one column is resized, even if there are matching other columns, such as in a header or footer.
- You can change the column order by dragging the actual column (not the column separator) in the workspace with the mouse. For example, by moving the second column to the left.

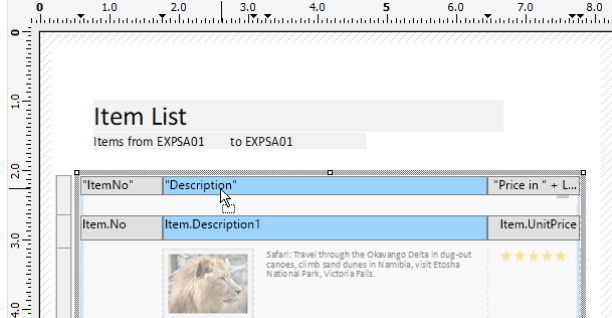

*Figure 5.22: Column Sequence via Drag & Drop*

- Use the function TableWidth() to define the column widths relatively. It returns the width of the table object. Example: With TableWidth()\*30/100 the Column takes 30% of the width.
- You can hide Line Types (header, data, footer, group lines) in the workspace. To do this, select the table object and use Visible Line Types in the context menu or the corresponding menu item View > Visible Line Types.
- To align (sub) tables easier with one another, additional tick marks can be shown on the ruler by means of an element property.

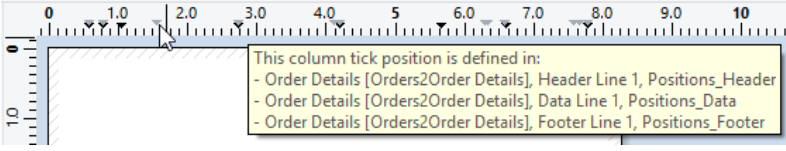

*Figure 5.23: Tooltip for a column separator*

If you want the column to be automatically adjusted to the content, simply set the column width to "Null()".

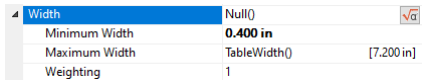

*Figure 5.24: Adjust columns automatically*

The available settings for automatic size adjustment then allow you to fine-tune the behavior:

- Minimum Width: Specify the minimum width to be used, even if the content would not require it.
- Maximum Width: Specify the maximum width to use even if the content is actually wider.
- Weighting: This setting determines the white space ratio, i.e. the amount of white space to be added (or - if the aggregated column widths are larger than the table width - the amount of width to be reduced). Example: If for the first column the weighting "0" is set, weighting "2" for column 2, and weighting "1" for the third. Then the first column is optimally fitted (i.e. no space after the last letter), while the second column gets twice the width of the white space compared to the third.

| CompanyName                                                      | <b>Address</b>           | City                |
|------------------------------------------------------------------|--------------------------|---------------------|
| <b>Alfreds Futterkiste</b>                                       | Obere Str. 57            | <b>Berlin</b>       |
| Ana Trujillo Emparedados y helados Avda. de la Constitución 2222 |                          | México D.F.         |
| Antonio Moreno Taquería                                          | Mataderos 2312           | México D.F.         |
| Around the Hom                                                   | 120 Hanover Sq.          | London              |
| Berglunds snabbköp                                               | Berguvsvägen 8           | Tuleå.              |
| <b>Blauer See Delikatessen</b>                                   | Forsterstr. 57           | Mannheim            |
| Blondel père et fils                                             | 24. place Kléber         | Strasbourg          |
| Bólido Comidas preparadas                                        | C/ Araguil, 67           | Madrid              |
| Bon app'                                                         | 12. rue des Bouchers     | Marseille           |
| <b>Bottom-Dollar Markets</b>                                     | 23 Tsawassen Blvd        | Tsawassen           |
| <b>B's Beverages</b>                                             | <b>Fauntleroy Circus</b> | London              |
| Cactus Comidas para llevar                                       | Cerrito 333              | <b>Buenos Aires</b> |
| Centro comercial Moctezuma                                       | Sierras de Granada 9993  | México D.F.         |
| Chop-suey Chinese                                                | Hauptstr. 29             | <b>Bern</b>         |
| Comércio Mineiro                                                 | Av. dos Lusíadas, 23     | São Paulo           |

*Figure 5.25: Weighting with automatic column width*

### **5.8.2 Fixed Size**

The "Fixed Size" property lets you specify that the size of the table is not to be adjusted automatically when fewer data lines are printed than the available space in the table object.

This property is useful to ensure that footers are always printed at the bottom of the page, e.g. if the page number is output in the footer. If the property is disabled, the end of the table automatically moves upwards (and the footer therefore also).

### **5.8.3 Printing Header Lines and Footer Lines Again**

If the print of a table is continued on the following page, the header lines of this table and the outer table will be printed again. To suppress repeated printing of the header lines on the following page, use the FirstHeaderThisTable() function as an appearance condition.

This functionality is also available for footer lines, here you use the LastFooterThisTable() function as the appearance condition. This ensures that footer lines are only output on the last page of the table in the event that the print is continued on the following page due to lack of space.

You will find more information about this in the chapter ["Overview of Functions".](#page-171-0)

### **5.8.4 Defining the Size of the Table Variably**

You can define the height and width of the report containers variably to avoid data being truncated when the page format is changed (e.g. from portrait to landscape).

To do this, select the report container in the "Objects" tool window and use the LL.Device.Page variables and the UnitFromSCM() function to specify the height and width.

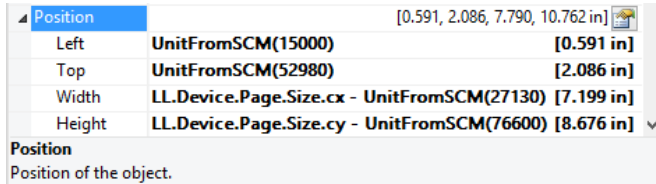

*Figure 5.26: Size of the report container defined variably*

### **5.8.5 Pagebreak per Record or Group**

With complex projects containing hierarchical tables, it is sometimes wise to create a pagebreak before outputting a line of the "top" table.

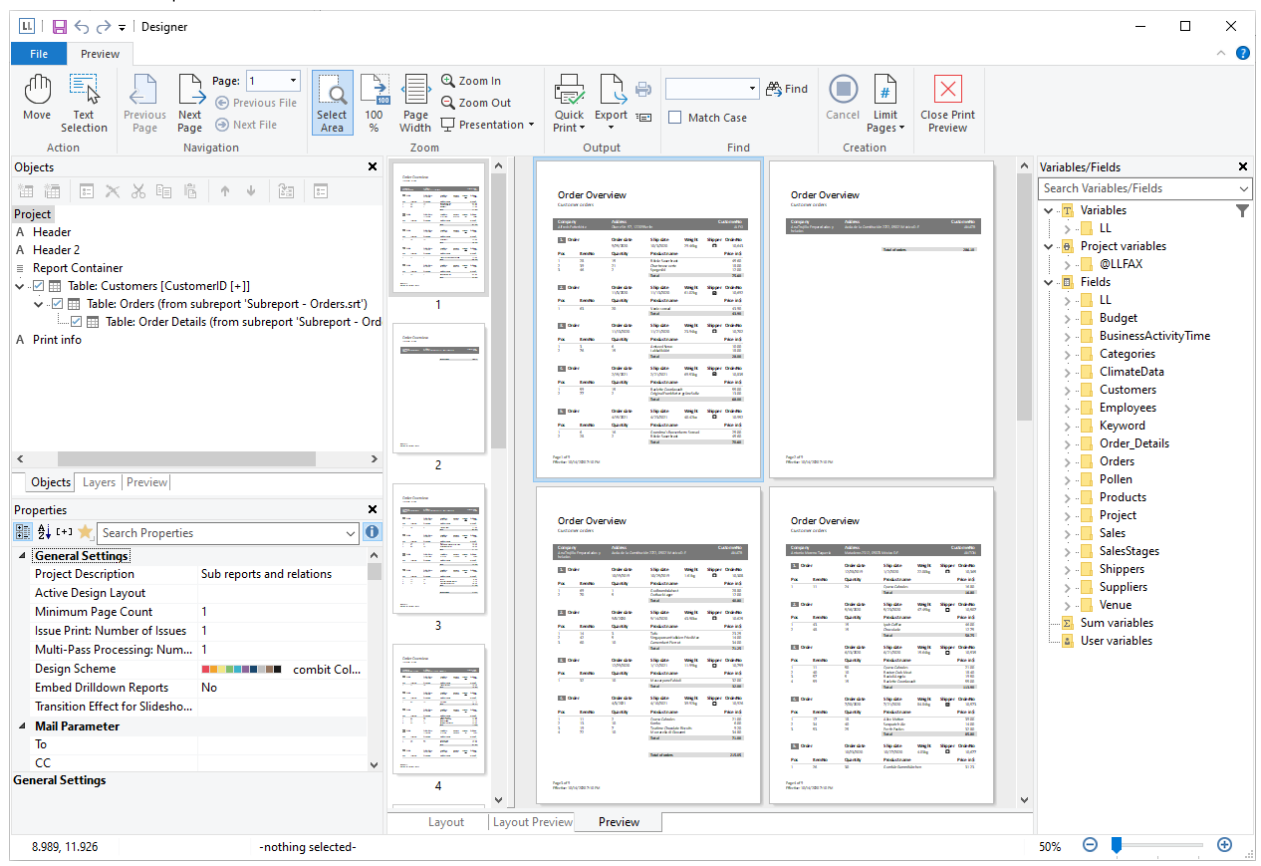

*Figure 5.27: Active pagebreak condition*

Alternatively, you may want to have a new page if, after outputting a data line of the "top" table, there is not enough room for the following data lines of the sub-table.

You can handle both cases with the "Pagebreak Condition" property.

For example, in the case of a hierarchical table, in order to output each data line of the main table on a new page, select the main table in the "Objects" tool window and set the "Pagebreak Condition" property to True.

### **5.8.6 Multi-Column Layouts**

Multi-column layouts for tables are very popular for reports in newspaper format. Whenever you only have a few table columns, it's convenient to use the space on the page by splitting the table into several columns.

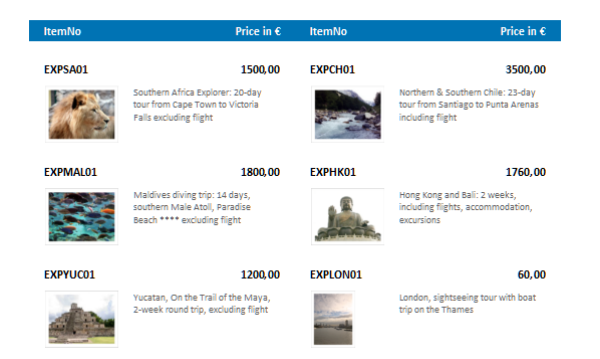

*Figure 5.28: multi-column layout*

To do this, set the table property "Column Count" to the number of columns you want, e.g. "2". You then have other properties at your disposal, such as

Distance: Here you define the distance between the individual columns.

- Fill Horizontally: If you fill the table horizontally, the first column is no longer filled vertically to the end of the page before the second column is started, but horizontally.
- Column Break Condition: If "True" while printing a data line, a column break is triggered. Cannot be activated with "Fill horizontally".

### **5.8.7 Keeping Areas Together**

If printing of a table is continued on the following page due to lack of space, you can decide whether lines should be kept together or separated.

### **Keep Data Together**

You can use the table property "Keep Data Together" to define that the individual records of the table, including any existing sub-tables, are not separated if possible. You can choose between the options "Data Lines and Sub Tables" and "Data Lines, Sub Tables, Footer Line and Group Footer".

#### **Keep Group Together**

If group rows are used, you can use the group header property "Keep Group Together" to define that a pagebreak is triggered if not all records of this group fit on the current page.

### **Keep Line Definitions Together**

If only the individual line definitions are not to be separated, you can use the table properties "Keep Line Definitions Together" to define that the line definitions are not to be separated. In this case, multiline data lines or the footer lines of an invoice (net, VAT and total lines), for example, are not separated. This option is available for data lines, footers, group footers, and group headers in the table properties.

#### **Keep individual Line Definitions (Line Groups) Together**

If only single, consecutive row definitions should not be separated, you can define this via the column properties "Line Groups Index". A prerequisite is that you have activated the table property "Data Lines > Keep Line Definitions Together > Line Groups". Successive rows with the same Line Group Index (greater than 0) are then held together if possible.

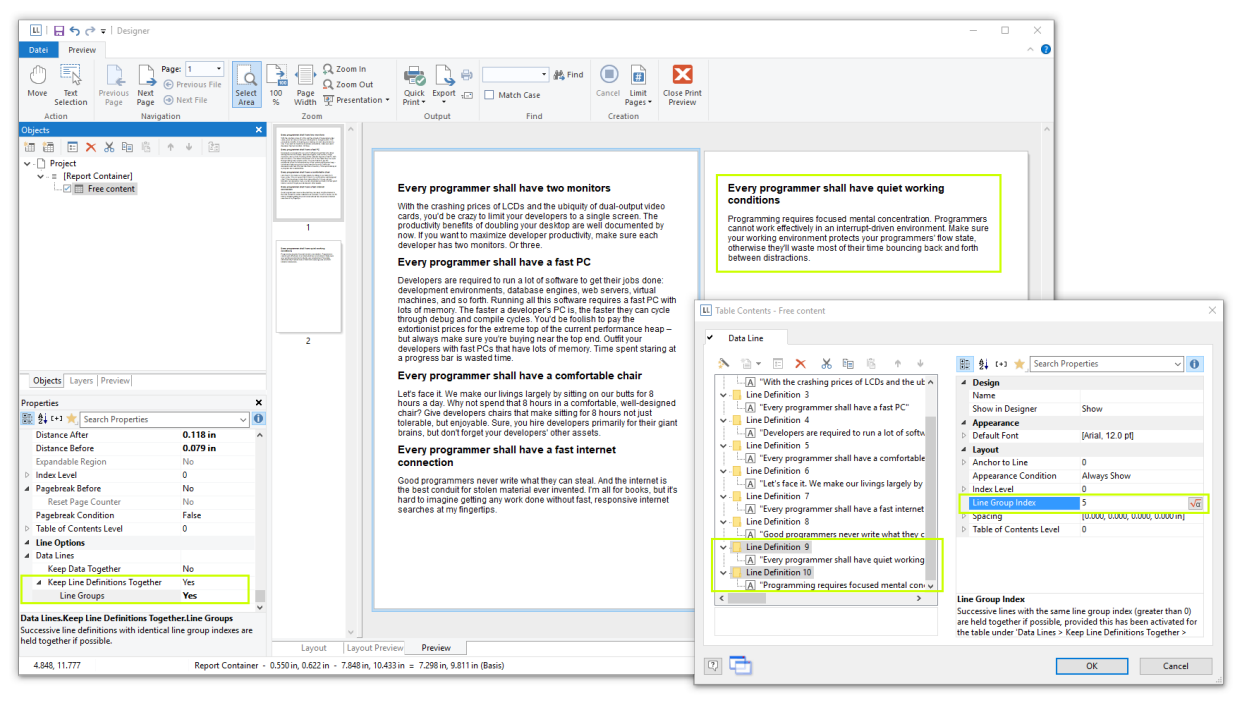

*Figure 5.29: Keep Line Groups Together*

#### **Remaining Table Space**

You can also use the "Pagebreak Condition" property and the RemainingTableSpace() function to create a pagebreak if not all records in this group fit on the current page. The function returns the available space, if you set the 2nd parameter to "True", this value will be delivered in 1/1000mm. If you now want to specify that a pagebreak is to take place if less than 3cm space is available before the data line is output, enter the formula 'RemainingTableSpace(True)<30000' for the property "Pagebreak Condition".
#### **5.8.8 Outputting Free Content Before and After a Table**

You can output free text before and after a table. To do this, use the RTF object and link the object to the project as free text via the report container.

Produce a first page with a covering letter for the invoice that we created in Chapter ["Creating a Simple Invoice"](#page-20-0) and an enclosure with the General Terms and Conditions.

- 1. To add a new element to the report container, select the "Append an element" or the "Append a sub-element" button in the "Objects" tool window.
- 2. A selection dialog will appear for the chosen object type. Choose the "Table" object type.
- 3. In the following dialog, select "Free content" as the data source.

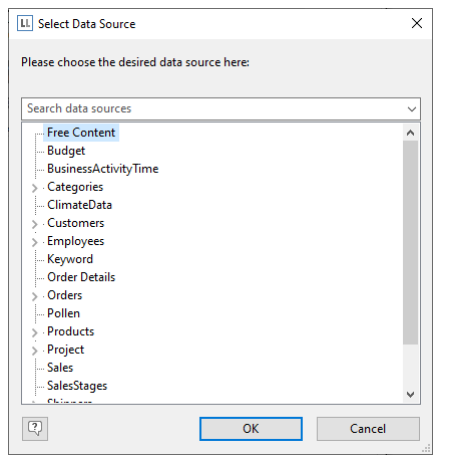

*Figure 5.30: Add free content to the report container*

4. Then add a column via the properties dialog for the table object. In our case, we want to create the covering letter as formatted text. Therefore, click the small arrow on the right of the button and choose the Formatted Text option.

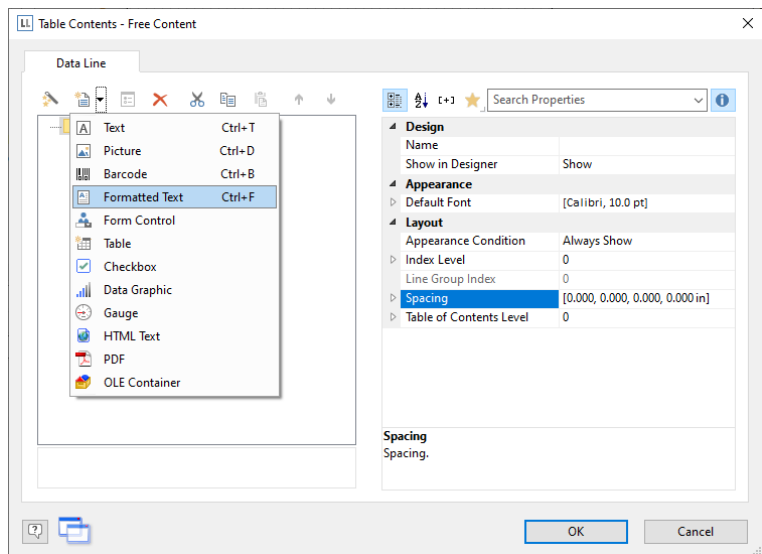

*Figure 5.31: Specifying formatted text for the content of the column*

- 5. A dialog appears where you can type in the covering letter in the form of continuous text. You will find detailed instructions for working with formatted text in Chapter ["Practice: Create a Mail Merge Project"](#page-50-0).
- 6. Please don't forget to remove the (column) frame for free content. The best way is to remove the frame via the "Default Frame" property in the element properties.
- 7. You may also have to change the layer condition as the covering letter will now be output on the first page.
- 8. If the General Terms and Conditions are also to be output at the end of the invoice, you must add another free content object to the container after the item table. Then you have several options:
	- Use the Formatted Text object here as well.
	- Use the PDF object and include the General Terms and Conditions in PDF format.
	- Use the LoadFile\$() function to load a linked file and enter the path of the file as the parameter as follows LoadFile\$ (ProjectPath\$()+"\gtc.txt").

For the issue on a reverse side, see ["Reverse Side"](#page-135-0) in Chapter ["Report Sections"](#page-134-0).

#### **5.8.9 Anchored Lines (Overlapping Cells)**

Let us assume that you want to output the contents of a column across two lines. You can achieve this by anchoring two lines to each other via the line property "Anchor to row" (Index (1-based) of the row; 0=no anchoring). So the beginning of the next line definition will be forced to the beginning or the end of another line definition. Hence the cells can overlap.

Note: This function is not supported by all export formats. LL Table Contents - Item  $\times$ Header Line  $\checkmark$  Footer Line  $\overline{\phantom{a}}$ Data Line **Group Header Group Foote** A 2 - E X & & & & **副 会 t+1 ★ Search Properties**  $+$  $\overline{\mathbf{0}}$ Item data first line 4 Design -A Item.No Name<sup>T</sup> **Item picture** A<br>A<br>A Item.Description **Show in Designer** Show **Appearance**<br>Default Font  $\,$ ltem picture [Calibri, 10.0 pt] A \*\*\*<br>A Item.Picture 4 Layout  $\sqrt{\alpha}$ And Item data second line **Appearance Condition Always Show** ....<mark>A</mark> ""<br>....A Item.Description2 Index Level  $\overline{a}$ Line Group Index Spacing [0.000, 0.000, 0.000, 0.118 in] Table of Contents Level **Anchor to Line** Index (1-based) of the line, whose position will be anchored with the starting position of the selected line. 0=no anchoring.<br>Important: is only applied to preview and print.  $\Box$ Cancel

*Figure 5.32: Anchor data lines*

Let's assume that you want to create 2 lines next to an image column:

- 1. Define in the first line with 3 columns: "Item.No" (column width 30), empty content, a space (column width 30), "Item.Description" (column width 90).
- 2. Define 2 columns in the second line: empty content, "Item.Picture" (both column width 30). in the line properties set the property "Anchor to Line" to "1" to chain it to the first line definition. For "Anchor" select "Top".
- 3. Define in the third line also 2 columns: empty content (column width 60), "Item.Description2" (column width 90). In the line properties set the property "Anchor to Line" also to "1" and "Anchor" to "Bottom".
- 4. Thus, the second line is printed in the same starting position as the first line and the cells may overlap:

**ItemNo Description** 

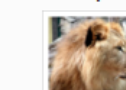

Southern Africa Explorer: 20-day tour from Cape Town to Victoria Falls excluding flight Safari: Travel through the Okavango Delta in dug-out canoes, climb sand dunes in Namibia, visit Etosha National Park, Victoria Falls.

**FXPSA01** 

Ş

Northern & Southern Chile: 23-day tour from Santiago to Punta Arenas including flight Travel from the Atacama desert in Northern Chile, the metropolis of

Santiago, across the lakes and volcanoes region to the Strait of<br>Magellan and the huge Torres del Paine National Park. Patagonia

*Figure 5.33: Column contents across two lines*

### **5.8.10 Expandable Regions**

When you activate the property "Expandable Region", the sub-elements of an element are not printed into the preview at first during printing, and a drop-down symbol will be displayed on the line itself. To be able to use this feature, defined data lines are required.

EXPCH01

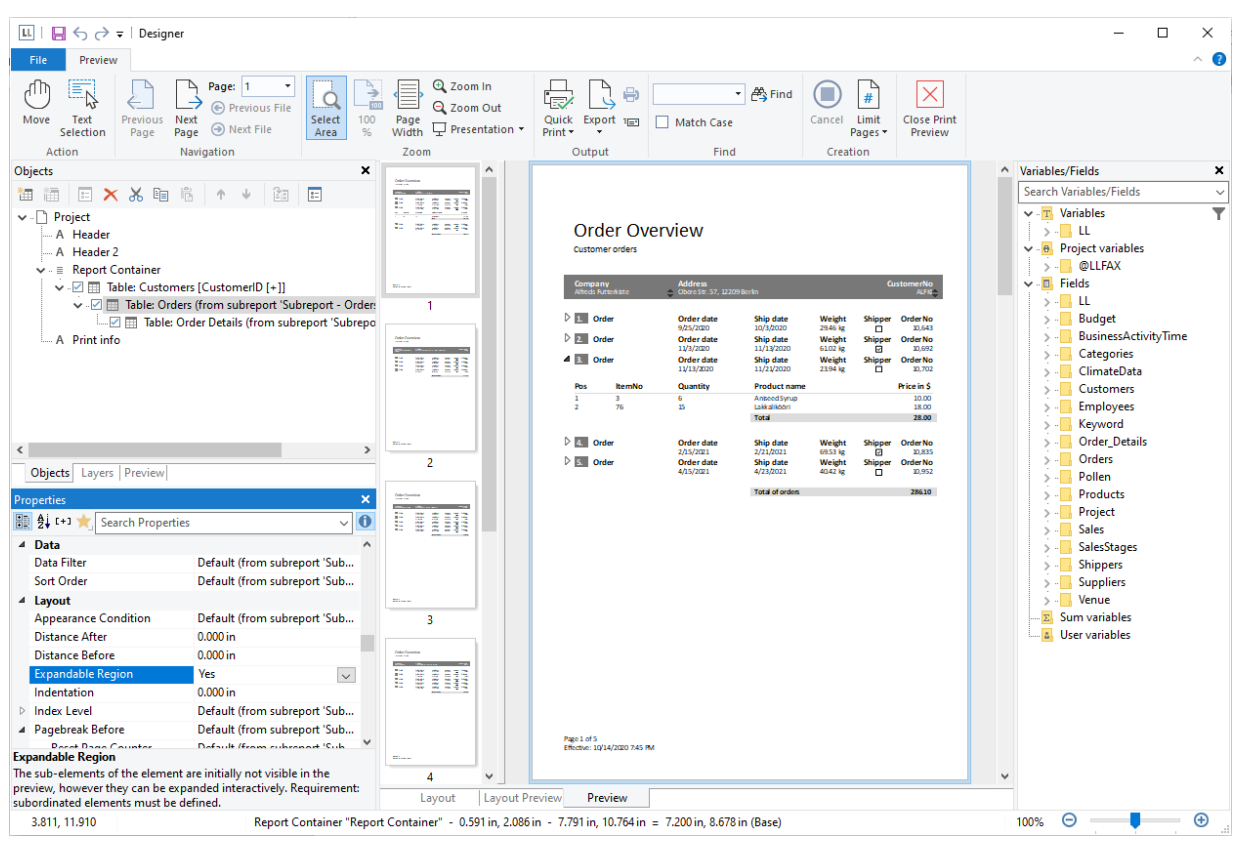

*Figure 5.34: Expandable Regions*

Clicking on the symbol expands the region for the corresponding line, providing a drill-down option without having to leave the current preview, and without having to design a separate project.

This function is supported for tables with subtables and group headers.

Using the context menu of this drop-down symbol, you can collapse or expand all entries of a layer or expand all details of an entry.

## **5.9 Sort Orders in the Preview**

You can configure header fields such that you will be able to change the sort order of the data in the preview by clicking on the corresponding field. This will allow you to e.g. quickly list customers from A to Z.

To do so, proceed as follows:

1. In a customer list, the corresponding desired sort orders for the header fields are defined via the properties "Sort Orders> Ascending" and "Sort Orders > Descending".

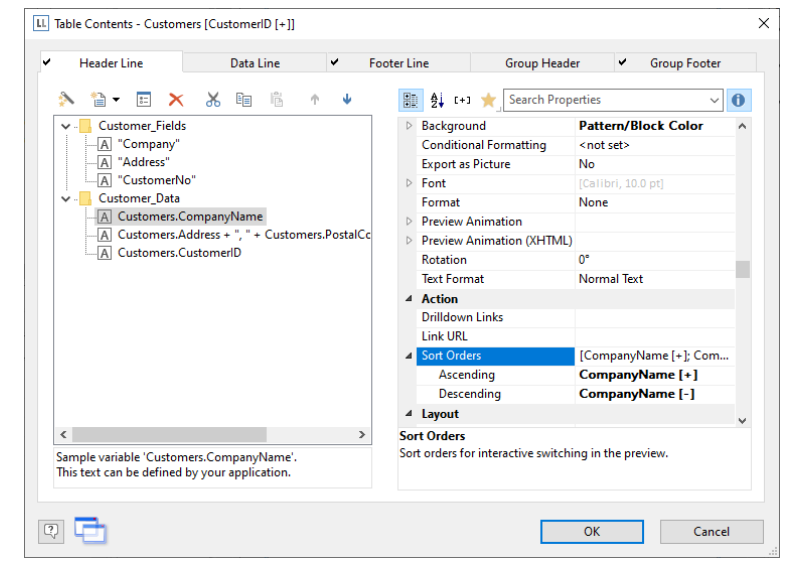

*Figure 5.35: Sort Orders for Header Fields*

2. Small symbols then appear next to the headers in the preview window which allow the sort order to be changed. Clicking on the country causes the customers to be sorted accordingly.

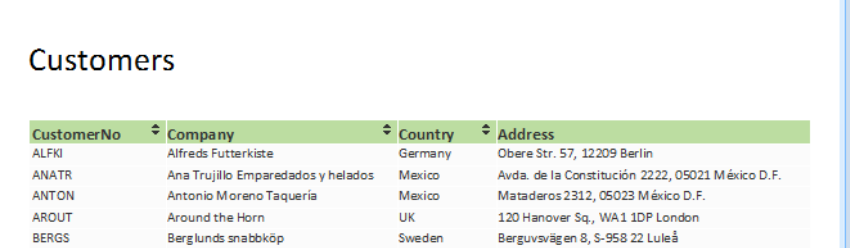

*Figure 5.36: List of customers with Sort Orders in the Preview*

# **6. Producing Analyses**

You can make use of charts, gauges, crosstabs, footer lines in tables or drilldown reports to analyze your data.

# <span id="page-76-0"></span>**6.1 Creating Charts**

This object is used to evaluate and display data graphically in charts. This gives you an overview of your data and lets you recognize anomalies immediately.

For example, you can analyze sales trends, illustrate percentage shares and show data in multiple dimensions. You have a wide range of different types of charts at your disposal:

- Circle/Donut chart
- Bar/Ribbon chart (also displayed as cylinders, pyramids, cones, octahedrons)
	- Simple (e.g. sales per customer)
	- Multi-Series (e.g. sales to various customers over the years, scaled by customer)
	- Clustered (e.g. sales to various customers over the years, grouped by year)
	- Stacked (e.g. percentage of sales to various customers stacked over the years)
	- 100% stacked (e.g. respective sales percentages for various customers over the years)
- Line/Symbol: Simple, Multi-Series, Stacked, 100% stacked
- Area: Simple, Stacked, 100% Stacked
- Bubbles/Dots: Distributed, Sorted (Displayed as circle, drop or picture file)
- Funnel/Pipeline
- Map/Shapefile

Various LL.ChartObject-fields are available for charts. You will find more information about this in the chapter ["Overview of Fields"](#page-169-0).

#### **6.1.1 Inserting a Chart Object**

- 1. There are various ways of outputting chart objects:
	- a. A chart as an element in the report container. Add the object via the "Objects" tool window. If you have not yet added a report container to the workspace, select Insert > Report Container (Objects > Insert > Report Container) and pull the object to the right size in the workspace while holding down the left mouse button. A selection dialog will appear for the chosen element type. Choose the "Chart" element type.
	- b. A chart as an object, if this is supported by the application. Select Insert  $>$  Chart (Objects  $>$  Insert  $>$ Chart) and drag the object to the desired size in the workspace while holding down the left mouse button.
	- c. If you drag fields into an empty area or into an existing report container, a new chart will be created. For more information on drag & drop, see chapter ['Variable/Field List and Drag & Drop'.](#page-42-0)
	- d. You can output charts in a table cell. To do this, select the relevant entry from the menu in the object dialog for the table. If you want to output the aggregated data, a good way of doing this is to use a footer line.

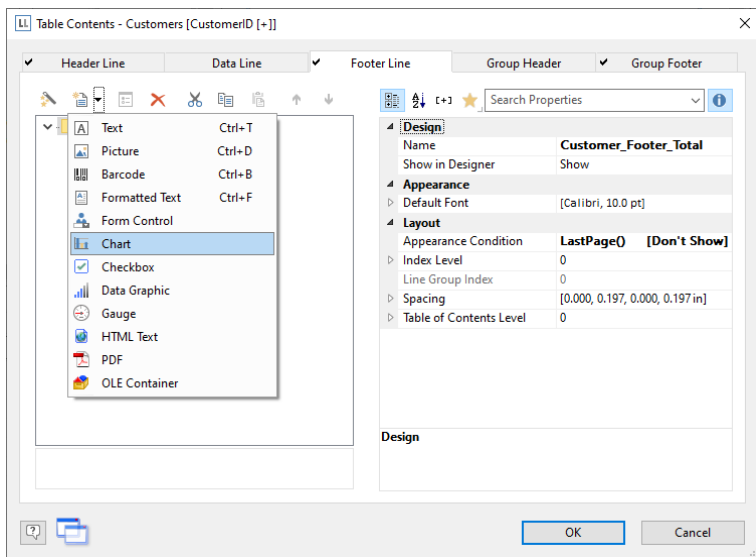

*Figure 6.1: Chart object in a footer line* 

2. In the following dialog, now select the data source. All available tables are shown hierarchically, in other words, under the tables you will find the relational tables in each case.

To evaluate sales per country, for example, choose the "Customers > Orders > Order Details" table in the Sample Application so that you have all three tables at your disposal. The "Customers" table contains the country, the "Orders" table the order date and the "Order\_Details" table the sales.

- 3. The chart object dialog is displayed. In the drop down lists in the top left you can select the base type and the corresponding sub type.
- 4. The axes are defined in the tabs (Category Axis, Series Axis, Value Axis, Data Source, Segment, Funnel Segment, Shapefile Selection). You can click directly into the live preview (e.g. onto the title or axis label) to quickly jump to the corresponding property.

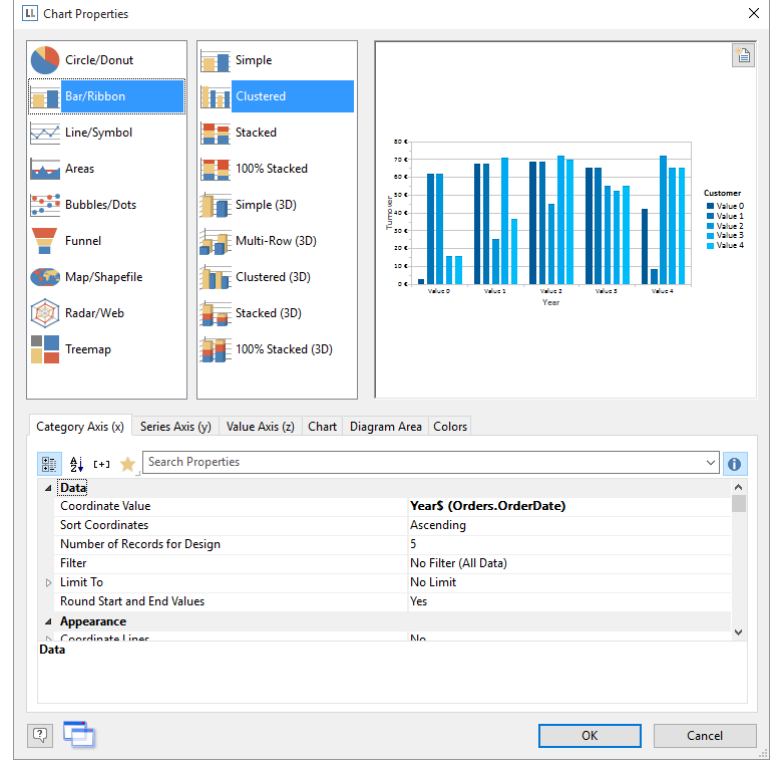

*Figure 6.2: Chart object dialog*

- 5. On the "Chart" tab, select the general chart options (e.g. perspective, color mode). Also see chapter ["Overview](#page-230-0)  [of Properties".](#page-230-0)
- 6. On the "Object" tab, select the general layout options for the entire chart object (e.g. Title, Background). Also see chapter ["Overview of Properties".](#page-230-0)
- 7. On the "Colors" tab, you can determine the colors of the chart, unless the "Monochrome" color mode has been selected on the "Chart" tab.
	- Design Scheme: Specifies the colors and color sequences for the data rows that are not specified by the "Fixed Colors". You can select a predefined color set from the drop-down list. These colors can still be adjusted in the properties.
	- Fixed Colors: You can assign fixed colors to particular axis values. If you click the "New" button, you can create a new assignment e.g. Customers.Country = "Germany".

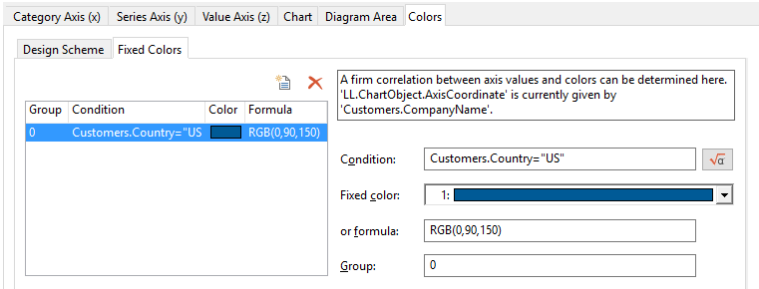

*Figure 6.3: Definition of colors*

#### **6.1.2 Pie, Donut or Circle Chart**

Let's assume that you want to evaluate the sales per country. The Circle Chart is the right choice for this. It lets you read off the percentages immediately. Proceed as follows in the Sample Application:

- 1. As the data source, select the "Customers  $>$  Orders  $>$  Order Details" table.
- 2. For the chart type, choose Circle/Donut > Circle.
- 3. You should first specify the coordinate values for the data source, i.e. the values that define the individual segments, e.g. Customers.Country.

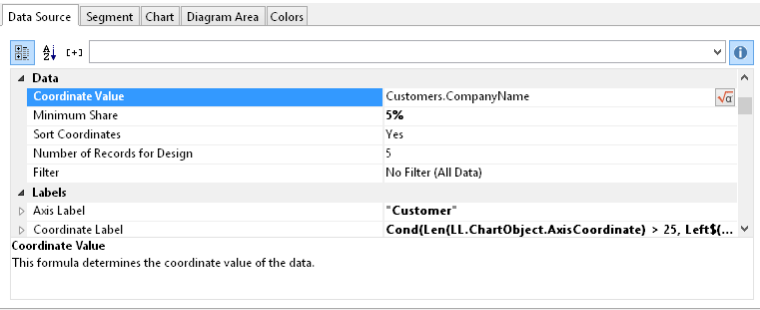

*Figure 6.4: Definition of the data source in the object dialog*

- 4. Switch to the "Segment" tab to specify the coordinate values for size of the segment, i.e. the sales. Doubleclick the "Coordinate Value" property.
- 5. Now select the aggregate function that you want for the contents in the "Coordinate Value" dialog that follows. You want to create a sales evaluation so choose the "Sum" function.

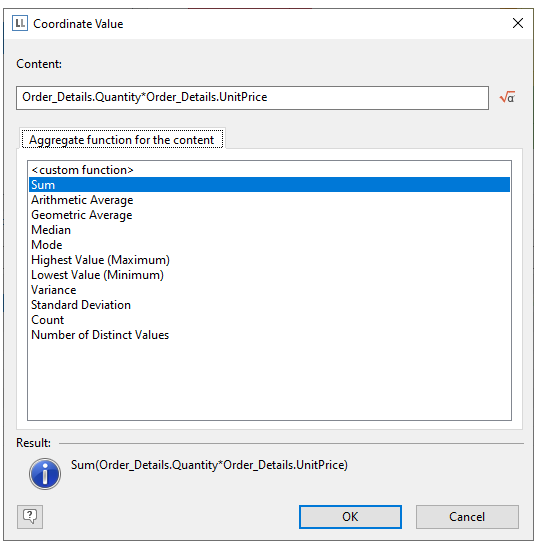

*Figure 6.5: Wizard for creating the coordinate value formula*

- 6. In the upper part of the dialog, you can specify the contents by clicking the formula button to start the formula wizard. In the Sample Application, the sales per order value is not supplied directly as a field so you must calculate it using the "Order\_Details.Quantity \* Order\_Details.UnitPrice" formula.
- 7. The "Label on Object" property is already set to "Yes" so that a label with the percentage value is shown on the segments. Define the value as "percent" without decimal places by means of the "Format" property. Data Source Segment Chart Diagram Area Colors

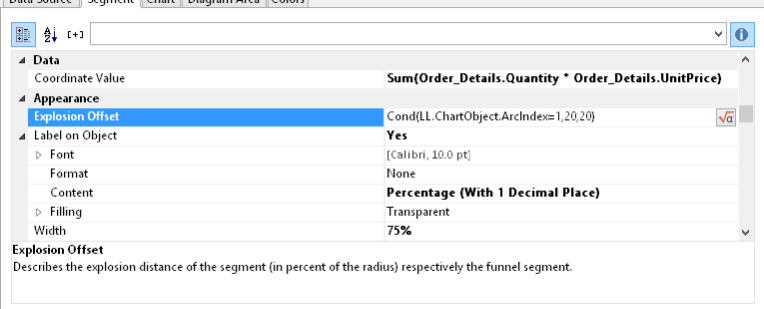

*Figure 6.6: Definition of the segment in the pie chart object*

- 8. The "Explosion Offset" property lets you specify a distance to the center for the segment. With the "ArcIndex" chart field, which numbers the segments according to their size, you can even display the largest segment with a greater offset. Example: Cond (LL.ChartObject.ArcIndex=1,20,10)
- 9. On the "Chart" tab, select the general chart options. Various properties are available including:
	- The degree of perspective, e.g. strong.
	- The color mode, e.g. single color
	- Also see chapter ["Overview of Properties"](#page-230-0).
- 10. On the "Chart Area" tab, select the general layout options for the entire chart object. Various properties are available for this including:
	- **Title**
	- Background including filling, border and shadow, e.g. border  $=$  transparent
	- Also see chapter ["Overview of Properties"](#page-230-0).
- 11. On the "Colors" tab, you can specify the colors for the display:
	- Design Scheme: Specifies the colors and color sequences for the data rows that are not specified by the "Fixed Colors". You can select a predefined color set from the drop down list. These colors can still be adjusted in the properties.
	- Fixed Colors: You can assign fixed colors to particular axis values. If you click the "New" button, you can create a new assignment e.g. Customers.Country = "Germany".
- 12. The pie chart now looks like this:

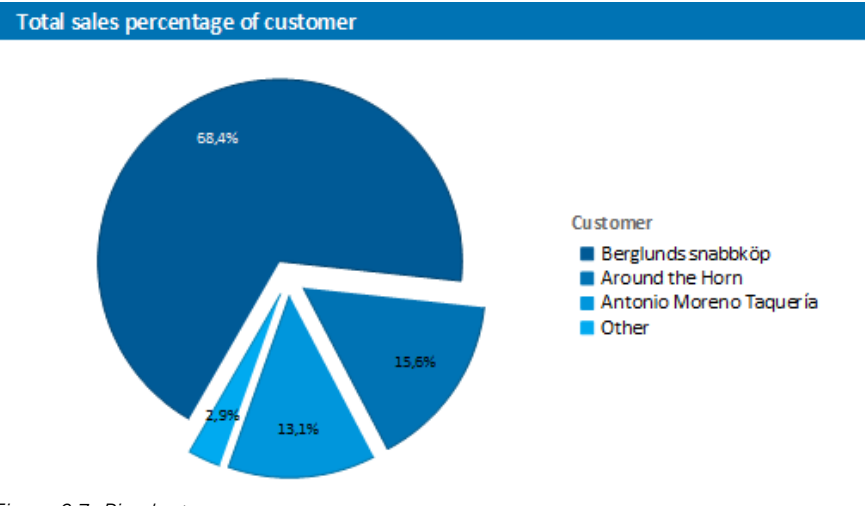

*Figure 6.7: Pie chart*

#### **6.1.3 Clustered Bar Chart**

Let's assume that you want to evaluate the sales for various customers per year over the years. A clustered bar chart is perfect for this. You get a chart in which you can see the turnover achieved in the respective country for each quarter. Proceed as follows in the Sample Application:

- 1. As the data source, select the "Customers  $>$  Orders  $>$  Order Details" table.
- 2. Choose Bar/Ribbon >Clustered as the chart type.
- 3. First specify the coordinate value for the category axis. In the Sample Application, the order year is not supplied directly as a field so you must calculate it using the "Year\$(Orders.OrderDate)" formula.

If you want to evaluate the data by year, simply enter "Year\$(Orders.OrderDate)" as the coordinate value. Type "Year" as the text for the "Axis Label".

Category Axis (x) Series Axis (y) Value Axis (z) Chart Diagram Area Colors <sup>9</sup> <sup>9</sup> 1+1 **Search Properties**  $\bullet$ 4 Data Coordinate Value Vear<sup>5</sup> (Orders OrderDate) Sort Coordinates Ascending **Filter** No Filter (All Data)  $\triangleright$  Limit To No Limit **Round Start and End Values** Yes **4** Appearance ki. - Coordinate Linec<br>Number of Records for Design<br>Sets the number of records for the preview.

*Figure 6.8: Definition of the category axis*

4. Now specify the coordinate value for the series axis. Select the "Customers.CompanyName" field via the formula wizard.

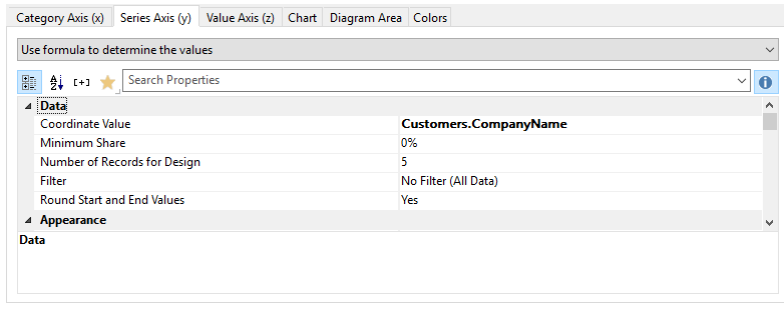

*Figure 6.9: Definition of the series axis*

5. Now specify the coordinate values for the value axis (z-axis), i.e. the height of the bars representing the turnover. Double-click the "Coordinate Value" property.

Now select the aggregate function that you want for the contents in the "Coordinate Value" dialog that follows. You want to create a sales evaluation so choose the "Sum" function.

6. In the upper part of the dialog, you can specify the contents by clicking the formula button to invoke the formula wizard. In the Sample Application, the sales per order value is not supplied directly as a field so you must calculate it using the "Order\_Details.Quantity \* Order\_Details.UnitPrice" formula.

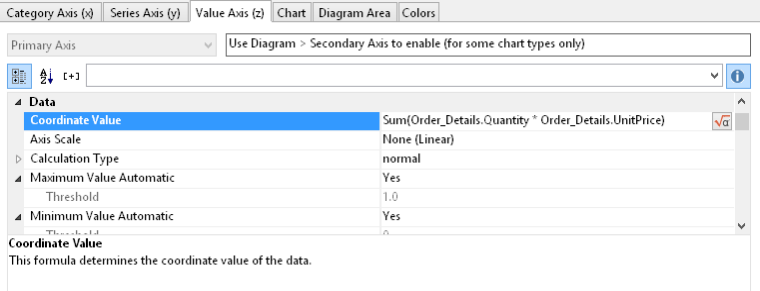

*Figure 6.10: Definition of the value axis*

- 7. Various other properties are available on this tab including the following layout options:
	- Maximum Value Automatic: You can limit the height of the displayed area, e.g. to cater for "anomalies".
	- Presentation: The data can be presented in various ways: cylinders, bars, pyramids, ribbons, octahedrons, cones
	- Thickness of the bars
	- Zebra mode for the background

Also see chapter ["Overview of Properties"](#page-230-0).

- 8. On the "Chart" tab, select the general chart options. Various properties are available including:
	- The Projection, e.g. flat.
	- Color Mode: Specifies which axis determines the color, e.g. the y-axis values.

Also see chapter ["Overview of Properties"](#page-230-0).

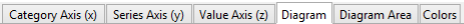

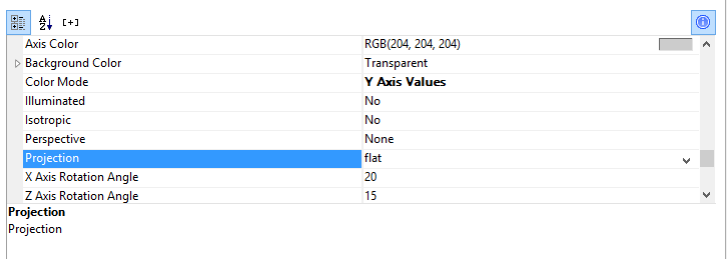

*Figure 6.11: Definition of the chart options*

- 9. On the "Chart Area" tab, select the general layout options for the entire chart. Various properties are available for this including:
	- **Title**
	- Background including filling, border and shadow, e.g. border  $=$  transparent

Also, see chapter ["Overview of Properties"](#page-230-0).

10. The multi-series bar chart now looks like this:

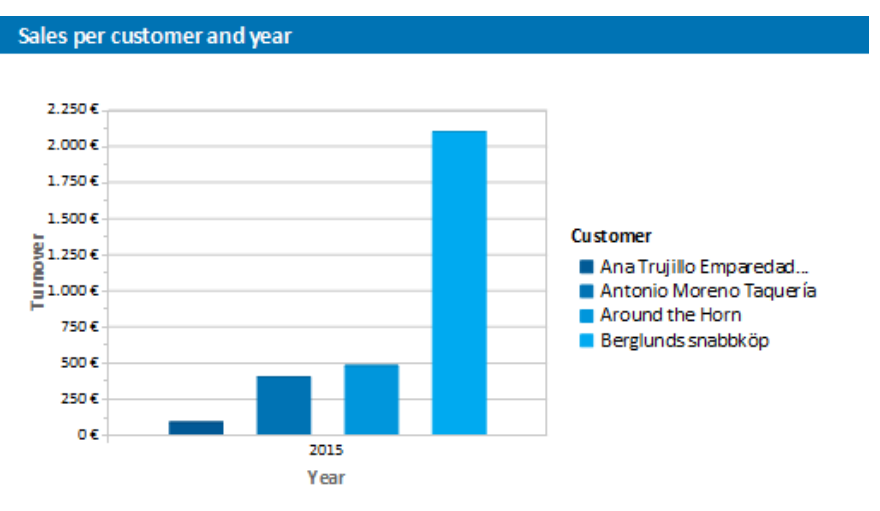

*Figure 6.12: Clustered bar chart*

#### **6.1.4 100% Stacked Bar Chart**

The pie chart in the first example gave you an overview of the percentages for the entire evaluation period. However, in order to be able to recognize trends, it would be good to see how the percentages have changed during the course of the evaluation period. The 100% stacked bar chart can be used for precisely these types of applications. The respective percentage of the length of the bars relates directly to the turnover percentage of the respective product category.

Proceed as follows in the Sample Application:

- 1. As the data source, select the "Customers  $>$  Orders  $>$  Order Details" table.
- 2. Choose Bar/Ribbon > 100% stacked as the chart type.
- 3. First, specify the coordinate values for the category axis, i.e. the values of the x-axis. Select the "CategoryName" field via the formula wizard.
- 4. Now specify the coordinate values for the series axis, i.e. the values of the y-axis. In the Sample Application, the order year is not supplied directly as a field so you must calculate it using the "Year\$(Orders.OrderDate)" formula.
- 5. Specify the coordinate values for the value axis (z-axis), i.e. calculate the turnover with "Sum(Order\_Details.Quantity \* Order\_Details.UnitPrice)".
- 6. On the "Chart" tab, choose "Left to Right" for the "Alignment" to create a horizontal chart.
- 7. The 100% stacked bar chart now looks like this:

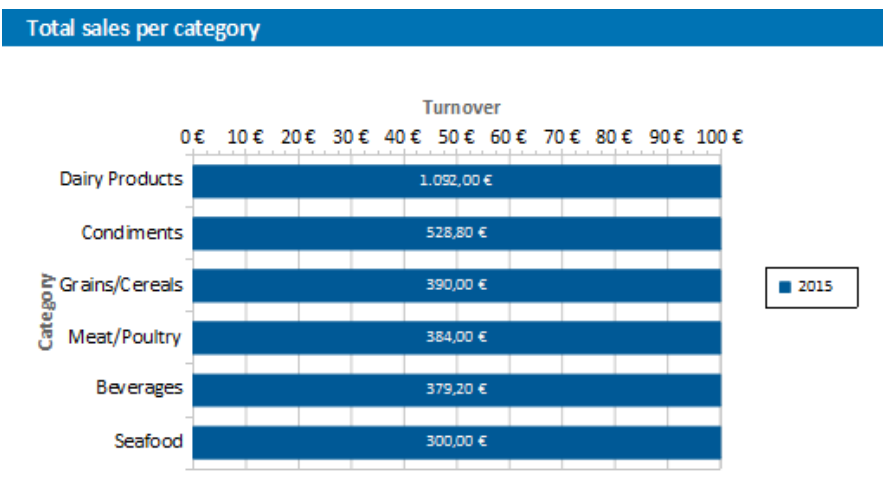

*Figure 6.13: 100% Stacked bar chart*

#### **6.1.5 Multi-Series Line Chart**

A line chart offers an alternative to a multi-series bar chart. You can read off the values faster here.

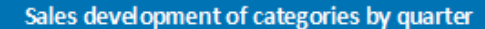

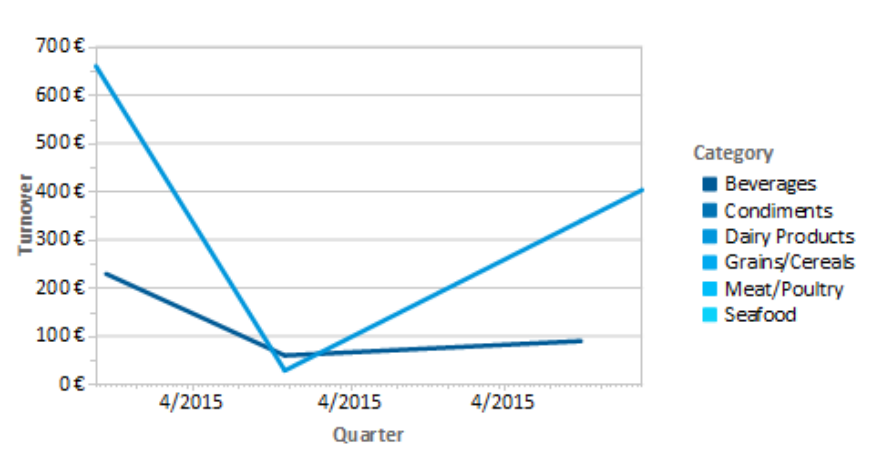

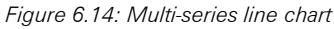

Proceed as follows in the Sample Application:

- 1. As the data source, select the "Customers  $>$  Orders  $>$  Order Details" table.
- 2. Choose Line/Symbol > Multi-Series as the chart type.
- 3. First specify the coordinate value for the category axis. Select the "Orders.OrderDate" field via the formula wizard.
- 4. Select the property "Coordinate Label > Format" and select "%q/%y" in the Date-section (user-defined).
- 5. Now specify the coordinate value for the series axis. Select the "CategoryName" field via the formula wizard.
- 6. Specify the coordinate values for the value axis and calculate the turnover with the "Sum(Order\_Details.Quantity \* Order\_Details.UnitPrice)" formula.

#### **6.1.6 Stacked Area Chart**

The stacked area chart is available as an alternative to the multi-series line chart. This chart allows you to compare statistical relationships more swiftly as the areas between the lines are colored in.

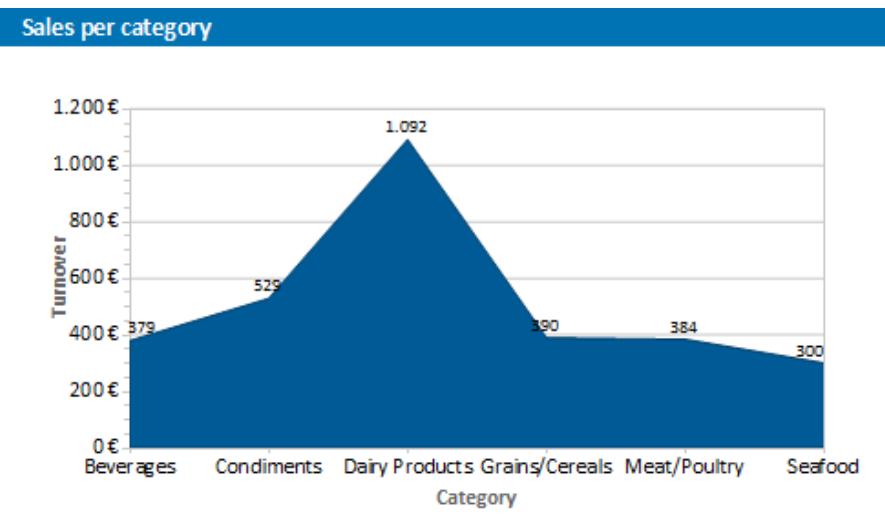

#### *Figure 6.15: Stacked area chart*

Proceed as follows in the Sample Application

- 1. Select the "Customers > Orders > Order Details" table as the data source.
- 2. Select Area > Stacked as the chart type
- 3. First specify the coordinate value for the category axis. Select the "CategoryName" field via the formula wizard.
- 4. Specify the coordinate values for the series axis. In the Sample Application, the order year is not supplied directly as a field, so you must calculate it using the "Year\$(Orders.OrderDate)" formula.
- 5. Specify the coordinate values for the value axis (z-axis), i.e. calculate the turnover with the "Sum(Order\_Details.Quantity \* Order\_Details.UnitPrice)" formula.

## **6.1.7 Distributed Bubble Chart**

Bubble charts allow for a four-dimensional representation of statistics in that, along with the position on the y and x axes, the color and the size can be defined by statistical information. Diverse options are available regarding how you would like the bubbles to be displayed.

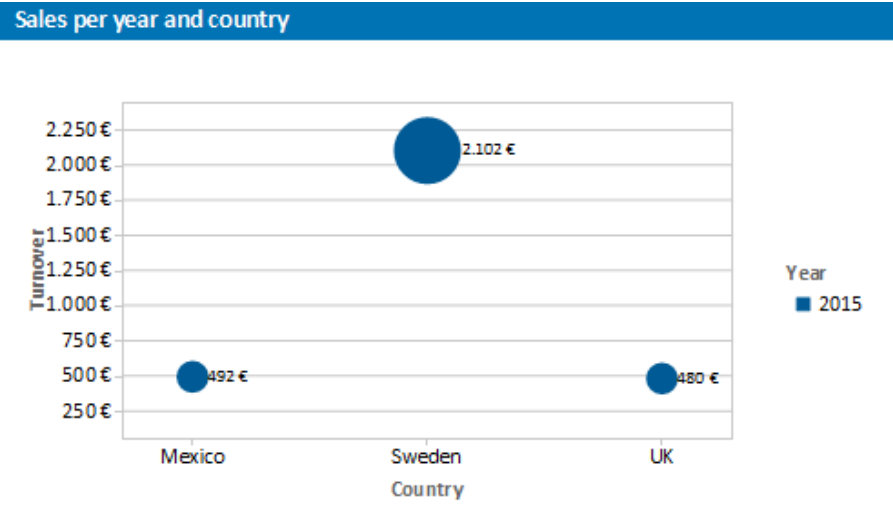

*Figure 6.16: Distributed bubble chart*

Proceed as follows in the Sample Application

- 1. Select the "Customers > Orders > Order Details" table as the data source.
- 2. Select Bubbles/Dots > Distributed as the chart type
- 3. First specify the coordinate value for the category axis. Select the "Customers.Country" field via the formula wizard.
- 4. Specify the coordinate values for the series axis. In the Sample Application, the order year is not supplied directly as a field so you must calculate it using the "Year\$(Orders.OrderDate" formula.
- 5. Specify the coordinate value for the value axis and the value for the Bubble Size and calculate for both the turnover with the "Sum(Order Details.Quantity \* Order Details.UnitPrice)" formula.
- 6. Under this tab you will also find the options for how you would like the bubbles to appear. Please also refer to the ["Overview of Properties"](#page-230-0) chapter.

### **6.1.8 Funnel**

With a funnel or a pipeline, you can e.g. display your sales processes in the various phases. There are a variety of options for the way the data is presented.

To do so, proceed as follows:

- 1. Select the appropriate data source.
- 2. As the chart type, select Funnel > Vertical Funnel.
- 3. First of all, define the coordinate value of the data source, i.e. the value that will define the individual funnel segments (the sales phase).
- 4. Switch to the tab "Funnel Segment" to define the coordinate value for the size of the funnel segment (number of sales opportunities). Double-click on the "Coordinate Value" property. Now, in the subsequent dialog "Coordinate Value", select the desired aggregating function "Count" for the content.
- 5. For the labeling of the funnel segments with percentage values, the option "Label on Object" has already been set to "Yes". Then, via the property "Format", define the value as "Percentage (Without Decimal Places)" or as "Absolute Value".
- 6. You can enter an offset for the funnel values via the property "Explosion Offset".
- 7. In the "Chart" tab, select the general chart options. The following properties are available (among others):
	- Relative Width of Funnel End/Start.
	- Color Mode, e.g. monochrome
- 8. In the "Chart" tab, select the general layout options of the entire object. The following properties are available (among others):
	- **Title**
	- Background incl. filling, border and shadow, e.g. border = transparent
- 9. In the "Colors" tab, you can configure the color options.

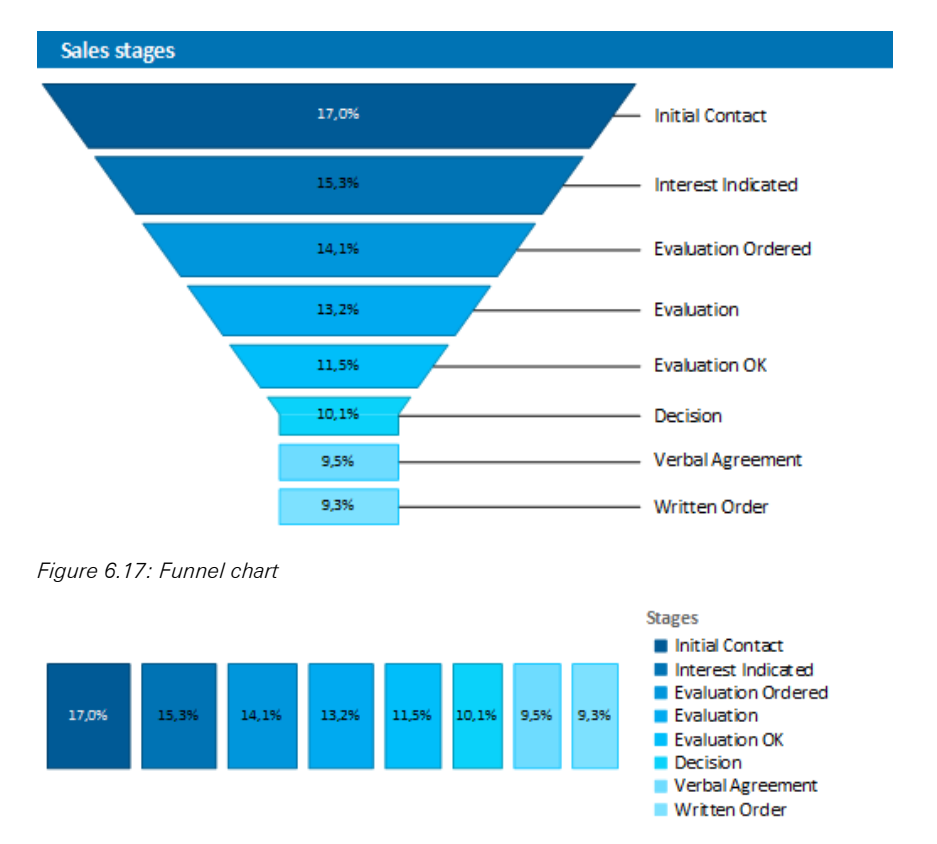

*Figure 6.18: Vertical Funnel chart (Pipeline)*

#### **6.1.9 Map/Shapefile**

Shapefiles enable a diverse range of visualization options via a standardized vector description format. Via corresponding templates, a wide range of maps, seating charts or floor plans can be generated. The Shapefile determines the shape, and an associated attribute database enables the shapes to be referenced to the properties (e.g. country names).

Tip: The availability of this chart depends on the application.

Example: A visualization of the temperature distribution of the earth is to be generated.

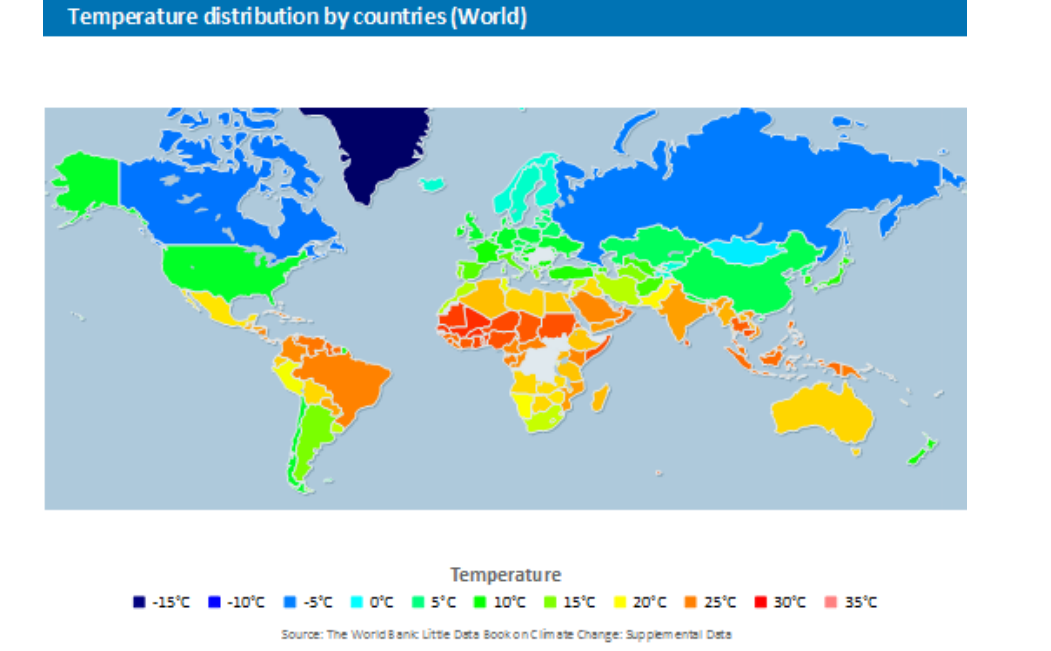

*Figure 6.19: Example of a map*

To do so, proceed as follows:

- 1. Select the table "ClimateData" as the data source.
- 2. As the chart type, select Map/Shapefile. At this point, a selection dialog appears for the Shapefile templates provided with the software. Select "World With Seas and Lakes".

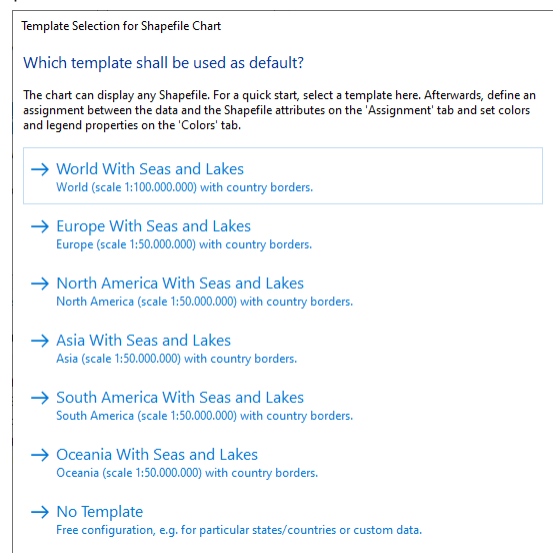

*Figure 6.20: Template Selection*

3. You will now see the preconfigured data Shapefile in the tab "Shapefile Selection". In addition to the data itself, you can also select foreground and background Shapefiles in order to e.g. display the oceans in the background and the rivers and lakes in the foreground.

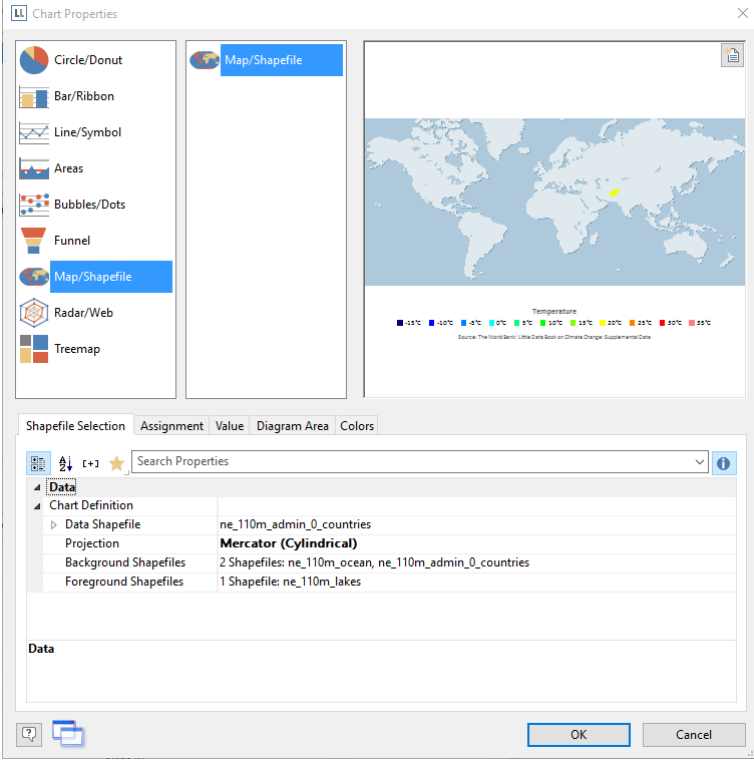

*Figure 6.21: Shapefile Selection*

4. Click on the "Assignment" tab in order to link the data with the shapes.

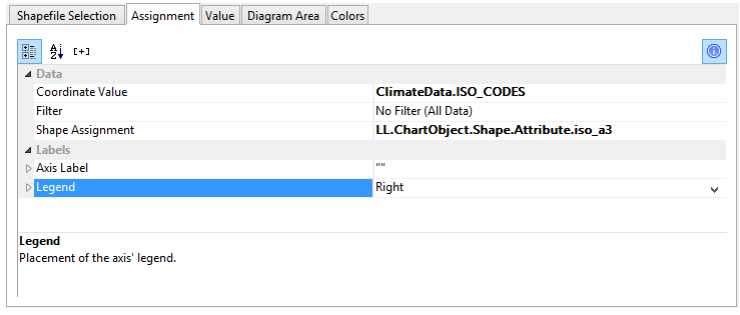

*Figure 6.22: Assignment*

- 5. Link the coordinate value "ISO\_CODES" from the data with the attribute "iso\_a3" from the Shapefile. By doing this, the data that is related to e.g. "USA" is linked to the outline of "USA"; the temperature from "United States of America" is linked to "United States of America", and so on.
- 6. Go to the tab "Value" and select the mean temperature as the "Value", i.e. the field "ClimateData.Tmean".
- 7. Go to the tab "Colors" to define the legend. As the first entry, define the color via the function HeatmapColor(LL.ChartObject.AxisCoordinate,-20,40) and set the condition to "True". The value will then be used for the actual color fill, and you will obtain a continuous fill color.
- 8. For the other discrete legend values, enter the corresponding functions, e.g. HeatmapColor(5,-20,40) with the legend text "5°" and set their condition to "False". This means that the value will only be used for the legend. Shapefile Selection | Assignment | Value | Diagram Area | Colors |

|           |             | ĥ<br>徻<br>$\times$ $\alpha$<br>酯<br>٨              |                       | Define the legend of the chart here by making a fix assignment of axis<br>values to color and text. 'LL.ChartObject.AxisCoordinate' is the result value |
|-----------|-------------|----------------------------------------------------|-----------------------|----------------------------------------------------------------------------------------------------|
| Condition | Legend Text | Color                                              | of the current shape. |                                                                                                    |
| True      |             | HeatmapColor(LL.ChartObject.AxisCoordinate,-20,40) |                       |                                                                                                    |
| False     | $" - 15"C"$ | HeatmapColor(-15,-20,40)                           |                       |                                                                                                    |
| False     | $" - 10"C"$ | HeatmapColor(-10,-20,40)                           | Condition:            | $\sqrt{\alpha}$<br>False                                                                                                    |
| False     | $" - 5"C"$  | HeatmapColor(-5,-20,40)                            |                       |                                                                                                    |
| False     | "0"C"       | HeatmapColor(0,-20,40)                             | Legend text:          | $\sqrt{\alpha}$<br>"35°C"                                                                                                    |
| False     | "5"C"       | HeatmapColor(5,-20,40)                             |                       |                                                                                                    |
| False     | "10"C"      | HeatmapColor(10,-20,40)                            | Color:                | $\sqrt{\alpha}$<br>HeatmapColor(35,-20,40)                                                                                                    |
| False     | "15"C"      | HeatmapColor(15,-20,40)                            |                       |                                                                                                    |
| False     | "20°C"      | HeatmapColor(20,-20,40)                            |                       |                                                                                                    |
| False     | "25°C"      | HeatmapColor(25,-20,40)                            |                       |                                                                                                    |
| False     | "30°C"      | HeatmapColor(30,-20,40)                            |                       |                                                                                                    |
| False     | "35°C"      | HeatmapColor(35,-20,40)                            |                       |                                                                                                    |

*Figure 6.23: Colors and Legend*

#### **6.1.10 Radar/Web Chart**

. A radar chart is a graphical method of displaying multivariate data in the form of a two-dimensional chart of three or more quantitative variables represented on axes starting from the same point.

The radar chart is also known as web chart, spider chart, star chart or polar chart.

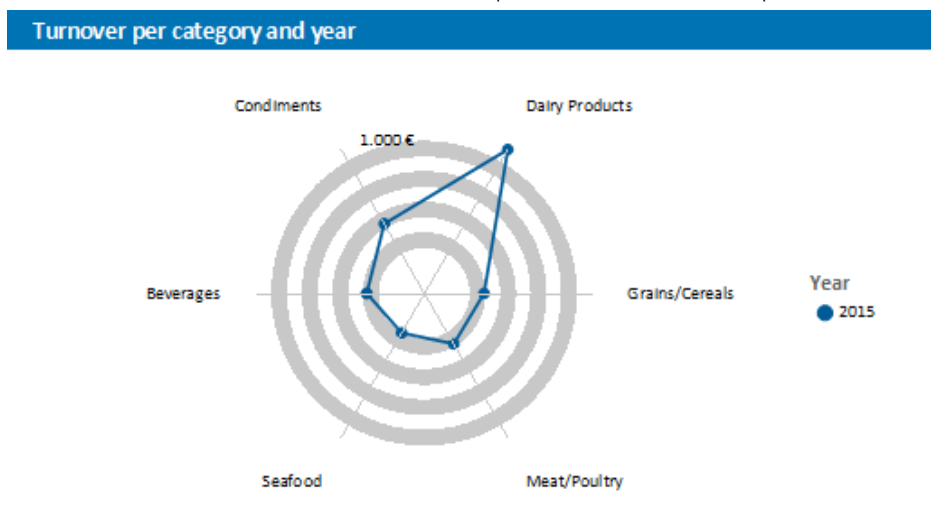

#### *Figure 6.24: radar chart*

Proceed as follows in the Sample Application

- 1. Select the "Customers > Orders > Order Details" table as the data source.
- 2. Select Radar/Web> Simple as the chart type
- 3. First specify the coordinate value for the category axis. Select the "CategoryName" field via the formula wizard.
- 4. Specify the coordinate values for the series axis. In the Sample Application, the order year is not supplied directly as a field, so you must calculate it using the "Year\$(Orders.OrderDate)" formula.
- 5. Specify the coordinate values for the value axis (z-axis), i.e. calculate the turnover with the "Sum(Order\_Details.Quantity \* Order\_Details.UnitPrice)" formula.

### **6.1.11 Treemap**

A Treemap is used to visualize hierarchical data by using nested rectangles. The size of the rectangle is in proportion to the size of the value.

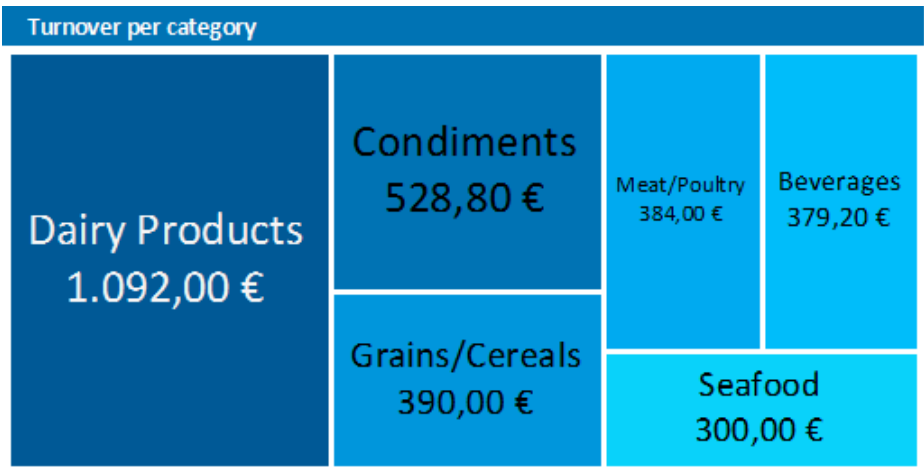

*Figure 6.25: Treemap* 

Proceed as follows in the Sample Application

- 1. Select the "Customers > Orders > Order Details" table as the data source.
- 2. Select Treemap > Simple as the chart type
- 3. First specify the coordinate value for the category axis. Select the "CategoryName" field via the formula wizard.
- 4. Specify the coordinate values for the series axis. In the Sample Application, the order year is not supplied directly as a field, so you must calculate it using the "Year\$(Orders.OrderDate)" formula.
- 5. Specify the coordinate values for the value axis (z-axis), i.e. calculate the turnover with the "Sum(Order\_Details.Quantity \* Order\_Details.UnitPrice)" formula.

### **6.1.12 Rscript**

The prerequisite for a Rscript chart is an existing R installation on your system (at least version 4.1.0 or higher is recommended). R is a package-extensible, free programming language for statistical applications, which in turn provides broad support for all types of charts. The current version can be found at [https://www.r-project.org/.](https://www.r-project.org/)

You can either write scripts directly in the large code entry field or use an external editor that is integrated into the List & Label workflow. In this case, the code can be automatically exchanged between List & Label and the external editor. Since the free RStudio development environment has largely established itself as the standard for R, we explicitly recommend the additional installation and use of RStudio as an external editor for the effective development of scripts. RStudio provides debugging tools. You can then not only view the result in List & Label at any time, but also in the RStudio environment. The current version can be found a[t https://posit.co/.](https://posit.co/)

Note: When executing a script, all requested data from List & Label are first exported to one or more CSV files, then these are processed using RScript.exe and the output file is transferred to List & Label. When visually evaluating the output, you must therefore consider any limited availability of data at the time the chart is created.

Proceed as follows:

- 1. On the "Data Source" tab, create entries for fields and variables you want to export and then use them in your Rscript.
	- Fields correspond to the columns that exist in each individual data record. The selection of fields is primarily used to define the data to be processed.
	- Variables, however, also correspond to columns of a data set, but unlike fields, this data set is defined only once. The selection of variables is primarily used to define boundary conditions and parameters. Here you can e.g. comfortably generate variables for e.g. headline, colors etc. and pass them to the script.
- Unless otherwise specified, fields in the dataset "Data" and variables in the dataset "Var" are generated. You can also define your own "R-Dataset" names for both fields and variables. Each defined dataset corresponds to a single CSV file when exporting.
- 2. Define the general charts options on the "Chart" tab.
	- Automatic variables, which you select under "Chart > Automatic Variables", are added to the first existing dataset or "Var". This makes it easier for you to include frequently used basic entries in your script without the need for a large number of individual entries in the "Data Source". For better clarity, however, you should also activate the option "Add Variables as Code" when using automatic variables. Instead of in the dataset or var area, these entries will then be available directly as code and thus structured in your own list "cmbtll". This code block also contains general information about file names and e.g. size ratios which can be used for a user-defined output.
	- While the List & Label chart types work with generated example data, an Rscript chart requires real data for technical reasons. For performance reasons, you can limit the number of data records in the live data preview using the "Number of Records for Design " property. With a value of 0, all data records are exported. The real data preview can also be completely deactivated if required.
	- You can limit the runtime of the script using the "Timeout" property. If not specified, a script is automatically terminated with an error after 30 seconds.
	- You can influence the output format using the property of the same name and the subproperties available there.
- 3. In the "Chart Area" tab you can adjust the background and filling of the entire object in the same way as for the other chart types, for example. Note that an Rscript chart could of course also create its own background. In this case, the List & Label background should be either disabled or transparent.

In the "Colors" tab, you can specify the color display. Note that in this case you must first transfer the chart colors to the script using the automatic variables and then use them there.

## **6.1.13 Using Series to Determine the Values**

With three-axis charts, you can also determine the values of the series axis (y-axis) by means of rows. This means that you define the different rows (e.g. measured value/target value/actual value) with a single data record and can show them parallel e.g. in a bar chart.

As an example, we will create a chart which shows the currency percentages of the 3 economic areas. Data for APAC, EMEA and NAFTA is supplied as rows.

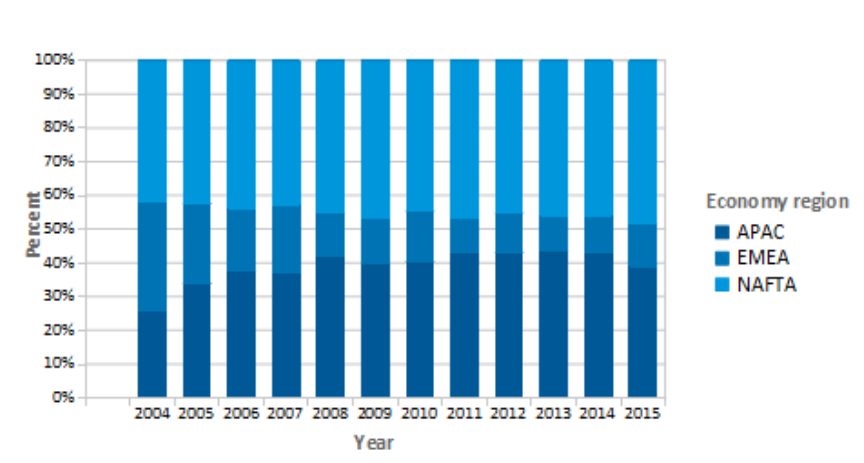

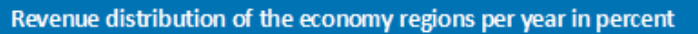

*Figure 6.26: Example of a chart using rows*

Proceed as follows in the Sample Application:

- 1. Select the "Sales" table as the data source.
- 2. Choose Bar/Ribbon > 100% stacked as the chart type.
- 3. First specify the coordinate values for the category axis, i.e. the values of the x-axis. Select the "Sales.Year" field with the formula wizard. Remove the 2 decimal places using the "Str\$(Sales.Year,0,0)" formula.
- 4. Now specify the coordinate values for the series axis, i.e. the values of the y-axis. Select the "Use rows as data source" entry from the drop-down list above the properties.

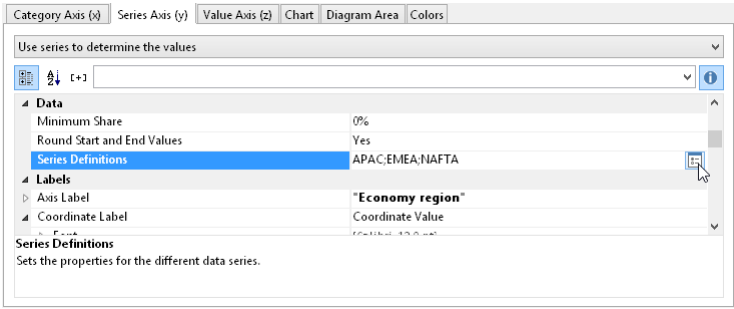

*Figure 6.27: Option for using rows to determine the value*

5. This option changes the properties of the series axis and displays a dialog for defining the rows when you click the "Row Definitions" property. Create the individual rows choosing "Sales.APAC", "Sales.EMEA" or "Sales.NAFTA" in each case as the coordinate value.

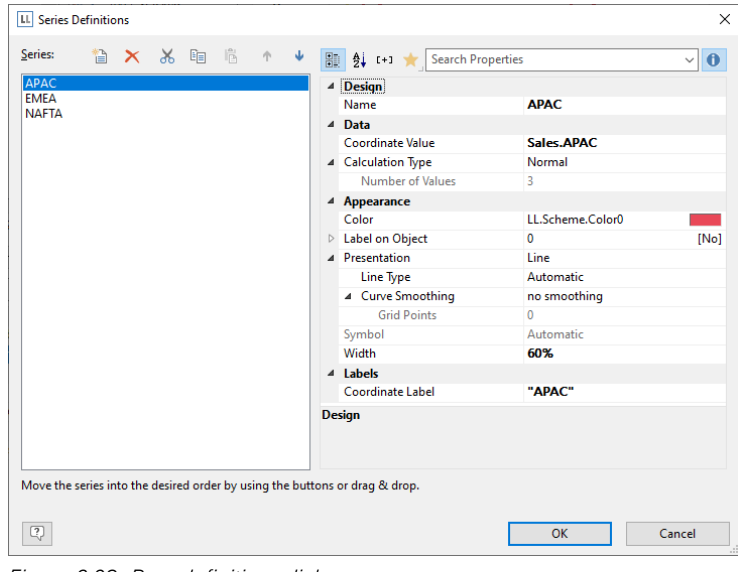

*Figure 6.28: Row definitions dialog*

#### **6.1.14 Mixing Chart Types**

You can mix bar charts with line charts. In addition to the ability to display another data series as a line at the same time as the bar chart, you may also make use of the calculation options such as moving averages and aggregation options. This will allow you to see total turnover, trends in the data, or outliers (both upwards and downwards) at a glance.

Example: Combining a straight line mean with a bar chart (turnover for each country)

- 1. Select the table "Customers > Orders > Order Details" as the data source.
- 2. As the chart type, select Bar/Ribbon > Clustered
- 3. First, define the coordinate value of the category axis. Use the formula assistant to select the field "Customers.Country".
- 4. Now define the coordinate value of the series axis. Use the combo box above the property list to select the entry "Use series to determine the values".

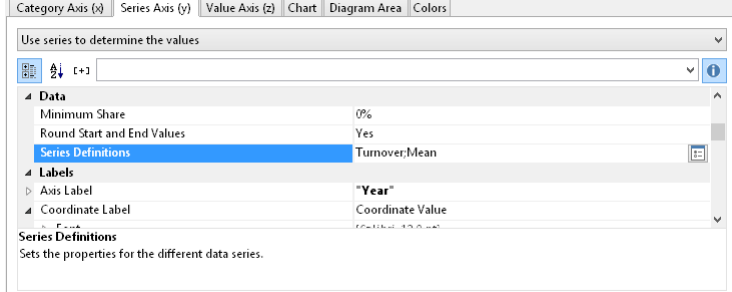

*Figure 6.29: Define Series to determine the values*

By doing this, the properties of the series axes change and a dialog appears for the property "Series Definitions" for the definition of the series.

- 5. Define a new series "Single Turnover" and calculate the turnover using the formula "Sum(Order\_Details.Quantity \* Order\_Details.UnitPrice)" with the calculation type "normal" and display type "Cylinder".
- 6. Define another series named "Mean" and calculate the turnover using the formula "Sum(Order\_Details.Quantity \* Order\_Details.UnitPrice)" with the calculation type "Average" and display type "Line".

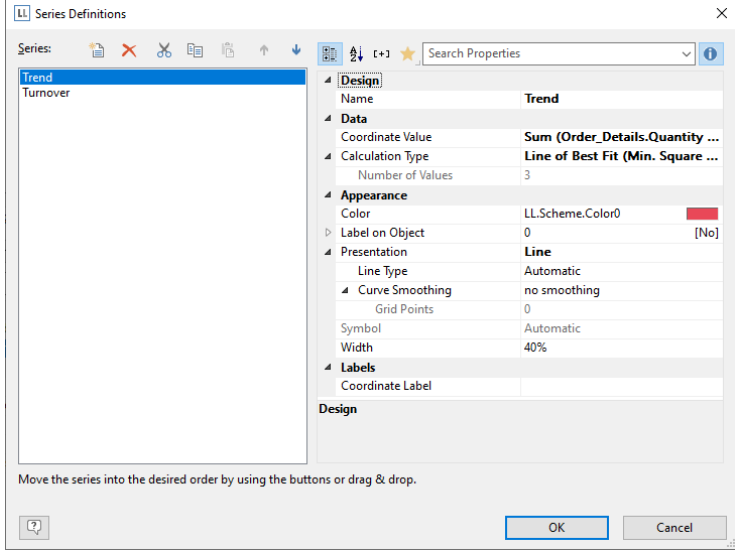

*Figure 6.30: Series definitions dialog*

7. The result is a turnover analysis with a mean line.

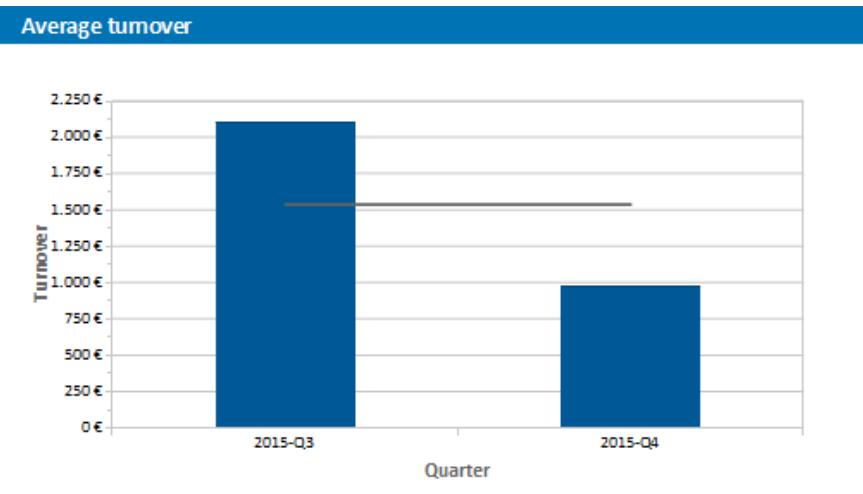

*Figure 6.31: Average line*

8. When using the calculation type "Line of best fit", a trend line will be displayed:

#### Sales development per quarter with trend line

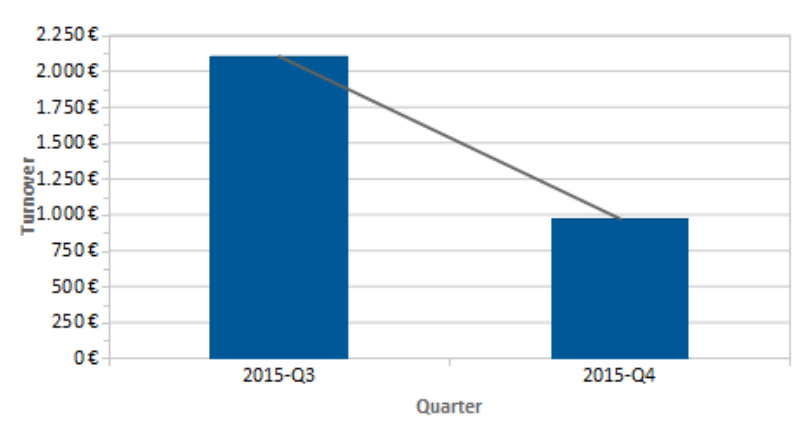

*Figure 6.32: Line of best fit*

#### **6.1.15 Create Chart From Crosstab**

Crosstabs and charts have a lot in common. Therefore, you can use the function 'Copy As' in the context menu or in the menubar 'Crosstab' to convert or copy a cross-table into a Circle Chart, Bar Chart or Line Chart.

With Circle Charts, of course, you only have 2 axes available, which is why a Bar Chart or Line Chart is probably more suitable. After applying some optimizations, such as sorting the data by value and specifying a limit to a few entries, you will get the desired chart.

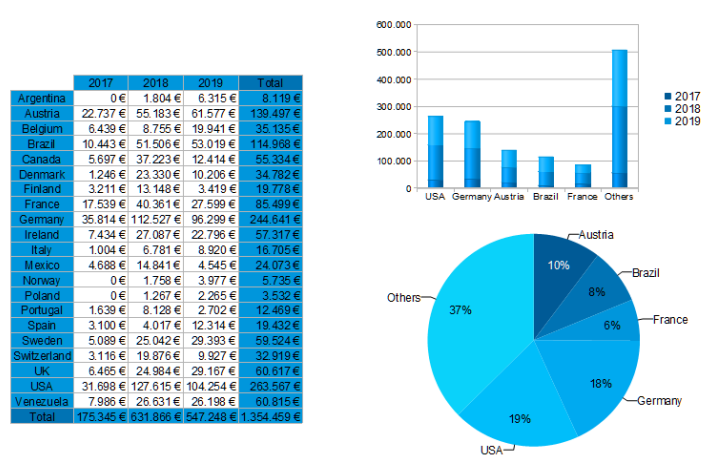

*Figure 6.33: Conversion of cross table to chart*

# **6.2 Creating a Checkbox**

Checkboxes are a good way of presenting boolean values. Let's assume you want to visualize the availability of a product or the result of any other condition (true, false), then you can realize that with a checkbox. A selection of several different pictures is available; your own files can be used as well.

|     | Order  | Order date<br>11/3/2015 | Ship date<br>11/13/2015 | Weight<br>61.02 kg | <b>Shipper</b><br>⊡ | OrderNo<br>10.692 |
|-----|--------|-------------------------|-------------------------|--------------------|---------------------|-------------------|
| Pos | ItemNo | Quantity                | <b>Product name</b>     |                    |                     | Price in S        |
|     | 63     | 20                      | Vegie-spread            |                    |                     | 43.90             |
|     |        |                         | Total                   |                    |                     | 43.90             |

*Figure 6.34: Checkbox object for presenting true/false.*

#### **6.2.1 Inserting a Checkbox**

There are various ways of outputting checkboxes:

1. A checkbox as an object. Select Insert > Checkbox (Objects > Insert > Checkbox) and pull the object to the right size in the workspace while holding down the left mouse button.

2. You can output Checkboxes in a table cell. To do this, select the "Checkbox" entry from the menu in the tables object dialog. If you want to output aggregated data, use the output in a footer line.

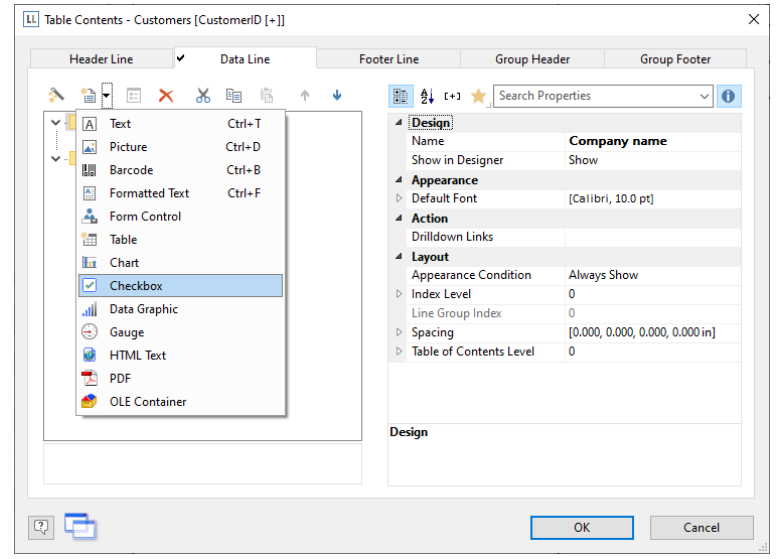

*Figure 6.35: Checkbox object in a table cell*

#### **6.2.2 Specify Properties**

- 1. In the content property, enter the field or formula that defines the appearance of the checkbox.
- 2. Select the picture for 'True', i.e. if the calculation of the content formula returns 'true'. Select one of the internal pictures or select an external picture. You can adjust the frame and icon color of the internal pictures.
- 3. Now select the picture for 'False' and 'NULL'.

Please also refer to the chapter titled "Overview of Properties".

# **6.3 Creating a Data Graphic**

Assuming you have a collated data series detailing the sales figures of your products over the period of a year in the form of a table, you may now want to integrate the associated chart next to it without wasting space. Or you may want to display the customer rating of a product as a symbol. A data graphic can do this for you. These simple charts display entire information series or actual values in a single cell. This allows you to get a quick overview of the development of your data. You can select from bar graphs and symbols (e.g. arrows, stars, traffic lights).

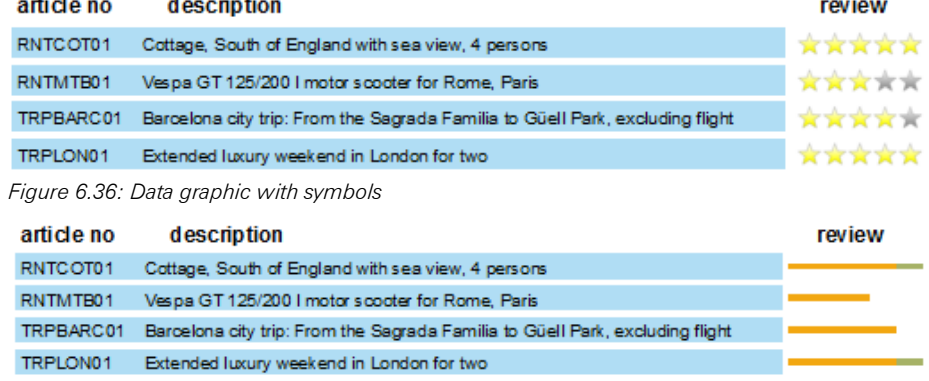

*Figure 6.37: Data graphic with bars*

## **6.3.1 Inserting a Data Graphic**

There are diverse options for displaying data graphics:

- 1. A data graphic as an object. Select Insert > Data Graphic (Objects > Insert > Data Graphic) and enlarge it to the desired size in the workspace by holding the left mouse button.
- 2. A data graphic can be displayed in a table column. For this option, select the "Data Graphic" item in the table object dialog box in the context menu. If you want to represent aggregated data there is the option of displaying the data graphic as a footer line.

| <b>Header Line</b><br>٧<br>Data Line                                                                                                    | <b>Footer Line</b><br><b>Group Header</b>                                                                                                    | <b>Group Footer</b>                                                                                                    |
|----------------------------------------------------------------------------------------------------|----------------------------------------------------------------------------------------------------|----------------------------------------------------------------------------------------------------|
| $\times$ $\%$<br>É<br>晒<br>$\overline{\mathfrak{g}}$ .<br>小<br>阊                                                                                                    | 瞿<br><sup>2</sup> <b>1+1</b> ★ Search Properties                                                                                                    | $\mathbf 0$<br>$\checkmark$                                                                                                    |
| $Ctrl + T$<br>$\overline{A}$<br>Text<br>l<br>Vi<br>$Ctrl + D$<br>Picture<br>м<br>$Ctrl + R$<br>Barcode<br>ш<br>$Ctrl + F$<br><b>Formatted Text</b><br>$\triangleq$<br><b>Form Control</b><br>Ã.<br>訵<br><b>Table</b><br>Chart<br>łπ<br>Checkbox<br>✓<br>Data Graphic<br>all<br>Gauge<br>63 | 4 Design<br>Name<br>Show in Designer<br>Appearance<br>$\pmb{\mathcal{A}}$<br>Default Font<br>4 Action<br><b>Drilldown Links</b><br>4 Layout<br><b>Appearance Condition</b><br>$\triangleright$ Index Level<br><b>Line Group Index</b><br>Spacing<br>$\triangleright$ | <b>Company name</b><br>Show<br>[Calibri, 10.0 pt]<br><b>Always Show</b><br>$\bf{0}$<br>$\mathbf{0}$<br>[0.000, 0.000, 0.000, 0.000 in] |
| <b>HTML Text</b><br><b>PDF</b><br><b>OLE</b> Container                                                                                                    | <b>D</b> Table of Contents Level<br><b>Design</b>                                                                                                    | $\mathbf{0}$                                                                                                    |

*Figure 6.38: Data graphic in a table column*

#### **6.3.2 General**

Under the "General" tab, you can now specify the value you would like to display in the data graphic. This determines the bar length and the symbol display.

The minimum and maximum value relates to the upper and lower limits of the representation, i.e. the minimal value is 0% in the case of percent scaling and the maximum value is 100% in the case of percent scaling. The scaling is specified in the respective "Sections" setting.

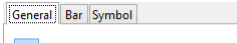

| 剛<br>$\frac{A}{2}$ [+]   |                            |
|--------------------------|----------------------------|
| ⊿ Data                   |                            |
| <b>Minimum Value</b>     |                            |
| <b>Maximum Value</b>     |                            |
| a Value                  | <b>Item.CustomerReview</b> |
| $\triangleright$ Visible | No.                        |

*Figure 6.39: Value of the Data Graphic*

### **6.3.3 Define Bar**

Under the "Bar" tab you can define a bar graphic. You can choose from options such as:

- Alignment: If you select "originating from the baseline to the left or the right", a base value can be given, on which the display of the bar to the left or the right will depend. The Precalc()- function could be useful here.
- Rounding, Bar Height
- Sections: Define various sections in the start and end value in order to assign colors to the partitions. Please also refer to the chapter titled ["Overview of Properties"](#page-230-0).

| 辟<br>$\frac{A}{2}$ [+1]             |                                   |                                                    |  |  |  |  |  |
|-------------------------------------|-----------------------------------|----------------------------------------------------|--|--|--|--|--|
| 4 Layout                            |                                   |                                                    |  |  |  |  |  |
| Appearance Condition<br>Always Show |                                   |                                                    |  |  |  |  |  |
| 4 Appearance                        |                                   |                                                    |  |  |  |  |  |
| ⊿ Alignment                         |                                   | originating from the baseline to the left or right |  |  |  |  |  |
| <b>Base Value</b>                   | Precalc(Avq(Item.CustomerReview)) | $\sqrt{a}$                                         |  |  |  |  |  |
| Base Line<br>Þ                      | Yes                               |                                                    |  |  |  |  |  |
| Bar Height                          | 2.000 in                          |                                                    |  |  |  |  |  |
| ⊿ Ranges                            | <b>User Defined Ranges</b>        |                                                    |  |  |  |  |  |
| $\rhd$ Filling                      | Pattern/Block Color               |                                                    |  |  |  |  |  |
| List                                | 2 Ranges                          |                                                    |  |  |  |  |  |
| Rounding                            | 0%                                |                                                    |  |  |  |  |  |
| Vertical Alignment                  | Centered                          |                                                    |  |  |  |  |  |

*Figure 6.40: Value of the Data Graphic*

#### **6.3.4 Define Symbol**

You can define symbols under the "Symbol" tab. Various properties are available for this including:

- You can choose from diverse symbol groups such as stars, arrows, traffic lights and bar charts.
- Symbol height
- Sections: You can use the start and end value to define specific areas and assign each group with the symbol that you would like to represent it.

Please also refer to the Chapter titled ["Overview of Properties".](#page-230-0)

| General Bar Symbol          |                    |
|-----------------------------|--------------------|
|                             | ◉                  |
| ⊿ Layout                    |                    |
| <b>Appearance Condition</b> | <b>Always Show</b> |
| ▲ Appearance                |                    |
| Alignment                   | <b>Centered</b>    |
| Ranges                      | Automatic<br>v     |
| <b>Symbol Group</b>         | *****=*****        |
| <b>Symbol Height</b>        | $0.197$ in         |
| <b>Vertical Alignment</b>   | Top                |

*Figure 6.41: Value of the Data Graphic*

# **6.4 Creating Gauges**

Gauges are a good way of presenting actual values.

Let's assume that you want to output the current turnover in relation to the target value. A gauge is the right choice for this. It provides you with the value at a glance.

#### **6.4.1 Inserting a Gauge**

There are various ways of outputting gauges:

- 1. A gauge as an object. Select Insert > Gauge (Objects > Insert > Gauge) and pull the object to the right size in the workspace while holding down the left mouse button.
- 2. You can output gauges in a table cell. To do this, select the "Gauge" entry from the menu in the tables object dialog. If you want to output the aggregated data, use the output in a footer line.

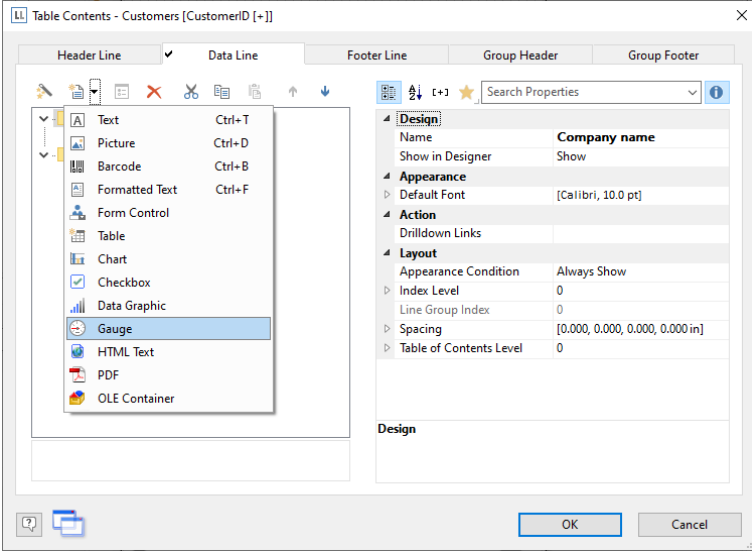

*Figure 6.42: Gauge object*

#### **6.4.2 Specify Properties**

- 1. Choose the type, form, shadow and pointer properties for the gauge using the drop-down lists.
- 2. The "Value" property lets you determine the value that the pointer is to display, e.g. the customer's turnover or rating.
- 3. You can also make use of various other layout options including:
	- Appearance: Filling, pointer options, glass properties.
	- Lettering: Rotation angle, white space before and after the scale range, tickmarks, scale labels, signal ranges, text fields
	- Values: Minimum and maximum vales of the scale

Also see the chapter ["Overview of Properties"](#page-230-0).

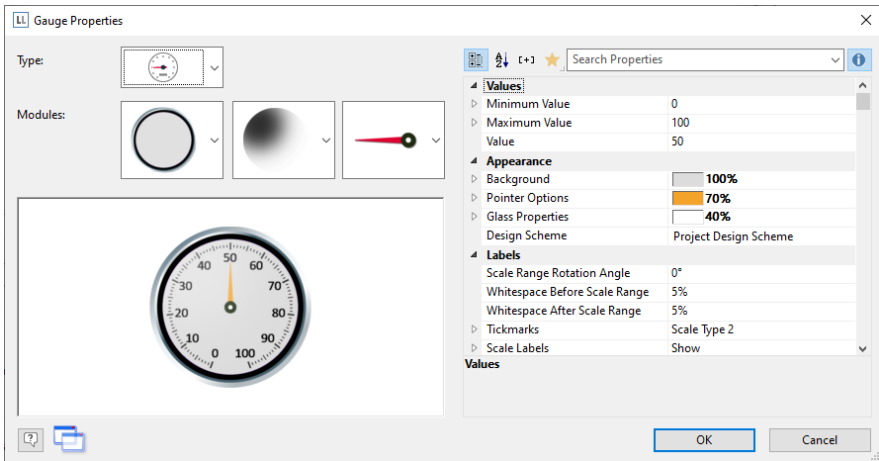

*Figure 6.43: Gauge properties* 

4. Indicate the optimal area, e.g., by specifying the color of the signal range.

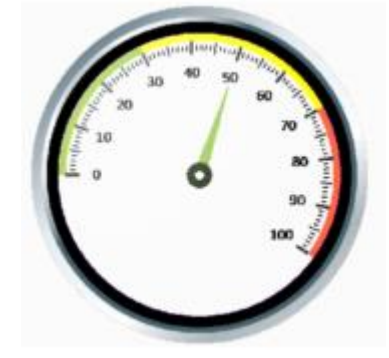

*Figure 6.44: Gauge with colored signal ranges*

To do this, set the "Signal Ranges" property to "Show" and click the "..." button to open the dialog for defining the regions. In this dialog, click the "New" button to create the respective ranges with start and end values and assign the colors that you want.

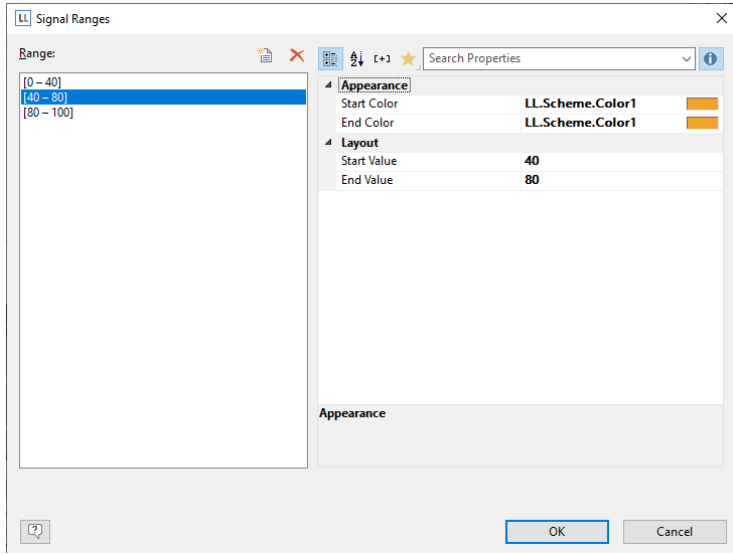

*Figure 6.45: Signal range definition dialog*

5. You can also define text labels in the same way, i.e. you can output text to any position, as you wish.

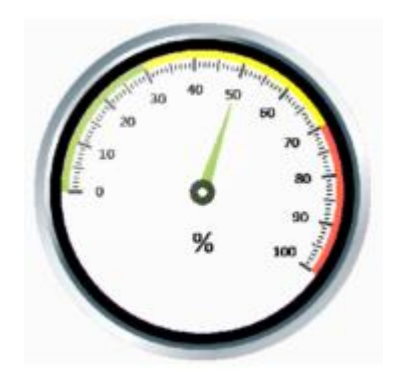

*Figure 6.46: Gauge with text label*

To do this, set the "Text Labels" property to "Show" and click the "..." button to open the dialog for defining the labels. In this dialog, click the "New" button to create the respective text labels with position, rotation, frame size, background, font and formatting. You specify the position in relation to the area of the gauge (measured from left to right). For example, a vertical and horizontal position of 50% each positions the label precisely in the middle.

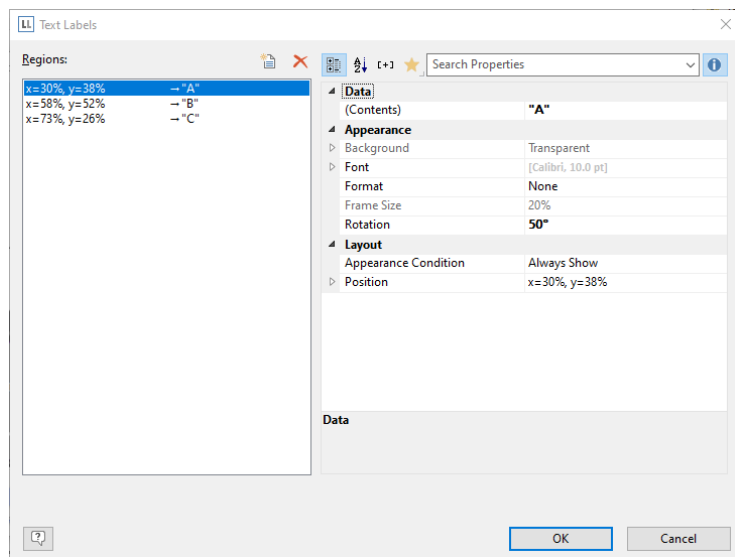

*Figure 6.47: Text label definition dialog*

# **6.5 Creating a Crosstab**

Crosstabs are used for evaluating and presenting data in multiple dimensions. Crosstabs (or contingency tables) are tables containing information about the frequency of the occurrence of combinations of certain characteristics.

These frequencies are extended by their marginal totals that form "contingencies." With a three-dimensional crosstab, (three characteristics), the table includes an additional column grouping.

For example, you can examine turnover trends per year and region, evaluating sales according to quantities and customers, and create marginal totals for quarters and years.

A normal ("flat") table has the attribute names in the first row and the occurrences of these attributes in all other rows. A crosstab is different. The titles of both columns and rows receive characteristic occurrences and, at the point of intersection of the respective column and row, a value is shown that depends on the characteristics specified for the column and row in each case.

|               | Customer turnover per period |                |        |                |        |                |        |                |              |
|---------------|------------------------------|----------------|--------|----------------|--------|----------------|--------|----------------|--------------|
|               | 2014                         |                | 2015   |                |        |                | 2016   |                | <b>Total</b> |
|               | Q3                           | Q <sub>4</sub> | Q1     | Q <sub>2</sub> | Q3     | Q <sub>4</sub> | Q1     | Q <sub>2</sub> |              |
| Germany       | 18,099                       | 17,715         | 12,358 | 41.554         | 19,418 | 39.198         | 60,529 | 35,770         | 244,641      |
| <b>Mexico</b> | 1,370                        | 3,318          |        | 9,253          | 3.400  | 2,187          | 2,175  | 2,370          | 24,073       |
| Sweden        | 2,827                        | 2,263          | 4,127  | 5,488          | 5,914  | 9.513          | 14,526 | 14,867         | 59,524       |
| <b>UK</b>     | 479                          | 5.986          | 7.337  | 9.419          | 3.871  | 4.357          | 10.645 | 18.522         | 60.617       |
| <b>Total</b>  | 22.774                       | 29,282         | 23.821 | 65,714         | 32.603 | 55,256         | 87,875 | 71,529         | 388,854      |

*Figure 6.48: Example of a three-dimensional crosstab*

For the schematic presentation of two-dimensional crosstabs, the 3D multi-series bar chart is the best choice. You can find more information about this in chapter ["Creating Charts"](#page-76-0).

#### **6.5.1 Creating a Crosstab Object**

Let's assume that you want to examine the development of turnover per year, quarter and country. Proceed as follows in the Sample Application:

- 1. Crosstabs are elements in the report container. Therefore, you add these objects in the "Objects" tool window. If you have not yet added a report container to the workspace, select Insert > Report Container (Objects > Insert > Report Container) and pull the object to the right size in the workspace while holding down the left mouse button.
- 2. Alternatively if supported by the application a crosstab can also be placed directly as an object. Select Insert > Crosstab (Objects > Insert > Crosstab) and drag the object to the desired size in the work area while holding down the left mouse button.
- 3. If you drag fields into an empty area or into an existing report container, a new crosstab is created. For more information on drag & drop, see chapter ['Variable/Field List and Drag & Drop'.](#page-42-0)
- 4. A selection dialog will appear for the chosen element type. Choose the "Crosstab" element type.
- 5. In the following dialog, now select the data source. All available tables are shown hierarchically, in other words, under the tables you will find the related tables in each case.

For our turnover analysis, e.g. choose the "Customers > Orders > Order Details" table so that you have all three tables at your disposal. The "Customers" table contains the country, the "Orders" table the order date and the "Order Details" table the turnover.

6. A wizard appears which will lead you through the 3 configuration dialogs for crosstabs.

### **6.5.2 Defining Groupings**

In the wizard's first dialog, or alternatively on the "Axis Definition" tab, you first define the grouping for the rows and columns, i.e. the characteristics.

- 1. In the "Rows" pane, click on the "Insert a row grouping" button.
- 2. In the formula wizard, you now enter the field or the expression for the row grouping e.g. Customers.Country. You have now created a row grouping and the data will be grouped by this characteristic.
- 3. In the "Columns" pane, click on the "Insert a column grouping" button.
- 4. In the formula wizard, you now enter the field or the expression for the column grouping.
- 5. Since you first want to group the data by year, you must enter an expression here that returns the year of the order date. You have the Year() function in the formula wizard at your disposal; i.e. you select this function from the list and insert the order date as the parameter by double-clicking. The formula looks like this: Year(Orders.OrderDate).

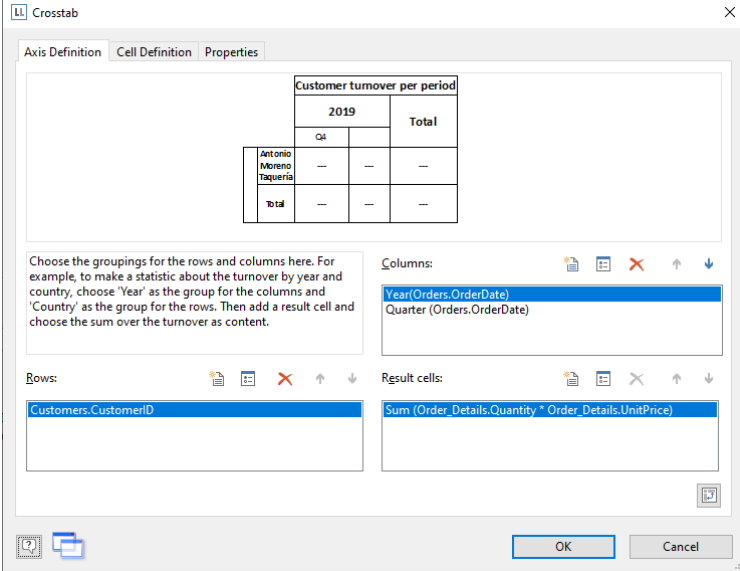

*Figure 6.49: Definition of the axes of a three-dimensional crosstab*

- 6. Since we also want to examine the data at another level, insert an additional column grouping via the "Insert a column grouping" button.
- 7. Now enter an expression to return the quarter of the order date. You can use the Quarter() function in the formula wizard for this. The formula then looks like this: Quarter(Orders.OrderDate).

Note: You can change the order of the groupings with the arrow button. The column at the bottom is the inner grouping. To swap lines and rows (Pivot function) use the button on the lower right on the "Axis Definition" tab. This button is only available in the object dialog, not in the wizard.

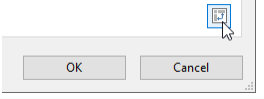

*Figure 6.50:Swap all rows and lines*

- 8. You have now created the groupings and you can go on to define the value for the intersection of the respective columns and rows.
- 9. Click on the "Add a result cell" button located under "Result cells".
- 10. Now select the aggregate function that you want for the contents in the "Cell Contents" dialog that appears. You want to create a sales evaluation so choose the "Sum" function in the "Summary by"-Tab. In the upper part of the dialog, you can specify the contents by clicking the formula button to start the formula wizard.

In the Sample Application, the sales per order value is not supplied directly as a field so you must calculate it using the "Sum(Order Details.Quantity \* Order Details.UnitPrice)" formula.

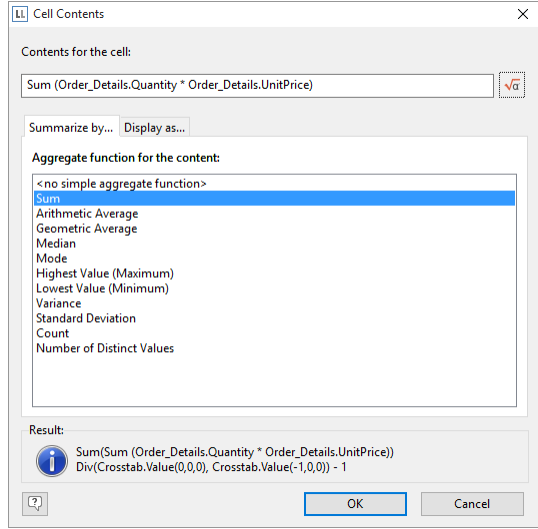

*Figure 6.51: Definition of the result cell*

11. Then switch to the "Display as"-Tab to define the appearance of the cell content.

#### **6.5.3 Defining further groupings (linked crosstabs)**

In the column level, several, completely different groupings can be used, which are output one after the other. A simple example would be the grouping of the sales of different products - first over time, e.g. over the years; and then additionally in comparison of the countries or regions:

|                                                 |      |       | Customer turnover per period |              | Customer turnover per country |               |        |           |              |
|-------------------------------------------------|------|-------|------------------------------|--------------|-------------------------------|---------------|--------|-----------|--------------|
|                                                 | 2022 | 2023  | 2024                         | <b>Total</b> | Germany                       | <b>Mexico</b> | Sweden | <b>UK</b> | <b>Total</b> |
| <b>Alfreds</b><br>Futterkiste                   |      | 2294  | 1342                         | 3636         | 3636                          | --            |        |           | 3636         |
| Ana Trujillo<br><b>Emparedados</b><br>y helados | 89   | 800   | 514                          | 1403         | --                            | 1403          |        |           | 1403         |
| Antonio<br>Moreno<br>Taquería                   | 403  | 6077  | --                           | 6480         | --                            | 6480          |        | --        | 6480         |
| Around the<br>Horn                              | 480  | 5199  | --                           | 5679         | --                            | --            |        | 5679      | 5679         |
| <b>Berglunds</b><br>snabbköp                    | 2102 | 3429  | --                           | 5531         | --                            | --            | 5531   | --        | 5531         |
| <b>Total</b>                                    | 3074 | 17798 | 1857                         | 22729        | 3636                          | 7883          | 5531   | 5679      | 22729        |

*Figure 6.52: Multiple groupings in one crosstab*

Thereby the subtotals can be hidden. In addition, both crosstab parts can also aggregate over different values. The "Data for crosstab" selection list is used to determine which crosstab is processed. By default, only the "Base" is available here.

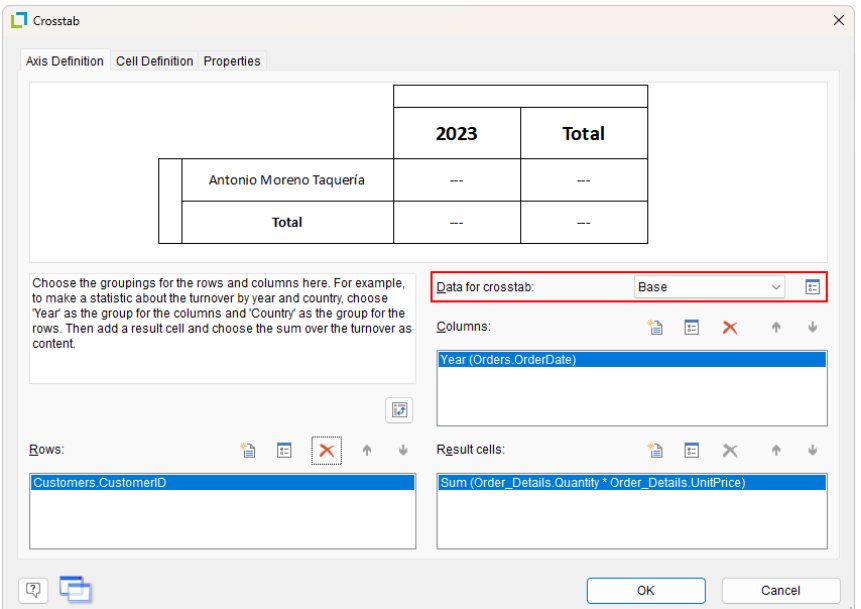

*Figure 6.53: Determine grouping*

The button behind the selection list can be used to open a dialog that can be used to create additional, linked crosstabs. These can now be edited in the axis definition. For example, to achieve the desired evaluation by country, the corresponding selection is made under "Columns". Please note that the row grouping is the same for all crosstabs - therefore this is only to be edited for the base level.

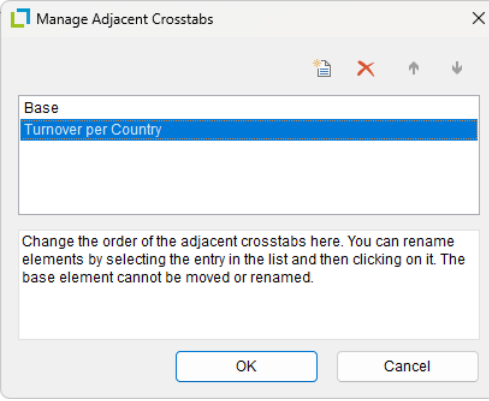

*Figure 6.54: Create more groupings*

#### **6.5.4 Defining Cell Properties**

In the wizard's second dialog or, alternatively, on the "Cell Definition" tab, you edit the properties of the different cells.

You can select the cells directly in the drawing in the upper pane of the dialog and then edit their properties. To select multiple cells, hold down the CTRL key or you can draw a border around the cells with the mouse.

- 1. Let's assume that the countries shouldn't be listed alphabetically but descending by turnover. Select the corresponding line header (here: Germany) and select the value "Result Descending" in the property "Sort Order" then. In combination with the property "Limit To" you will get a Top-N analysis by that.
- 2. Assuming that you want to prefix the number of the quarter with a "Q" as the title of a column. Select the respective column title and then double-click on the "Displayed Contents" property.

With this property, you can now specify the text that is to be displayed in this cell (independent of the value that you have defined for this column grouping).

Now define either a suitable formula, e.g. "Q" + Str\$(Quarter(Orders.OrderDate)) in the formula wizard

3. Alternatively use the "Format" property. Then remove the "Quarter\$()" here, i.e. only the date field remains in the field, and format the value by means of the property.

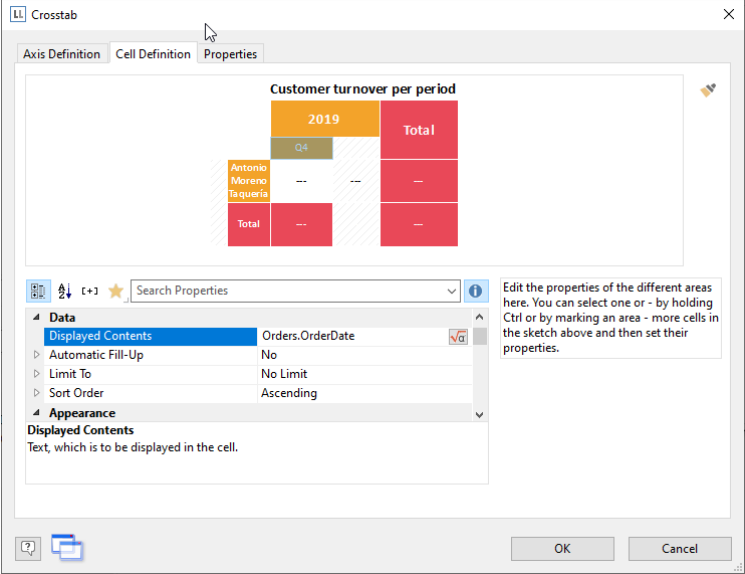

*Figure 6.55: Cell definition for the crosstab*

4. To do this, click the "Formatting" property, choose "Date" as the formatting type, and finally select the "Userdefined" entry from the drop-down list. At the end of the list you will find an example for formatting a quarter plus the number of the year. Since we don't need the number of the year, shorten the formula's string to "Q%q".

| No Format             |                                              |                                              |        |
|-----------------------|----------------------------------------------|----------------------------------------------|--------|
| Number                | <b>Application setting</b>                   |                                              |        |
| Currency              | $Q$ %q                                       |                                              |        |
| Date                  |                                              |                                              |        |
| Time                  | %d.%m.%y15.10.2020                           | 15.10.202015.10.2020                         |        |
| Date and Time         | %02d.%02m.%y15.10.2020                       | 15.10.202015.10.2020                         |        |
| Date-/Time Difference | %d/%m/%y15/10/2020                           | 15/10/202015/10/2020                         |        |
|                       | %02d/%02m/%y15/10/2020                       | 15/10/202015/10/2020                         |        |
| Percentage            | %d-%m-%y15-10-2020                           | 15-10-202015-10-2020                         |        |
| Angle                 | %02d-%02m-%v15-10-2020                       | 15-10-202015-10-2020<br>15 10 202015 10 2020 |        |
|                       | %d %m %v15 10 2020                           | 15 10 202015 10 2020                         |        |
|                       | %02d %02m %y15 10 2020<br>%m/%d/%v10/15/2020 | 10/15/202010/15/2020                         |        |
|                       | %02m/%02d/%y10/15/2020                       | 10/15/202010/15/2020                         |        |
|                       | %m-%d-%v10-15-2020                           | 10-15-202010-15-2020                         |        |
|                       | %02m-%02d-%v10-15-2020                       | 10-15-202010-15-2020                         |        |
|                       | %v.%m.%d2020.10.15                           | 2020.10.152020.10.15                         |        |
|                       | %v.%02m.%02d2020.10.15                       | 2020.10.152020.10.15                         |        |
|                       | %y/%m/%d2020/10/15                           | 2020/10/152020/10/15                         |        |
|                       | %v/%02m/%02d2020/10/15                       | 2020/10/152020/10/15                         |        |
|                       | %v-%m-%d2020-10-15                           | 2020-10-152020-10-15                         |        |
|                       | %v-%02m-%02d2020-10-15                       | 2020-10-152020-10-15                         |        |
|                       |                                              |                                              |        |
| Preview               |                                              |                                              |        |
|                       |                                              |                                              |        |
|                       | O <sub>4</sub>                               |                                              |        |
|                       |                                              |                                              |        |
|                       |                                              |                                              |        |
| Q                     |                                              | OK                                           | Cancel |

*Figure 6.56: Formatting for date values*

- 5. This cell is now formatted and you can go on to format all other cells in the same way. Various properties are available including:
	- Rotation of the content in increments of 90°
	- **Background**
	- **Frame**
	- **Font**
	- Vertical and horizontal alignment
	- Maximum width, minimum width and minimum height
	- Also see chapter ["Overview of Properties"](#page-230-0).

#### **6.5.5 The Layout Option and Wrapping Behavior**

In the wizard's third dialog or, alternatively, on the "Properties" tab, you edit the layout properties and specify the wrapping behavior.

Various layout properties are available including:

- **Background**
- Default frame
- Minimum size (%) and minimum height

In addition, as crosstabs are often wider and higher than the specified page format, you can also specify the wrapping behavior for columns and rows. It creates as many pages (shadow pages) as necessary. The row labels are repeated on all pages as standard while the column labels are not repeated.

Various wrapping properties are available including:

- Repeat Labels: Specifies whether the labels of columns or rows are to be printed again in the case of a pagebreak.
- Break Level: Specifies the optimum break level, e.g. "0". This corresponds to the lowest group, i.e. the quarter.
- Column > Pagebreak on Shadow Pages: If the cross table is too wide, the wrapped parts are printed on shadow pages. A shadow page does not count as a "real" page and therefore does not have a page number. The default setting specifies that the wrapped parts are to be output below the table.

Also see chapter ["Overview of Properties"](#page-230-0).

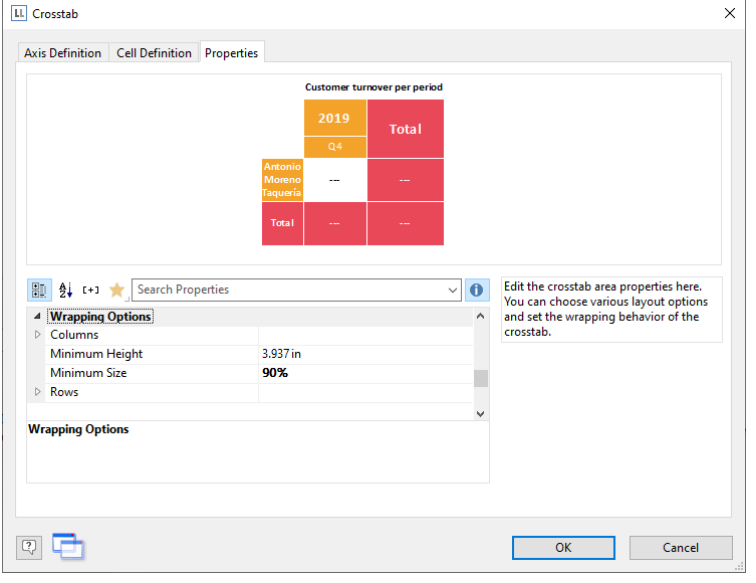

*Figure 6.57: Crosstab properties*

### **6.5.6 Crosstab Tools and Mini-Toolbar**

If you select the crosstab, the Crosstab Tools respectively the tab "Crosstab" are displayed. The tab contains the commands you need for working with crosstab objects.

Optionally, you can activate a mini-toolbar for the table-objects (File > Options > Workspace).

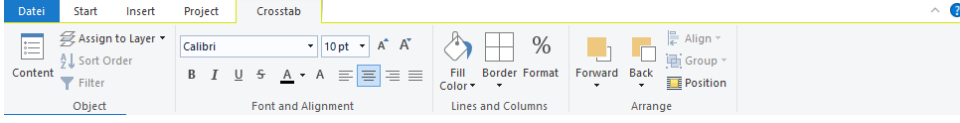

*Figure 6.58: The Crosstab Tools*

With the Crosstab Tools you can define borders, apply fonts, font sizes, text colors and formatting cells.

- To select a cell, click on the left hand side of the cell.
- To select multiple cells hold Ctrl or Shift and click on the left hand side of the cells.
- To select a complete range, hold Shift.
- To select a complete column, hold Alt.

#### **6.5.7 Special Functions**

Various additional functions are available in crosstabs including. Also, see chapter ["Overview of Functions"](#page-171-0).

- Crosstab.Total() defines the value of the corresponding total column of a cell.
- Crosstab.Value() returns the value of a cell.
- Crosstab.Cells.Avg() returns the mean value of the cell contents.
- Crosstab.Cells.Sum() returns the sum of the cell contents.
- Crosstab.Col\$() or Crosstab.Row\$() returns the label of the column or the row currently being output.. With this, you can, for example, assign a particular color to the background of a column or row. The following example sets the background color to orange for all cells in a row where the cell descriptor is "Germany":

Cond(Crosstab.Row\$()="Germany",LL.Color.Orange,LL.Color.White)

Alternatively, you can simply refer to the fields of the data source in formulas, e.g. Cond(Customer.Country="Germany", LL.Color.Blue, LL.Color.White)

|               | Customer turnover per period |        |        |        |        |        |        |                |              |
|---------------|------------------------------|--------|--------|--------|--------|--------|--------|----------------|--------------|
|               | 2014                         |        | 2015   |        |        |        | 2016   |                | <b>Total</b> |
|               | 03                           | 04     | 01     | 02     | 03     | 04     | Q1     | Q <sub>2</sub> |              |
| Germany       | 18.099                       | 17,715 | 12,358 | 41,554 | 19,418 | 39,198 | 60,529 | 35,770         | 244,641      |
| <b>Mexico</b> | 1,370                        | 3,318  |        | 9,253  | 3,400  | 2,187  | 2.175  | 2,370          | 24,073       |
| Sweden        | 2,827                        | 2.263  | 4.127  | 5.488  | 5.914  | 9.513  | 14.526 | 14.867         | 59.524       |
| <b>UK</b>     | 479                          | 5.986  | 7.337  | 9.419  | 3.871  | 4.357  | 10.645 | 18,522         | 60.617       |
| <b>Total</b>  | 22.774                       | 29,282 | 23.821 | 65.714 | 32,603 | 55,256 | 87,875 | 71.529         | 388,854      |

*Figure 6.59: Coloring a particular row*

Crosstab.Cells.Max() or Crosstab.Cells.Min() returns the largest or smallest value of the cell contents. With this, you can, for example, emphasize the largest or smallest value of the volume of data or perform calculations. The following example sets the background color of the cell with the largest value to green: Cond(Crosstab.Value=Crosstab.Cells.Max(),LL.Color.Green,

Cond(Crosstab.Row\$()="Germany",LL.Color.Orange,LL.Color.White))

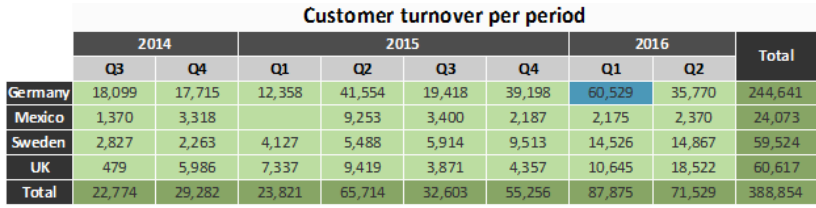

*Figure 6.60: Coloring a particular cell*

Crosstab.Col() or Crosstab.Row() returns the index of the column or the row for the cell currently being output. Here, for example, you can set the background color of alternate rows thereby producing a zebra pattern. Example:

Cond(Odd(Crosstab.Row()),LL.Color.LightGray,LL.Color.White)

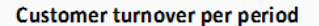

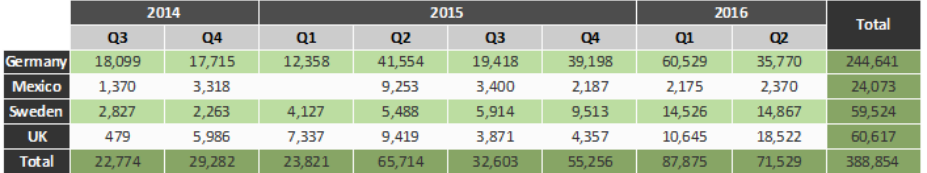

*Figure 6.61: Creating a zebra pattern*

Join\$() returns a collection of strings, separated by a particular character. For example, you can output the individual turnover amounts in addition to the total turnover. Example:

Fstr\$(Sum(Order\_Details.Quantity\*Order\_Details.UnitPrice),"-##,#######") + "¶["+ Join\$(Fstr\$(Sum(Order Details.Quantity\*Order Details.UnitPrice),"-##,###,####"))+"]"

|                | Customer turnover per period |                     |                    |                     |                    |                     |                     |                    |              |
|----------------|------------------------------|---------------------|--------------------|---------------------|--------------------|---------------------|---------------------|--------------------|--------------|
|                |                              | 2014                |                    | 2015                |                    |                     |                     | 2016               |              |
|                | <b>Q3</b>                    | 04                  | Q1                 | 02                  | 03                 | 04                  | Q1                  | Q <sub>2</sub>     | <b>Total</b> |
| <b>Germany</b> | 18.099<br>(ERROR%)           | 17.715<br>$(-2%)$   | 12,357<br>$(-30%)$ | 41.554<br>$(+236%)$ | 19.418<br>$(-53%)$ | 39.198<br>$(+102%)$ | 60.529<br>$(+54%)$  | 35,770<br>$(-41%)$ | 244,641      |
| <b>Mexico</b>  | 1.369<br>(ERROR%)            | 3.318<br>$(+142%)$  | $(-100%)$          | 9.253               | 3,400<br>$(-63%)$  | 2.187<br>$(-36%)$   | 2.174<br>$(-1%)$    | 2,370<br>$(+9%)$   | 24.073       |
| Sweden         | 2.826<br>(ERROR%)            | 2.262<br>$(-20%)$   | 4.127<br>(+82%)    | 5.488<br>(+33%)     | 5.914<br>$(+8%)$   | 9.513<br>$(+61%)$   | 14.526<br>$(+53%)$  | 14.867<br>$(+2%)$  | 59,524       |
| <b>UK</b>      | 479<br>(ERROR%)              | 5.986<br>$(+1149%)$ | 7.337<br>$(+23%)$  | 9.419<br>$(+28%)$   | 3.871<br>$(-59%)$  | 4.357<br>$(+13%)$   | 10.645<br>$(+144%)$ | 18.522<br>$(+74%)$ | 60,617       |
| <b>Takel</b>   | 2277                         | an ana              | an one             | CFT 34A             | an con             | EF OFC              | $07.07$ F           | <b>71 FOO</b>      | DOO OF A     |

*Figure 6.62: Display detailed information*

# **6.6 Creating a Gantt Chart**

This chart type provides you with a visual representation of activities ("Tasks") in their chronological order on a time axis.

The individual activities are visualized with lines on a horizontal bar. The longer the bar, the longer the period of the activity is. Activities that overlap are depicted with overlapping bars. The bars can be configured flexibly, e.g. with color areas that can be freely defined.

## **6.6.1 Insert**

Let us assume that you would like to represent the increase in pollen release over the period of a year. A colored identification could indicate weak, moderate and strong incidences.

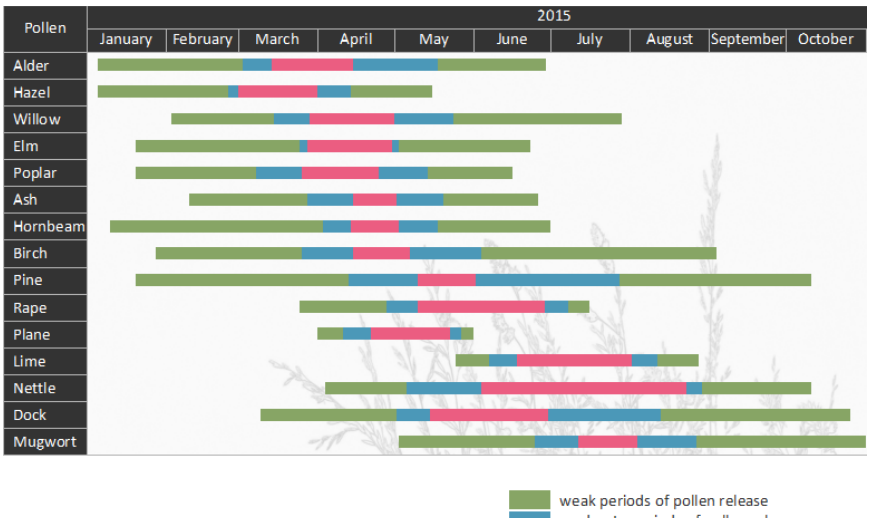

moderate periods of pollen release strong periods of pollen release

*Figure 6.63: Gauge with colored signal areas*

Proceed as follows in the Sample Application:

- 1. The Gantt chart is an element in a report container. Therefore, you need to use the "Objects" tool window to insert this object. If you have not yet added a report container to the workspace, select Insert > Report Container (Objects > Insert > Report Container) and adjust the object to the desired size in the workspace while holding down the left mouse button.
- 2. A selection dialog will appear for the chosen element type. Select the "Gantt Chart" element type.
- You can now select the data source in the following dialog. All available tables will be displayed hierarchically. In other words, you will find the related tables under each of the respective table. Select the "Pollen" table.
- 4. A properties dialog for the Gantt chart will appear.

### **6.6.2 Properties**

In the "Field Assignments" area first select the groupings for the lines and columns, i.e. the tasks and the time axis. Please note: No aggregate functions or LL.FCount…fields can be used in a Gantt chart.

1. Select the "PollenDescriptionEN" field as the summary task name in the formula wizard. The summary task name defines a superior operation in a project, e.g. main projects and sub-projects. If you do not want to indicate any summary tasks, enter the same value you entered under "Task Name".

Please note: A summary task must always be a real record which can either come from the "Base Table" or from the table that the Gantt chart itself is based on.

- 2. Please select the "PollenDescriptionEN" field as the task name in the formula wizard. The task name defines the task; in the case of pollen, examples could be alder or hazel. Please note: In the case of multiple tasks in a single line (e.g. a holiday plan layout), these records must be separated from one another successively, i.e. the records must be sorted.
- 3. Please choose the "PeriodBegin" field for the beginning of the task. For summary tasks (i.e. tree-pollen for example), this value is automatically placed at the beginning of the first task.

| LL Gantt Chart Properties                                                                                               | $\times$                                                      |  |  |  |  |
|----------------------------------------------------------------------------------------------------|---------------------------------------------------------------|--|--|--|--|
| 2020                                                                                                    |                                                               |  |  |  |  |
| Pollen<br>February<br>March<br>July<br>January<br>April<br>May<br>June                                                  | August September October<br>November December                 |  |  |  |  |
| Project<br>Task <sub>1</sub><br>Task <sub>2</sub><br>Sub project<br>Sub task 1<br>Task <sub>3</sub><br><b>Milestone</b> |                                                               |  |  |  |  |
|                                                                                                    |                                                               |  |  |  |  |
| 鼬<br><b>Search Properties</b><br>₫ŧ<br>$[+1]$                                                                           | $\ddot{\mathbf{0}}$<br>$\checkmark$                           |  |  |  |  |
| 4 Field Assignments                                                                                                    | $\wedge$                                                      |  |  |  |  |
| Summary Task Name                                                                                                    | LangCase\$ (Pollen.PollenDescriptionEN, "de=" + Pollen.Pollen |  |  |  |  |
| <b>Task Name</b>                                                                                                    | LangCase\$ (Pollen.PollenDescriptionEN, "de=" + Pollen.Pollen |  |  |  |  |
| <b>Start</b>                                                                                                    | <b>Pollen.PeriodBegin</b>                                     |  |  |  |  |
| End                                                                                                    | <b>Pollen.PeriodEnd</b>                                       |  |  |  |  |
| <b>Duration</b>                                                                                                    | DateToJulian(Pollen.PeriodEnd) - DateToJulian(Pollen.PeriodBe |  |  |  |  |
| <b>Progress</b>                                                                                                    |                                                               |  |  |  |  |
| <b>Bar Label</b>                                                                                                    |                                                               |  |  |  |  |
| <b>Regard Time</b>                                                                                                    | <b>No</b>                                                     |  |  |  |  |
| <b>Suppress Single Summary Tasks</b>                                                                                    | <b>No</b>                                                     |  |  |  |  |
| Appearance                                                                                                    |                                                               |  |  |  |  |
| <b>Title Line</b>                                                                                                    | [Pattern/Block Color, Calibri, 12.0 pt]                       |  |  |  |  |
| <b>Summary Task Rows</b>                                                                                                | [Pattern/Block Color, Calibri, 12.0 pt]                       |  |  |  |  |
| ▷ Task Rows                                                                                                    | [Pattern/Block Color, Calibri, 12.0 pt]                       |  |  |  |  |
| <b>D</b> Table Area<br><b>Field Assignments</b>                                                                         | $\checkmark$<br>[Name]                                        |  |  |  |  |
|                                                                                                    | OK<br>Cancel                                                  |  |  |  |  |

*Figure 6.64: Properties of the Gantt chart*

- 4. Select the "PeriodEnd" field for the end of the task. For Summary Tasks (i.e. tree-pollen for example), this value is automatically placed at the end of the last task. The task is interpreted as a milestone, if the end time corresponds with the start time and the duration is 0.
- 5. Select the duration of a task in days. In our example, the difference of start and end: DateDiff(Pollen.PeriodEnd,Pollen.PeriodBegin). With summary tasks this is calculated with the difference between the days.
- 6. Select the progress of an action if you would like to indicate this value (e.g. with a project task).
- 7. Various layout options are available in the "Appearance" area:
	- Define the background and font of the title row, summary task row and task row.
	- The color of the bar is defined via the property "Task Rows > Row Properties > Filling (Unfinished) > Color". It is possible to define a formula to fill in areas with different colors, e.g. Cond(Pollen.PeriodType=1,LL.Scheme.Color3

,Cond(Pollen.PeriodType=2,LL.Scheme.Color8,LL.Color.Red))

- Under "Table Area" you can specify which additional values should be indicated in the columns. The selection includes an ongoing index, the task name, the start of the task, task duration, end of task and task progress.
- Define the indicated time period under "Chart Area". For our pollen chart we will select "Months". The superordinate unit of time is "Years". With a project chart the example would be "Days" as time unit with the superordinate unit being "Months".
- Please also refer to the ["Overview of Properties"](#page-230-0) chapter.
- 8. Furthermore, you can define the pagebreak behavior for columns and lines, as Gantt charts are often wider than the assigned page format. It creates as many extra pages (shadow pages) as necessary. In this process, the line identifiers are uniformly repeated on all pages, but the column identifiers are not repeated.

The following break properties are available:

- Pagebreak on Shadow Pages: If the Gantt chart becomes too wide, the wrapped parts are printed on shadow pages. A shadow page does not count as a "real" page and therefore does not have a page number. The default setting specifies that the wrapped parts are to be output below the table.
- Repeat Labels: Specify whether or not the labels of lines should be reprinted in the case of a pagebreak.
- Break Evenly: Specify whether a pagebreak should run on to the edge of the time interval (e.g. month).

# **6.7 Creating Statistical Reports With Footers**

When you enable the "Data Lines.Suppress" object property in tables, all data lines are completely suppressed. This option is particularly useful in combination with the "Force Sums" option. The latter option specifies that totals are also calculated when a data line is not printed. By combining both options, you can output footer lines with totals and produce interesting statistics in this way.

Let's assume that you want to output the turnover per country:

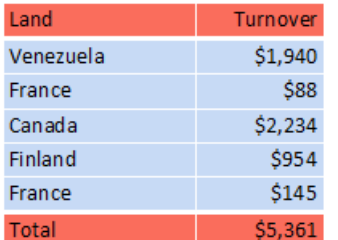

*Figure 6.65: Creating statistical reports with footers*

Proceed as follows in the Sample Application:

- 1. Create a new element in the report container and choose "Table" as the object type.
- 2. In the following dialog, now select the data source. All available tables are shown hierarchically, in other words, under the tables you will find the relational tables in each case.
- 3. To evaluate sales per country, for example, choose the "Orders > Order Details" table so that you have both tables at your disposal. The "Customers" table has a 1:1 relationship with the "Orders" table so you don't need to select it. The turnover is held in the "Order\_Details" table.

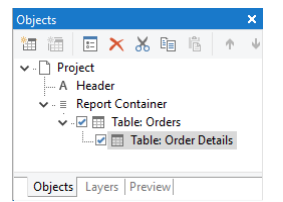

*Figure 6.66: Hierarchical tables for statistical reports*

- 4. Create a data line with the "OrderID" field in the "Orders. Order Details" table. Although the data line is not output (it is suppressed), but it still needs a field so that the table can be printed at all.
- 5. Define the actual statistic as a footer line, i.e. with the country name in the first column, and total the turnover in the second column. Now calculate the total again with the "Sum(Order Details.Quantity  $*$ Order\_Details.UnitPrice)" formula.

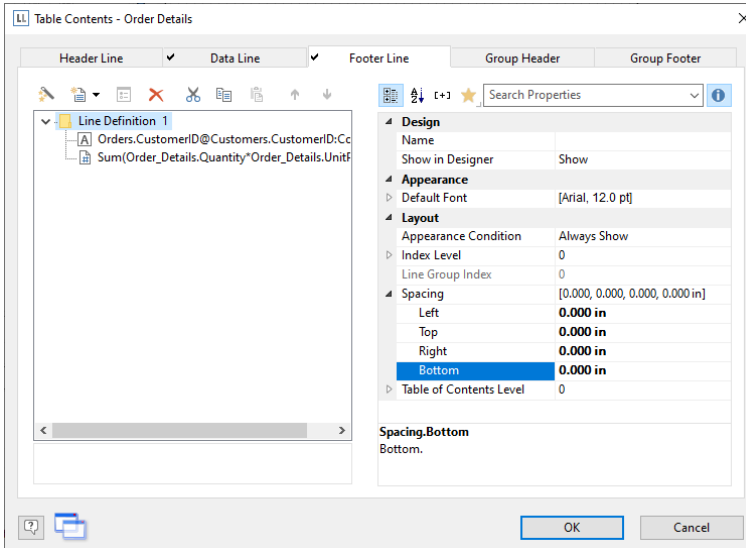

*Figure 6.67: Creating footer lines for a statistical report*

In the "Orders" table, create a data line with the "Country" field from the linked table "Customers". Although the data line is not output (it is suppressed), but it still needs a field so that the table can be printed at all.

- 6. Define the grand total across all countries as a footer line, i.e. with "Total" in the first column, and total the turnover again in the second column.
- 7. Now select the "Orders" table in the "Objects" tool window and set the "Data Lines.Suppress" property to "Yes".
- 8. Finally, also select the "Orders" table and set the "Data Lines.Suppress" property to "Yes" here as well.

|                                                                                                    | a Data Lines                   |                 |  |  |  |  |  |  |  |
|----------------------------------------------------------------------------------------------------|--------------------------------|-----------------|--|--|--|--|--|--|--|
|                                                                                                    | <b>Force Sums</b>              | Yes             |  |  |  |  |  |  |  |
|                                                                                                    | Keep Lines Together            | Yes             |  |  |  |  |  |  |  |
|                                                                                                    | <b>Suppress Data Lines</b>     | <b>Yes</b><br>v |  |  |  |  |  |  |  |
|                                                                                                    | $\triangleright$ Zebra Pattern | Transparent     |  |  |  |  |  |  |  |
|                                                                                                    | ▷ Footer Lines                 |                 |  |  |  |  |  |  |  |
|                                                                                                    | ▷ Group Footer Lines           |                 |  |  |  |  |  |  |  |
| Data Lines.Suppress Data Lines<br>Only group- and footer lines will be printed, resulting in a simple<br>statistics printout. |                                |                 |  |  |  |  |  |  |  |

*Figure 6.68: Suppressed data lines for statistics*

# **6.8 Drilldown Reports (Increase Detail Level)**

Navigation in hierarchical data is known as drilling down. Drilling down makes it possible to "zoom in" to examine the data at different levels of detail. Different print templates are linked to each other to achieve this.

These reports make it possible for anyone to find the information they are looking for quickly, even with very large and complex data.

Only one level is printed to start with (e.g. customers). A new detail report opens (e.g. orders) when you click on a customer.

This drilldown report can be opened in the context menu either in the same window (navigation via the buttons Previous view and Next view in the preview window), or in a new foreground or background tab.

The drilldown function is only available in the preview. You can export any drilldown report to another format from the preview, e.g. PDF.

Drilldown reports linked via relations can be embedded in the preview file to allow them to be sent or saved as a complete unit. You will find the respective option "Embed Drilldown Reports" in the project properties.

A drilldown link in a table relates either to a single field or an entire table row. A drilldown link in a chart relates to a Bar/Segment/Line. A whole series of links can be associated with each of these elements, e.g., to present the data in different ways.

For drilldown links different types are available:

- Link data via relations (only tables)
- Link data by setting report parameters (also charts, crosstab)

|                | Pos Company                   | ContactName        | City        |                                      | CustomerNo Drllldown    |                                          |                                                                     |                               |                                 |  |
|----------------|-------------------------------|--------------------|-------------|--------------------------------------|-------------------------|------------------------------------------|---------------------------------------------------------------------|-------------------------------|---------------------------------|--|
| $\mathbf 1$    | Alfreds Futterkiste           | Maria Anders       | Berlin      | <b>ALFKI</b>                         | Show                    |                                          |                                                                     |                               |                                 |  |
| $\overline{z}$ | Ana Trujillo Emparedados y    | Ana Trujillo       | México D.F. | <b>ANATR</b>                         | Show.                   |                                          |                                                                     |                               |                                 |  |
| 3              | Antonio Moreno Taquería       | Antonio Moreno     | México D.F. | <b>ANTON</b>                         | Sho                     | Orders as chart ▶                        |                                                                     |                               |                                 |  |
| 4              | Around the Horn               | Thomas Hardy       | London      | AROUT                                | Sho                     | Orders as list                           |                                                                     | Open Here                     |                                 |  |
| 5              | Berglunds snabbköp            | Christina Berglund | Luleã       | <b>BERGS</b>                         | Show                    |                                          |                                                                     | Open in New Tab               |                                 |  |
|                |                               |                    |             |                                      |                         |                                          |                                                                     |                               | Open in New Tab in Background   |  |
|                |                               |                    |             | Drilldown report with chart and list |                         |                                          |                                                                     |                               | <b>ANTON</b>                    |  |
|                |                               |                    |             | 4. Order                             | Antonio Moreno Taquería | Order date<br>12/28/2014                 | Ship date<br>1/2/2015                                               | Weight<br>$2200\,\mathrm{kg}$ | OrderNo<br>10.565               |  |
|                |                               |                    |             | Pos<br>ı                             | <b>ItemNo</b><br>n      | <b>Number</b><br>24                      | Product name<br>Queso Cabrales<br>Total                             |                               | Price in \$<br>16.80<br>16.80   |  |
|                |                               |                    |             | 2. Order                             |                         | Order date                               | Ship date                                                           | Weight                        | OrderNo                         |  |
|                |                               |                    |             | Pos                                  | <b>ItemNo</b>           | 5/16/2015<br><b>Number</b>               | 5/25/2015<br>Product name                                           | 47.45 kg                      | 10,507<br>Price in S            |  |
|                |                               |                    |             | ł                                    | 43<br>ä                 | 15<br>в                                  | Ipch Coffee<br>chocoled:<br>Total                                   |                               | 46.00<br>12.75<br>58.75         |  |
|                |                               |                    |             | 3. Order<br>Pos                      | <b>ItemNo</b>           | Order date<br>6/15/2015<br><b>Number</b> | Ship date<br>6/21/2015<br>Product name                              | Weight<br>15.64 kg            | OrderNo<br>10,535<br>Price in S |  |
|                | Effective: 8/18/2015 11:07 AM |                    |             |                                      |                         | 50                                       | Queso Cabrales                                                      |                               | 21.00<br>18.40                  |  |
| Page 1 of 1    |                               |                    |             | ı<br>$\frac{2}{3}$                   | n<br>40<br>ь            | 10<br>s<br>15                            | Sosten Crab Most<br>Kavioli Angelo<br>Kaclette Courdavault<br>Total |                               | 19.50<br>55.00<br>113.90        |  |

*Figure 6.69: Example of a report with an open drilldown report*

#### **6.8.1 Drilldown via Relations**

This property is only available with hierarchical tables. The link branches in a report that is based on data linked with the data source of the current report container element. Only the child data is available in the Drilldown report.

Proceed as follows to create a drilldown report:

- 1. Choose Insert > Report Container (Objects > Insert > Report Container). In the workspace, hold down the left mouse button and pull the object to the required size. A selection dialog will appear for the chosen object type. Choose the "Table" object type.
- 2. In the following dialog, now select the data source. All available tables are shown hierarchically, in other words, under the tables you will find the related tables in each case.

In order to be able to open a project in drilldown mode, you must select a table here that also has a sub-table! In the Sample Application, select the "Customers" table, for example, as it has "Orders" as a sub-table.

- 3. Now define the columns of the table with the wizard, i.e. CustomerID, CompanyName, ContactName, City.
- 4. In the object dialog for the table, now define an additional column for the drilldown link. Enter the text "Show..." as the content.
- 5. Now open the dialog for creating the drilldown link by means of the "Drilldown Links" column property.
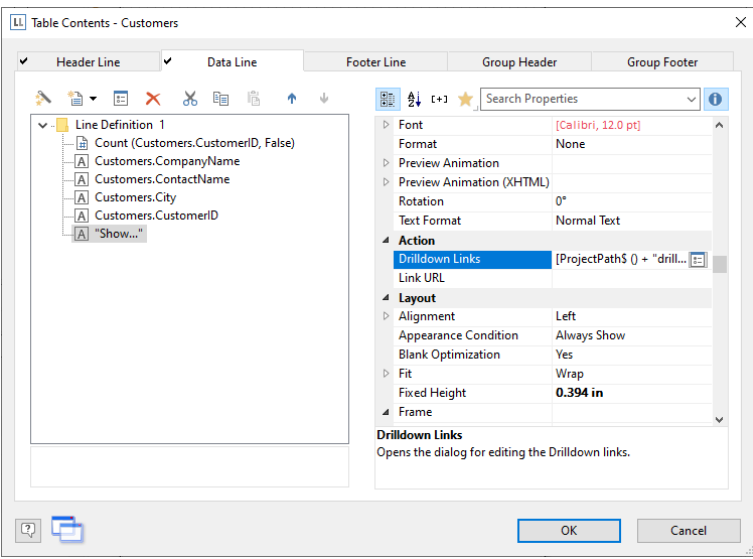

*Figure 6.70: Data line with additional column for a drilldown link*

6. Create a new drilldown link with the "Insert new link" button in the dialog that appears.

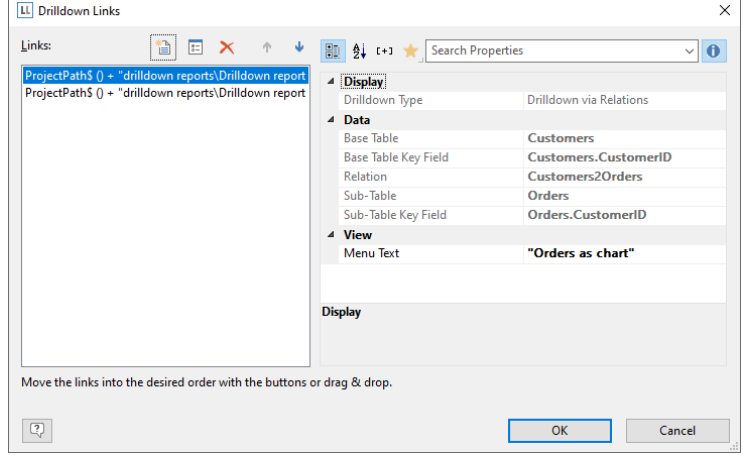

*Figure 6.71: Dialogs for defining the linked drilldown report*

7. For drilldown links different types are available: Link data via relations (only tables) and Link data by setting report parameters (also charts, crosstab). Select the "Drilldown via Relations" option.

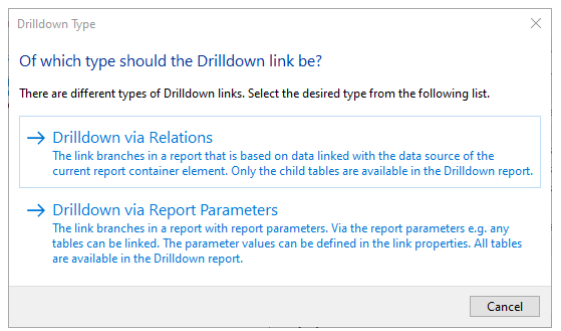

*Figure 6.72: Different Drilldown link types*

8. A dialog appears where you can create the print template for the drilldown report. Select the "Create a new project" option and enter the name for the print template.

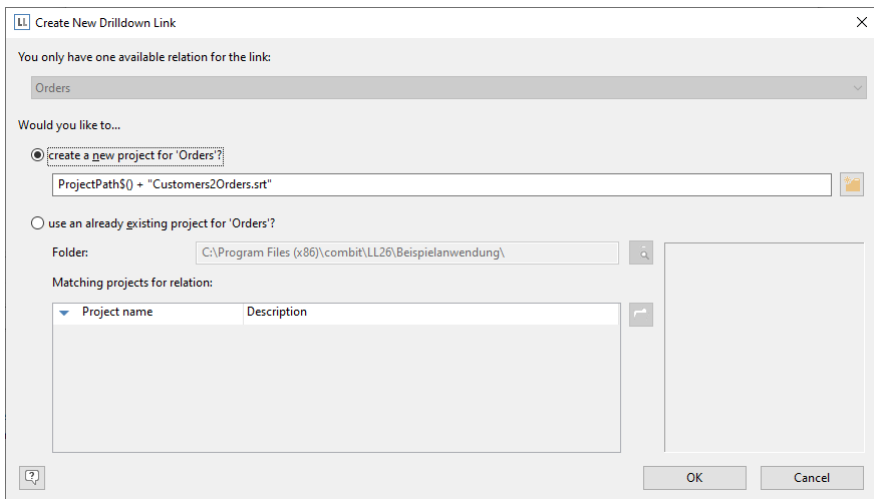

*Figure 6.73: Path to the print template*

- 9. A second instance of the Designer opens for you to create the print template. Proceed as usual to create this drilldown report. I.e. you create a report container, choose the "Table" object type, choose "Orders" as the data source and define the columns of the orders table that are to be shown in the report.
- 10. Once you have completed the report, close this second Designer instance.
- 11. Back in the "Drilldown Links" dialog, you now define the "Menu Text" property for this link. If you have more than one link, its text will be shown in a context menu. If the text is variable (e.g. "Chart for " $+$ Customers.CompanyName) it will also be used as the title for a tab if multiple drilldown reports are shown in a preview window.
- 12. You have now finished the drilldown report and you can display it in the preview.

## **6.8.2 Drilldown via Report Parameters**

This link type is available for charts, crosstabs and hierarchical tables. The link branches in a report with report parameters. The parameter value has to be provided in the link properties. All data is available in the Drilldown report.

Proceed as follows to create a drilldown report via Report Parameters:

- 1. Choose Insert > Report Container (Objects > Insert > Report Container). In the workspace, hold down the left mouse button and pull the object to the required size. A selection dialog will appear for the chosen object type. Choose the "Chart" object type.
- 2. In the following dialog, now select the data source. All available tables are shown hierarchically, in other words, under the tables you will find the related tables in each case.

In the Sample Application, select the "Categories" table.

- 3. In the object dialog for the chart, now define a simple bar chart:
	- a. Category Axis (x): the 1:1-field "CategoryName"
	- b. Value Axis (y): Sum (Order\_Details.Quantity \* Order\_DetailsUnitPrice)
	- c. Chart: Alignment Left to Right
- 4. Now open the dialog for creating the drilldown link via the "Drilldown Links" property (Value Axis Tab).

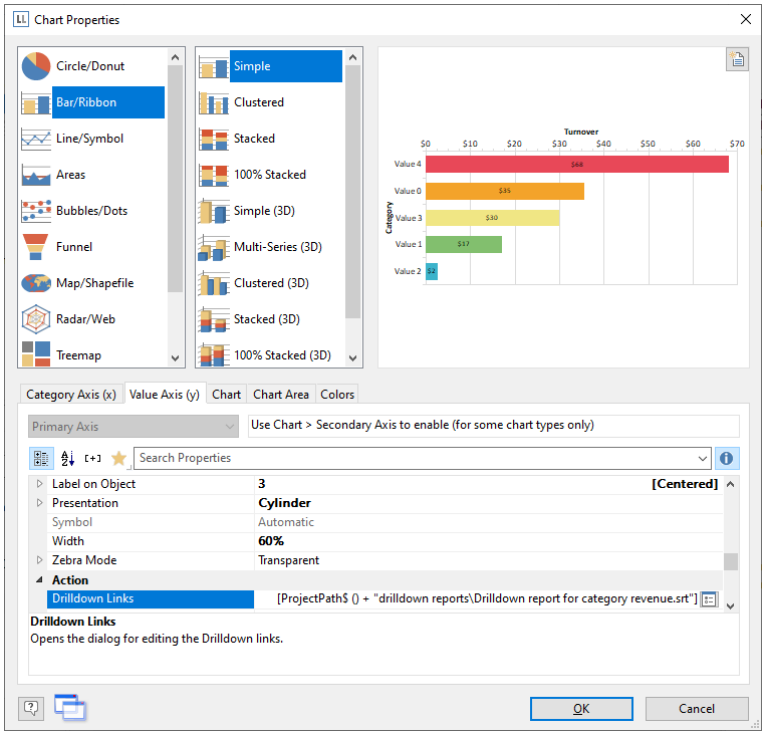

*Figure 6.74: Drilldown-Report with Report Parameters*

5. Create a new drilldown link with the "Insert new link" button in the dialog that appears. A dialog appears where you can create the print template for the drilldown report. Select the "Create a new project" option and enter the name for the print template.

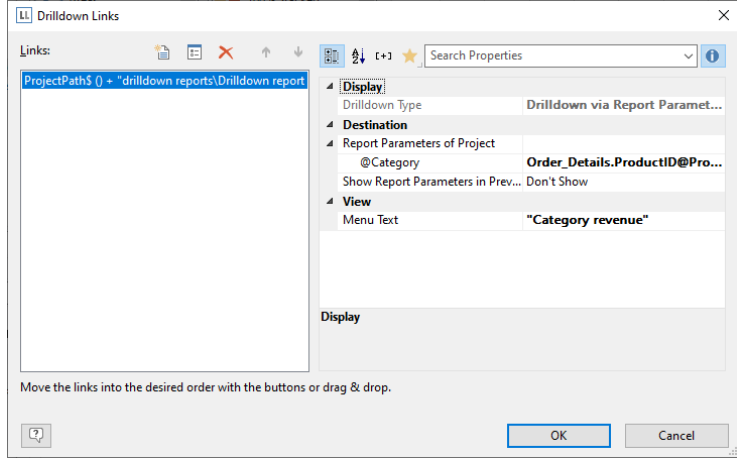

*Figure 6.75: Dialog for defining the linked drilldown report*

- 6. A second instance of the Designer opens for you to create the print template. Proceed as usual to create this drilldown report. I.e. you create a report container, choose the "Table" object type, choose "Categories>Products>Order\_Details" as the data source and define the columns of the table that are to be shown in the report.
	- d. Table Categories: A Footer Line with 2 columns: Text "Total" and a sum column "Sum (Order\_Details.Quantity \* Order\_Details.UnitPrice)".
	- e. Table Products: A Group Footer grouped by "Products.ProductName" with 3 columns: Sum<br>(Order Details.Quantity), 1:1-field ProductName, Sum (Order Details.Quantity \* (Order Details.Quantity), 1:1-field ProductName, Sum Order\_Details.UnitPrice).
	- f. Table Order Details: A Data Line with any column. In this table, set the property "Suppress Data Lines" to "Yes".
- 7. Now we create the report parameter to limit the displayed values. Select Project > Report Parameters, click on "Insert a parameter" and name it with a corresponding name, e.g. "Category". All other properties are not relevant for a Drilldown report.

For more information about Report Parameters see chapter ["Report Parameters".](#page-141-0)

| LL Edit Report Parameters |  |  |  |      |                             |                      | $\times$                  |
|---------------------------|--|--|--|------|-----------------------------|----------------------|---------------------------|
| Available parameters:     |  |  |  |      | ■ 2 t+1 ★ Search Properties |                      | $\bullet$<br>$\checkmark$ |
| @Category                 |  |  |  |      | 4 Data                      |                      | ۸                         |
|                           |  |  |  |      | Name                        | @Category            |                           |
|                           |  |  |  |      | Depending on                |                      |                           |
|                           |  |  |  |      | A Available Values          | <b>Manual Input</b>  |                           |
|                           |  |  |  |      | <b>Data Source</b>          |                      |                           |
|                           |  |  |  |      | <b>Field for Value</b>      |                      |                           |
|                           |  |  |  |      | Sort Order                  |                      |                           |
|                           |  |  |  |      | <b>Data Filter</b>          | No Filter (All Data) |                           |
|                           |  |  |  |      | Type                        | Text                 |                           |
|                           |  |  |  |      | Values                      |                      |                           |
|                           |  |  |  |      | Format                      | None                 |                           |
|                           |  |  |  |      | <b>Displayed Value</b>      |                      | $\checkmark$              |
|                           |  |  |  | Data |                             |                      |                           |
|                           |  |  |  |      |                             |                      |                           |
|                           |  |  |  |      |                             |                      |                           |
|                           |  |  |  |      |                             |                      |                           |
| Q                         |  |  |  |      |                             | OK<br>Cancel         |                           |
|                           |  |  |  |      |                             |                      |                           |

*Figure 6.76: Edit Report Parameter*

8. Define the corresponding formula for limiting the data in the property "Filter" of the table "Categories". Pay attention to the notes in chapter ["Filter".](#page-121-0)

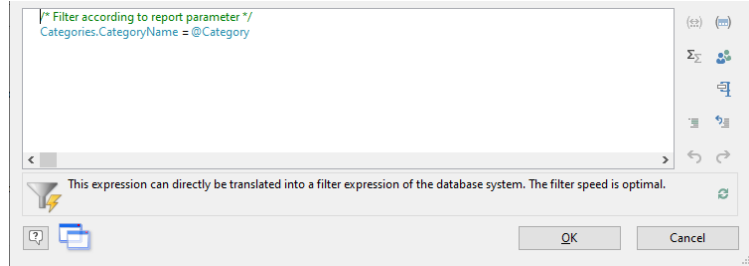

*Figure 6.77: Formula for the filter*

- 9. Once you have completed the report, close this second Designer instance.
- 10. Back in the "Drilldown Links" dialog you now only have to define the report parameter of the project, i.e. we're assigning the corresponding database field "CategoryName" to @Category.
- 11. In addition, you define the "Menu Text" property for this link. If you have more than one link, its text will be shown in a context menu. If the text is variable (e.g. "List for " + CategoryName) it will also be used as the title for a tab if multiple drilldown reports are shown in a preview window.

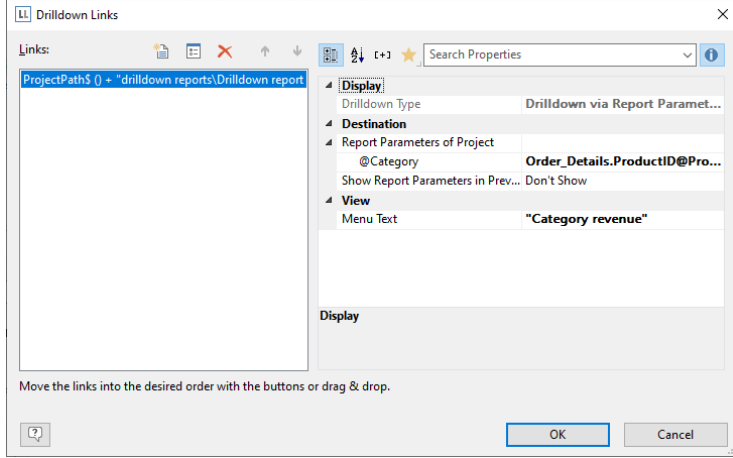

*Figure 6.78: Report Parameter*

12. You have now finished the drilldown report and you can display it in the preview.

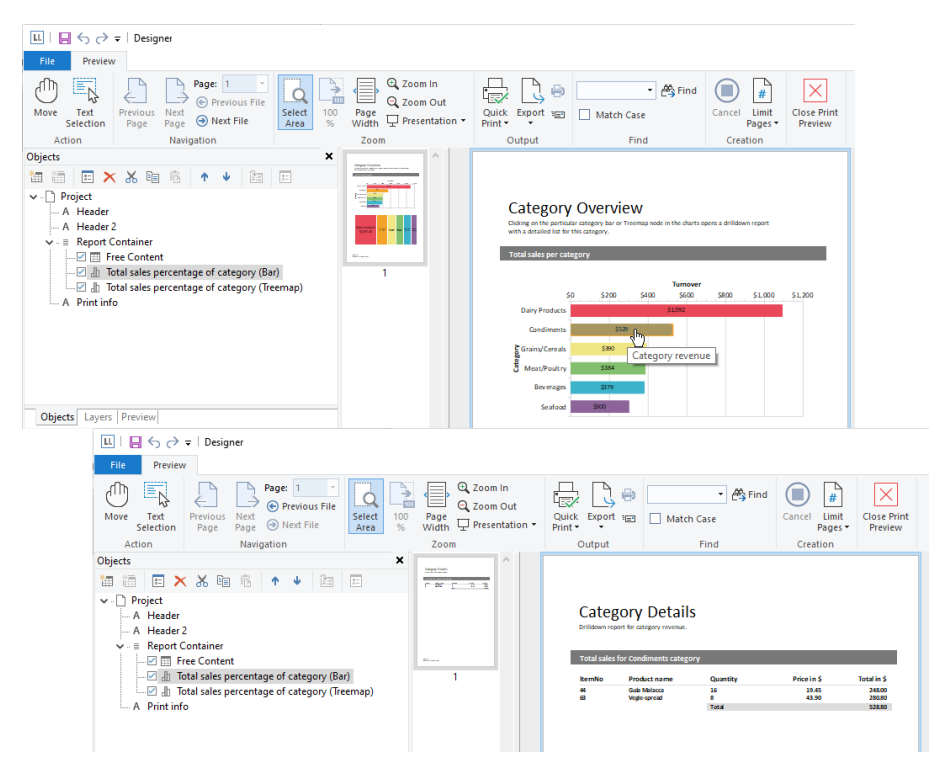

*Figure 6.79: Drilldown-Report with Report Parameters*

# **6.9 Multi-Column Reports**

With complex projects containing many different charts, it may be a good idea to present them over several columns.

To make this possible, the "Column Count" property is provided in the report container and also in tables. You can define up to five columns whereby the report container and the included tables can have different column count values.

Hint: Please also note the hints for using 2 side-by-side report containers in chapter ["Multiple Report Container"](#page-55-0).

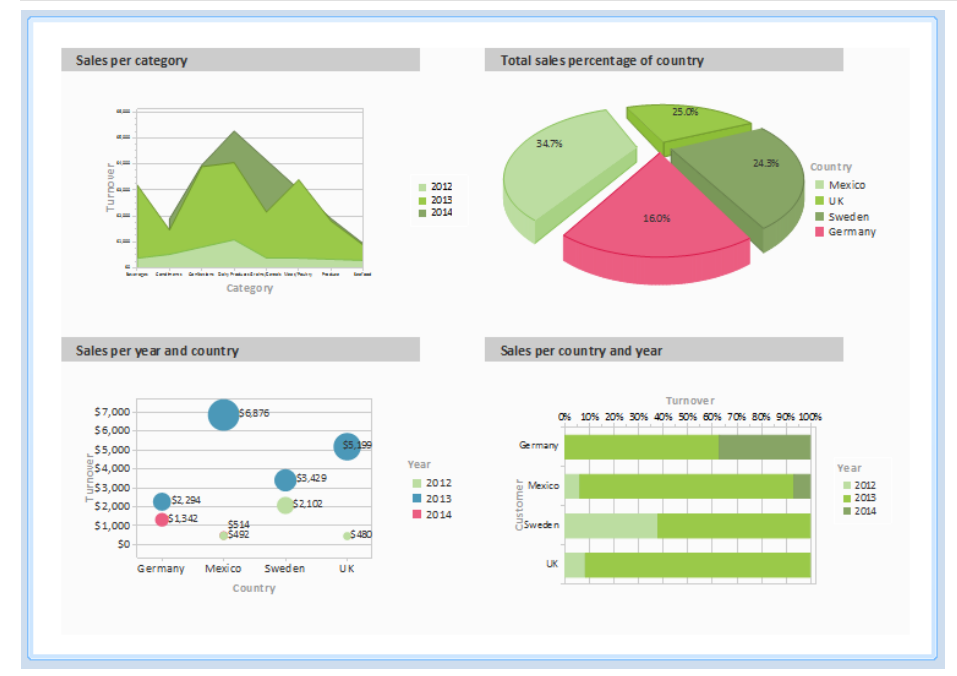

*Figure 6.80: Multi-column report container*

Creation is easy:

1. Select the "Report Container" object in the "Objects" tool window.

- 2. Set the "Column Count" object property to "2".
- 3. If you select individual objects, you will then have various properties for controlling column breaks at your disposal:
	- Column Break Before: A column break will be performed before the object is output.
	- Column Break Condition: If the result is "True" when a data line is output in a multi-column table, a column break will be triggered. Tip: the "LL.CurrentTableColumn" field returns the index of the current column.
	- (Page) Break Before: A pagebreak is performed before the object is output. If you have multiple multicolumn objects, a pagebreak is triggered automatically after an object if the column counts for the objects are different (e.g. 2-column table followed by a 3-column table) and if there would be insufficient room for the object that follows.

# <span id="page-114-0"></span>**7. Advanced Functions**

In this chapter, we will concern ourselves with topics that you will probably only use very rarely. Nevertheless, the possibilities offered by linking objects and by sum and user-defined variables provide you with an important and useful tool for producing sophisticated printed outputs.

# **7.1 Linking Objects**

By interlinking objects, you can influence the order of printing causing some objects to be printed after others thereby overlaying them in the event that they overlap ("sequential (temporal) linking"). Another possibility is to cause the size and position of some objects to be adjusted automatically to correspond to changes to other objects ("spatial linking"). Designer differentiates between three kinds of interlinking:

- **Sequential**
- Individual size and position adaptation
- At end, keep size

When linking objects, there is a hierarchy: the main object and the attached (interlinked) object.

## **7.1.1 Object List**

The object list defines the implicit print order of the objects, thus they are automatically sequentially interlinked with one another. Unlinked objects are printed first, followed by the tables and finally the objects that are linked in any other way.

There are arrow-buttons in the top toolbar for moving elements and objects up and down.

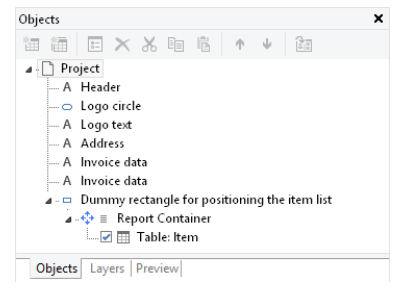

*Figure 7.1: Object list in the tool window*

Note: Depending on the application, the objects will either be printed in exactly this order (variant 1), or first the non-concatenated objects, then the tables, and finally those which are concatenated with other objects in some way (variant 2). Hence, if an object is to be printed over another object, it must be printed after this object. A temporal concatenation is therefore only necessary for variant 2, namely when a non-concatenated object is to be printed after the concatenated objects, an object is to be printed over a report container, or content is only known when another object is printed.

## **7.1.2 Creating Interlinks**

You create interlinks or edit existing ones in the "Object List" dialog. This dialog opens up via Project > Object list (Object > Object List; NUM\* on the number pad) or by double-clicking the "Objects" tool window.

You can interlink the selected object with other objects via the "Link with..." button. The link is shown in the object list in the form of a tree structure in which you can see the defined interlinks. You can also interlink several objects with one object.

To change the order of the linked objects, use "Arrange" in the object list context menu or the ribbon's "Forward" and "Back" buttons.

When you select the interlinked object, you can choose from the three different kinds of interlink in the lower part of the dialog.

The "Detach link" button lets you remove an existing interlink. The interlinked object will then be shown in the object list as an independent object.

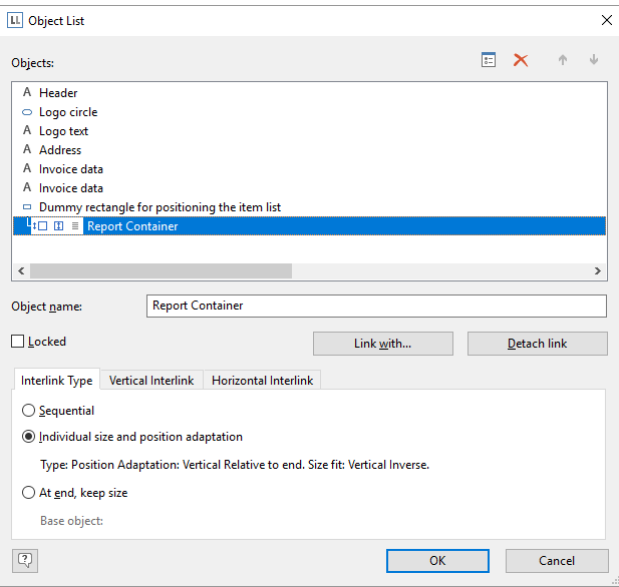

*Figure 7.2: Defining interlinks in the object list*

### **7.1.3 Sequential Interlinking**

Sequential, or temporal interlinking makes sense if the content of the interlinked object can only be filled once the main object has been printed or if an object is to be printed *over* another object.

Note: Depending on the application, the objects will either be printed according to the order in the object list (variant 1), or first the non-concatenated objects, then the tables, and finally those which are concatenated with other objects in some way (variant 2). A temporal concatenation is therefore only necessary for variant 2, namely, when a non-concatenated object is to be printed after the concatenated objects, an object is to be printed over a report container, or content is only known when another object is printed.

Example 1: You are printing an article list and want to output the number range of the articles on this page.

Item List Items from EXPSA01 to EXPMAI 01 **ItemNo Description** Price in  $\epsilon$ EXPSANT Southern Africa Explorer: 20-day tour from Cape Town to Victoria<br>Falls excluding filght 1500.00 Safari: Travel through the Okavango Delta in dug-out<br>canoes, climb sand dunes in Namibia, visit Etosha<br>National Park, Victoria Falls. \*\*\*\*\*

*Figure 7.3: Range of article numbers at the top of the list*

But the "Article To" object only knows the last article number on the page once the table has been printed. Therefore, the "Article To" text object must be interlinked sequentially with the "Article List" table.

Select the "Article To" object in the object dialog and interlink it with the "Article List" table. The "Sequential" interlink type is already selected.

You must also interlink the table with the "Article From" object. Sequential interlinking is sufficient here as you don't want to change the size or position of the object.

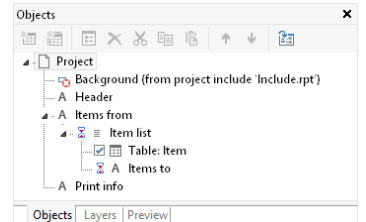

*Figure 7.4: Object list with sequential interlinking*

Example 2: You want to output "Copy" over a table.

You therefore create a text object containing "Copy". Because objects that are not interlinked are printed first and tables are printed last, the text object must be linked sequentially with the table. Otherwise it would be printed *before* the table and therefore *under* the object.

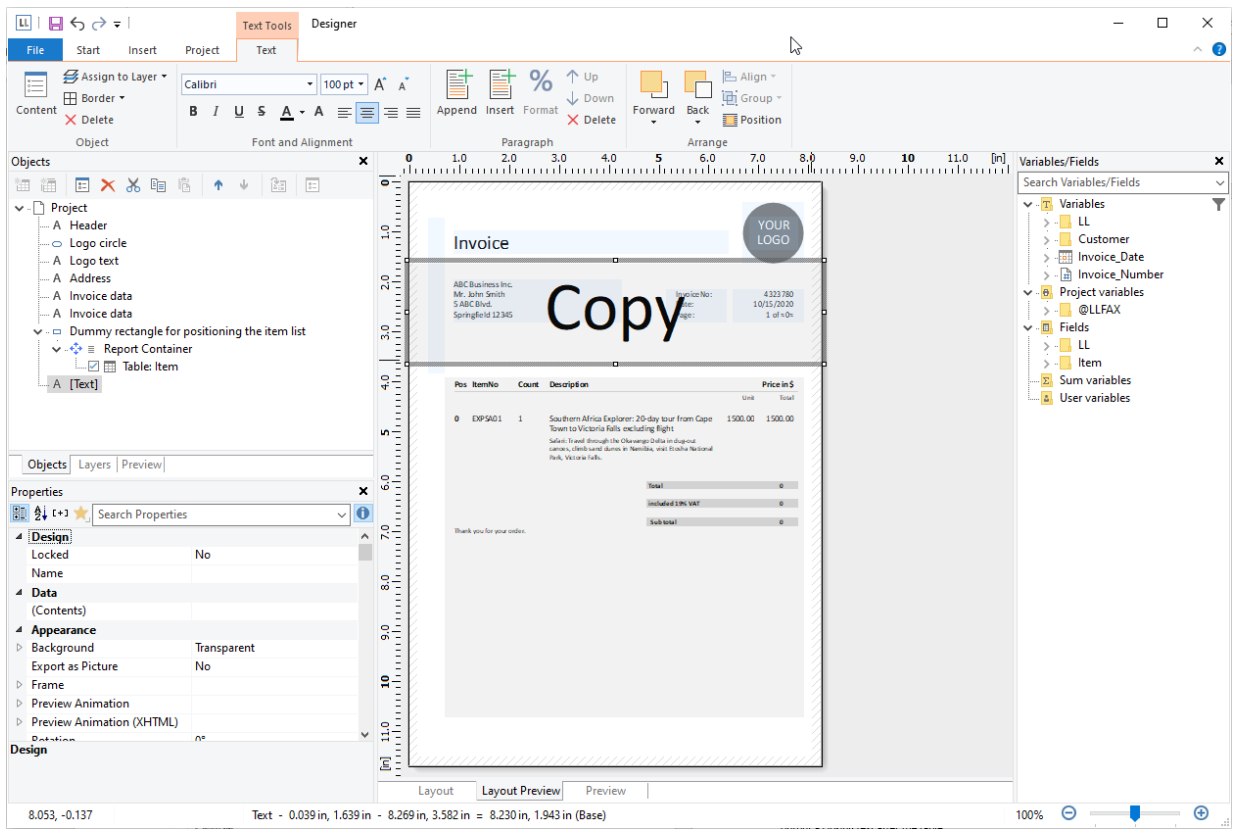

*Figure 7.5: Text object over the list*

Select the text object in the object dialog and interlink it with the "Article List" table. The "Sequential" interlink type is already selected.

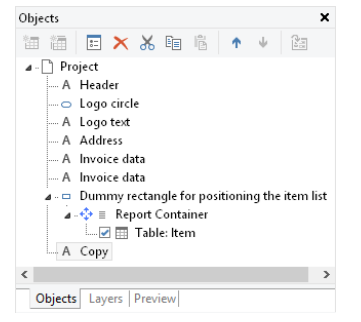

*Figure 7.6: Object list with sequential interlinking*

### **7.1.4 The Individual Size and Position Adaptations**

Individual size and position adaptations are spatial interlinks, i.e. the size and position of the main object determines the size and position of the linked object. This automatically causes sequential interlinking as well.

If the size or position of the main object changes because the variables that it contains take up less room as the object provides, the linked objects adjust their size automatically to these changes.

Two kinds of interlinking are therefore available:

- Position adaptation: If the *position* of a main object changes, the position of the linked object changes too. You have three options here:
	- Relative to begin: The interlinked object moves in relation to the upper left corner of the parent object.
	- Relative to end: The interlinked object moves in relation to the lower right corner of the parent object.
	- To end: The upper edge of the interlinked object starts at the end of the main object, irrespective of its original position. This causes an implicit size change on the first page on which the child object is printed.
- Size adaptation: If the *size* of a main object changes, the position of the linked object changes too. You have two options here:
- Proportional: The size of the linked object changes exactly like that of the parent object. E.g. if the main object becomes 10 mm shorter, the interlinked object will also become 10 mm shorter.
- Inverse: The size of the interlinked object is adjusted inversely to the size of the main object. E.g. if the main object becomes 10 mm shorter, the interlinked object will become 10 mm longer.

You can specify whether the interlinking is to be horizontal and/or vertical in each case:

- Vertical interlinking: The linked object adjusts its position or size to changes in the vertical position or height of the main object.
- Horizontal interlinking: The linked object adjusts its position or size to changes in the horizontal position or width of the main object.

Example of vertical, relative to end position adjustment: You print an invoice and want to output a closing text after the table.

1. You therefore create a text object and position it below the table.

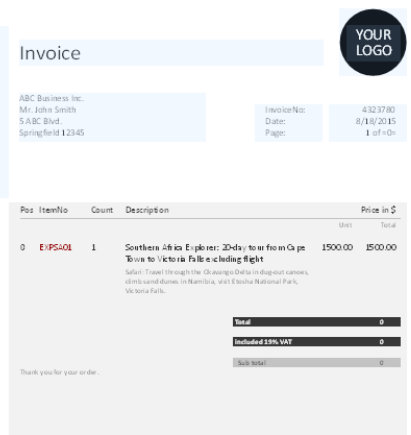

*Figure 7.7: Text object below the list*

2. Select the text object in the object dialog and interlink it with the table. Choose "Individual size and position adaptation" as the type of interlink. On the "Vertical Interlink" tab, enable the "Vertical" check box for the position adaptation and choose the "Relative to end" option so that the interlinked text object adjusts its size depending on the position of the lower right corner of the table.

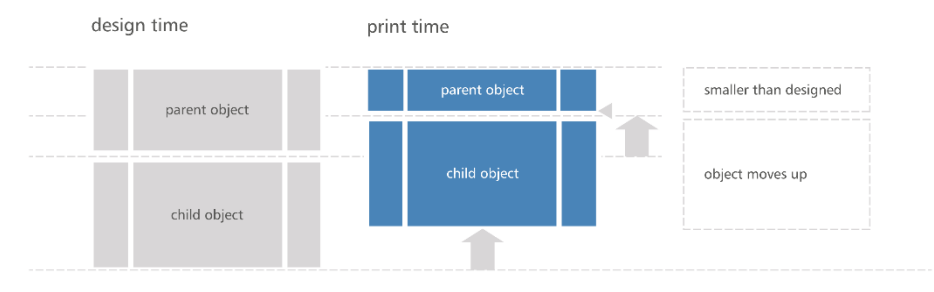

*Figure 7.8: Diagram of vertical, relative to end position adjustment*

3. If the table becomes smaller, the text object moves upwards proportionally. It doesn't matter where the table ends, the text object will always be output after the table in the specified size.

|   | Pos ItemNo | Count | Description                                                                                                    |         | Price in S |
|---|------------|-------|----------------------------------------------------------------------------------------------------|---------|------------|
|   |            |       |                                                                                                    | Unit    | Total      |
| O | EXPSA01    | 1     | Southern Africa Explorer: 20-day to ur from Cape<br>Town to Victoria Falls excluding flight                                                 | 1500.00 | 1500.00    |
|   |            |       | Safari: Travel through the Ck avango Delta in dug-out cances,<br>dimb sand dunes in Namibia, visit Etosha National Park,<br>Victoria Falls. |         |            |
|   |            |       | Total                                                                                                    |         | $\bullet$  |
|   |            |       | included 19% VAT                                                                                                    |         | ۰          |
|   |            |       | Sub total                                                                                                    |         | o          |

*Figure 7.9: Closing text below the list*

Example of vertical, relative to end position adjustment and vertical inverse size adjustment: On a multi-page invoice, the item table is to start on the first page below the address. On following pages, it is to start at the upper page margin.

- 1. Create an invisible frame by inserting a rectangular object.
- 2. The upper edge of the object is positioned precisely where the invoice table is to begin on the following pages. The lower edge is positioned precisely where the invoice table is to begin on the first page.
- 3. Assign the "Page()=1" appearance condition to the rectangle so that it is only printed on the first page.
- 4. Create a table. This begins directly below the rectangular object.

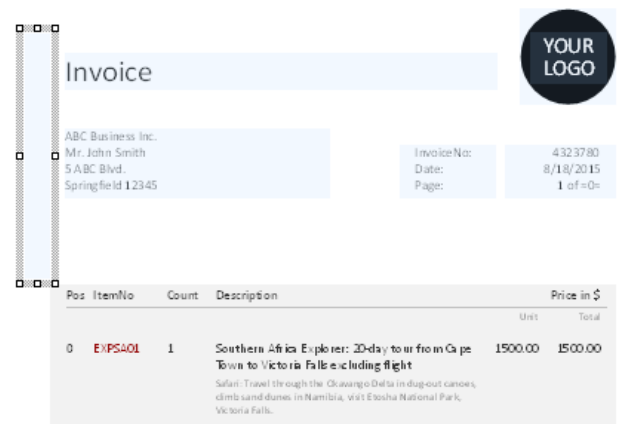

*Figure 7.10: Invisible rectangular object above the table*

5. Now interlink the table with the rectangle (main object) and select "Individual size and position adaptation" as the type of interlink.

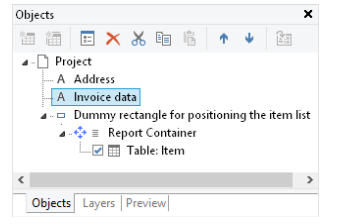

*Figure 7.11: Spatial interlinks in the object list*

6. On the "Vertical Interlink" tab, choose the position option "Relative to end" and the size option "Inverse".

| Interlink Type                          | <b>Horizontal Interlink</b><br><b>Vertical Interlink</b> |                                |                               |
|-----------------------------------------|----------------------------------------------------------|--------------------------------|-------------------------------|
| <b>Position Adaptation:</b><br>Vertical | Relative to begin<br>Relative to end<br>$\bigcap$ To end | Size fit:<br><b>√</b> Vertical | O Proportional<br>(C) Inverse |

*Figure 7.12: Interlink options in the object list*

7. The table now changes its position based on the lower right corner of the rectangle (main object) and adjusts its height inversely in proportion.

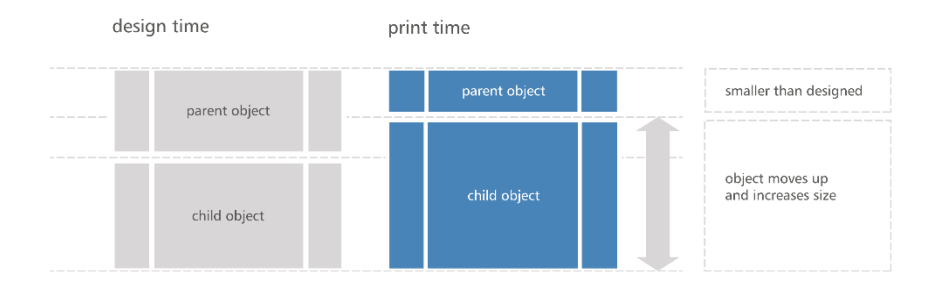

*Figure 7.13: Diagram: Vertical, relative to end position adaptation and vertical inverse size adaptation*

8. The Page()=1 appearance condition prevents the rectangle from being printed on the second page. Therefore, it "shrinks" by 80 mm on the second page, and the table moves upwards proportionally and becomes 80 mm larger.

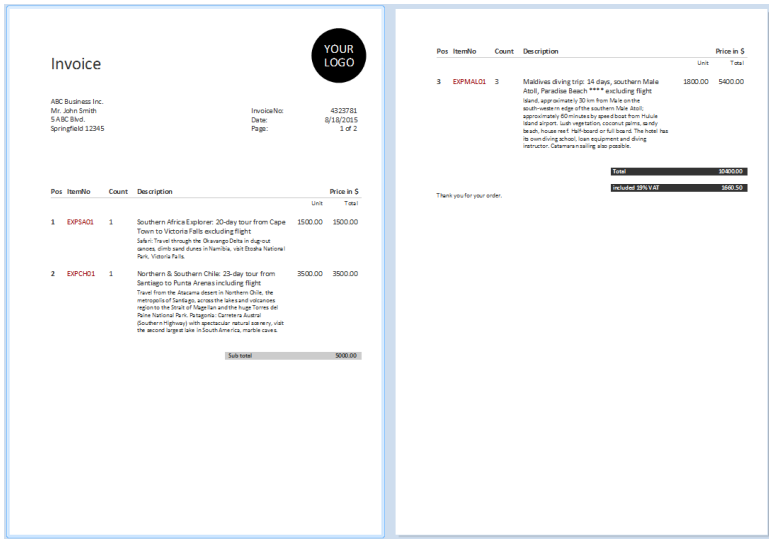

*Figure 7.14: Position and size adaptation on the second page*

Example: position adaptation, vertical to end: The interlinked object changes its position based on the main object. The size is also adjusted implicitly because the upper edge of the interlinked object changes based on the main object but the position of the main object does not change. The interlinked object must overlap the main object. The main object must be larger than the interlinked object. If the main object becomes smaller, the interlinked object only changes its position from above and increases its size. If the main object becomes larger, the linked object shrinks (the main object must be in the foreground).

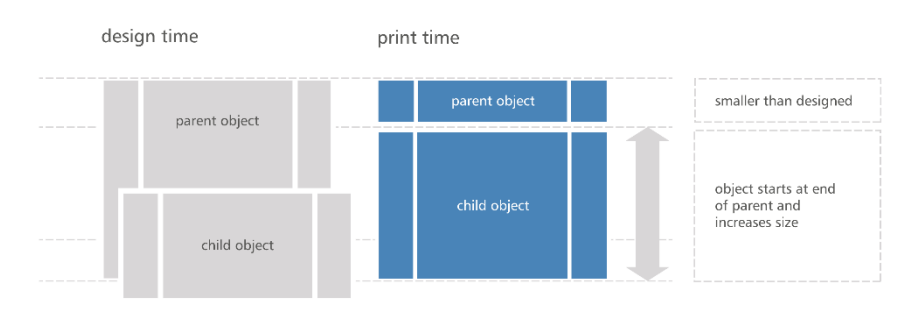

*Figure 7.15: Diagram: Position adaptation vertical, to end*

Example: position adaptation, vertical, relative to begin: The interlinked object changes its position based on the upper left corner of the main object. This type of interlink is the exact opposite of "vertical, relative to end". Example: The main object moves upwards due to the "Alignment bottom = True" setting in the Designer and the interlinked object follows this position adaptation in an upwards direction.

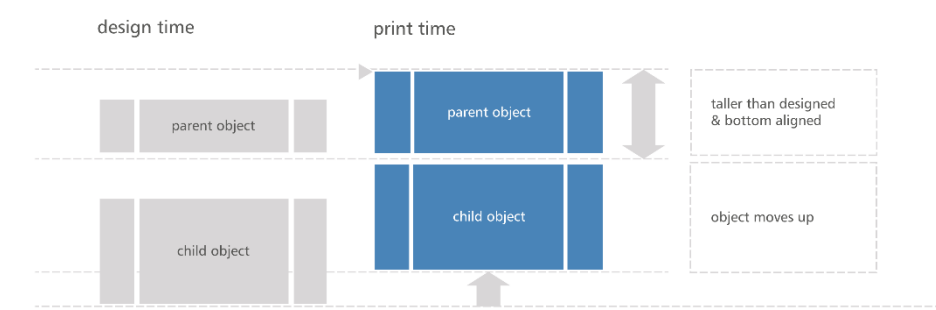

*Figure 7.16: Diagram: Position adaptation, vertical, relative to begin*

#### **7.1.5 The "at end, keep size" Interlink**

This kind of interlink is similar to position adaptation. But here, the main object's available space is taken into consideration and the interlinked object always keeps its size. In other words, the object is always output within the boundary of the main object. If the available space is not sufficient, a pagebreak will be triggered.

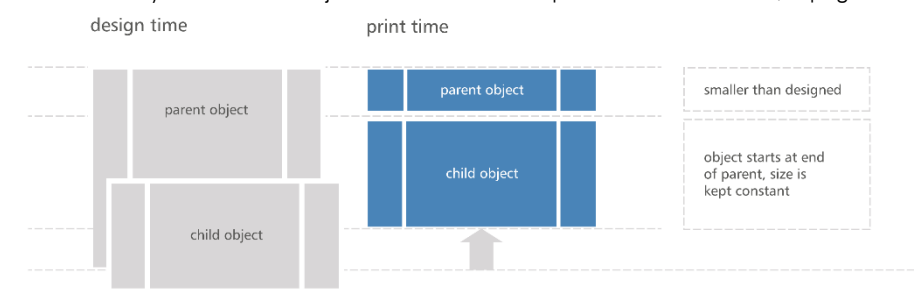

#### *Figure 7.17: Function of the "At end, keep size" type of interlink*

The interlinked object must overlap the main object in the Designer. It is crucial that the main object is always larger than the interlinked object. The interlinked object always tries to occupy the space remaining from the original size of the main object and, if the interlinked object is larger, this leads to an infinite loop because there is never enough space.

Tip: To avoid that text objects will be printed on the following page again, the property "Pagebreak" must be set to "Yes" for each of these objects. Otherwise they will be repeated on every printed page.

Example: Assuming you want to output a scanned signature after a text. The size of the signature must not change and it must be output within the border of the text object.

1. You therefore create a picture object and position it directly on the formatted text object. The height of the picture object is less than that of the table object. Dear Mr. Iron,

thank you for choosing Sunshine Agency for your trip. We are happy to send you your travel documents today.

Enclosed you will find your flight tickets, a travel guide and the route description with the<br>rental car to the hotel. Your personal travel attendant Michaela Soleil will expect you on . encar ce<br>location.

lizzku

is about the booking, you can contact us by info@sunshine-17531 90 60 10

Your travel team from Sunshine Agency

*Figure 7.18: The interlinked picture object overlaps the main object in the Designer*

- 2. Select the picture object in the object dialog and interlink it with the formatted text object. Choose "At end, keep size" as the type of interlink.
- 3. Irrespective of where the text ends, the picture object will always be output after the text in the specified size. If there is no longer sufficient space after the text, the picture object will be output on the next page so that the size can be kept.

Dear Mr. Smith.

thank you for choosing Sunshine Agency for your trip. We are happy to send you your travel documents today.

Enclosed you will find your flight tickets, a travel guide and the route description with the rental car to the hotel. Your personal travel attendant Michaela Soleil will expect you on location.

If you have any questions about the booking, you can contact us by info@sunshineagency, de or by phone 07531 90 60 10.

#### Sunny greetings

Your travel team from Sunshine Agency

A. lizkui

*Figure 7.19: The signature is output at the end without changing the size*

In this way you can also position multiple objects after each other (e.g. charts, pictures etc.).The "Base object" of the chain is the first object in the interlink hierarchy with an active pagebreak.

## <span id="page-121-0"></span>**7.2 Filter**

#### **7.2.1 Project Filter**

Choose Project > Filter to define a filter condition. Only the records matching the condition displayed in the report.

#### **7.2.2 Data Filters for Objects**

Use the property Data Filter to also define a filter condition for report container elements. Only the records matching the condition are displayed in the object or element.

The filter condition – depending on data source and application – will be checked for compatibility with the database system and then executed there completely or partially. This can result in a considerable performance increase.

There are three different modes for a filter:

1. Full compatibility to database. Many of the built in functions can be fully translated to native database statements. If the data source, for example, is a SQL Server, many operators and functions can be supported (Left\$, Right\$, Mid\$, Round, StartsWith, EndsWith, Contains, Upper\$, Lower\$, Year, Month, Day, Len, Empty, DateInRange, NumInRange, Artim\$, LTrim\$, RTrim\$). Microsoft's SQL Server can support some additional date functions like AddDays, AddWeeks and the like.

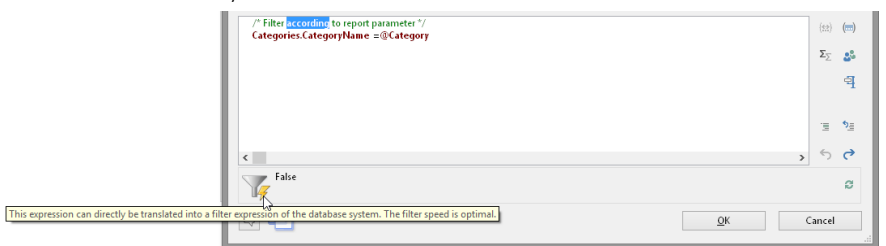

*Figure 7.20: Full compatibility to database* 

2. Partial compatibility to database. This means, a part of an expression can be translated where another part (that is concatenated with "and") can not. In this case, the supported part is done using native filtering whereas the unsupported part is done by the reporting engine.

| /* Filter according to report parameter */<br>Categories.CategoryName =@Category and<br>/* but only print if category matches file content */<br>Categories.CategoryName = LoadFile\$ (ProjectPath\$ () + "Category.txt") | $\left(\frac{1}{2}, 2\right)$<br>$\Sigma_{\Sigma}$ | $(\blacksquare)$<br>B. |  |
|----------------------------------------------------------------------------------------------------|----------------------------------------------------|------------------------|--|
|                                                                                                    |                                                    | ÷                      |  |
|                                                                                                    | 医                                                  | $\phi$                 |  |
| $\rightarrow$<br>$\left\langle \right\rangle$                                                                                                    | $\sim$                                             |                        |  |
| False                                                                                                    |                                                    | ø                      |  |
| This expression can only be partially translated into a filter expression of the database system. The filter speed is not<br>QK<br>optimal.                                                                               | Cancel                                             |                        |  |

*Figure 7.21: Partial compatibility to database* 

3. No compatibility to database. The filtering is performed by the reporting engine. You should try to change the filter condition to a supported syntax.

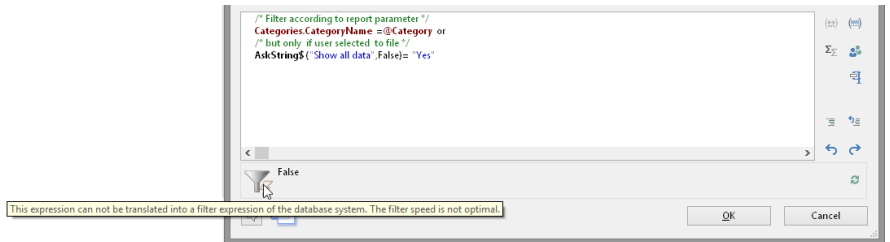

*Figure 7.22: No compatibility to database* 

# **7.3 Sum Variables**

Sum variables offer another way of creating totals and counters and work fundamentally across tables.

They are therefore a good choice whenever you want to create totals across different table hierarchies.

In all other cases, we recommend the use of the aggregate functions Sum(), Count() and Countlf() for totals and counters. Aggregate functions are always table-specific. You can even produce statistical analyses directly with aggregate functions e.g. Median(), Variance(), StdDeviation(). You will find a list of all functions in the "Aggregate functions" function category in the formula wizard.

Sum variables can be used to create totals over data sets, e.g. to add up the "Item.UnitPrice" fields in a table in order to calculate the total price. Such totals are permitted for all numeric variables or for expressions that return a numeric value as the result.

But sum variables are also a convenient way of defining a counter which can be updated accordingly for each data record that is printed.

You can create a total across all data sets of a printed page (page totals) or across the entire project (grand totals). You can use the global replace function (Ctrl+H) to rename sum variables later.

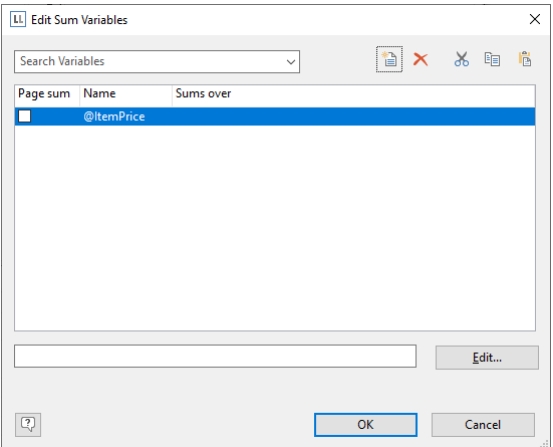

*Figure 7.23: Totaling with sum variables.*

Proceed as follows to define the variables:

- 1. Choose Project > Sum Variables or the "Edit sum variables" button in the formula wizard.
- 2. In the dialog that follows, create a new sum variable via the "Insert a new variable" button.
- 3. An input dialog appears where you can enter a description of the new variable. Give the variable a meaningful name, the "@" character will be added automatically as a prefix.
- 4. Click the "Edit" button to open the formula wizard and assign a field or an expression to the new sum variable. For example, select the numeric field "Item.UnitPrice" if you want to add up the "Item.UnitPrice" column.

You can, however, also perform aggregations with complex expressions provided that the result is a numeric value. For instance, you can add up the gross price from the net price and the VAT. Enter the following expression, for example, in the "Sums over" field:

*Item.UnitPrice+ Item.UnitPrice\* (Item.VAT/100)*

5. If you don't want to add up any values but merely want to create a counter or a numeration, the definition is simple: In the "Sums over" field, simply enter the value that is to be added to the existing counter.

The simplest case is a consecutive number that is increased by 1 for each data record. Just enter the value "1".

If you define tables in table columns, you must specify the respective table name (e.g.'MainTable') for the counter, otherwise the data records of the "Subtable" will also be counted.

*Cond(LL.CurrentContainerItem ="MainTable",1,0)*

- 6. The "Page sum" checkbox lets you specify whether the totals are to be set to 0 at the end of a page. In this way, you can define page totals and counters.
- 7. Once you have defined which sums are to be stored in which sum variables, you can use these sum variables in your objects. In the formula wizard, you will find the sum variables at the end of the variable list in the "Sum variables" folder. In the tool window "Variables-/Field-List", the sum variables can be directly edited by double clicking and via a context menu.

# **7.4 User Variables**

User variables are a way of saving values and expressions for later use. This saves you having to enter them anew each time if they are frequently needed in precisely this form or if user-defined data is to be output repeatedly. They are, so to speak, "formula building blocks".

You can then store these user variables in project includes if they are also to be used in other projects.

You can use the global replace function (Ctrl+H) to rename user variables later.

Note: User variables cannot be used within appearance conditions for layers.

You can also use the SetVar() and GetVar() functions if you only want to save values in the variable repository for later use. You will find more information about functions in the chapter ["Overview of Functions".](#page-171-0)

Proceed as follows to define user variables:

- 1. Choose Project > User Variables or the "Edit user variables" button in the formula wizard.
- 2. In the dialog that follows, create a new user variable via the "Insert a new variable" button.
- 3. An entry dialog appears where you can enter a description of the new variable. Give the variable a meaningful name, the "@" character will be added automatically as a prefix.
- 4. Click the "Edit" button to open the formula wizard and assign a field or an expression to the new user variable.

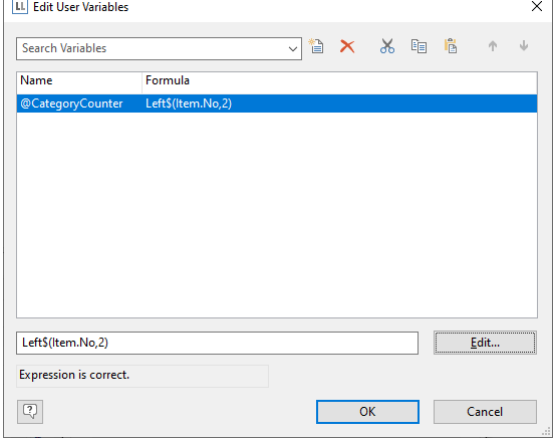

*Figure 7.24: Edit user variables*

- 5. You can use the arrow to specify the evaluation order. The variables are evaluated from top to bottom.
- 6. Once you have defined the user variables, you can use them in your objects. In the formula wizard, you will find the user variables at the end of the variable list in the "User variables" folder. In the tool window "Variables- /Field-List" the user variables can be directly edited by double clicking and via a context menu.

# **7.5 Collection Variables**

As with user variables, collection variables enable you to save values and expressions for use at a later point in time. Collection variables also allow you to summarize and categorize data, as well as label it with additional attributes.

These collection variables can also be transferred to project includes if they are also to be used in other projects.

Example: Displaying average price for each article category as a chart.

What we have are article numbers which reflect their category:

- Article number begins with "EX": Travel
- Article number begins with "RNT": Rentals
- Article number begins with "TRP": Short trips

Hence, there is no category field in the data that you can e.g. use in a chart in order to display the average price of an article for each category. With collection variables, you have the ability to combine the data of the various categories and to define properties such as a category name or a color.

You can use the global replace function (Ctrl+H) to rename collection variables later.

For the definition of collection variables, proceed as follows:

- 1. Select Project > Collection Variables or click on the button "Edit Collection Variables" in the formula assistant.
- 2. In the dialog that appears, click on "Insert new Variable" to create a new variable. An input dialog then appears asking you to name the new variable. Give it a distinctive name, e.g. "Category". The "@" character is automatically appended to the front of the name.

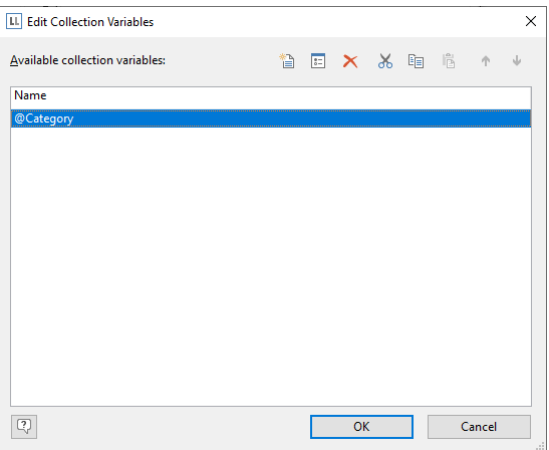

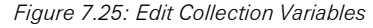

By clicking on the arrow buttons, you can define the order in which the analysis takes place. Variables are analyzed from top to bottom.

3. A dialog appears for the editing of the collection variable "Category". Click on the button "Insert New Variable (Column)" to add 2 sub-variables: "Name" and "Color".

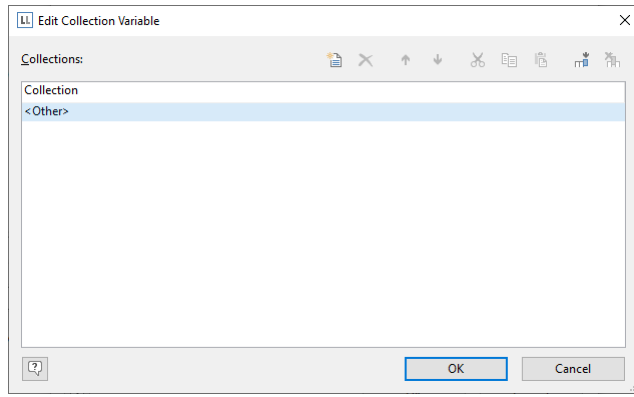

*Figure 7.26: Define Variables for the Collection*

4. Click on the button "Insert new collection" to insert the category definition. For our example with the article number, select the entry "Wildcard".

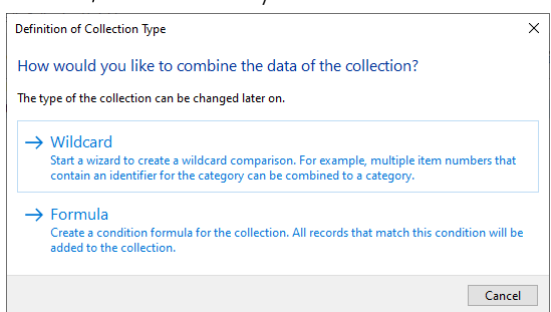

*Figure 7.27: Definition of the Collection Type*

5. A dialog appears for wildcard matching. Select the field "Article Number" and enter the wildcard string: EX\*. Add multiple entries as single lines. Supported wildcards are "\*" and "?".

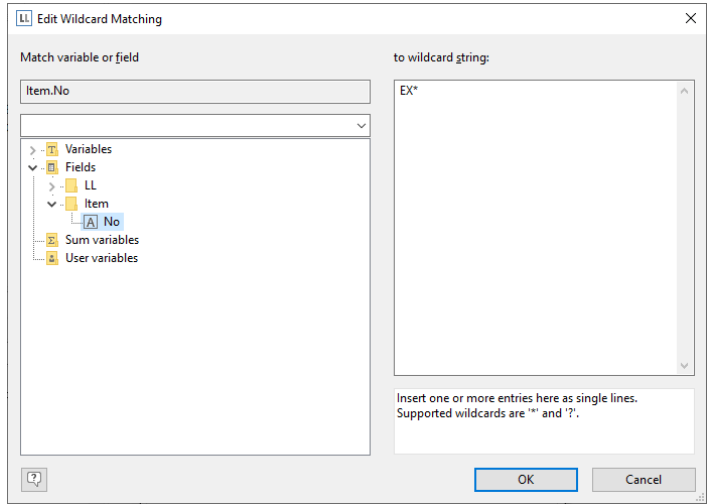

*Figure 7.28: Edit Wildcard Matching*

6. Repeat this step for the desired categories, adding a name and a color for each one. The dialog will then look like this:

| @Category.Name |  |  |  |                                                                                                 |        |                          |
|----------------|--|--|--|-------------------------------------------------------------------------------------------------|--------|--------------------------|
| "Short trips"  |  |  |  |                                                                                                 |        |                          |
| "Rentals"      |  |  |  |                                                                                                 |        |                          |
| "Travel"       |  |  |  |                                                                                                 |        |                          |
| "Other"        |  |  |  |                                                                                                 |        |                          |
|                |  |  |  |                                                                                                 |        |                          |
|                |  |  |  |                                                                                                 |        |                          |
|                |  |  |  |                                                                                                 |        |                          |
|                |  |  |  |                                                                                                 |        |                          |
|                |  |  |  |                                                                                                 |        |                          |
|                |  |  |  |                                                                                                 |        |                          |
|                |  |  |  |                                                                                                 |        |                          |
|                |  |  |  |                                                                                                 |        |                          |
|                |  |  |  |                                                                                                 |        |                          |
|                |  |  |  |                                                                                                 |        |                          |
|                |  |  |  |                                                                                                 | Cancel |                          |
|                |  |  |  | @Category.Color<br>LL.Scheme.Color0<br>LL.Scheme.Color1<br>LL.Scheme.Color2<br>LL.Scheme.Color3 |        | <b>管 Ⅹ ↑ ↓ ※ 晒 高 晶 部</b> |

*Figure 7.29: The Collection Variables*

- 7. Once you have defined the collection variable, you can use it in your objects. In the formula assistant, you can find the variables at the end of the variable/field list in the folder "Collection variables".
- 8. You can now use the collection variable "@Category.Name" in the chart as a coordinate value for the x-axis.
- 9. Output the average price of all articles as the y-value.
- 10. Use the collection variable "@Category.Color" as the color. To do so, click on the tab "Colors". Under "Fixed Colors", enter "True" as the condition and place the collection variable "@Category.Color" in the field "Formula".

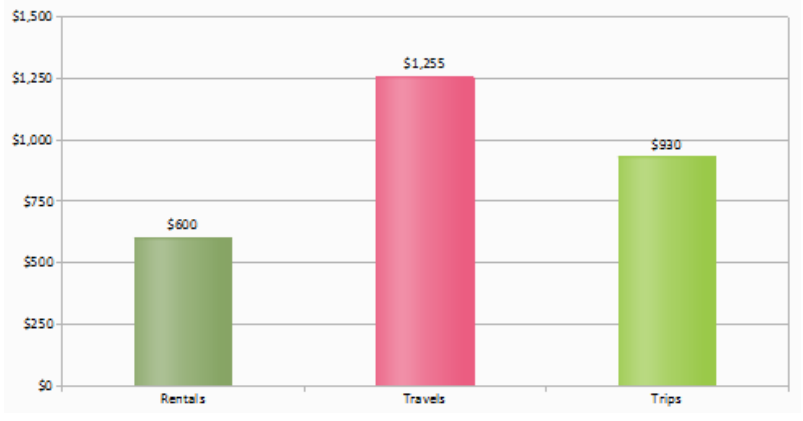

*Figure 7.30: Average Price per item*

# <span id="page-126-0"></span>**7.6 Project Includes**

If you design several similar projects, it's a good idea to include other projects as "Includes" to avoid having to create elements that occur repeatedly in each new project. In this way, you can easily include a letter head, for example, and any changes can be made centrally, e.g. if the design changes.

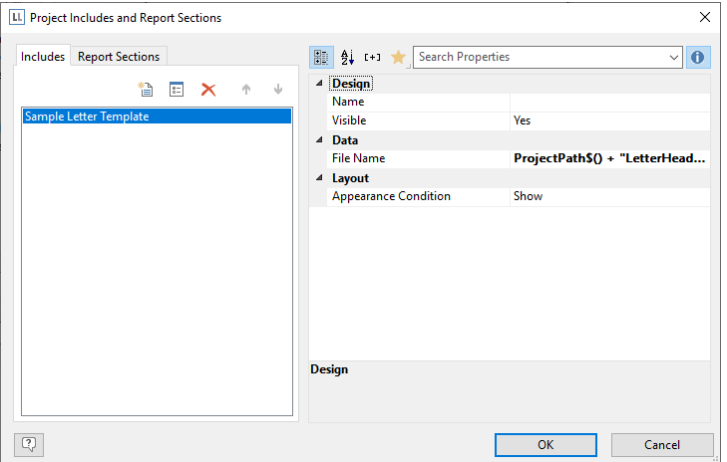

*Figure 7.31: Dialog for project includes*

Or user variables that are used repeatedly (e.g. complex formulas in address fields) can be stored in includes.

- Includes may contain other includes.
- Elements can be interlinked with elements in includes; the element in the include is always the parent element because it is printed first.

Via Project > Include, you can add other projects as includes.

- You can see the objects in the workspace and the object list. Project includes are always inserted at the beginning of the object list
- A button allows you to hide includes in the object list.
- Totals and user variables are read and used in the same way. When designing includes, please make sure that you do not cause any overlaps (e.g. use a project with a sum variable as a include which is already contained in the current project).
- You can specify the name, visibility and appearance condition for each include by means of the property list. The buttons let you specify the (print) order.
- Use the Edit button to open and edit the include in a 2nd instance of the Designer. After you edit the objects close this 2nd instance of the designer.

# **7.7 Insert PDF Pages**

PDF objects are used for displaying multipage PDF content. Also see ["PDF"](#page-279-0) in chapter ["Overview of Properties"](#page-230-0).

# **7.8 Insert HTML Pages**

HTML objects are used for displaying HTML content. You specify the HTML page by specifying the file name (e.g. combit.htm) or the URL (e.g. www.combit.com) in the object properties, or by means of the formula wizard. Also see ["HTML Text Objects"](#page-279-1) in chapter ["Overview of Properties".](#page-230-0)

# **7.9 Insert OLE Documents**

Use the OLE container object to embed OLE server documents. In this way, you can embed documents from other applications (e.g. Word, Excel, Visio, MapPoint) in a report. Only the first page will be displayed as there is no standard for multi-page OLE objects. For the content, there are three options available:

- Filename: Link to a file that needs to be available at print time.
- Embedded: You select the object type via the standard Windows dialog "Insert Object". Here you can choose an existing file ("Create from File") or create a new file. The object will be embedded in the project. This can be useful e.g. for simple drawings or rather static objects.
- Formula: Allows a formula for the file name.

# **7.10 Insert Template Objects**

Templates are images, i.e. scanned forms, which you place in the background of your workspace as a template. This lets you position objects in a project precisely to fit the template. Although templates are shown in the workspace, they are not printed and cannot be modified.

The best way of positioning them is by means of the property list.

To place a template in the background of your workspace, choose Insert > Template (Objects > Insert > Template). Once you have created the template, it is best to use the objects tool window to select it. Templates cannot be selected by clicking in the workspace.

For more information about the properties, see ["Template Objects"](#page-280-0) in the chapter ["Overview of Properties".](#page-230-0)

# <span id="page-128-0"></span>**8. Page Layout**

You can influence the layout of your report in many different ways. In this chapter, we will examine the possibilities offered by different layout regions, define a multi-page report and control the pagebreak behavior.

# **8.1 Specifying the Page Layout**

Your first task in a new project is to set up the page layout that you want. Choose Project > Layout Regions (Project > Page Setup) to specify properties such the choice of printer, paper size and orientation. There are different layout options depending on the project mode (label or list).

With multi-page projects, it is sometimes a good idea to choose different layout settings, e.g. printer, page size, orientation, paper bin, for the different pages. You will find more information about this in the chapter "Page [Layout"](#page-128-0).

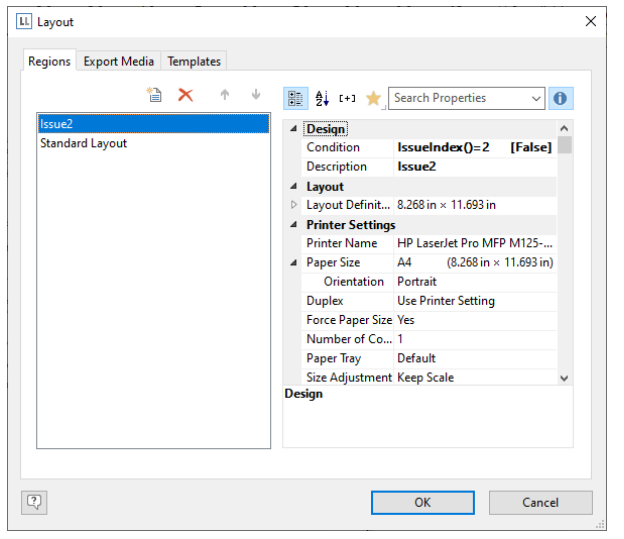

*Figure 8.1: Definition of the layout regions*

When you modify the orientation (portrait/landscape), a dialog will allow you to determine if the objects are to be automatically adjusted to the new orientation.

## **8.1.1 Printer Settings**

By means of the properties, you can make different settings for each layout region for printer, page size, orientation, duplex print, number of copies, sort copies and paper bin (e.g. first page on company letterhead and normal paper for the following pages).

The printer settings (and changed export format options) are saved in a special file (e.g. Article List.lsp). If the respective file is not available when printing, the current default Windows printer is used.

If you change the page size for card projects or single labels (1x1), you can decide via the question "Should the new page size be used for the workspace" whether the size of the workspace should be retained (No) or should correspond to the newly selected page size. If you keep the page size, the workspace can be larger or smaller than the actual page size.

#### **Size Adjustment**

Specifies whether the project is to be adjusted to fit the page when different printers are used when printing from the preview or whether the scale is to be kept.

#### **Use Physical Page**

Specifies whether the whole physical page, including the non-printable margin area, is to be available in the Designer. This is sometimes necessary in order to position labels correctly, e.g. if you use sheets of labels without margins. The non-printable page margins are shown as hatched areas in the preview.

This enables you to use the complete page when defining the layout of your project but, of course, the printer cannot print these margins. If you place objects on such projects, you must still consider the non-printable margins. If this property is set to "False", only the area that can actually be printed is shown in the workspace.

#### **Force Paper Size**

If there is no printer definition file, the application tries to force the page size set during design (e.g. Letter) as far as possible. This is only possible, however, if the selected printer supports either exactly this size or the "userdefined" option. If this is not the case, it will first check whether the printer's default size is large enough, otherwise it will choose the next largest size.

## **8.1.2 Export Media**

This list shows the various export possibilities.

With the two buttons on the upper right, you can define a selected format as the default value for the later print and specify the options for this format. These options are saved in a special file (e.g. Article List.lsp).

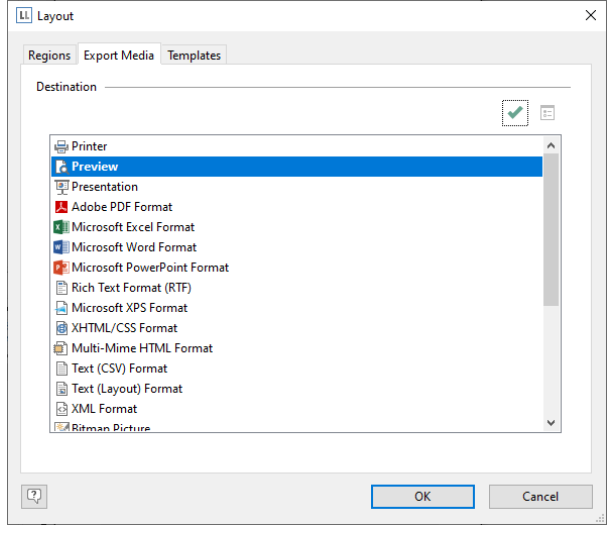

*Figure 8.2: Default setting for the output format*

## **8.1.3 Templates for Label Formats**

Via the "Templates" tab in the page layout for labels, you can make your selection from numerous predefined label formats from different manufacturers. This automatically specifies the size of the individual labels, how many are to appear on the sheet and how they are to be distributed.

| Name                                                               | Size x     | Size y     | Dist x     | Dist v     | Count: Count: A |         |
|--------------------------------------------------------------------|------------|------------|------------|------------|-----------------|---------|
| (user-defined)                                                     |            |            |            |            |                 |         |
| <b>Avery Dennison</b>                                              |            |            |            |            |                 |         |
| 11070 Ready Index Tab                                              | $2.000$ in | 9.880 in   | 0.000 in   | $0.000$ in | 1               |         |
| 11070 Ready Index Tab                                              | 3.440 in   | 1.880 in   | 0.000 in   | $0.120$ in | 1               | 5       |
| 11071 Ready Index Tab                                              | 2.000 in   | 9.670 in   | 0.000 in   | $0.000$ in | 1               | 1       |
| 11071 Ready Index Tab                                              | 3.440 in   | $1.130$ in | $0.000$ in | $0.090$ in | 1               | R       |
| 11072 Ready Index Tab                                              | $2.000$ in | 9.880 in   | 0.000 in   | $0.000$ in | 1.              | 1       |
| 11072 Ready Index Tab                                              | 3.440 in   | $0.880$ in | 0.000 in   | $0.120$ in | 1               | 10      |
| 11073 Ready Index Tab                                              | 2.000 in   | 9.960 in   | $0.000$ in | $0.000$ in | 1               | 1       |
| 11073 Ready Index Tab                                              | 3.440 in   | $0.720$ in | 0.000 in   | $0.120$ in |                 | 12      |
| 11074 Ready Index Tab                                              | 2.000 in   | 9.360 in   | $0.000$ in | $0.000$ in | 1               | 1       |
| 11074 Ready Index Tab                                              | 3.440 in   | $0.540$ in | 0.000 in   | $0.090$ in | 1               | 15      |
| 11075 Ready Index Tab                                              | $2.400$ in | 9.880 in   | 0.000 in   | $0.000$ in | 1               | 1       |
| 11075 Ready Index Tab                                              | 3.510 in   | 1.880 in   | 0.000 in   | $0.120$ in | 1               | 5       |
| 11076 Ready Index Tab                                              | 2.500 in   | 9.100 in   | 0.000 in   | $0.000$ in | 1               | 1       |
| 11076 Ready Index Tab                                              | 3.000 in   | $1.130$ in | $0.000$ in | $0.090$ in | 1               | 8       |
| <b>11077 Development Tele</b><br>≺                                 | 2.0001     | 0.0001     | 0.0001     | 0.0001     | ×               | ×.<br>⋗ |
| $\sqrt{\phantom{a}}$ Only show templates for current page settings |            |            |            |            |                 |         |

*Figure 8.3: Definition of the label size*

### **8.1.4 Defining Your Own Label Format**

You can also define your own label formats if you can't find the layout that you want among the templates. You can make the required settings with the "Layout Definition" region property; there is a special dialog for this:

Offset: The offset specifies the horizontal or vertical distance of the upper left label to the margin of the chosen page region (physical/printable)

Note: In the screen display, the upper left corner of the workspace always starts at coordinates 0/0 irrespective of the chosen page size and specified offset. However, you will see the effect of the offset in the preview or when printing.

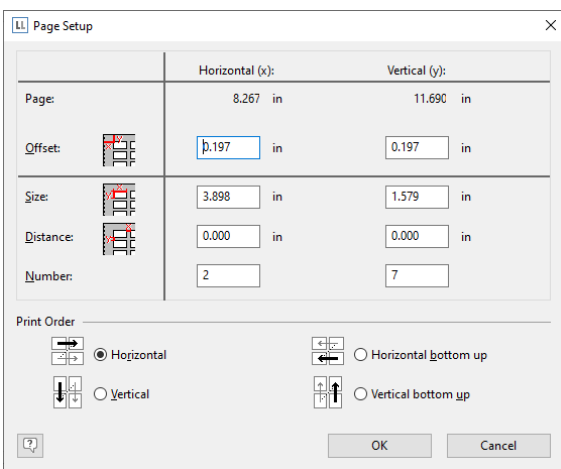

*Figure 8.4: Defining customized label layouts*

- **Size:** This value defines the size (horizontal=width / vertical=height) of the label.
- Distance: The distance to the next label is specified here. With single-column labels, only the vertical distance must be entered.
- Number: This option specifies the number of labels per page (horizontal number = number of columns per  $page$ , vertical number  $=$  number of rows per page).
- Print Order: Specifies the order of the print if multiple labels are printed on a page. Possible values: 0 (horizontal), 1 (vertical), 2 (horizontal bottom up), 3 (vertical bottom up).

The default is to print labels row by row from the upper left to the lower right (horizontal). However, in the case of sheets of labels that have already been started, it is possible that the first label row has already been used. This causes a loss of stiffness in the upper part of the sheet. Many printers have problems feeding in sheets that have already been started, resulting in a paper jam. In this case, it helps to print the labels in reverse, from the bottom upwards instead of from the top downwards. In this way, the upper row of labels on the sheet is always printed as the last and the sheet retains the stiffness required for feeding in.

#### **Saving Your Own Label Formats in the Label Template List**

To save your own label formats, you can edit the file "cmll??01.ltpl".

Layout of a label definition (all measurements in 1/1000 mm):

 $<\!\!A\!\!>$  <B>, <C> = <D>, <E>, <F>, <G>, <H>, <H>, <I>, <J>, <K>

A: code, B: description, C: page size, D: label width, E: label height, F: horizontal distance between labels, G: vertical distance between labels, H: number horizontal, I: number vertical, J: margin left and right, K: margin top and bottom

e.g. 3420 universal labels, 70 x 16.9 mm = 70000, 16900, 0, 0, 3, 17, 0, 4850

## **8.2 Layout Regions**

With multi-page projects, it is sometimes a good idea to choose different layout settings, e.g. printer, page size, orientation, paper bin, for the different regions.

You define the layout regions with Project > Layout Regions (Project > Page Layout).

You create a new region with the relevant button on the "Layout" tab and then define the properties for this region. You will find a detailed explanation of the properties in chapter ["Overview of Properties"](#page-230-0).

#### **8.2.1 Active Design Layout**

If you define different layouts, you can decide which layout is to be displayed as the workspace. The "Active Design Layout" project property lets you choose from all defined layout regions.

| Properties                                                               | ×                      |
|--------------------------------------------------------------------------|------------------------|
| 剛<br>$\frac{A}{2}$ , [+]                                                 |                        |
| ▲ General Settings                                                       |                        |
| <b>Project Description</b>                                               | <b>Sample invoice</b>  |
| <b>Active Design Layout</b>                                              | <b>Standard Layout</b> |
| Number of Issues                                                         | 2                      |
| Display Condition for Issue Print                                        | True                   |
| <b>Embed Drilldown Reports</b>                                           | No                     |
| Minimum Page Count                                                       | 1                      |
| Design Scheme                                                            | combit                 |
| <b>Transition Effect for Slideshow Mode</b>                              |                        |
| <b>D</b> Mail Parameter                                                  |                        |
| $\triangleright$ Fax Parameter                                           |                        |
| <b>Active Design Layout</b><br>Active region for the designer workspace. |                        |

*Figure 8.5: Selecting the active design layout*

## **8.2.2 Practice: Report With Different Page Orientations**

Let's assume that you want to change the page orientation within a report: the first section with the bar chart is to be printed in portrait mode, the second section with the cross tab in landscape mode and the remaining section with the pie charts in portrait mode again.

The report should look like this:

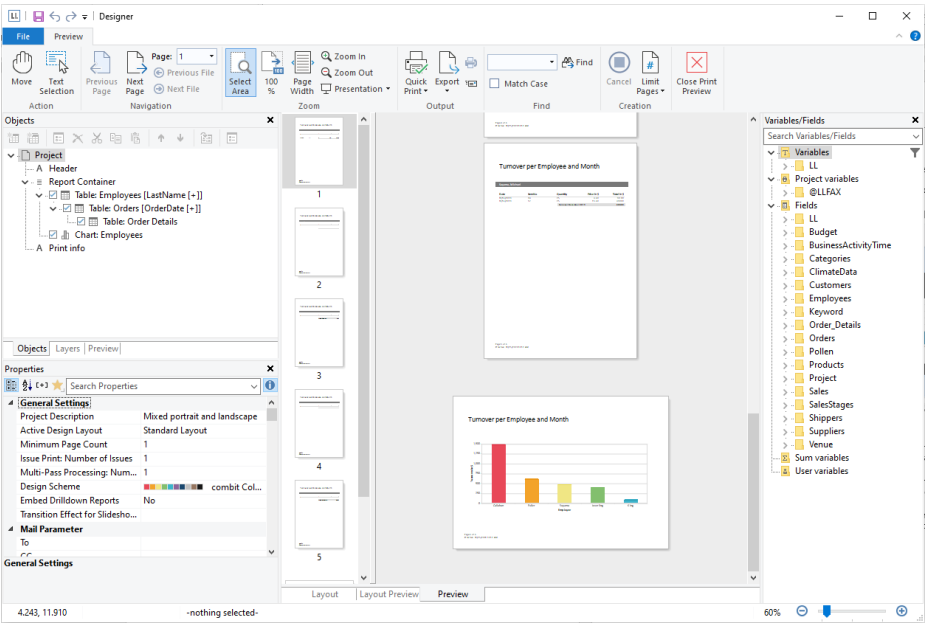

*Figure 8.6: Report with different layout regions*

Proceed as follows:

- 1. Position the report container on the workspace and create the bar charts, pie charts and the cross tab. You can find more information about this in the chapter ["Producing Analyses"](#page-76-0).
- 2. Since you want to change the page orientation, you must also adjust the height and the width of the report container. If you don't do this, the crosstab data will be truncated when the report container is positioned in portrait mode.

Select the report container in the "Objects" tool window and use the LL.Device.Page variables and the UnitFromSCM() function to specify the height and width:

| <b>A</b> Position | [0.394, 0.394, 7.874, 11.299 in]                      |               |
|-------------------|-------------------------------------------------------|---------------|
| Left              | UnitFromSCM(10000)                                    | $[0.394]$ inl |
| Top               | UnitFromSCM(10000)                                    | $[0.394]$ inl |
| Width             | LL.Device.Page.Size.cx-UnitFromSCM(20000) [7.480 in]  |               |
| <b>Height</b>     | LL.Device.Page.Size.cy-UnitFromSCM(20000) [10.905 in] |               |

*Figure 8.7: Size of the report container defined variably*

- 3. Create headings by adding a Table > Free Content element in each case.
- 4. Enter "Orders per Customer" as the name of the crosstab's heading. This element name will then be available later in the "LL.CurrentContainerItem" field.
- 5. So that the titles are always printed at the beginning of a page, set the "Pagebreak before" property to "Yes" in each case. This will produce a pagebreak before outputting the element.
- 6. Now define the layout regions. Select Project > Page Setup.
- 7. The dialog for defining the layout will now appear. The default region "Standard Layout" is always the last area with the "True" condition and cannot be renamed. Leave "Portrait" as the orientation for this layout.

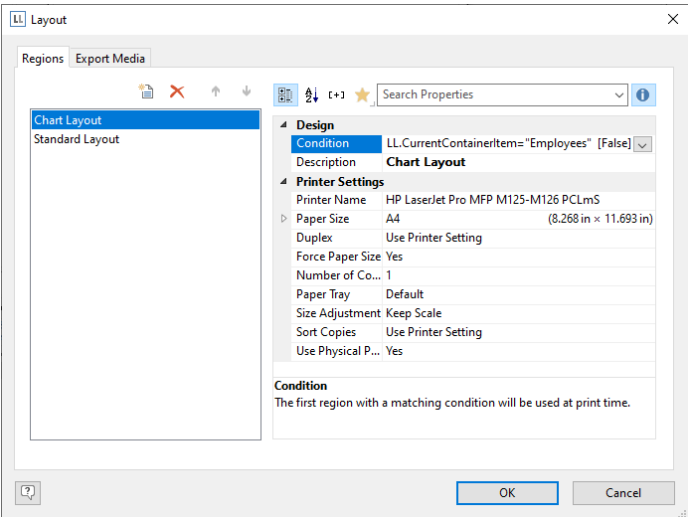

*Figure 8.8: Layout definition for a particular element*

- 8. Create a new region with the "New" button. Enter a meaningful name for this layout in the "Description" property, e.g. "Landscape".
- 9. Then specify the specific properties for this layout. Change the "Orientation" property to "Landscape".
- 10. You can specify when this layout region is to be used as a "Condition." In this example, the mode must change when the element with the name "Orders per Customer" is printed. The formula for the logical condition is therefore: LL.CurrentContainerItem = "Orders per Customer".

## **8.2.3 Practice: Managing Issues (Copies)**

Let's assume that you want to produce two copies of an invoice. The first copy is to be printed on a company letterhead in paper bin 1. The second copy is to be printed on the cheaper paper in paper bin 2.

- 1. In the project properties, enter "2" in the "Number of issues" property.
- 2. Open the dialog for the report container via Project > Page Setup.
- 3. Create a new region "Original". In this case, use the IssueIndex() function as the "Condition". This function returns the number of the issue. So you define the logical condition "IssueIndex()=1". Select paper bin 1 for this layout.
- 4. Create a layout called "Copy" and define the logical condition "IssueIndex()=2". Select paper bin 2 for this layout.
- 5. If you want to endorse the second copy additionally with the text "Copy", carry out the following steps:
- 6. Create a text object containing "Copy".
- 7. Select the text object in the object dialog and set the value of the "Display condition for issue print" object property to IssueIndex()=2. This text object will now only be printed on the second copy.

| LL Layout              |                                  |                                                    | ×        |
|------------------------|----------------------------------|----------------------------------------------------|----------|
| Regions Export Media   |                                  |                                                    |          |
| 智 X<br>个 业             |                                  | ■ 图 → T+1 ★ Search Properties                      | $\vee$ 0 |
| <b>Issue 2</b>         | 4 Design                         |                                                    |          |
| <b>Standard Layout</b> | Condition                        | $l$ ssuelndex $(l=2)$<br>[False] $\sqrt{}$         |          |
|                        | <b>Description</b>               | <b>Issue 2</b>                                     |          |
|                        | 4 Printer Settings               |                                                    |          |
|                        |                                  | Printer Name HP Laserlet Pro MFP M125-M1           |          |
|                        | $\triangleright$ Paper Size $AA$ | $(8.268 \text{ in} \times 11.693 \text{ in})$      |          |
|                        | <b>Duplex</b>                    | <b>Use Printer Setting</b>                         |          |
|                        | <b>Force Paper Size Yes</b>      |                                                    |          |
|                        | Number of Co., 1                 |                                                    |          |
|                        | Paper Tray                       | Default                                            |          |
|                        | Size Adjustment Keep Scale       |                                                    |          |
|                        |                                  | Sort Copies Use Printer Setting                    |          |
|                        | <b>Use Physical P Yes</b>        |                                                    |          |
|                        |                                  |                                                    |          |
|                        | <b>Condition</b>                 |                                                    |          |
|                        | used at print time.              | The first region with a matching condition will be |          |
|                        |                                  |                                                    |          |
|                        |                                  |                                                    |          |
|                        |                                  |                                                    |          |
| $\overline{?}$         |                                  | Cancel<br>OK                                       |          |
|                        |                                  |                                                    | Æ        |

*Figure 8.9: Definition of the layout regions*

## **8.2.4 Practice: Payment Form on the Last Page**

Let's assume that you want to print a payment form on the last page of a multi-page invoice. The payment form is preprinted on a special paper in paper bin 2 in the lower range of the page. The field contents have to be printed exactly at the correct positions.

Proceed as follows:

- 1. Open the dialog for the layout regions by Project > Page Setup.
- 2. Create a new region "Last page". Use the function LastPage() as a condition that returns the value "True" if the last page is printed. Choose paper bin 2 for this region so the last page will always be printed on the special payment form preprint from paper bin 2.

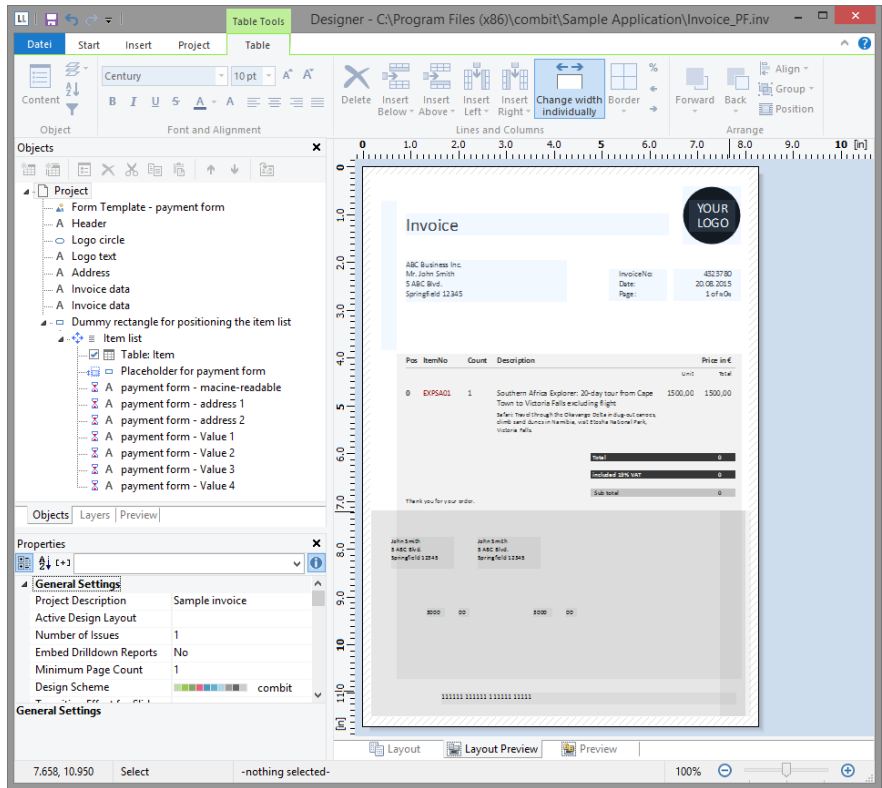

*Figure 8.10: Invoice with fields and placeholders for payment order*

- 3. Position the text objects for the field contents of the payment form exactly at the correct position. You can put a scanned-in picture of the payment form in the background by choosing/clicking Objects > Insert > Template.
- 4. Set the appearance condition of all text objects to LastPage() to make sure they are only printed on the last page.

5. You have to link all text fields with the table as the function LastPage() can only be evaluated correctly in tables, layout regions or objects linked to tables.

Links are created and edited in the "Object List" dialog. Open this dialog by choosing/clicking Objects > Object List. Select the table object and link via text object of the payment form to it by clicking "Link with...". The interlink type "Sequential" is already selected. The sequential interlink is sufficient here as no changes in object position or object size are desired.

Repeat these steps for all text objects.

6. Now you have to avoid that the fields of the payment form are printed on top of the table if the table ends on the last page in the area of the payment order.

Therefore, create a placeholder by inserting a rectangle object without border and filling. The rectangle has the exact height of the payment form and has to overlap the table necessarily! Select the table in the object dialog and link the rectangle to it. Choose "At end, keep size" as interlink type. No matter where the table ends, the rectangle is always output in the selected size after the text. If there is not enough space after the table, the rectangle is output on the next page and a pagebreak is triggered.

### **8.2.5 Practice: Output PDF on the Last Page After a Table**

Let's assume you want to output a PDF after the last page of a multi-page invoice, e.g. with the general terms and conditions. The challenge here is that you must trigger a pagebreak before outputting the PDF and the PDF is only output on the last page.

Proceed as follows:

- 1. Add a footer at the very end of the invoice table. This footer has the Appearance Condition 'LastPage()' and the content SetVar("TablePrinted", "Yes", false).
- 2. Insert a PDF object, interlink it sequentially with the report container and set the 'Pagebreak Before' option to 'True'.
- 3. Set the PDF object Appearance Condition to 'LastPage() and not IsNullOrEmpty (GetVar("TablePrinted"))'.

## <span id="page-134-0"></span>**8.3 Report Sections**

Via Project > Report Sections you can define a table of contents, an index and reverse side printing.

Via Project > Include, you can add other projects as includes. For more information about Includes see ["Project](#page-126-0)  [Includes"](#page-126-0) in chapter ["Advanced Functions"](#page-114-0).

### **8.3.1 Table of Contents and Index**

Via Project > Report Sections it is possible to automatically create a table of contents and an index for reports. Contents and index are normal projects with predefined reference fields.

In the Designer an entry for the table of contents and index can be defined for almost every element by means of its respective property "Table of Contents Level" or "Index Level". Via File > Options > Project you can set the maximum folder depth and index depth.

At the time of printing the corresponding values are read and the table of contents and index are added at the beginning and end of the project. The directory entries are also active links in the PDF and preview.

 $\begin{array}{c} \hline \end{array}$ 

With the property "Creation Condition" you can define when the report section to be generated.

Proceed as follows:

1. Open the dialog to define the steps in the report via Project > Report Sections.

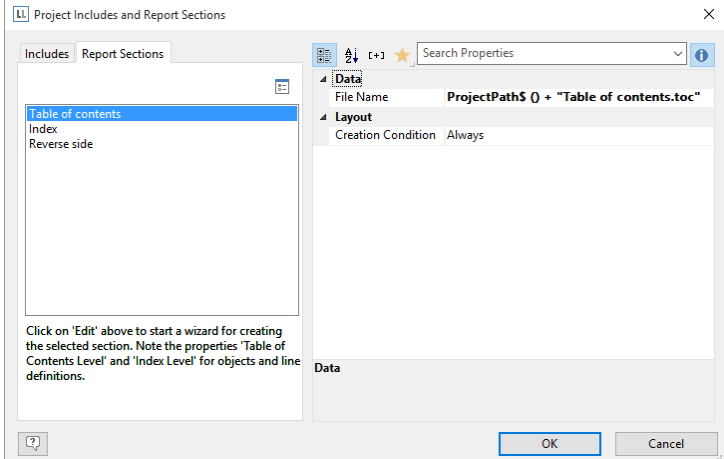

*Figure 8.11: Dialog for integrating table of contents and index* 

- 2. Select either the "Table of Contents" or "Index" section.
- 3. Click on the "Edit" button at the top in order to launch the wizard for creating the table of contents or index.
- 4. A dialog will open in which you will be able to create a new project. During this process you will be able to use a pre-configured, adjustable standard template. Alternatively, you could also open a pre-existing project.
- 5. Adjust the template as needed. You can open this print template and work on it at any time via the "File Name" property.
	- For the link text and the page number use the fields Reference.Text and Reference.PageNumber or Reference.Index.
	- To set the Table of Contents Level or Index Level in the Appearance Condition use the field Reference.Level.

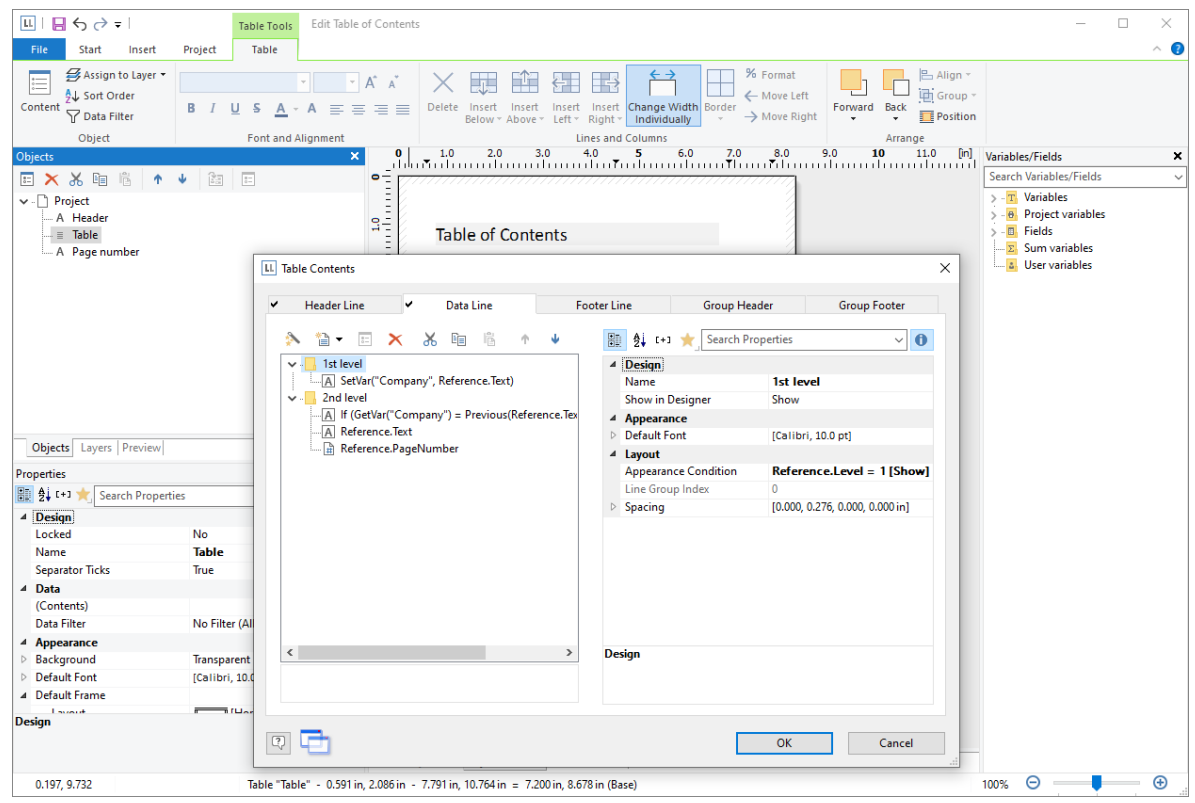

*Figure 8.12: Separate project for the table of contents*

#### **8.3.2 Reverse Side**

Project > Report Sections can be used to define a reverse side for printing. The corresponding values will be evaluated at print time and the file will be output on every reverse side or only on the first or after the last page.

This function is useful to print the general terms and conditions on the reverse side of the last page of an invoice for example.

With the property "Creation Condition" you can define when the reverse side to be generated.

Proceed as follows:

- 1. Open the dialog via Project > Report Sections.
- 2. Select the "Reverse Side" section.

| LL Project Includes and Report Sections                                                                                                    |                                                                                        | $\times$                    |
|----------------------------------------------------------------------------------------------------|----------------------------------------------------------------------------------------|-----------------------------|
| Includes Report Sections                                                                                                    | <sup>9</sup> 1+1 ★ Search Properties<br>鷵                                              | $\checkmark$<br>O           |
| $\overline{z}$                                                                                                    | 4 Data                                                                                 |                             |
| Table of contents                                                                                                    | <b>File Name</b>                                                                       | athS() + "Reverse side.gtc" |
| Index                                                                                                    | 4 Layout                                                                               |                             |
| <b>Reverse side</b>                                                                                                    | <b>Creation Condition</b>                                                              | Always                      |
|                                                                                                    | <b>Display Condition for Issue Print</b>                                               | <b>Always Show</b>          |
|                                                                                                    | <b>Print Position Duplex Print</b>                                                     | After the Last Page         |
|                                                                                                    | Print Position Non-Duplex Print/Export                                                 | After the Last Page         |
| Click on 'Edit' above to start a wizard for creating<br>the selected section. Note the properties 'Table of<br>Contents Level' and 'Index Level' for objects and line<br>definitions. | <b>File Name</b>                                                                       |                             |
|                                                                                                    | File name of the project to include. Use 'ProjectPath\$()' for relative file<br>names. |                             |
| Q,                                                                                                    |                                                                                        | O <sub>K</sub><br>Cancel    |

*Figure 8.13: Dialog to create a Reverse Side* 

3. Define the print position for duplex print in the property list: Reverse Side of the First Page, Reverse Side of All Pages, After the Last Page. Define also the position for Non-Duplex Print or Export.

 $\begin{array}{c} \hline \end{array}$ 

Hint: In the preview the reverse side is displayed at the end.

- 4. Click on the "Edit" button at the top in order to launch the wizard for creating the Reverse side.
- 5. A dialog will open in which you will be able to create a new project. During this process you will be able to use a pre-configured, adjustable standard template. Alternatively, you could also open a pre-existing project.
- 6. Adjust the template as needed. You can open this print template and work on it at any time with the "File Name" property.

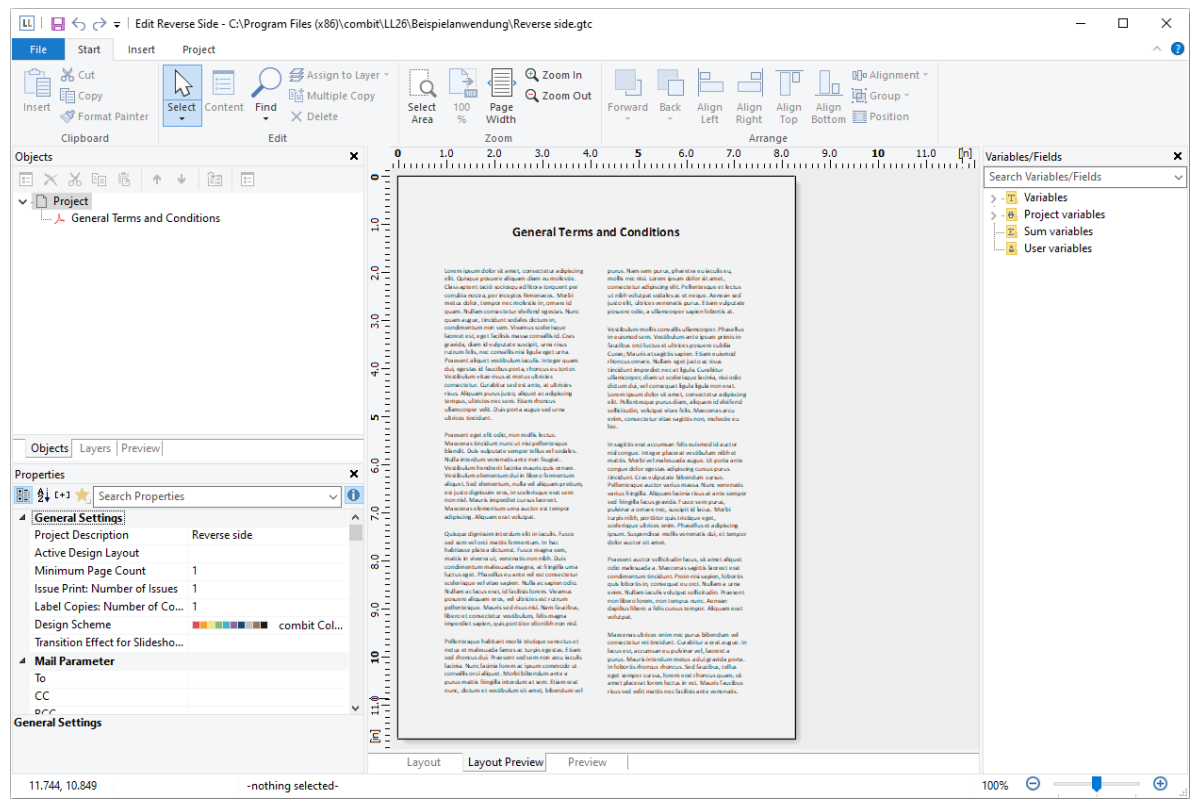

*Figure 8.14: Separate project for the reverse side*

# **9. Output Options**

There are two ways of printing projects: Start the print from the higher-level application or via the real data preview in the Designer (if supported by the application).

# **9.1 Output Options**

You can start the print function directly from the higher-level program, via a menu item or from the preview.

If you start the print from the higher-level program, the print settings dialog will normally appear once you have selected the project to print.

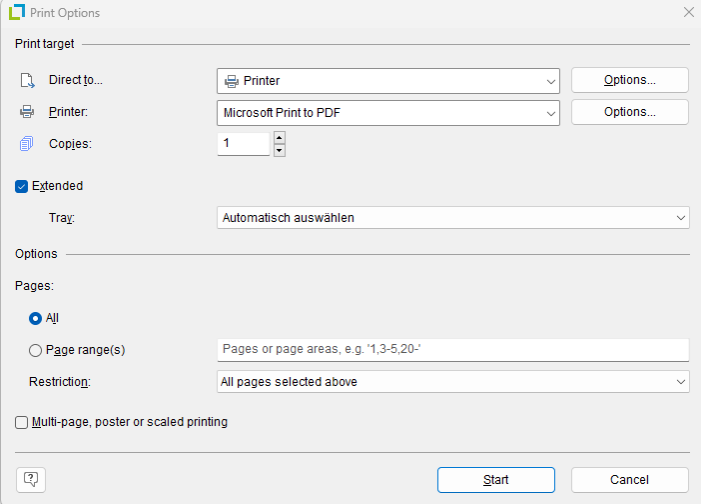

*Figure 9.1: Output options*

You have various configuration options here:

- Select the output format (e.g. Preview, Printer, PDF) under "Direct to". The "Preview" option lets you view the output first on the screen as it would be printed. In this way, you can
- check the result before printing.
- Under "Printer", you can change the printer settings. If you have defined different layout regions in the page layout dialog, you can also change the printer settings here for the various regions.

If you change the printer selection or options for the selected output format, you can use the "Save settings permanently" option to set this printer selection or these settings as the default for this print template.

- Enter the number of copies under "Copies".
- Via "Advanced" you can make duplex and tray settings depending on the printer selection.
- "Pages" lets you select certain pages or a page range for printing, e.g. 1, 3-4, 10-. The "Print" drop-down list lets you restrict the output to even/odd pages or the pages that you have selected above.

## **9.1.1 Multi-page, poster or scaled printing**

If you change the output to "Printer", you will get an additional option "Multi-page, poster or scaled printing" at the bottom of the dialog.

If you activate this option, various settings for multi-page printing are available. These can be either several pages on one sheet (classic multi-page printing) or several sheets per page (poster printing). You can also scale your printouts.

For multi-page printing, you can e.g. select the number of pages in horizontal and vertical direction. You can set the margin width between the pages and choose to draw a page frame around the single pages. If the layout changes between portrait and landscape you can even auto-rotate the pages in order to fit more into less space.

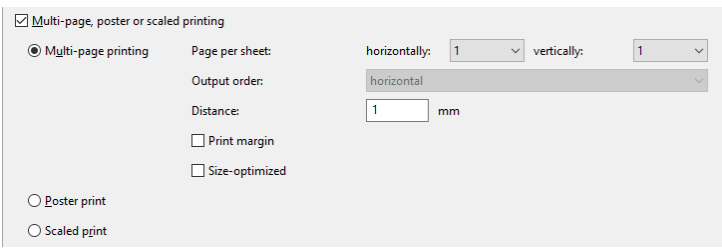

*Figure 9.2: Additional print settings for Multi-page printing*

For the poster print, you can choose the scaling and an overlap which makes it easier to stick pages together afterwards.

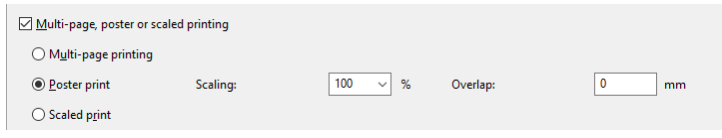

*Figure 9.3: Additional print settings for Poster print*

The scaled print lets you print page miniatures, freely positioned on the page.

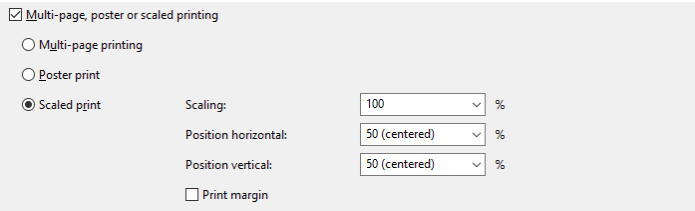

*Figure 9.4: Additional print settings for Scaled print*

### **9.1.2 Start position for printing labels**

When printing labels, you have an extra "Select" button which you can use to specify the position where you want to start printing the sheet of labels.

In this way, you can also print sheets of labels that have already been partly used. You will find a sample label sheet for your label project in the dialog for selecting the start position. Click the label where the print is to start. Please take note of the selected print order. You can print not only in rows from upper left to lower right but also column for column or in the reverse direction. The labels will be printed in the specified direction starting with the selected label.

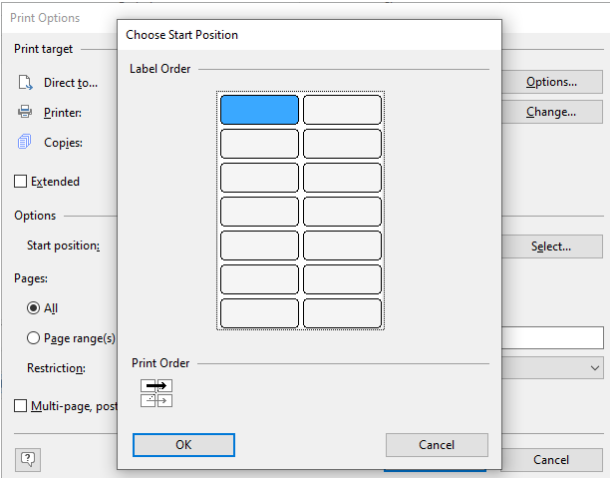

*Figure 9.5: Additional print settings for labels*

## **9.2 Real Data Preview**

The real data preview function is also available directly in the Designer provided that your application supports it. In this way, you can check the layout of a printout without wasting paper in order to do so. The screen preview is accurate down to the last detail (WYSIWYG – What You See Is What You Get), exactly as it would be when printed. After checking the layout, the actual print can be started from the preview without having to use the print command again.

|                                                                                                    | II   - <> <> =   Designer - C:\Program Files (x86)\combit\LL25\Beispielanwendung\Customer list with sort order.srt                                         |                                                                                                    |                                                                                                    |                                                                                                    |                                                                                                    |                                    |                                                                                          |                                                                                                    |                                                                                                    | $\Box$                                                      | $\times$          |
|----------------------------------------------------------------------------------------------------|----------------------------------------------------------------------------------------------------|----------------------------------------------------------------------------------------------------|----------------------------------------------------------------------------------------------------|----------------------------------------------------------------------------------------------------|----------------------------------------------------------------------------------------------------|------------------------------------|------------------------------------------------------------------------------------------|----------------------------------------------------------------------------------------------------|----------------------------------------------------------------------------------------------------|-------------------------------------------------------------|-------------------|
| Datei<br>Preview                                                                                                    |                                                                                                    |                                                                                                    |                                                                                                    |                                                                                                    |                                                                                                    |                                    |                                                                                          |                                                                                                    |                                                                                                    |                                                             | $\wedge$ $\alpha$ |
| Text<br>Previous<br>Move<br>Next<br>Page<br>Page<br>Selection<br>Action                                                                                                    | Page: 1<br>Q<br>100<br>← Previous File<br>Select<br>100<br><b>⊙</b> Next File<br>$\%$<br>Area<br>Navigation                                                | $\Omega$ Zoom In<br>Q Zoom Out<br>Page<br>Presentation *<br>Width<br>Zoom                                                                                                    | 悖<br>₩<br>Quick Export<br>$\sqrt{2}$<br>Print +<br>Output                                                                                                    | · A Find<br>л<br><b>Match Case</b><br>Find                                                                                                    | $\blacksquare$<br>翻<br>Cancel<br>Limit<br>Pages *<br>Creation                                                                                                    | x<br><b>Close Print</b><br>Preview |                                                                                          |                                                                                                    |                                                                                                    |                                                             |                   |
| <b>Objects</b>                                                                                                    |                                                                                                    | $\pmb{\times}$                                                                                                    |                                                                                                    |                                                                                                    |                                                                                                    |                                    |                                                                                          |                                                                                                    |                                                                                                    |                                                             |                   |
| 日×※晒量<br>面酒<br>$\vee$ - $\bigcap$ Project<br>A Header<br>$\vee$ = Report Container<br><b>Entry III Table: Customers</b><br>A Print info                                                                                                    | 阔<br>小<br>v                                                                                                    | e de la contradacción de la contradacción de la contradacción de la contradacción de la contradacción de la contradacción de la contradacción de la contradacción de la contradacción de la contradacción de la contradacción<br>÷<br>1<br>tt:<br>Đ B |                                                                                                    | <b>Customer Overview</b>                                                                                                    |                                                                                                    |                                    |                                                                                          |                                                                                                    |                                                                                                    |                                                             |                   |
|                                                                                                    |                                                                                                    |                                                                                                    | Company                                                                                                    |                                                                                                    | <b>Address</b>                                                                                                    |                                    | <b>Postal Code</b>                                                                       | City                                                                                                    | Country                                                                                                    |                                                             |                   |
|                                                                                                    |                                                                                                    | $\overline{2}$<br>È<br><b>LEE</b><br>R                                                                                                    | Alfreds Futterkiste<br>Around the Horn<br>Blondel père et fils<br>Bon app'                                                                                                    | Ana Trujillo Emparedados y he lados<br>Antonio Moreno Taguería<br>Berglunds snabbköp<br><b>Blauer See Delikatessen</b><br>Bólido Comidas preparadas | Obere Str. 57<br>Avda, de la Constitución 2222<br>Mataderos 2312<br>120 Hanover Sq.<br>Berguvsvägen 8<br>Forsterstr. 57<br>24, place Kléber<br>C/ Araquil, 67<br>12. rue des Bouchers                   |                                    | 12209<br>05021<br>05023<br><b>WA11DP</b><br>S-958 22<br>68306<br>67000<br>28023<br>13008 | <b>Berlin</b><br>México D.F.<br>México D.F.<br>London<br>Luleå<br><b>Mannheim</b><br>Strasbourg<br>Madrid<br>Marse ille | Germany<br>Mexico<br>Mexico<br><b>United Kingdom</b><br>Sweden<br>Germany<br>France<br>Spain<br>France                      | M<br>м<br>噐<br>╊<br>-<br>Ш<br>$\mathbf{c}$<br>п             |                   |
| Objects Layers Preview                                                                                                    |                                                                                                    | HE<br>Δ                                                                                                    | <b>B's Beverages</b>                                                                                                    | <b>Bottom-Dollar Markets</b>                                                                                                    | 23 Tsawassen Blvd.<br><b>Fauntleroy Circus</b>                                                                                                    |                                    | <b>T2F 8M4</b><br>EC2 5NT                                                                | Tsawassen<br>London                                                                                                    | Canada<br><b>United Kingdom</b>                                                                                             | Н<br>뽊                                                      |                   |
| Properties                                                                                                    |                                                                                                    | $\pmb{\times}$                                                                                                    |                                                                                                    | Cactus Comidas para llevar                                                                                                    | Cerrito 333                                                                                                    |                                    | 1010                                                                                     | <b>Buenos Aires</b>                                                                                                    | Argentina                                                                                                    | Ξ                                                           |                   |
| ■ 斜 □<br>Search Properties<br><sup>4</sup> General Settings<br><b>Project Description</b><br><b>Active Design Layout</b><br>Number of Issues<br><b>Embed Drilldown Reports</b><br>Minimum Page Count<br><b>Design Scheme</b><br>Transition Effect for Slideshow<br><b>Mail Parameter</b><br>To<br>cc<br>BCC<br>From<br><b>ReplyTo</b><br><b>General Settings</b> | $\overline{a}$<br>$\checkmark$<br>Customer list with sort order<br>Standard-Layout<br>$\mathbf{1}$<br>No<br>$\blacksquare$<br><b>BULLER IN Combit Colo</b> | H<br>$\hat{\phantom{a}}$<br>5                                                                                                    | Chop-suev Chinese<br>Comércio Mine iro<br>Du monde entier<br><b>Eastern Connection</b><br><b>Ernst Handel</b><br>Familia Arquibaldo<br>Page 1 of #0#<br>Effective: 10.07.2019 15:27 | Centro comercial Moctezuma<br><b>Consolidated Holdings</b><br>Drachenblut De likate ssen                                                            | Sierras de Granada 9993<br>Hauptstr. 29<br>Av. dos Lusíadas, 23<br>Berkeley Gardens 12 Brewery<br>Walserweg 21<br>67, rue des Cinquante Otages<br><b>35 King George</b><br>Kirchgasse 6<br>Rua Orós, 92 |                                    | 05022<br>3012<br>05432-043<br>WX16LT<br>52066<br>44000<br>WX3 6FW<br>8010<br>05442-030   | México D.F.<br><b>Bern</b><br>São Paulo<br>London<br>Aachen<br><b>Nantes</b><br>London<br>Graz<br>São Paulo             | Mexico<br>Switzerland<br>Brazil<br><b>United Kingdom</b><br>Germany<br>France<br><b>United Kingdom</b><br>Austria<br>Brazil | P.<br>÷<br>$\hat{\bullet}$<br>臩<br>۰<br>ш<br>$\frac{1}{25}$ |                   |
|                                                                                                    |                                                                                                    | Director Pages & Director                                                                                                    | $\epsilon$                                                                                                    |                                                                                                    |                                                                                                    |                                    |                                                                                          |                                                                                                    |                                                                                                    |                                                             |                   |
| 2.569, 8.375                                                                                                    | -nothing selected-                                                                                                    | Layout                                                                                                    | Layout Preview<br>Preview                                                                                                    |                                                                                                    |                                                                                                    |                                    |                                                                                          |                                                                                                    | Θ<br>100%                                                                                                    |                                                             | $^{\circledR}$    |

*Figure 9.6: Real data preview in the Designer*

- The pages are continuously displayed. Via "Move" you can move the viewing area with the mouse, otherwise use the scroll bar.
- The "Text Selection" allows you to select texts in the preview by simply marking them. The usual key combination CTRL+C (or via the context menu) then copies the text to the clipboard.
- Use "Zoom In", "Zoom Out", "Page width" and "100%" to adjust the view in the workspace.
	- If you zoom out, multiple pages are displayed.
	- **•** A double click on a page gives a full-page view.
	- Use the Zoom slider in the status bar to slide to the zoom percentage you require (50% 500%).
	- Hold the CTRL key and simultaneously rotate the mouse wheel to zoom with the mouse.
- With the find function, you can search all pages of the preview.
- The "Pages", "Directory", "Index" tabs are for fast, direct navigation. Information of contents and index, see ["Report Sections"](#page-134-0) in Chapter "Page [Layout"](#page-128-0).
- Via File  $>$  Options  $>$  Preview, you can specify the maximum number of pages that are to be displayed in the real data preview.
- The "Number of copies" specified in the print options is ignored in the preview as this is only relevant for the actual print.

# **9.3 Export in Another Format (PDF, XLSX ...)**

You can also output a print in different file formats. Available are – depending on the application – e.g. PDF, DOCX, PPT, XHTML, MHTML, HTML, Excel, RTF, XPS, TIFF, PNG, JPEG, Bitmap, EMF, TTY, CSV, Text, XML.

To do this, choose the relevant output medium in the Print Options dialog, which you reach via File > Export or via "Export" from the preview.

Please consider:

- Due to the format, the layout cannot always be taken over 1:1 because there are specific restrictions when converting to these formats.
- Printing issues is only supported for the PDF export.
- RTF: A mix of different page formats is not supported.

Many formats have various possibilities for configuration. You can make use of these by clicking the "Options" button.

- JPEG, TIFF, PNG, EMF
	- Crop picture: Optional automatic cropping of the results to the content. An exported barcode is therefore only exactly as large as required to display the complete content.
	- Only JPEG: Compression quality
- **XML** 
	- Only data from table object(s): Only the data contained in the table object is output. In this case, the generated file does not contain any layout information. The number of columns and lines is thus reduced to the necessary number.
	- Append all pages in one XML-file: All pages (including headers and footers) are exported one below the other in one file.
	- JPEG quality
- Microsoft PowerPoint
	- Animation when switching slides
	- JPEG quality
- Microsoft Word
	- Document options: Title, Author, Subject, Keywords
	- JPEG quality
	- Tables will be exported on continuous pages to support later editing.
- Microsoft Excel
	- Only data from table object(s): Only the data contained in the table object is output. In this case, the generated file does not contain any layout information. The number of columns and lines is thus reduced to the necessary number. If you activate this option, the columns will be adjusted to the optimum width.
	- All pages into one spreadsheet: All pages (including headers and footers) are exported one below the other in one spreadsheet.
	- Create endless pages: All pages are exported one below the other in a spreadsheet. Headers and footers are printed only once.
	- Create formulas from texts that begin with '=': For example, use the formula "=TODAY()" in a text object and make sure that the content is formatted as a date so that it also appears in the resulting XLSX file with a date format.
	- Export format: You can choose between 'xls' and 'xlsx'.
	- JPEG quality
	- Protect spreadsheets: You can protect worksheets from manipulation with a password. In Excel, a protected workbook displays this information and can be unlocked from there.
- **XHTML/CSS** 
	- Append all pages in one XHTML file: All pages (including headers and footers) are exported one below the other in one file.
	- Create endless pages: All pages are exported one below the other into one file. Headers and footers are printed only once.
	- Fixed headers: The header remains fixed at the top when scrolling.
	- JPEG quality
- Adobe PDF
	- Document options: Title, Author, Subject, Keywords, PDF Version (e.g. PDF/A).
	- JPEG image quality
	- Security options: Encrypt document with user and owner password. If active: printing allowed, editing allowed, copying allowed, commenting allowed, filling in form and signature fields allowed).
	- For information on creating a PDF table of contents, see "Report sections" in the "Page layout" chapter.

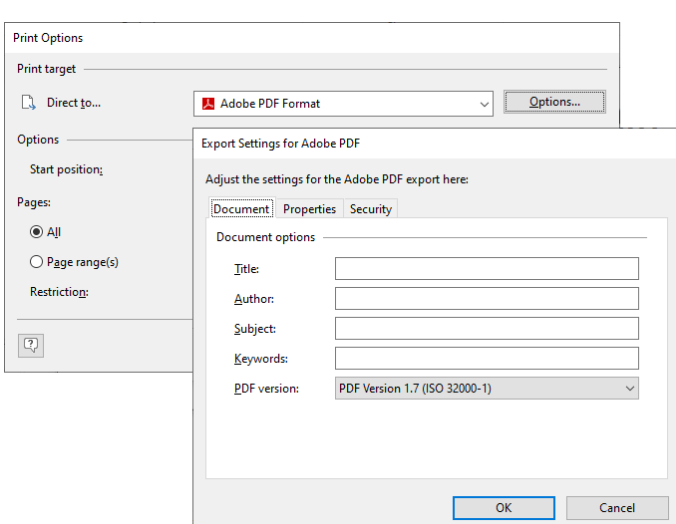

*Figure 9.7: Output settings for PDF*

When you start the print, choose the storage location in the following "Save As" dialog and enter a name for the file to be created in the "File name" field.

- By checking the option "Open the file in the registered application after the output", you can display the file after creation directly in the respective program (e.g. Excel).
- The option "Send exported files by email" lets you send the files directly by email.
- You can add a digital signature to your files by means of the "Digitally sign created files" option (not available in all applications).

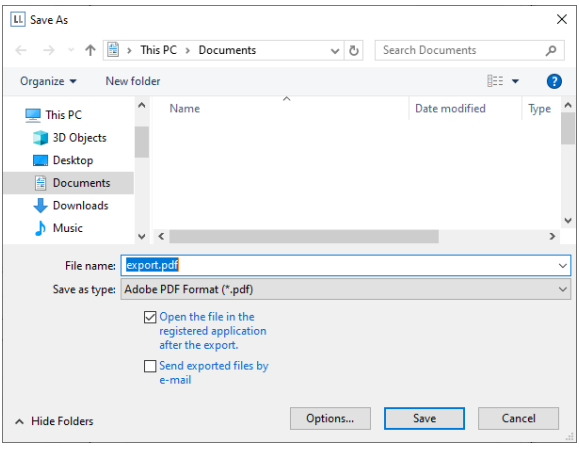

*Figure 9.8: Output options*

## **9.4 Test Print in the Designer**

Choose File  $>$  Print  $>$  Test Print (File  $>$  Print Sample) to print the current project with sample data. In the print sample, fixed text appears as it is defined in the project; variables and fields however are replaced by a predefined sample text or by a single repeated sample data record.

## <span id="page-141-0"></span>**9.5 Report Parameters**

The report parameters allow for the parameterization of reports; i.e. the result of the output can be influenced. This allows e.g. a date range to be selected or only certain invoice numbers to be printed.

This functionality can also be used to create drill-down reports. For more information, see chapter ["Drilldown](#page-106-0)  [Reports \(Increase Detail Level\)"](#page-106-0)

Tip: The availability of this chart depends on the application.

Parameters can be defined via Project > Report Parameters.

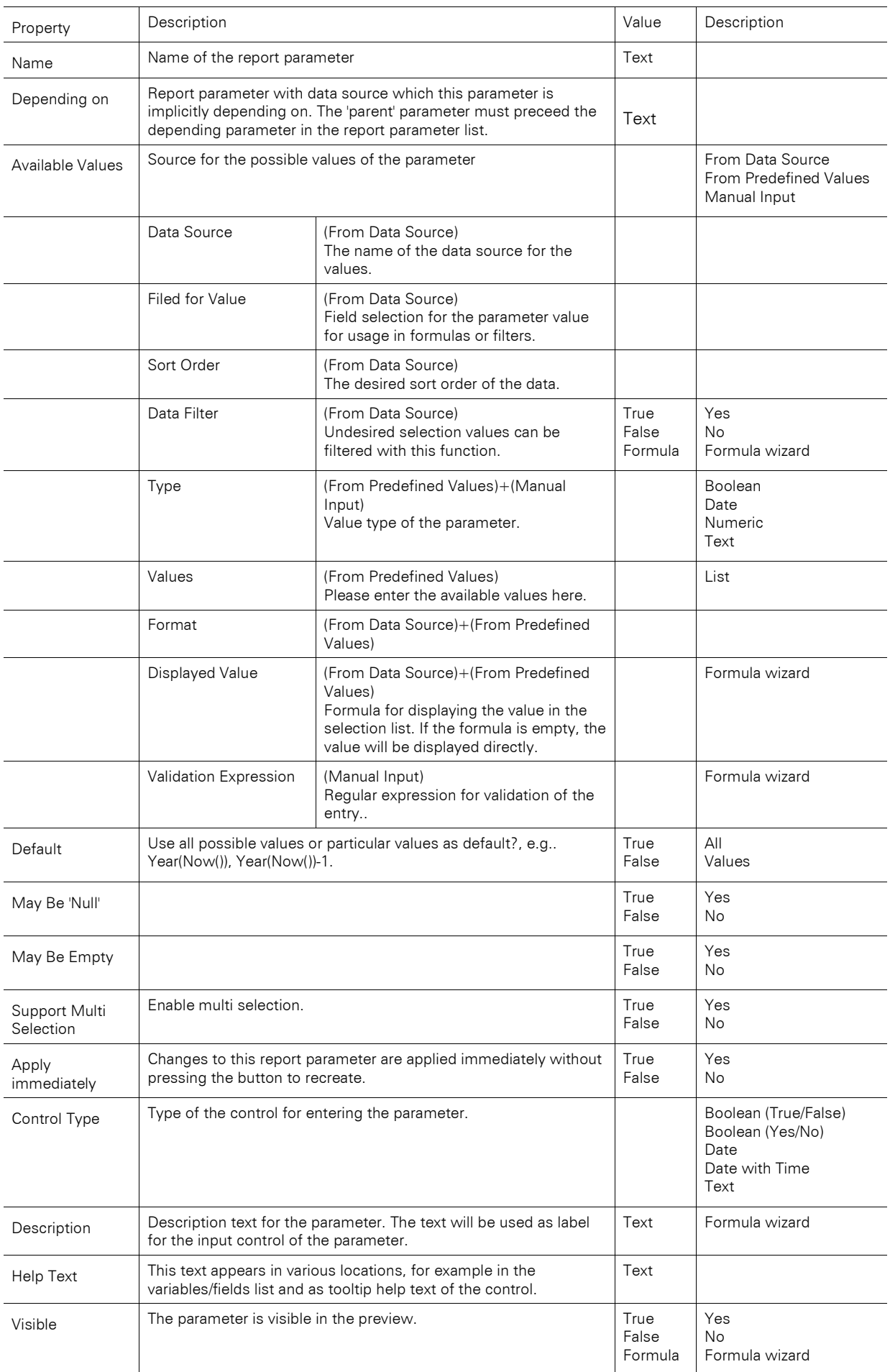

Example: Filtering a report according to category and date in the preview.

To do so, proceed as follows:

1. What we have is product statistics spanning multiple product groups and years:

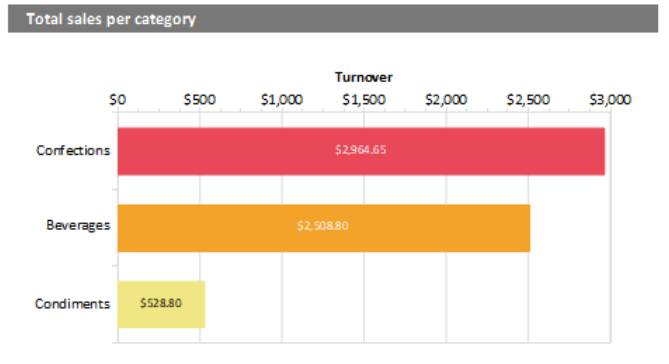

*Figure 9.9: Sample-Report "Different chart types"*

- 2. Now add the parameters at Project > Report Parameters. Give distinctive names, e.g. "Categories". The "@" character is automatically appended to the front of the name. For "Available Values", select "From Data Source" and the data source "Categories" with the field "CategoryID".
- 3. For the remaining report parameters "StartDate" and "EndDate", select "Manual Input" for "Available Values". Choose "Date" for "Type" and "Control Type" and give them a distinctive name, e.g. "StartDate" and "EndDate". Set the 'Apply immediately' property to 'Yes' for all report parameters. As soon as a parameter that has this property set is changed, the report is automatically re-rendered immediately. This eliminates the need to manually click the refresh button to see the changes.

| LL Edit Report Parameters |  |  |  |             |                                |                         | $\times$            |
|---------------------------|--|--|--|-------------|--------------------------------|-------------------------|---------------------|
| Available parameters:     |  |  |  |             | ■ 身 t+1 ★ Search Properties    |                         | $\bullet$<br>$\vee$ |
| @Categories               |  |  |  |             | 4 Data                         |                         |                     |
| @Products<br>@StartDate   |  |  |  |             | Name                           | <b>@Categories</b>      |                     |
| @EndDate                  |  |  |  |             | Depending on                   |                         |                     |
|                           |  |  |  |             | 4 Available Values             | <b>From Data Source</b> |                     |
|                           |  |  |  |             | Data Source                    | <b>Categories</b>       |                     |
|                           |  |  |  |             | <b>Field for Value</b>         | Categories.CategoryID   |                     |
|                           |  |  |  |             | Sort Order                     | CategoryID [+]          |                     |
|                           |  |  |  |             | Data Filter                    | No Filter (All Data)    |                     |
|                           |  |  |  |             | Type                           | Text                    |                     |
|                           |  |  |  |             | Values                         |                         |                     |
|                           |  |  |  |             | Format                         | <b>None</b>             |                     |
|                           |  |  |  |             | <b>Displayed Value</b>         | Categories.CategoryName |                     |
|                           |  |  |  |             | 4 Default                      | <b>Values</b>           |                     |
|                           |  |  |  |             | Value(s)                       | [1:2:3]                 |                     |
|                           |  |  |  |             | May Be Empty                   | <b>No</b>               |                     |
|                           |  |  |  |             | May Be NULL                    | <b>No</b>               |                     |
|                           |  |  |  |             | <b>Support Multi Selection</b> | <b>Yes</b>              |                     |
|                           |  |  |  |             | 4 Appearance                   |                         |                     |
|                           |  |  |  |             | <b>Control Type</b>            | Text                    |                     |
|                           |  |  |  |             | <b>Description</b>             | "Categories:"           |                     |
|                           |  |  |  |             | <b>Help Text</b>               |                         |                     |
|                           |  |  |  |             | Visible                        | <b>Yes</b>              |                     |
|                           |  |  |  | <b>Data</b> |                                |                         |                     |
|                           |  |  |  |             |                                |                         |                     |
| Q                         |  |  |  |             |                                | OK                      | Cancel<br>Æ         |

*Figure 9.10: List of Report Parameters*

4. You can now define yet another parameter — in the example above e.g. a "Products" parameter that is dependent on the selection in "Categories". Select the corresponding parameter via the property "Depending on". After doing so, for the second parameter "Products", only those values that also match the selected first parameter will be available.
| Available parameters:   | $A \times A \times B$ |  |  |  | ■ 斜 □ ★                                           | <b>Search Properties</b><br>$\vee$ 0                                                                                          |
|-------------------------|-----------------------|--|--|--|---------------------------------------------------|----------------------------------------------------------------------------------------------------|
| @Categories             |                       |  |  |  | 4 Data                                            | $\wedge$                                                                                                    |
| @Products<br>@StartDate |                       |  |  |  | Name                                              | <b>@Products</b>                                                                                                    |
| @EndDate                |                       |  |  |  | Depending on                                      | @Categories<br>$\overline{\vee}$                                                                                              |
|                         |                       |  |  |  | 4 Available Values                                | <b>From Data Source</b>                                                                                                    |
|                         |                       |  |  |  | Data Source                                       | <b>Products; Categories2P</b>                                                                                                 |
|                         |                       |  |  |  | <b>Field for Value</b>                            | <b>Products.ProductID</b>                                                                                                    |
|                         |                       |  |  |  | <b>Sort Order</b>                                 | ProductID [+]                                                                                                    |
|                         |                       |  |  |  | <b>Data Filter</b>                                | No Filter (All Data)                                                                                                    |
|                         |                       |  |  |  | Type                                              | <b>Text</b>                                                                                                    |
|                         |                       |  |  |  | Values                                            |                                                                                                    |
|                         |                       |  |  |  | Format                                            | None                                                                                                    |
|                         |                       |  |  |  | <b>Displayed Value</b>                            | Products.CategoryID@                                                                                                    |
|                         |                       |  |  |  | <b>Depending on</b>                               |                                                                                                    |
|                         |                       |  |  |  | depending parameter in the report parameter list. | Report parameter with data source which this parameter is<br>implicitly depending on. The 'parent' parameter must preceed the |

*Figure 9.11: Definition of a dependent Report Parameter*

5. The parameters are now available in the variable/field list.

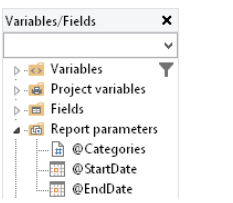

*Figure 9.12: Parameters in the variable/field list.*

6. Under the property "Filter" in the chart object, now define the corresponding formula for the constraints on the data. The parameters are available in the variable/field list.

Pay attention to the notes in section ["7.2](#page-121-0) [Filter".](#page-121-0)

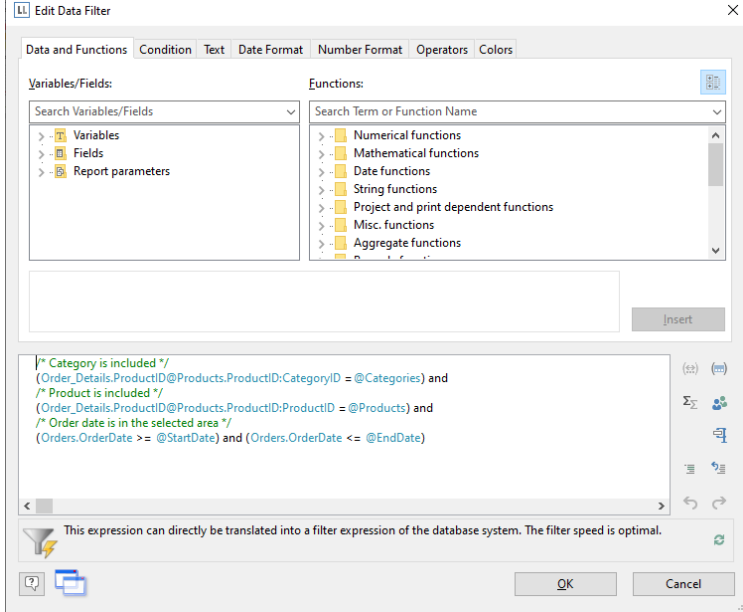

*Figure 9.13: Report Parameters in the Variables-/Field-List and Formula for the Filter*

7. When printing to preview, the parameters can then be configured as desired - the report will be filtered according to categories and date:

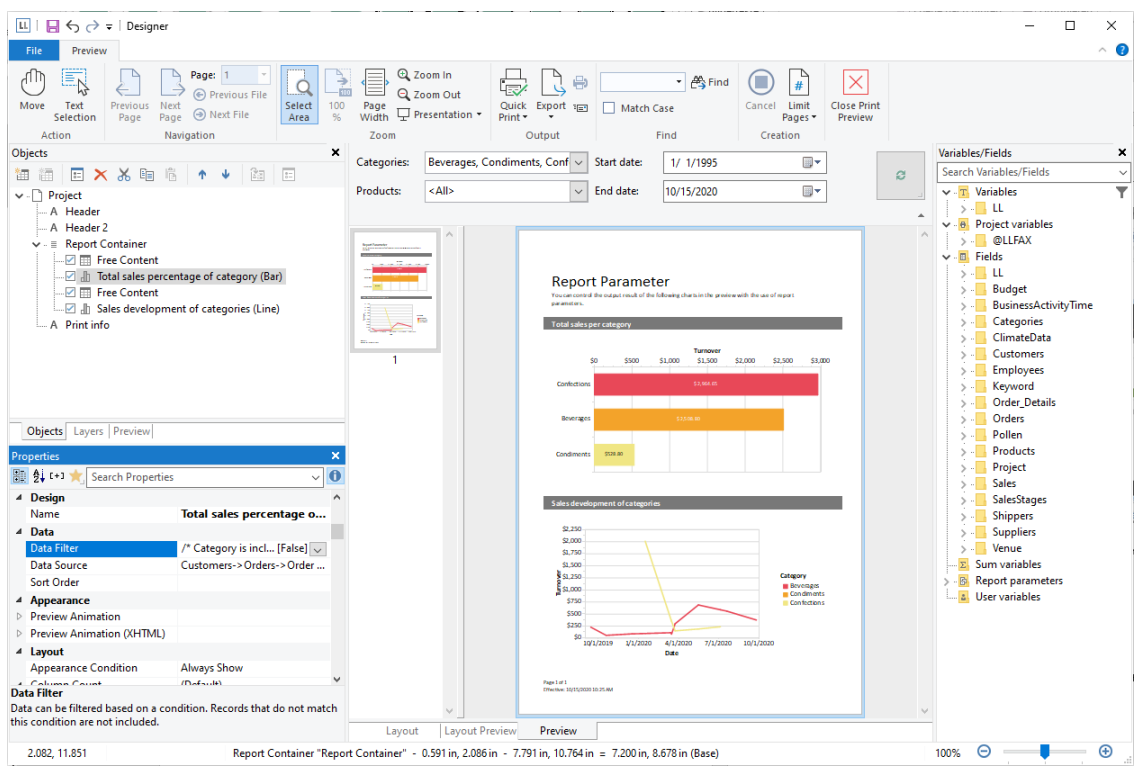

*Figure 9.14: Filtered Report*

8. If you are not printing to preview, but instead e.g. to a PDF file, the parameter selection will appear as a dialog before printing.

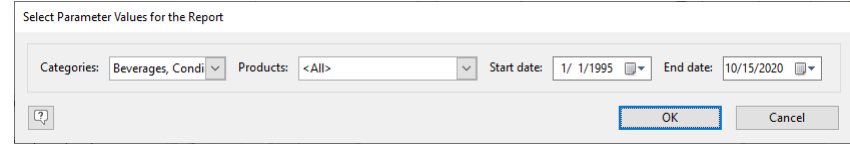

*Figure 9.15: Report Parameter Selection in the export*

# **9.6 Table of Contents and Index**

You can define an entry for a table of contents or an index for report container elements and row definitions in tables using the "Table of Contents Level" or "Index Level" property.

- You define the text for the entry via the sub-property "Text for Table of Contents" or "Text for Index".
- If you specify a '0' for 'Table of Contents/Index Level', it will not be displayed in the TOC/Index.
- In the live data preview, you will find the Table of Contents and Index for quick, direct navigation in the lefthand area in the 'Directory' and 'Index' tabs.
- In the PDF export, the table of contents is available as a bookmark in the PDF file.
- You can specify the maximum directory depth and index depth via File  $>$  Options  $>$  Project.
- If you want to output the table of contents and index in your print project as separate pages at the beginning or end, you can link them as so-called report sections. For more information, see ["Report Sections"](#page-134-0) in the ["Page](#page-128-0) [Layout"](#page-128-0) chapter.

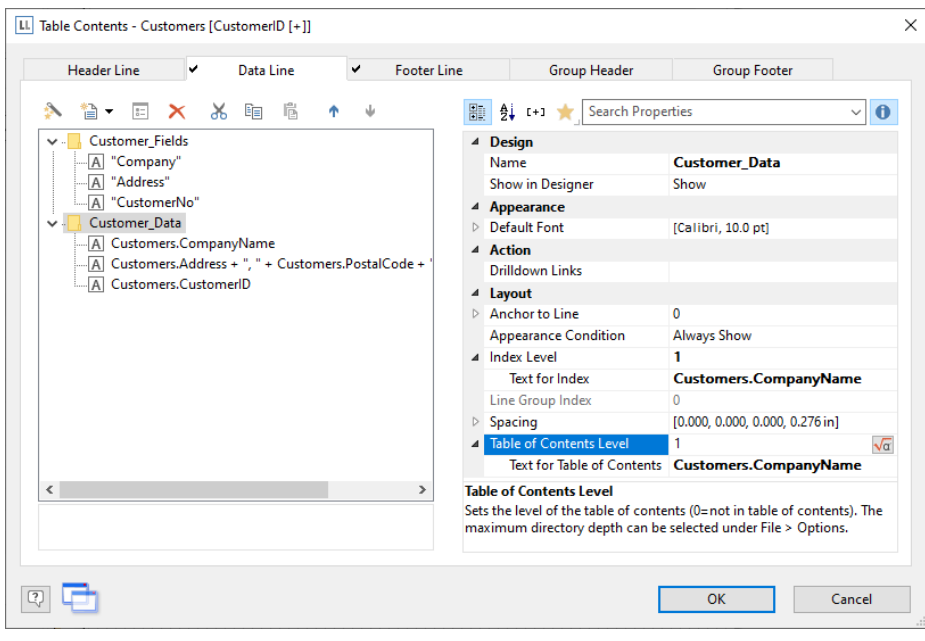

*Figure 9.18: Entry for table of contents and index*

# **10. Variables, Fields and Expressions**

Information such as a return address line on an address label or a heading over a list can be entered directly into the project as "fixed text". Fixed text is printed exactly as it is held in the project.

Alternatively, this information can be taken over dynamically from a higher-level program. Such information is entered into the projects as "variables" or "fields".

#### Variables and Fields

Consequently, a distinction is made between two types of data fields: on the one hand there are data fields that are filled with content once per printed page (once per label or file card), these are called "variables". On the other hand, in a report, there are data fields that are filled repeatedly with different contents for a page, e.g. the data fields of an item list of an invoice. These data fields are called "fields". These fields are only available in tables, crosstabs, charts, and in the report container.

For this reason, in file card or label projects only variables can be used, while in list projects both variables and fields can occur. For printing an invoice, an application would typically declare the invoice header data such as customer name and address as variables, while the item data such as article number, unit price, description etc. would be passed as fields.

#### Formulas and Expressions

Using variables and fields alone, you can create appealing projects that are sufficient for many purposes. However, the Designer offers much more. With the aid of formulas and expressions, the information held in variables/fields and fixed text can be joined or modified in almost any conceivable way. The "formulas" and "expressions" make this possible. In formulas and expressions, fixed text and variables/fields can be used in "functions" and joined by "operators".

For example, with projects for printing address labels, you can use an expression to automatically add the text "PO Box" to a PO Box number held in a variable called POBOX. In this way, not just the number alone will be printed on the label but something like "PO Box 111111" instead.

Or, consider this: The net price of an article is held in a field called PRICE. However, you want to print the price including VAT in your list/table. A formula that calculates the VAT from the net price and then adds it on will help you here. The gross price will then be printed.

# **10.1 Variables-/Field-List**

The variable list displays all variables available in the current project; for list type projects, all available fields are also displayed.

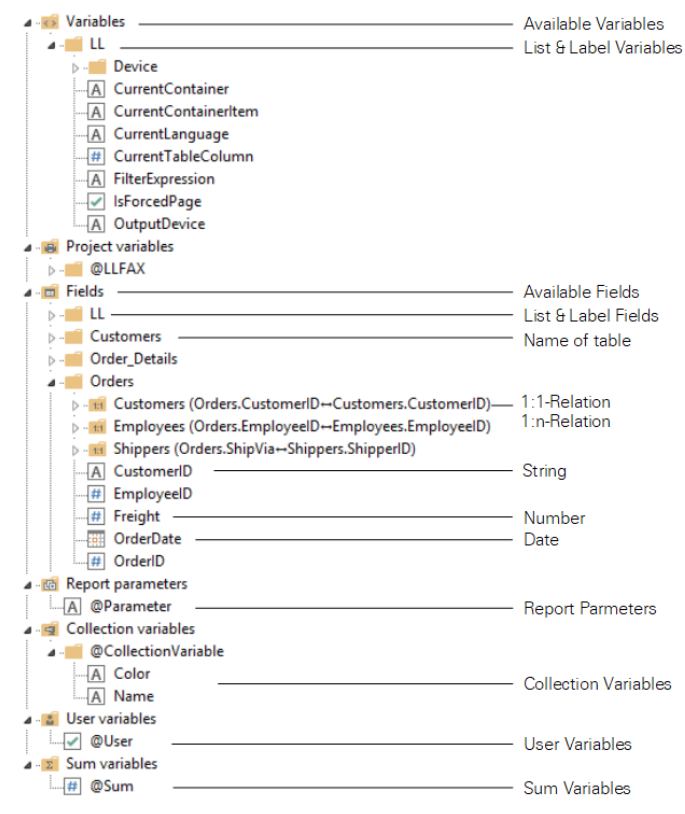

*Figure 10.1: Variable list*

The hierarchical list differentiates between variables, fields, database tables, user variables and sum variables.

User-defined variables and fields can also be structured hierarchically. The contents of variables normally remain unchanged at least throughout a page; fields change from table row to table row.

# **10.1.1 Drag & Drop**

If you want to assign variables or fields to existing objects, you can simply select the variables and fields that you want in the list and drag them to the object with the mouse (Drag & Drop). It inserts them automatically where possible. If you drag a variable to a free area on the workspace, a new text object will be created there. The size relates to the size of the last object whose size was changed.

When you drag and drop fields from a 1:n relation, the required hierarchy including subtables is created automatically in the Objects window.

# **10.1.2 Virtual Formula Variables**

Date, Numeric, String and Boolean fields have virtual formula variables for different formatting. Thus, you can e.g. directly output the year of a date or a numerical value with 2 decimal places without defining the corresponding expression.

The following variables are available:

Date: Year (Year()), Quarter (Quarter()), Month (Month()), Day (Day()), localized Date (LocDate\$()), localized Time  $($ l oc $Time$()$ ).

Numeric: Localized (LocNumber\$()), Localized, 1 decimal place (LocNumber\$(,"",1)), Localized 2 decimal places (LocNumber\$(,"",2)), Currency with currency symbol (LocCurrL\$()) or With Sign (Cstr\$(, "%+d")) for data types without decimal places.

String: First letter (Left\$(,1)), Upper case (Upper\$()), Lower case (Lower\$()).

Boolean: Yes/No, True/False, 0/1 (each as an If() condition).

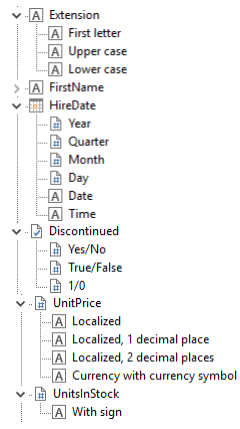

*Figure 10.2: Virtual Formula Variables*

# **10.2 The Elements of an Expression**

Fixed text, variables, formulae, functions, operators and the like – generally referred to below as "Elements of expressions" – are all inserted and combined by means of a common dialog.

The formula wizard helps you with your entries in several ways:

- Function syntax display: A tooltip appears describing the chosen function; it lists the required parameters and shows the result type.
- Auto complete: When you type a letter, the available functions, fields and variables are listed that begin with this letter. Within functions, suitable values are suggested for parameters.
- Syntax coloring: Functions, parameters, operators and comments are shown in different colors.
- Automatic type conversion: Variable and field types are converted automatically when inserted in existing expressions to ensure that the data type corresponds to that expected.

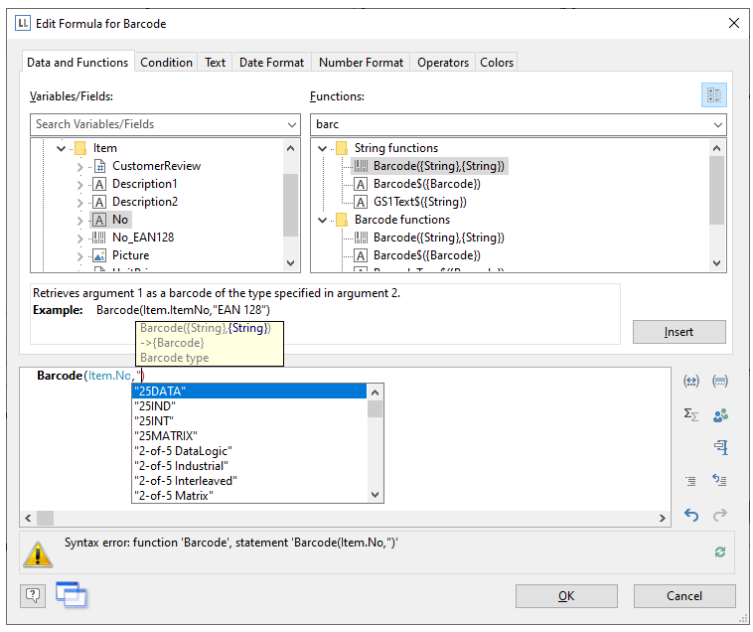

*Figure 10.3: Autocomplete in the formula wizard*

# **10.2.1 Different Expression Modes**

Please note that there are two ways of writing expressions. Which mode is being used is set by the application. On the one hand, there is the normal expression mode, in which you can enter names of variables/fields and functions without brackets. Fixed text must be enclosed in quotation marks. The individual variables/fields must be joined with the "+" operator.

On the other hand, there is the extended mode, in which you can enter fixed text without quotation marks. You must enclose variables with "<" and ">" and functions with chevrons ("«" and "»").

In this mode, you can insert the chevrons by clicking the "Insert chevrons" button (e.g. if you want to enter a function directly". You can also use ALT+174/175. It is not necessary to use an operator to join individual operators in this mode. The extended mode is easier to use.

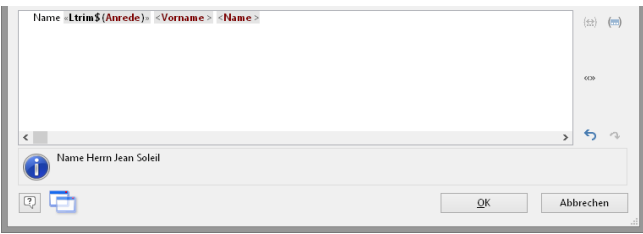

*Figure 10.4: Extended mode*

# **10.2.2 The Tabs**

This dialog consists of a series of tabs, each containing different elements to be edited.

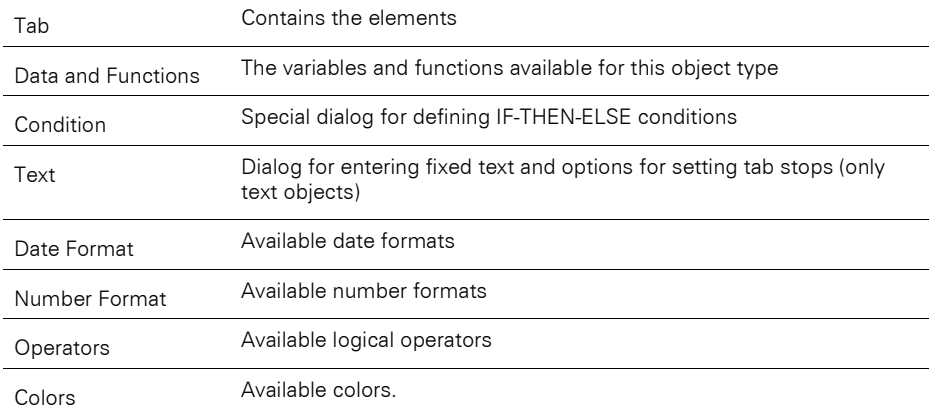

You will find an "Insert" button on each of these tabs with which you can add the selected element to the editing

line. A double-click on the relevant element has the same effect. In addition, you can also add the elements to the editing line with Drag & Drop (also in and from the function list).

For the different elements of an expression (variables, text, functions etc.), certain rules apply for the way of writing and for joining individual elements to give an expression. A wizard integrated in the dialog makes sure that these rules are observed. For this reason, you should always add the different elements to the editing line by means of the respective tab in this dialog. Thus, you should use the "Data and Functions" tab to enter variables and the "Text" tab to enter text etc.

Experienced users can also enter the expression that they want directly in the edit box or modify the text that is there (e.g. put something in brackets).

# **10.2.3 The Editing Line**

The editing line contains the expression that you have compiled by means of the various tabs, entered directly or created with Drag & Drop.

The expression is checked continuously as you create it to make sure that the syntax is correct. Any syntax errors are shown in the information pane under the editing line, together with an explanation of the cause of the error. The syntax checker will normally produce an error until the expression is complete. Don't let this worry you. When the expression is complete, the resulting text should be shown with the Designer's sample data.

To make complex expressions clearer, you can split them across several lines with RETURN. This has no effect on the result.

With the different buttons on the right next to the input field you can

- mark brackets belonging to the formula expression.
- mark the expression between matching brackets.
- edit sum, user and collection variables.
- Comment out or uncomment the selection
- undo the last operation.
- redo the last undo operation.

### **10.2.4 Inserting Data**

There are different data types for variables and fields: "string", "number", "date", "Boolean" (logical values), "picture" and "barcode". The data type is important if you want to use data as parameters in functions as they normally only accept certain data types. Thus you can only multiply a numeric value with a numeric value.

The "Data and Functions" tab includes an overview of all available variables and fields, an icon indicating the data type in front of the variable as well as the available functions.

You can filter the data by means of the input field above the data list.

To add a variable or field, double-click the data that you want, use the "Insert" button or drag the variable/field to the editing line (also via the function list). The variable/field in question will be added to the editing line in the correct syntax.

Repeat the above steps to add more variables/fields to your expression. If you want to have spaces between the individual variables, e.g. to separate FIRST\_NAME and NAME, make sure that you enter this space in the editing line.

You can also insert variables by "dragging" the one you want to the target object in the workspace with Drag & Drop. The variable is then automatically added to the object as a new line.

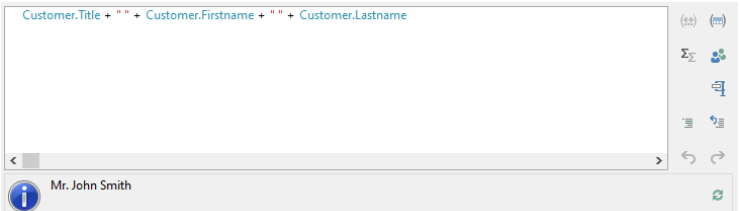

*Figure 10.5: Joining variables and free text*

#### **10.2.5 Insert Fixed Text**

Another important element in expressions is fixed text, with which you can prefix a variable with an identifier, e.g. "Telephone: 1234567".

With the "Text" tab, you can insert free text in your expression, set tab stops and pagebreaks.

Enter the text that you want and click "Insert" to add your entry to the editing line. The text will be placed automatically in quotation marks.

In the below example, the fixed text "Name" is first inserted via the "Text" tab followed by the variables "Customer.Firstname" and "Customer.Lastname" by means of the "Data and Functions" tab. The "Name:" text will then be printed first followed by title, first name and last name from the database.

Please consider that spaces that are to appear between variables or between variables and text, e.g. as separators, also count as "fixed text".

Depending on the mode, variables and fixed text cannot be simply placed together but must be joined by the "+" joining operator. In this example, the fixed text "Name" is joined to the "Customer.Firstname" variable with the "+" operator.

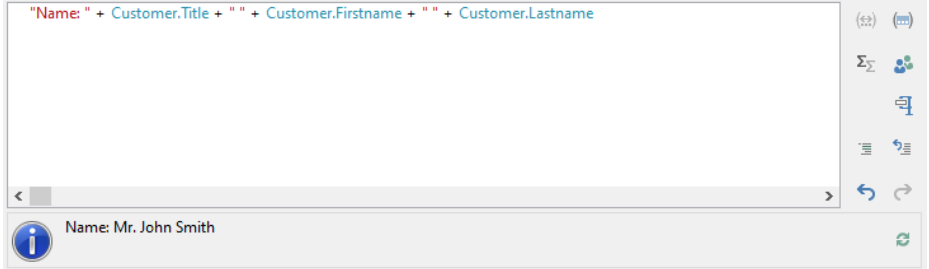

*Figure 10.6: Fixed text in the formula wizard*

### **Inserting Linefeed**

With the "Linefeed" button, you insert a line break ("¶") into your text line.

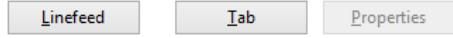

*Figure 10.7: Insert line break by clicking the button*

However, such a break only has an effect if you have specified that breaks are allowed for the object in question (line of a text object or column of a table object). In this case, the words that don't fit in the line/column are continued on a new line causing the lines below to be moved down by one line. (Caution: If the text contains just one long word, it will not be broken but will be truncated instead).

With text objects, the value of the "Line Wrap" property in the property list for the respective paragraph must be "Wrap".

With table objects, the value of the "Fit" property in the property list for the respective column must be "Wrap".

#### **Inserting Tab Stops**

Tab stops are only allowed in text objects. Therefore this button is not displayed in

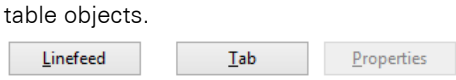

*Figure 10.8: Insert tab stop by clicking the button*

Since a tab stop is also a character, it must also be enclosed in quotation marks. Alternatively, in this example, you can insert the tab stop with "Insert" to the existing "Invoice date" text.

You create a tab stop with the "Tab" button and you define the position (in mm) and alignment with the "Properties" button.

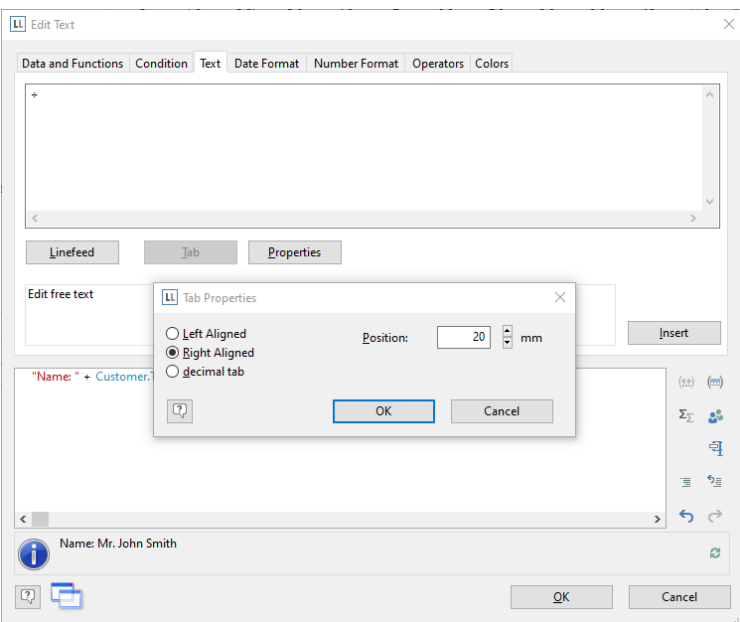

*Figure 10.9: Tab properties*

Only *one* tab stop can be inserted on each line. A tab stop causes the preceding text to run only as far as the tab stop. A tab stop that is right aligned will cause the text that follows it to be justified to the right. The distance from the left margin determines the position of the tab stop.

# **10.2.6 Inserting Comments**

You can add comments to formulas provided that this is supported by the application. You can do this in two ways:

- "/\*  $lt$  text> \*/" for comments in the middle of a formula
- "/\* <text>" for comments at the end of the formula. With this variation, all the remainder of the formula becomes a comment – not just the line.

With the respective buttons to the right of the input field, you can directly comment out or uncomment a selection.

| /* Category is included */                                                                                               | $\Leftrightarrow$ | (m   |
|----------------------------------------------------------------------------------------------------|-------------------|------|
| (Order Details, ProductID@Products, ProductID: CategoryID = @Categories) and<br>/* Product is included */                |                   |      |
| (Order Details.ProductID@Products.ProductID:ProductID = @Products) and                                                   | Στ                | - 23 |
| /* Order date is in the selected area */<br>(Orders.OrderDate >= @StartDate) and (Orders.OrderDate <= @EndDate)          |                   | ÷    |
|                                                                                                    | 信                 | ঌ≣   |
| $\overline{\phantom{a}}$                                                                                                 |                   |      |
| This expression can directly be translated into a filter expression of the database system. The filter speed is optimal. |                   | a    |

*Figure 10.10: Inserting comments*

# **10.3 Working With Functions**

Functions open up countless possibilities and make defining expressions really interesting. With the aid of these functions, you can calculate values, influence the results of variables or their appearance, convert value types and perform many more tasks.

# **10.3.1 Notation of Functions**

Functions all use the same notation which is based on the BASIC programming language:

 $return value = function(arguments)$ 

You only specify the function and the arguments. Whether you use capitals or small letters is irrelevant for the names of the functions, but not for the arguments. Capitals or small letters are especially important when variables are used as arguments.

It evaluates the expression and interprets it replacing the "function(arguments)" part by the "return value".

I.e., the *return value.*is produced from the function(arguments) input line.

The elements have the following meanings:

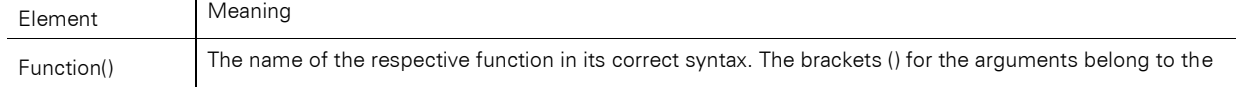

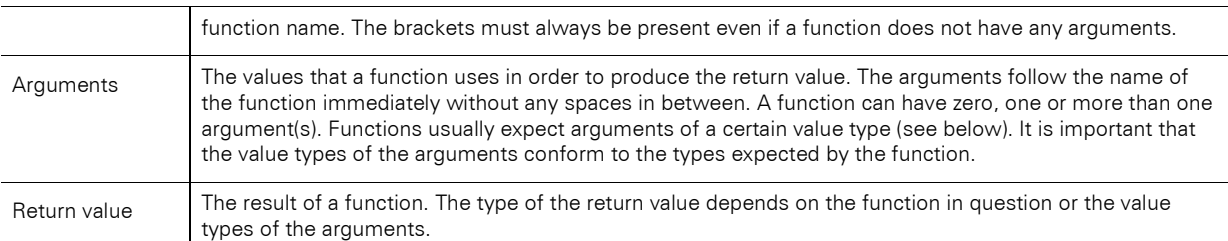

# **10.3.2 Value Types**

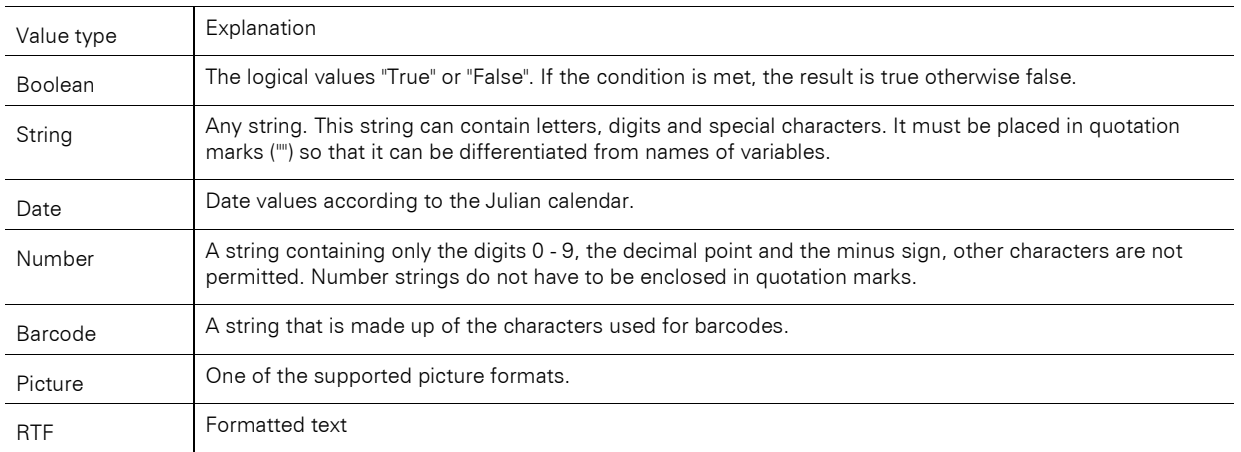

# **10.3.3 Overview of the Functions**

You will find an overview of the available functions on the "Data and Functions" tab. You will also see an explanation of the currently selected function. The explanation informs you of the nature of the function and the type of the arguments that it expects (parameters).

If no arguments are given for a function, this means that the function does not expect any (apart from the empty brackets). Otherwise, the function expects exactly the number of arguments as shown. Arguments that appear in square brackets ([ ]) are optional, i.e. they can be omitted.

The argument "All" means that the argument can be any of the following types (Boolean, string, date, number, picture, barcode, RTF).

You will find a more detailed explanation of all functions and parameters under ["Overview of Properties"](#page-230-0).

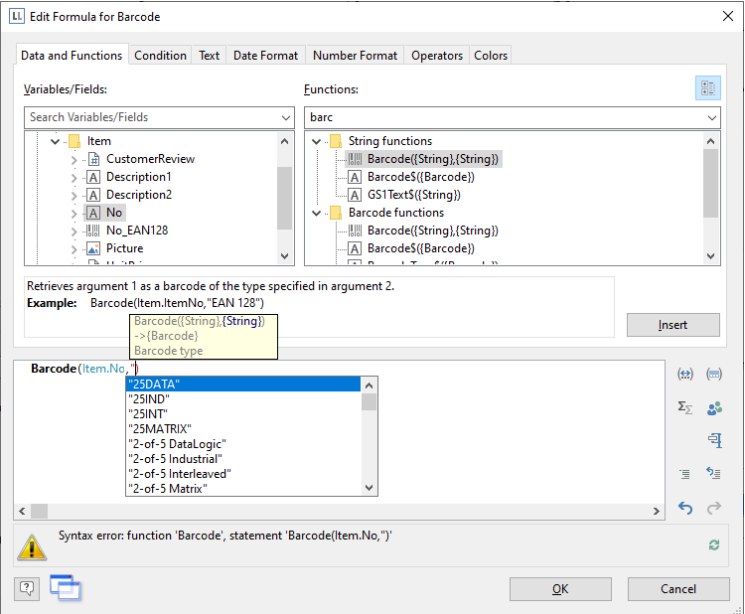

*Figure 10.11: List of functions with help text and tooltip*

The functions available on the "Data and Functions" tab are sorted alphabetically or shown by function group. There are the following function groups:

Numerical functions

- Mathematic functions
- Date functions
- Character functions
- Miscellaneous functions
- Aggregate functions
- Barcode functions
- Conversion functions
- Binary functions
- Drawing functions
- Project and print-dependent functions
- Logical functions
- Currency functions
- You can filter the functions by means of the input field above the list of functions.

When you select a function, you are shown a short explanation in the information pane at the bottom. To add the function to the editing line, double-click the function that you want or use the "Insert" button.

# **10.3.4 Function groups**

The following function groups are offered:

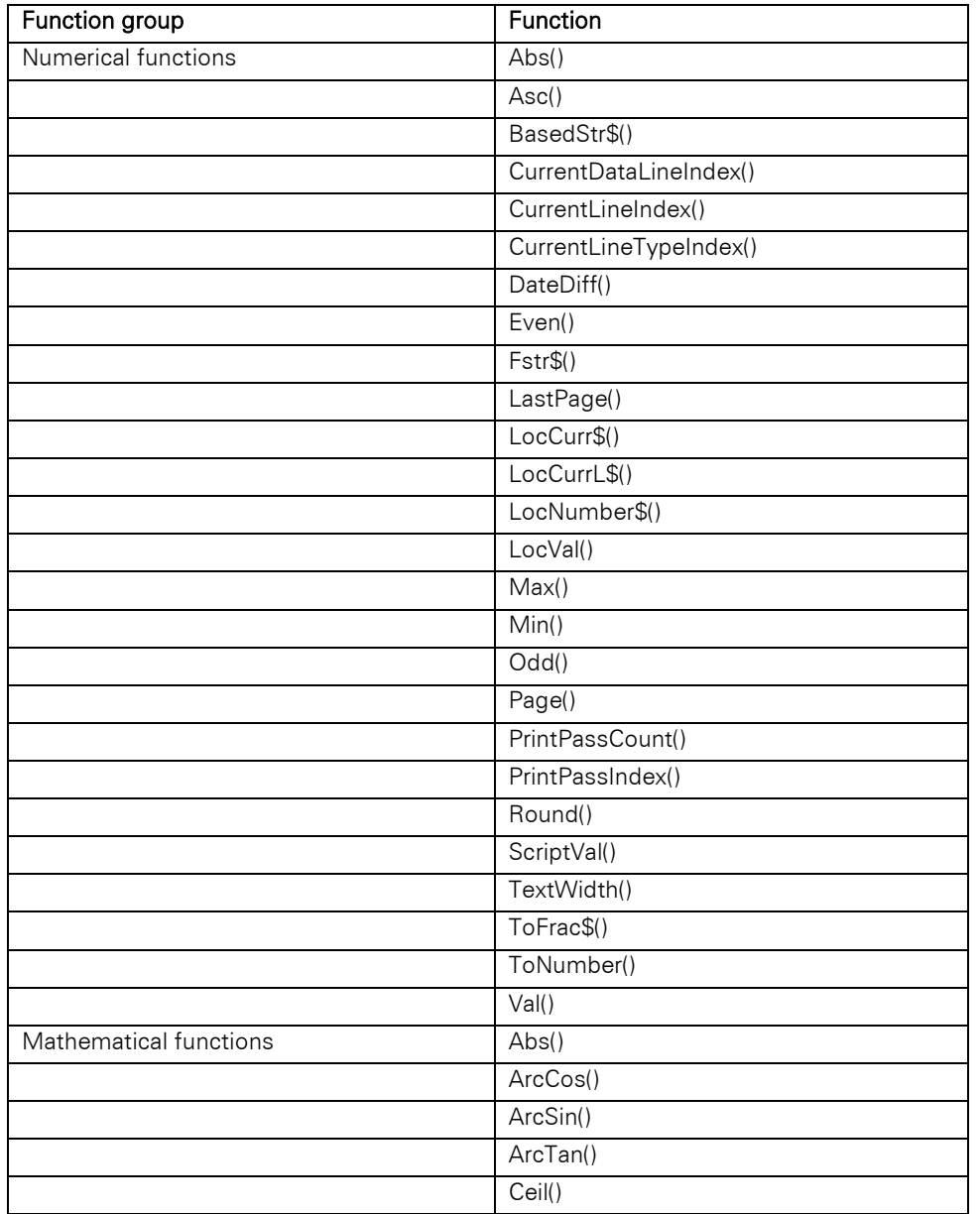

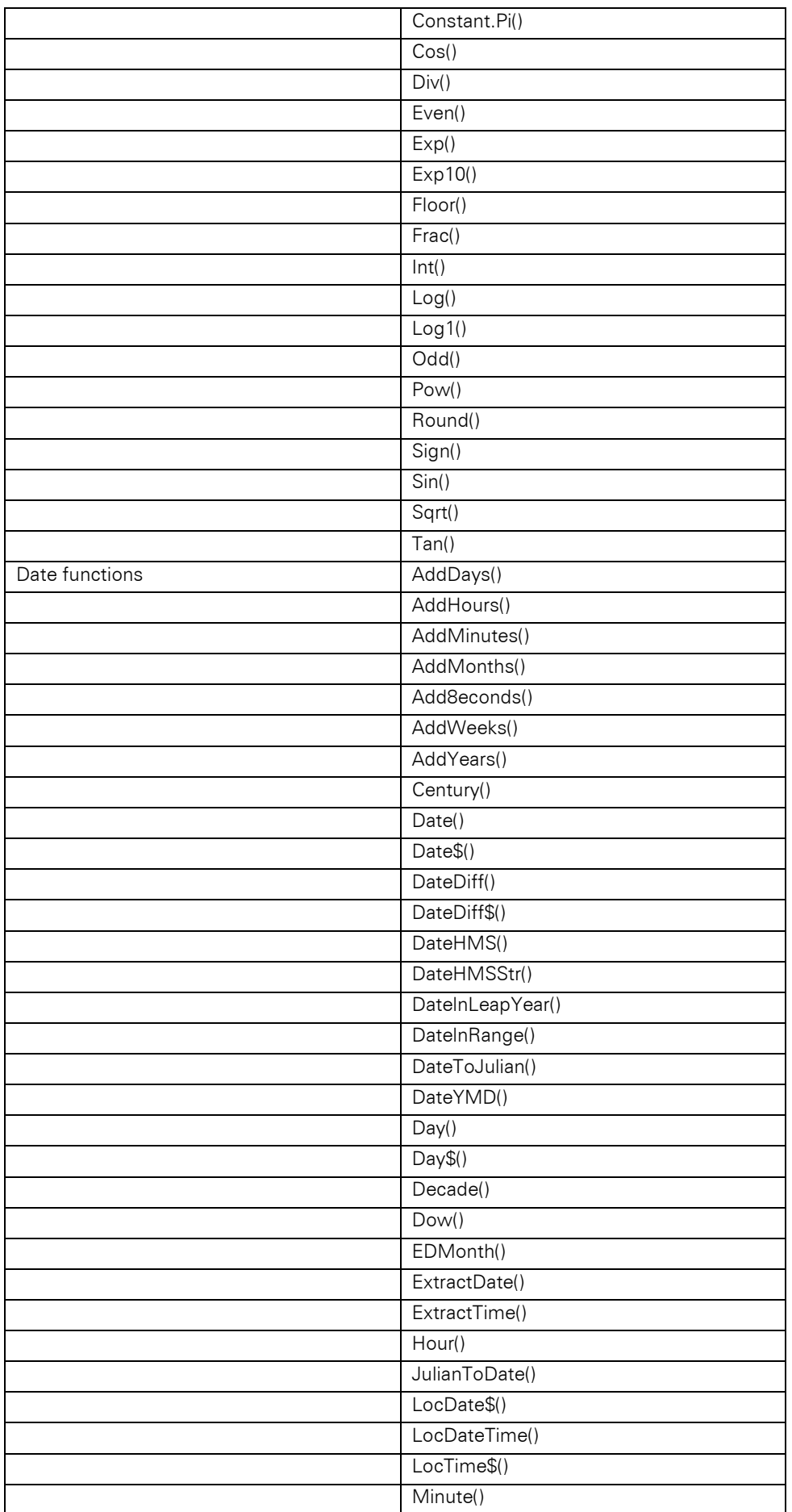

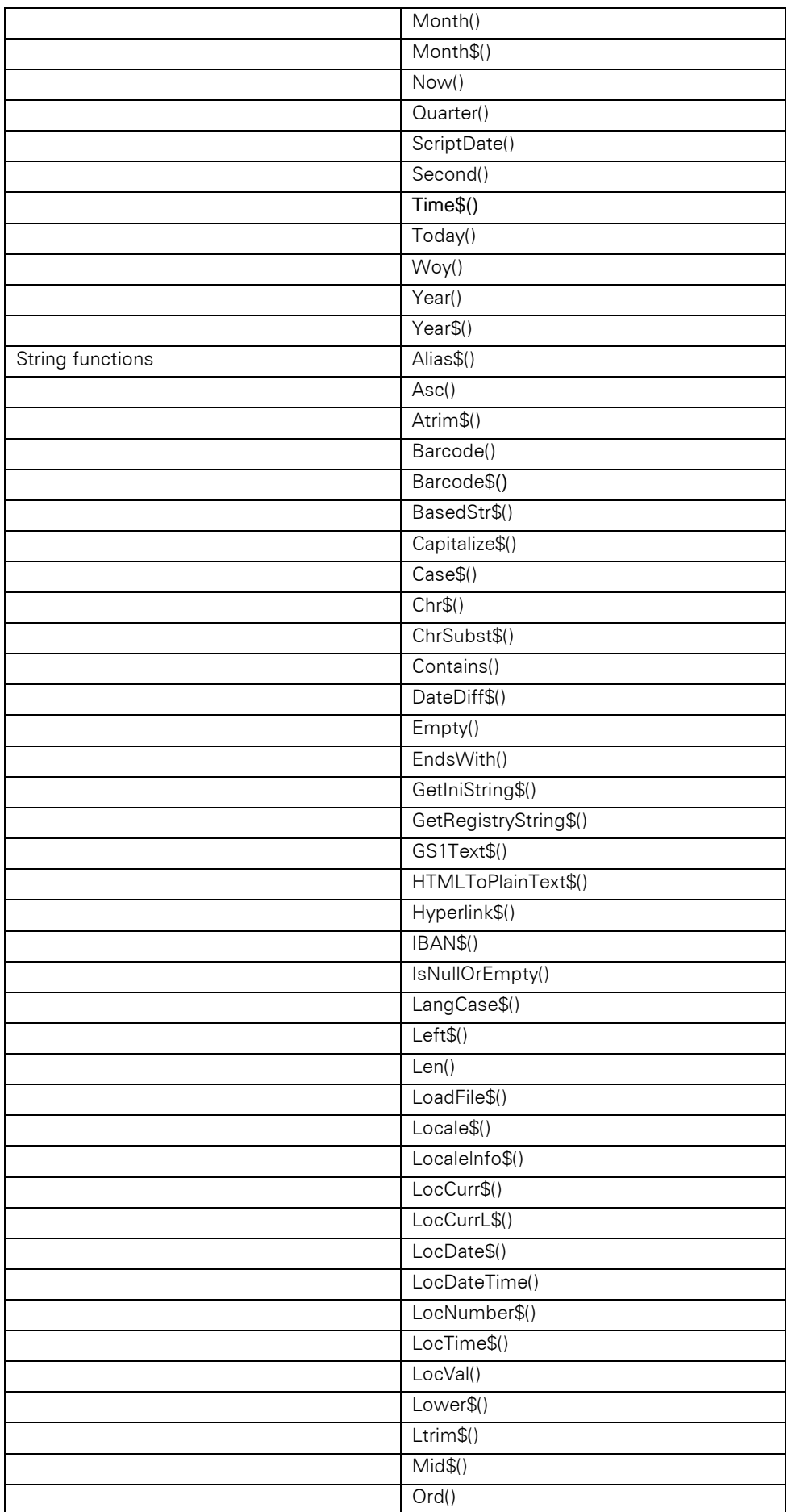

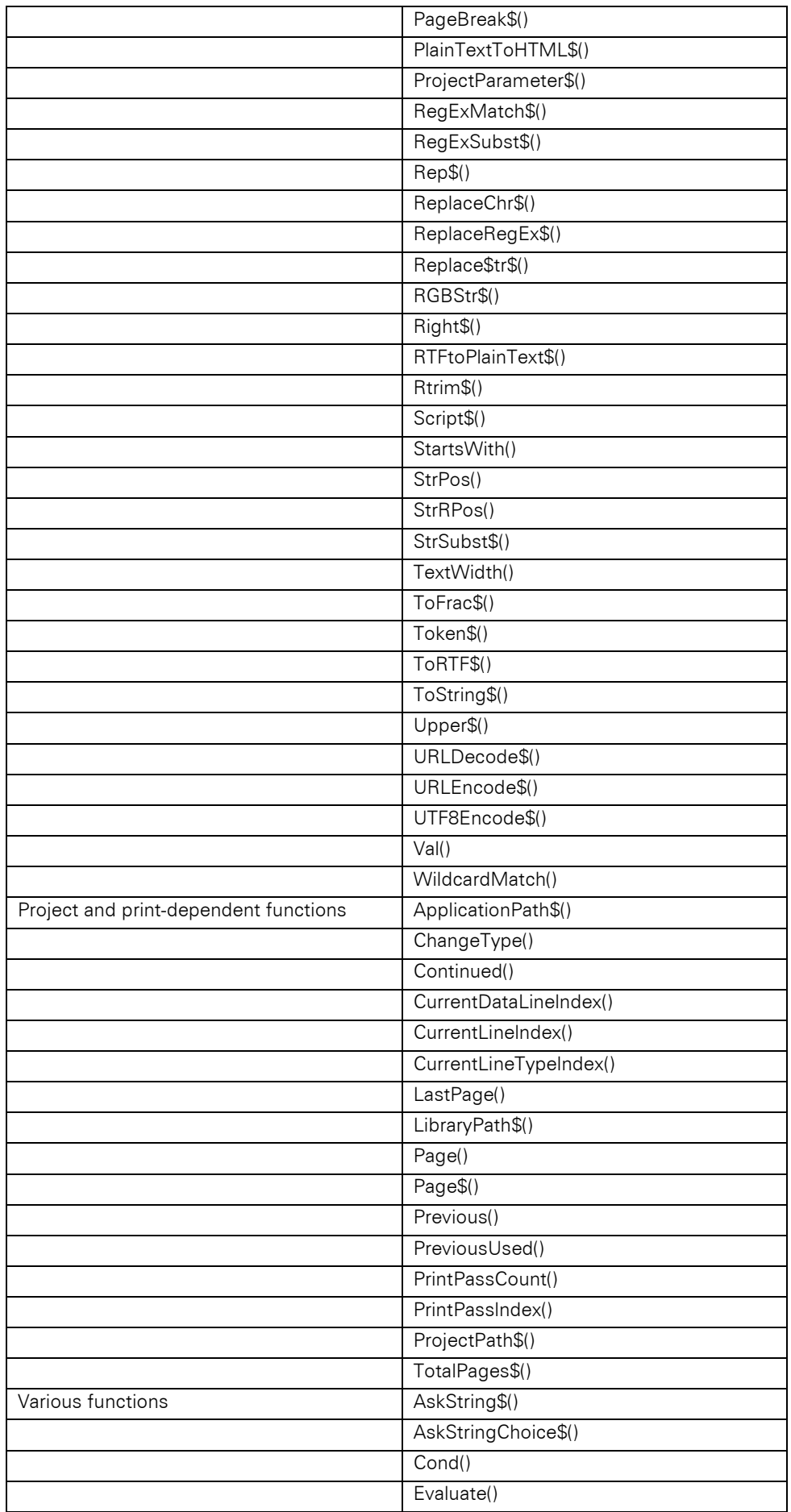

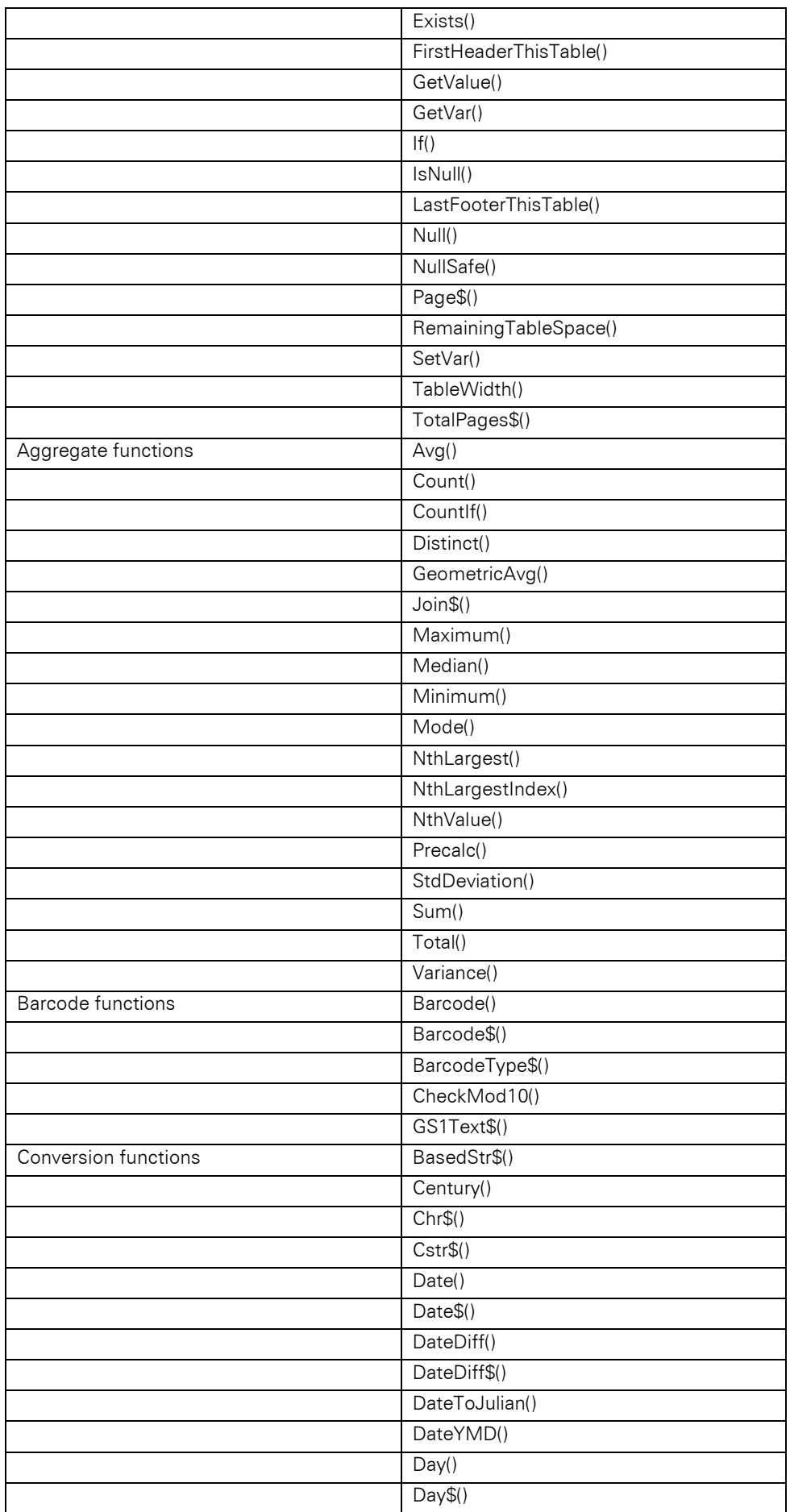

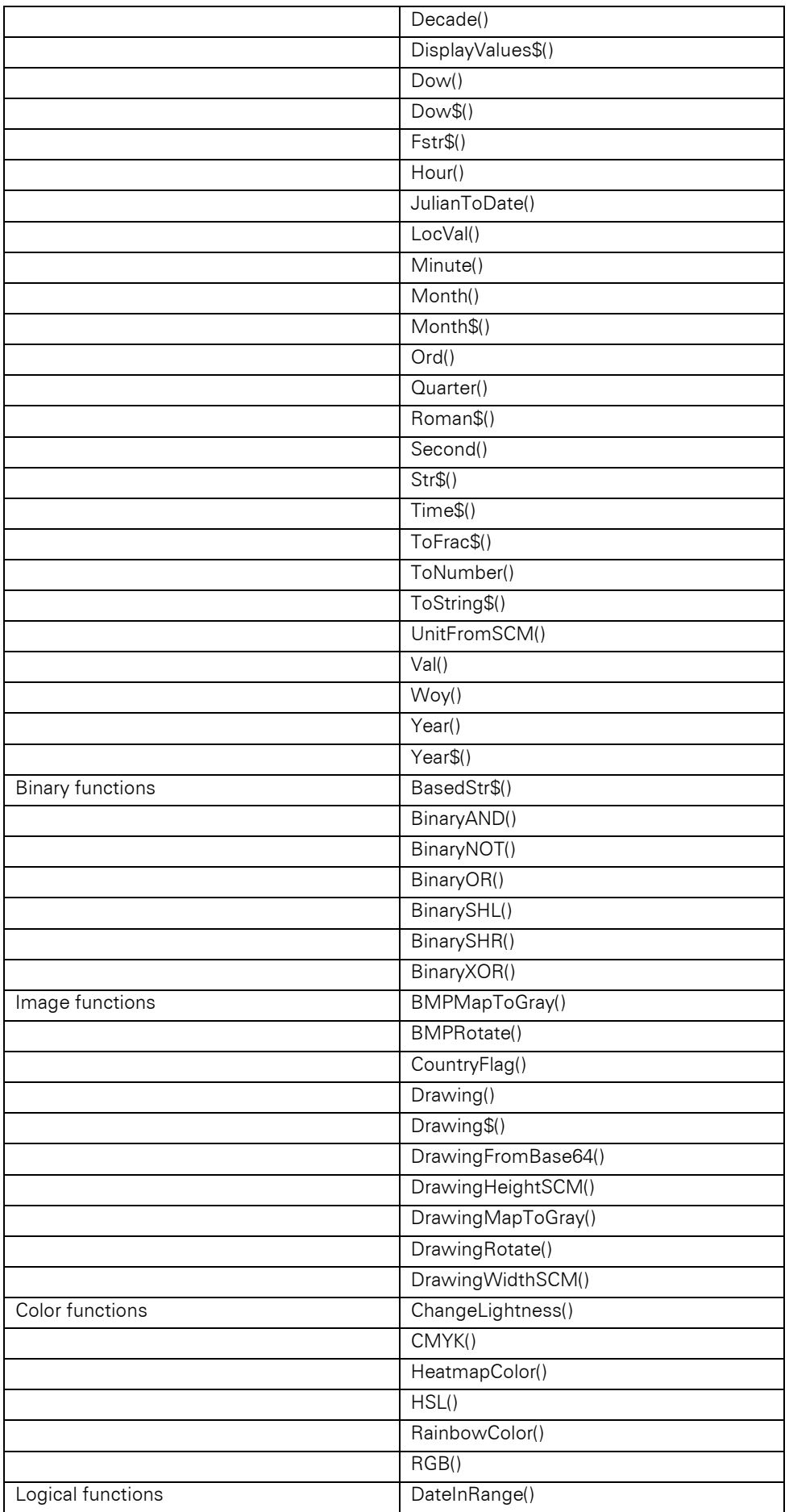

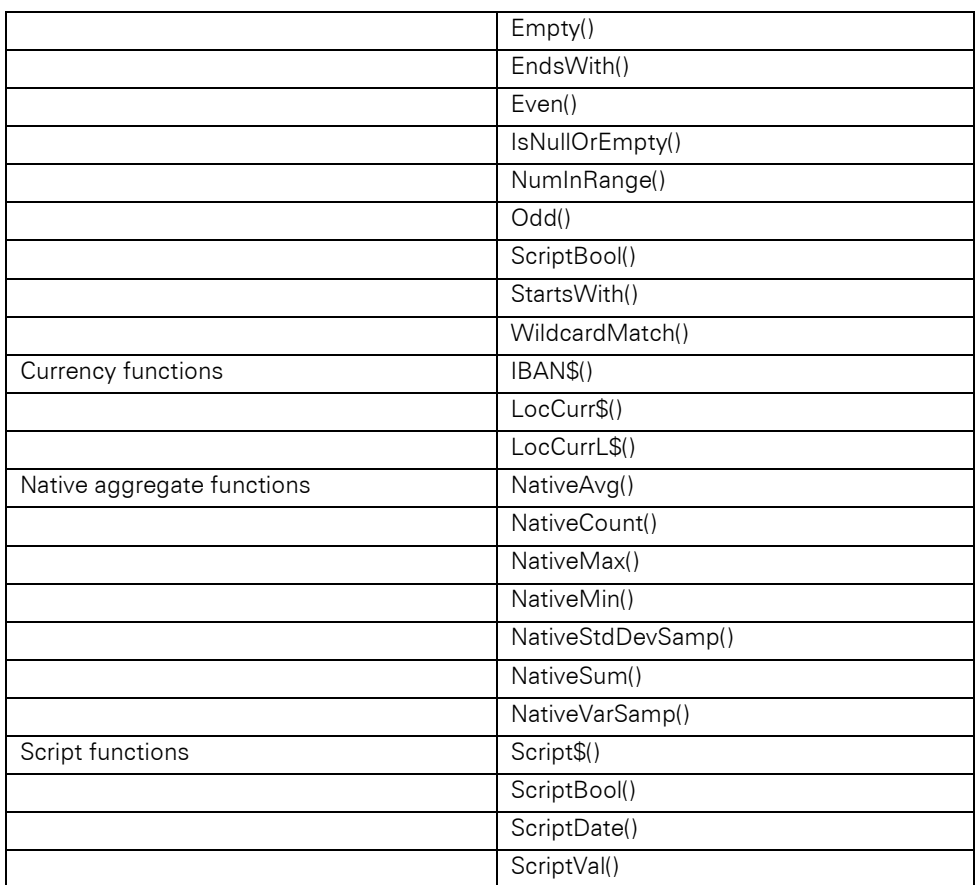

# **10.3.5 Using Functions**

Examples of some selected functions are explained below.

#### **Convert a Number to a String With Str\$()**

The Str\$ function converts a number to a string.

The (optional) second parameter specifies the length of the string. However, if this number is too large for this format, the resulting string may be longer than you want. If the number is too small, the result will be padded with spaces, according to the sign, on the right (negative) or the left (positive).

The (optional) third parameter specifies the number of decimal places. If it is positive, the number is shown as a floating point number or in scientific notation if it is negative. If the third parameter is not specified, the number of decimal places is set to 0 with integers and, for reasons of compatibility, to 5 with floating decimal values.

Examples:

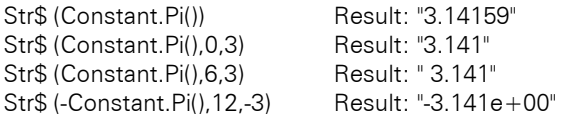

To enter the expressions, proceed as follows:

1. Locate the function in the alphabetical list or filter the functions by entering Str\$ in the filter field above the list.

Double-click the "Str\$ ()" function to add it to the editing line. This also adds placeholders for the parameters that are expected or accepted by the function. The first of these parameters is selected automatically and you will be prompted to replace this placeholder with a valid value. It's a good idea to first replace all the function's parameters with the respective values before you go on to define the expression.

Functions are also accepted as values for most parameters. The Designer takes care of the correct syntax provided that you also use the "Functions" tab for entering them.

- 11. The "Constant.Pi()" function was inserted here as a parameter {number}.
- 12. To insert a variable and a function at the same time, use the mouse to drag the variable that you want to the relevant function folder (e.g. "Numerical functions"). The folder opens up automatically and you can select the function that you want with the mouse. If you move the mouse upwards or downwards, the list scrolls

automatically in the corresponding direction. If you "drop" the variable onto a function, the function will be inserted with the selected variable as the first parameter.

#### **Convert a String to a Number With Val().**

The Val() function converts a string to a number. If there is an error, the result will be 0. The decimal point character must always be given as "."

Example:

Val ("3.141") Result: 3.14

The "LocVal()" functions converts a string to a number and presents the result in a format that is valid for the country. Examples:

LocVal ("12.00","de-de") Result: 12,00 LocVal ("12.00","en-us") Result: 1200,00

#### **Convert a String to a Date With Date()**

The Date() function converts a string to a date. When doing so, the separator is evaluated accordingly:

Example:

Date ("04.07.1776") Result: 04.07.1776

### **Convert a String to a Barcode With Barcode()**

The Barcode() function converts a string to a barcode. This function can only be used in a table or barcode object. For the second parameter, the wizard offers you the possible barcode types as autocomplete options. Some barcodes have special formats which must be adhered to. You will find detailed information about this in chapter ["Barcode Objects".](#page-243-0)

Example:

Barcode ("Hello World","GS1 128")

#### **Convert a String to a Picture With Drawing()**

The "Drawing()" function converts a string to an image file.

Example:

Drawing("sunshine.gif")

#### **Truncate Strings**

The "Left\$()" function shortens a string from the left by a specified number of characters. The "Right\$()" function shortens a string from the right and the "Mid\$()" function cuts out part of the string.

The second parameter specifies the maximum number of places in the result.

Examples:

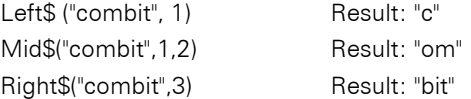

The "StrPos()" and "StrRPos()" functions return the position of the n<sup>th</sup> occurrence of a search string in a string. You can supply a third parameter specifying which occurrence of the search string is to be returned. The first character of the string corresponds to position 0. This means that with this function, you can extract a substring from the string, e.g. from the first space onwards.

Example:

Left\$ ("John Smith", StrPos("John Smith"," ")) Result: "John'

The "Rtrim\$()" function removes spaces at the end of a string, the "Atrim\$()" function removes them from the beginning *and* the end of a string.

Example:

RTrim\$ ("Hello World ") Result: "Hello World"

#### **Formatting a Date Value With Date\$()**

You can format date values with the Date\$() function. To avoid having to enter the formatting parameters yourself, you can select the parameters from a list on the "Date Format" tab.

In this way, for example, you can specify whether days or months are to be written in words or whether the year is to be output with two or four digits etc. You should generally proceed by first selecting the date format that you want from the "Date Format" tab and then insert the value to be formatted or the expression as a parameter.

In the format list, you will see the respective formatting instructions on the left and the respective result on the right.

The "Now()" function, which returns the current date, is selected automatically as the date value. But if you want to format a different date value, simply replace "Now()" with the value that you want. You will find more information about the "Date\$ ()" function under ["Overview of Functions"](#page-171-0).

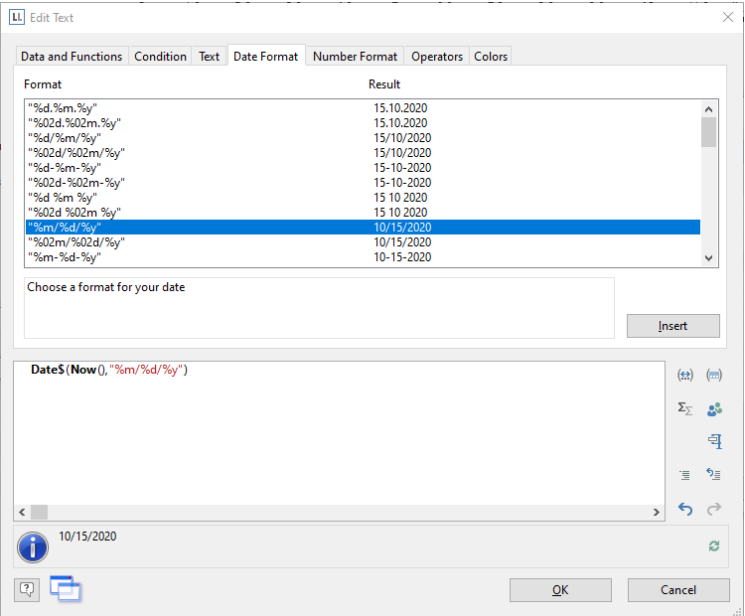

*Figure 10.12: Example with Date\$()*

#### **Formatting a Date Value Individually With Locale\$()**

The Locale\$() function can be used to format date values individually for each country. You can use the Locale\$() function to output the day of the week and the month in English and then chain the remaining date parts.

Example: Friday, September 12, 2018

Locale\$(42 + ((dow(now()) +5) % 7), "en-us") + ", " + Locale\$(56 + month(now()) - 1, "en-us") + " " + Day\$(Now())  $+$  ", " + Year\$(Now())

#### **Formatting a Number Value With Fstr\$()**

You can format numerical values with the Fstr\$() function. To avoid having to enter the formatting parameters yourself, you can select the parameters from a list on the "Number Format" tab.

In this way you can specify the number of positions before and after the decimal point, leading zeros and similar. You should generally proceed by first selecting the number format that you want from the "Number Format" tab and then insert the value to be formatted or the expression as a parameter. With complex expressions containing calculations, make sure that you format the result and not a value in the calculation formula. Otherwise you will not be able to perform the calculation.

In the format list, you will see the respective formatting instructions on the left and the respective result on the right. You can add the number format that you want to the editing line by double-clicking or with "Insert".

Insert the number value to be formatted as a parameter. You will find more information about the "FStr\$ ()" function under ["Overview of Functions"](#page-171-0).

|                                                                                  |  | Data and Functions Condition Text Date Format Number Format Operators Colors |               |  |                    |                                                        |
|----------------------------------------------------------------------------------|--|------------------------------------------------------------------------------|---------------|--|--------------------|--------------------------------------------------------|
|                                                                                  |  |                                                                              |               |  |                    |                                                        |
| Format                                                                           |  | Result                                                                       |               |  |                    |                                                        |
| "?&.##"                                                                          |  | 3141.59                                                                      |               |  |                    | ۸                                                      |
| $" - ?8t. # #"$                                                                  |  | 3141.59                                                                      |               |  |                    |                                                        |
| "+?&.##"                                                                         |  | $+3141.59$                                                                   |               |  |                    |                                                        |
| "(#?&.##)"                                                                       |  |                                                                              | 3141.59       |  |                    |                                                        |
| "\$3,3,3.##"                                                                     |  |                                                                              | \$3,141.59    |  |                    |                                                        |
| "\$ ?&.##"<br>$"????$ ## \$"                                                     |  | \$3141.59                                                                    | 3.141.59 \$   |  |                    |                                                        |
| "?&.## \$"                                                                       |  | 3141.59 S                                                                    |               |  |                    |                                                        |
| "-SSSSSSSSS&.##"                                                                 |  |                                                                              | \$3141.59     |  |                    |                                                        |
| "+SSSSSSSSS&.##"                                                                 |  |                                                                              | $+$ \$3141.59 |  |                    |                                                        |
| "(SSSSSSSSS&.##)"                                                                |  |                                                                              | \$3141.59     |  |                    | $\checkmark$                                           |
| Choose a format for your numerical value                                         |  |                                                                              |               |  | Insert             |                                                        |
|                                                                                  |  |                                                                              |               |  | $(\div)$           |                                                        |
|                                                                                  |  |                                                                              |               |  |                    |                                                        |
|                                                                                  |  |                                                                              |               |  | $\Sigma_{\Sigma}$  |                                                        |
|                                                                                  |  |                                                                              |               |  |                    |                                                        |
|                                                                                  |  |                                                                              |               |  |                    |                                                        |
|                                                                                  |  |                                                                              |               |  | 信                  |                                                        |
|                                                                                  |  |                                                                              |               |  |                    |                                                        |
|                                                                                  |  |                                                                              |               |  | ⇆<br>$\rightarrow$ |                                                        |
| Fstr\$(Order_Details.Quantity*Order_Details.UnitPrice,"\$ ?,?,?.##")<br>\$248.00 |  |                                                                              |               |  |                    | (m)<br>2 <sup>o</sup><br>큭<br>৲≣<br>$\rightarrow$<br>ø |

*Figure 10.13: Example with Fstr\$()*

#### **Formatting Currencies With LocCurrL\$() or LocCurr\$()**

The "LocCurrL\$()" function returns a string with the currency format and symbol that is valid for the country. Insert the number value to be formatted as a parameter. The (optional) second parameter is the ISO 3166-Country code for the country whose currency format is to be used.

Example:

LocCurrL\$ (1000) Result: "\$1,000.00 "

The "LocCurr\$()" function returns a string with the currency format that is valid for the country but without the currency symbol.

Example:

LocCurr\$ (1000) Result: "1,000.00"

You will find more information about this function under ["Overview of Functions"](#page-171-0).

#### **Page Numbers With Page\$() or Page()**

The "Page\$()" function returns the page number of the page being printed as a string. Example:

 $"Page" + Page$() + "/* Total Pages$()$  Result: Page 1/3

The "Page()" function returns the page number of the page being printed as a number, thus giving you the opportunity of using an expression or a formula, e.g. in conditions.

Example:

Cond(Page()>1, "Page " + Page\$())

#### **Counting Values With Count()**

The "Count()" function counts the number of values of the first argument.

The first parameter specifies the values to be counted. The (optional) second parameter specifies whether the values used for the calculation are to be deleted after outputting.

Examples:

Count (Order\_Details.ProductID)

Count (1)

#### **Only Count Certain Values With CountIf()**

The "CountIf()" function counts the number of values that satisfy the condition. You should also use the "Distinct()" function if multiple occurrences of values are only to be counted once.

The first parameter specifies the expression for the compare. The (optional) second parameter specifies whether the values used for the calculation are to be deleted after outputting (default: True).

Examples:

```
CountIf (Customers.Region="US")
```
CountIf (Distinct(Customers.Region="US")) multiple occurrences of values are only counted once CountIf (IsNull (Orders.OrderDate)) counts all values whose content is empty

### **Totaling With Sum()**

The "Sum()" function adds up the values of the first argument.

The (optional) second parameter specifies whether the values used for the calculation are to be deleted after outputting (default: True).

Example:

Sum (Order\_Details.UnitPrice)

#### **Obtaining User Input via a Dialog With AskString\$()**

You can use the "AskString\$()" function to obtain information from the user during the print process. A dialog appears when printing in which the user is required to enter the information that you need.

The first parameter contains the text for the request that is to appear in the dialog.

With the second parameter, you can specify whether the user request is only to appear once when printing starts (default: False), or whether the information is to be requested for each individual data record (True).

The third parameter contains the string that you want to display as a recommended value in the dialog's input field. The last parameter specifies the maximum number of characters that the user may enter. Example:

AskString\$ ("Insert Subject",False,"Your request from " + Date\$(Now()))

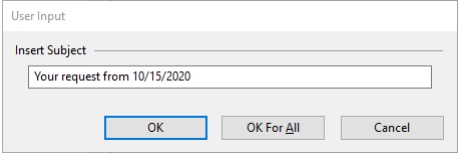

*Figure 10.14: Input dialog with AskString\$()*

#### **Appearance Conditions With LastPage()**

The "LastPage()" Boolean function returns whether the actual page is the last page, i.e. the result of this function is "True" or "False".

This function can only be used in footer lines of tables, as a condition in a layout region condition, or in objects linked to a table. In all other cases, LastPage() is always "False".

#### **Logical Conditions With Cond()**

The "Cond()" and "If()" functions let you formulate a wide variety of conditions. The first argument is a logical expression that is evaluated for truth. If the expression is true, the second argument is returned as the result. If the expression is false, the third argument is returned as the result.

A simple example: Let us assume that you want to output the total of the article prices on a page in an invoice footer line. You also want to output the grand total of article prices on the last page.

You enter this function in the formula wizard either directly in the editing line or via the "Condition" tab.

- 1. As a "condition" (1<sup>st</sup> parameter), enter the expression that is to be tested for TRUE or FALSE. In our example, we want to use the "not LastPage()" function to determine whether this is the last page.
- 2. As the "expression, if condition is TRUE" ( $2<sup>nd</sup>$  parameter), enter the expression that is to apply if the above condition is TRUE. In our example, the condition is true if this is not the last page and in this case the page total is to be output (parameter of the "Sum()" function is "True").
- 3. As the "expression, if condition is FALSE" ( $3<sup>rd</sup>$  parameter), enter the expression that is to apply if the above condition is FALSE. In our example, the condition is false if this is the last page and in this case the grand total is to be output (parameter of the "Sum()" function is "False").
- 4. If you have entered this function via the "Condition" tab, you can use the "Insert" button to add the finished condition to your editing line.

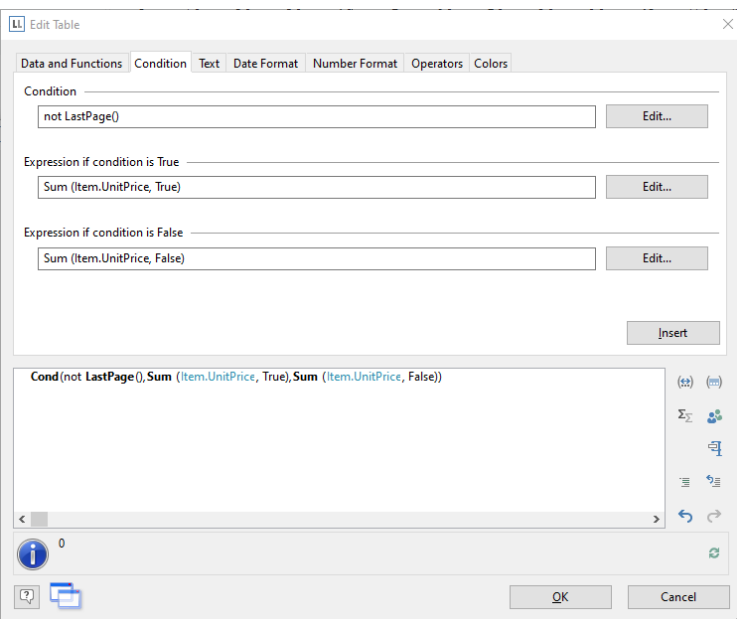

*Figure 10.15: Example of the use of Cond()*

#### **Working With Null Values**

There are various functions for working with Null values (undefined field contents).

If there are Null values in an expression, the entire expression can become Null. To prevent this, use the "NullSafe()" function for fields that could be empty (e.g. salutation or title). This function checks to see whether the field value is Null and returns a substitute value if this is the case; otherwise, it returns the result of the expression.

Example:

```
Cond (Empty(COMPANY),NullSafe(FIRSTNAME)+ " " + NAME)
```
With the "IsNull()" or IsNullOrEmpty() function, you can check whether the value passed to the function or the result of the expression is Null, i.e. an empty field.

Example:

```
Cond (IsNullOrEmpty(COMPANY),FIRSTNAME + " " + NAME)
```
You can set a Null value with the "Null()" function.

# **10.4 Working With Operators**

Open the list of available operators by clicking the "Operators" tab. The operators are used to join variables and free text to give more complex conditions and to perform compares or calculations.

On the "Operators" tab, you will find the respective operators in the column on the extreme left; the syntax is shown in the middle column and the value types with which the respective operator can be used in the right column.

| <b>LL</b> Edit Table           |                                               |                                                                              |    |                               | ×            |
|--------------------------------|-----------------------------------------------|------------------------------------------------------------------------------|----|-------------------------------|--------------|
|                                |                                               | Data and Functions Condition Text Date Format Number Format Operators Colors |    |                               |              |
| Operation                      | Syntax                                        | Applicable to                                                                |    |                               |              |
| ÷                              | <value> + <value></value></value>             | Number, String, Date                                                         |    |                               |              |
|                                | <value> * <value></value></value>             | Number                                                                       |    |                               |              |
|                                | <value> - <value></value></value>             | Number, Date                                                                 |    |                               |              |
|                                | <value> / <value></value></value>             | Number                                                                       |    |                               |              |
| %                              | <value> % <value></value></value>             | Number                                                                       |    |                               |              |
| Ξ                              | $\langle$ Value> = $\langle$ Value>           | All                                                                          |    |                               |              |
| $=$                            | $\langle$ Value> == $\langle$ Value>          | All                                                                          |    |                               |              |
| ĸ.                             | <value> &lt; <value></value></value>          | Number, String, Date                                                         |    |                               |              |
| K=                             | $\langle$ Value> $\langle$ = $\langle$ Value> | Number, String, Date                                                         |    |                               |              |
| s                              | <value> &gt; <value></value></value>          | Number, String, Date                                                         |    |                               |              |
| $>=$                           | $\langle$ Value> > = $\langle$ Value>         | Number, String, Date                                                         |    |                               | $\checkmark$ |
|                                |                                               |                                                                              |    | Insert                        |              |
| Item.Quantity * Item.UnitPrice |                                               |                                                                              |    | (52)                          |              |
|                                |                                               |                                                                              |    | $\Sigma_{\mathcal{T}}$        |              |
|                                |                                               |                                                                              |    |                               | 勻            |
|                                |                                               |                                                                              |    | 信                             | ঌ≣           |
| $\overline{\phantom{a}}$       |                                               |                                                                              |    | $\leftarrow$<br>$\rightarrow$ |              |
| 1500.00                        |                                               |                                                                              |    |                               | ø            |
|                                |                                               |                                                                              | QK | Cancel                        |              |

*Figure 10.16: Example of multiplying two fields*

Operators join two or more values or variables to give a new value. In this way, you can formulate arithmetic expressions (basic arithmetic operations) or logical expressions. The value type of the result of an expression depends on the value type of the individual elements of the expression.

The "+" operator has a special meaning. It is not only used for additions ("Number" and "Date" (value types) but also for joining strings and fixed text ("string" value type).

You can combine multiple operations in one expression. The normal rules of precedence apply in this case: Logical operators are evaluated before arithmetic operators which are evaluated before relational operators. You must use brackets if you want a different processing order. The "innermost" brackets are evaluated first.

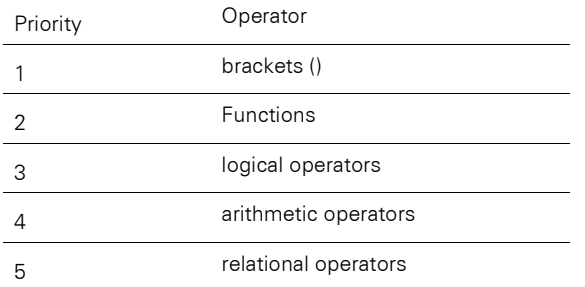

The general processing hierarchy is

# **10.4.1 Arithmetic Operators**

The familiar rules of precedence – multiplication and division before addition and subtraction – apply for arithmetic operators. The "Modulo" operator is evaluated first followed by multiplication/division ("\*" and "/") and finally addition and subtraction ("+" and "-"). Example: NET\_PRICE+(NET\_PRICE\*0.19)

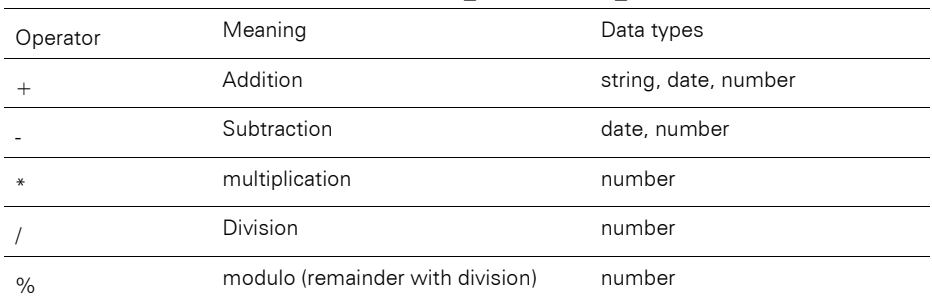

# **10.4.2 Relational Operators**

Relational operators consist of two values of the same data type which are compared with one another returning a true/false value. The result (return value) is the Boolean value true or false. Example: Page( $\geq 1$ 

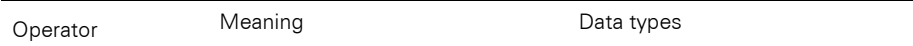

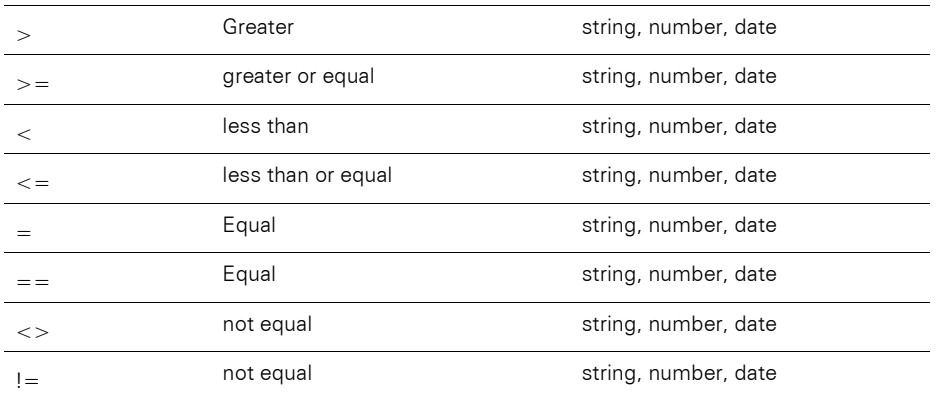

#### **10.4.3 Logical Operators**

A logical operator is a function that returns a true/false value. The result (return value) is the Boolean value true or false.

Depending on the type of logical operator, the compound expression is true if both joined expressions are true (AND conjunction) or if at least one of the joined expressions is true (OR conjunction).

The rules of precedence are: Negations are evaluated first, then the "logical AND" and finally the "logical OR".

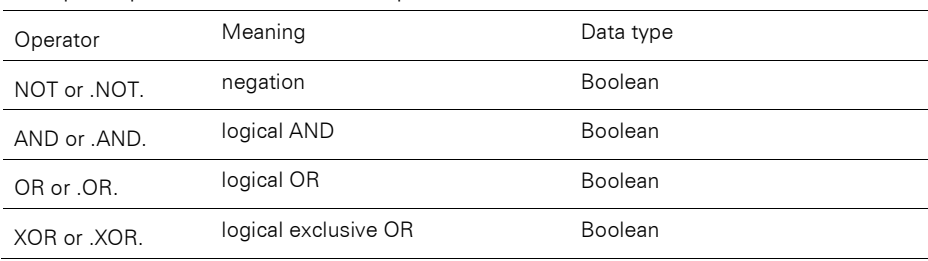

Example: Zip  $code >=70000$  AND zip  $code >=80000$ 

# **10.4.4 Formula Errors**

The tool window "Formula errors" is opened automatically if errors are found when the project is opened.

|     | <b>Formula Errors</b>                                              |                                                                                                    |  |
|-----|--------------------------------------------------------------------|----------------------------------------------------------------------------------------------------|--|
| E P | - 2                                                                | <b>Categories.Category</b>                                                                                                    |  |
|     | <b>Description</b>                                                 | Project 'C:\Program Files (x86)\combit\Sample Application\Error.srt'                                                                                                    |  |
|     | Syntax error: cannot interpret term 'Categories.Category'          | <sup>L</sup> Object 'Report Container (1.277 in, 1.029 in, 7.810 in, 10.550 in)'                                                                                                    |  |
|     | Argument error: wrong type of data at 'Abs' (expected: Number, is: | <sup>L</sup> Report Container Element 'Table: Categories'<br><sup>L</sup> Special Object Properties<br>L Data Line<br><b>LLine Definition 1</b><br><sup>L</sup> Column 'Categories.Category'<br><sup>L</sup> Property '(Contents)' |  |
|     |                                                                    |                                                                                                    |  |

*Figure 10.17: Formula Errors window*

The syntax and argument errors are listed in the section on the left. When an error is selected, its location is shown in a tree chart. Double-click on an error to open the properties dialog and select the corresponding location. Doubleclicks work for all locations at which you can create a formula, i.e. for columns, paragraphs, properties, sum variables etc.

When an error has been rectified, you can mark it as complete with the corresponding button or click on the "Refresh list" button to regenerate the list of errors.

# **11. Overview of LL Variables and LL Fields**

There are several variables and fields automatically – depending on the application. You will find the variables and fields in the "LL" sub-folders in the variable list.

# **11.1 Overview of Variables**

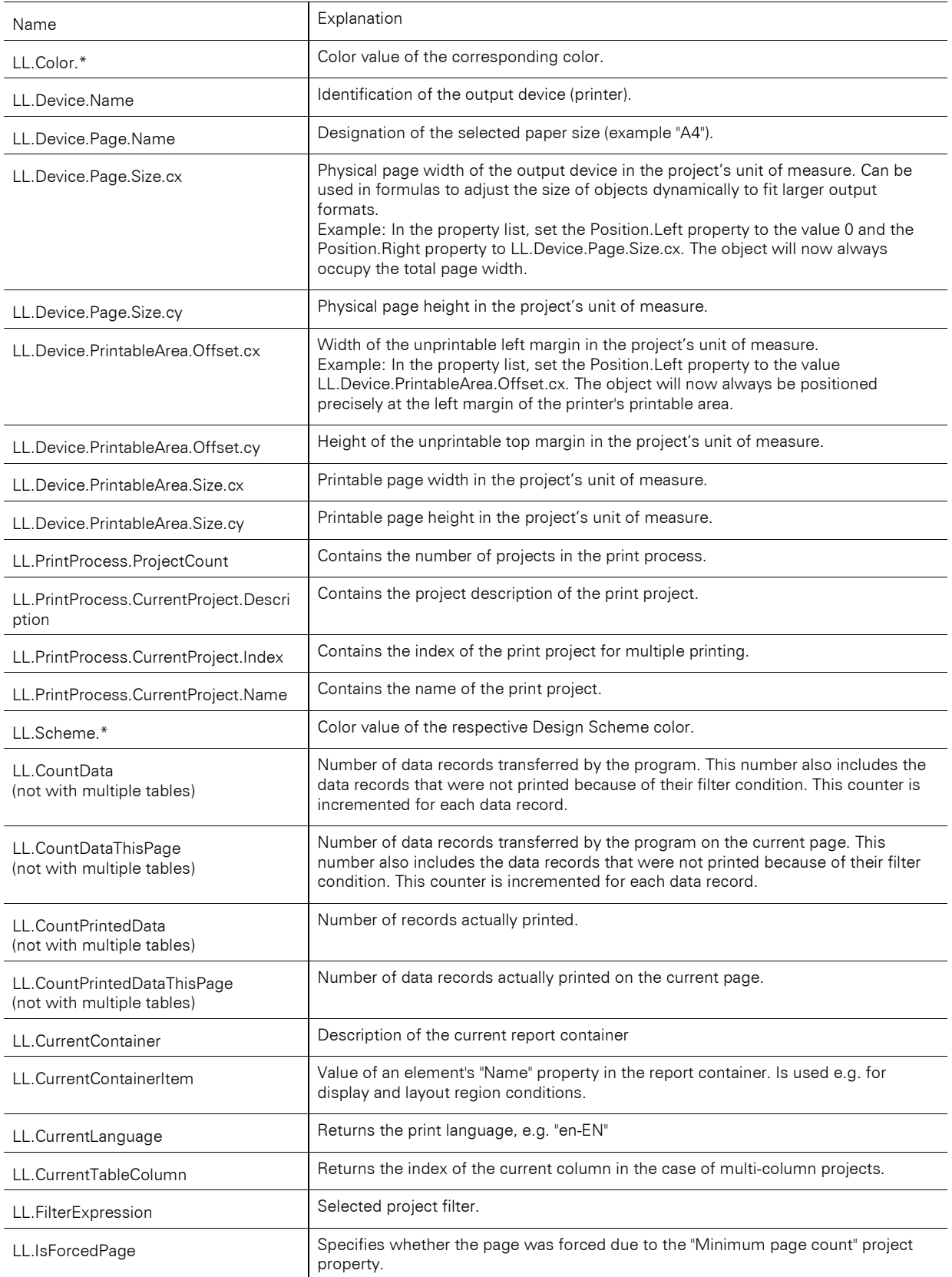

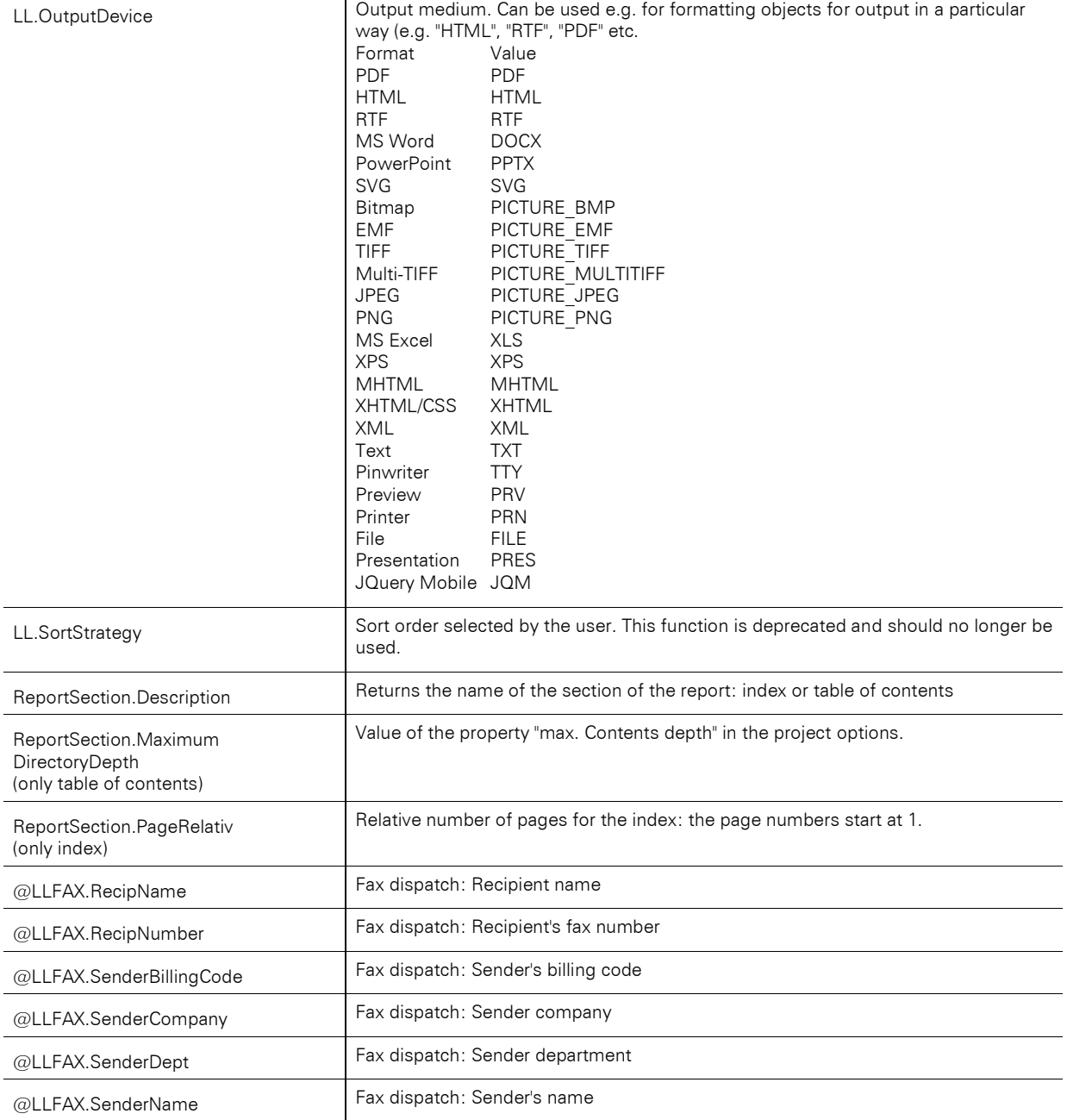

# **11.2 Overview of Fields**

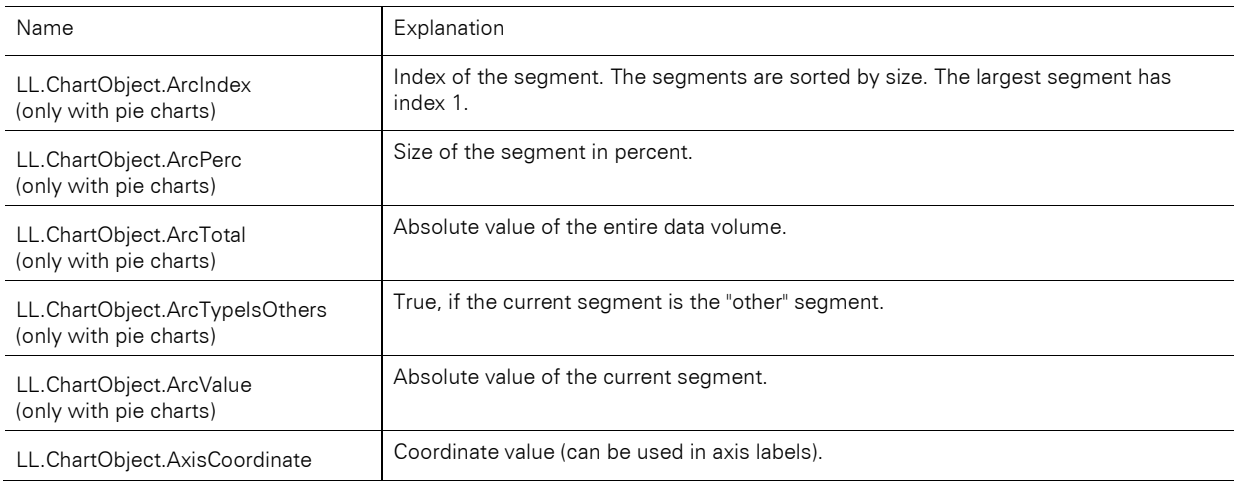

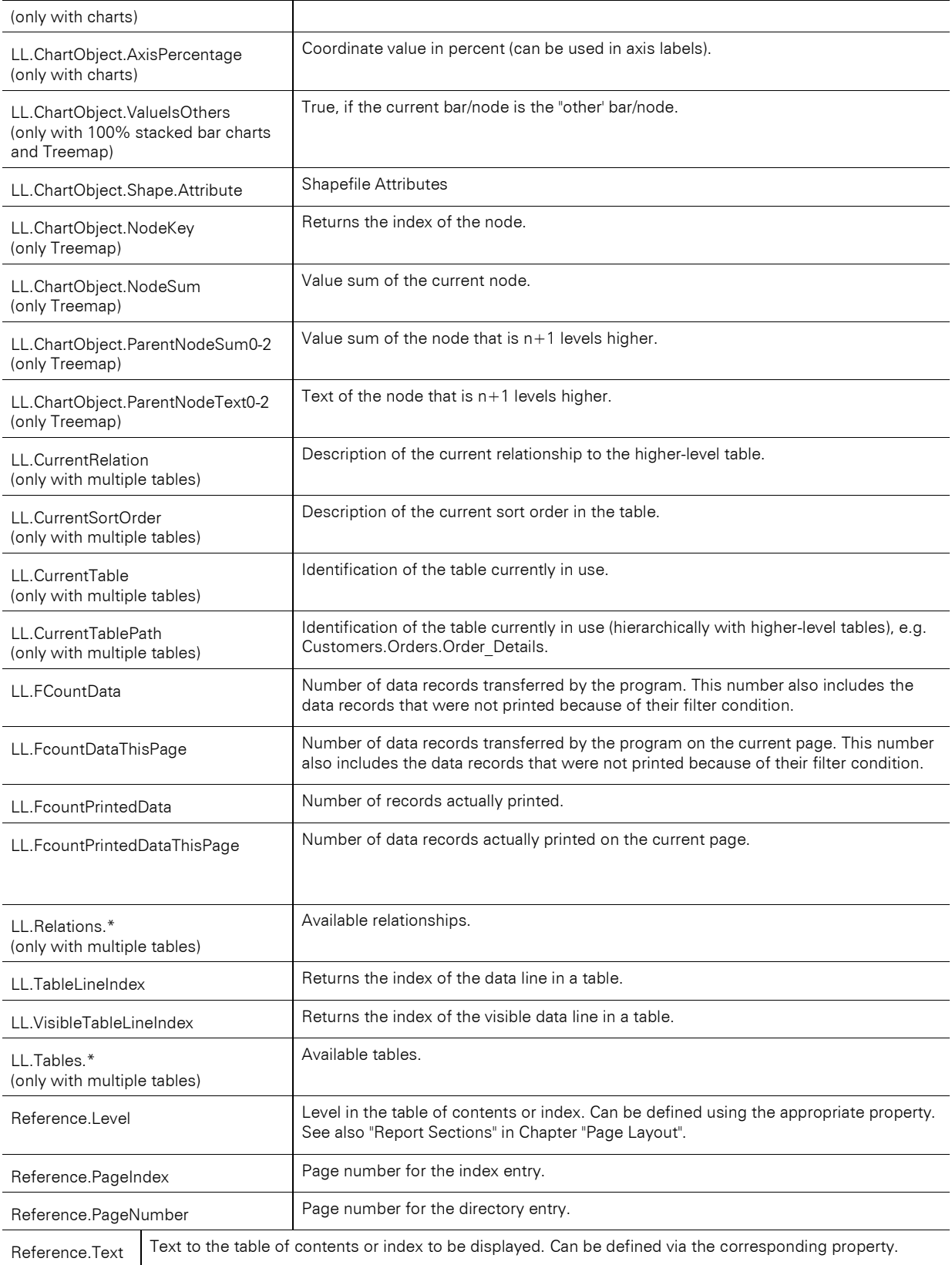

# <span id="page-171-0"></span>**12. Overview of Functions**

All functions are listed here alphabetically. In the formula wizard, you also have an additional list sorted by functional group.

#### **Abs**

# Purpose:

Calculate the absolute value of a number. A negative value will be returned as positive and a positive value will remain unchanged.

#### Parameter:

Number

Return value:

# Number

#### Example:

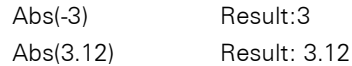

#### **AddDays**

#### Purpose:

Adds the given number of days to the date, or subtracts the number of days when a negative value is entered.

#### Parameter:

Date

Number

# Return value:

Date

#### **AddHours**

#### Purpose:

Adds the given number of hours to the date, or subtracts the number of hours when a negative value is entered.

# Parameter:

Date

### Number

Return value:

#### Date

#### **AddMinutes**

#### Purpose:

Adds the given number of minutes to the date, or subtracts the number of minutes when a negative value is entered.

### Parameter:

Date

#### Number

Return value:

Date

### **AddMonths**

#### Purpose:

Adds the given number of months to the date, or subtracts the number of months when a negative value is entered.

#### Parameter:

Date Number

#### Return value:

#### Date

# **AddSeconds**

### Purpose:

Adds the given number of seconds to the date, or subtracts the number of seconds when a negative value is entered.

### Parameter:

#### Date

Number

Return value:

Date

# **AddWeeks**

#### Purpose:

Adds the given number of weeks to the date, or subtracts the number of weeks when a negative value is entered.

# Parameter:

Date

# Number

Return value:

Date

# **AddYears**

#### Purpose:

Adds the given number of years to the date, or subtracts the number of years when a negative value is entered.

#### Parameter:

Date

# Number

Return value:

Date

## **Alias\$**

#### Purpose:

Returns the value that is specified for the key (first parameter) in the key/value-pairs (second parameter).

### Parameter:

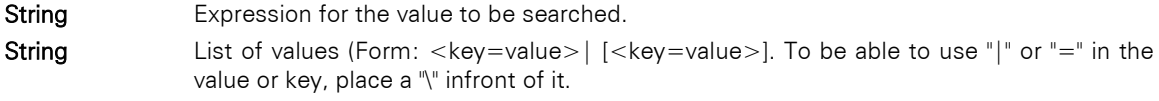

String (optional) Default if the value cannot be found.

# Return value:

#### String

### Example:

Alias\$("USA", "DEU=Deutschland|USA=United States of America|GB=United Kingdom") Result: United States of America

#### **ApplicationPath\$**

### Purpose:

Returns the path of the application.

# Parameter: Boolean (optional) Defines if the path is returned including the file name. Default: False. Return value: String Example: ApplicationPath\$() Result: "C:\Program Files (x86)\combit\LL\"

# **ArcCos**

#### Purpose:

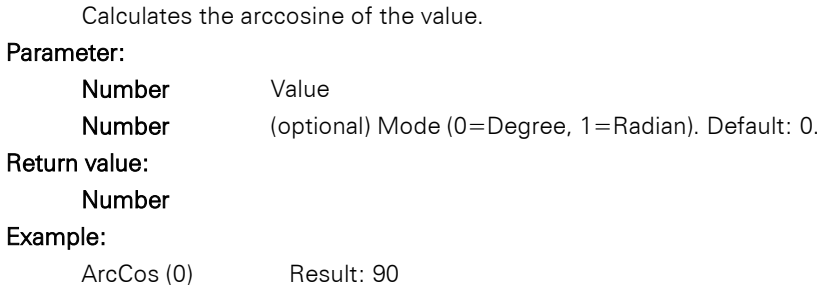

# **ArcSin**

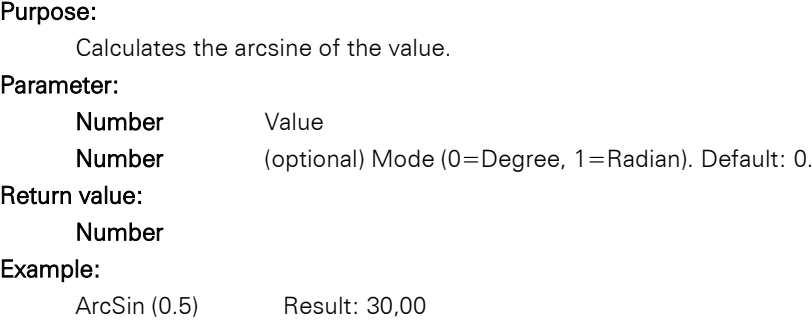

# **ArcTan**

Purpose:

Calculates the arccotangent of the value.

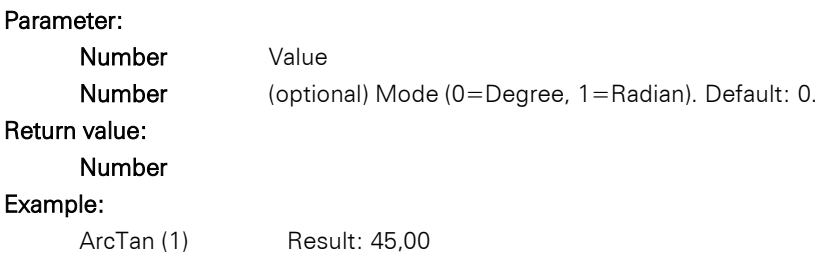

# **Asc**

```
Purpose:
```
Returns the ASCII-Code of the first character of the string. For Unicode, the value is the Unicode code point. See also [www.unicode.org.](https://www.unicode.org/)

# Parameter:

String Return value: Number

#### Example:

Asc("A") Result: 65

# **AskString\$**

# Purpose:

With this function, information can be requested from the user during printing. A typical example of use for this function would be in a project for a bank transfer form. Information that remains constant, such as name and bank details of the sender, can be integrated directly into the project as fixed text or variables. The transfer amount, however, will almost always be different. With the function AskString\$(), this information can be requested from the user during printing.

At print time, a dialog will appear in which the needed information can be entered.

The dialog allows the entered value to be carried over. Abort with "Cancel".

With the button "All", the entered value will be automatically used for all future result for the AskString\$ function during thus print job. This is useful when the value remains constant over all records.

#### Parameter:

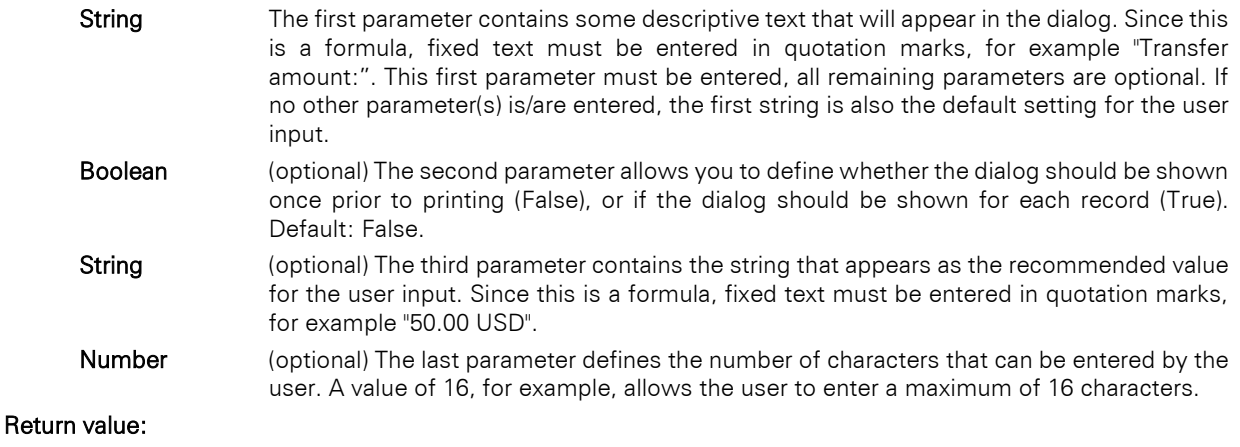

String

#### Example:

AskString\$("Transfer amount",True,"50.00 USD",16)

Opens a dialog with the title "Transfer amount", a recommended value of "50.00 USD" and a maximum of 16 characters. Since the second parameter is TRUE, the dialog will be shown for each record to be printed.

#### **AskStringChoice\$**

#### Purpose:

Prompts the user to choose a value for the specified variable from a combobox at print time.

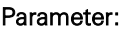

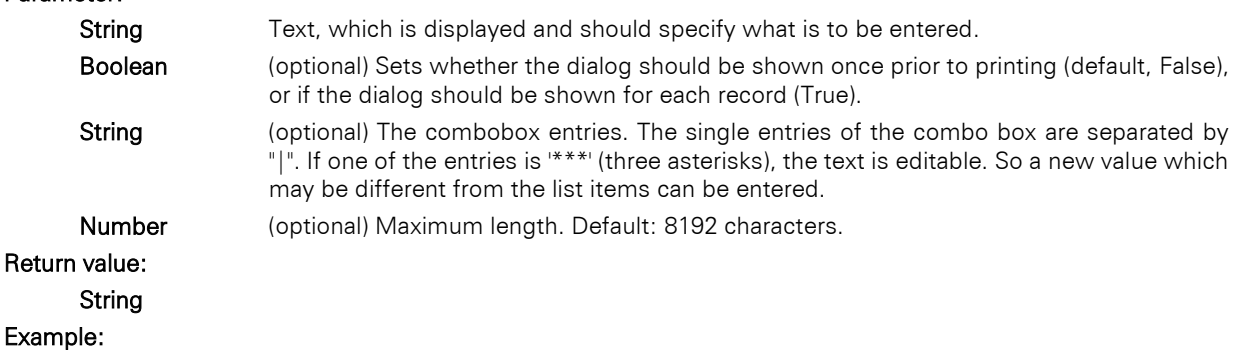

AskStringChoice\$ ("Document type".F.,"Offer|Invoice|Delivery note|\*\*\*)

#### **Atrim\$**

#### Purpose:

Removes spaces or other character strings at the beginning and end of the string. If the second parameter is specified, all characters contained in this string up to the first character not contained are removed. See also Ltrim\$ and Rtrim\$.

#### Parameter:

String Source string

String (optional) String that contains all characters that are to be removed up to the first character not contained in the source string. Default: blank space.

#### Return value:

#### String

# Example:

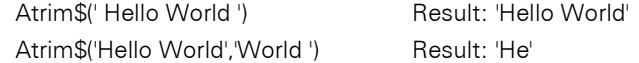

#### **Avg**

#### Purpose:

Generates the mean of the set of values that is produced by the first argument.

#### Parameter:

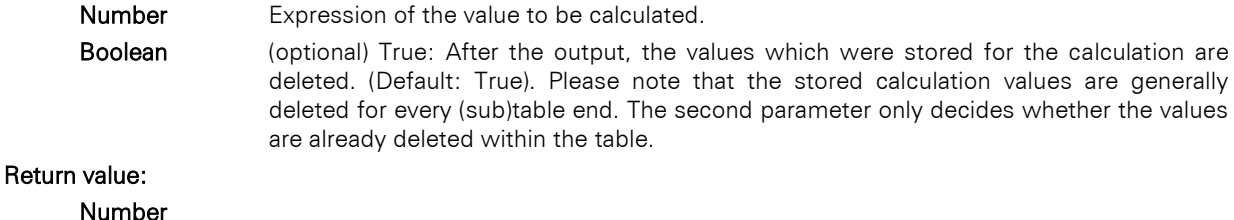

Example:

Avg(Order\_Details.Quantity\*Order\_Details.UnitPrice)

# **Barcode**

# Purpose:

This function converts a string to a barcode.

# Parameter:

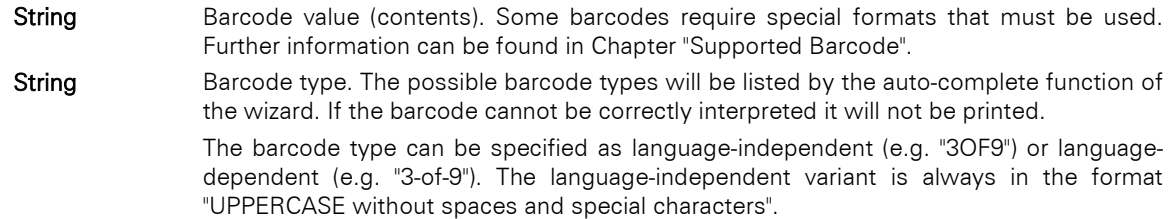

# Return value:

Barcode

#### Example:

Barcode(Upper\$(Name),"3of9")

### **Barcode\$**

# Purpose:

Returns the text contents of a barcode.

# Parameter:

Barcode

# Return value:

String

# Example:

Barcode\$(BC\_3OF9) Result: "Item 4711"

# **BarcodeType\$**

#### Purpose:

Returns the type of the barcode as a string.

# Parameter:

Barcode

# Return value:

String

# **BasedStr\$**

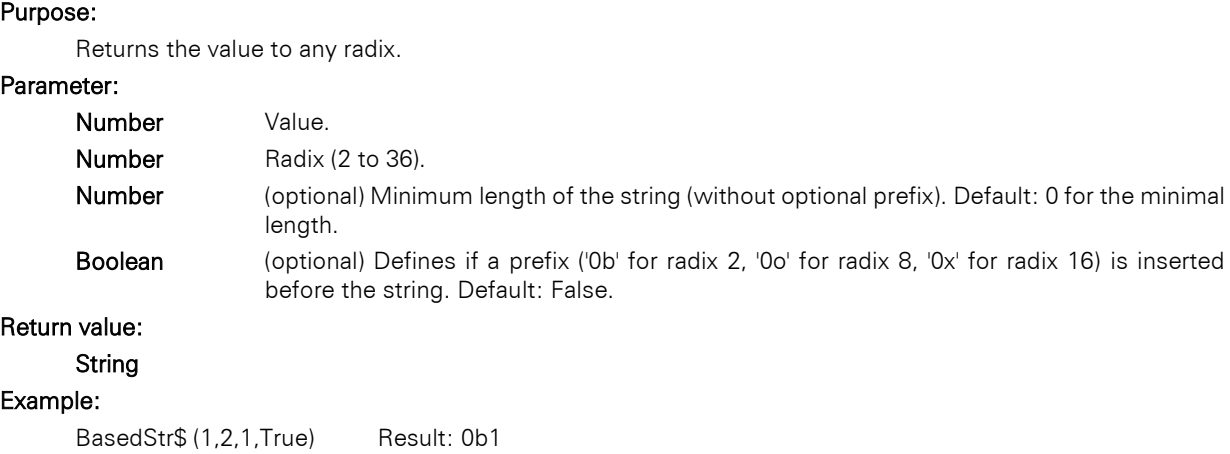

# **BinaryAND**

# Purpose:

Links the two (integer) parameters binary with 'and' and returns the result.

# Parameter:

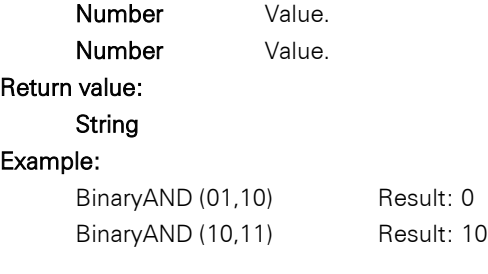

# **BinaryNOT**

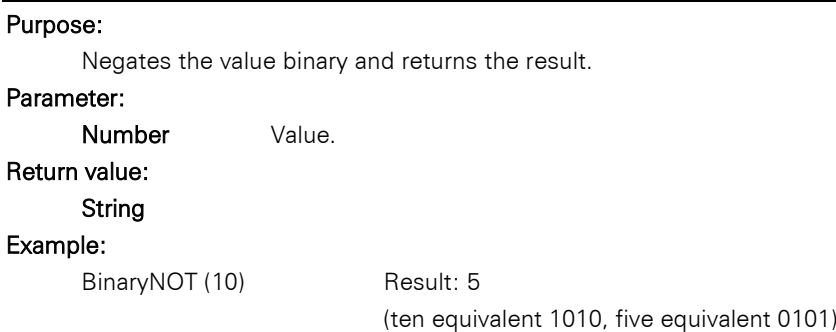

# **BinaryOR**

Purpose: Links the two (integer) parameters binary with 'or' and returns the result.

#### Parameter:

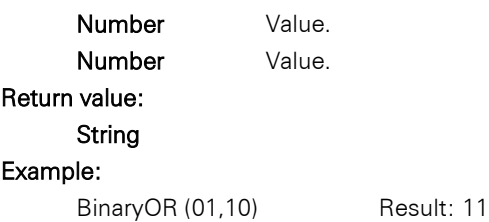

BinaryOR (10,11) Result: 11

# **BinarySHL**

#### Purpose:

Shifts the value binary to the left.

# Parameter:

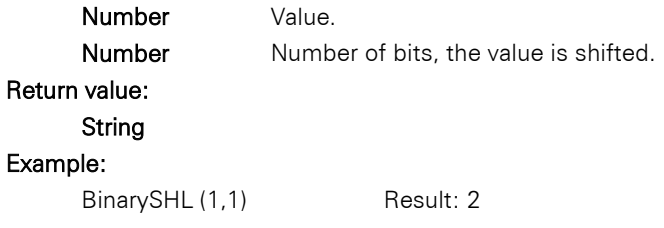

# **BinarySHR**

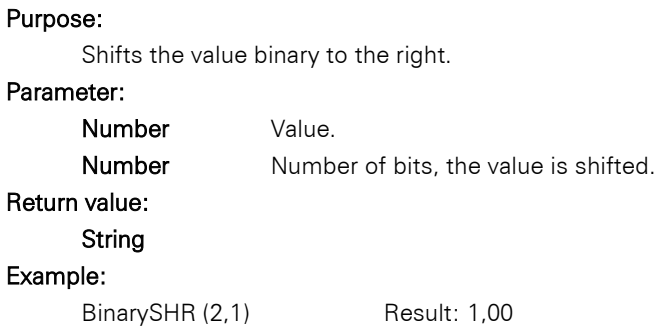

# **BinaryXOR**

### Purpose:

Links the two (integer) parameters binary with 'exclusive or' and returns the result.

# Parameter:

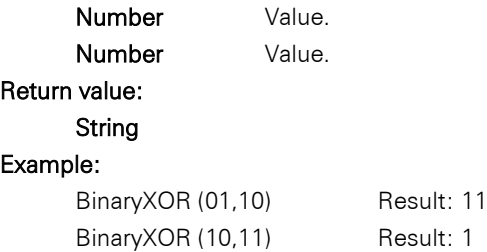

# **BMPMapToGray**

# Purpose:

Converts the picture to gray scales. Corresponds to function DrawingMapToGray().

### Parameter:

Picture or String

# Return value:

Picture

# Example:

BMPMapToGray ("sunshine.gif")

# **BMPRotate**

# Purpose:

Rotates a picture by the given degree. Corresponds to function DrawingRotate().

# Parameter:

Picture or String

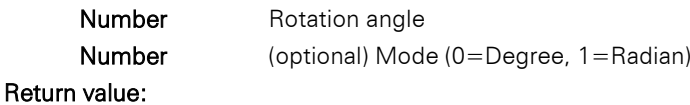

#### Picture

#### Example:

BMPRotate(Item.Picture,90)

#### **Capitalize\$**

### Purpose:

Returns a string in which the first letter of the individual words is a capital letter and the rest are small letters.

### Parameter(s):

String

#### Return value:

String

#### Example:

Capitalize\$ (Product.Category) Result: "Tea, Coffee, And Soft Drinks"

#### **Case\$**

#### Purpose:

Returns a substring of the second argument according to the value of the first argument (0-based). If not enough values exist, the string is empty.

### Parameter:

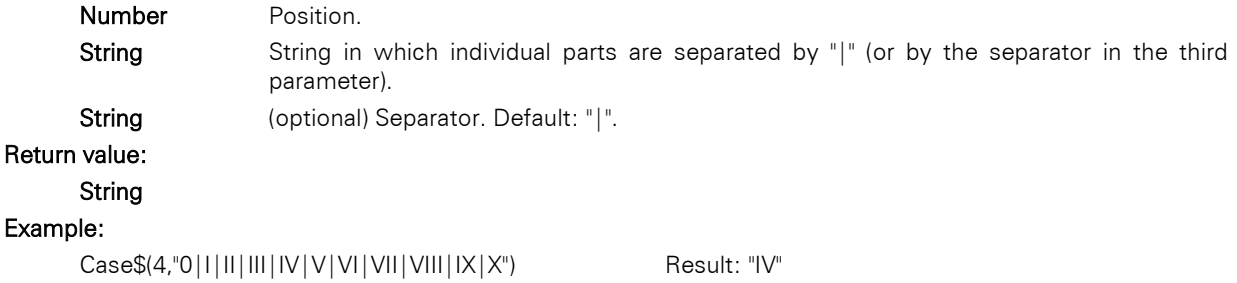

#### **Ceil**

Retu

#### Purpose:

Calculates the next bigger integer based on the given value. See also function Floor().

# Parameter:

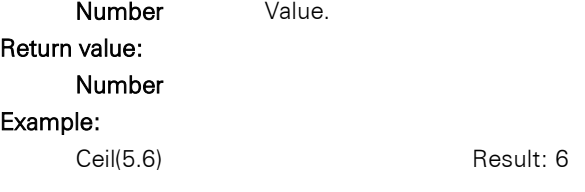

# **Century**

Purpose:

Returns the century of the date.

#### Parameter:

Date

Boolean (optional) sets whether the calculation should be carried out 'simply' (century starts with year 0) or 'historically' (century starts with year 1). Default: False

# Return value:

Number

Example:

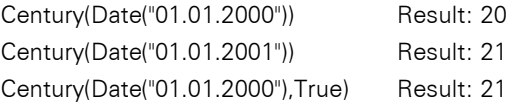

#### **ChangeLightness**

## Purpose:

Changes the lightness of the given color value.

#### Parameter:

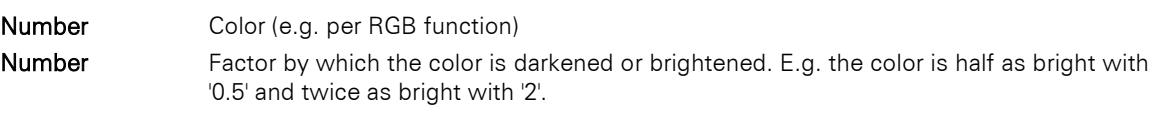

#### Return value: Number

### Example:

ChangeLightness(LL.Color.Red,2)

#### **ChangeType**

#### Purpose:

Can be used in a database filter statement to define a variable as CONST so that a filter can possibly be optimized for the database system.

#### Parameter:

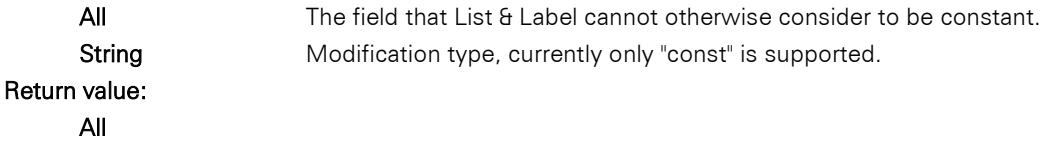

## Example:

ChangeType("User01","const") Content of "User01"

#### **CheckMod10**

Purpose:

Calculates the modulo 10 checksum digit of the string. A special function with the weight values "{9, 4, 6, 8, 2, 7, 1, 3, 5}" for the corresponding digits. This is used in some barcodes.

### Parameter:

String A string of digits.

String optional: Weighting of digits. Default: '1' (same weight for all digits).

## Return value:

### Number

### Example:

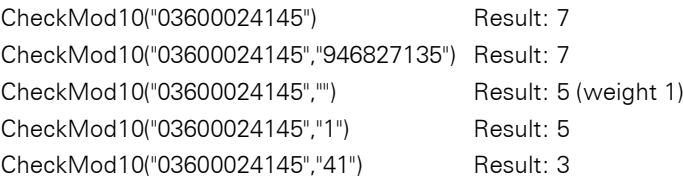

# **Chr\$**

#### Purpose:

Converts a number to a character. This character has the entered number as its ASCII-Code. For Unicode, the value is the Unicode code point. See als[o www.unicode.org.](https://www.unicode.org/)

#### Parameter:

#### Number

Number (optional) Defines the type of the parameter. 0=multibyte character sets, 1=Unicode. Default: Unicode.
# Return value:

## String

## Example:

Chr\$(64) Result: "@"

## **ChrSubst\$**

## Purpose:

Searches a string for a string that is contained in the second parameter. Every occurrence of this string will be replaced by the string defined in the third parameter. If no third parameter exists, the strings will be removed.

#### Parameter:

String String String (optional)

## Return value: String

## Example:

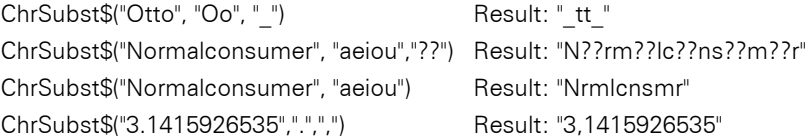

#### **CMYK**

#### Purpose:

Calculates the color value using relative C(yan), M(agenta), Y(ellow), and K(ey, black content) values, which can range from 0 (no color value) to 100 (max intensity).

#### Parameter:

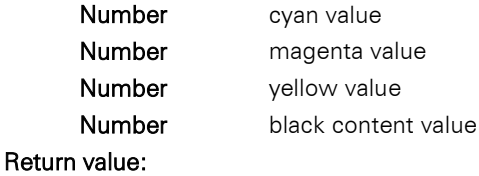

#### Number

#### Example:

Cond(Amount<0, CMYK(0,100,100,0), CMYK(0,0,0,100))

## **Cond**

## Purpose:

Allows to define conditions. The first parameter is a logical expression that will be evaluated as "True" of "False". If the first expression is "True", the second expression will be returned as the result. If the expression is "False", the third expression will be returned as the result. If no third expression is entered, the return value will assume the following standard values, dependent upon its type:

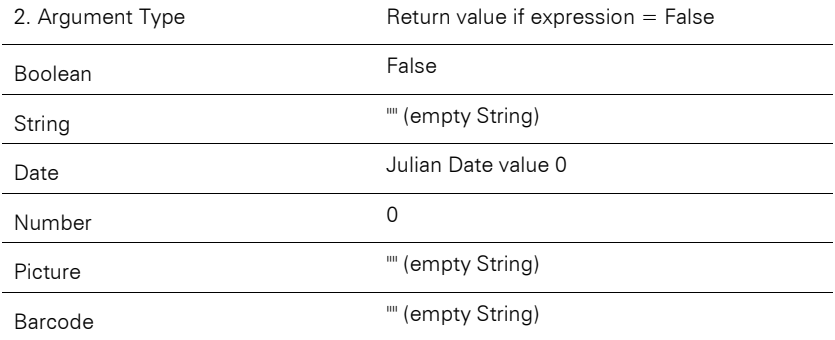

## Parameter:

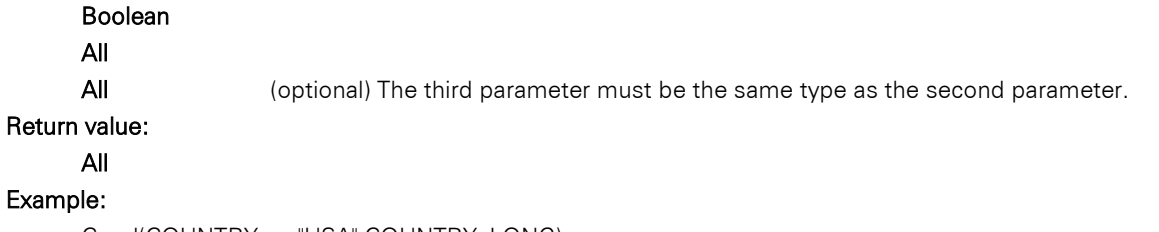

Cond(COUNTRY<>"USA",COUNTRY\_LONG) Cond(PRICE=0,"on request",Str\$(PRICE,0,2)) Cond(empty(COMPANY),SALUTATION,COMPANY)

#### **Constant.Pi**

#### Purpose:

Returns the value of Pi.

#### Parameter: -

## Return value:

Number

#### Example:

Constant.Pi() Result: 3,14159 (depending on the number of decimals)

## **Contains**

## Purpose:

Evaluates if a string contains another string (second parameter).

## Parameter:

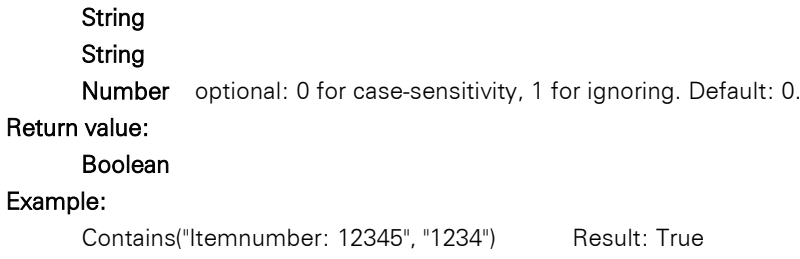

## **Continued**

## Purpose:

Indicates that a pagebreak has occurred during printing, i.e. the output is not on the first page of the report. Parameter:

#### -

# Return value:

Boolean

## **Cos**

#### Purpose:

Calculates the cosine of the value.

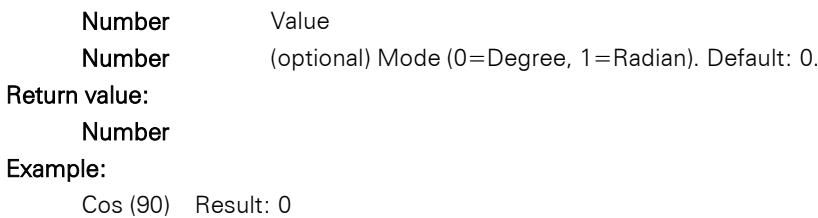

# **Count**

#### Purpose:

Counts the number of values of the first argument. With this function, all Null values in the argument are included in the count. Use the CountIf() function when you want to disregard Null values.

Hint: Sum variables (see ["Sum Variables"\)](#page-122-0) are an alternative way of creating counters. Sum variables are principally applicable to whole tables. Aggregate functions principally table specific.

#### Parameter:

All Values to count (sets the value to count). Needed to define the table (subtable) for which the records shall be counted.

Boolean (optional) True: The values which were stored for the calculation are deleted after output. (Default: True). Please note that the stored calculation values are generally deleted for every (sub)table end. The second parameter only decides whether the values will be already deleted within the table.

## Return value:

Number

#### Example:

Count(Order\_Details.ProductID)

NthLargest(Article.Price,Count(Distinct(Artikel.Stkpreis),True)-1, True)

Calculates the second-smallest value, only taking repeated values into account once.

#### **CountIf**

#### Purpose:

Counts the number of values that comply with the condition. Use the function Distinct() when repeated values are only to be counted once.

#### Parameter:

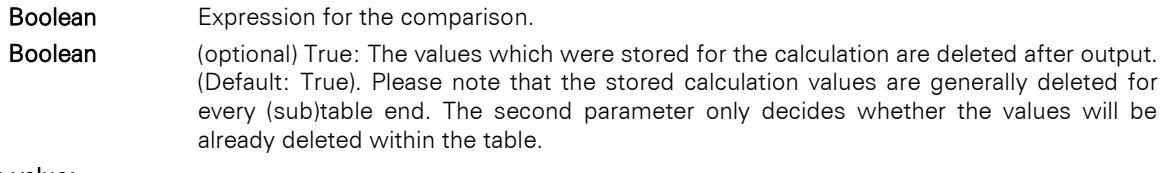

## Return value:

Number

#### Example:

CountIf(Customers.Region="EMEA")

CountIf(IsNull (Orders.OrderDate)) counts all values with empty fields.

#### **CountryFlag**

#### Purpose:

Evaluates the given string as ISO code (ISO 3166-1 alpha-2, ISO 3166-1 alpha-3, ISO 3166-1 numeric-3) and outputs the country flag for it.

#### Parameter:

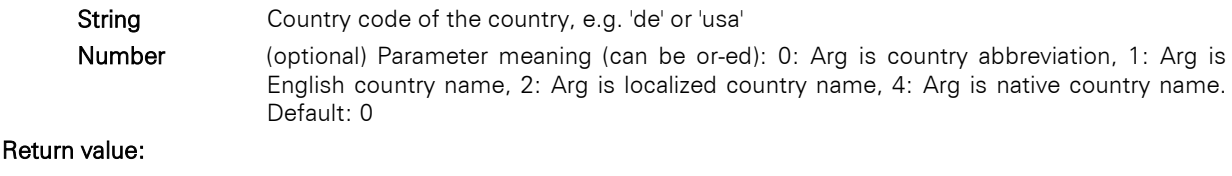

#### Picture

#### Example:

CountryFlag("US")  $\leq$ US country flag  $>$ 

#### **Crosstab.Cells.Avg**

#### Purpose:

Returns the mean value of the cell contents. Only available in crosstab objects.

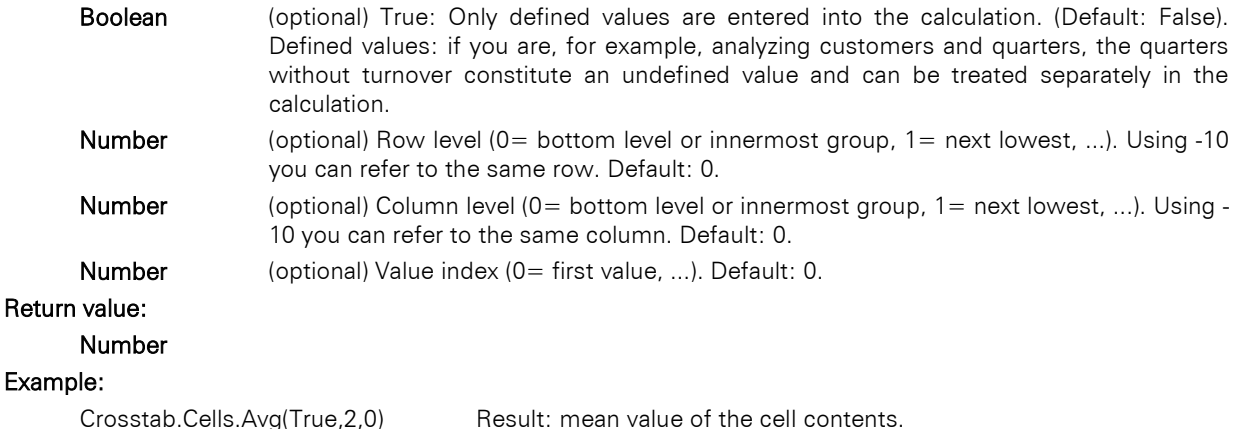

## **Crosstab.Cells.Max**

#### Purpose:

Exa

Returns the largest value of the cell contents. Only available in crosstab objects. For the parameters and their meaning, see function Crosstab.Cells.Avg().

#### Example:

Crosstab.Cells.Max(True,2,0) Result: largest value of the cell contents.

If(Crosstab.value() = Crosstab.Cells.Max (false,- 10, 0), LL.Color.Green, if(Crosstab.value() = Crosstab.Cells.Min(false,- 10, 0),LL.Color.Red, LL.Color.White)) Result: Maximum and minimum values per row will be colored.

## **Crosstab.Cells.Min**

#### Purpose:

Returns the smallest value of the cell contents. Only available in crosstab objects. For the parameters and their meaning, see function Crosstab.Cells.Avg().

#### **Crosstab.Cells.Sum**

#### Purpose:

Returns the sum of the cell contents. Only available in crosstab objects. For the parameters and their meaning, see function Crosstab.Cells.Avg().

## **Crosstab.Col**

#### Purpose:

Returns the column index for the cell currently being output. Only available in crosstab objects.

#### Parameter:

Boolean (optional) True: layer (only cells in this layer count), Default: False.

#### Return value:

Number

#### **Crosstab.Col\$**

#### Purpose:

Returns the column header for the cell currently being output. Only available in crosstab objects.

#### Parameter:

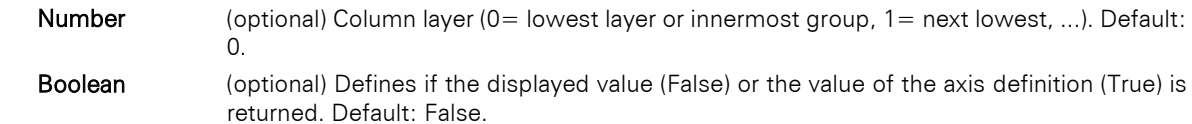

#### Return value:

**String** 

## **Crosstab.Row**

## Purpose:

Returns the row index for the cell currently being output. Only available in crosstab objects.

#### Parameter:

Boolean (optional) True: layer (only cells in this layer count), Default: False.

#### Return value:

Number

## **Crosstab.Row\$**

#### Purpose:

Returns the row label for the cell currently being output. Only available in crosstab objects.

#### Parameter:

Number (optional) Row layer (0= lowest layer or innermost group, 1= next lowest, ...). Default: 0. Boolean (optional) Defines if the displayed value (False) or the value of the axis definition (True) is returned. Default: False.

## Return value:

String

## **Crosstab.Total**

#### Purpose:

Defines the value of the corresponding total column of a cell, whereas the coordinates are relative to the calculation cell.

## Parameter:

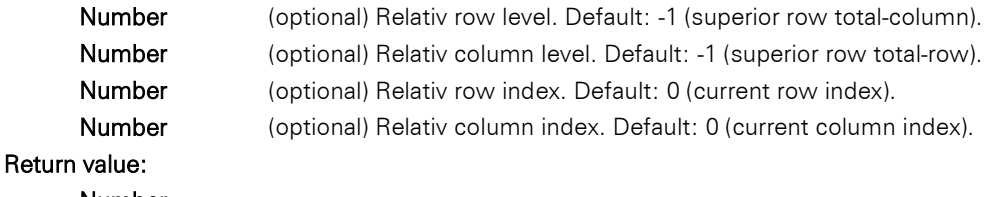

## Number

**Crosstab.Value**

#### Purpose:

Returns the value of a cell, whereas the coordinates are relative to the calculation cell.

#### Parameter:

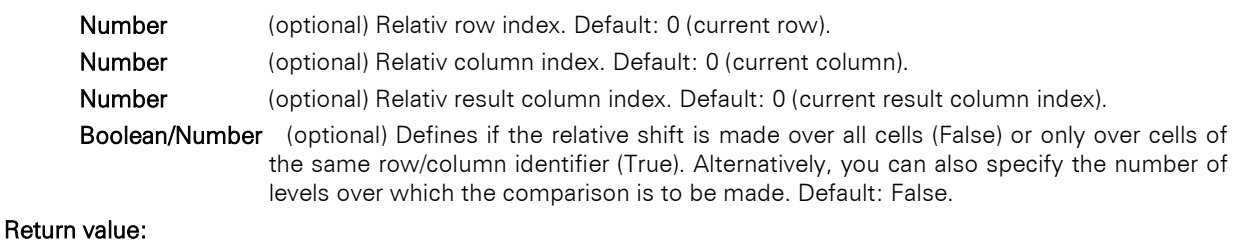

Number

## **CStr\$**

## Purpose:

Formats a number according to a format string. This is identical to the formatting information for the function printf() in the language C. The first parameter is a number of double precision, and the conversion operator can assume i.e. the following values: 'f', 'g', 'G', 'e', 'E'.

#### Parameter:

Number

String format string in C-notation, i.e. '%<format>f'.

#### Return value:

185

## String

#### Example:

CStr(Pi,"%5.1f") Result: " 3.1"

CStr(100\*Pi,"num: %g") Result: "num: 3.141593e+02"

## **CurrentDataLineIndex**

#### Purpose:

Returns the continuous index of the output data lines of a table.

## Parameter:

String Tabel name (incl. hierarchy). Default: active table.

#### Return value:

Number

## **CurrentLineIndex**

#### Purpose:

Returns the continuous index of the line definition where the function is used. Lines that are hidden via a condition won´t be counted.

## Parameter: -

## Return value:

Number

## **CurrentLineTypeIndex**

#### Purpose:

Returns the continuous index of the line type (Header, Footer, Data, …) where the function is used. Blocks that are hidden via a condition won´t be counted.

## Parameter: -

## Return value:

Number

## **Date**

## Purpose:

Converts a string to a date.

- If the string Contains a dot ".", it will be read in the "d.m.y" format (German).
- If the string contains a diagonal slash "/", it will be read in the "m/d/y" format (US English).
- If the string contains a dash "-", if will be read in the "y-m-d" format (ANSI).
- If the input cannot be correctly interpreted, then the date represents a value that is larger than all other values, (1e100). The return value can be evaluated for correctness using "JulianToDate(1e100)".
- When one or two digits represent the year, all values under 30 will be applied to the 21<sup>st</sup> century (20xx) and all values over 30 will be applied to the 20<sup>th</sup> century (19xx).

#### Parameter:

String

Return value:

#### Date

## Example:

Date("17.10.2015") Date("10/17/2015") Date("2015-10-17")

#### **Date\$**

#### Purpose:

Converts a date, using a format string, into an appropriately formatted string.

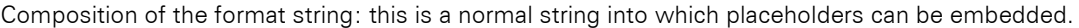

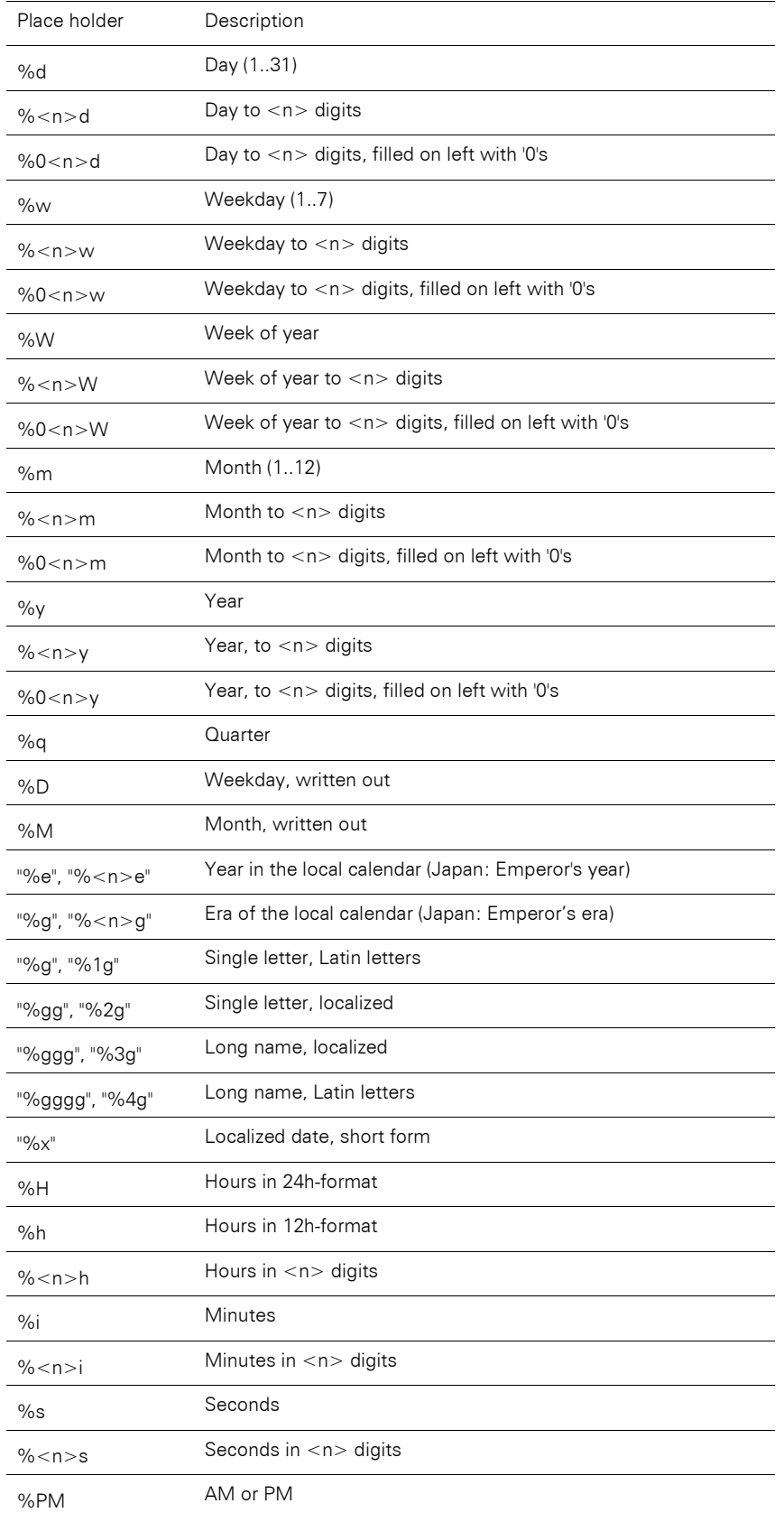

As long as one of the above formats is used, the optional third parameter can be used to set the locale. If the second parameter contains a valid ISO 3166-Country code, the third parameter can be used to set either the short "0" or long "1" format.

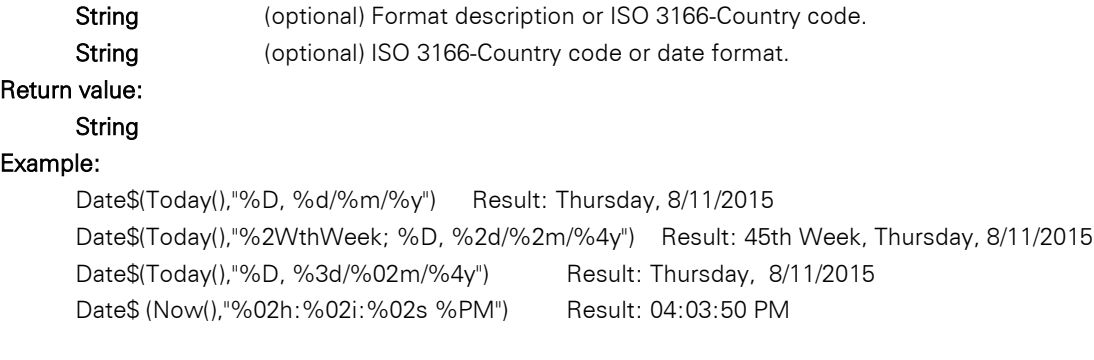

# **DateDiff**

# Purpose:

Returns the difference between two dates in days.

## Parameter:

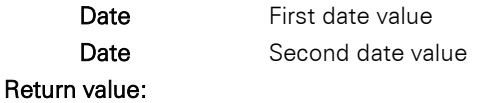

# Number

## Example:

DateDiff(Date("01.01.2015"),Date("01.03.2015")) Result: 59

**DateDiff\$**

#### Purpose:

Returns the difference between two dates in days as string.

Composition of the format string: this is a normal string into which placeholders can be embedded.

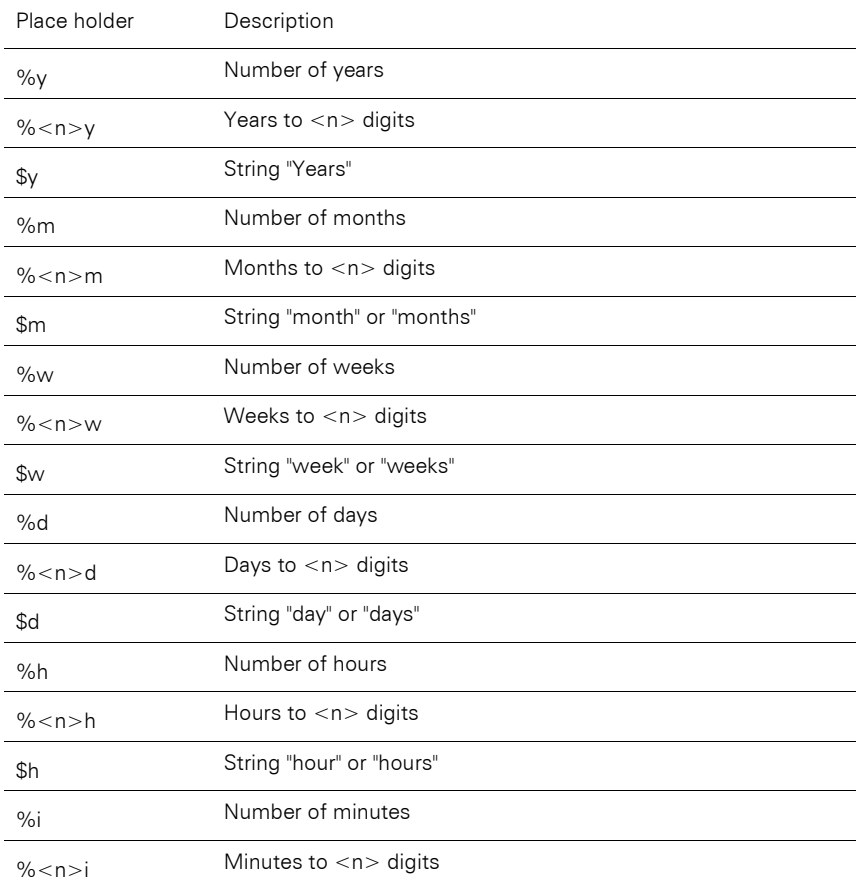

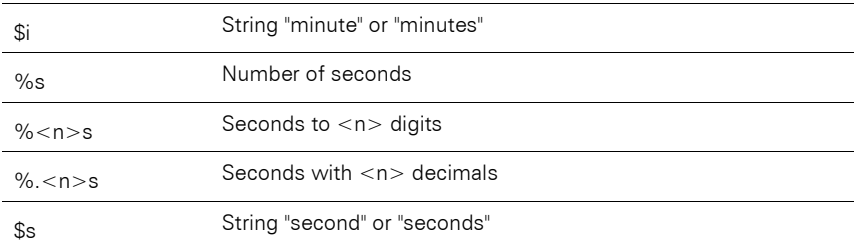

## Parameter:

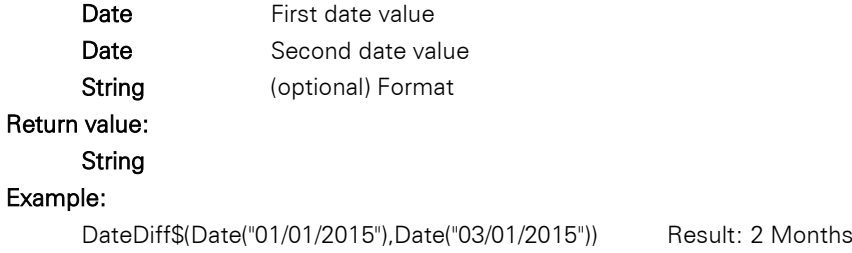

#### **DateHMS**

#### Purpose:

Converts three numbers for hour, minute and second into a date.

#### Parameter:

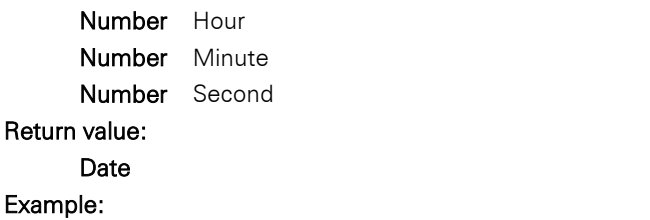

DateHMS(55554000,90000000,45) Result: 03.08.1796

## **DateHMSStr**

## Purpose:

Converts an hours:minutes:seconds-string into a date.

#### Parameter:

String Hour

## Return value:

## Date

#### Example:

DateHMSStr(55554000:90000000:45) Result: 03.08.1796

## **DateInLeapYear**

#### Purpose:

Checks if the given date is in leap year or not. The calculation is made according to the proleptic gregorian calendar.

## Parameter:

#### Date

#### Return value:

#### Boolean

#### Example:

DateInLeapYear("01.01.2015") Result: True

## **DateInRange**

Purpose:

# Evaluates if the date falls within the entered time interval: Minimum Date: JulianToDate(0) Maximum Date: JulianToDate(1e100) Parameter: Date Date to be evaluated. Date **Lower limit of the test interval.** Date Upper limit of the test interval. Return value: Boolean Example: DateInRange(Date("2015.10.20"),Date("2015.2.29"),Today()) Result: True **DateToJulian**

#### Purpose:

Calculates the Julian value of a date. Each day (even those in the past) are assigned a unique number.

## Parameter:

## Date

## Return value:

## Number

## Example:

DateToJulian(Today()) Result: 2457023

## **DateYMD**

#### Purpose:

Converts three numbers for day, month and year into a date.

## Parameter:

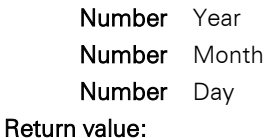

## Date

## Example:

DateYMD(2015, 11, 1) Result: 01.11.2015

#### **Day**

## Purpose:

Determines the day (1...31) of the month and returns it as a number.

```
Parameter:
```

```
Date 
Return value: 
       Number
```
#### Example:

Day(Date("17.10.2015")) Result: 17

#### **Day\$**

## Purpose:

Determines the day (1…31) of the month of a date and returns it as a string.

#### Parameter:

Date

Return value: String

#### Example:

Day\$(Date("17.10.2015")) Result: "17"

## **Decade**

## Purpose:

Returns the decade of the date. Hint: The value is always relative to the start of the century (1..10)!

## Parameter:

Date

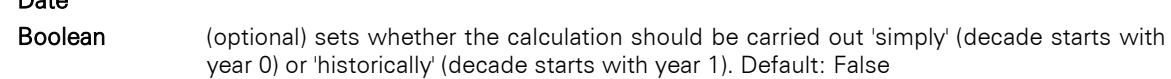

#### Return value:

Number

## Example:

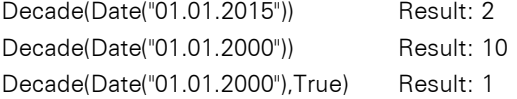

## **DisplayValues\$**

#### Purpose:

Converts the report parameter contents into their display values (according to the parameter configuration).

## Parameter:

All Report Parameter

#### Return value:

## String

#### Example:

DisplayValues\$ (@Param1) Result: "Value1, Value2, Value3"

## **Distinct**

#### Purpose:

Affects the higher order aggregate function (e.g. Sum(), Avg(), Count()...) and causes equal values only to be used once in the calculation.

## Parameter:

All

#### Return value:

All

## Example:

Count(Distinct(Customers.Country))

## **Div**

## Purpose:

Divides the first parameter by the second. If it is 0, the third parameter ist returned.

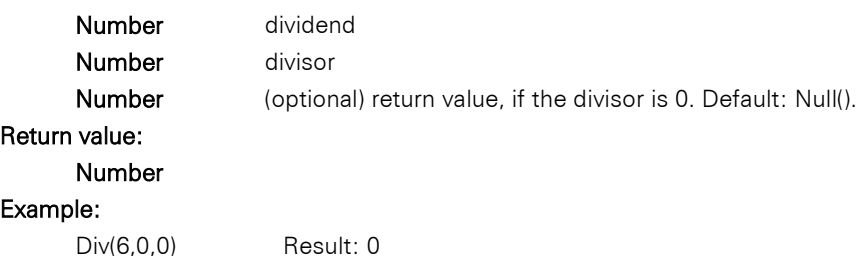

## **Dow**

## Purpose:

Returns the day of the week to a number(1...7), 1=Sunday, 2=Monday, ...

## Parameter:

Date

## Return value:

Number

#### Example:

Dow(Date("04.07.1776")) Result: 5

#### **Dow\$**

## Purpose:

Returns the day of the week as a string in accordance with the country settings, "Sunday", "Monday", ...

#### Parameter:

Date

#### Return value:

String

#### Example:

Dow\$(Date("04.07.1776")) Result: Thursday

## **Drawing**

## Purpose:

Converts a string type file path into a picture.

## Parameter:

String

## Return value:

Drawing

## **Drawing\$**

Purpose:

Converts a picture into a string type file path.

Parameter:

Picture

Return value:

String

## **DrawingFromBase64**

#### Purpose:

Decodes a Base64 string into an image, e.g. 1:Base64-encoded content Parameter: String Return value: Picture

## **DrawingHeightSCM**

#### Purpose:

Returns the height of the Picture in SCM units (1/1000 mm).

#### Parameter:

Picture

Return value:

#### Number

## **DrawingWidthSCM**

#### Purpose:

Returns the width of the Picture in SCM units (1/1000 mm).

#### Parameter:

Picture

#### Return value:

Number

## **DrawingMapToGray**

#### Purpose:

Converts the picture to gray scales. Corresponds to function BMPMapToGray().

#### Parameter:

Picture or String

#### Return value:

Picture

#### Example:

DrawingMapToGray ("sunshine.gif")

#### **DrawingRotate**

#### Purpose:

Rotates a picture by the given degree. Corresponds to function BMPRotate().

## Parameter:

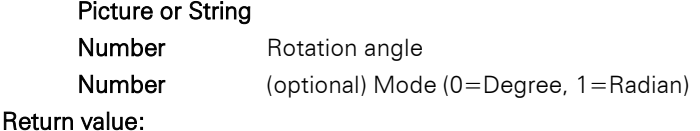

#### Picture

#### Example:

DrawingRotate(Item.Picture,90)

#### **Empty**

#### Purpose:

Evaluates if a string is empty. If it is empty, "True" will be the return value, otherwise "False". Useful, for example, to determine if the field "ADDRESS" is empty, and if it is, in combination with the IF-THEN-ELSE condition cond(), either print the contents of the field "ADDRESS" or "POBOX".

The third parameter allows the removal of leading and trailing spaces. If this is evaluated as "True", a string consisting only of multiple spaces will be recognized as empty.

## Parameter:

# String

Boolean (optional)

## Return value:

## Boolean

## Example:

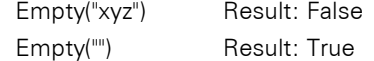

#### **EndsWith**

#### Purpose:

Checks whether the string in the first argument ends with the string in the second argument.

# Parameter(s): String

String Boolean Specifies whether capitals/small letters are relevant. Default: False. Return value: Boolean Examples: EndsWith ("Hallo World", "rld") Result: True EndsWith ("Hallo World","llo") Result: False

# **EOMonth**

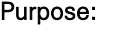

Returns the last day of the month for the date passed.

Parameter:

## Date

Return value:

## Date

Example:

EOMonth(Date("13.12.2021")) Result: 31.12.2021

### **Evaluate**

Purpose: Evaluates the expression passed as parameter.

## Parameter:

String

#### Return value:

All

## Example:

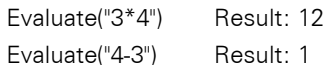

#### **Even**

Purpose: Evaluates if a number is even. If the number is even, "True" will be returned, otherwise "False".

## Parameter:

Number

#### Return value:

Boolean

#### Example:

"Page number "+Cond(Even(Page()),"even","odd")

#### **Exists**

# Purpose:

Checks if a variable or field is defined. Is often used in connection with GetValue() and Evaluate().

#### Parameter:

String

# Return value:

Boolean

#### Example:

Exists("CustomerID") Result: False If(Exists("Customer.Status"),Evaluate("Customer.Status"),"no customer status")

## **Exp**

## Purpose:

Calculates the exponential (e<sup>x</sup>).

## Parameter:

Number

Return value:

Number

## Example:

Exp(3) Result: 20.08553692

## **Exp10**

#### Purpose:

Calculates 10 raised to the power of number (10<sup>x</sup>).

#### Parameter:

Number

#### Return value:

Number

#### Example:

Exp10(3) Result: 1000

## **ExtractDate**

#### Purpose:

Returns the argument as date without time.

## Parameter:

Date

#### Return value:

#### Date

#### Example:

ExtractDate(Date('04.07.1776 12:00:00')) Result: 04.07.1776

## **ExtractTime**

#### Purpose:

Returns the argument as time without date.

## Parameter:

#### Date

## Return value:

Date

## Example:

Date\$(ExtractTime(Date('04.07.1776 12:11:10')), "%02h:%02i:%02s") Result: 12:11:10

## **FirstHeaderThisTable**

#### Purpose:

Returns whether the header of the table is being output for the first time. The function can be used as an appearance condition for the header to prevent it being printed more than once if the table continues onto the next page due to space limitations. The header is then only printed at the beginning of the table.

## Parameter:

#### - Return value:

Boolean

## **Floor**

## Purpose:

Calculates the next smaller integer based on the given value. See also function Ceil().

#### Parameter:

Number

Return value:

Number

#### Example:

Floor(5.6) Result: 5

#### **Frac**

#### Purpose:

Calculates the fractional part of a number

Parameter:

Number

## Return value:

Number

#### Example:

Frac(Pi) Result: 0.1415926535

## **FStr\$**

## Purpose:

Formats a number according to the format string.

These consist of the following characters ("if negative" refers to the value to be formatted):

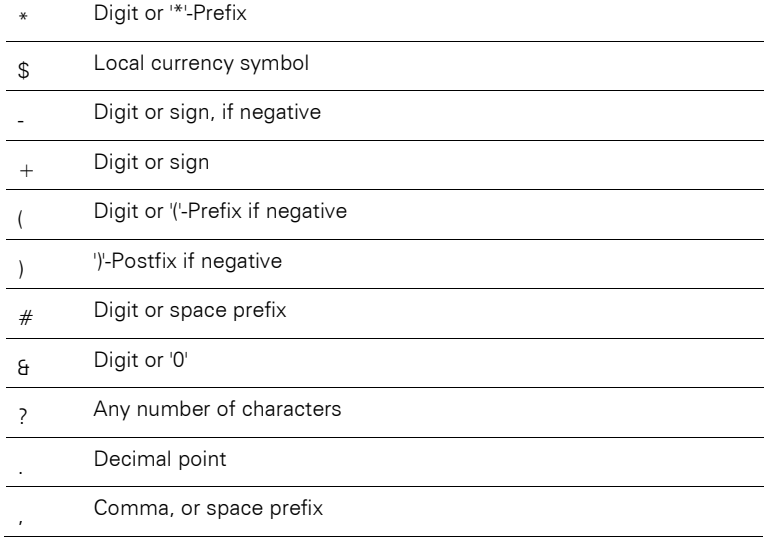

A prefix is a sign that precedes a value, when needed. The expression  $Fstr$(1, "***")$  results in "\*\*1". The value "1" is preceded by the characters "\*\*".

A Postfix is a character that, when needed, is placed after a number.

These formatting characters can be combined as needed. If the number is too large for the desired format, a "\*" string will be returned.

With the third (optional) parameter, additional formatting can be accomplished.

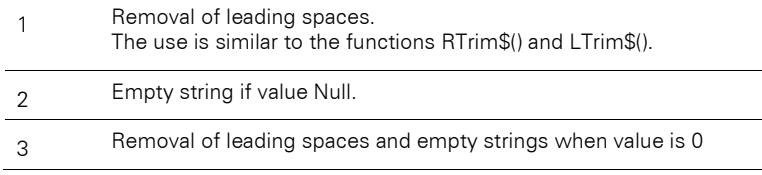

#### Parameter:

Number

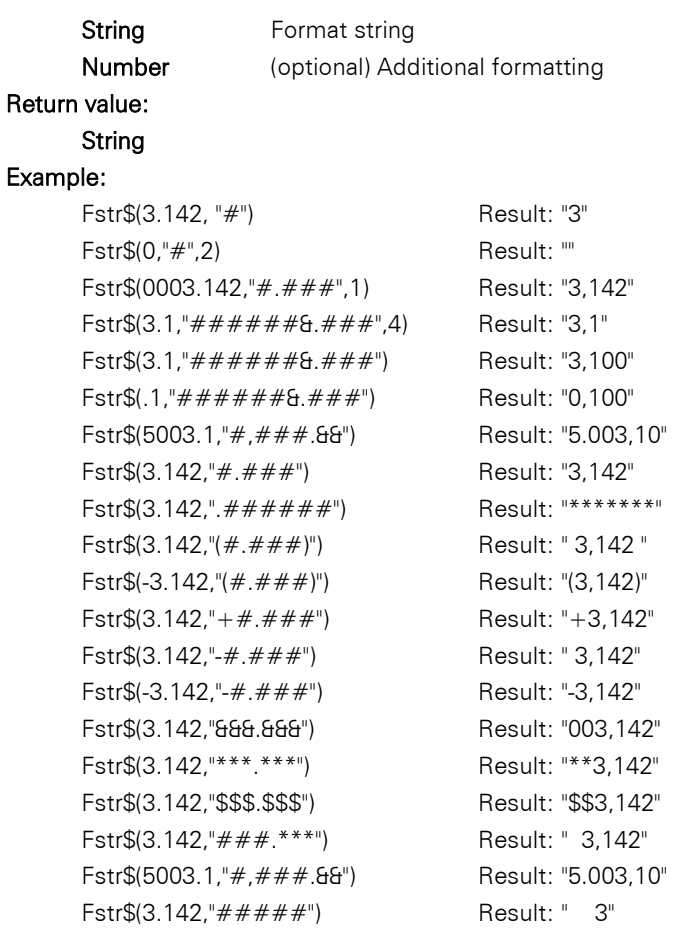

## **GeometricAvg**

#### Purpose:

Calculates the geometric average of the set of values that result from the first parameter / formula.

## Parameter:

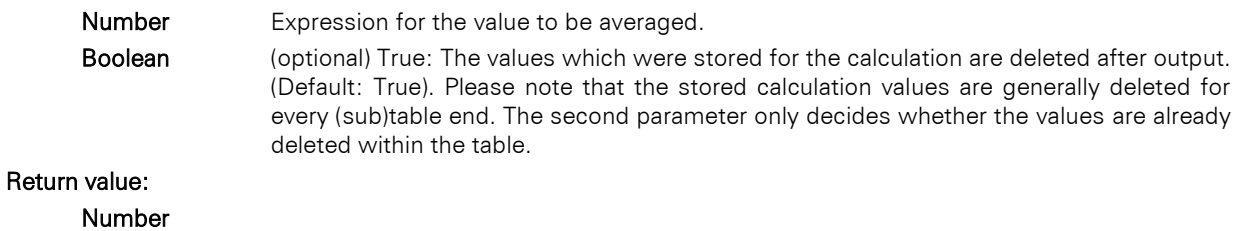

## **GetIniString\$**

## Purpose:

Retrieve a string from a section in the given INI file.

## Parameter:

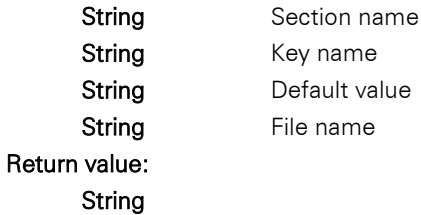

## **GetRegistryString\$**

# Purpose:

Retrieve the given key from the registry.

#### Parameter:

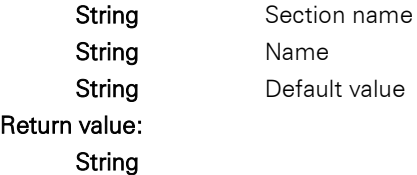

#### **GetValue**

#### Purpose:

Returns the value of a variable or field. Is often used in connection with Exists().

Parameter:

String Return value:

All

## Example:

GetValue("Customers.CustomerID") Result: 1234 If(Exists("Customer.Status"),Evaluate("Customer.Status"),"no customer status")

## **GetVar**

#### Purpose:

Fetches a value that was set with the SetVar() function from the variable repository. The purpose of these functions is to provide a simple buffer for values. You shouldn't execute complex nesting with GetVar/SetVar or combine both functions with each other - especially for header, footer and group lines unexpected effects can occur here.

#### Parameter(s):

All Description of variable

#### Return value:

All

#### Example:

GetVar ("Page") Result: contents of "Page", set by SetVar()

## **GS1Text\$**

# Purpose:

Returns the content string of a barcode in the correct GS1 formatting. Application Identifier will be put in parentheses, control characters will be removed.

#### Parameter(s):

String Barcode content

#### Return value:

String

#### Example:

GS1Text\$("0204012345123456370200"+chr\$(254)+"1505043010123456"+chr\$(254)+"3102123456") Result: (02)04012345123456(37)0200(15)050430(10)123456(3102)123456

## **HeatmapColor**

#### Purpose:

Calculates a color value within a color gradient with 7 levels according to the value of the first parameter..

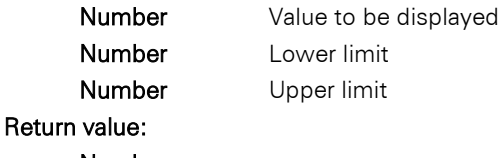

#### Example:

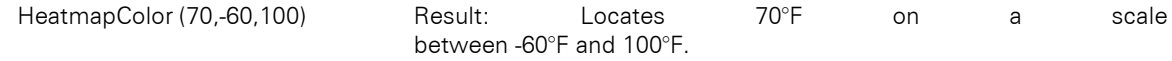

#### **Hour**

#### Purpose:

Determines the hour of the date and returns it in number format. If the parameter is not used, the hour of the print time will be returned.

## Parameter:

Date (optional)

## Return value:

#### Number

## Example:

A condition can evaluate if the current hour has the value "10". The value of the current hour must be determined and then compared to the value "10".

 $Hour() = 10$ 

## **HSL**

#### Purpose:

Calculates a color value in the HSL color space (Hue, Saturation, Lightness)

## Parameter:

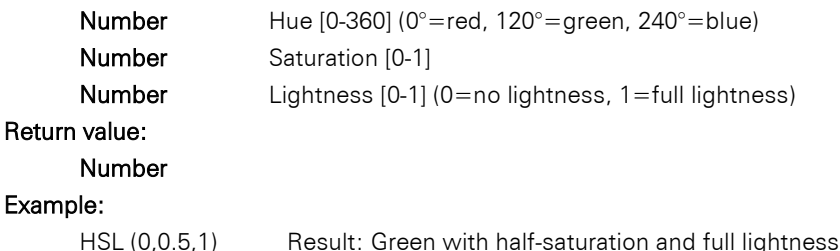

#### **HTMLtoPlainText\$**

## Purpose: Returns the plain and unformatted text of the HTML content. Parameter: String **HTML Content** Return value: String

#### **Hyperlink\$**

## Purpose:

The function Hyperlink\$ creates a hyperlink for the XHTML/CSS, Multi-Mime HTML and HTML export formats. Use the corresponding link property for other export formats.

If an object text contains the string:

<!--begin:hyperlink="Target"-->"Display text"<!--end:hyperlink-->

then a hyperlink will be automatically created in the exported target. The hyperlink function automatically creates a string with the correct syntax.

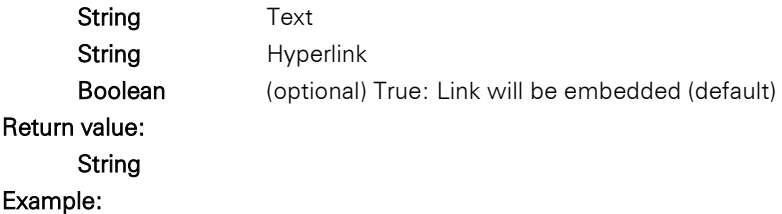

Hyperlink\$("combit","https://www.combit.com")

## **IBAN\$**

## Purpose:

Returns the provided IBAN in a grouped form that is easier to read. The formatting is conform to the ISO 13616 standard.

## Parameter:

## String

Return value:

String

## **If**

see Cond

## **IssueIndex**

#### Purpose:

Returns the Issue Index (1..) for display and layout region conditions, if multiple issues are selected in the project parameters.

#### Parameter:

#### Number

## Return value:

Number

## **Int**

## Purpose:

Calculates the integer value of a number. The value will be truncated.

## Parameter:

Number

## Return value:

Number

#### Example

Int(3,1) Result: 3

#### **IsNull**

#### Purpose:

Checks whether the transferred value or the result of the expression is 'Null', e.g. an empty date field.

## Parameter:

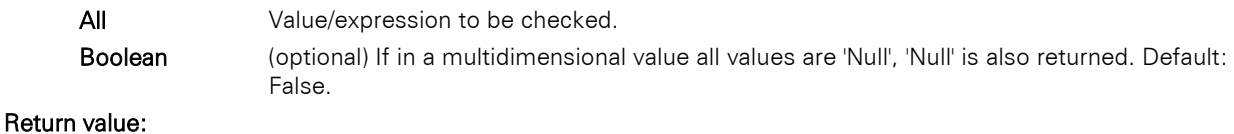

#### Boolean

## **IsNullOrEmpty**

#### Purpose:

Checks whether a string is empty or 'Null'.

#### Parameter(s):

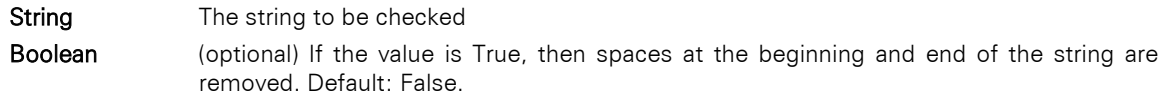

#### Return value:

#### Boolean

#### Example:

IsNullOrEmpty (" ", True) Result: True

#### **Join\$**

#### Purpose:

Collection of strings separated by a particular character.

## Parameter:

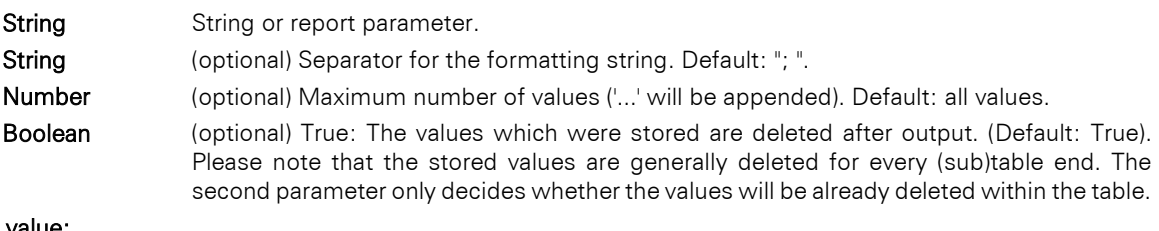

## Return value:

# String

## Example:

```
Join$(Str$(Number * UnitPrice,0,2)," + ") Result: "12,55 + 33,45 + 12,12"
```
## **JulianToDate**

#### Purpose:

Interprets a number as a Julian date (each day is assigned a unique number) and returns the appropriate date.

## Parameter:

## Number

Return value:

Date

#### Example:

```
JulianToDate(2457023) Result: 01/01/2015
```
#### **LangCase\$**

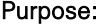

Returns one of the substrings according to the language that is set.

#### Parameter(s):

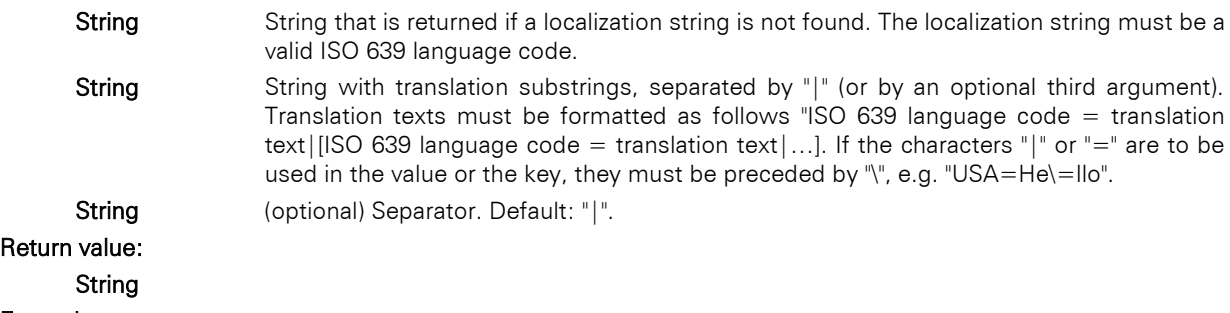

## Example:

LangCase\$("Hallo","USA=Hello|ESP=Hóla") result: " Hóla " (with Spanish systems)

## **LastFooterThisTable**

#### Purpose:

Returns whether the footer of the current table is being output for the last time. This function can be used as an appearance condition for the footer, in order to prevent the footer being printed if the table is continued on the next page due to space limitations. The footer is then only printed on the last page of the table.

#### Parameter:

## -

# Return value:

## Boolean

## **LastPage**

### Purpose:

Returns if the current page is also the last page. This function can only be used in the footer lines of tables, in objects linked with tables or in the layout regions condition! In all other cases, the result of LastPage() is always False.

Note: The multi-pass processing also changes the behavior of the LastPage() function. This function returns True only for objects that are drawn after the report container (e.g. by sequential interlinking). If you want to generate output within the container only on the last page of a pass, use the function LastFooterThisTable() as a condition.

#### Parameter:

#### -

## Return value:

#### Boolean

## Example:

Cond(LastPage(),"Total sum","Subtotal")

### **Left\$**

#### Purpose:

Reduces a string from the right so that only the number of characters set under Number remain. If the original string is already small enough, it is not affected.

#### Parameter:

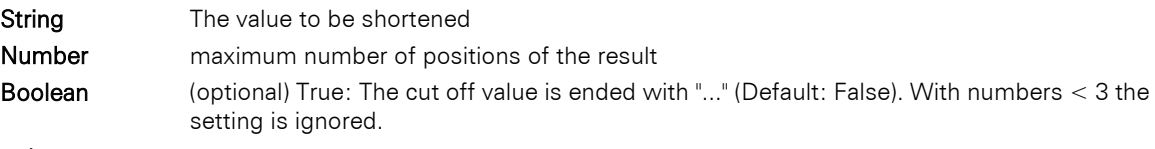

## Return value:

String

## Examples:

If you had a customer database that contains, amongst other things, the field NAME for the surname. You now wish to search for all customers whose surname starts with "C". To do this, you must first identify the starting letters.

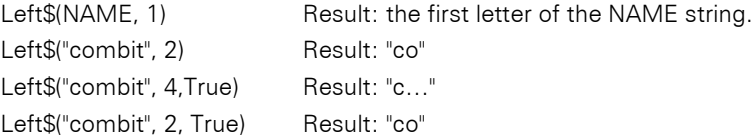

#### **Len**

#### Purpose:

Returns the number of characters in a string.

## Parameter:

String

# Return value:

Number

## Example:

Len("1234"+"12") Result: 6

## **LibraryPath\$**

## Purpose:

Returns the path of the List & Label DLL.

#### Parameter:

Booelan (optional) Defines if the path is returned including the file name. Default: False.

#### Return value:

String

#### Example:

LibraryPath\$() result: "C:\Program Files (x86)\combit\LL\"

#### **LoadFile\$**

#### Purpose:

Outputs the contents of the file as a string.

## Parameter:

String

String (optional) When the file is not available, the value set here is used.

#### Return value:

String

#### Example:

LoadFile\$("C:\log.txt","File not found!")

#### **Locale\$**

#### Purpose:

Returns information about the country settings, for example currency, decimals, separators, language and country code. The code for the appropriate country is entered in the second parameter, if no second parameter is used the default country settings will be used.

#### Parameter:

Number Index of Locale Entry (see [Locale Information Constants in the Microsoft documentation\)](https://learn.microsoft.com/en-us/windows/win32/intl/locale-information-constants#constants-used-in-the-lctype-parameter-of-getlocaleinfo-getlocaleinfoex-and-setlocaleinfo). String (optional) Country code/ISO Code of country, whose format is to be used. Format: <ISO639>-<ISO3166> e.g. de-de or en-us.

## Return value:

# String

Example:

Locale\$(42,"en-us") Result: "Monday"

#### **LocaleInfo\$**

#### Purpose:

Returns a string resulting from the Windows API function 'GetGeoInfo/GetGeoInfoEx'. The country can be passed as 'en-us', for example, the possible return values are listed in the Windows documentation. A short extract:

0: ISO\_3166\_ALPHA\_2 1: ISO\_3166\_ALPHA\_3 2: ISO\_3166\_NUMERIC 3: ISO\_LCID 4: ISO\_RFC1766 5: ENGLISH\_FRIENDLY\_NAME 6: NATIVE\_NAME 7: TRANSLATED\_FRIENDLY\_NAME 8: TRANSLATED\_OFFICIAL\_NAME 9: LATITUDE 10: LONGITUDE 11: PARENT

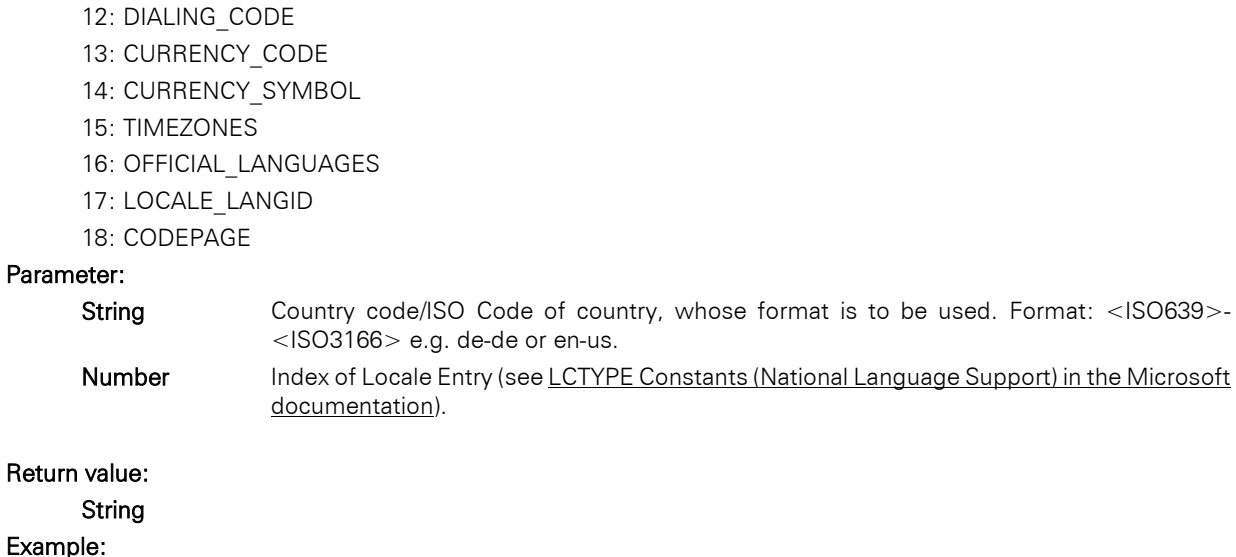

LocaleInfo\$("en-us",42) Result: "Monday"

# **LocCurr\$**

#### Purpose:

Returns a string with the valid currency format without the currency symbol for the entered country.

#### Parameter:

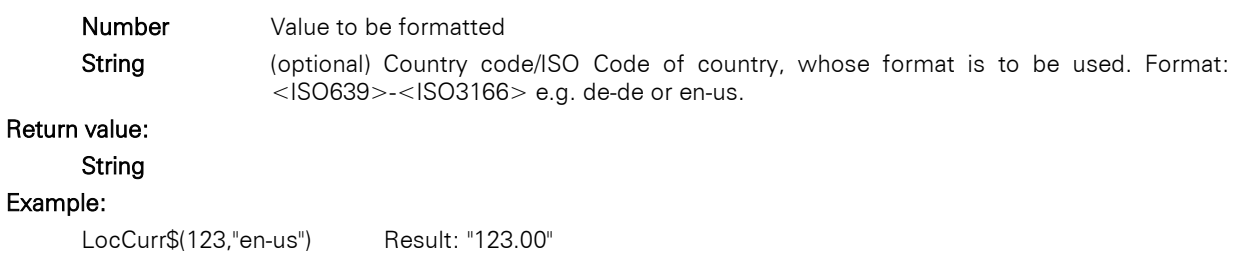

## **LocCurrL\$**

#### Purpose:

Returns a string with the valid currency format and currency symbol for the entered country.

## Parameter:

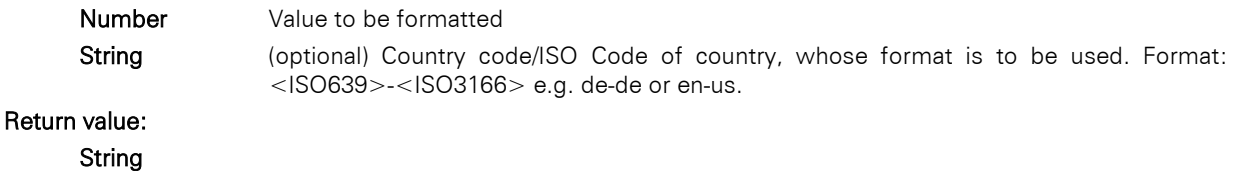

## Example:

LocCurr\$(123,"en-us") Result: "\$123.00"

## **LocDate\$**

## Purpose:

Returns a string with the valid date format for the entered country.

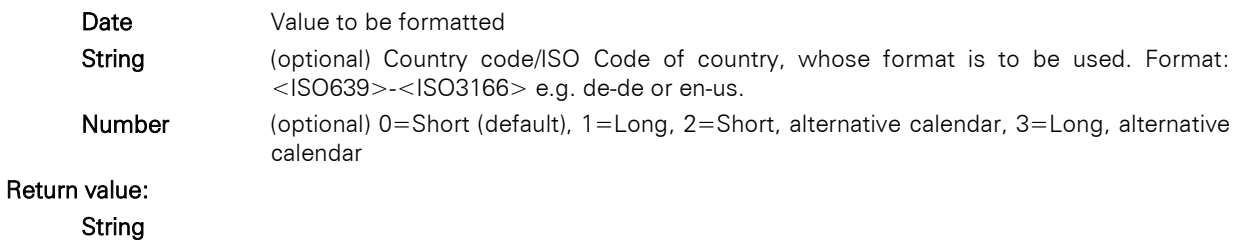

## Example:

LocDate\$ (Date("04.07.1776"),"en-us") Result: 07/04/1776 LocDate\$ (Date("04.07.1776"),"en-us",1) Result: Thursday, July 04, 1776

#### **LocDateTime**

#### Purpose

Converts the string into a date (with time if required). The string is expected to be in the relevant format for the country.

## Parameter:

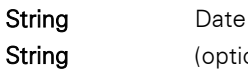

(optional) Country code/ISO Code of country, whose format is to be used. Format: <ISO639>-<ISO3166> e.g. de-de or en-us.

#### Return value:

Date

#### Example:

LocDateTime("04.07.1776","en-us") Result: 07/04/1776

#### **LocNumber\$**

## Purpose:

Returns a string with the valid number format for the entered country.

#### Parameter:

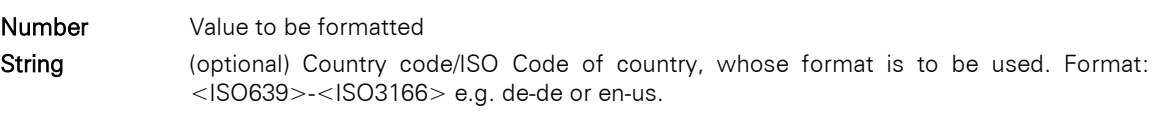

## Return value:

#### String

#### Example:

LocNumber\$(123,"en-us") Result: "123.00"

#### **LocTime\$**

## Purpose:

Returns a string with the valid time format for the entered country.

#### Parameter:

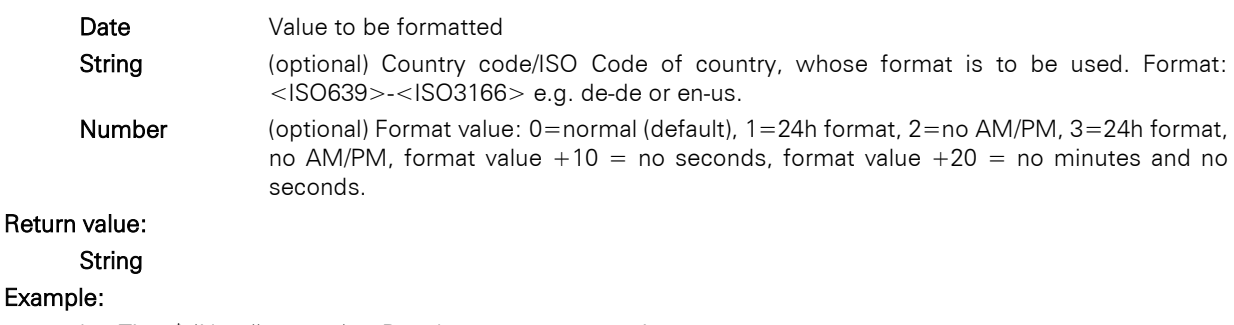

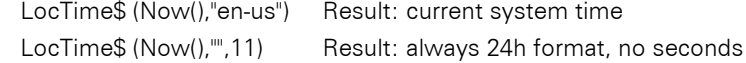

## **LocVal**

#### Purpose:

Interprets the string as a number and returns its value (while respecting any localized decimal or 1000 separators).

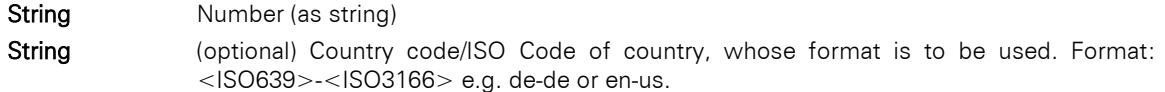

# Return value:

## Number

## Example:

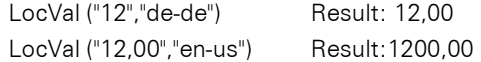

## **Log**

#### Purpose:

Calculates the natural logarithm ln(x).

Parameter: Number Return value: Number

#### Example:

Log(Exp(1)) Result: 1

## **Log10**

## Purpose:

Calculates the base-10 logarithm  $log(x)$ .

## Parameter:

Number

## Return value:

Number

#### Example:

Log10(1000) Result: 3

## **Lower\$**

## Purpose:

Converts the characters of a string into lower case letters.

#### Parameter:

String

## Return value:

String

## Example:

Lower\$("George") Result: "george"

#### **Ltrim\$**

## Purpose:

Removes spaces or other characters at the beginning of the string. If the second parameter is specified, all characters contained in this string up to the first character not contained are removed. See also Atrim\$ and Rtrim\$.

#### Parameter:

String Source string

String (optional) String that contains all characters that are to be removed up to the first character not contained in the source string. Default: blank space.

## Return value:

String

#### Example:

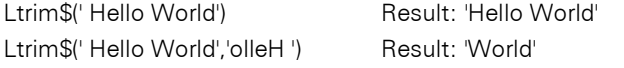

## **Max**

## Purpose:

Returns the largest of the two values.

#### Parameter:

Number or Date

#### Number or Date

#### Return value:

Number or Date

#### **Maximum**

#### Purpose:

Calculates the maximum of the set of values that result from the first parameter / formula.

#### Parameter:

#### Number or Date

Boolean (optional) True: The values which were stored for the calculation are deleted after output. (Default: True). Please note that the stored calculation values are generally deleted for every (sub)table end. The second parameter only decides whether the values are already deleted within the table.

## Return value:

Number

## Example:

Maximum(Order\_Details.ProductID@Products.ProductID:UnitsInStock)

## **Median**

## Purpose:

Calculates the median of the set of values that result from the first parameter / formula.

## Parameter:

Number Expression for the value to be averaged.

Boolean (optional) The values which were stored for the calculation are deleted after output. (Default: True). Please note that the stored calculation values are generally deleted for every (sub)table end. The second parameter only decides whether the values are already deleted within the table.

## Return value:

Number

#### Example:

Median(UnitsInStock)

#### **Mid\$**

#### Purpose:

Returns a part of a string. The desired number of characters starting at the starting position will be returned. If the third parameter is not used, the string will be returned from the starting position to the end.

The first character of the string has the Position 0.

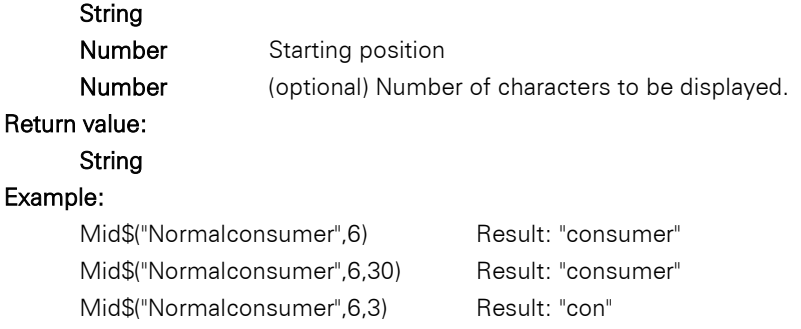

Mid\$(Name,0,6) Result: "Normal"

#### **Min**

#### Purpose:

Returns the smallest of the two values.

#### Parameter:

Number or Date

Number or Date

## Return value:

Number or Date

#### **Minimum**

## Purpose:

Calculates the minimum of the set of values that result from the first parameter / formula.

#### Parameter:

#### Number or Date

Boolean (optional) True: The values which were stored for the calculation are deleted after output. (Default: True). Please note that the stored calculation values are generally deleted for every (sub)table end. The second parameter only decides whether the values are already deleted within the table.

## Return value:

#### Number

#### Example:

Minimum (Quantity \* UnitPrice) Result: [Lowest Total Price]

#### **Minute**

Determines the minute of the entered date, and returns the result as a number. If the parameter is not used, the minute of the time of printing will be returned.

#### Parameter:

Date (optional)

#### Return value:

Number

## **Mode**

## Purpose:

Calculates the mode (most common value) of the set of values that result from the first parameter / formula.

#### Parameter:

Number Expression for the value to be examined. Boolean (optional) The values which were stored for the calculation are deleted after output. (Default: True). Please note that the stored calculation values are generally deleted for every (sub)table end. The second parameter only decides whether the values are already deleted within the table. Return value:

Number

## **Month**

Purpose:

Determines and returns the month (1...12) as a number.

- Parameter:
- Date Return value:

Number

#### Example:

Month(Date("2015.10.17")) Result: 10

## **Month\$**

#### Purpose:

Determines and returns the month (1...12) as a string.

## Parameter:

## Date

## Return value:

## String

## Example:

Month\$(Date("2015.10.17")) Result: "10"

# **NativeAvg**

Purpose: Returns the average value.

#### Parameter:

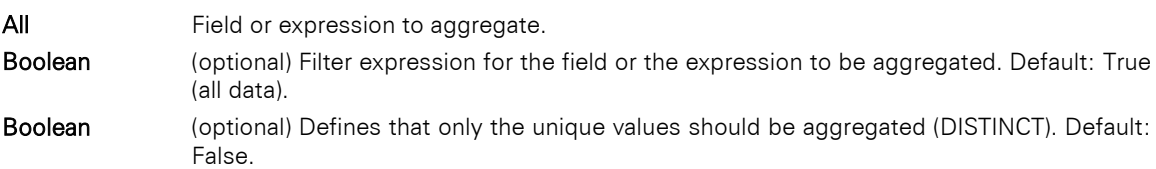

## Return value:

Number

## Example:

NativeAvg(Order\_Details.Quantity\*Order\_Details.UnitPrice)

## **NativeCount**

#### Purpose:

Returns the number of value.

## Parameter:

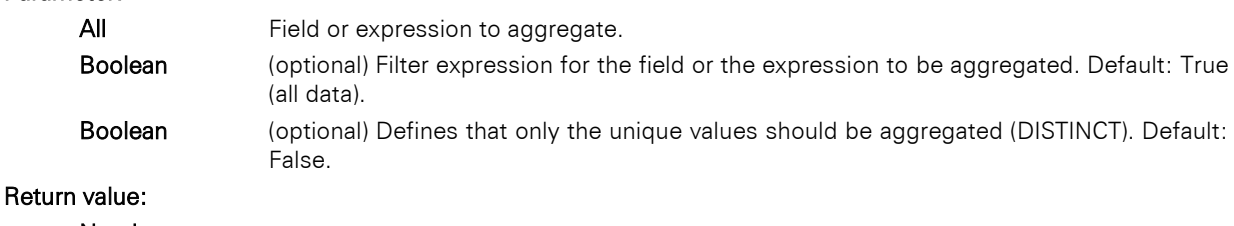

#### Number

#### Example:

NativeCount (Order\_Details.Quantity\*Order\_Details.UnitPrice)

## **NativeMax**

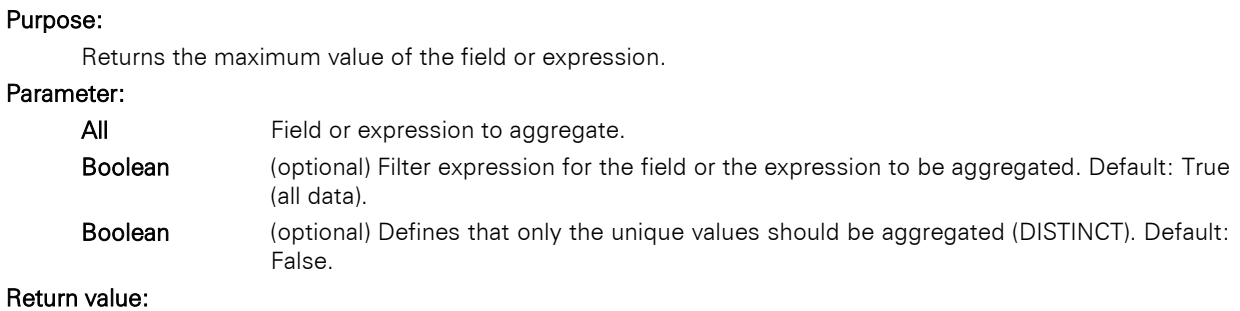

Number

## Example:

NativeMax (Order\_Details.Quantity\*Order\_Details.UnitPrice)

## **NativeMin**

## Purpose:

Returns the minimum value of the field or expression.

## Parameter:

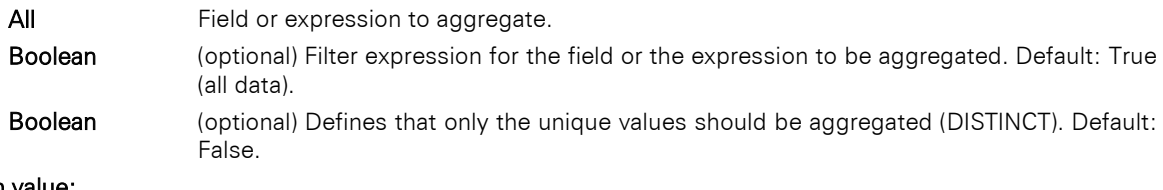

# Return value:

Number

## Example:

NativeMin(Order\_Details.Quantity\*Order\_Details.UnitPrice)

#### **NativeStdDevPop**

## Purpose:

Returns the statistical standard deviation for the population of all values of the field or expression.

#### Parameter:

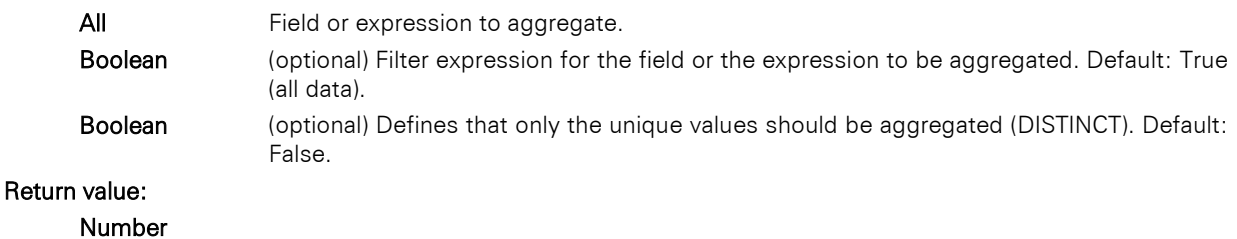

#### Example:

NativeStdDevPop(Order\_Details.Quantity\*Order\_Details.UnitPrice)

#### **NativeStdDevSamp**

#### Purpose:

Returns the statistical standard deviation of all values of the field or expression.

#### Parameter:

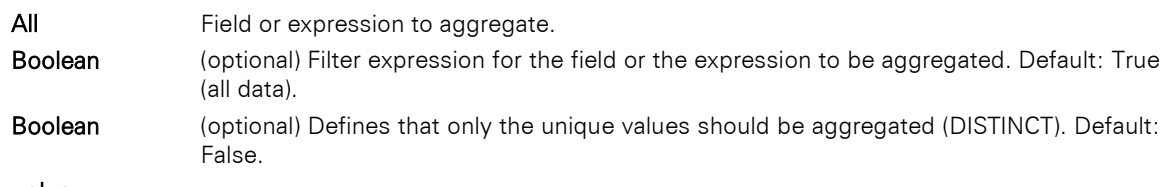

## Return value:

Number

## Example:

NativeStdDevSamp(Order\_Details.Quantity\*Order\_Details.UnitPrice)

## **NativeSum**

## Purpose:

Returns the sum of all values.

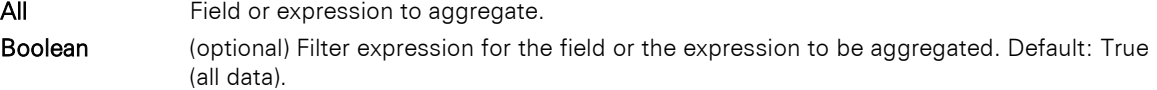

Boolean (optional) Defines that only the unique values should be aggregated (DISTINCT). Default: False.

## Return value:

## Number

## Example:

NativeSum(Order\_Details.Quantity\*Order\_Details.UnitPrice)

## **NativeVarPop**

## Purpose:

Returns the statistical variance for the population of all values of the field or expression.

#### Parameter:

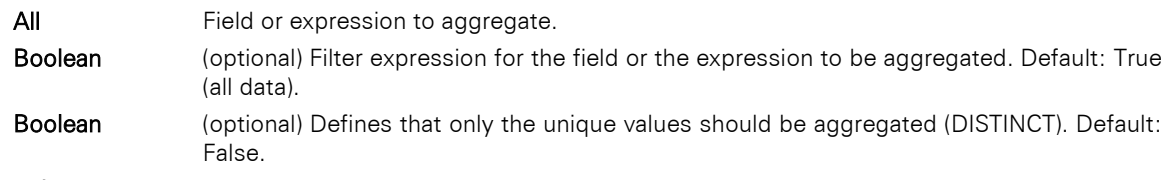

## Return value:

Number

#### Example:

NativeVarPop(Order\_Details.Quantity\*Order\_Details.UnitPrice)

## **NativeVarSamp**

#### Purpose:

Returns the statistical variance of all values of the field or expression.

## Parameter:

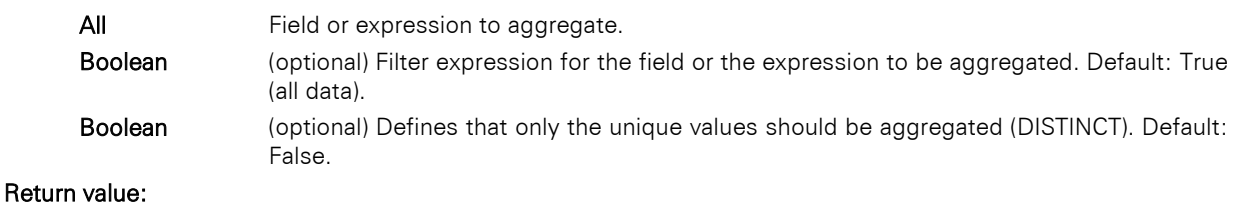

#### Number

Example:

NativeVarSamp(Order\_Details.Quantity\*Order\_Details.UnitPrice)

#### **Now**

#### Purpose:

Returns the current date and time.

#### Parameter:

- Return value:

Date

## **NthLargest**

#### Purpose:

Calculates the nth-largest value of the set of values that result from the first parameter / formula.

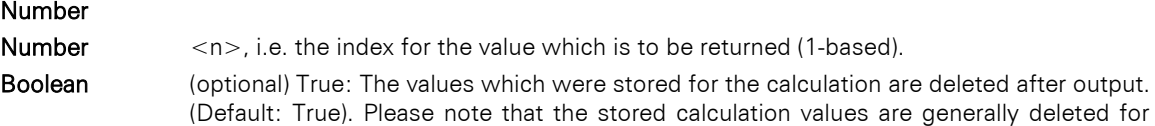

every (sub)table end. The second parameter only decides whether the values are already deleted within the table.

## Return value:

#### Number

#### Example:

NthLargest(Order\_Details.ProductID,2) calculates the 2-largest number

#### **NthLargestIndex**

## Purpose:

Calculates the index of the nth-largest value of the set of values that result from the first parameter / formula.

## Parameter:

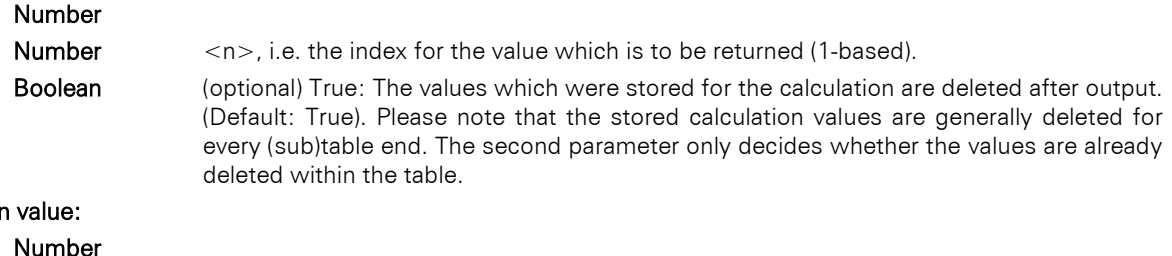

# Retur

## Example:

NthLargestIndex(Order\_Details.ProductID,2)

## **NthValue**

## Purpose:

Calculates the nth value of the set of values that result from the first parameter / formula.

## Parameter:

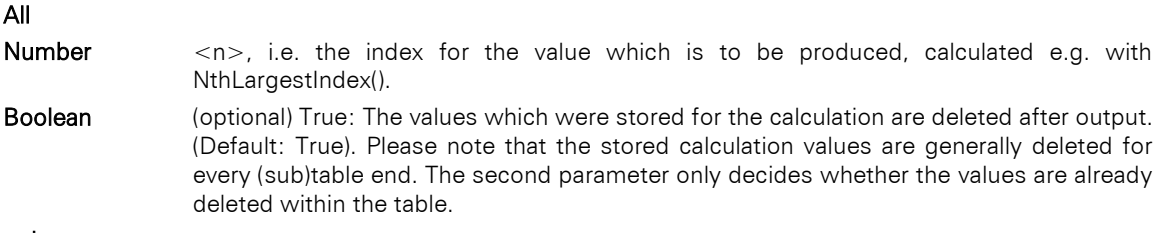

## Return value:

Number

#### Example:

NthValue(NthLargestIndex(Order\_Details.ProductID,2))

#### **Null**

## Purpose:

Returns a Null value (value not available).

## Parameter:

#### - Return value:

All

## **NullSafe**

#### Purpose:

Checks if the parameter is Null and returns a substitute value if it is, otherwise it returns the value of the parameter.

## Parameter:

All

#### Return value:

## All

## **NumInRange**

#### Purpose:

Evaluates if a number falls within the desired range.

#### Parameter:

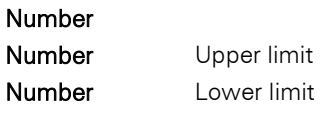

#### Return value: Boolean

# Example:

NumInRange(Page(),1,10) Result: True, if page number is between 1 and 10.

## **Odd**

#### Purpose:

Evaluates if a number is odd. If the number is odd "True" will be returned, otherwise "False".

## Parameter:

### Number

#### Return value:

Boolean

#### Example:

"Page number "+Cond(Odd(Page()),"odd","even")

## **Ord**

#### Purpose:

Returns the ASCII value of the first character.

## Parameter:

# String

Return value:

# Number

Example:

Ord("combit") Result: 99

#### **Page**

#### Purpose:

Returns the current page number.

In Group Headers of a table Page() can be reset to "0" via "Break Before > Reset Page Counter".

## Parameter:

#### - Return value:

#### Number

Note: 1 is always returned in the Layout Preview so that an example value is available to test or simulate the formula syntax and function.

#### Example:

Case(Odd(Page()),"Even","Odd")+" page number"

#### **Page\$**

## Purpose:

Returns the page number of the printed page as a string.

In Group Headers of a table Page\$() can be reset to "0" via "Break Before > Reset Page Counter".

## Parameter:

#### - Return value:

## String

Note: 1 is always returned in the Layout Preview so that an example value is available to test or simulate the formula syntax and function.

#### Example:

"Page "+Page\$()+"/"+TotalPages\$() Result: Page 1/3

#### **PageBreak\$**

#### Purpose:

The returned string triggers a page break in a text object. Make sure to enable the page wrap for objects using this feature. This feature works in text and formatted text objects as well as in text and formatted text table fields.

#### Parameter: -

#### Return value:

String

#### Example:

"This is a long paragraph that should be split "+PageBreak\$()+"to be continued on the next page."

#### **PlainTexttoHTML\$**

#### Purpose:

Returns the unformatted text as HTML content.

## Parameter:

String text context Return value: String

## **Pow**

#### Purpose:

Corresponds to the function (Base) ^ (Exponent).

#### Parameter:

Number Base Number Exponent Return value:

#### Number

#### Example:

Pow(2,3) Result: 8

## **Precalc**

```
Purpose:
```
Calculates the value of the aggregate function for the table. Only available in the report container.

#### Parameter:

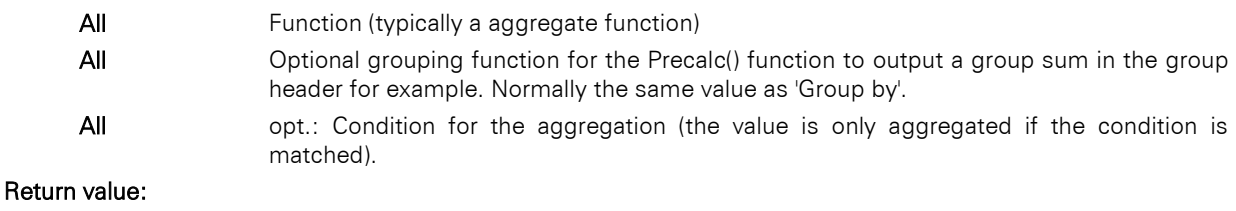

All

## Example:

Precalc(Sum(Item.UnitPrice)) Result: Sum of the following item prices.

# **Previous**

## Purpose:

Returns the previous value of the variable, field or formula, i.e. the value it had for the last record.

Note: This function cannot be used in tables with sub-tables and not in tables in columns.

## Parameter:

All Variable, field or formula

## Return value:

All

#### Example:

Previous(NAME) Result: "consumer"

## **PreviousUsed**

## Purpose:

Returns the value the given variable or expression had when it was last evaluated.

Note: This function cannot be used in tables with sub-tables and not in tables in columns.

#### Parameter:

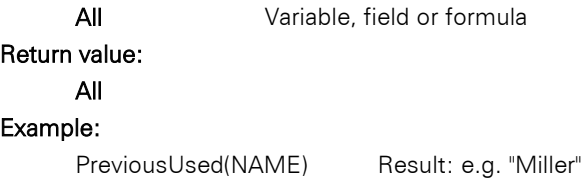

## **PrintPassCount**

### Purpose:

Returns the number of passes to be printed in multi-pass printing (1..).

## Parameter: -

Return value:

Number

## **PrintPassIndex**

#### Purpose:

Returns the index of the current pass for multi-pass printing (1..PrintPassCount()).

## Parameter: -

## Return value:

Number

## **ProjectParameter\$**

## Purpose:

Returns the value of a project parameter. Available parameters:

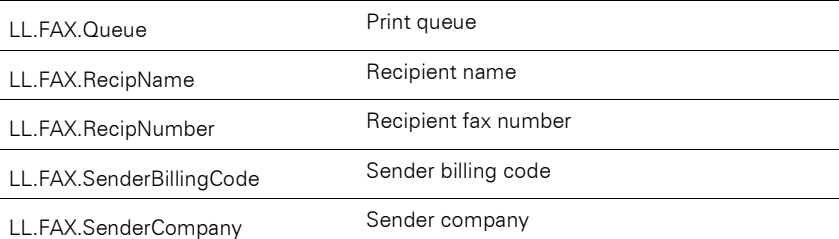

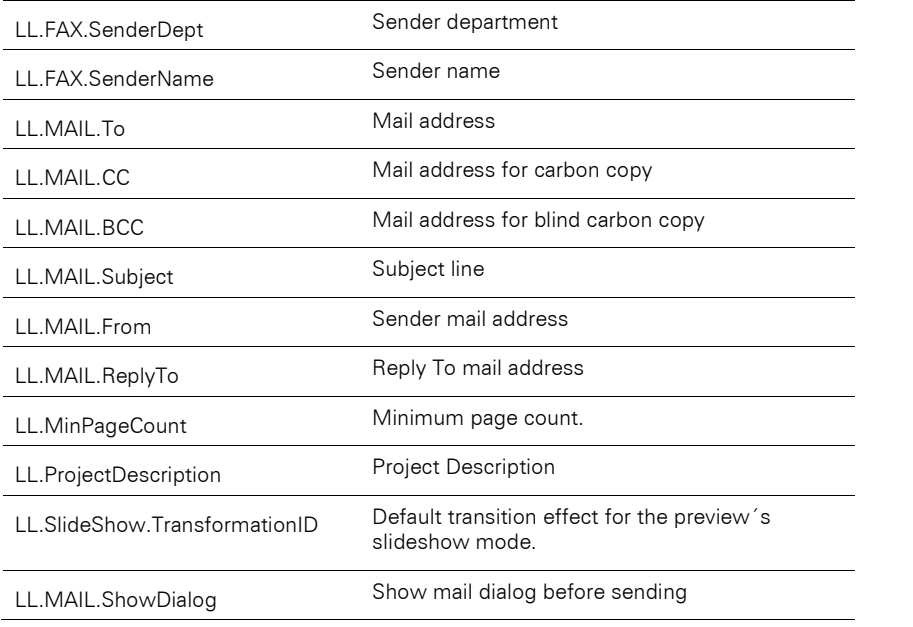

## Parameter:

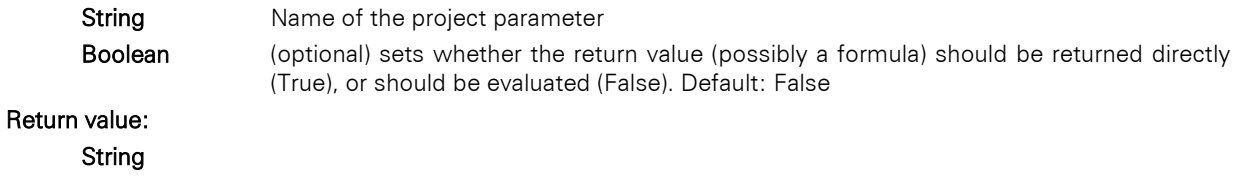

## Example:

ProjectParameter\$("LL.ProjectDescription") Result:"Article list"

## **ProjectPath\$**

## Purpose:

Returns the path of the project file, optionally including the file name (otherwise with "\" at the end)

## Parameter:

Boolean True: Sets that the path is returned including the file name. Default: False.

## Return value:

String

## Example:

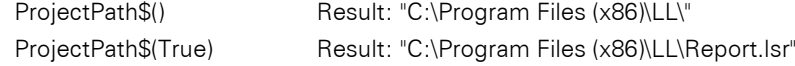

# **Quarter**

#### Purpose:

Returns the quarter of the year (1..4)

## Parameter:

Date

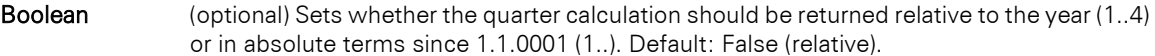

## Return value:

Number

#### Example:

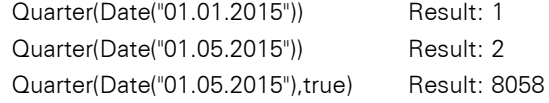
# **RainbowColor**

## Purpose:

Calculates a color value between blue and red corresponding to the value of the first parameter e.g. for rainbow colors in crosstabs.

#### Parameter:

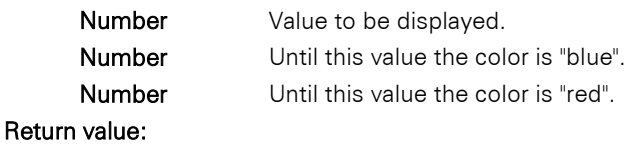

Number

# **RegExMatch\$**

# Purpose:

Returns the part of the string that corresponds to the regular expression or the group passed in the third parameter.

The regular expression corresponds to Pearl 5 Syntax, which in most details equals the regular expression syntax of the Visual Basic Scripting engine.

If no hit is scored, always NULL is returned.

# Parameter:

# String

String

#### Number

Return value:

String

#### Example:

```
Division of the "STREET" field to street and number: 
"Street: " + RegExMatch$(STREET,"((?:\w*)+)(\d+[\w ]*$)",1) "Number: " + RegExMatch$(STREET,"((?:\w*
)+)(\d+[\we^{-*}\$)".2)RegExMatch$("test1234xyz0815", "[0-9]+") Result: "1234"
```
#### **RegExSubst\$**

#### Purpose:

Replaces the substrings of the first argument with a new value if they match the regular expression.

#### Parameter(s):

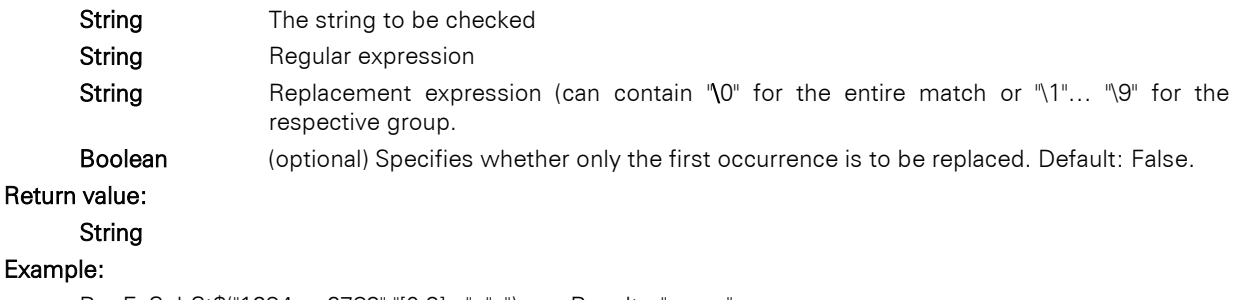

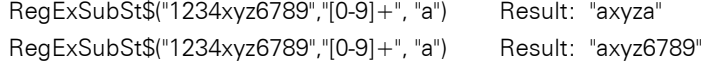

#### **RemainingTableSpace**

# Purpose:

Returns the space available to data and group lines in a table object. The parameter defines the unit of the return value. The function can be used to carry out conditional pagebreaks before group lines, e.g. "Pagebreak before only 5% space is left".

#### Parameter:

Boolean (optional) True: the value is in units which are independent of the system (SCM-units), False: the value is a percentage of the entire table size. Default: False.

# Return value:

Number

# **Rep\$**

#### Purpose:

Returns a string that contains the appropriate number of strings defined in the first parameter.

Parameter: String Number Return value:

String

# Example:

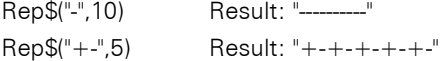

# **ReplaceChr\$**

#### Purpose:

Searches a string for the appearance of a search string and replaces it with the string contained in the third parameter (replacement string). If no third parameter is used, the string located using the search string will be deleted.

#### Parameter:

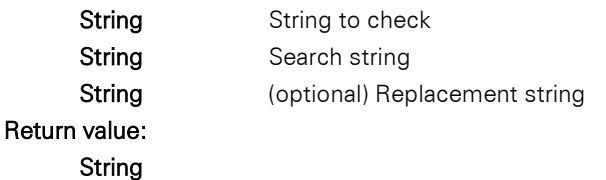

#### Example:

ReplaceChr\$("Hello World","o"," ") Result: Hell W rld"

#### **ReplaceRegEx\$**

## Purpose:

Replaces the substrings of the first argument with a new value if they match the regular expression.

#### Parameter(s):

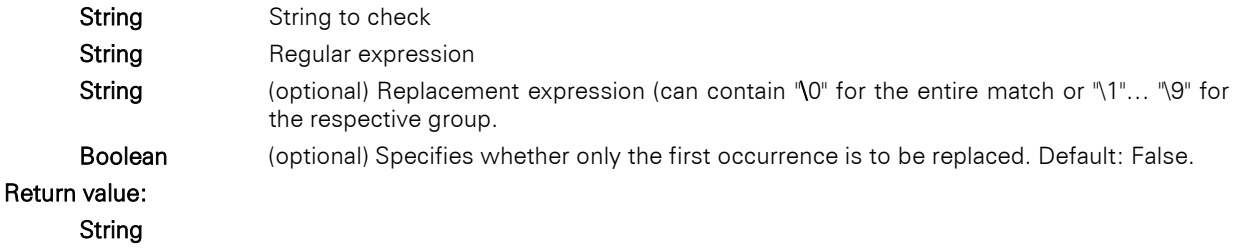

# Examples:

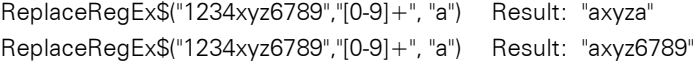

# **ReplaceStr\$**

# Purpose:

Replaces characters in the string of the first argument. If there is no third argument, the string corresponding to the second argument is simply deleted.

## Parameter:

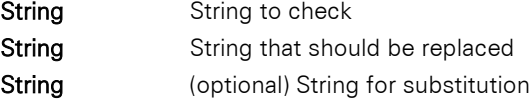

# Return value:

#### String

#### Example:

ReplaceStr\$("Hello World","ll","nn") Result: "Henno World"

# **ReportSectionID\$**

# Purpose:

Returns the name of the report section ("IDX" for index, "TOC" Table of Contents).

#### Parameter: -

#### Return value:

String

#### Example:

ReportSectionID\$()="IDX"

# **RGB**

#### Purpose:

Calculates the color value using the relative red, green and blue saturation values (between 0 and 255). No saturation has the value 0, full saturation the value 255. This function can be used to set the font color using a formula.

#### Parameter:

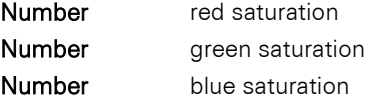

## Return value:

# Number

## Example:

Cond(Amount<0, RGB(255,0,0), RGB(0,0,0) Result: red for negative amounts

#### **RGBStr\$**

#### Purpose:

Converts a color value to a string of the form #rrggbb.

#### Parameter:

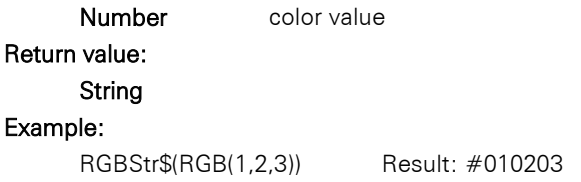

# **Right\$**

# Purpose:

Reduces a string from the left so that only the number of characters set under Number remain. If the original string is already small enough, it is not affected.

# Parameter:

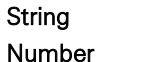

Boolean (optional) True: The cut off value starts with "..." (Default: False). If Number < 3 the setting is ignored.

# Return value:

# String

# Example:

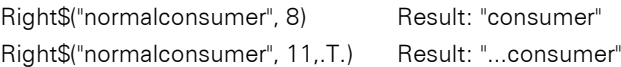

# **Roman\$**

# Purpose:

Returns the roman display of the absolute value of the given number.

#### Parameter:

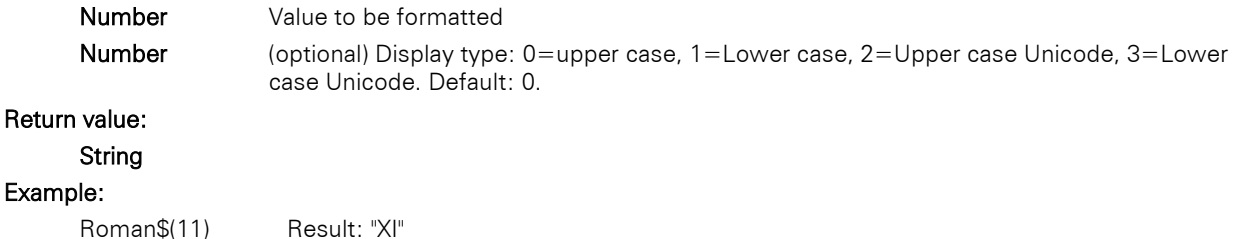

# **Round**

# Purpose:

Rounds a value to the entered number of decimal places. Default: 0.

## Parameter:

Number Number (optional)

#### Return value:

Number

## Example:

Round(3.1454,2) Result: 3,15 Round(3.1454) Result: 3

# **RTFtoPlainText\$**

#### Purpose:

Returns the plain, unformatted text of a RTF text.

## Parameter:

Return value:

String RTF text

String

# **Rtrim\$**

#### Purpose:

Removes spaces or other character strings at the end of the string. If the second parameter is specified, all characters contained in this string up to the first character not contained are removed. See also Atrim\$ und Ltrim\$.

# Parameter:

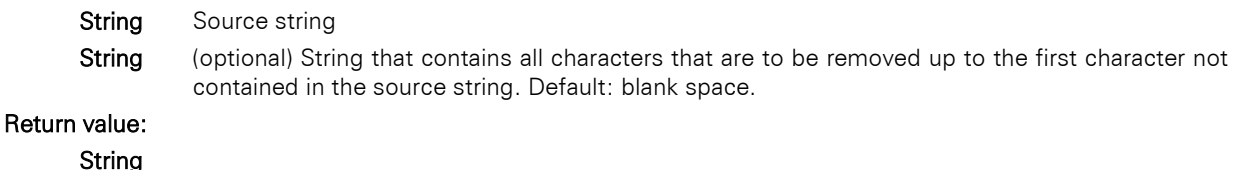

# Example:

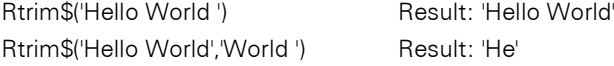

#### **Script\$**

Interprets the result of a script as string. This function is not available for all applications.

# Parameter:

String Script language (e.g. 'CSharpScript', 'VBScript')

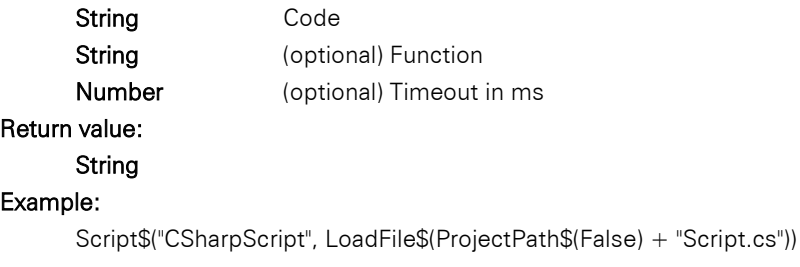

# **ScriptBool**

Interprets the result of a script as boolean. This function is not available for all applications.

#### Parameter:

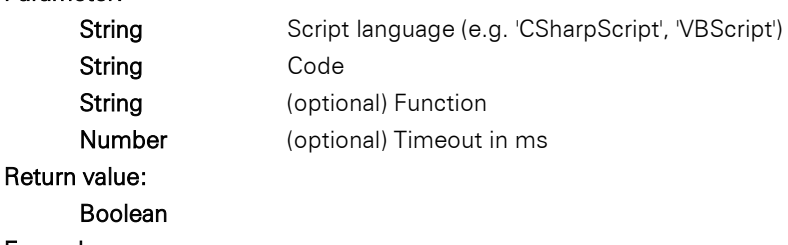

# Example:

ScriptBool("CSharpScript", "WScript.Result=DateTime.IsLeapYear(1971);")

# **ScriptDate**

Interprets the result of a script as date. This function is not available for all applications.

#### Parameter:

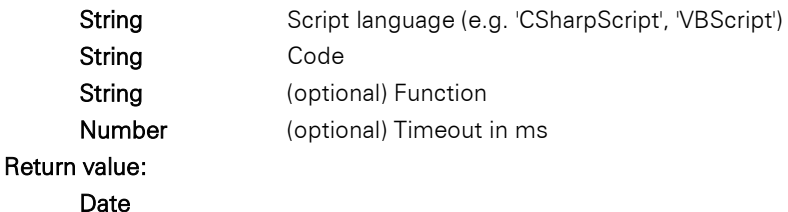

# Example:

ScriptDate("CSharpScript", "WScript.Result=new DateTime(1971,10,25);")

# **ScriptVal**

Interprets the result of a script as number. This function is not available for all applications.

# Parameter:

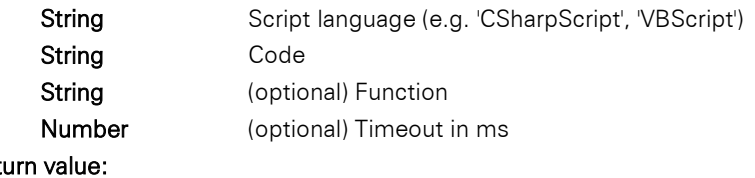

## Ret Number

# Example:

ScriptVal("CSharpScript", LoadFile\$(ProjectPath\$(False) + "Script.cs"))

# **Second**

Determines the second of the entered date and returns the result as a number. If the parameter is not used, the second of the print time will be returned.

# Parameter: Date (optional) Return value: Number

# **SetVar**

Saves a value in the variable repository for later use with the GetVar() function. The purpose of these functions is to provide a simple buffer for values. You shouldn't execute complex nesting with GetVar/SetVar or combine both functions with each other - especially for header, footer and group lines unexpected effects can occur here.

## Parameter(s):

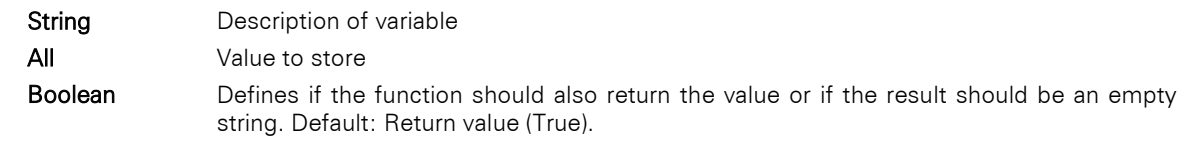

# Return value:

All

## Example:

SetVar ("Page", Page())

## **Sign**

#### Purpose:

Returns the sign of the value (+1 for a positive value, -1 for a negative value or 0 if the value is 0).

# Parameter:

Number Value

# Return value:

Number

## Example:

Sign (-3) Result: -1

#### **Sin**

#### Purpose:

Calculates the sine of the value.

# Parameter:

Number Value Number (optional) Mode (0=Degree, 1=Radian). Default: 0.

#### Return value:

Number

#### Example:

Sin (90) Result: 1

# **Sqrt**

# Purpose:

Calculates the square root of a number.

# Parameter:

Number Return value:

# Number

Example:

Sqrt(4) Result: 2

# **StartsWith**

# Purpose:

Checks whether the string in the first argument begins with the string in the second argument.

#### Parameter(s):

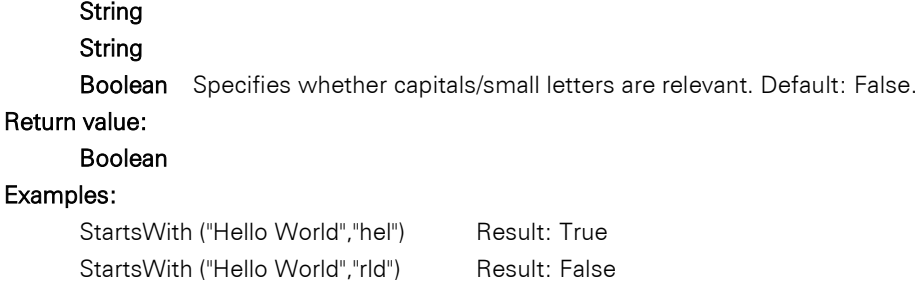

#### **StdDeviation**

## Purpose:

Calculates the standard deviation of the set of values that result from the first parameter / formula.

#### Parameter:

#### Number

Boolean (optional) True: The values which were stored for the calculation are deleted after output. (Default: True). Please note that the stored calculation values are generally deleted for every (sub)table end. The second parameter only decides whether the values are already deleted within the table.

# Return value:

Number

# Example:

StdDeviation(Order\_Details.Quantity\*Order\_Details.UnitPrice)

#### **Str\$**

#### Purpose:

Converts a number or date into a string. The number will be formatted with 5 decimal places that may be rounded. The length is variable.

#### Parameter:

# Number or Date

Number (optional) Defines the length of the string (default:6). If the number is too large for this format, the resulting string may then be longer than desired. If the number is too small, spaces will be attached dependent upon the prefix, right (negative) or left (positive). Number (optional) Defines the precision (number of decimal places). If the number is positive, the number will be displayed as a floating-point number, if negative in scientific format.

## Return value:

# String

#### Example:

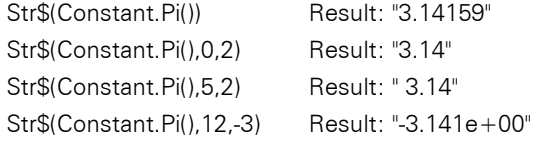

# **StrPos**

# Purpose:

Returns the position of the nth appearance of a search string. The third parameter determines which appearance will be returned. Default: 1.

The first character in the string has the position 0.

-1 as return value signifies the search string no longer appears.

#### Parameter: String

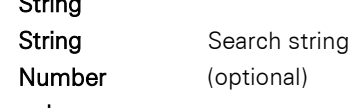

# Return value:

# Number

#### Example:

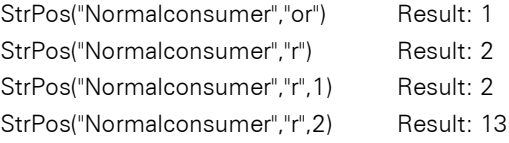

# **StrRPos**

#### Purpose:

Returns the position of a search string within a string. This is a backwards search. The third parameter, determines which appearance will be returned. Default: 1.

The first character in the string has the position 0.

-1 as return value signifies the search string no longer appears.

#### Parameter:

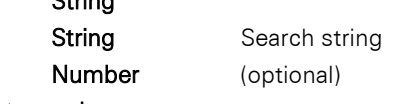

Return value:

# Number

String

# Examples:

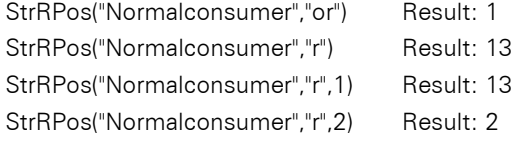

## **StrSubst\$**

## Purpose:

Searches a string for the appearance of a search string and replaces it with the string contained in the third parameter (replacement string). If no third parameter is used, the string located using the search string will be deleted.

#### Parameter:

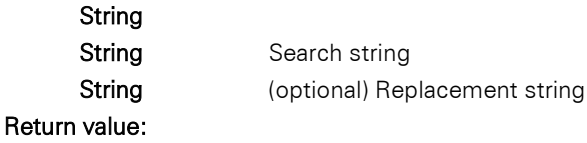

#### String

#### Example:

Assume that you want to print address labels that contain the company name. You do not have much space available on the label and cannot afford to completely print long company names, for example, "Forrer Construction, Incorporated".

With the expression StrSubst\$(COMPANY, "Incorporated", "Inc.") every appearance of "Incorporated" in the COMPANY field will be replaced with "Inc."

#### **Sum**

#### Purpose:

Calculates the sum of the parameter / formula in the parameter.

Hint: Sum variables (see ["Sum Variables"](#page-122-0)) are an alternative way of creating sums and counters. Sum variables are principally applicable to whole tables. Aggregate functions principally table specific.

# Parameter:

## Number

Boolean (optional) True: The values which were stored for the calculation are deleted after output. (Default: True). Please note that the stored calculation values are generally deleted for every (sub)table end. The second parameter only decides whether the values are already deleted within the table.

# Return value:

#### Number

# Example:

Sum (Order\_Details.UnitPrice)

# **TableWidth**

# Purpose:

Returns the width of the table object. Can be used to define column widths relatively.

#### Parameter:

Boolean (optional) True: the value is in SCM units (1/1000mm), False: the value is in project units. Default: False.

# Return value:

Number

#### Example:

TableWidth()\*30/100 Result: Column takes 30% of the width.

#### **Tan**

#### Purpose:

Calculates the tangent of the value.

#### Parameter:

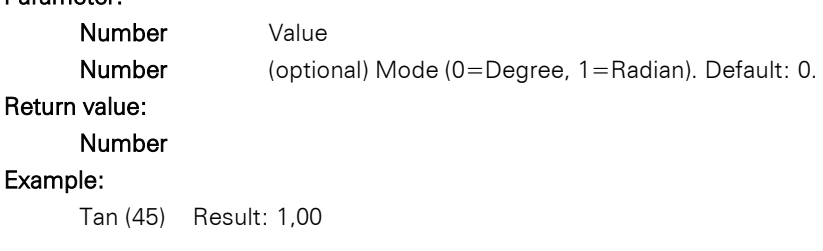

# **TextWidth**

Purpose: Returns the text width. Parameter: String Text Return value:

Number

# **Time\$**

#### Purpose:

Returns the current time in string format.

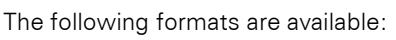

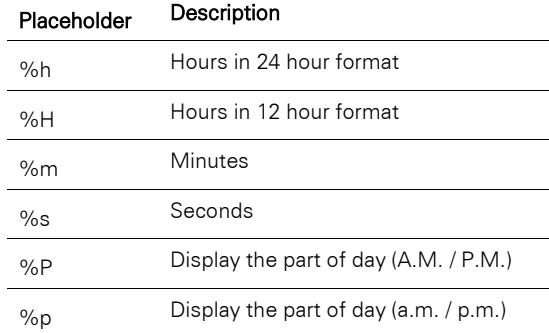

# String

Return value:

#### String

#### Example:

Time\$("%02h:%02m:%02s") Result: "18:30:45"

# **Today**

# Purpose:

Returns the current date.

Parameter:

# -

# Return value:

Date

# Example:

Date\$(Today(),"%D, %m.%d.%4y") Result: "Friday, 10/9/2015"

#### **ToFrac\$**

# Purpose:

Converts an number to a fraction.

## Parameter: Number

Boolean optional: Create mixed fraction. Default: True.

Number optional: Maximum denominator (integer part) and maximum deviation (fractional part). Default: 10000.00001.

Number optional: Defines to what extent Unicode characters can be used for the output. (0/1/2/3). Default:  $\mathcal{L}$ 

# Return value:

# String

# Example:

ToFrac\$(7.25,True,0.00001 ) Result: 7 1/4

# **Token\$**

```
Purpose:
```
Returns the n-th partial string separated by the separator of the third parameter.

# Parameter:

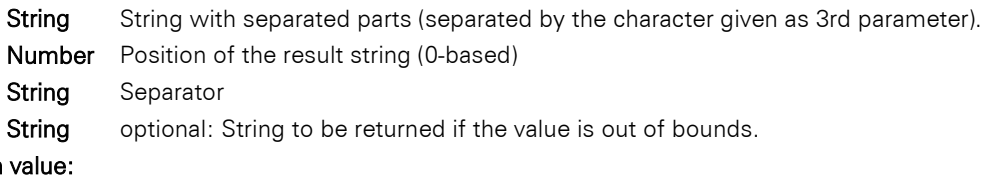

## Return String

Example:

Token\$("ABC;DEF;GHI;JKL",2,";") Result: "GHI"

# **ToNumber**

Purpose: Returns the argument as number.

#### Parameter:

All

Return value:

Number

# **ToRTF\$**

# Purpose:

Returns a string in RTF-format. This is necessary because some strings may contain one of the specially defined RTF-format symbols. (\', '{' or '}'). For compatibility reasons, this function only processes the passed string if the optional second parameter is explicitly set to True.

## Parameter:

String

Boolean

# Return value:

String

#### Example:

If, for example, the field PRODCODE could contain one of the characters, then the text should be inserted in the following way:

"<<SALUTATION>> <<NAME>>, You have received our product <<PRODUCT>>, Code <<ToRTF\$(PRODCODE)>>..."

# **ToString\$**

#### Purpose:

Returns the argument as string. The function supports all data types.

#### Parameter:

All

## Rückgabewert:

String

#### Example:

A chart axis labels must be a string, the data type of the axis is variable (number, date, string).

#### **Total\$**

# Purpose:

Sets that the expression in the argument is calculated for the whole crosstable-object.

#### Parameter:

All

#### Return value:

All

#### Example:

Sum(Sales)/Total(Sum(Sales))\*100

# **TotalPages\$**

#### Purpose:

Returns the total number of pages. The returned string is replaced by the total number of pages when printing.

This function is for display only and cannot be used in formulas. A calculation of the formula Val(TotalPages\$()) is not possible. This function cannot be used in Formatted Text Objects.

In Group Headers of a table TotalPages\$() can be reset to "0" via "Break Before > Reset Page Counter".

Please note when using this function that the timing behavior of the print process can be affected. A progress bar may reach 100% faster, but because of further processing of the output, there may be a delay before the actual printout is produced. No calculations may be performed with the result of this function.

## Parameter:

#### - Return value:

String

# Example:

"Page "+Page\$()+"/"+TotalPages\$() Result: Page 1/3

# **Translate\$**

# Purpose:

Translates the text in the argument provided that it is held in the dictionary transferred by the application.

## Parameter(s):

#### String

#### Return value:

String

#### Example:

Translate\$("Page {0} of {1}", Page\$(), TotalPages\$()) Result in German e.g.: Seite 1 von 2

## **UnitFromSCM**

#### Purpose:

Converts a SCM-Unit (1/1000 mm) to the print unit (inch/mm). Important for the definitions of property values independent of the selected print unit.

# Parameter:

Number

Return value:

#### Number

#### Example:

Cond(Page()=1,UnitFromSCM(100000),UnitFromSCM(20000)) Result: 10 cm for Page 1, 2 cm for the other pages.

#### **URLDecode\$**

#### Purpose:

Returns the URL conformable text as plain unformatted text.

#### Parameter:

String

# Return value:

String

#### Example:

URLDecode\$ ("www.combit.com")

# **URLEncode\$**

#### Purpose:

Returns the plain unformatted text as URL conformable content.

## Parameter:

# String

**Boolean** Encode reserved characters  $(!*|);:\textcircled{2e}=+\$$ ,/?%#[]) also

# Return value:

String

## **UTF8Encode\$**

#### Purpose:

Returns the UTF-8 encoded content of the passed string. Important e.g. for barcodes like the QR-Code, which need this encoding for umlauts depending on the scanner.

# Parameter: String Return value: String

Example:

# Barcode(UTF8Encode\$("ÄÖÜ"), "QRCode")

# **Upper\$**

# Purpose:

Converts the characters of a string to capital letters.

# Parameter:

String

# Return value:

String

# Example:

Upper\$("Otto") Result: "OTTO"

#### **Val**

# Purpose:

The string is interpreted and returned as a number. If an error occurs, the return value is 0. The decimal sign must always be entered as ".".

# Parameter:

# String

# Return value:

# Number

# Example:

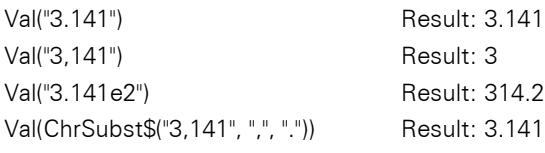

# **Variance**

## Purpose:

Calculates the variance of the set of values that result from the first parameter / formula.

## Parameter: Number

Boolean (optional) True: The values which were stored for the calculation are deleted after output. (Default: True). Please note that the stored calculation values are generally deleted for every (sub)table end. The second parameter only decides whether the values are already deleted within the table.

# Return value:

Number

## Example:

Variance(Order\_Details.Quantity\*Order\_Details.UnitPrice)

# **WildcardMatch**

# Purpose:

Returns if the content matches one of the wildcard strings.

# Parameter(s):

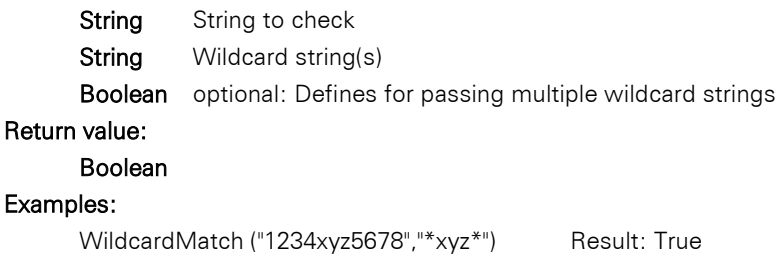

# **Woy**

# Purpose:

Returns the week number of a given date.

The optional second parameter determines the setting for the first week of the year.

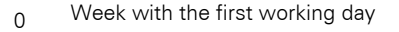

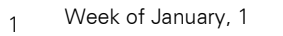

2 First week with at least 4 days

3 First week with 7 days

4 Week with the first Monday

# Parameter:

Date

Number (optional)

#### Return value:

Number

## **Year**

# Purpose:

Determines the year of a date and returns it as a number.

# Parameter:

Date

# Return value:

Number

# Example:

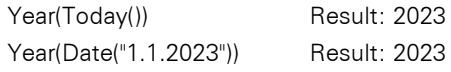

# **Year\$**

# Purpose:

Determines the year of a date and returns it as a string.

# Parameter:

Date

Return value:

# String

# Example:

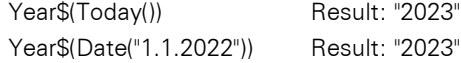

# **13. Overview of Properties**

All of the properties for projects and objects are described centrally here.

# **13.1 Property lists**

Properties are defined by means of the respective property lists.

- Upon doing so, the properties can be sorted according to category or alphabetically via the corresponding buttons.
- Press the  $+$  buttons to hide or show constant formulas (e.g. False).

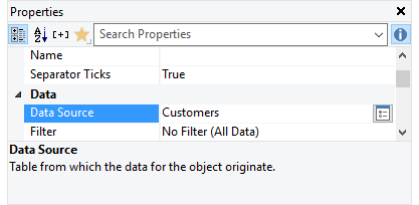

*Figure 13.1: properties tool window*

Press the Favorites button to select the features that you use most often. Unless you have selected your favorites, all other properties are hidden by default. Press the Favorites button again will display all properties again. To open the selection dialog for the favorites again right-click the favorites-button.

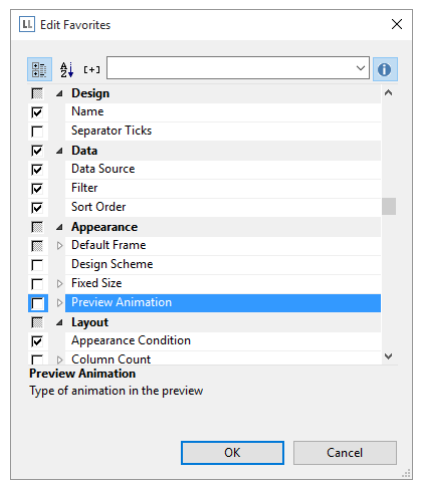

*Figure 13.2: Edit favorites properties*

- Use the input field to filter the properties.
- If you select multiple objects, you can set their common properties at the same time.

You can specify values in different ways depending on the property.

- Open a drop down list of values by means of an "arrow down" button.
- Example: Appearance condition, font color, font. At the end of the list of values, you will almost always find the "Formula" entry.
- You can set the value with a formula via the formula button or the "Formula" entry in the list of values. Example: If you want to set the font color to red for negative values, set the default "property" for the font to "False" and define the "Font color" property using a formula, e.g.: Cond(Item.UnitPrice< 0,LL.Color.Red,LL.Color.Black)
- Open a configuration dialog with the "..." button.
- For example, there are dialogs for the following properties: formatting, font, frames, position, label format.
- Enter the value directly in the property fields. Example: Project description in the project properties.
- Set a file path with the open dialog. Example: Name of the project include file or the image file.

# <span id="page-231-0"></span>**13.2 Project Properties**

The project's property window is displayed if no object is selected in the workspace.

The project properties are also available as fields (see ["Overview of Fields"](#page-169-0)) and can be evaluated with the ProjectParameter\$() function.

To copy the path of the currently opened project to the clipboard, right-click the "Project" item in the "Objects" tool window and select "Copy Project Path" in the context menu. This function is also available in the context menu of the workspace when no object is selected.

# **13.2.1 General Settings**

#### **Project Description**

You can enter a description for the respective project in the "Project description" field. This description is then shown in the File > Open dialog making it easier for you to find the project that you want. Alternatively, you can also enter the description in the  $File > Save As$  dialog.

# **Active Design Layout**

With multi-page projects, it is sometimes a good idea to choose different layout settings, e.g. page size, orientation for the different pages. You specify which layout setting is to be shown in the workspace by means of the "Active design layout" field.

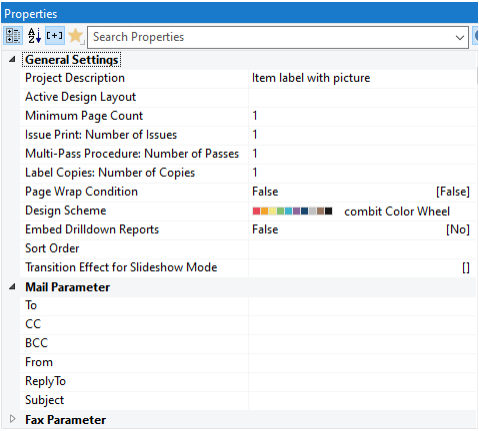

*Figure 13.3: Project properties*

#### **Minimum Page Count**

With index card projects, this property specifies the minimum number of pages that are to be printed automatically. For example, if you want to output a four-page form with different layouts for each of the four pages, you create a layer for each page and position the objects on these layers as required for the output. Specify "4" as the minimum page count.

With list projects, the number entered here determines the page number on which the output of the table/report container will start. For example, if you need a covering sheet, you can assign the "Following pages" layer to the table and design the "First page" layer as you wish. Then specify "2" as the minimum page count.

#### **Issue Print: Number of Issues**

Specifies the number of issues (copies) for printing and previewing. In addition, it also enables the IssueIndex() function for display and layout region conditions.

If you specify multiple issues, you will then have the "Display condition for issue print" property which you can use for printing of objects conditionally for the different copies.

Printing issues is only supported for the PDF export.

#### **Issue print: Display Condition for Issue Print**

Allows print conditions to be set for the pages of the different issues, e.g. if the last page containing the GTC should be suppressed when printing the copy:

If (IssueIndex()=2, not LastPage(), True)

#### **Multi-Pass Processing: Number of Passes**

Number of virtual (not output) passes, e.g. to be able to perform precalculations.

Note: The multi-pass processing also changes the behavior of the LastPage() function. This function returns True only for objects that are drawn after the report container (e.g. by sequential interlinking). If you want to generate output within the container only on the last page of a pass, use the function LastFooterThisTable() as a condition.

#### **Multi-Pass Processing: Output Condition**

If you specify multiple passes for the multi-pass method, the "Multi-Pass Processing: Output Condition" project property is available. Here you specify the condition under which a pass is visible in the multi-pass processing, e.g. PrintPassIndex()=PrintPassCount().

# **Label Copies: Number of Copies**

Determines for label and card projects which label is printed how often, i.e. the number of copies. For example, those labels whose article price exceeds 1500\$ should be printed twice and all other labels only once each: If(Price>1500,2,1)

#### **Labels: Page wrap condition**

For label projects a condition for a new page start can be defined here.

#### **Labels/Cards: Sort order**

For label and card projects, a sorting of the data can be selected here depending on the application.

#### **Design Scheme**

It is possible to select a design scheme in order to quickly achieve optically appealing results. Diverse pre-defined schemes are available in the list. This option is the project-global pre-setting and is available in the objects via the "Project Design Scheme" item.

Under the "User-Defined" option there is a "…" button available for users to specify a design scheme. This scheme is then provided in the objects via the "User Defined" option.

| Adjust Design Scheme                         |                              | X           |
|----------------------------------------------|------------------------------|-------------|
| <b>Search Properties</b><br>龎<br>∯∔<br>$E+1$ | $\checkmark$                 |             |
| ▲ Foreground                                 |                              |             |
| Color <sub>0</sub>                           | RGB(233,72,88)               |             |
| Color 1                                      | RGB(243,163,42)              |             |
| Color 2                                      | RGB(241,231,132)             | =<br>=<br>= |
| Color 3                                      | RGB(130,191,110)             |             |
| Color 4                                      | RGB(60,180,203)              |             |
| Color 5                                      | RGB(140,101,154)             |             |
| Color 6                                      | RGB(25,71,110)               |             |
| Color 7                                      | RGB(193,193,193)             |             |
| Color 8                                      | RGB(150,118,96)              |             |
| Color 9                                      | RGB(25,25,25)                |             |
| ▲ Background                                 |                              |             |
| Color <sub>0</sub>                           | LL.Color.Gainsboro           |             |
| Color 1                                      | RGB(170,170,170)             | Ξ           |
| Color 2                                      | RGB(120,120,120)             |             |
| Color <sub>3</sub>                           | RGB(49,49,49)                |             |
| ⊿ Action                                     |                              |             |
| Set To                                       | <b>THEFT IN User-Defined</b> |             |
|                                              |                              |             |
| Foreground                                   |                              |             |
| 扈<br>Q<br>È                                  | Cancel<br>OK                 |             |

*Figure 13.4: Adjust Design Scheme*

The two buttons 'Copy to clipboard' and 'Paste from clipboard' can be used to transfer a user-defined schema from a project A to a project B. To do this, proceed as follows:

- 1. Modify the design scheme in project A as desired. Then click on 'Copy'
- 2. Open project B
- 3. Reopen the 'Customize Design Scheme' dialog via the 'User-Defined' entry and the "..." button in the 'Design Scheme' project property. Then click on 'Paste'

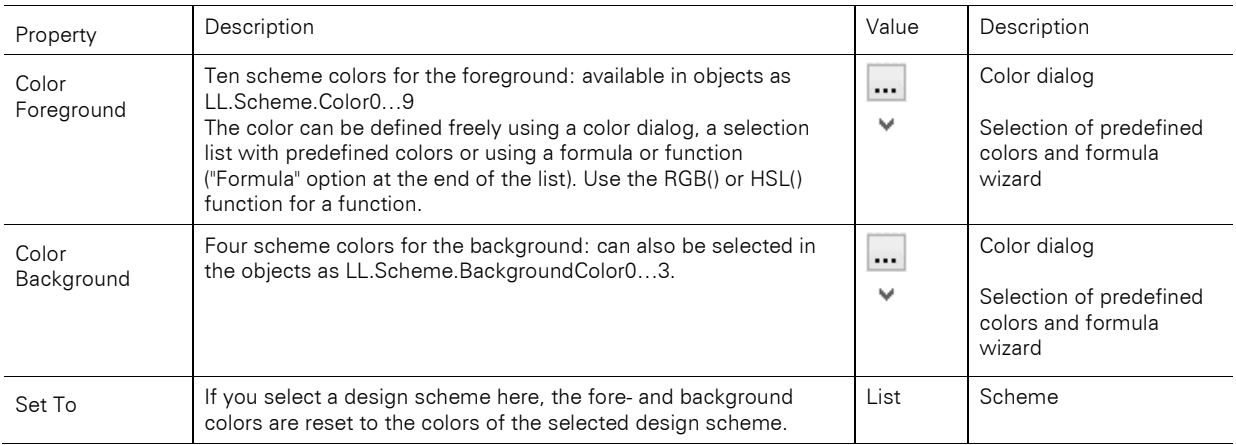

# **Embed Drilldown Reports**

Drilldown reports can be embedded in the preview file to allow them to be sent or saved as a complete unit.

# **Embedded fonts**

Enables the embedding of fonts for use in previews and PDF files. When you open the dialog, all fonts used in the project are automatically listed so that you have a clear overview of the required fonts. You can embed individual fonts or all fonts.

# **Language for the Print**

This property is only available when the Translate\$() function is used in the project and this option is supported by the application. Defines the language for the print; if you omit this field the system language is used, possible further values depend on the application. This setting does not affect the Designer real data preview.

# **Transition Effects for Slideshow Mode**

Here you specify the default values for the kind of page transition in the preview's slideshow mode.

# **13.2.2 Mail Parameter and Fax Parameter**

You send faxes by selecting the respective fax (printer) driver in the print process. A fax program must be installed in order to be able to send faxes.

If the fax is to be sent via the Windows fax driver, the fax parameters (at least the fax number) must be specified in the project properties. Enter the respective variables in the "Fax Parameters" area.

If the fax is to be sent via a different fax (printer) driver, you enter the fax number and other field information (as far as supported) by means of commands (e.g. DvISE commands for Tobit David). You enter these commands directly in a text field in the print project. Doing this suppresses the recipient dialog during printing because all information is already embedded in the document. You will find the precise procedure in the documentation for your fax software.

You can also send directly by email. You also define the required email variables in the project's property window. The mail settings (SMTP, MAPI, XMAPI) can be configured in the application.

# <span id="page-233-0"></span>**13.3 Common Object Properties**

You specify most of the object properties in the property list and/or in additional dialogs. Each object type has its own individual properties. However, there are a number of attributes that are common to all objects, such as size, position, name and, appearance condition. These properties are described here centrally and explained in more detail in the sections that follow.

# **13.3.1 Appearance Condition**

You can assign an appearance condition to each object. This specifies under which conditions the object is to be printed. You will find a guide to defining such conditions under "Variables, Fields [and Expressions"](#page-147-0).

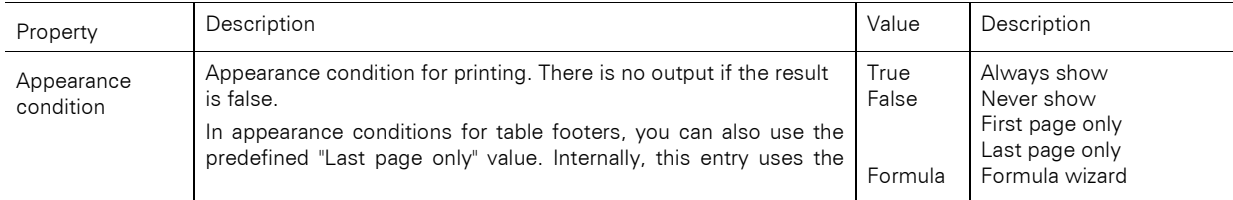

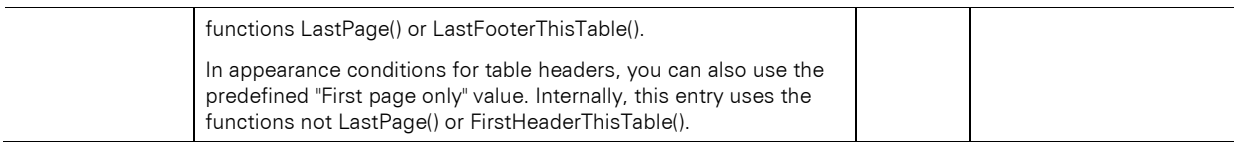

# **13.3.2 Background / Filling / Zebra Pattern**

The background/filling property lets you specify a block color or a gradient.

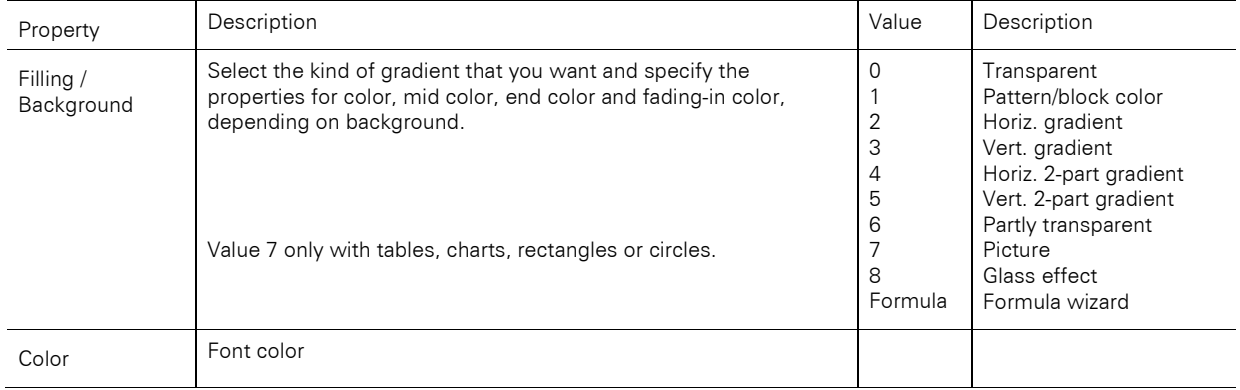

# **13.3.3 Color**

The "Color" property allows you to determine the font and background colors. For a background color, you will also need to set the "Background" property to a value >0, e.g. to "Sample/fixed color".

The color can be chosen from a fixed, predefined list of colors via a selection list or freely chosen via a formula or function. A dialog is available for defining the color.

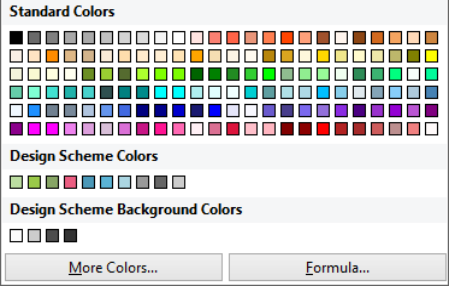

*Figure 13.5: Color dialog*

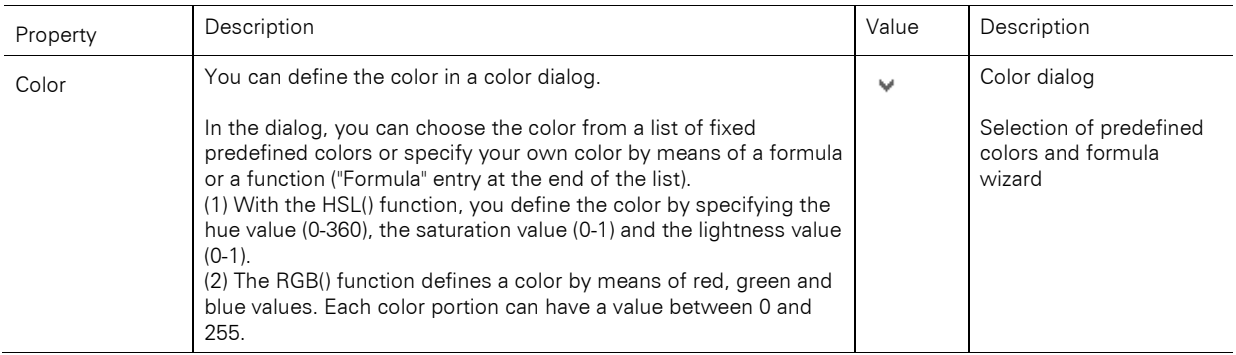

# **13.3.4 Conditional Formatting**

The Conditional Formatting property allows the font and background colors, the border, and the format to be modified. A dialog is available for editing the definitions.

You can add a new conditional formatting rule by clicking on the "New" button and then defining the rule. Depending on the field type, you can then choose between several predefined functions (text begins with/contains/is empty/is not empty, value is empty/is not empty, value is greater/smaller than, value is greater/smaller or equal to, value is, value is NULL/not NULL, value is between ... and) or select the entry "Edit formula" and define the condition in the formula assistant. When doing so, use the field "LL.CurrentValue".

Then, depending on the field type, define the formatting (e.g. font, border, background color, format). For the font, you can choose the font color and various font types; you can define the borders, background color, and format via the respective properties dialogs you are already familiar with. Click on the arrow buttons to reset the corresponding settings to the defaults.

The conditions will apply in the order shown. You can modify the order using the arrow buttons. If you activate the "Stop" option for a particular condition, the subsequent conditions will be ignored when the condition applies.

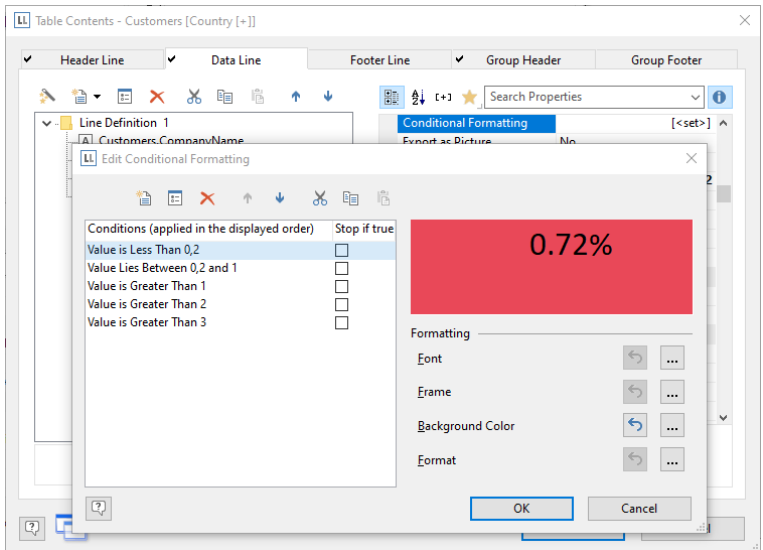

*Figure 13.6: Conditional Formatting dialog*

# **13.3.5 Content**

Many objects cannot be defined solely by means of the property list. They contain sub-objects (or "content"), such as text objects consisting of several paragraphs.

The "Contents" property (if available) opens up a dialog. You will find a description of the respective content dialog accompanying the description of the individual objects.

# **13.3.6 Design Scheme**

Specifies the selected design scheme. It is possible to select a design scheme in order to quickly achieve optically appealing results.

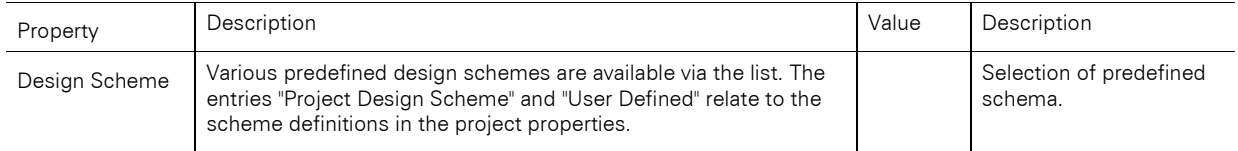

# **13.3.7 Display Condition for Issue Print**

This option enables conditional printing of objects for the different issues. This property is only available if you have defined multiple issues in the project properties. The IssueIndex() function lets you specify the index of the issue, e.g. IssueIndex()=2. You will find more information about managing issues in chapter ["Project Properties"](#page-231-0).

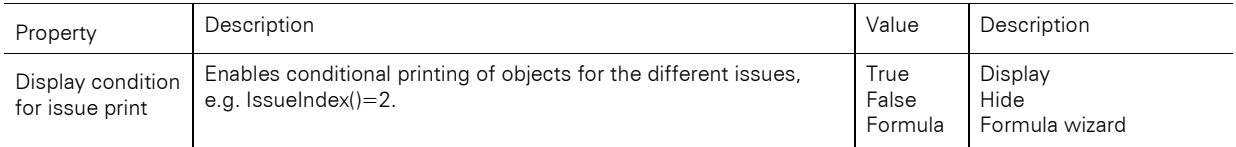

# **13.3.8 Export as Picture**

For exporting objects in picture format if a vector-based export does not give the desired results, or in order to achieve a better representation.

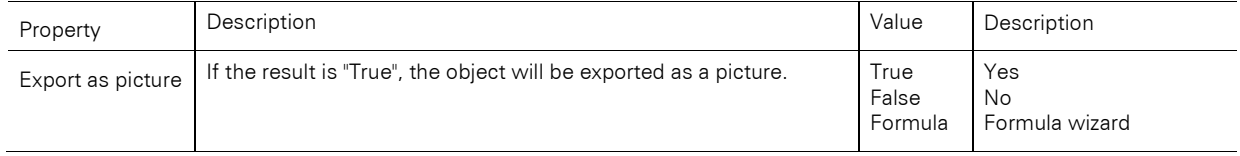

# **13.3.9 Font**

If the **default value** is set to "Yes", the default font will be used.

There is also a dialog for defining the values.

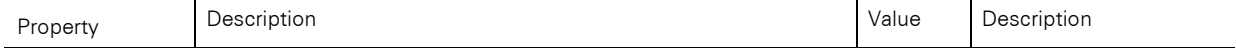

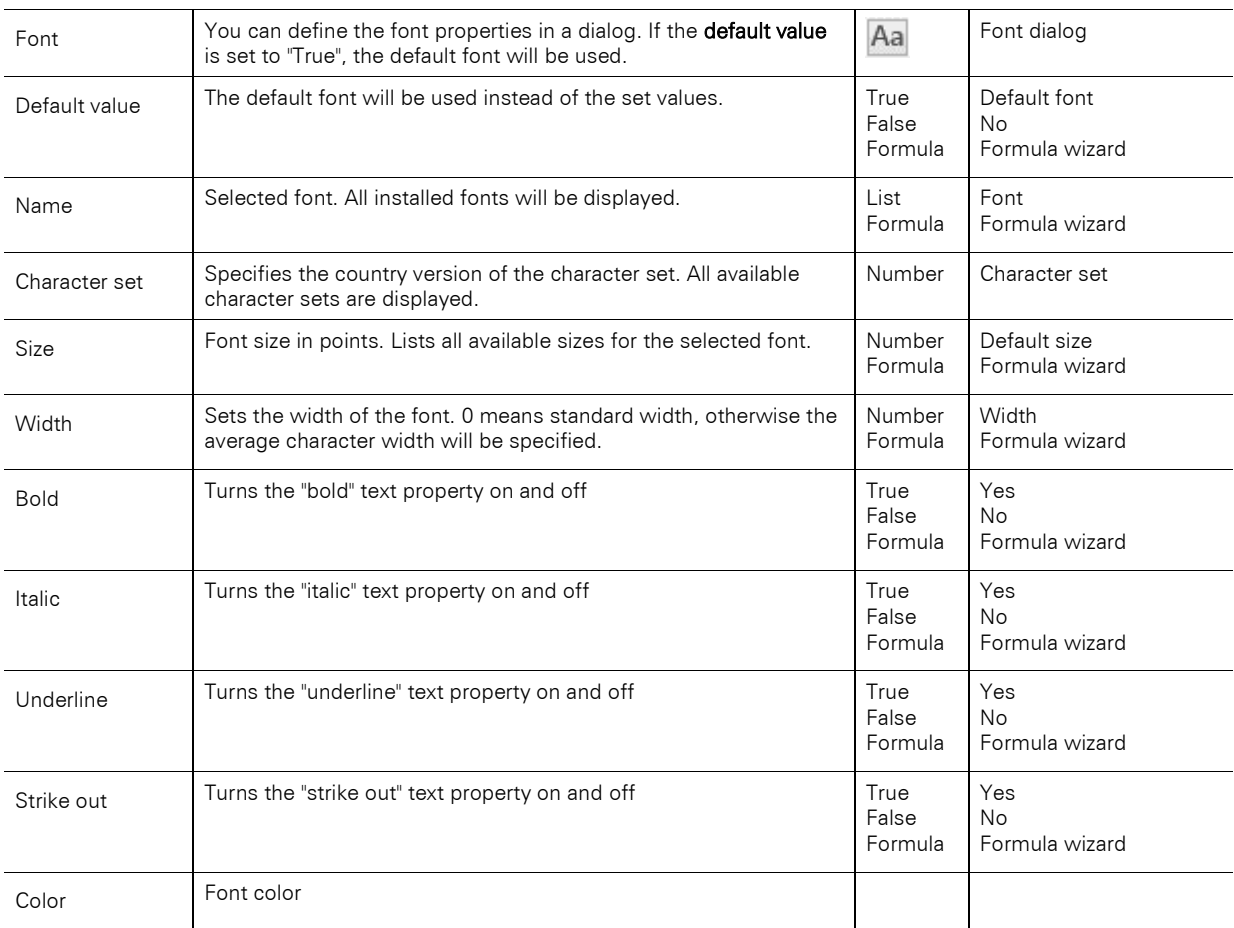

# **13.3.10 Format**

The format property is an alternative to formatting with the functions Date\$() and Fstr\$() in the formula dialog. This property can be found, for example, in text, crosstab and table fields. Note that the formatting will affect the expression's result. If you only wish to format certain parts of an expression (e.g. for text and numbers within one expression) use the functions Date\$(), LocCurrL\$ or Fstr\$() in the formula dialog.

With the format editor you can set the format for numbers, currency, date, time, date and time, percentage, angle and date-/time difference.

By default, the respective application settings are used. Alternatively select the system setting or a custom setting. If no application setting is passed by the application, the application setting is the same as the system setting.

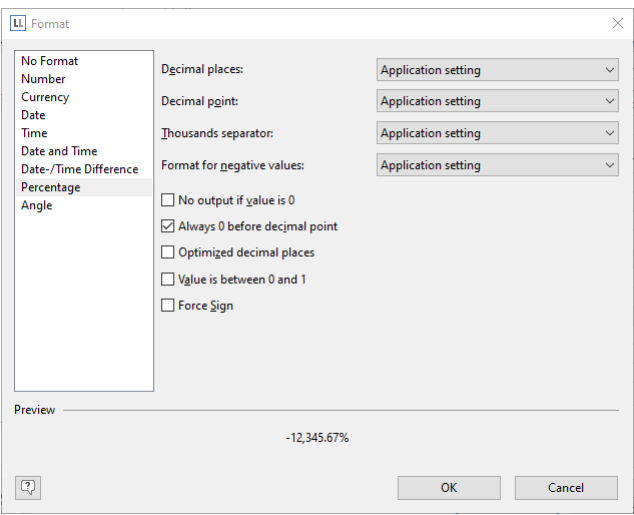

*Figure 13.7: Formatting dialog*

# **13.3.11 Frame**

The "Frame" property group defines the frame properties and distances from the frames.

There is also a dialog for defining the values:

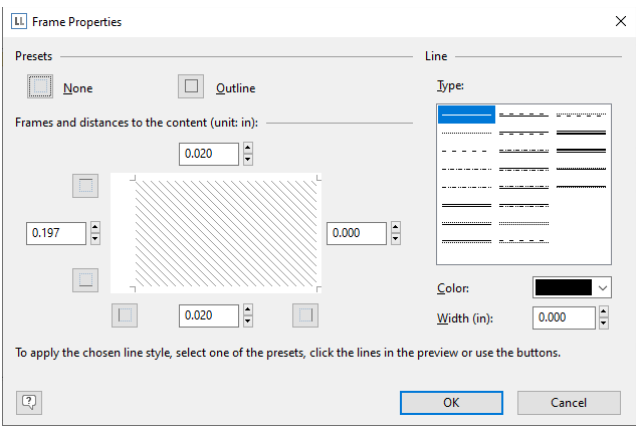

*Figure 13.8: Dialog for the frame properties*

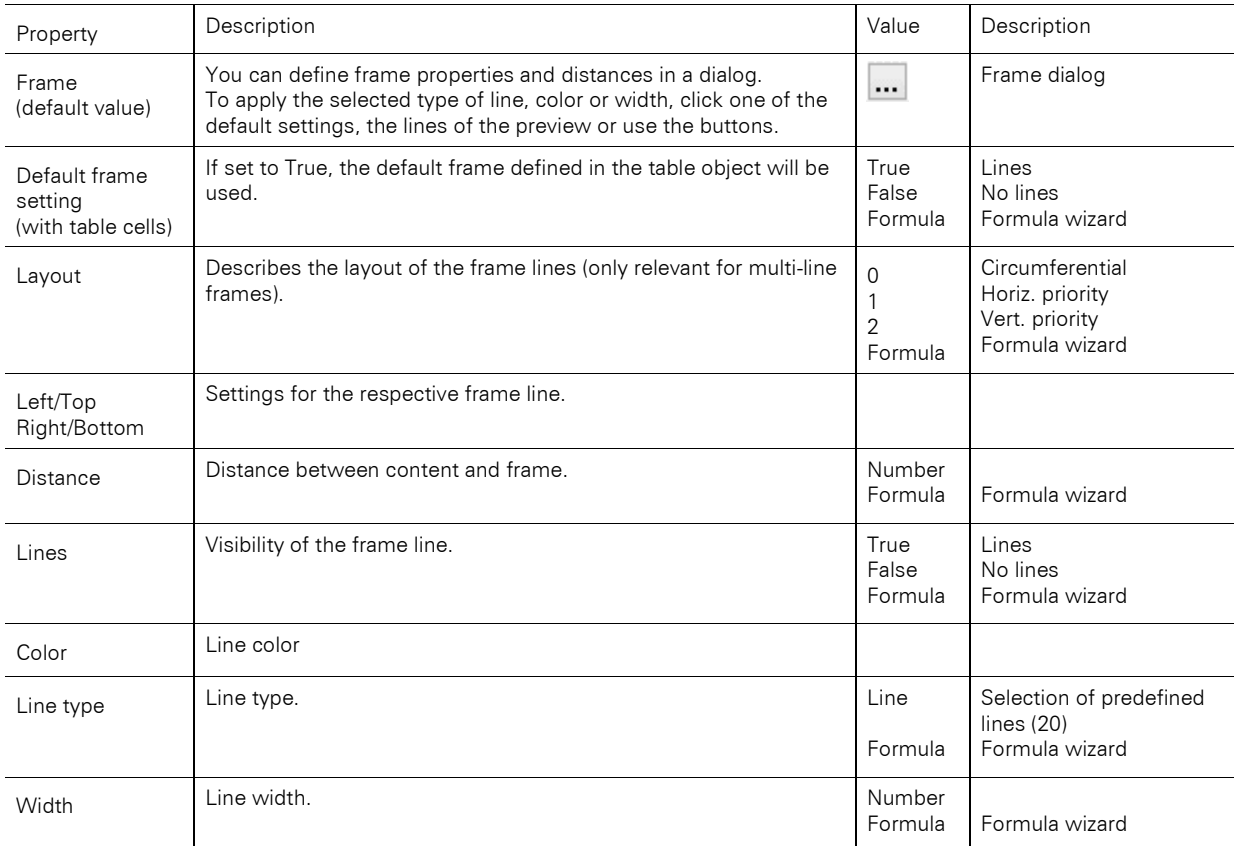

# **13.3.12 Index Level**

It is possible to create an index via Project > Report Sections. The level of the entry and the corresponding text are defined with this option. These values are then available in the project as fields "Reference.Level" and "Reference.Text". The maximum index depth can be defined via File > Options > Project.

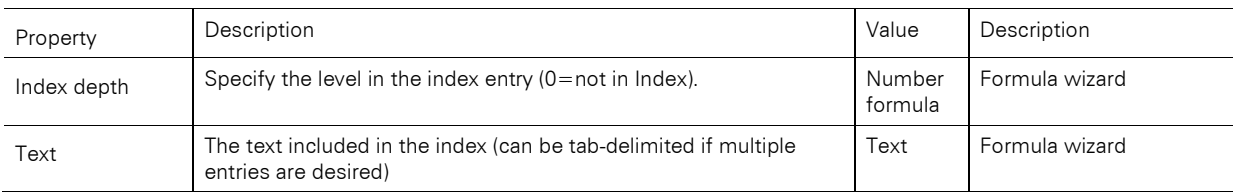

# **13.3.13 Locked**

Locks the object to prevent it from being selected unintentionally by clicking. This property is only relevant during design and has no effect on the later print. If you set "Locked" to "True", the object in question can no longer be selected in the workspace and will be marked with a small red logo. This property is not available for sub-tables.

Note: You can select a locked object as usual in the object list thereby making it editable again. Since "locked" is only relevant during the project's design phase, there is no way in which you can determine the value of the property by means of a formula.

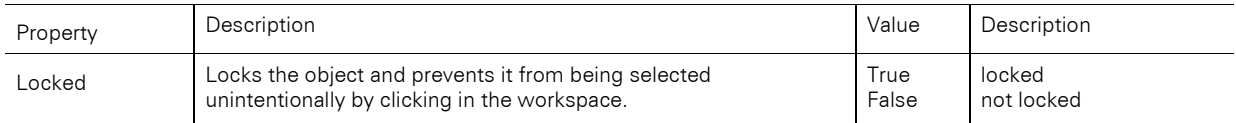

# **13.3.14 Name**

When you add a new object to the workspace, a description of the object, made up of the type of the object (e.g. "Text") and its coordinates, appears in the right section of the status line. This is the default name for this object.

However, if your project has a large number of similar objects, these identifiers can easily become confusing. For this reason, you can give your objects meaningful names by means of the Objects tool window or with the object's property list. You do this by simply clicking once on the existing name and then changing it.

Alternatively, you can enter a new name in the object name input field via Objects > Object list or you can change it in the property list.

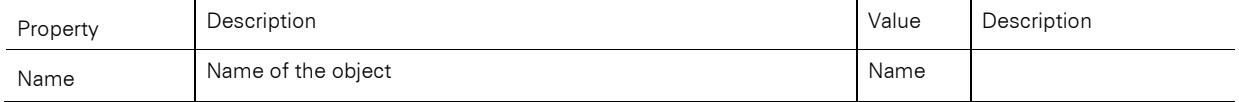

If you have enabled the Options > Workspace > Object info option, the object name will also be shown in the tooltip that appears.

# **13.3.15 Pagebreak Before Outputting Object**

Each object can trigger a pagebreak before it is printed, i.e. the object begins on a new page.

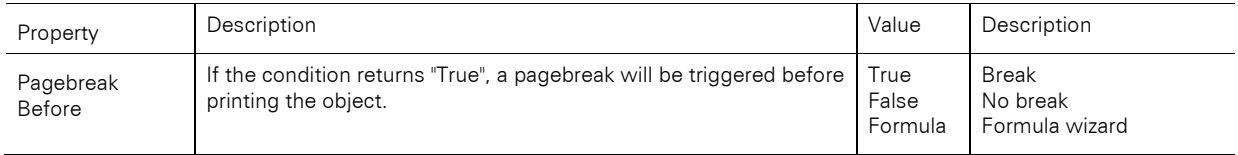

# **13.3.16 Pattern**

The pattern property lets you specify the texture of a color.

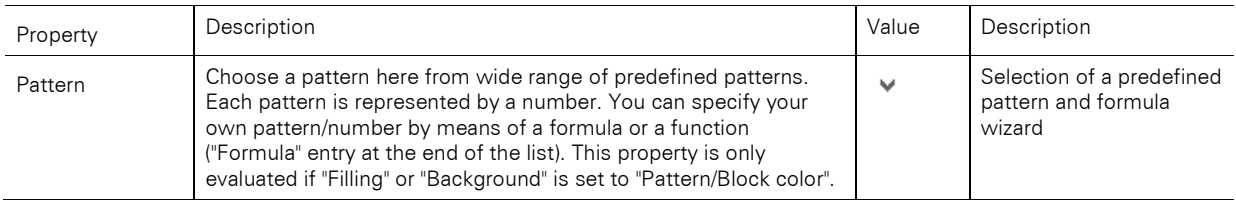

# **13.3.17 Position**

An object's "Position" property group specifies the x and y coordinates of the upper left corner of the object as well as the width and the height.

There is also a dialog for defining the values.

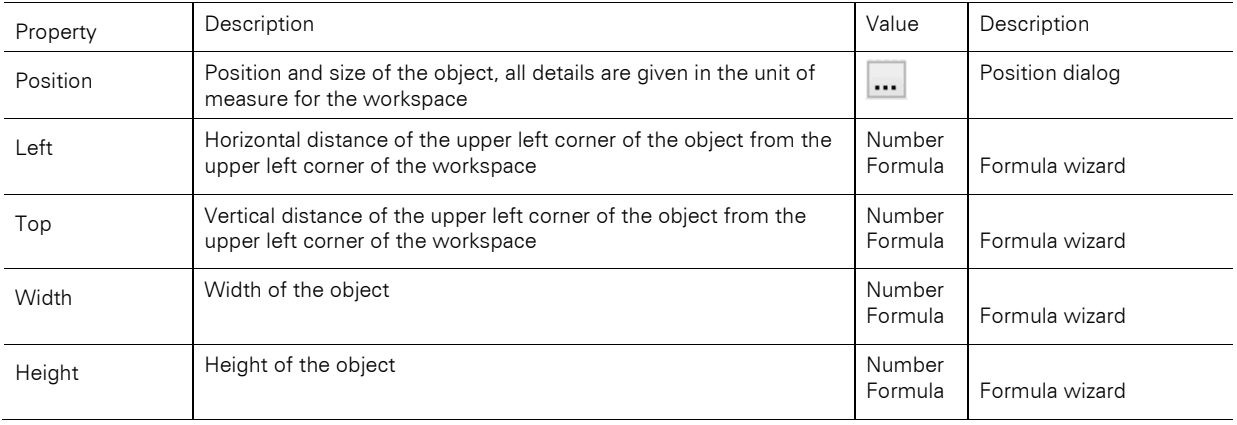

# **13.3.18 Table of Contents Level**

A table of contents can be created via Project > Report Sections. The level of the entry and the corresponding text are defined with this option. These values are then available in the project as fields "Reference.Level" and "Reference.Text". The maximum directory depth can be defined via File > Options > Project.

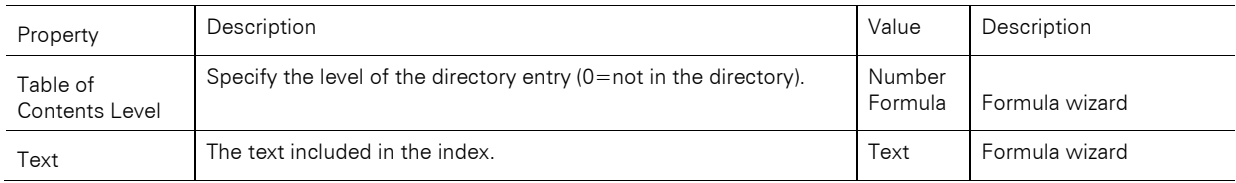

# **13.4 Text Objects**

Text objects let you place text in the workspace. A text object can hold as many paragraphs as you want and they can all have completely different display properties. These paragraphs and their properties present the contents of the text object.

Text objects should always be created in the maximum size you want, the object shrinks at print time to the required size. This behavior is particularly useful for linking objects.

In the paragraph properties dialog, you can edit the individual paragraphs that make up the text object and fill them with content.

# **13.4.1 Object Properties**

Also see chapter ["Common Object Properties"](#page-233-0).

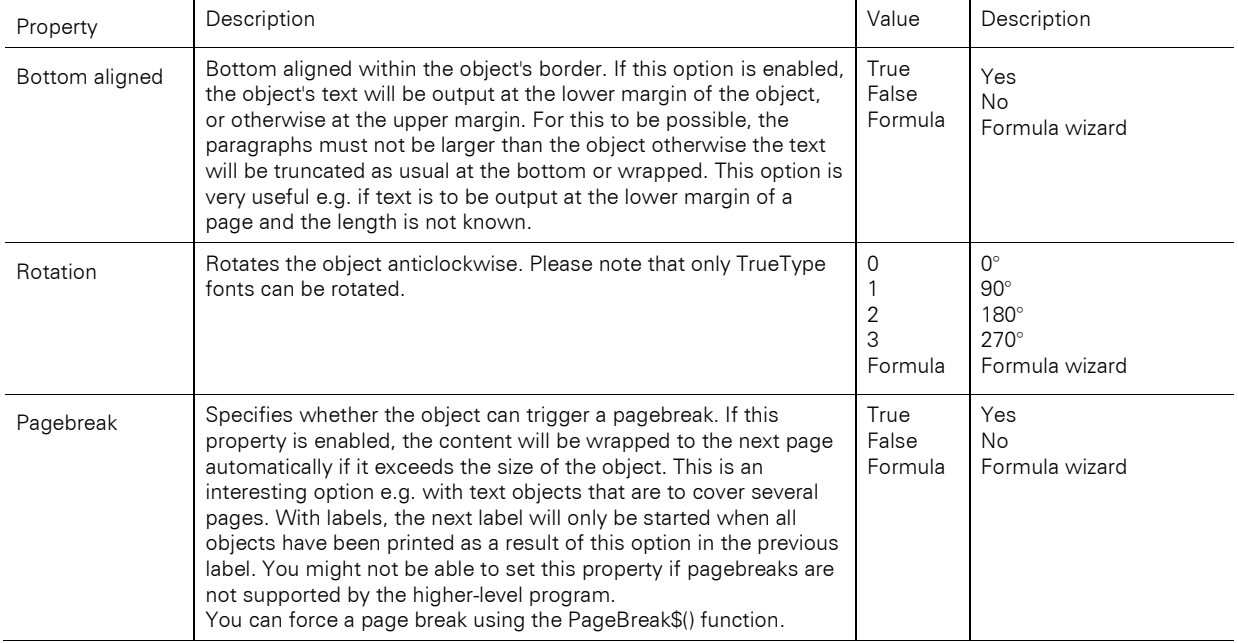

# **13.4.2 Paragraph Properties**

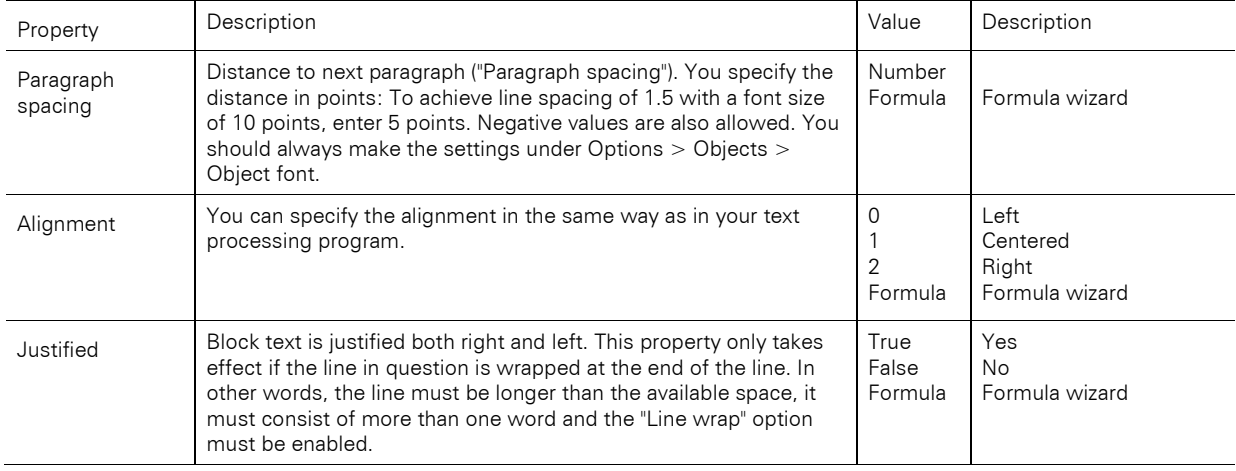

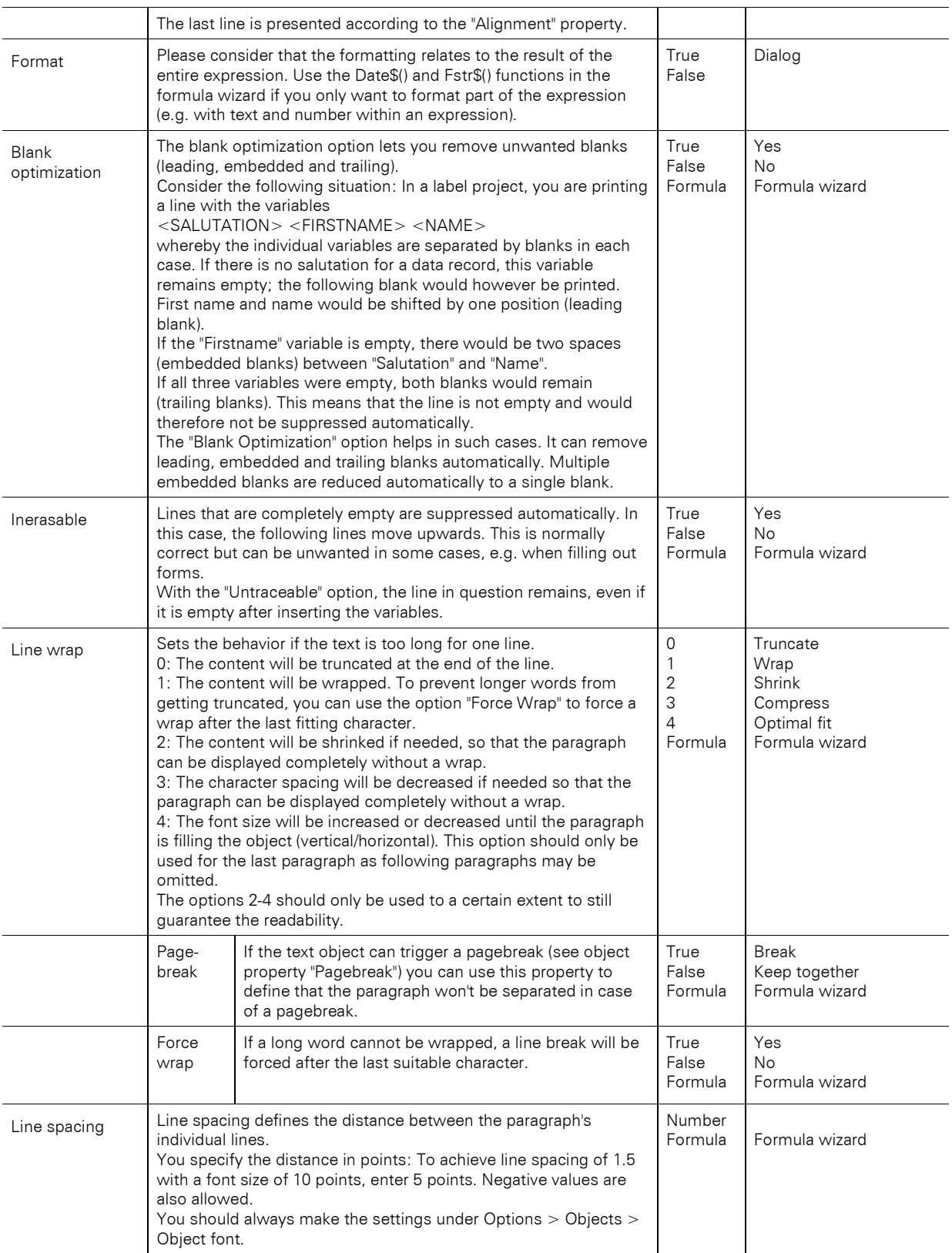

# **13.5 Line Objects**

You define lines by their alignment, width and type.

# **13.5.1 Object Properties**

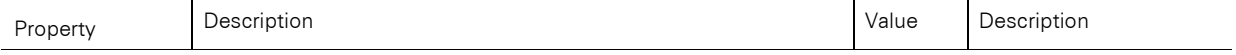

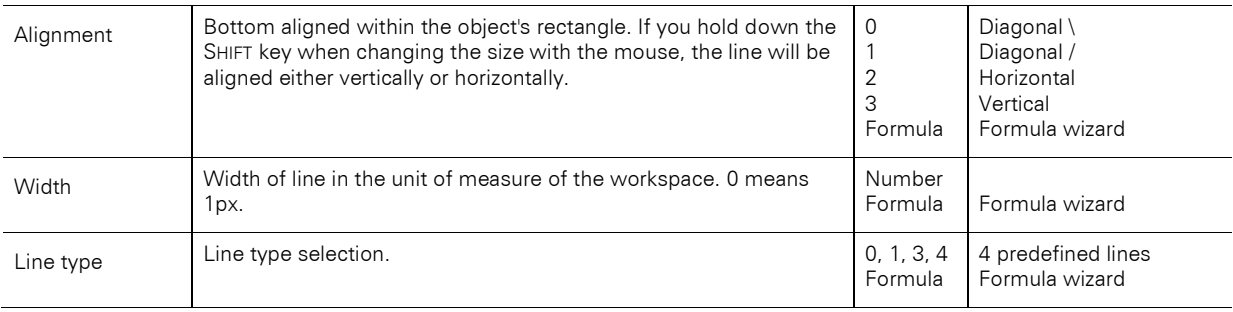

# **13.6 Rectangle Objects**

You define rectangles by their border, rounding and shadow.

# **13.6.1 Object Properties**

Also see chapter ["Common Object Properties"](#page-233-0).

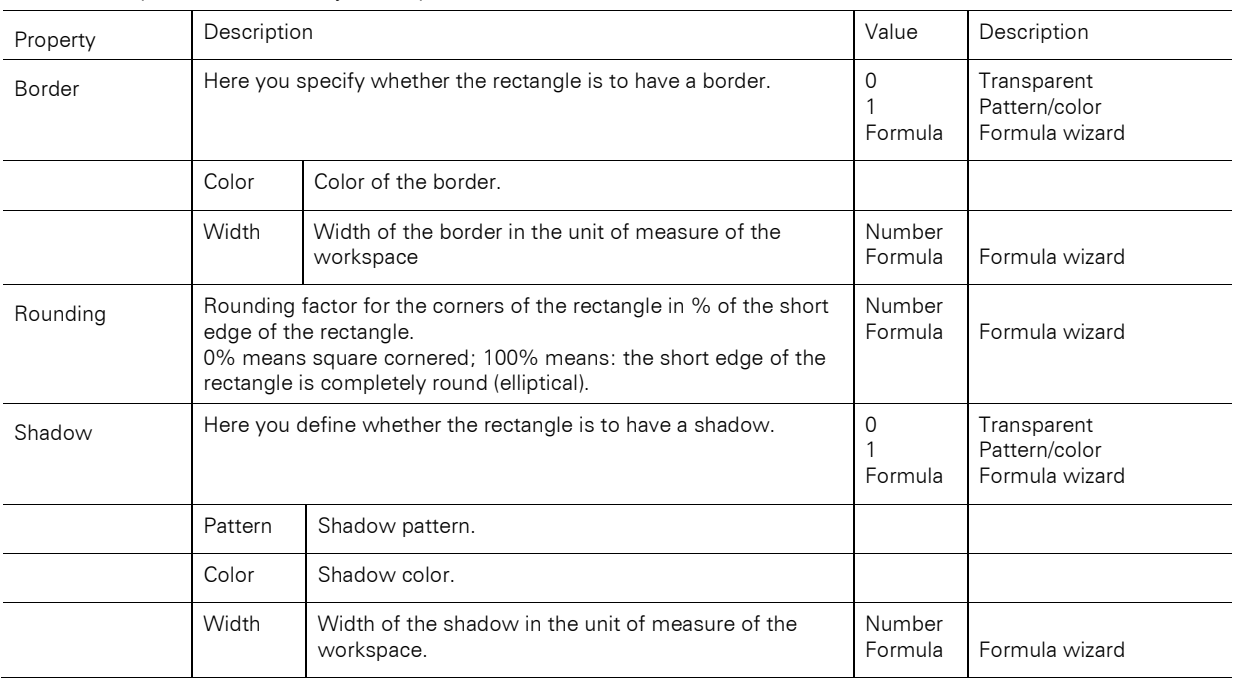

# **13.7 Circles and Ellipses**

You define circles and ellipses by their borders and filling.

# **13.7.1 Object Properties**

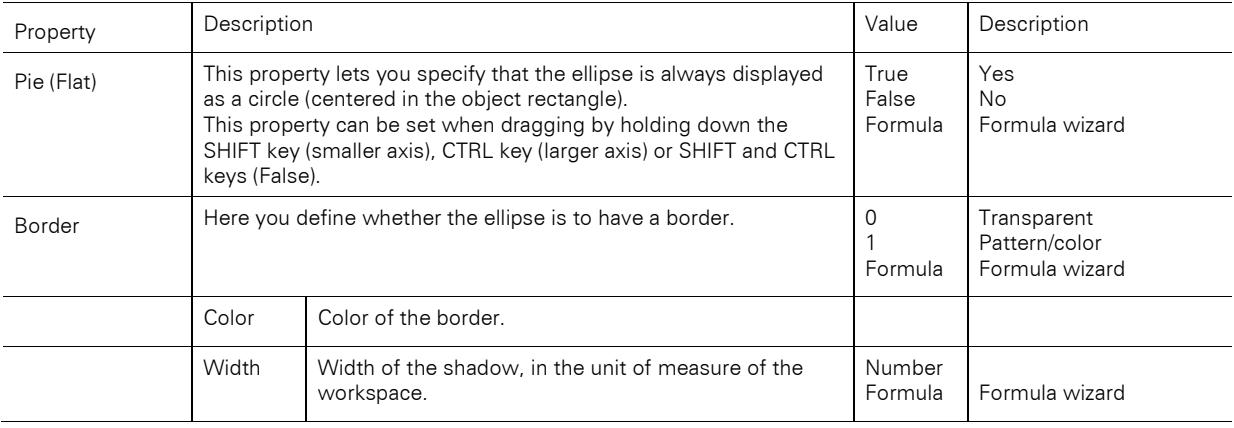

# **13.8 Picture Objects**

Picture objects are used to display the content of fixed files or variables.

The following formats are available: WMF, EMF, BMP, DIB, PCX, SCR, TIFF, GIF, JPEG, PCD, PNG and ICO. As a general rule, you should use the RGB color space (not CYMK). Transparency in PNG files is supported by using the corresponding Windows functions. In our experience the majority of printer drivers do not support transparency so that reports with e.g. partly transparent PNG files should thoroughly be tested on the actual hard-software combination. If that is not possible we recommend doing without the alpha channel.

If the image is held in a file or a variable, you can select the data source by double-clicking the object.

# **13.8.1 Object Properties**

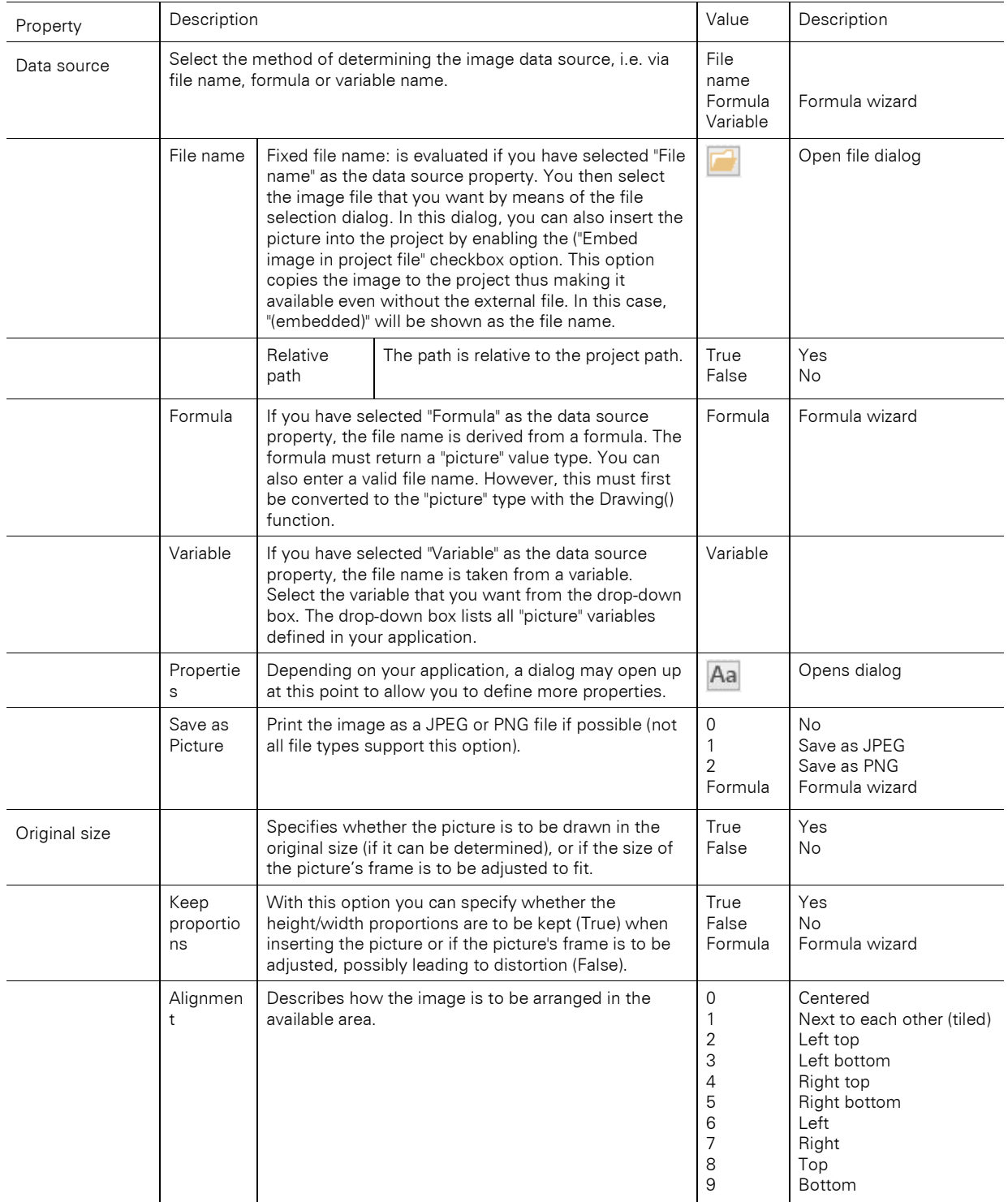

# **13.9 Barcode Objects**

Barcodes can be used for product stickers, price labels, serial numbers and many other purposes. A barcode normally consists of a series of bars and spaces in different thicknesses whereby, depending on the code, the spaces between the bars also hold information.

# **13.9.1 Object Properties**

Also see chapter ["Common Object Properties"](#page-233-0).

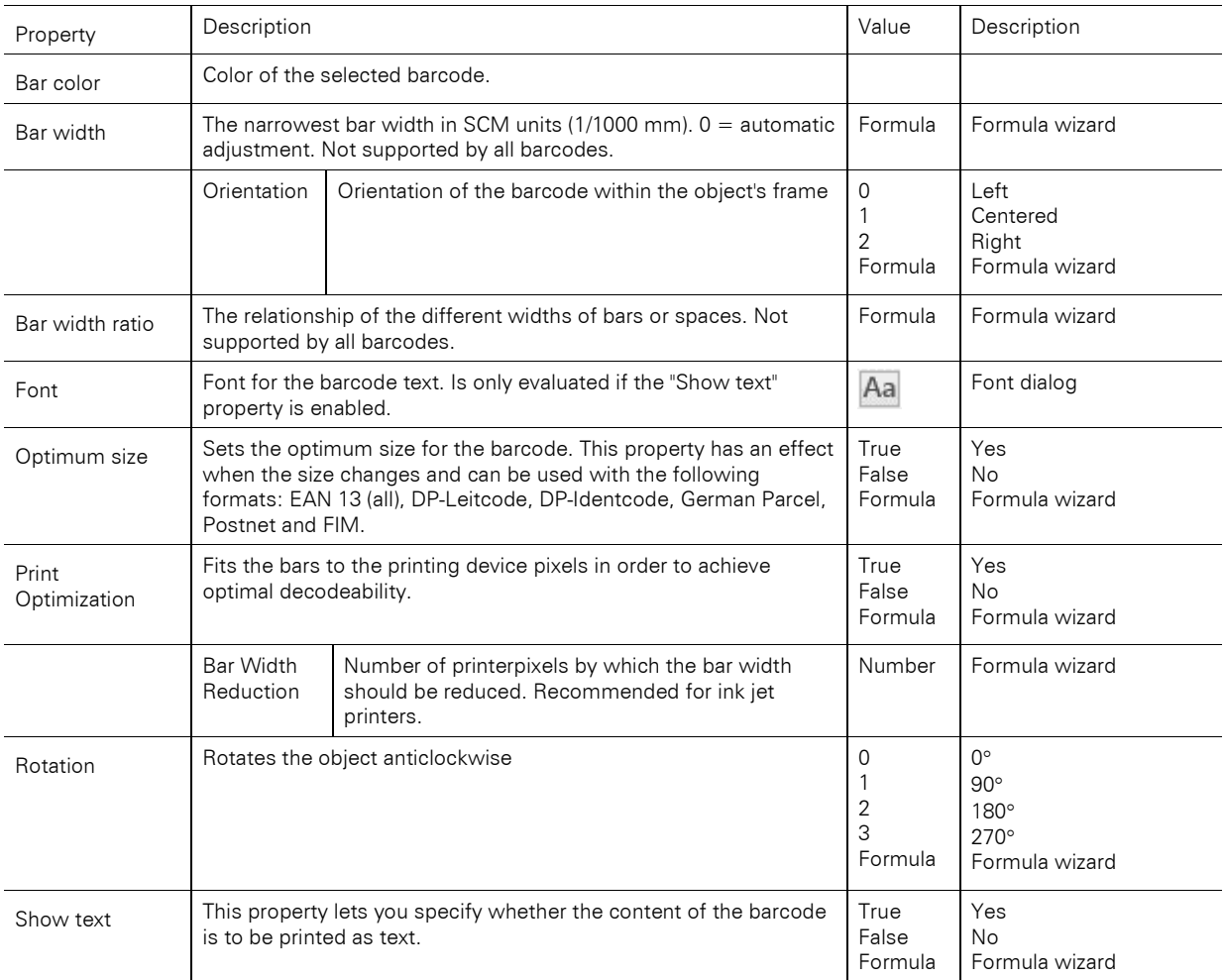

# **13.9.2 Special Functions**

Also see chapter ["Overview of Functions"](#page-171-0).

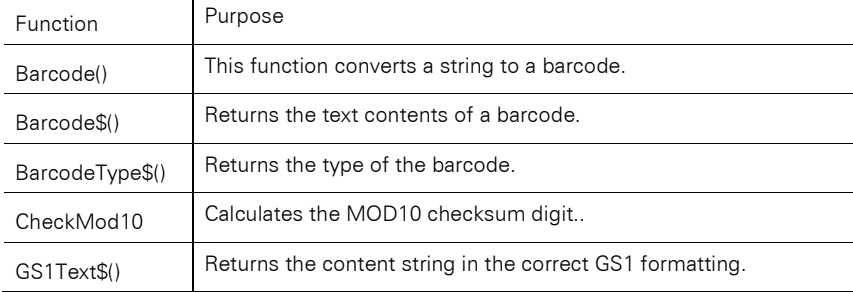

# **13.9.3 Barcode Content**

The content dialog for the barcode object lets you define the barcode more precisely.

- Choose "Text" if you want to print fixed text as a barcode. Enter the value to be printed in the first part of the input field. Choose the type of barcode that you want in the second field.
- **There are additional configuration options for many barcodes, e.g. Maxicode. You can edit these options** in a further dialog.
- Choose "Formula" if you want to use a formula as a barcode, and define a valid formula expression with the "Edit" button. The formula must return a "barcode" value type. You can, of course, also enter variables. However, they must first be converted to the "barcode" type with the Barcode() function.
- Choose "Variable" if you want to print a variable as a barcode. In the drop-down box, you can choose from all available barcode variables.

# **13.9.4 Supported Barcode Formats**

A range of barcode formats are supported. There is normally no need for special printers, fonts etc. – the barcodes are printed directly.

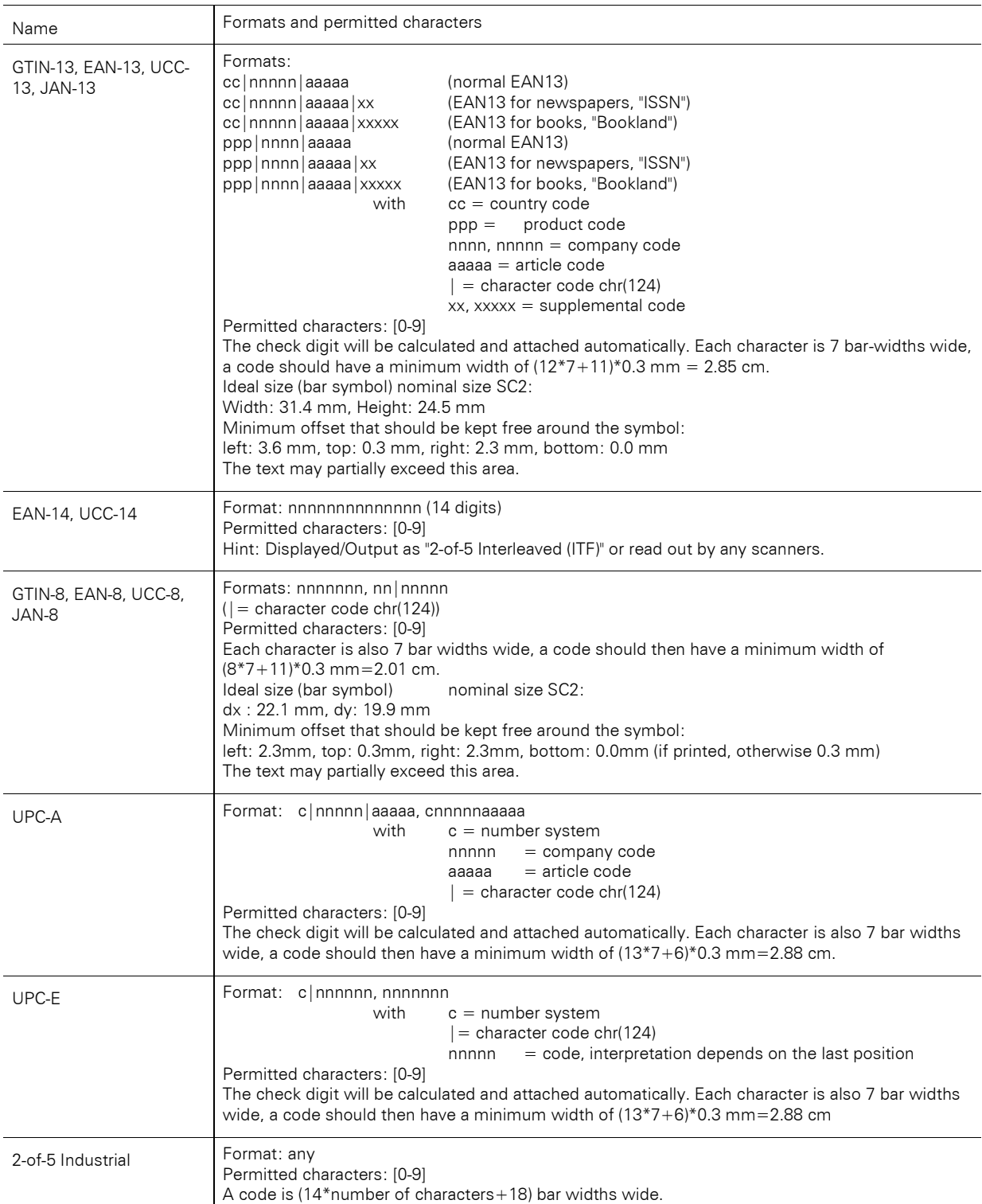

## **Overview of the General 1D Codes**

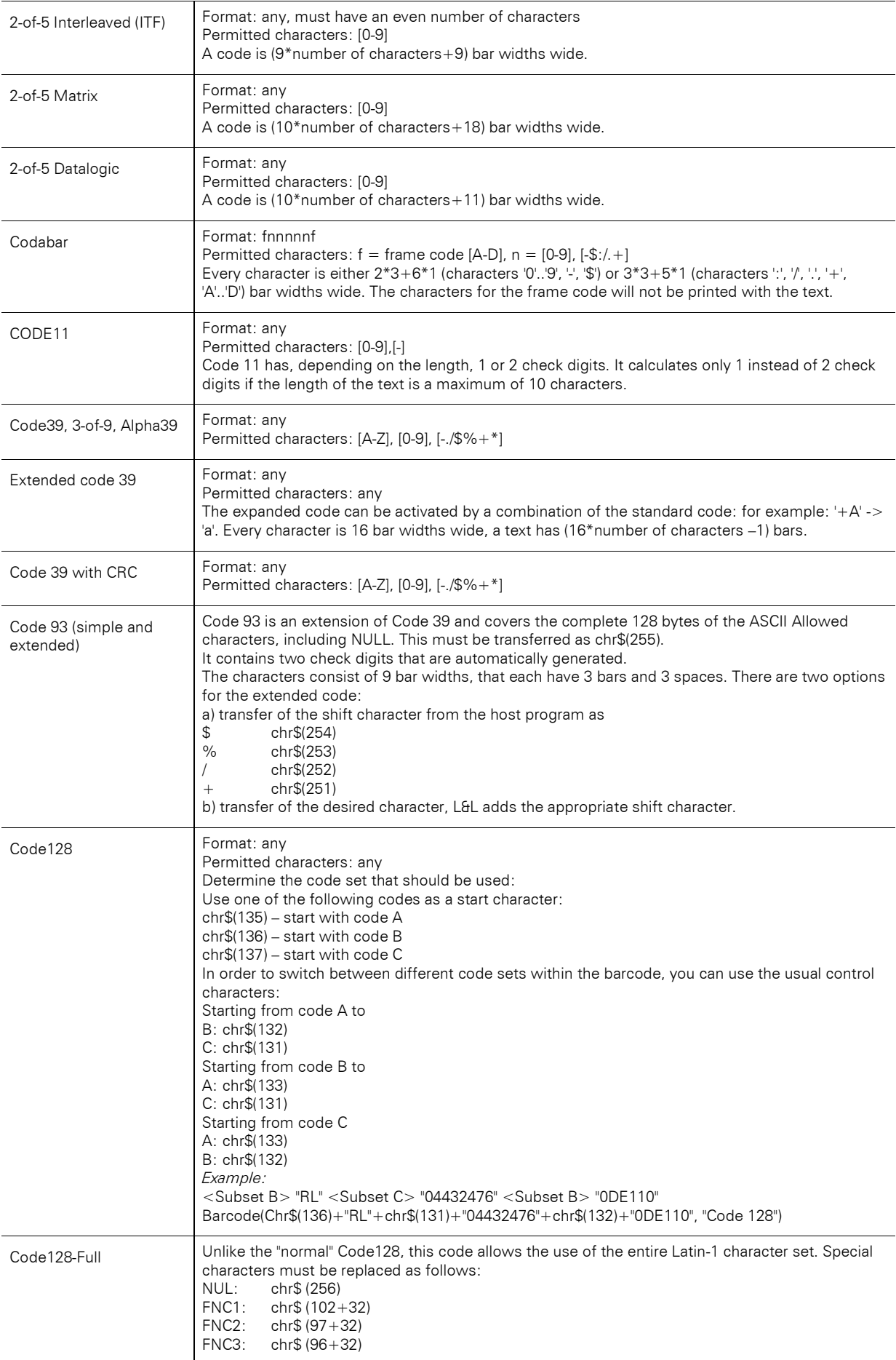

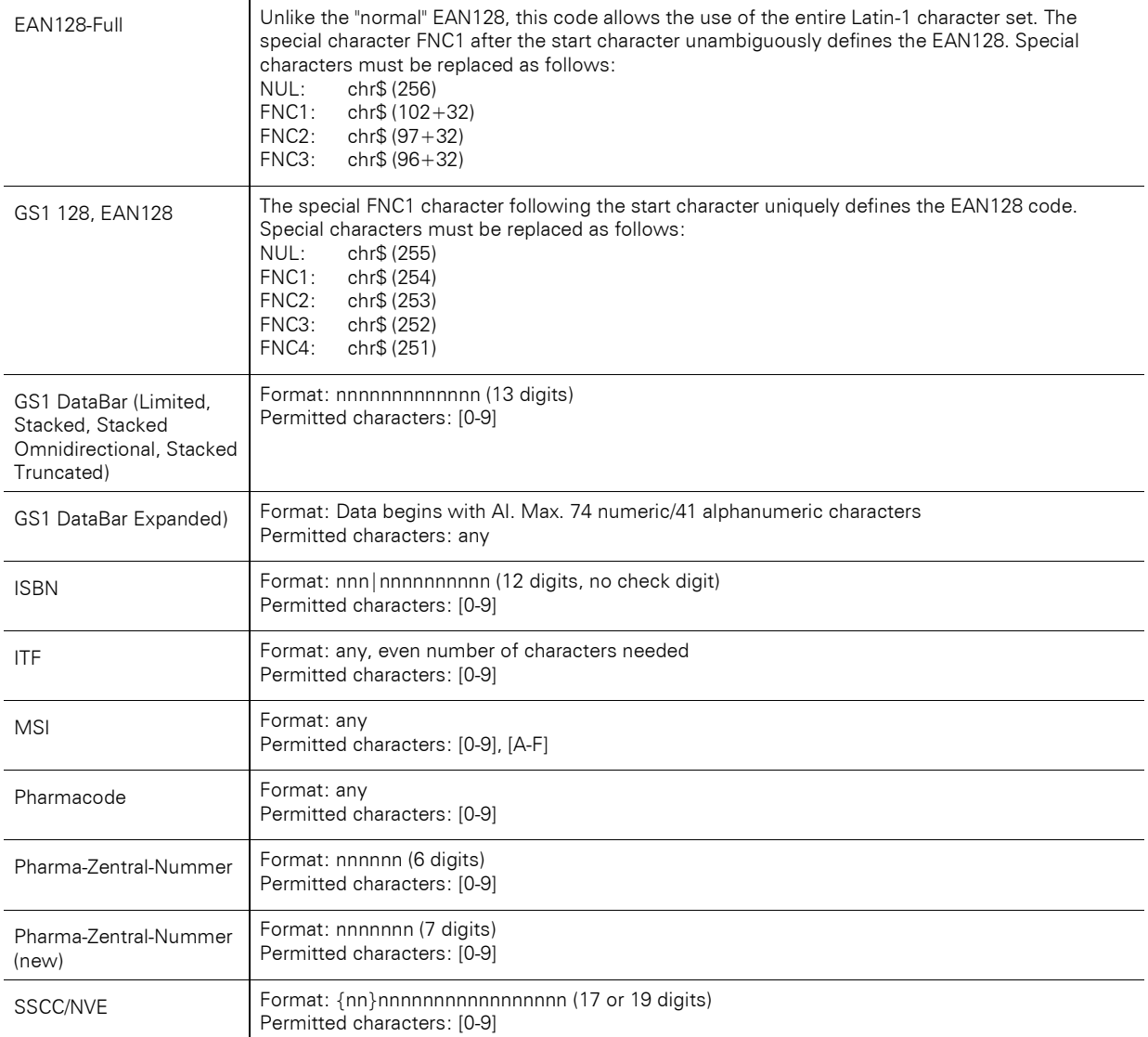

#### **Overview of the General 2D Codes**

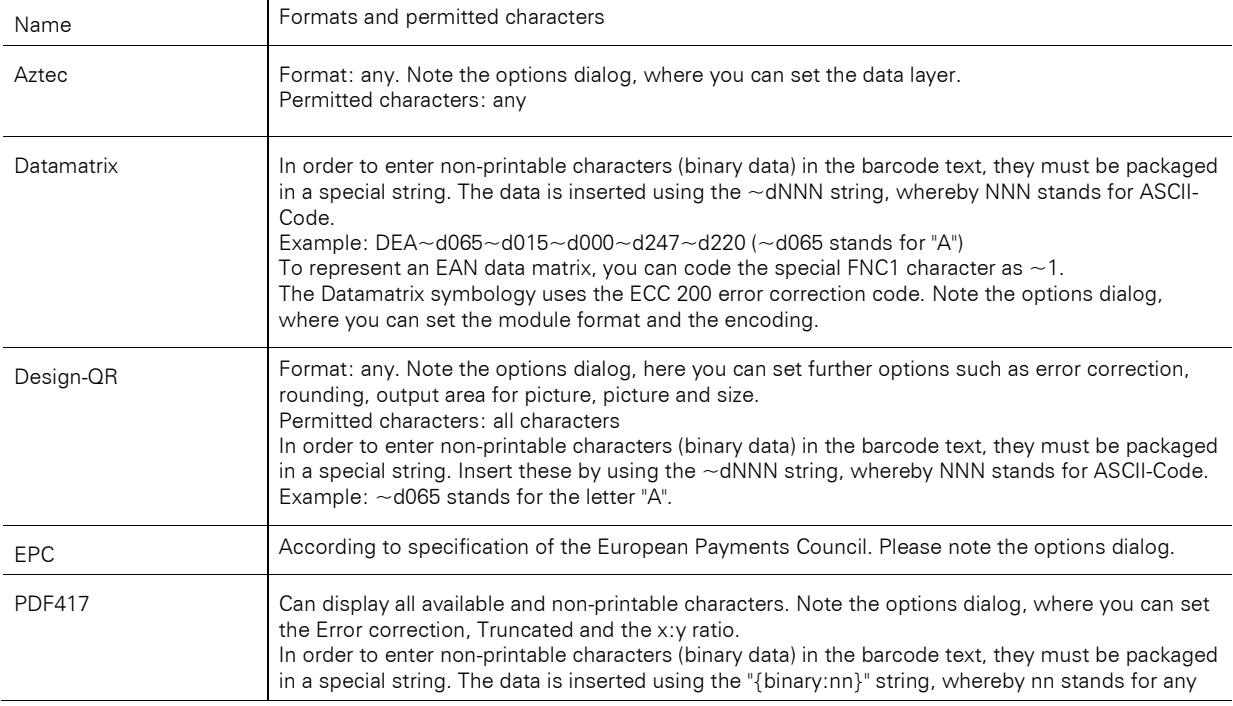

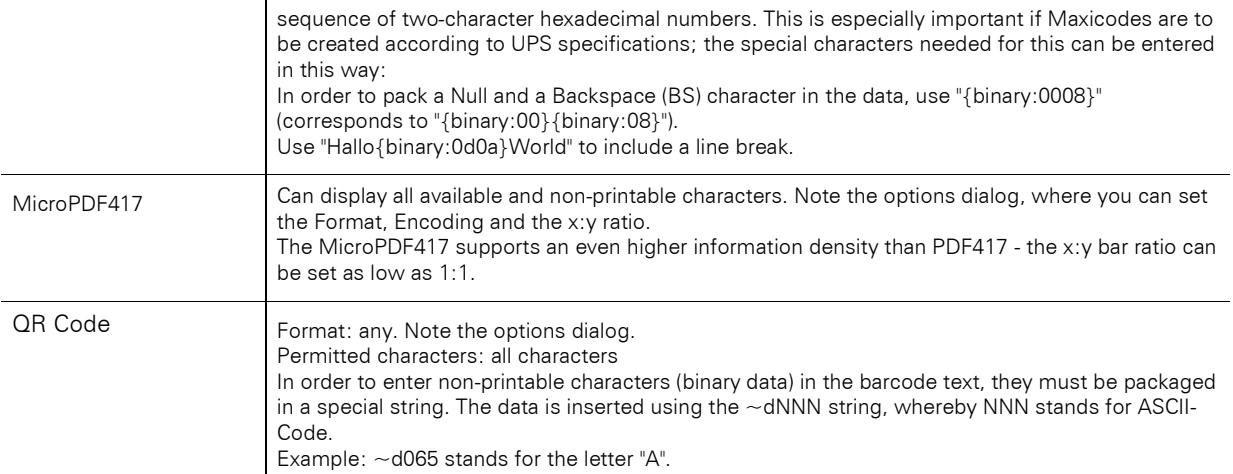

# **Overview of Postcodes (1D and 2D Codes)**

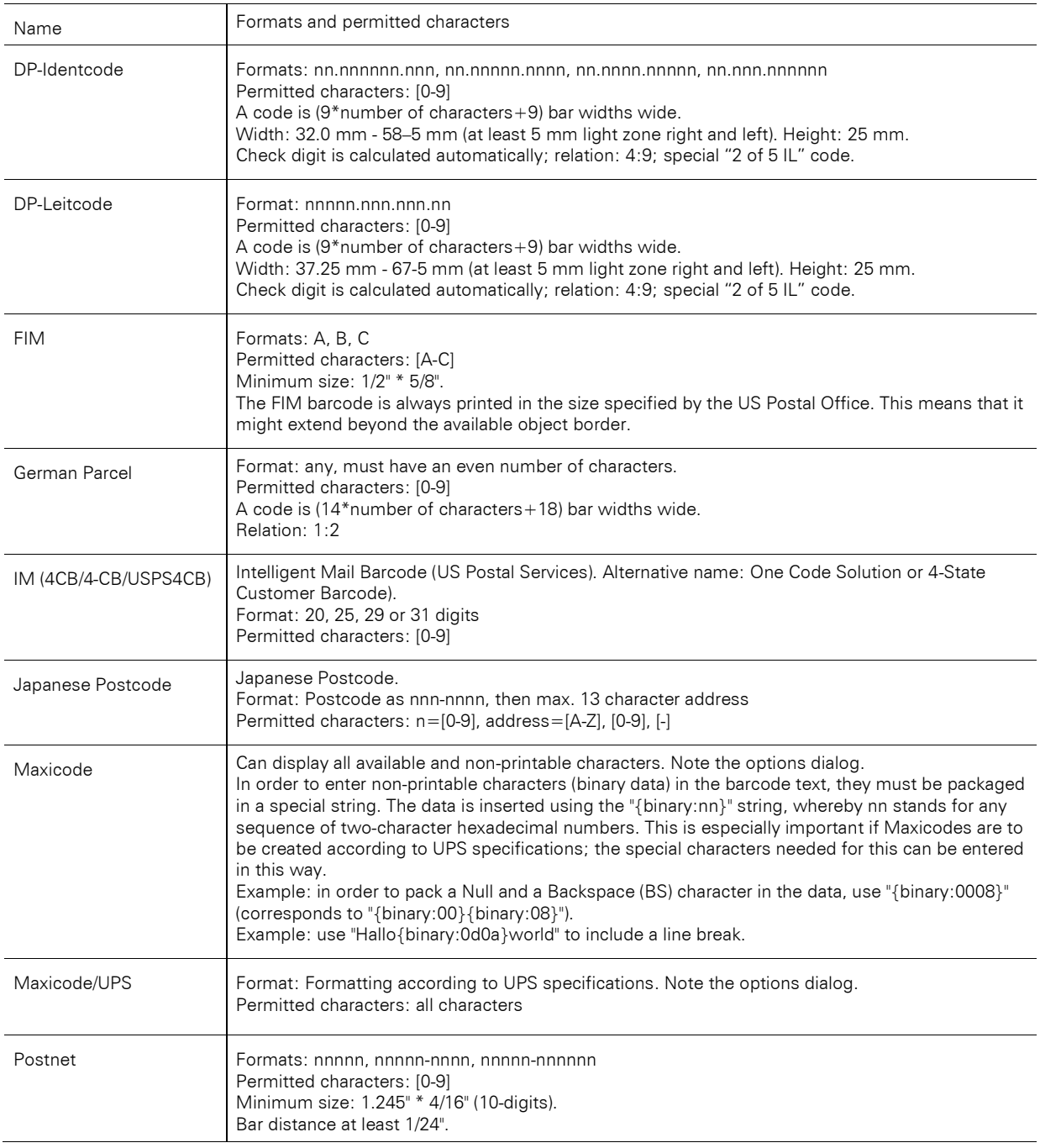

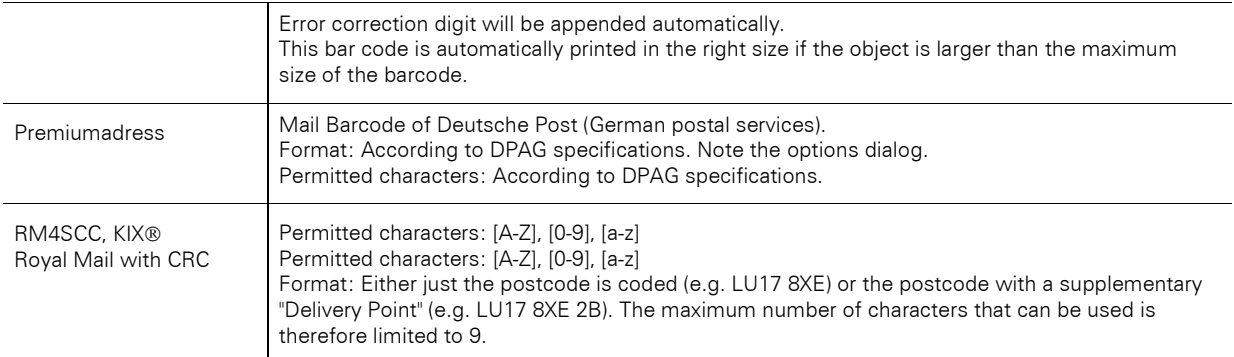

# <span id="page-248-0"></span>**13.10 Report Container Object**

A report container can hold multiple table objects, cross tab objects and chart objects.

# **13.10.1 Object Properties**

Also see chapter ["Common Object Properties"](#page-233-0).

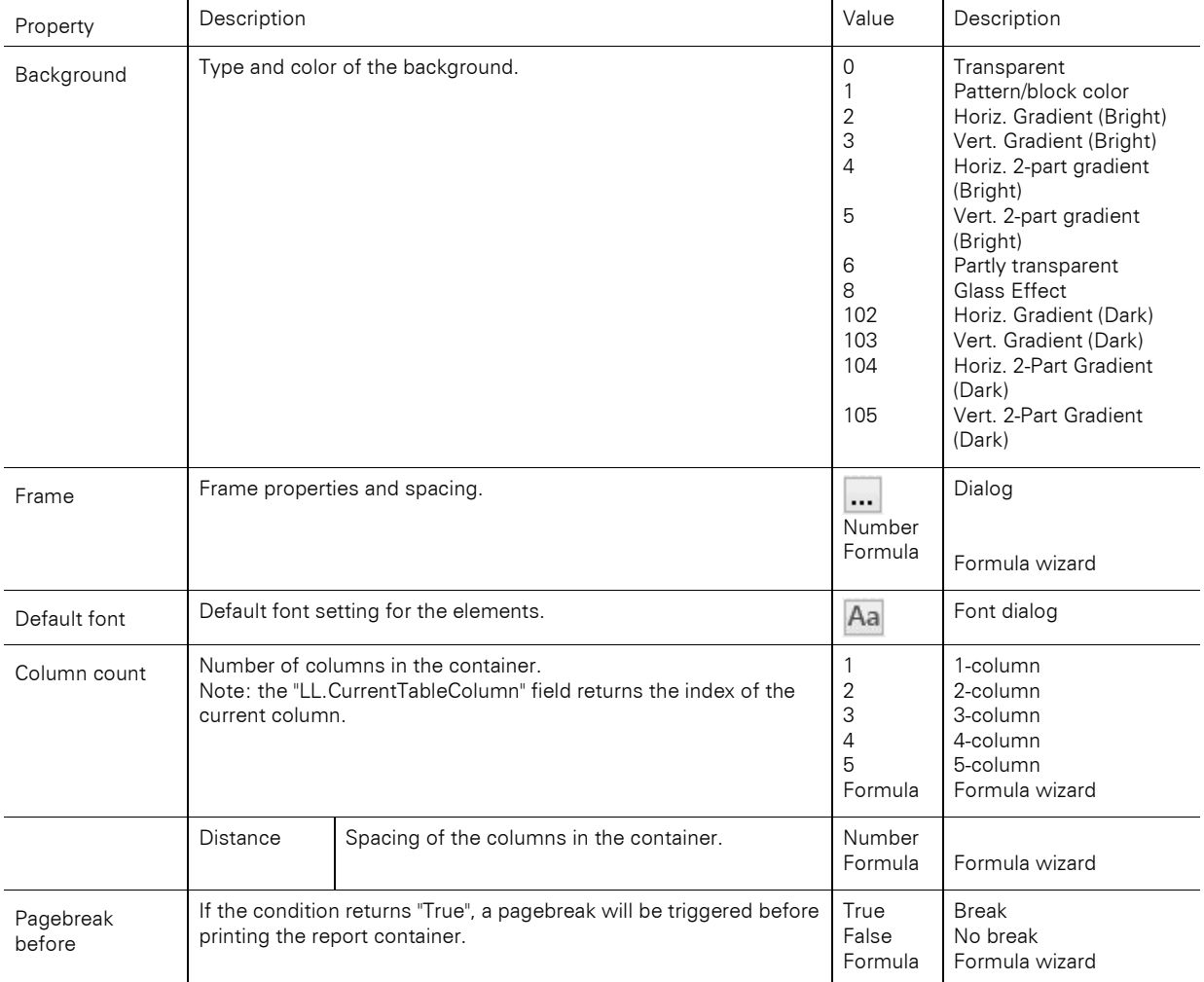

# **13.10.2 Element Properties**

To display the properties of the elements, mark the element in the "Objects" tool window.

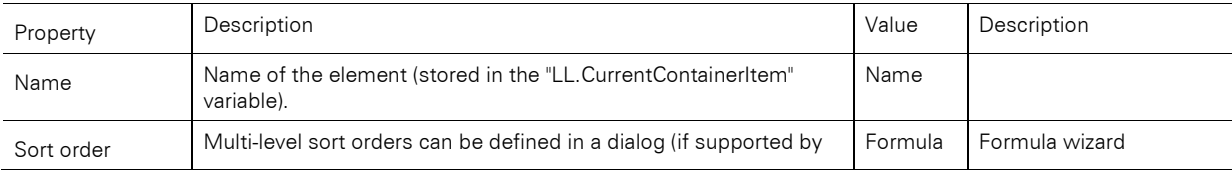

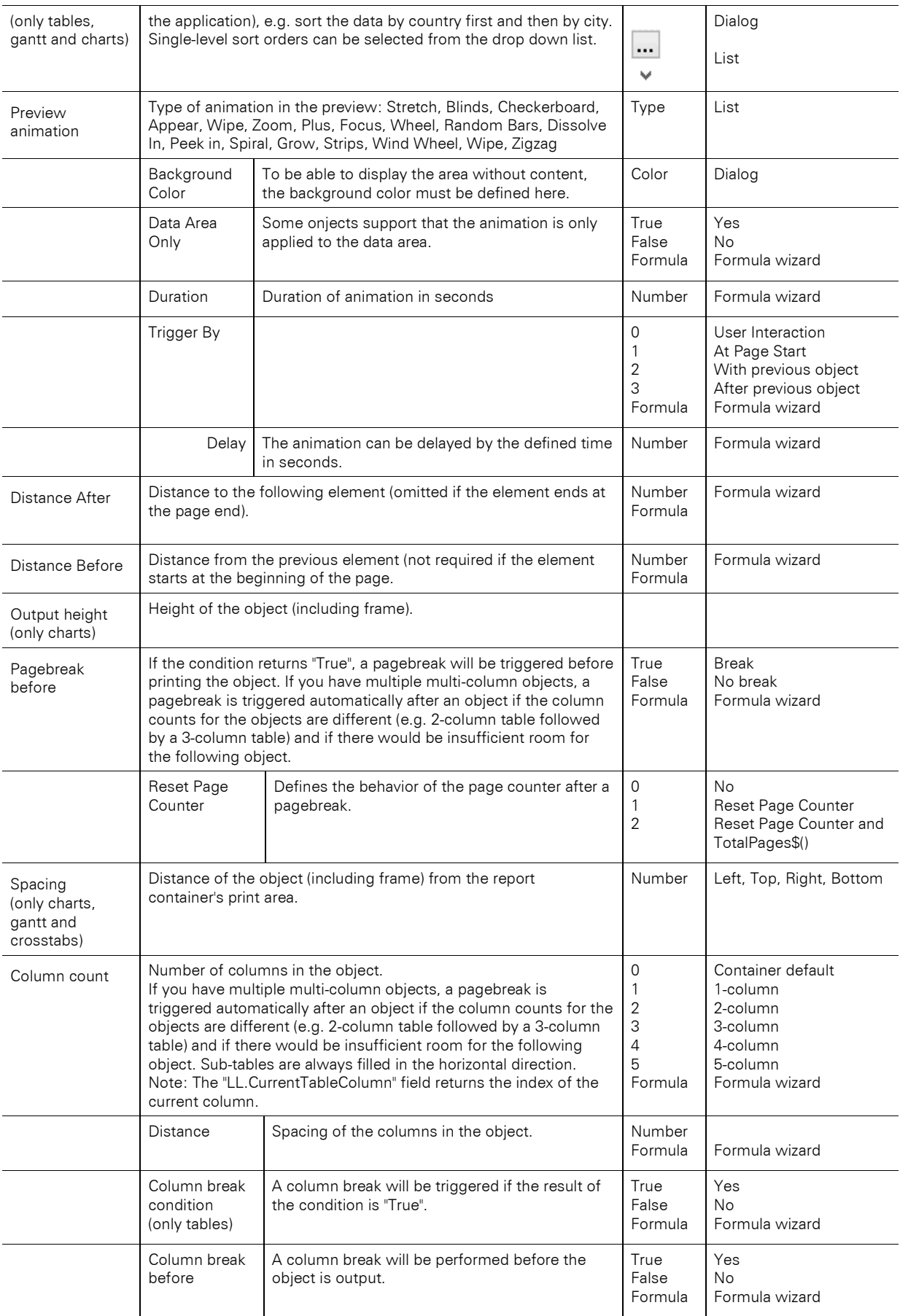

# **13.11 Table Objects**

Table objects are elements of the report container.

# **13.11.1 Object Properties**

Also see chapters ["Common Object Properties"](#page-233-0) and "Report [Container Object".](#page-248-0)

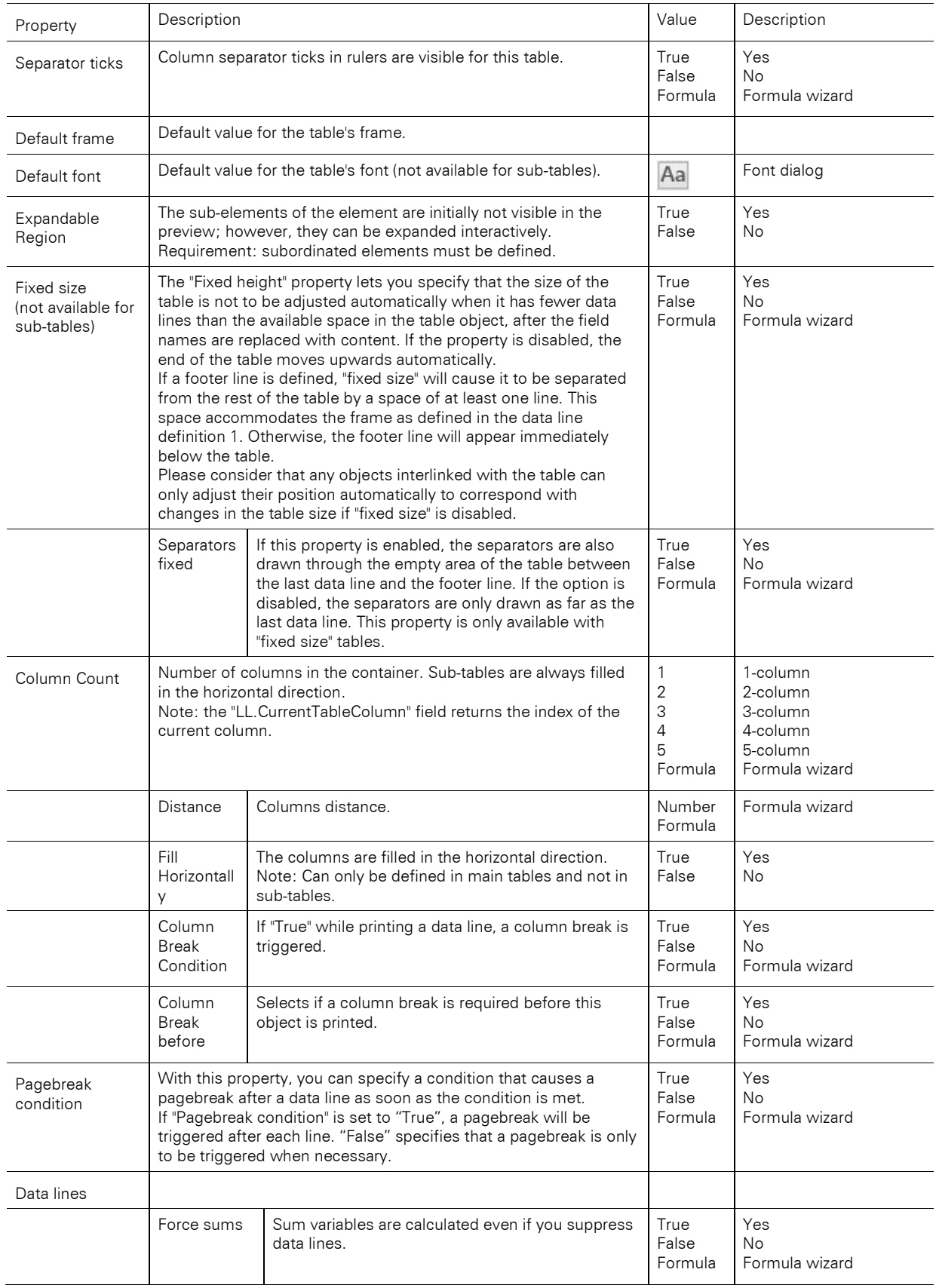

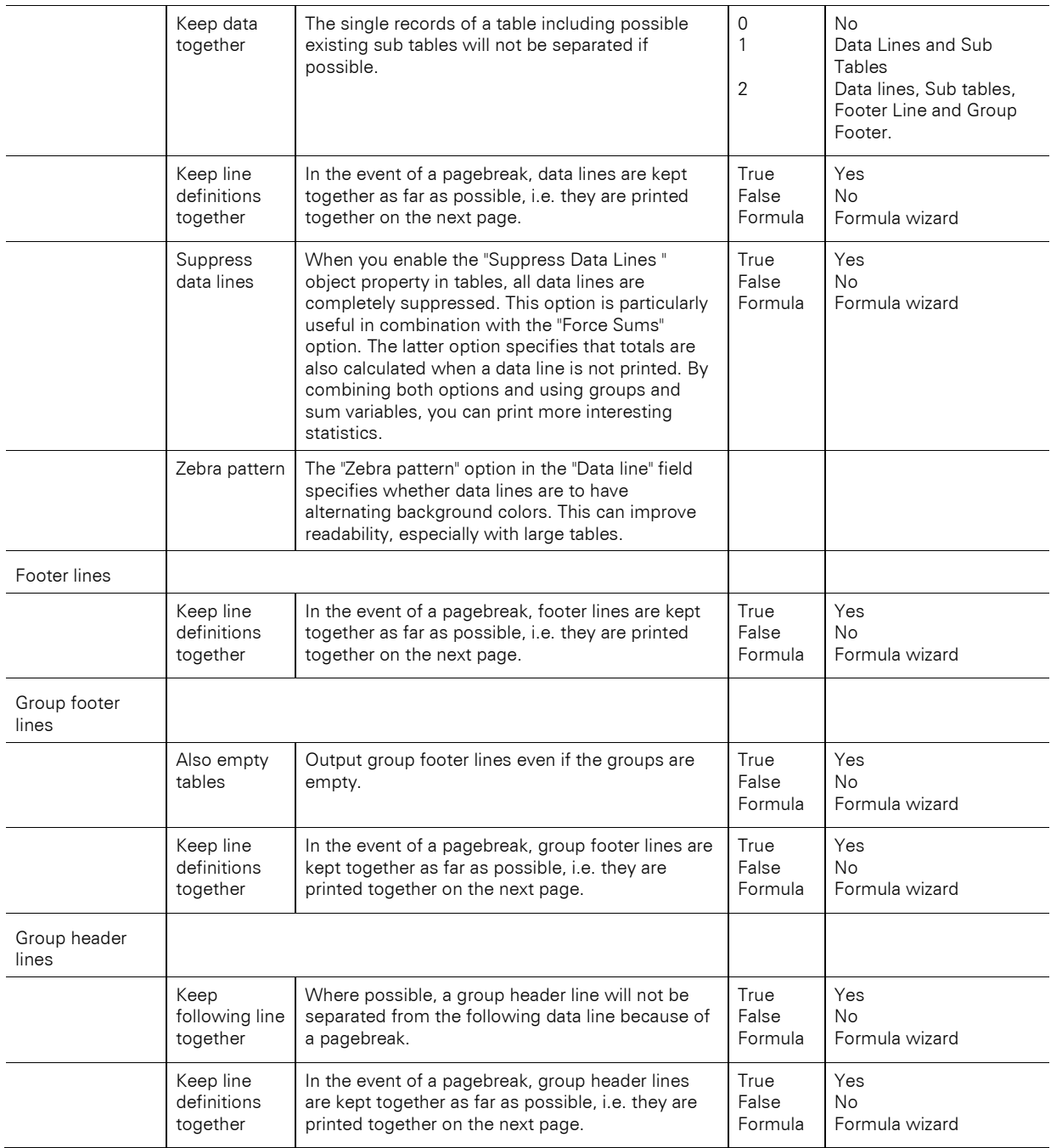

# **13.11.2 Special Functions**

Also see chapter ["Overview of Functions"](#page-171-0).

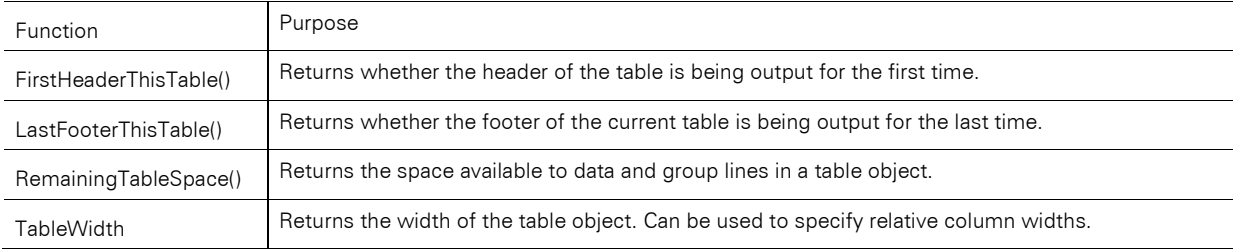

# **13.11.3 Line Properties**

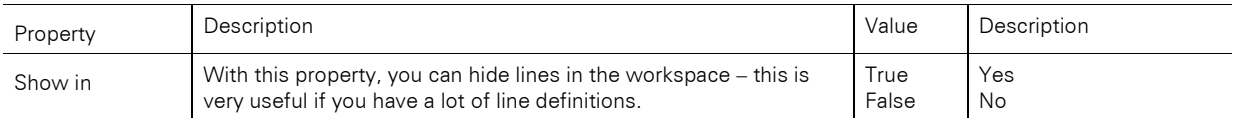
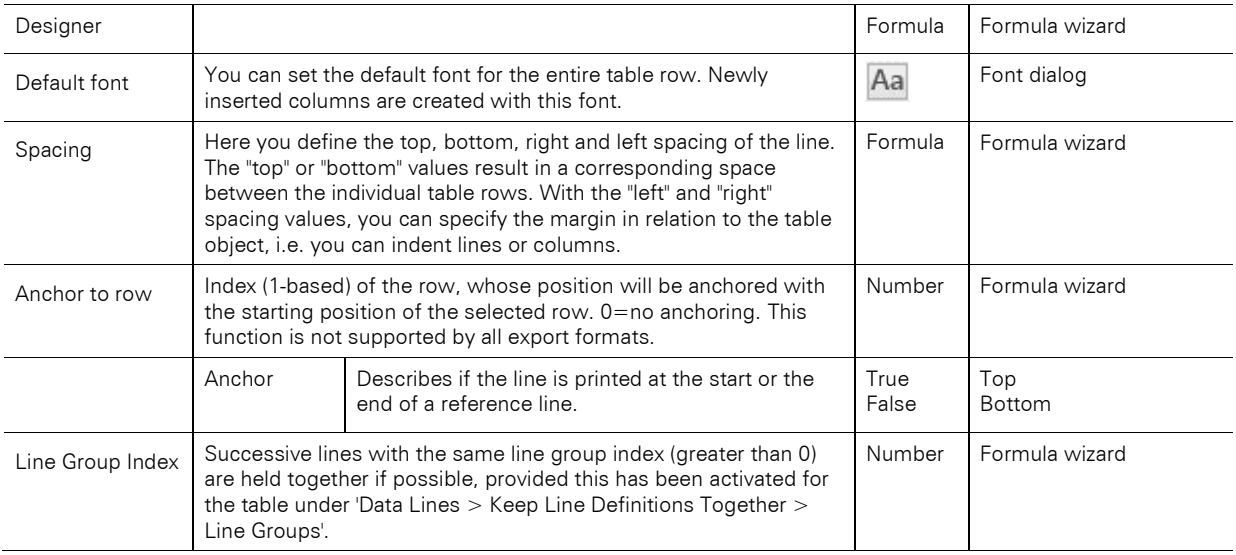

#### **13.11.4 Group Line Properties**

Group lines have the following additional properties:

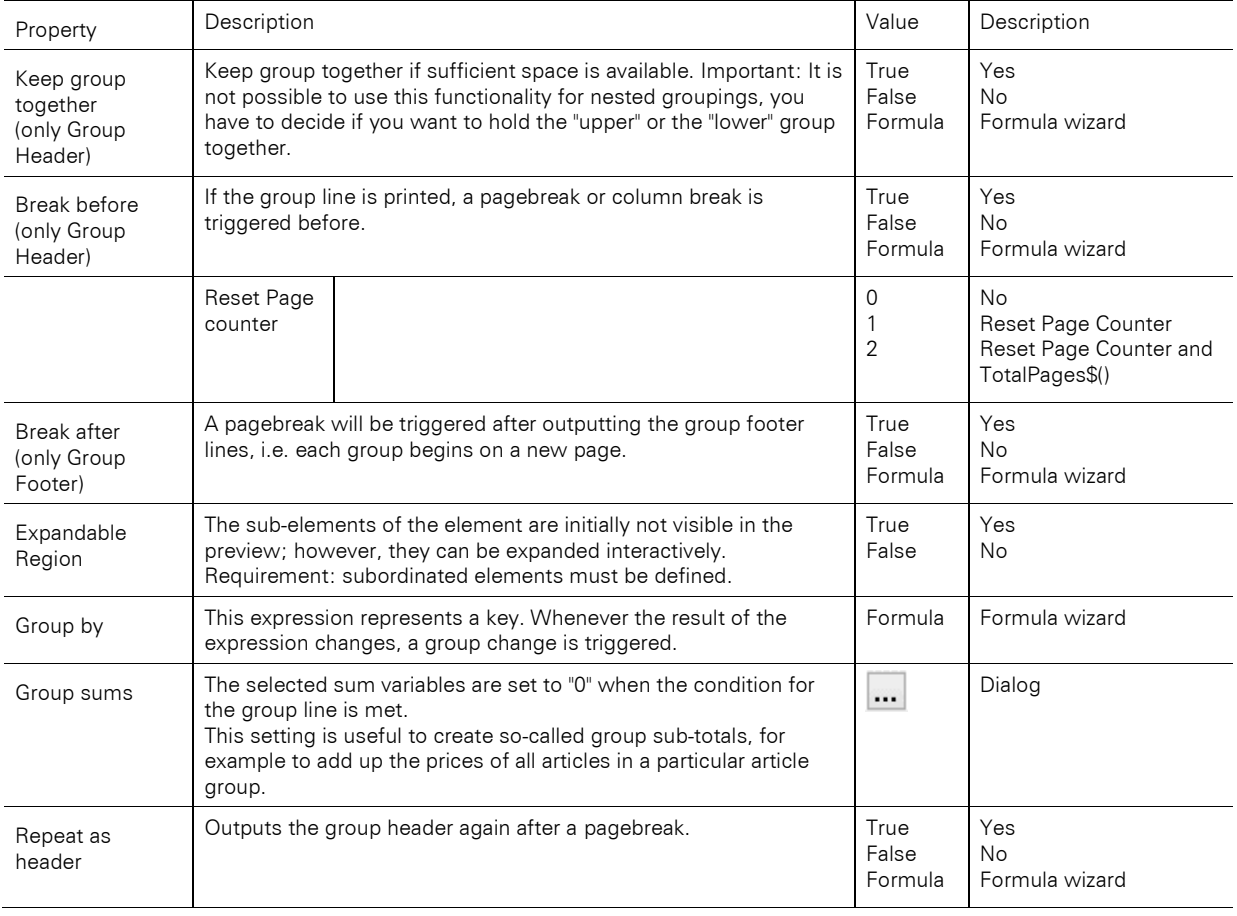

#### **13.11.5 Column Properties**

The column properties correspond with the properties of the respective object type, with some table-related restrictions.

Text and RTF text columns are special cases. A column property lets you switch between these two text variations later on. The property list also changes accordingly depending on this property.

Also see chapter ["Common Object Properties"](#page-233-0).

| Property                   | Description                                              | Value         | Description    |
|----------------------------|----------------------------------------------------------|---------------|----------------|
| Options<br>(only with some | Opens the "Content" dialog for the relevant object type. | $\frac{1}{2}$ | Content dialog |

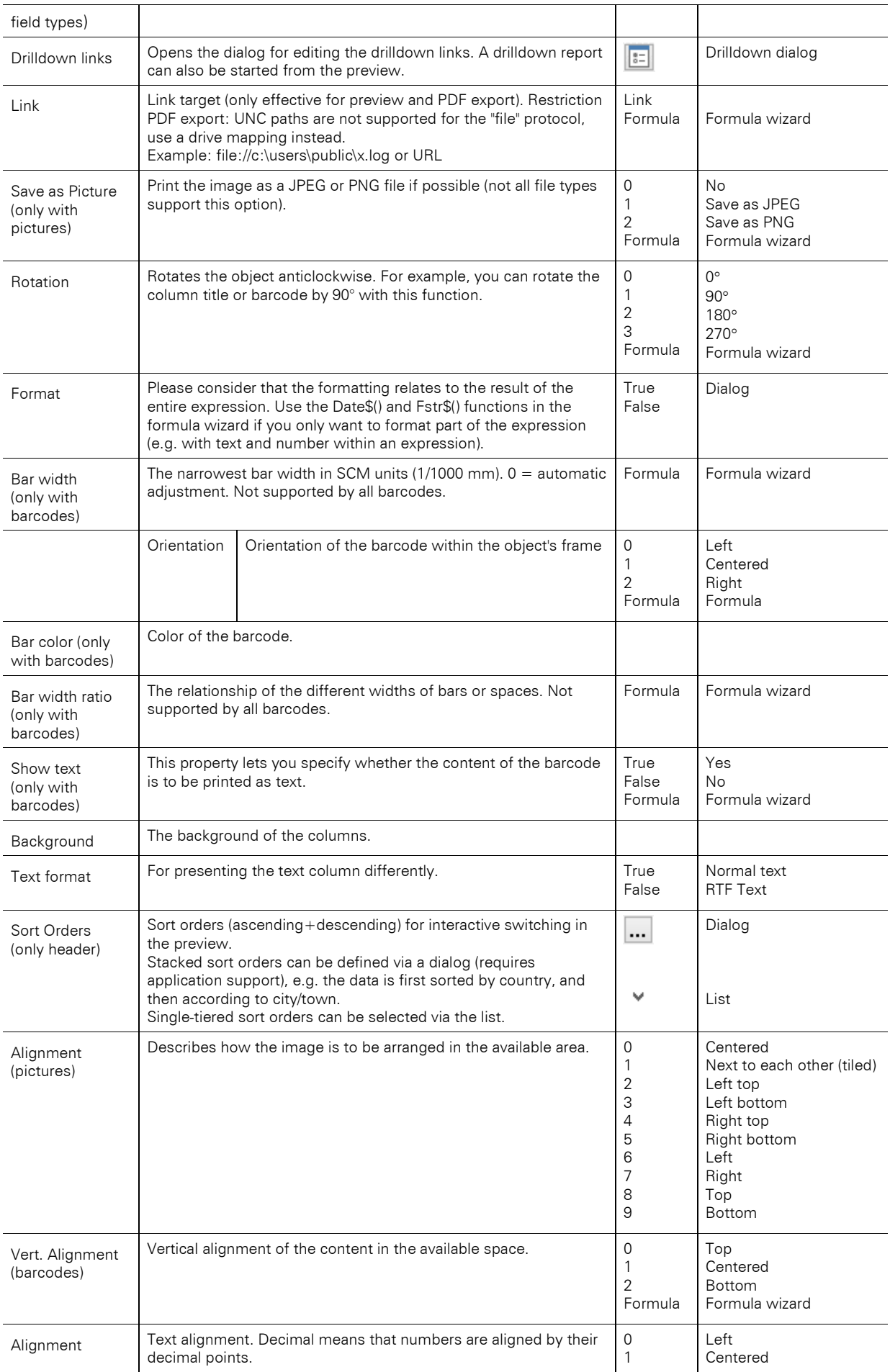

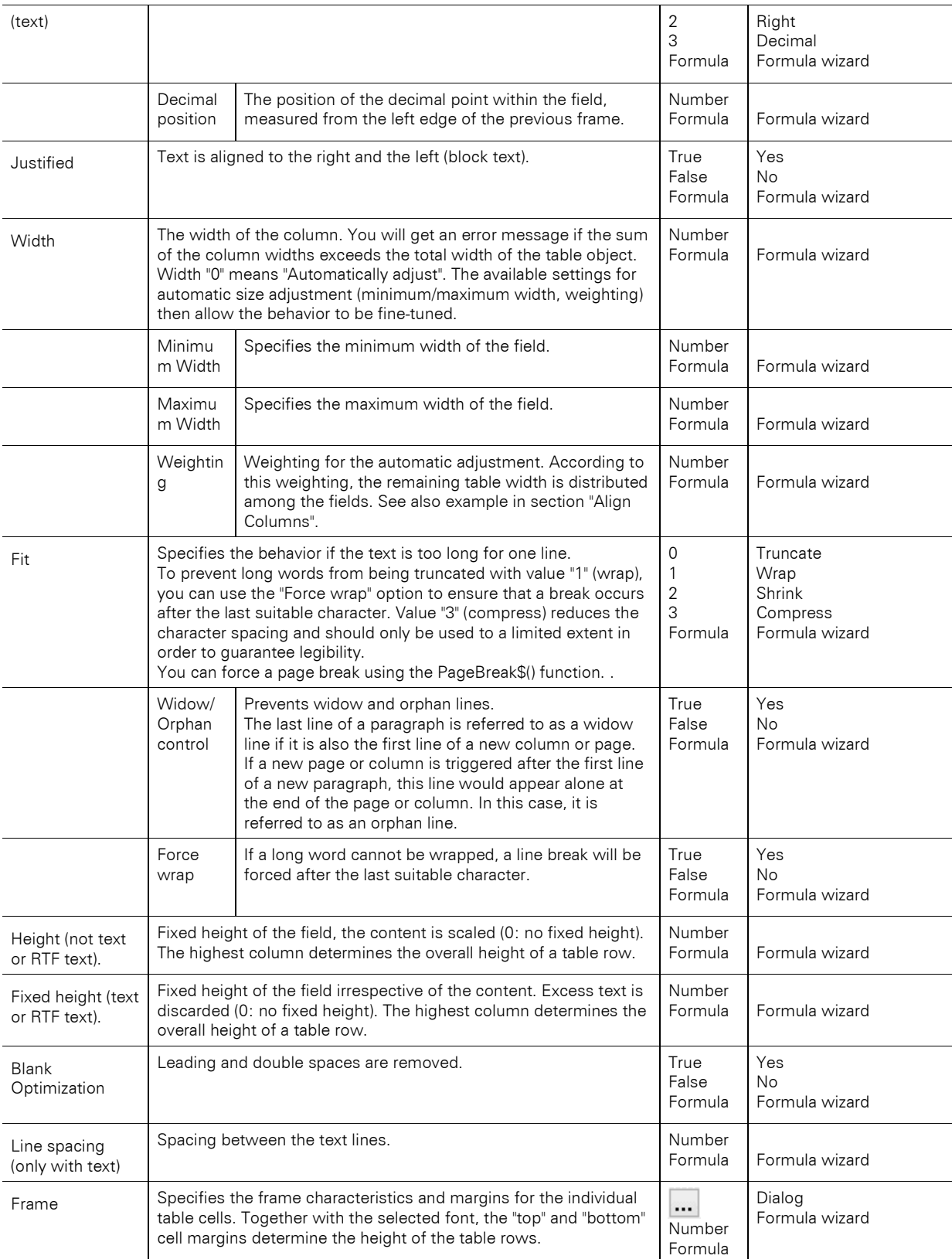

## **13.12 Chart Objects**

Chart objects are elements of the report container.

### **13.12.1 Object Properties**

See chapters ["Common Object Properties"](#page-233-0) and "Report [Container Object"](#page-248-0).

## **13.12.2 Special Fields**

Also see chapter ["Overview of LL Variables and LL Fields"](#page-168-0).

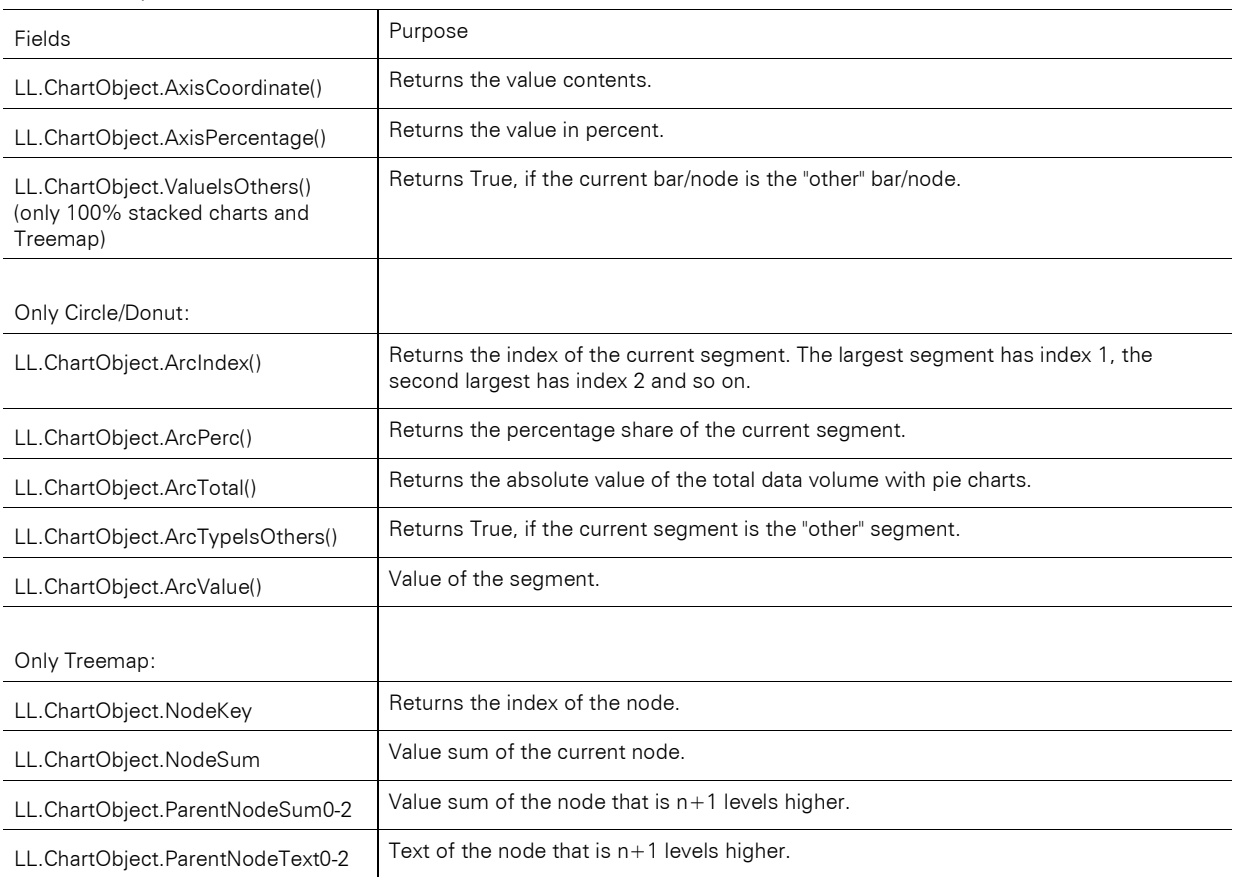

### **13.12.3 Circle/Donut**

#### **Data Source**

On the "Data source" tab, you can specify the coordinate values for the data.

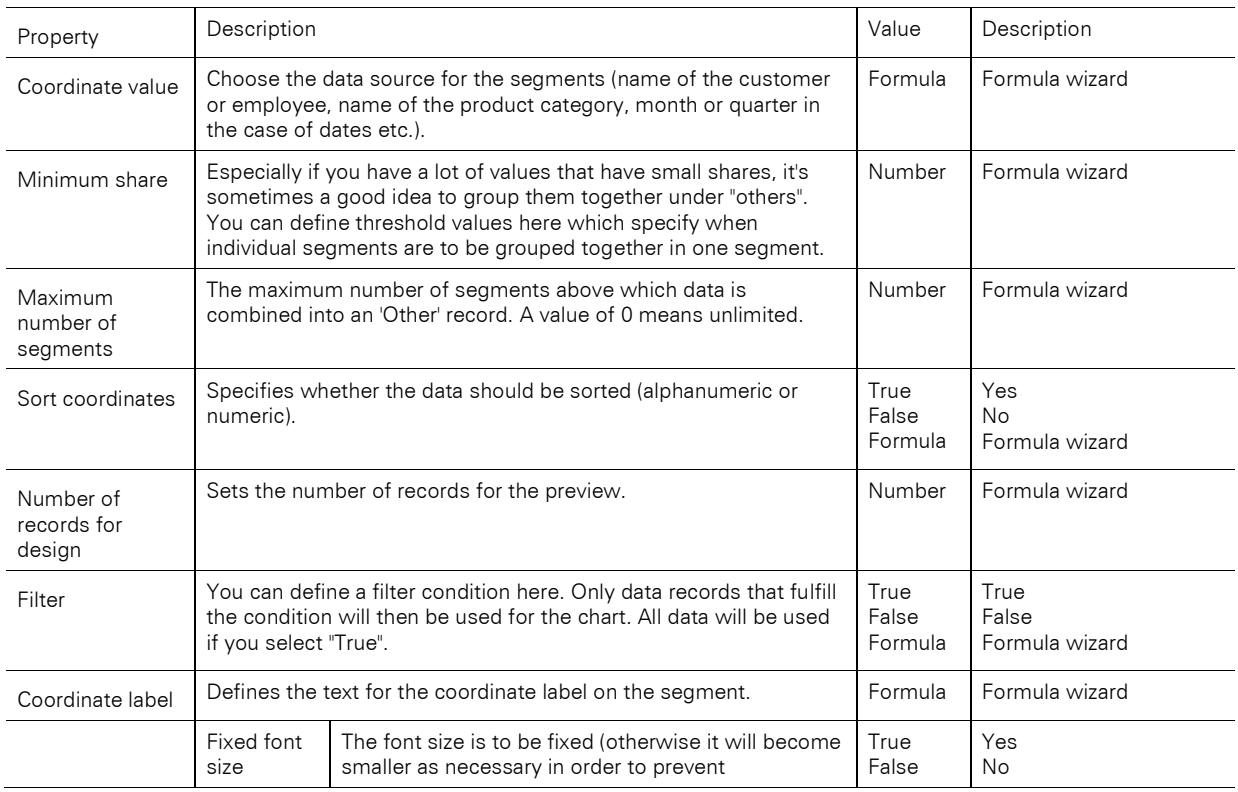

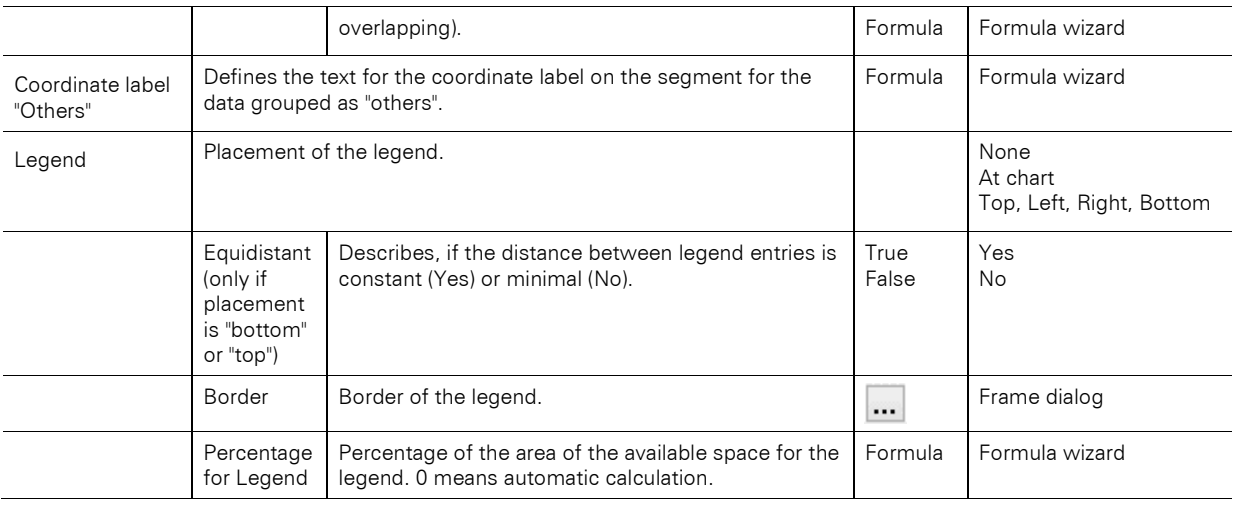

#### **Category Axes**

In case of a multi-series donut a category axis is available.

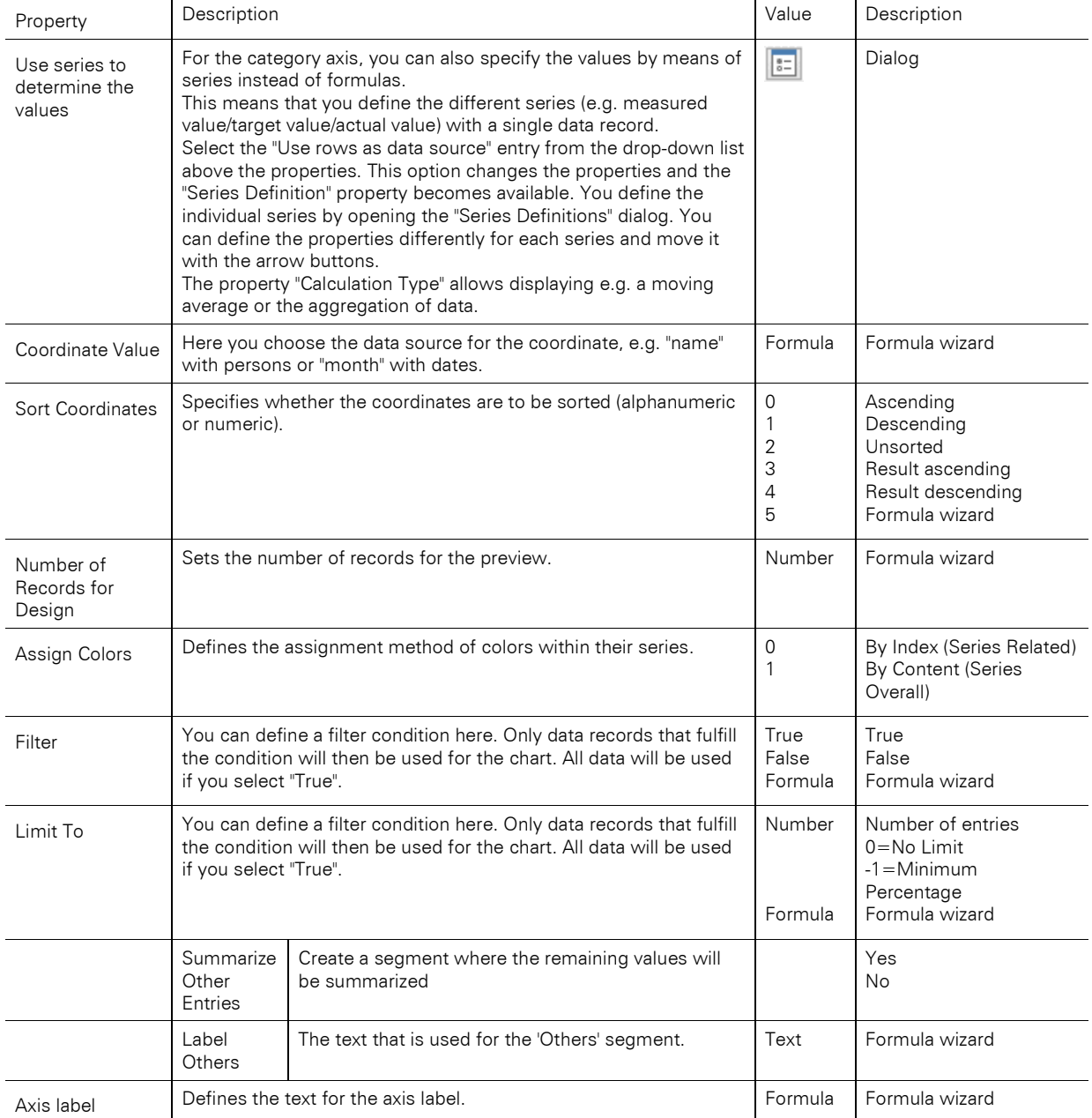

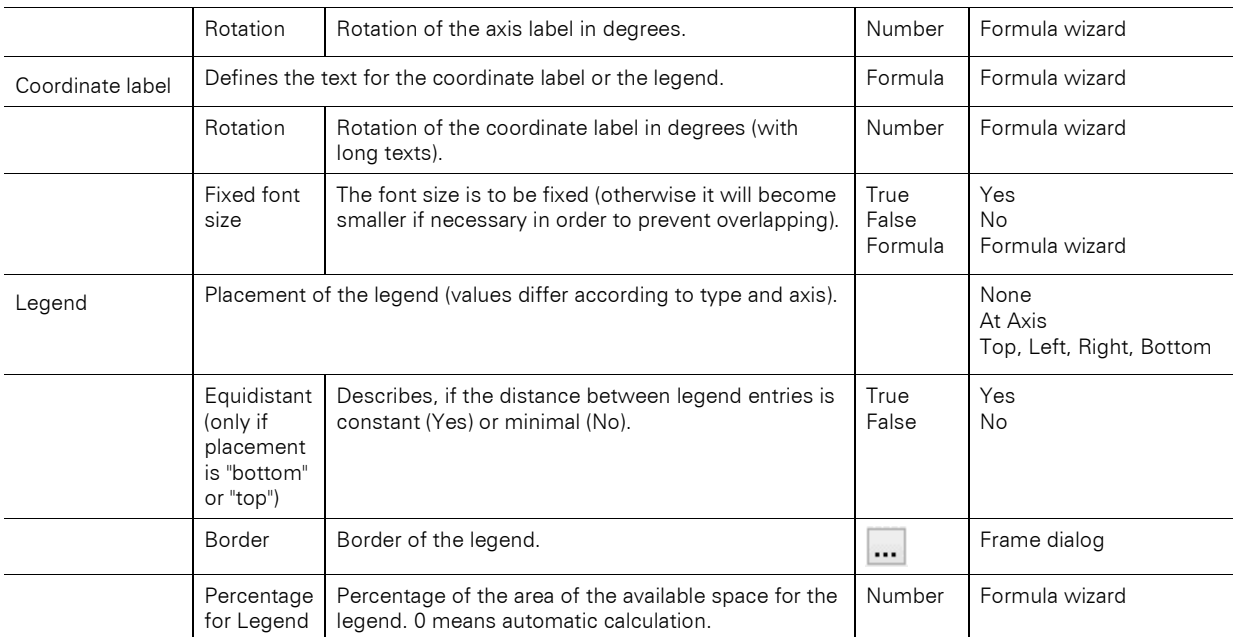

#### **Segment**

The "Segment" tab lets you make settings for calculating and presenting the segment.

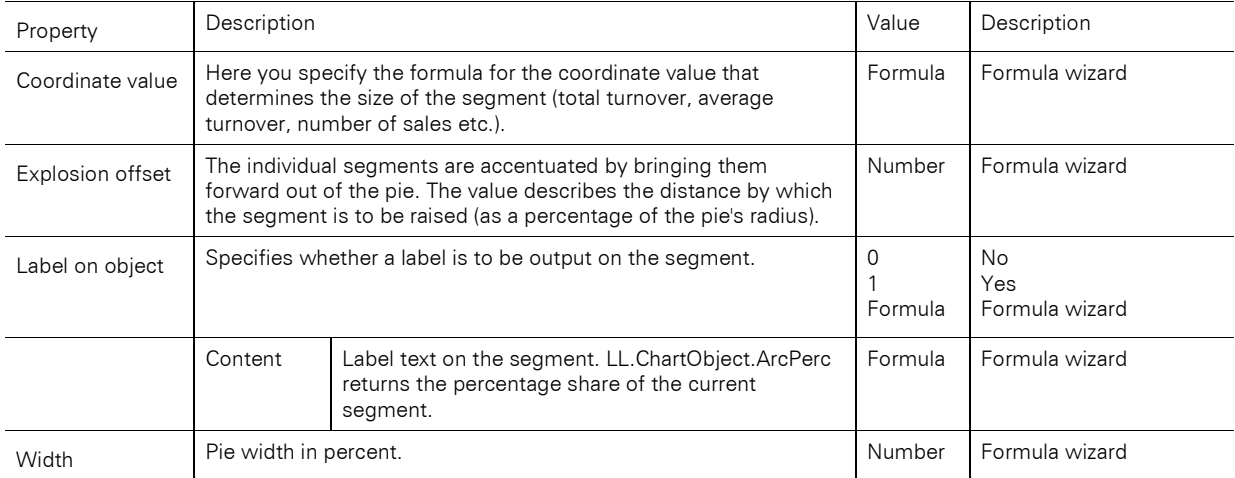

#### **Chart**

The "Chart" tab lets you make settings for the appearance of the pie.

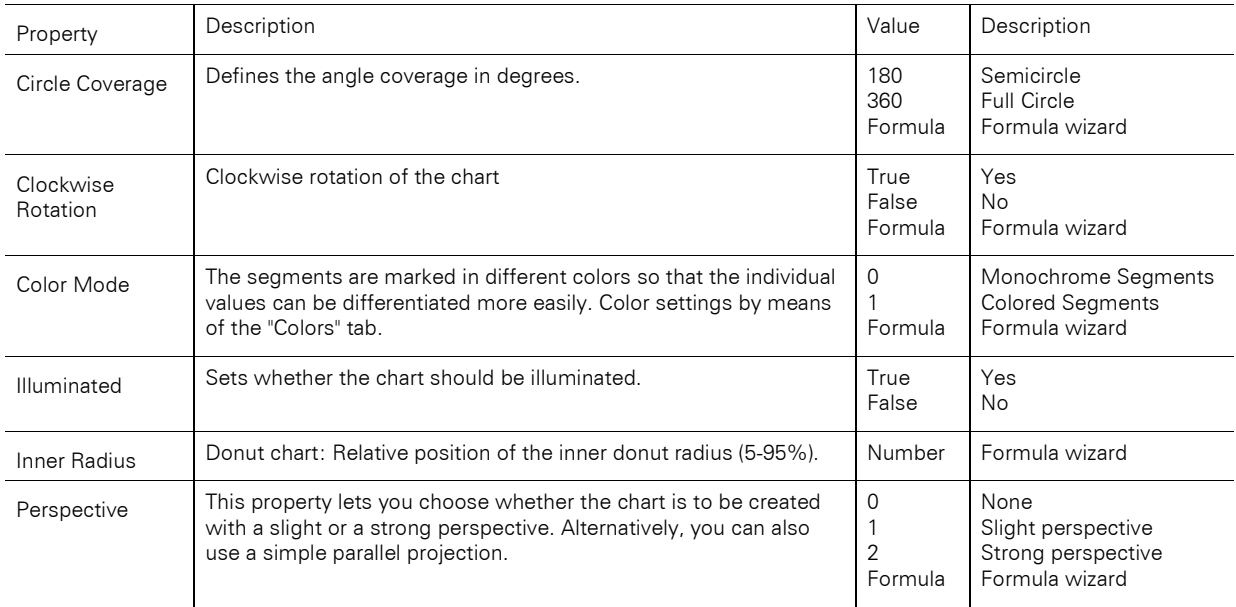

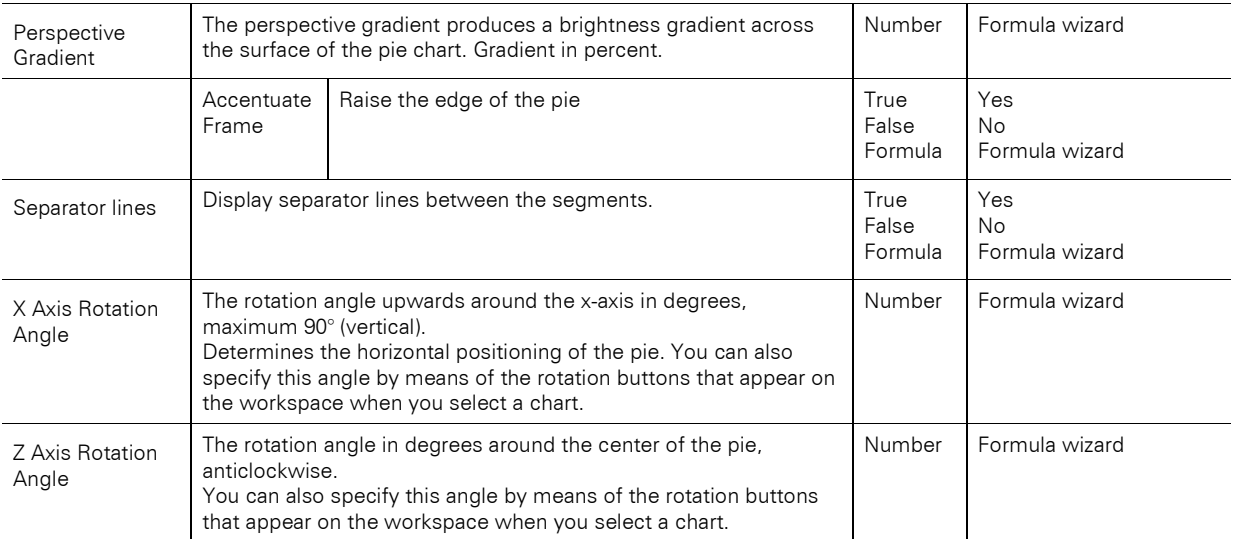

### **13.12.4 Bars/Lines/Areas/Bubbles/Radar/Treemap**

#### **Category and Series Axes**

If you have decided in favor of a three-axis chart, you have both of these axes at your disposal (x axis and x axis). With two-axis charts (e.g. a simple bar chart), you only need the category axis (x axis).

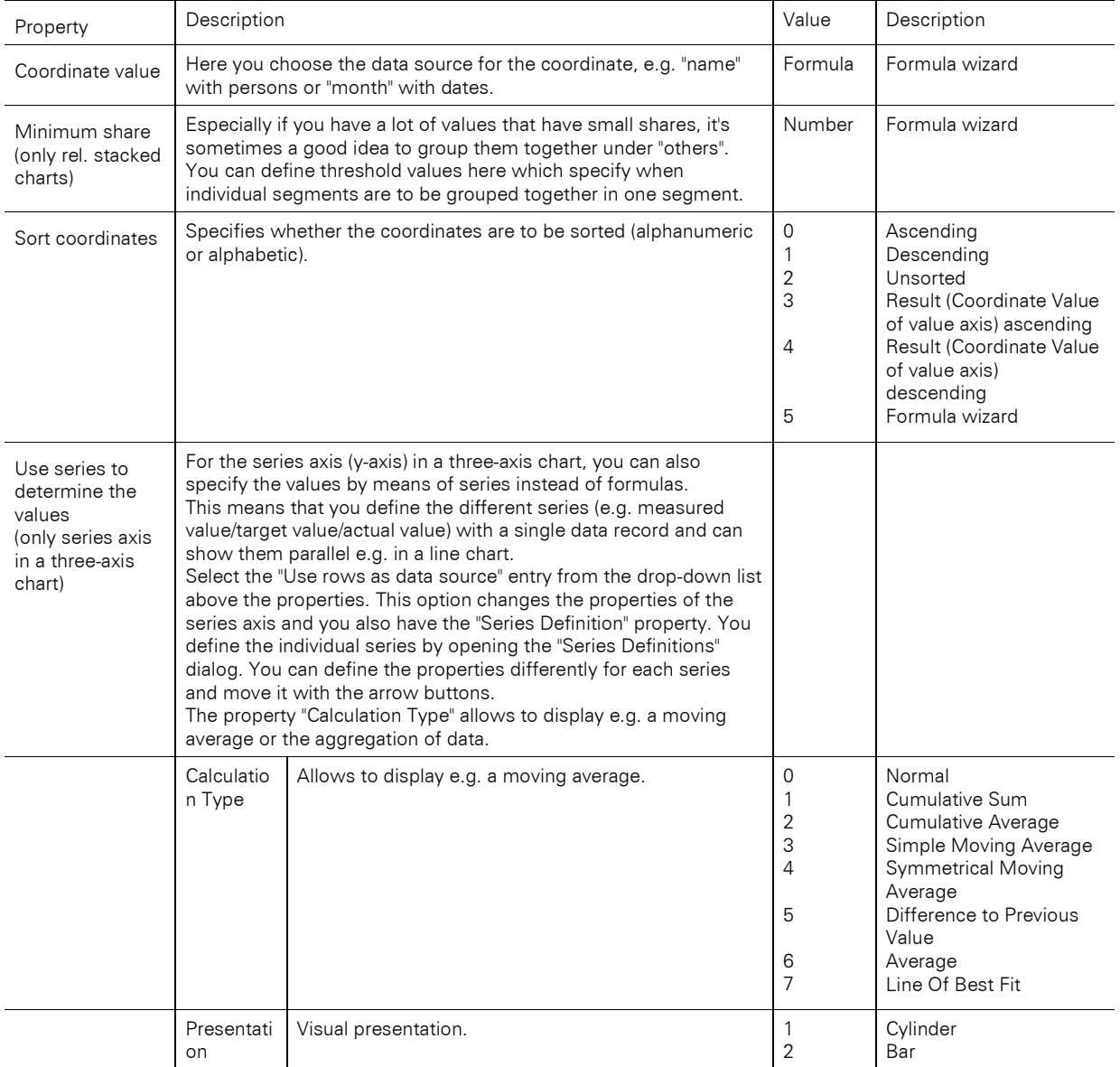

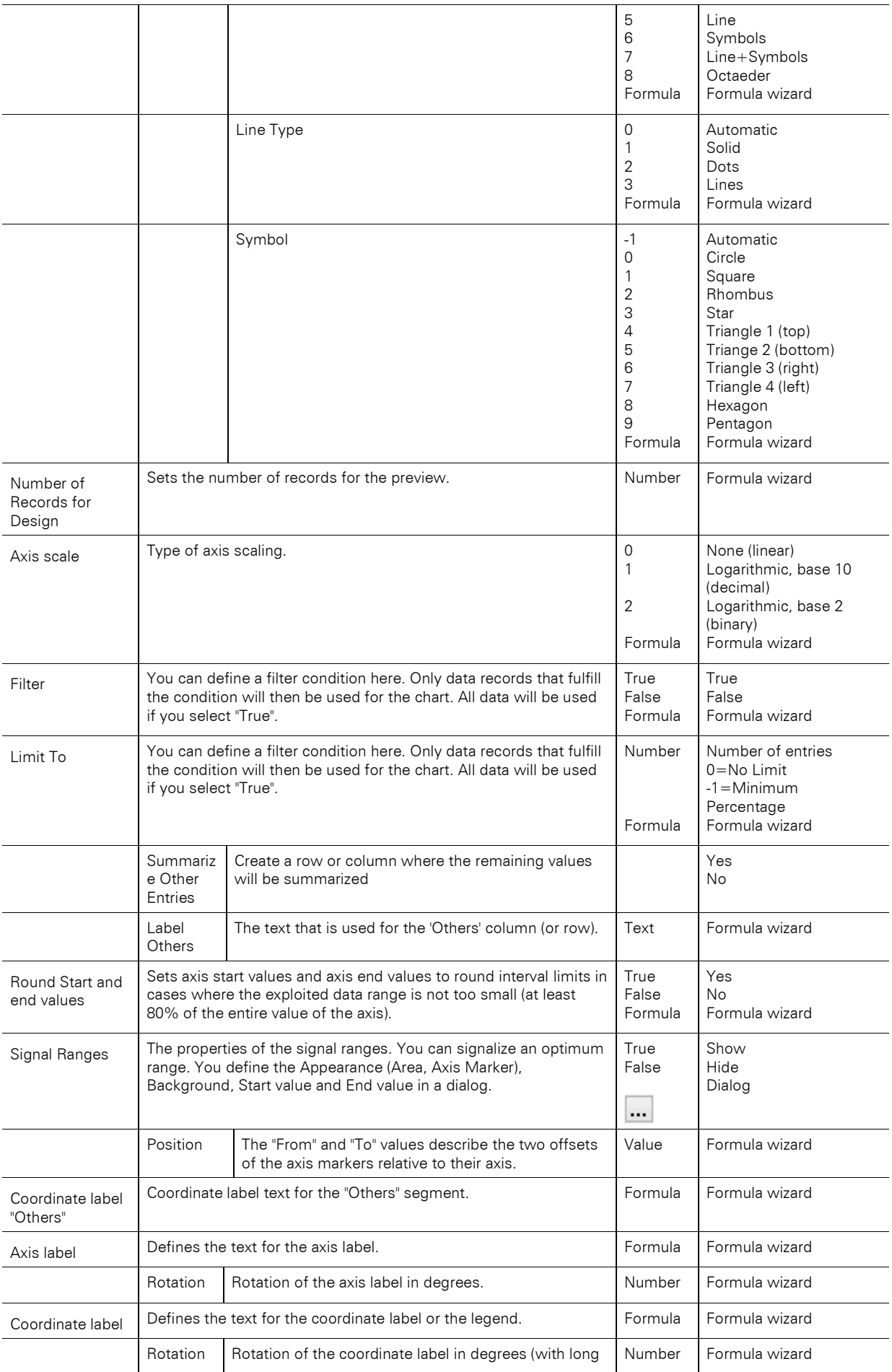

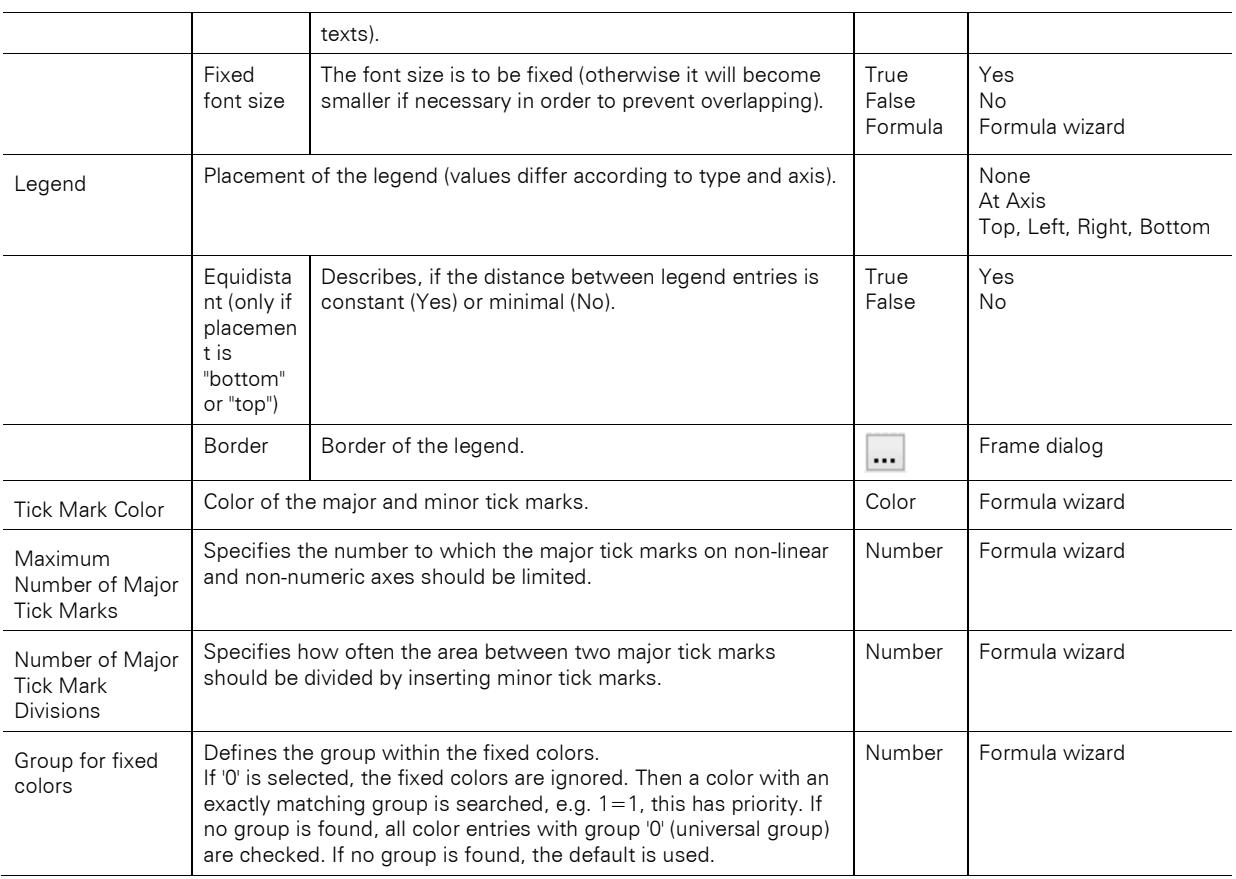

#### **Value Axis Settings**

On the "Value axis" tab, you can make settings for calculating and presenting the value axis of a bar chart or line chart.

Primary axis/secondary axis: These charts support a second value axis. The second axis is enabled on the "Chart" tab. Use the drop-down box to switch to the properties for the respective axis.

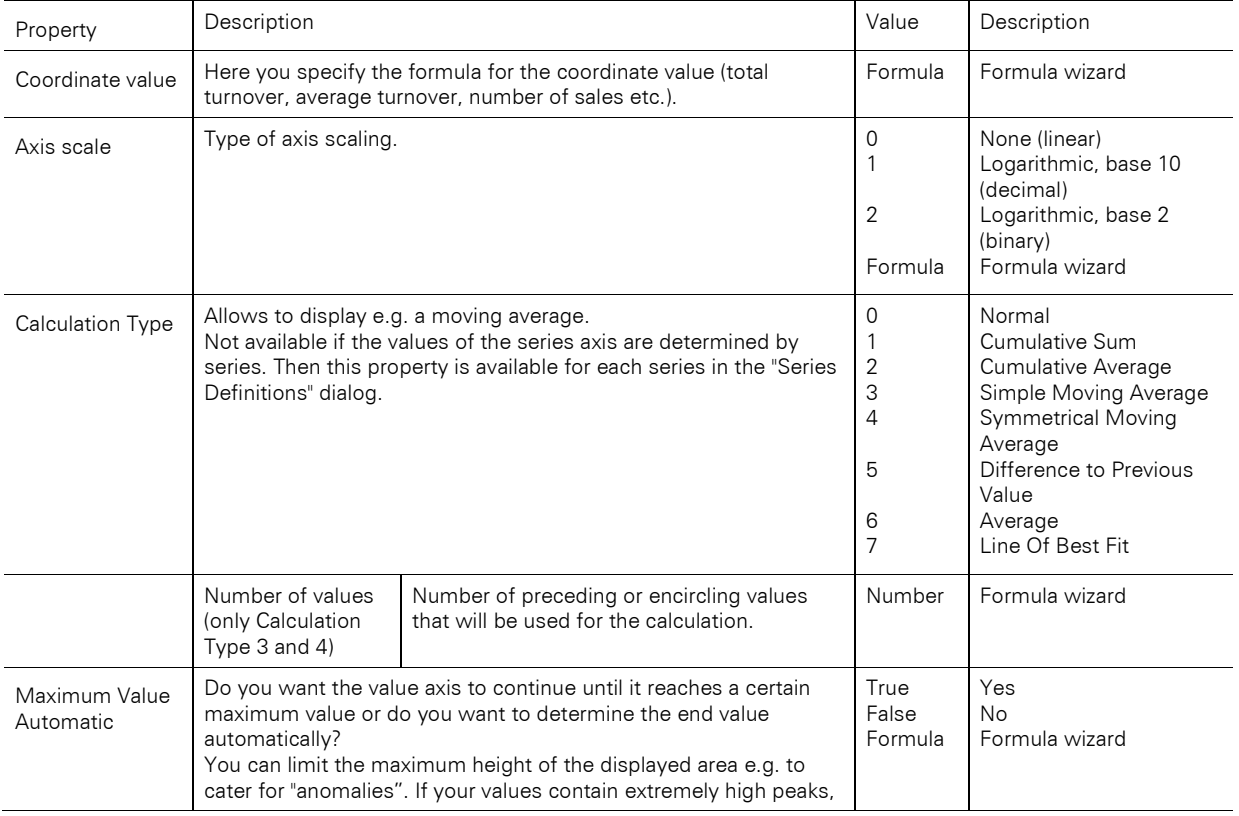

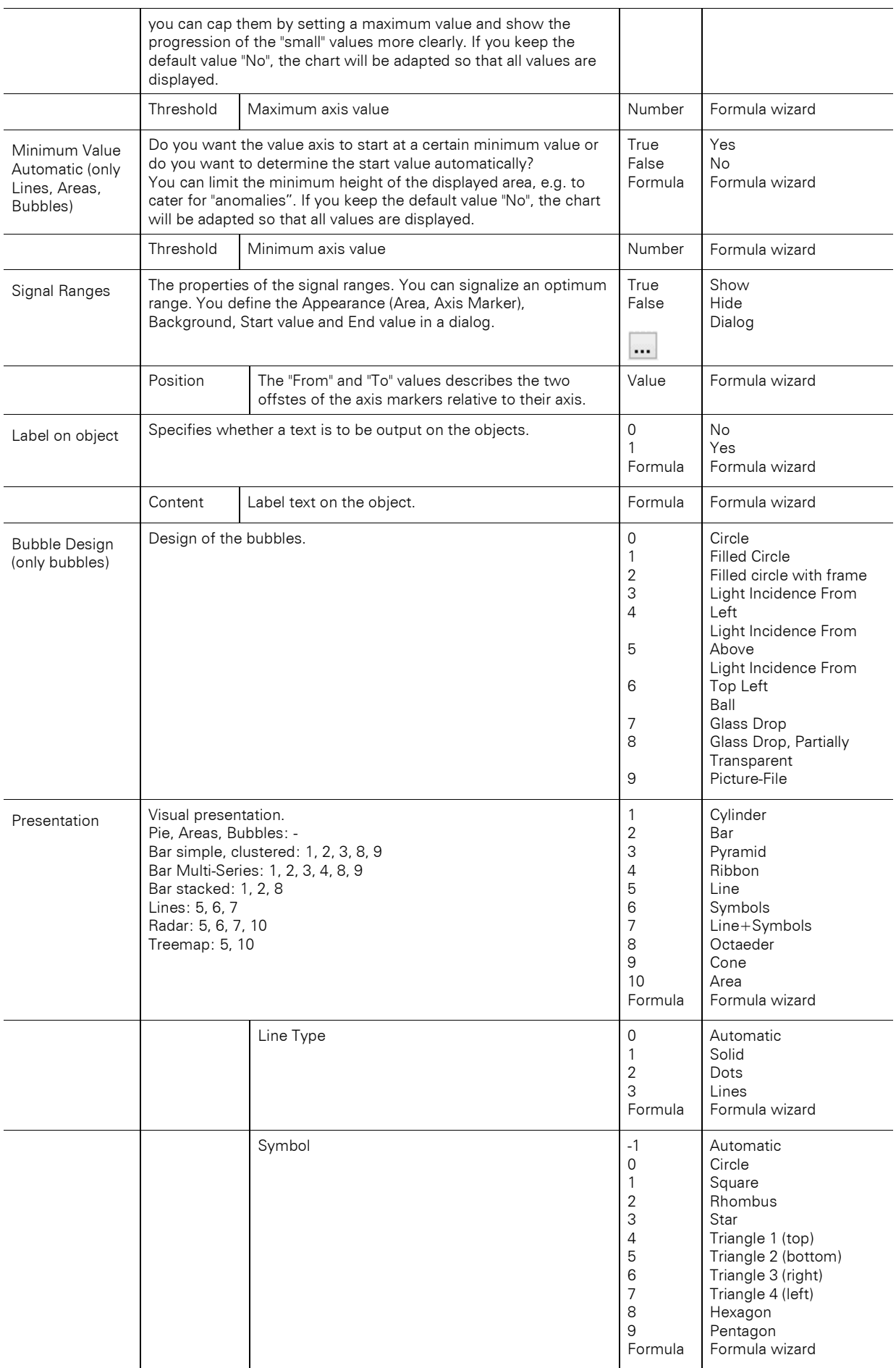

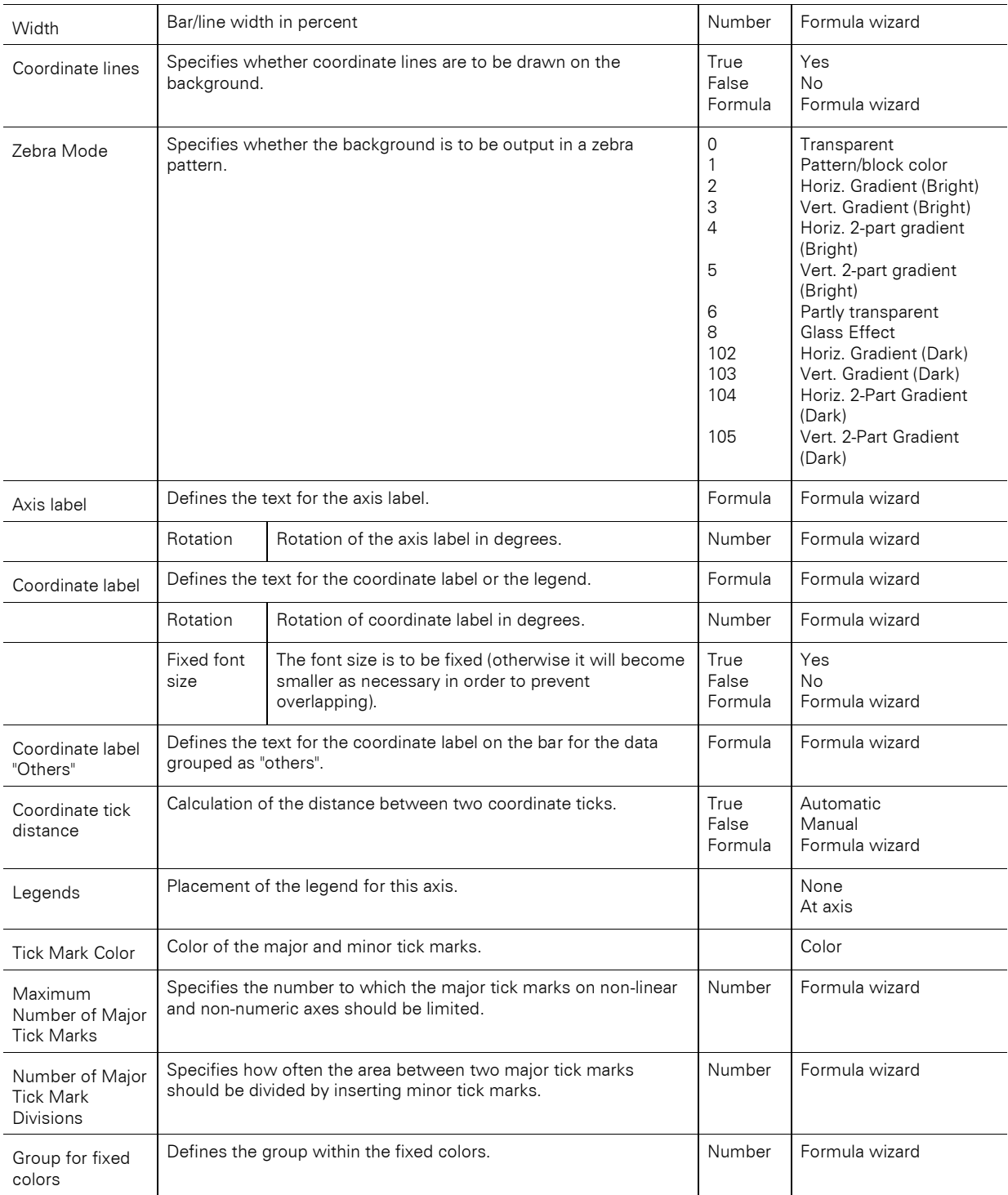

#### **Chart**

The "Chart" tab lets you make settings for the appearance of bar charts and line charts.

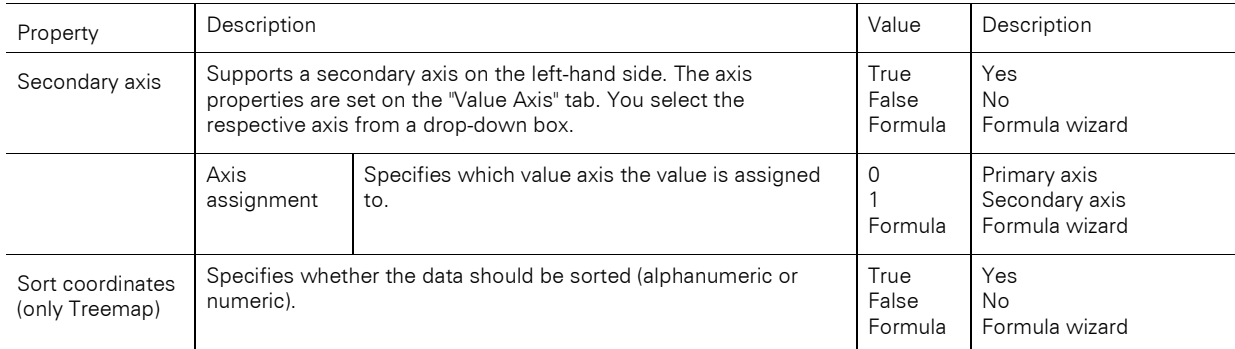

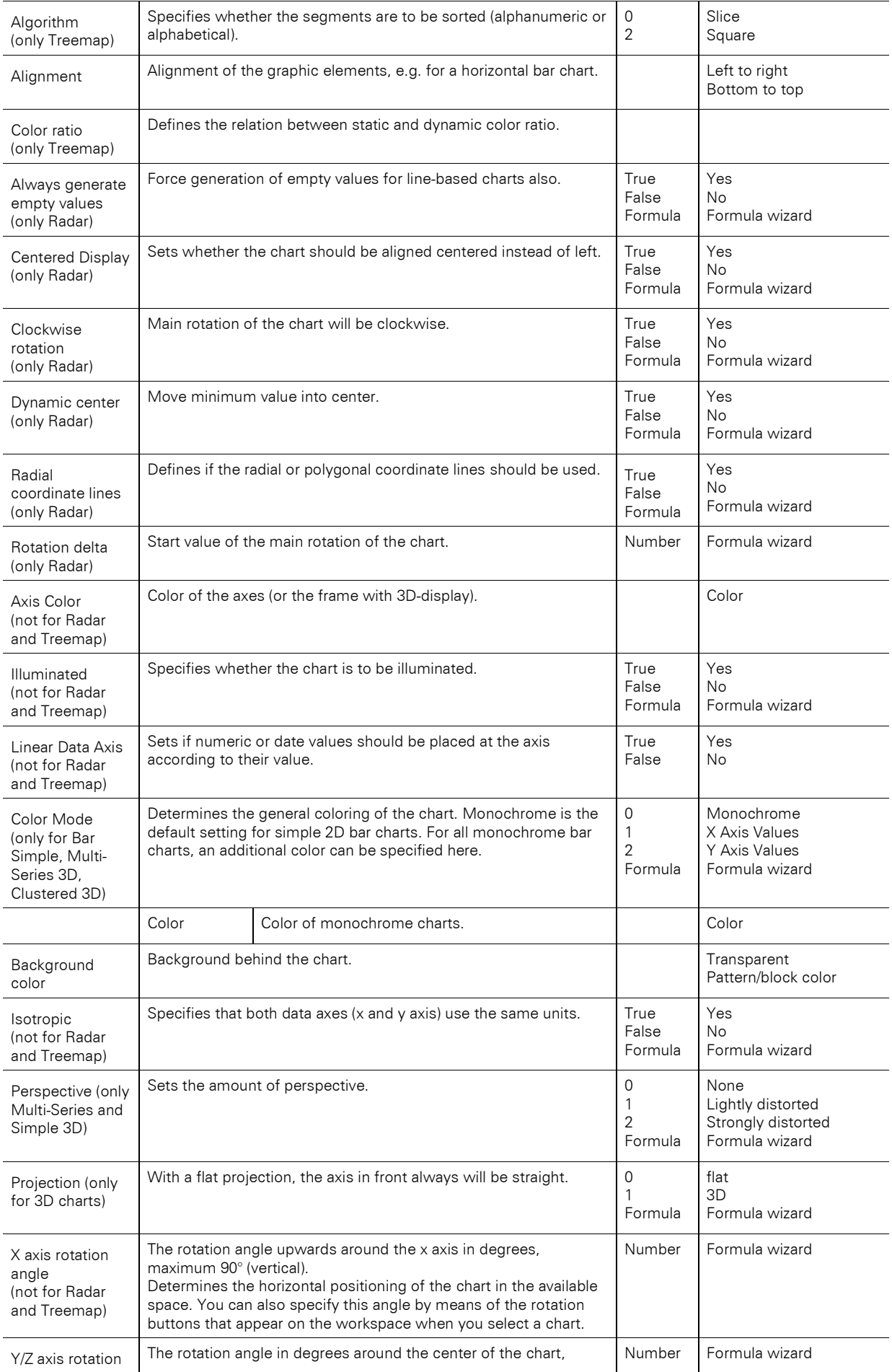

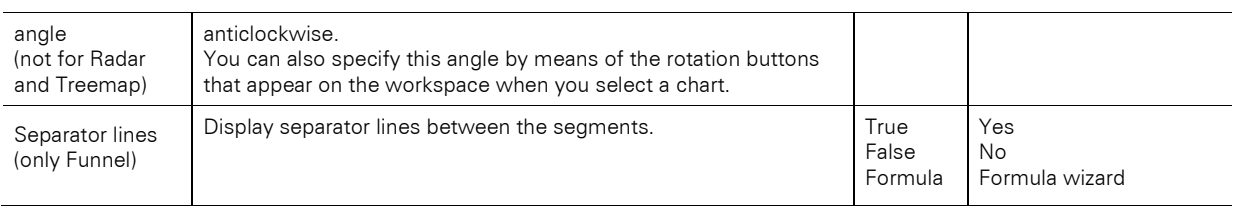

### **13.12.5 Funnel**

#### **Data Source**

On the "Data source" tab, you can specify the coordinate values for the data.

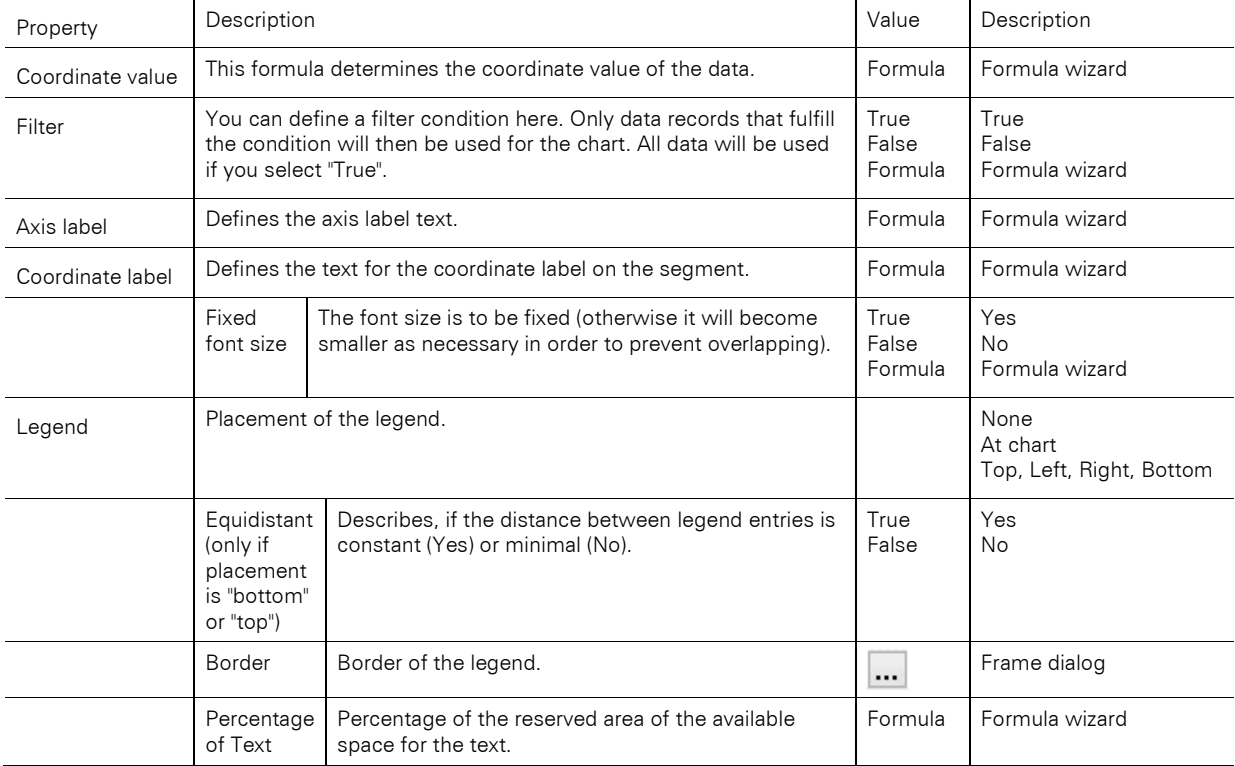

#### **Funnel Segment**

The "Funnel Segment" tab lets you make settings for calculating and presenting the section.

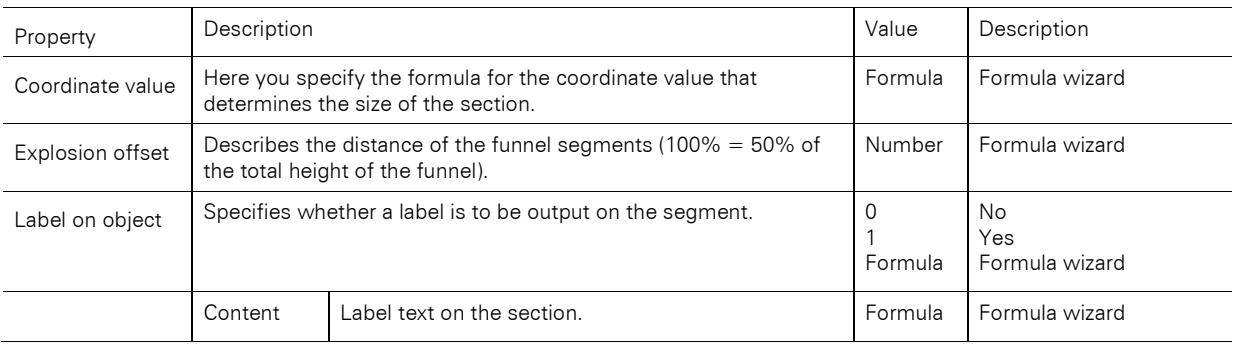

#### **Chart**

The "Chart" tab lets you make settings for the appearance.

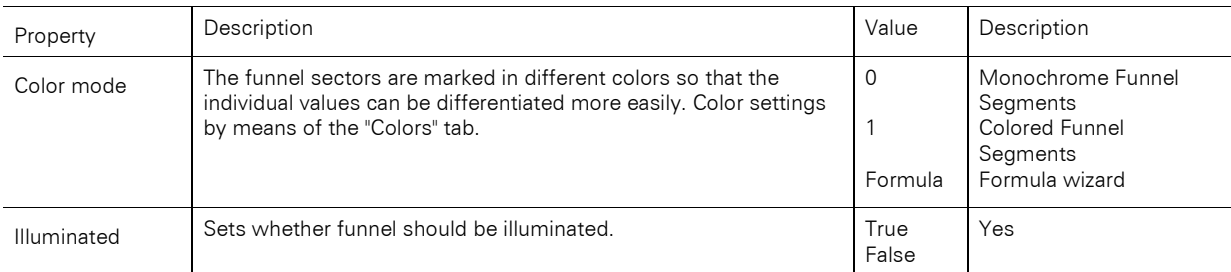

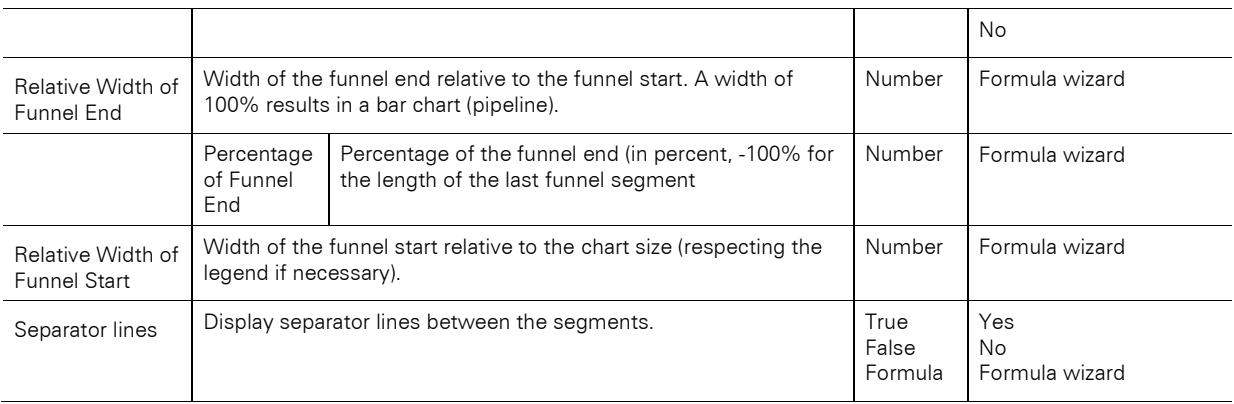

## **13.12.6 Map/Shapefile**

## **Shapefile Selection**

On the "Shapefile Selection" tab, you can specify the underlying shapefile data.

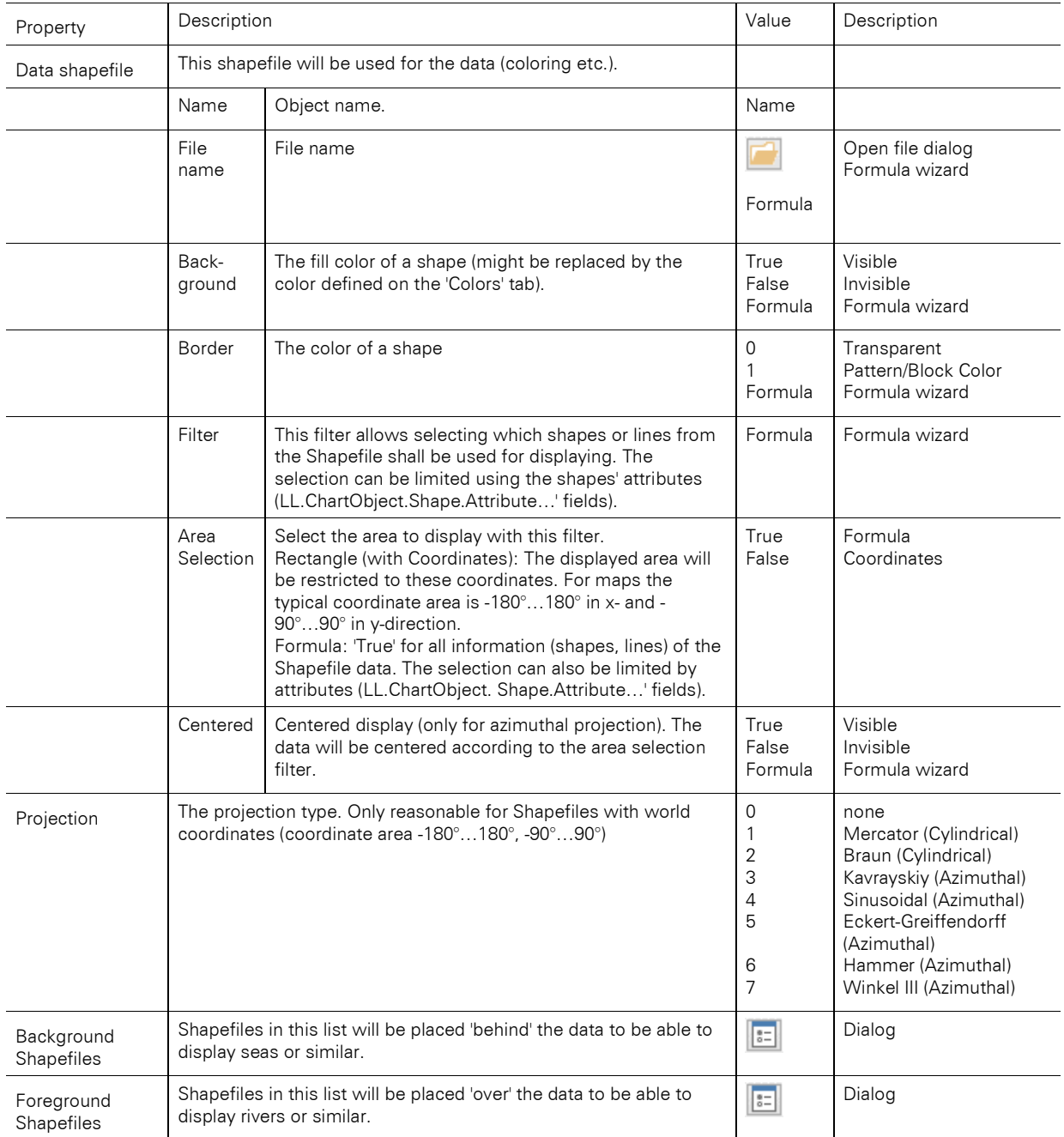

#### **Assignment**

The "assignment" tab lets you make the reference between the attributes and the shapefile data.

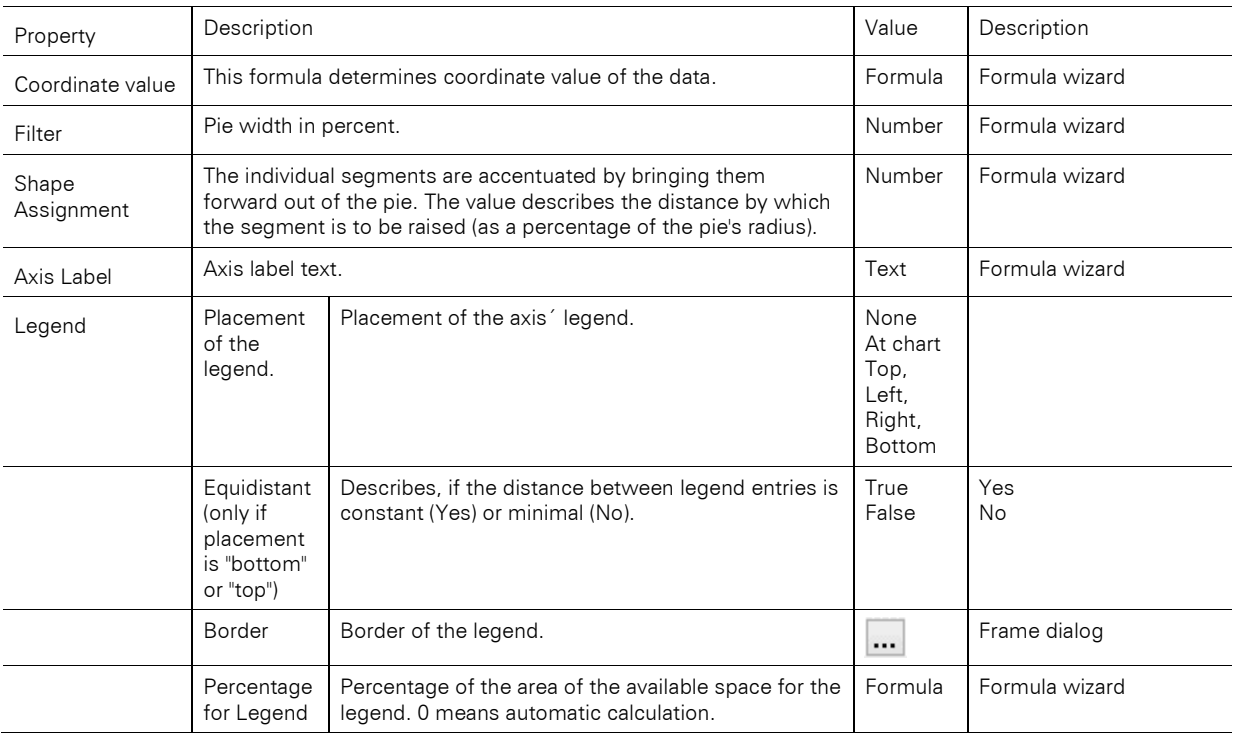

#### **Value**

The "Value" tab lets you make settings for the appearance.

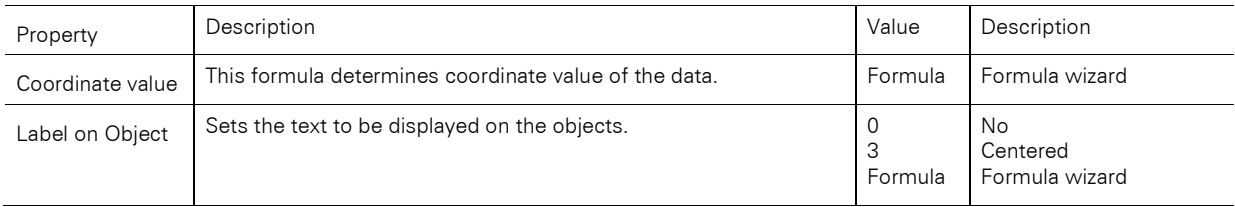

#### **Colors**

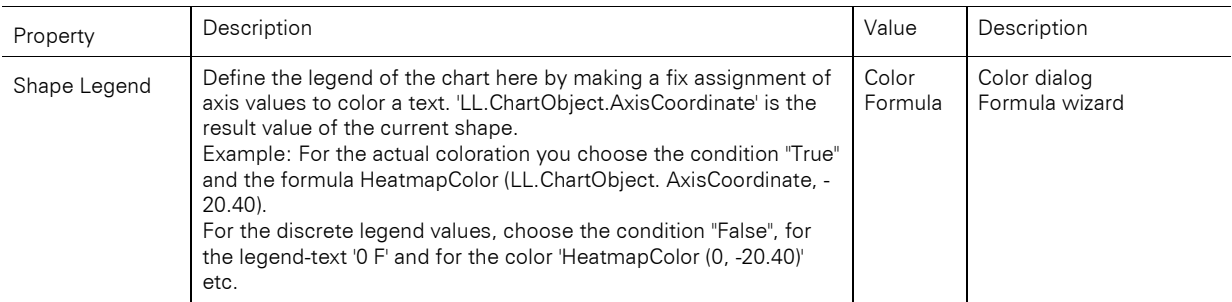

### **13.12.7 Rscript**

#### **Data Source**

On the "Data S ource" tab, you can specify the coordinate values for the data.

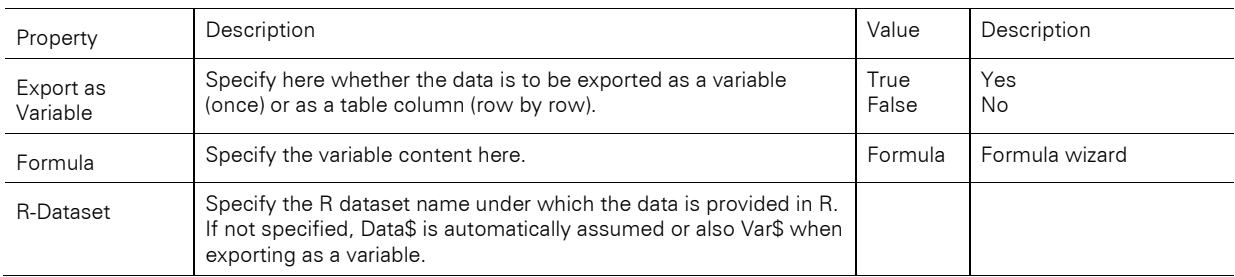

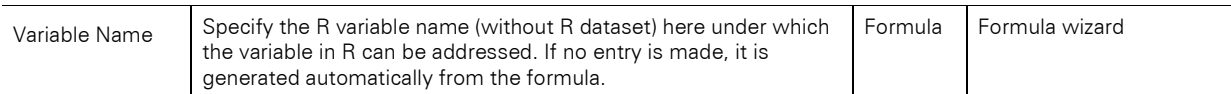

#### **Chart**

The "Chart" tab lets you make settings for the appearance of the chart.

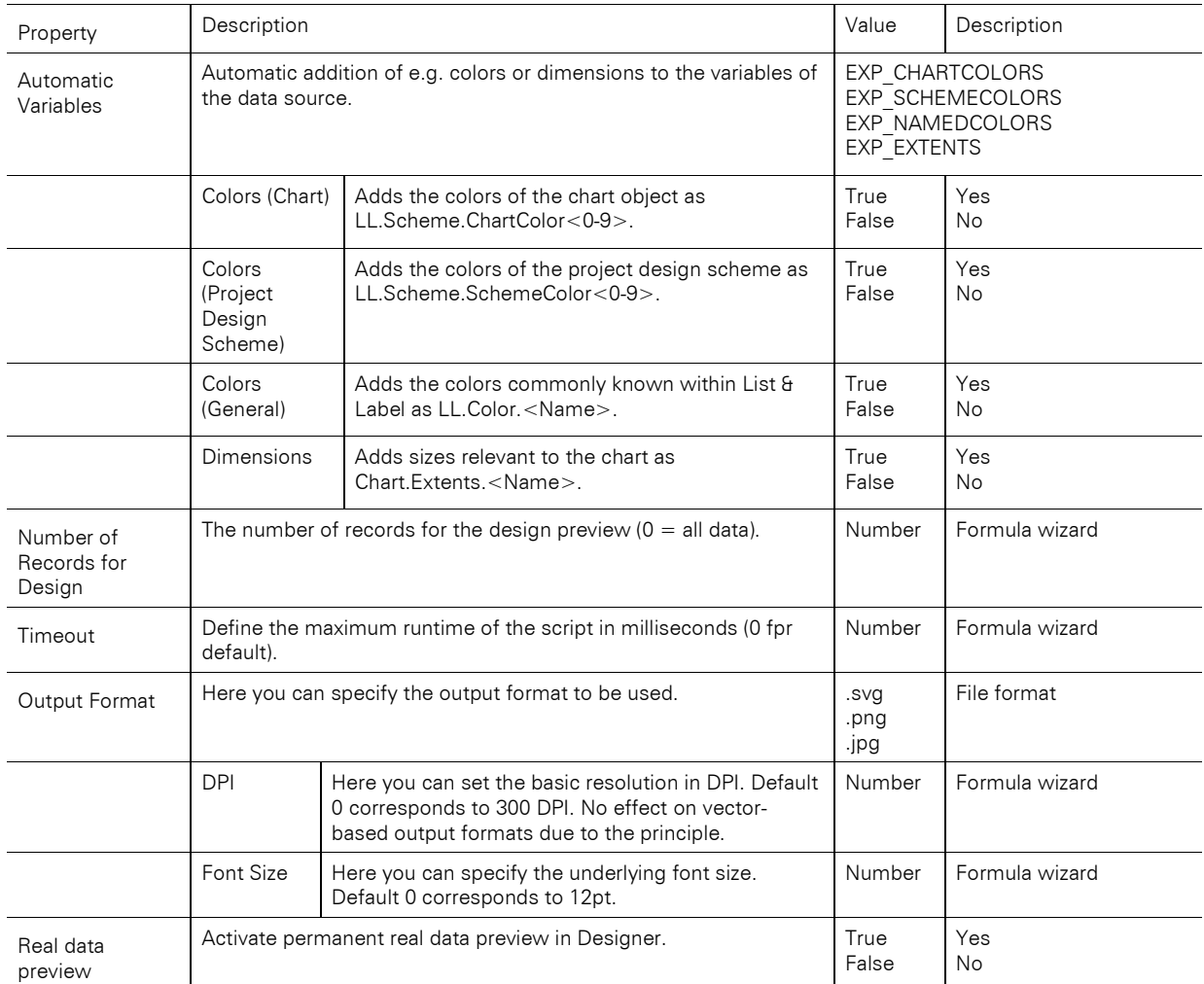

## **13.12.8 Chart Area (All Chart Types)**

On the "Chart Area" tab you will find the settings for the title and the background.

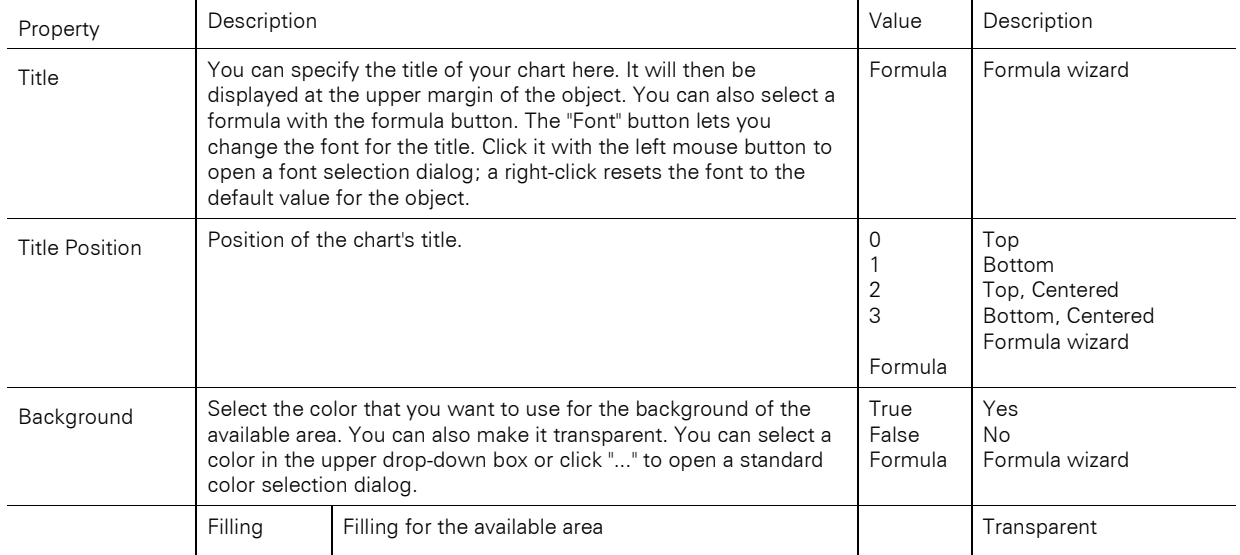

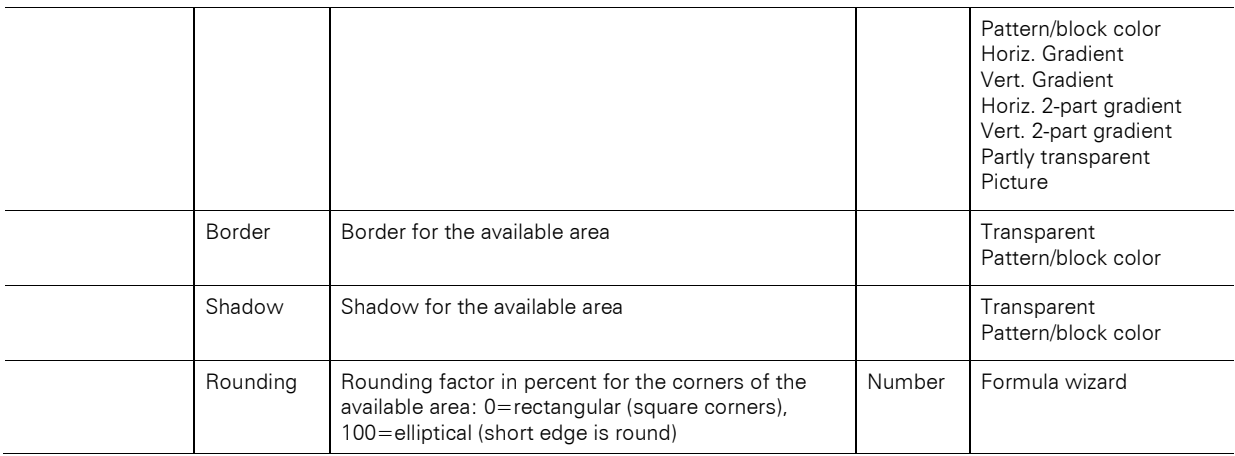

### **13.12.9 Colors (All Chart Types Without Shapefiles)**

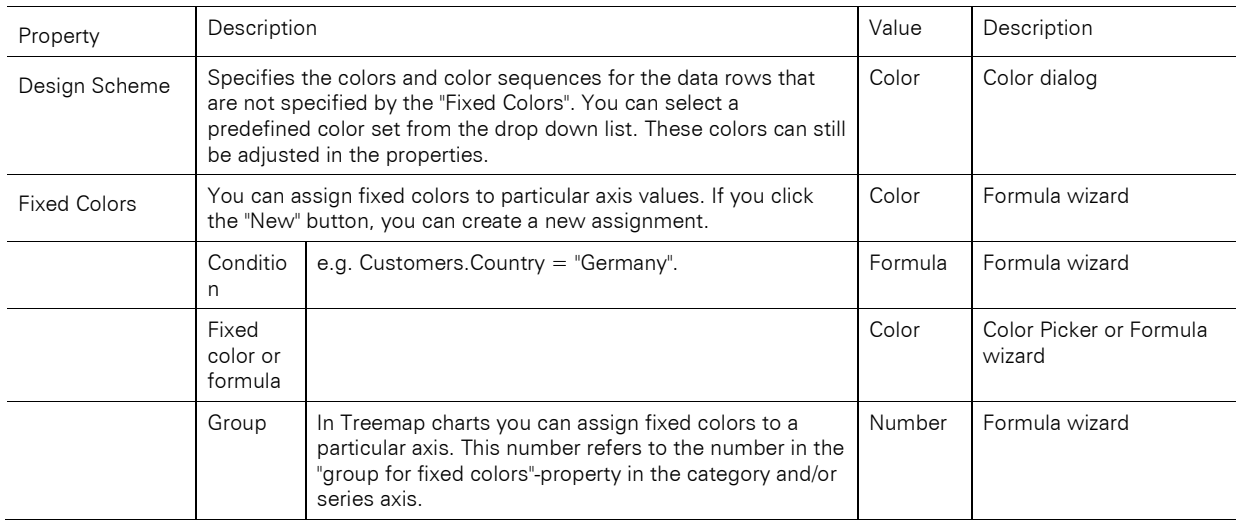

## **13.13 Crosstab Objects**

Crosstab objects are elements of the report container.

#### **13.13.1 Object Properties**

See chapters ["Common Object Properties"](#page-233-0) and "Report [Container Object"](#page-248-0).

#### **13.13.2 Special Functions**

Also see chapter ["Overview of Functions"](#page-171-0).

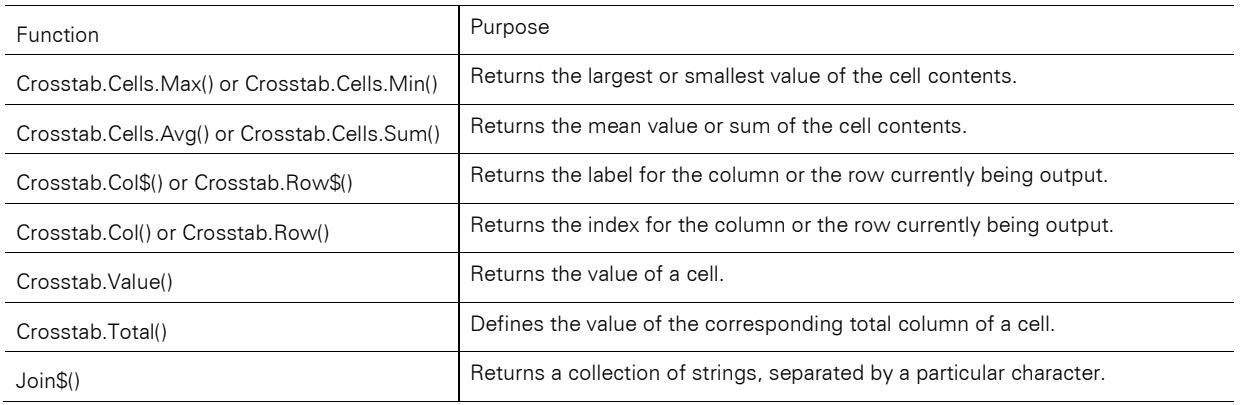

#### **13.13.3 Cell Properties**

Select the respective column in the object dialog on the "Cell definition" tab. To select multiple cells, hold down the CTRL key or you can draw a border around the cells with the mouse.

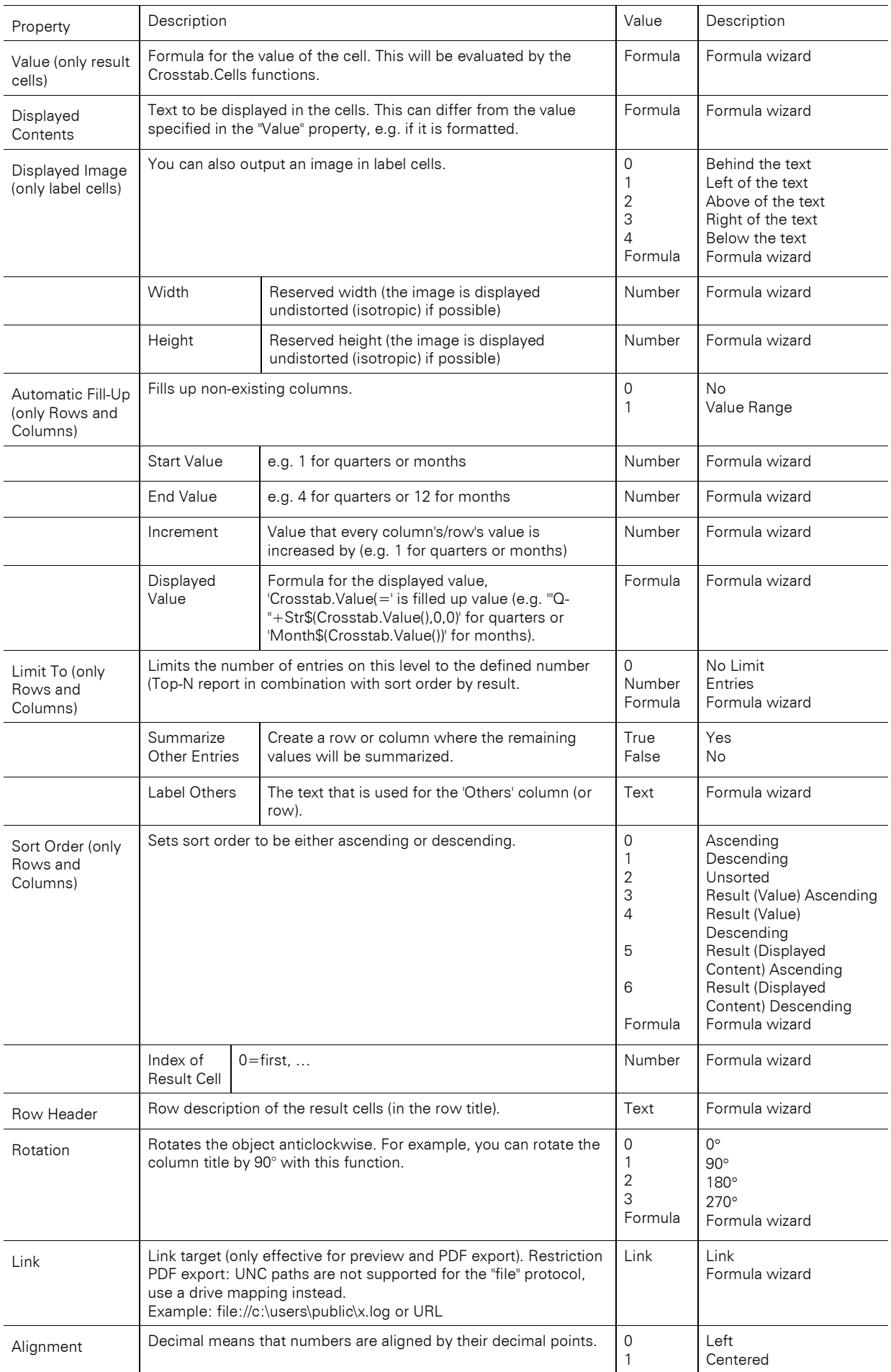

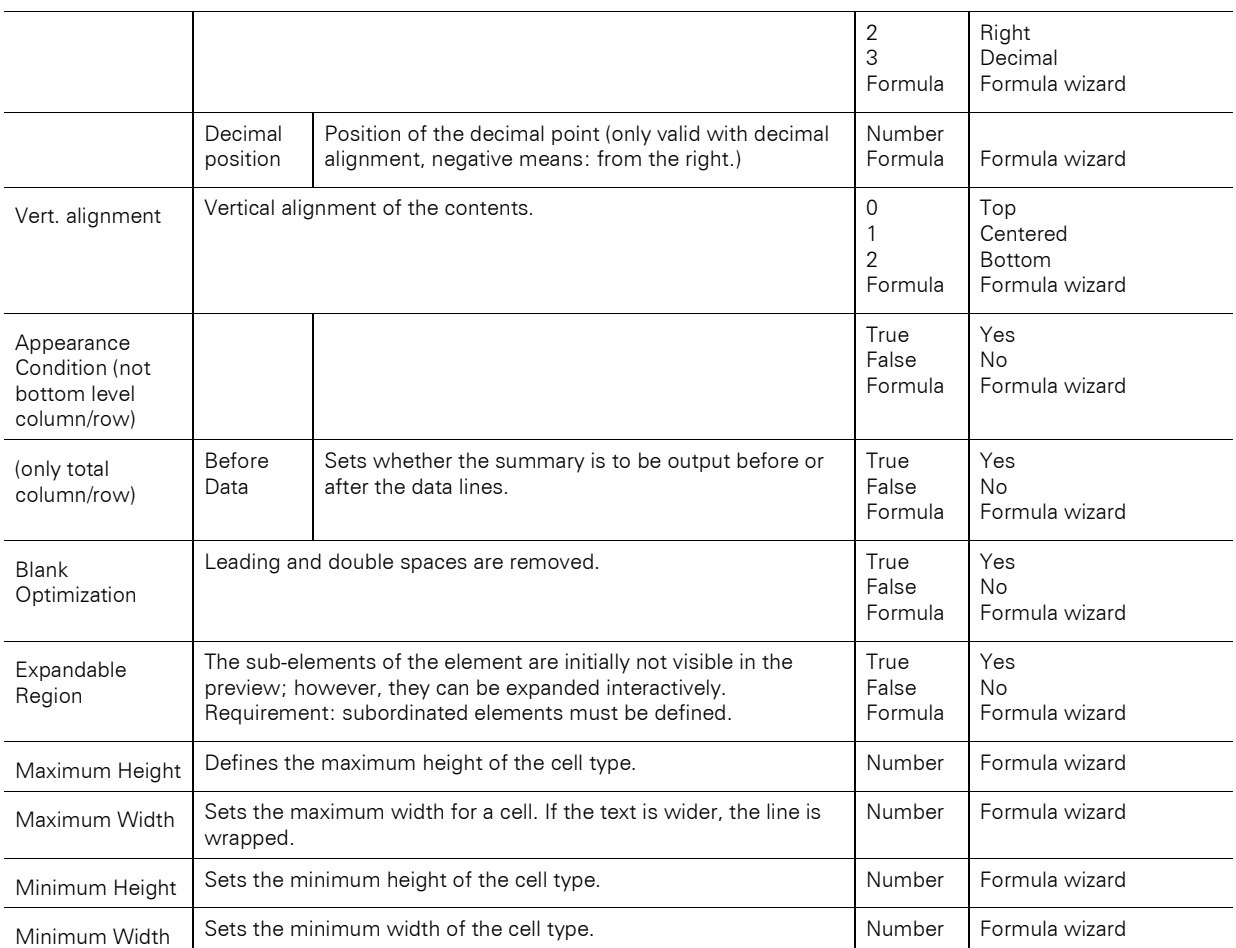

## **13.13.4 Properties for the Crosstab Area**

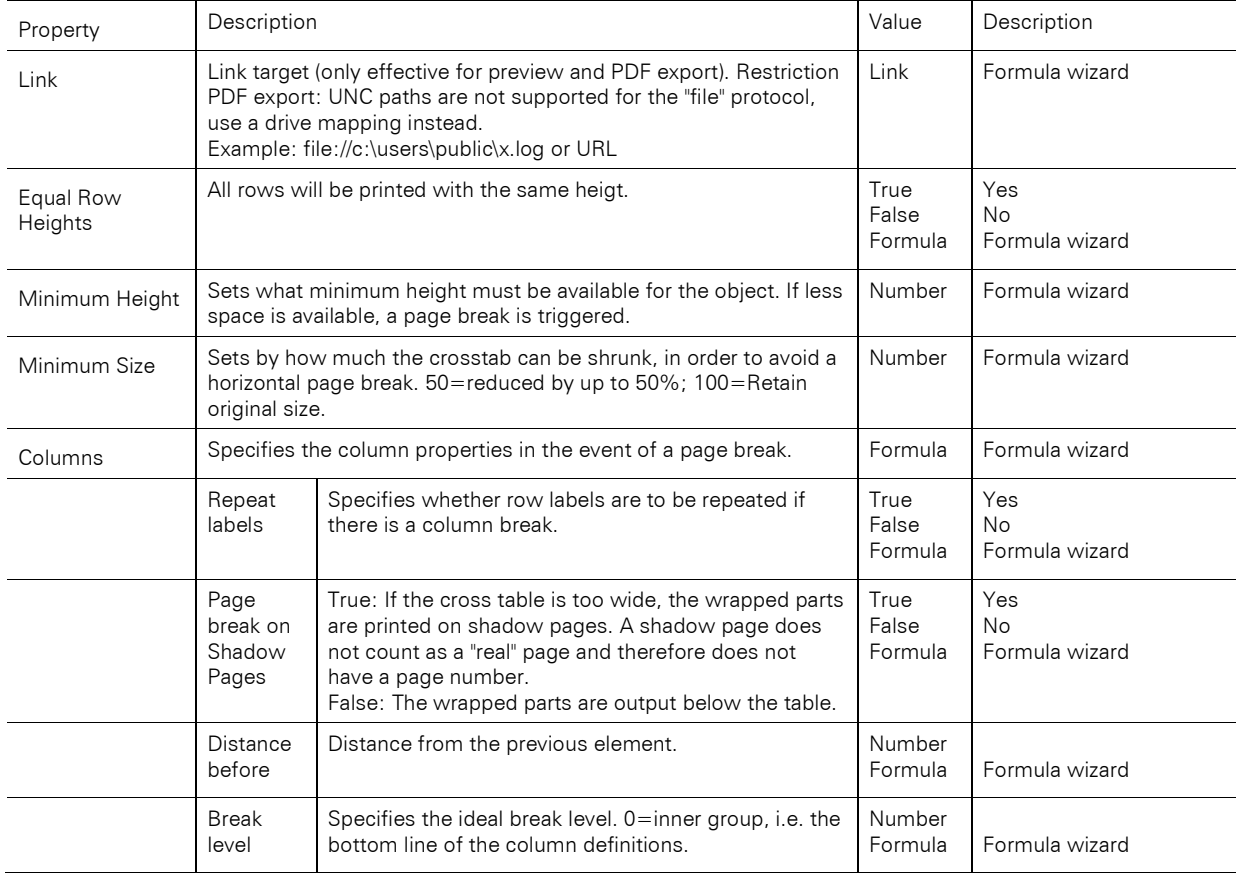

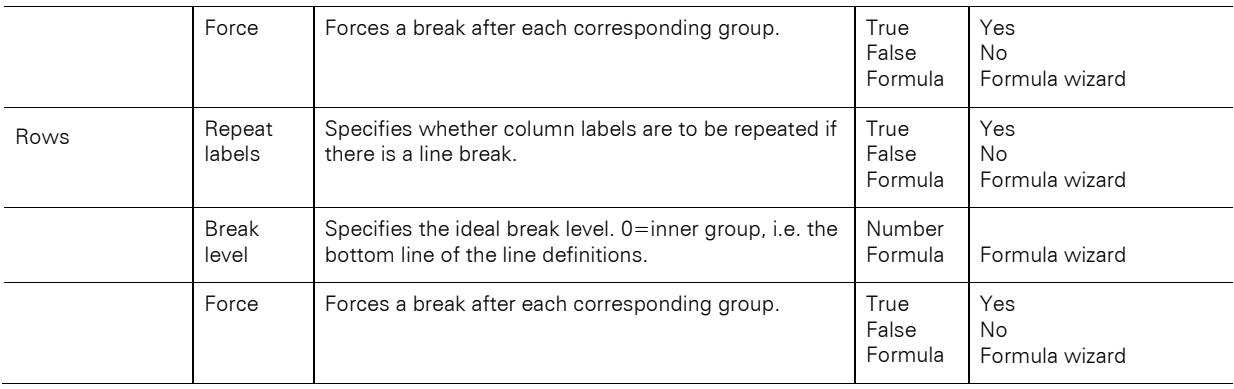

## **13.14 Gantt Chart**

Gantt Charts are elements of the report container.

#### **13.14.1 Object Properties**

See chapters ["Common Object Properties"](#page-233-0) and "Report [Container Object"](#page-248-0).

### **13.14.2 Special Fields**

Also see chapter ["Overview of LL Variables and LL Fields"](#page-168-0).

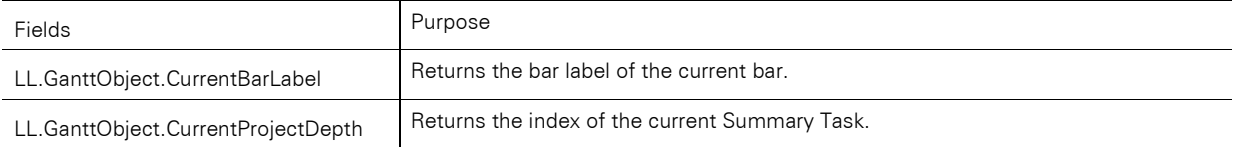

#### **13.14.3 Content**

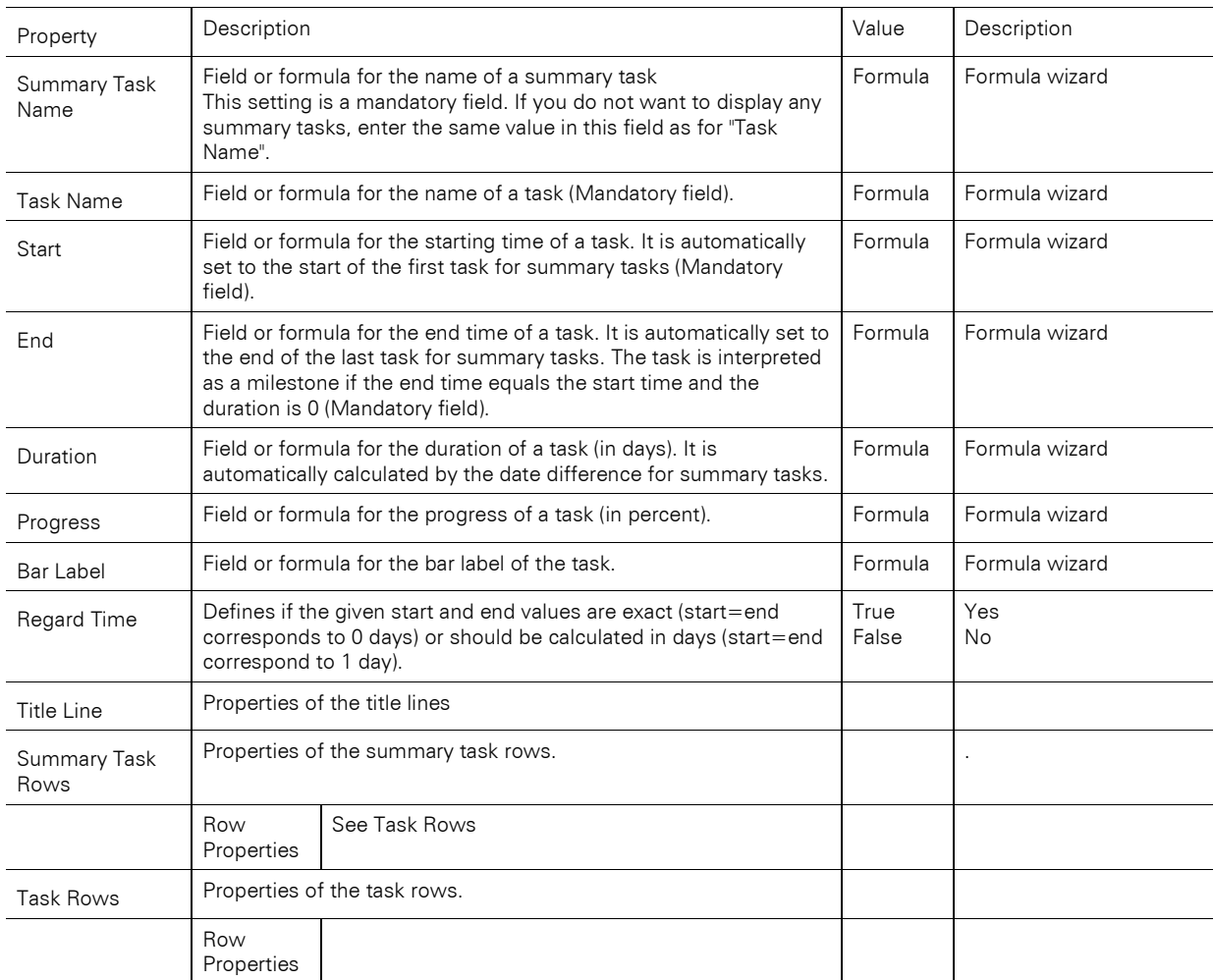

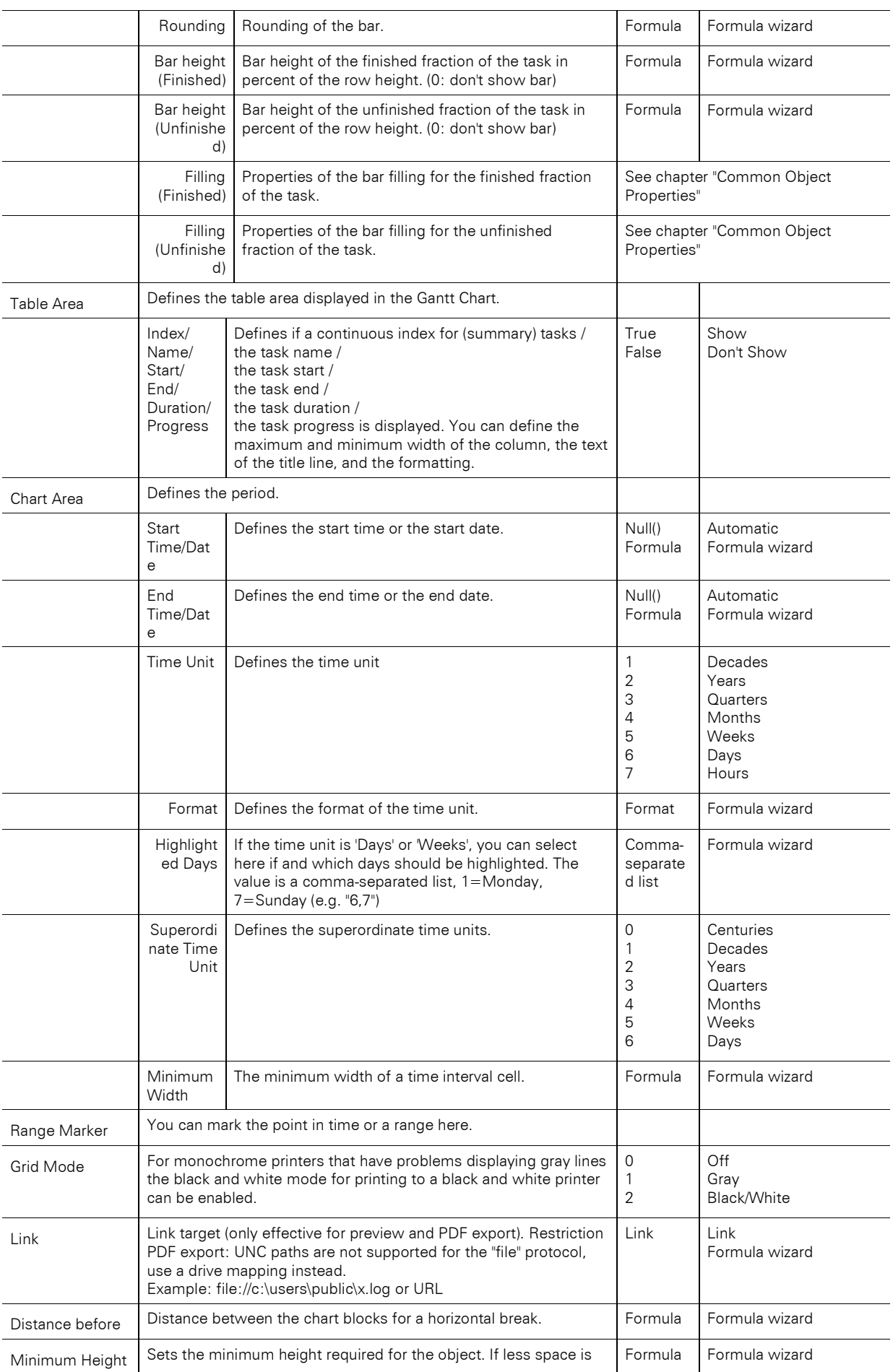

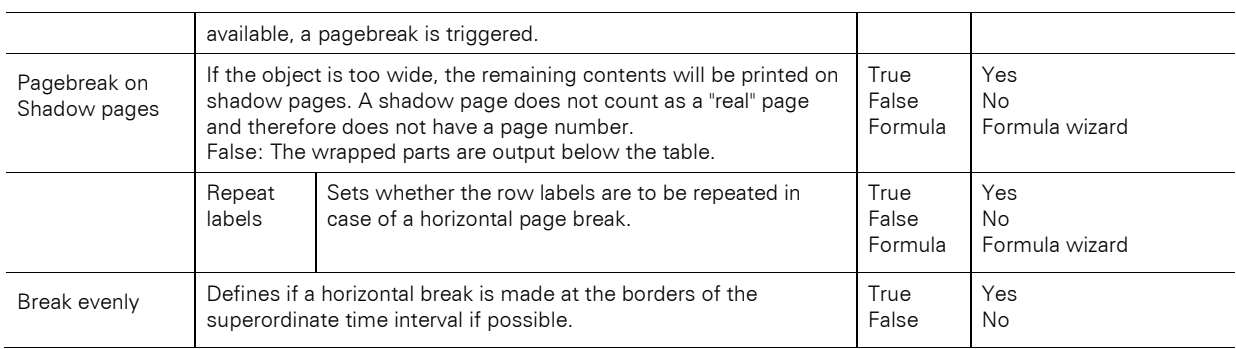

## **13.15 Gauge Objects**

Gauges can be placed in table lines or as an object.

#### **13.15.1 Object Properties**

See chapter ["Common Object Properties"](#page-233-0).

#### **13.15.2 Content**

You define the appearance of the gauge on the "Content" tab.

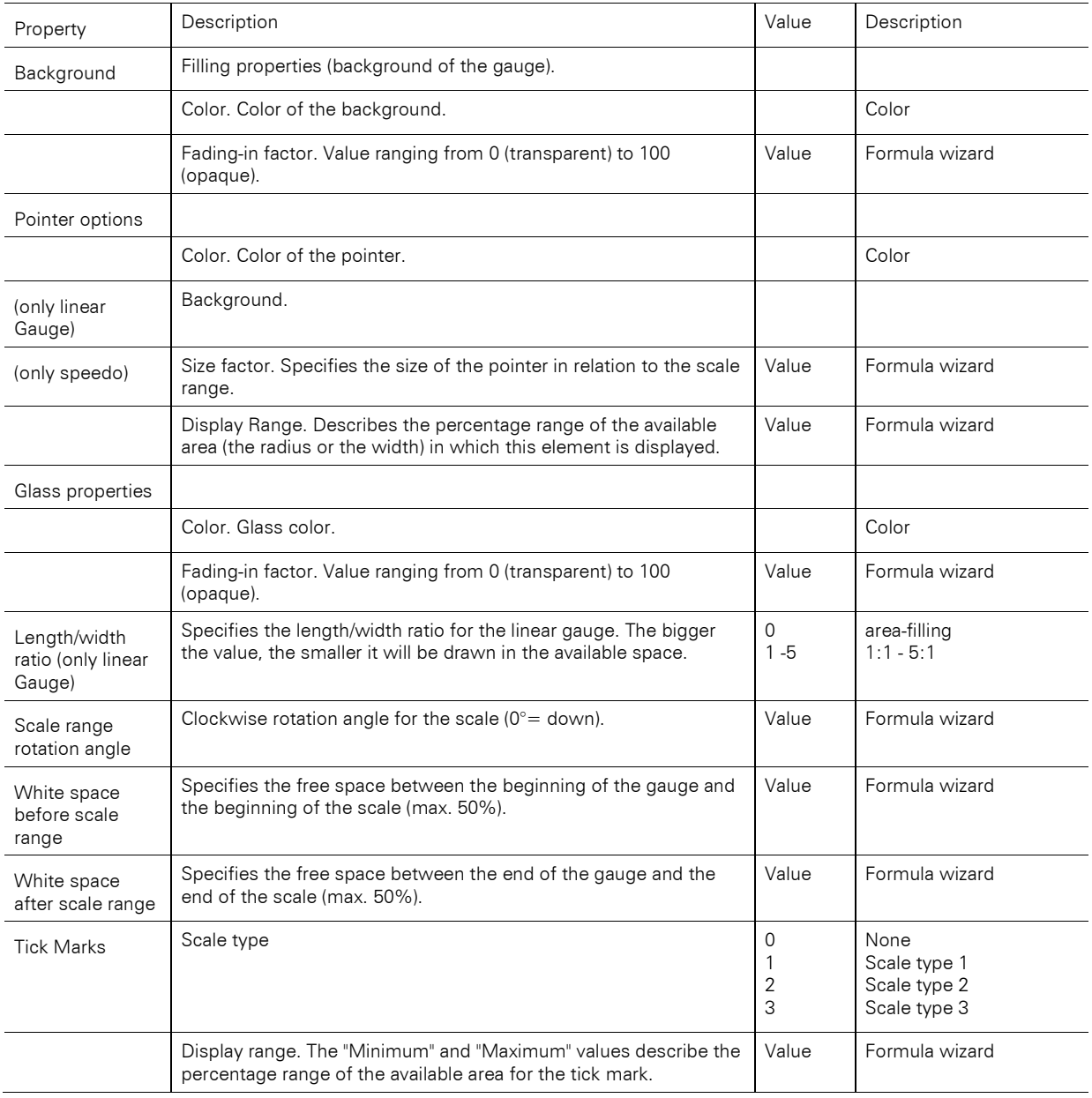

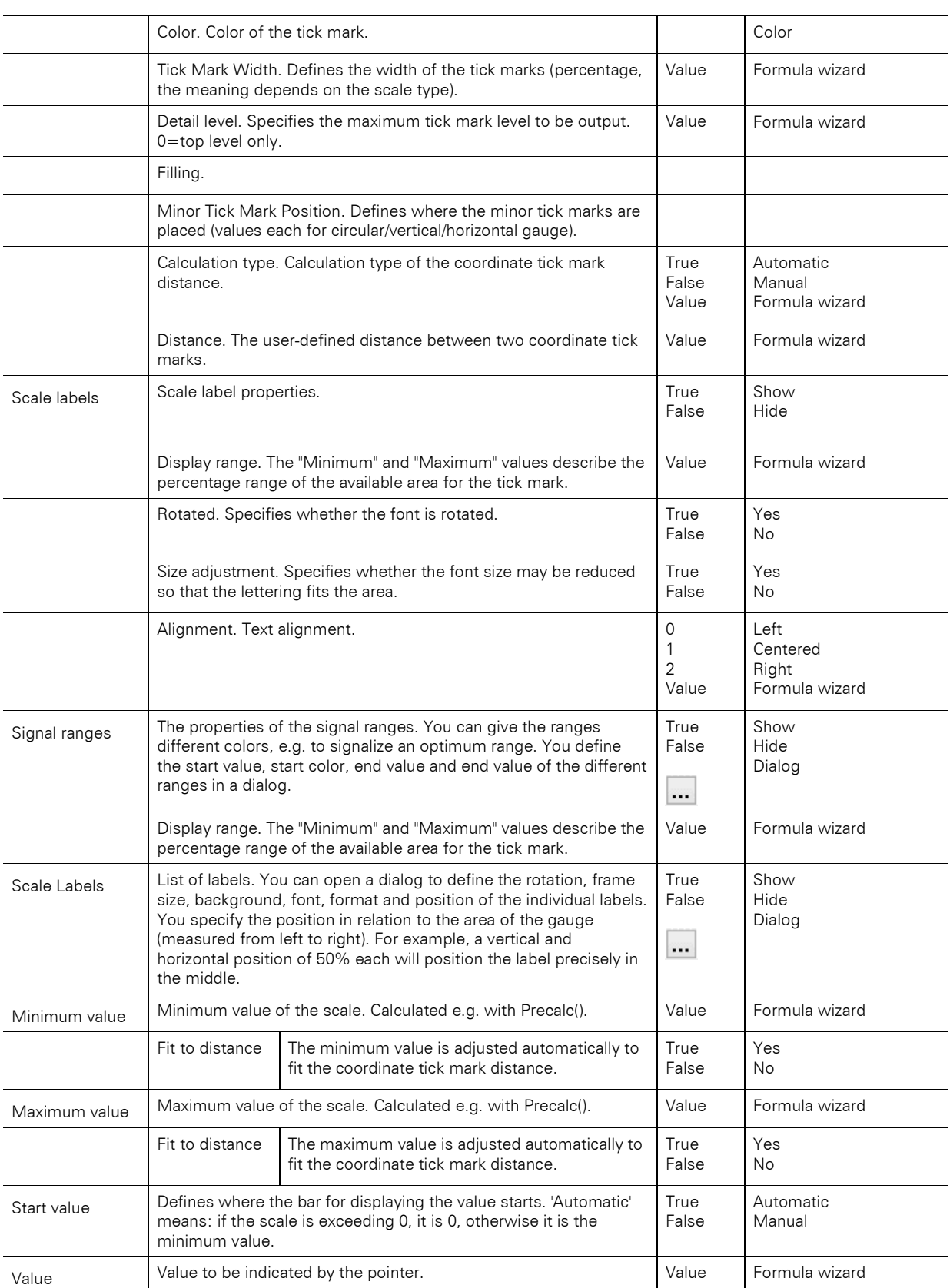

## **13.16 Data Graphic**

Data Graphics can be placed in table lines or as an object.

## **13.16.1 Object Properties**

See chapter ["Common Object Properties"](#page-233-0).

### **13.16.2 General**

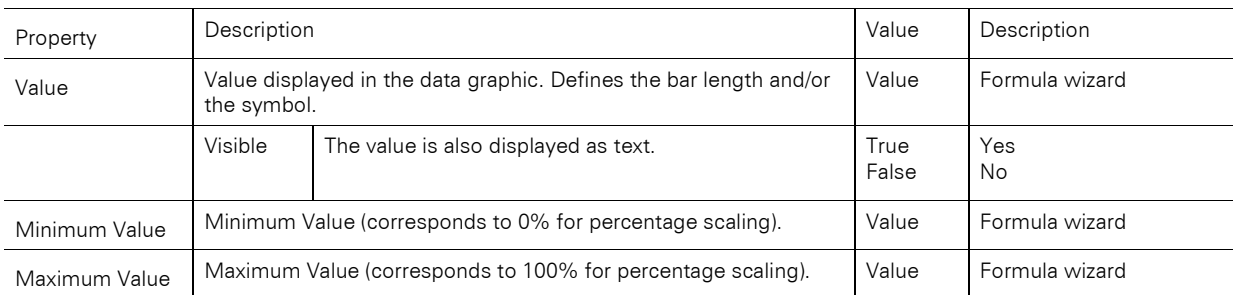

#### **13.16.3 Bar Properties**

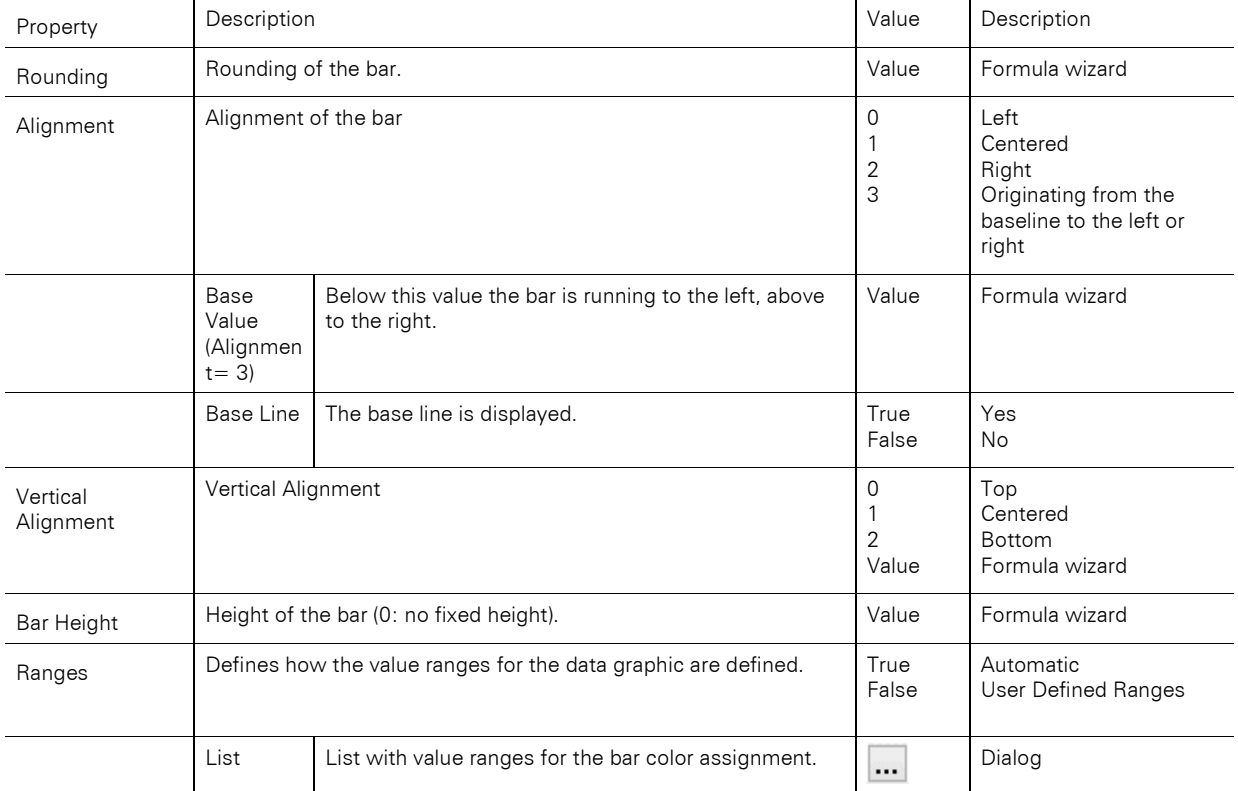

## **13.16.4 Symbol-Properties**

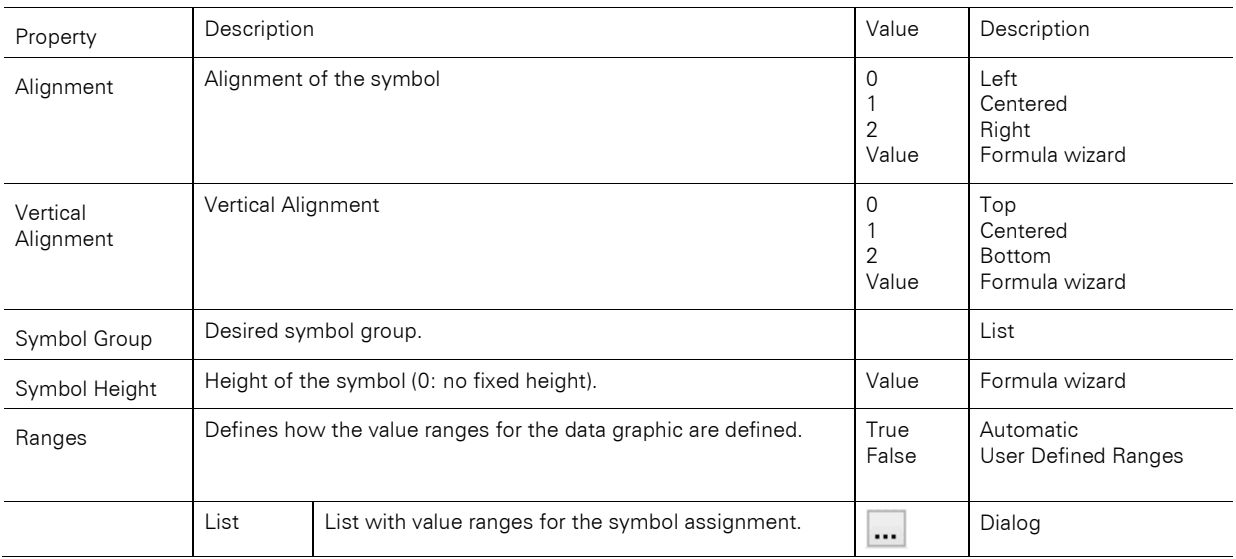

# **13.17 Checkbox Objects**

Checkboxes can be placed in table lines or as an object.

### **13.17.1 Object Properties**

See chapter ["Common Object Properties"](#page-233-0).

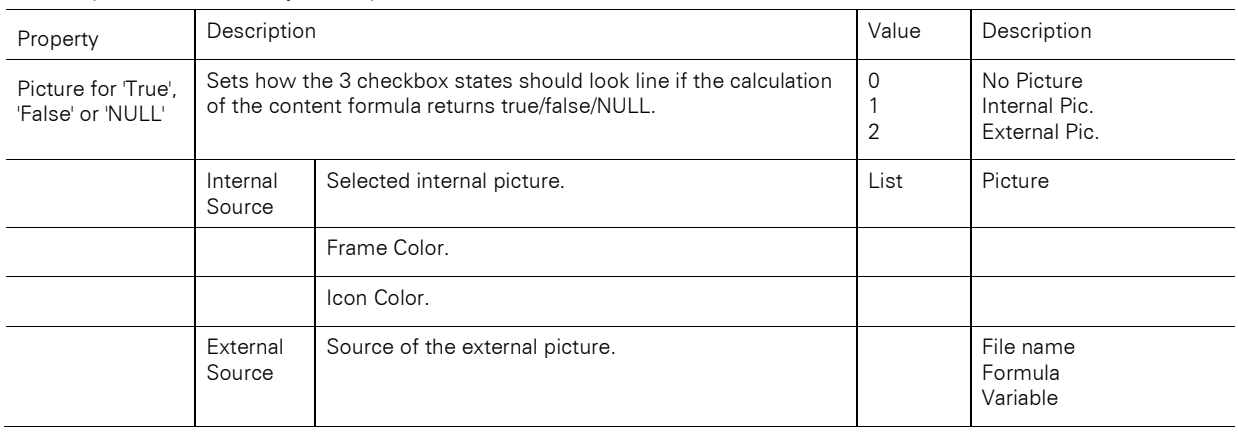

## **13.18 Formatted Text Objects**

As opposed to the normal text object, with this object, you can also change the formatting of the text within a line. Formatted Text objects should always be created in the maximum size you want, the object shrinks at print time to the required size. This behavior is particularly useful for linking objects.

Note that Windows converts embedded pictures in Formatted Text Objects (inserted e.g. via the clipboard) to bitmaps. To minimize the file size, we suggest using a picture object directly and linking it to the formatted text – this object supports image compression.

You can force a page break using the PageBreak\$() function. A right-click menu provides various formatting options (e.g. Superscript, Subscript).

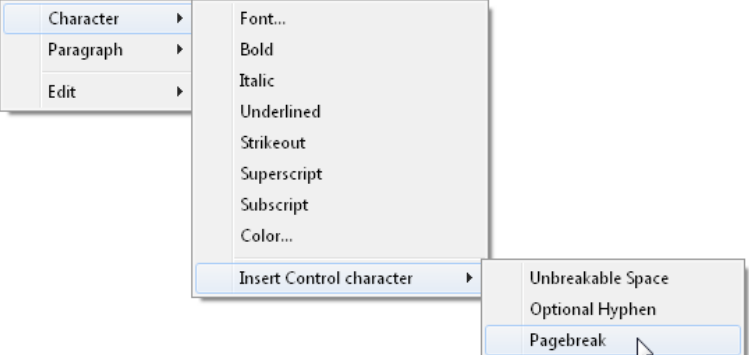

*Figure 13.9: Context menu*

Note: Normal text objects can be printed considerably faster. You should therefore only use formatted text objects if you need particular formatting that you cannot achieve - or cannot achieve without difficulty - in normal text objects.

## **13.18.1 Object Properties**

Also see chapter ["Common Object Properties"](#page-233-0).

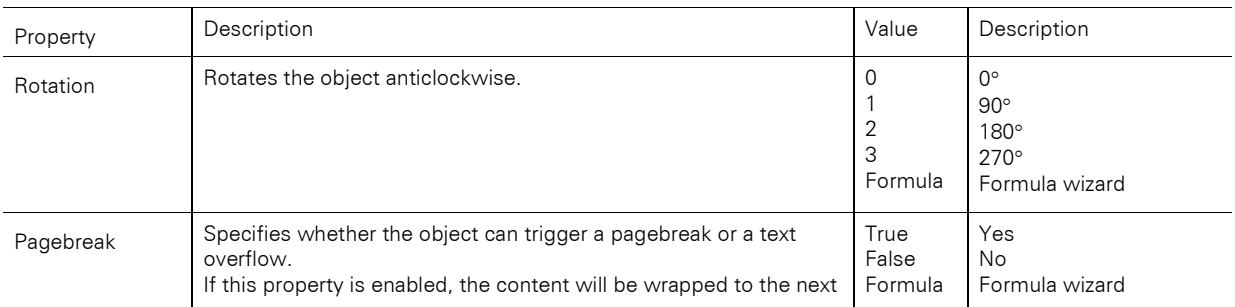

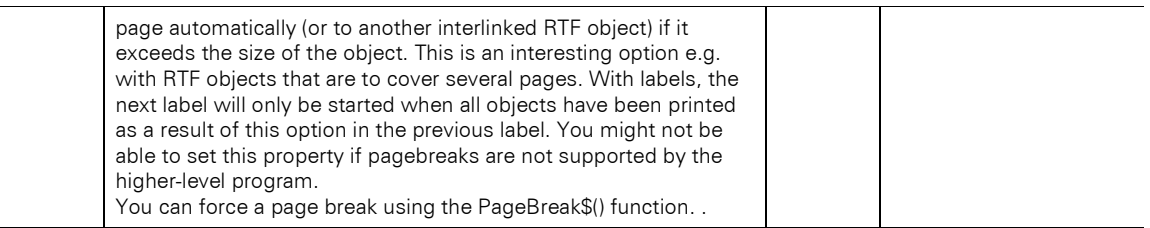

## **13.19 Form Control Objects**

The user can fill out form control objects directly in the preview (not Web Report Viewer) and in the PDF format. Please note that when using form controls in combination with PDF/A, PDF/A compliance can no longer be fully maintained. He can also trigger actions such as send by email. You control the element's basic behavior by selecting a type. The properties that you have at your disposal change depending on the type that you select. Formula objects can also be inserted into table columns.

Also see chapter ["Common Object Properties"](#page-233-0).

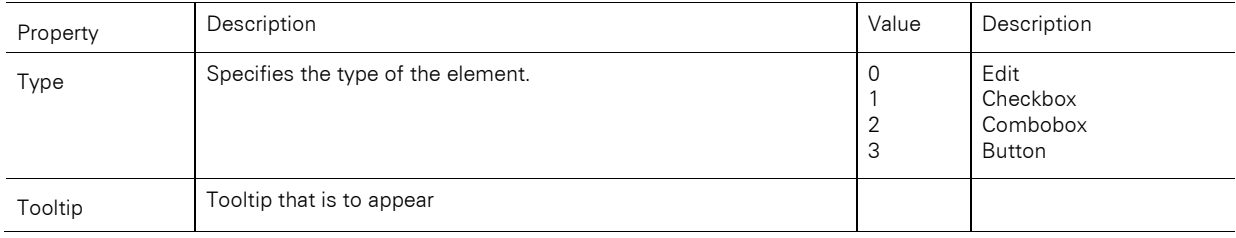

#### **13.19.1 Edit**

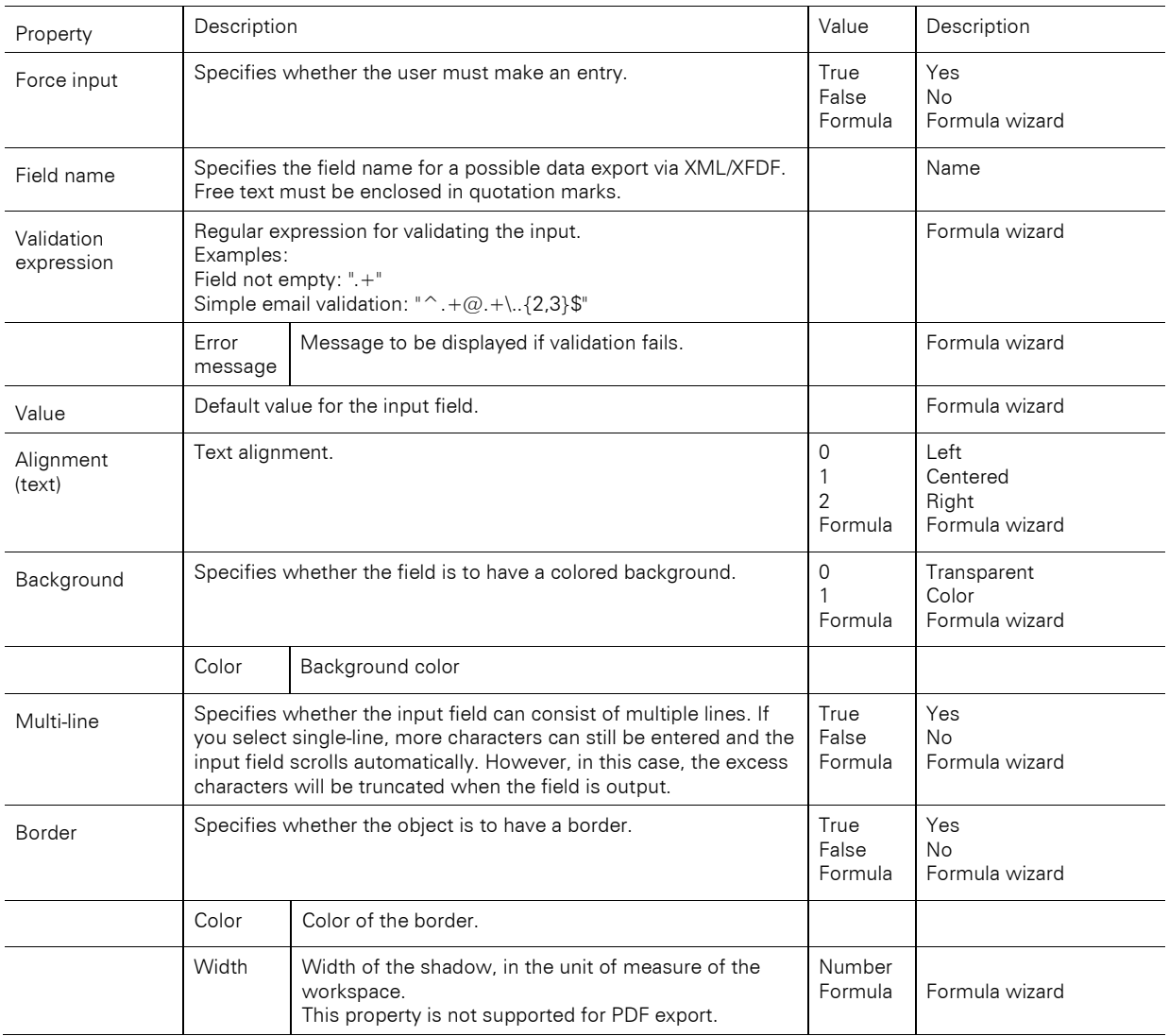

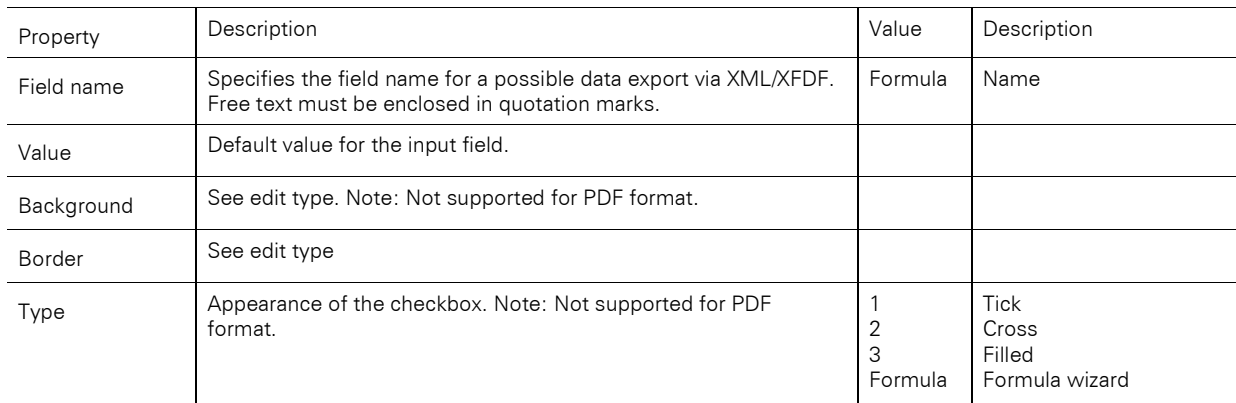

#### **13.19.2 Checkbox**

#### **13.19.3 Combobox**

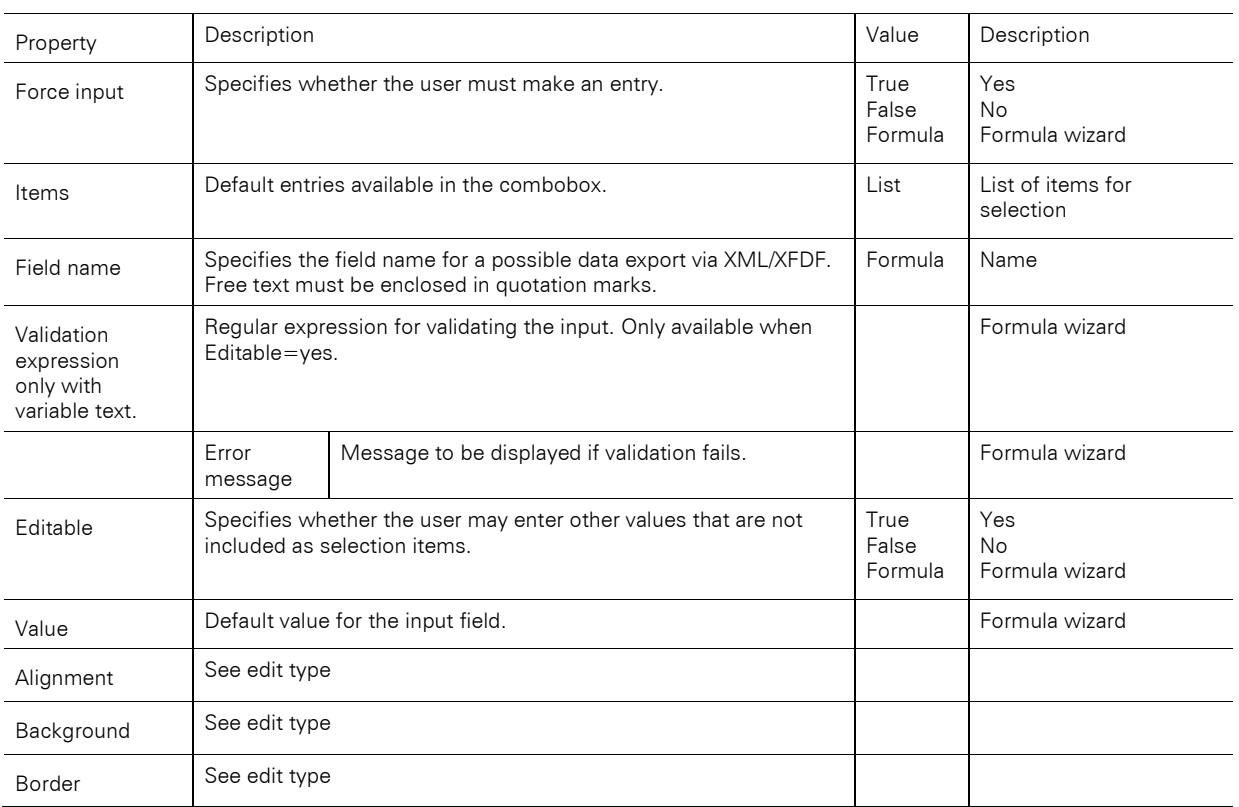

#### **13.19.4 Button**

For PDFs, only value 4 is supported.

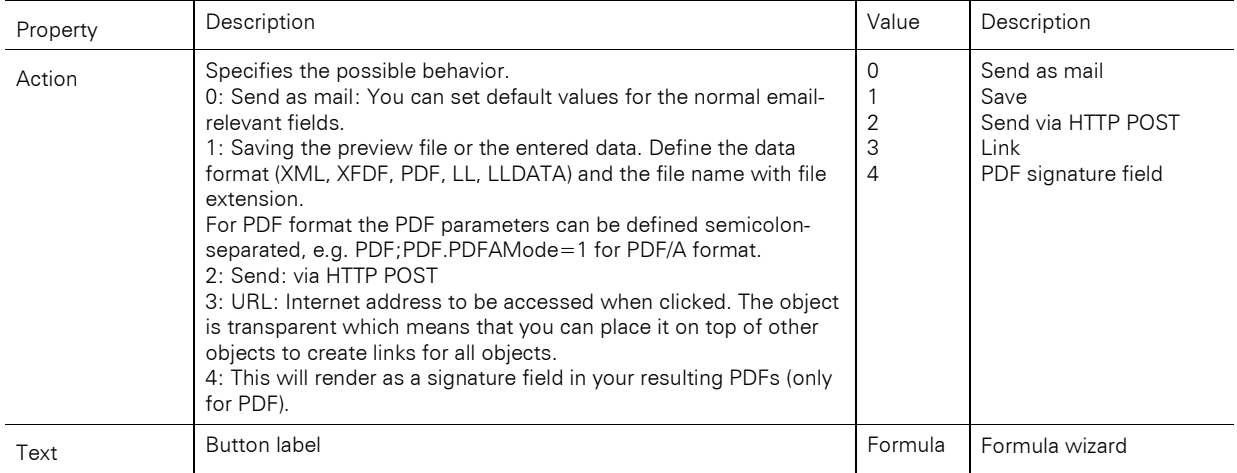

## **13.20 HTML Text Objects**

HTML objects are used for displaying HTML content.

For rendering HTML content, a separate component is used that supports a limited set of CSS properties. JavaScript is not supported. The correct reproduction of entire web pages is not the main focus, but rather the ability to quickly and easily output simple HTML streams.

Note: It is recommended to specify the protocol (e.g. http) as well.

### **13.20.1 Object Properties**

See chapter ["Common Object Properties"](#page-233-0).

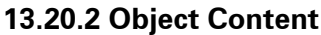

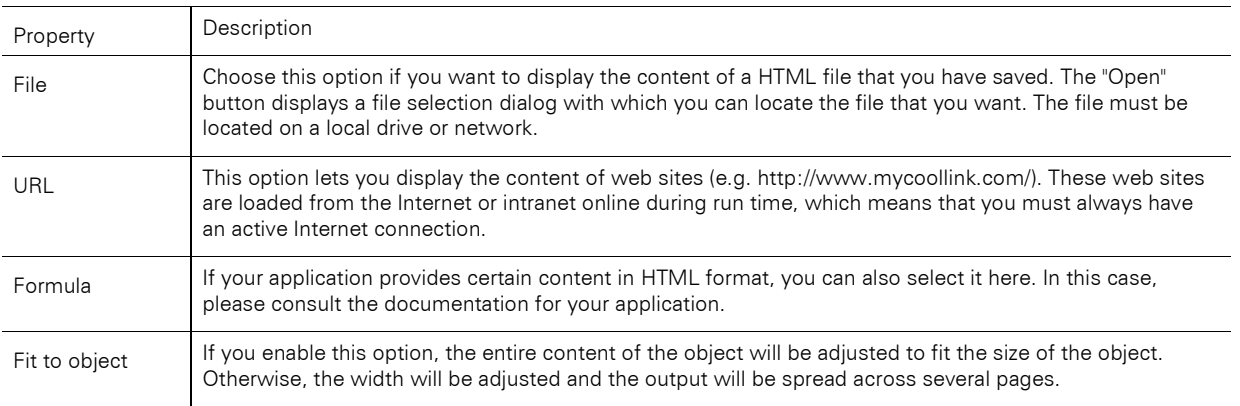

## **13.21 PDF**

The PDF Object is for displaying PDF documents.

- If possible, the standard printer in the system is used to publish PDFs in EMF format. The quality can therefore be improved as needed if the standard printer has a sufficiently high resolution.
- Unique feature of a PDF object inside a table when a variable line height (height  $= 0$ ) is configured: The same height will be used for all pages in the PDF document. In this instance, the first page to be printed in the PDF document (can be specified via the "Page Range" setting) will be checked. If this page fits inside the line then the height will also be used for the following pages. If the height does not fit, then the PDF object will, in some cases, be displayed "shrunken".
- Transparence: If the PDF object is used outside of a table then it will always be transparent. Inside the table a background is supported.
- So that the PDF object can also display an encrypted PDF document, a potential mandatory password must be correct. In addition, the "Printing Allowed" permission must be defined in the PDF document. Otherwise the PDF object will not be able to display the defined PDF document.
- Note that not all PDF vector operations can be converted 1:1 in List & Label. Especially with more complex coordinate system transformations, partial transparencies, vector operations or 3D-/Multimedia-/JavaScriptelements, incorrect representations may occur. Check the output carefully and adjust the PDF document if necessary.

## **13.21.1 Object Properties**

See chapter ["Common Object Properties"](#page-233-0).

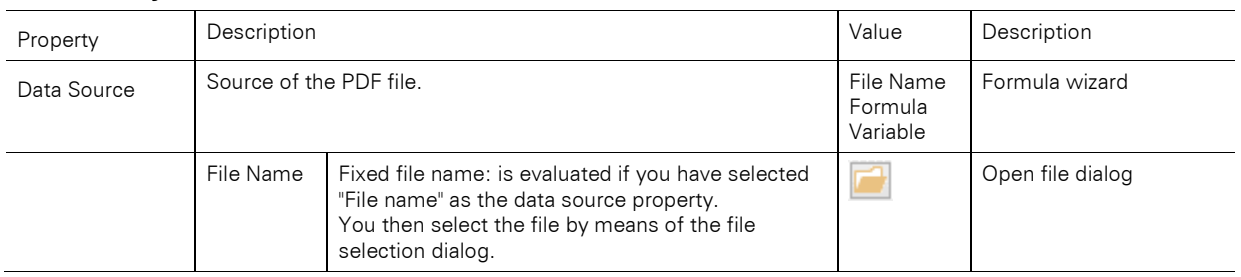

### **13.21.2 Object Content**

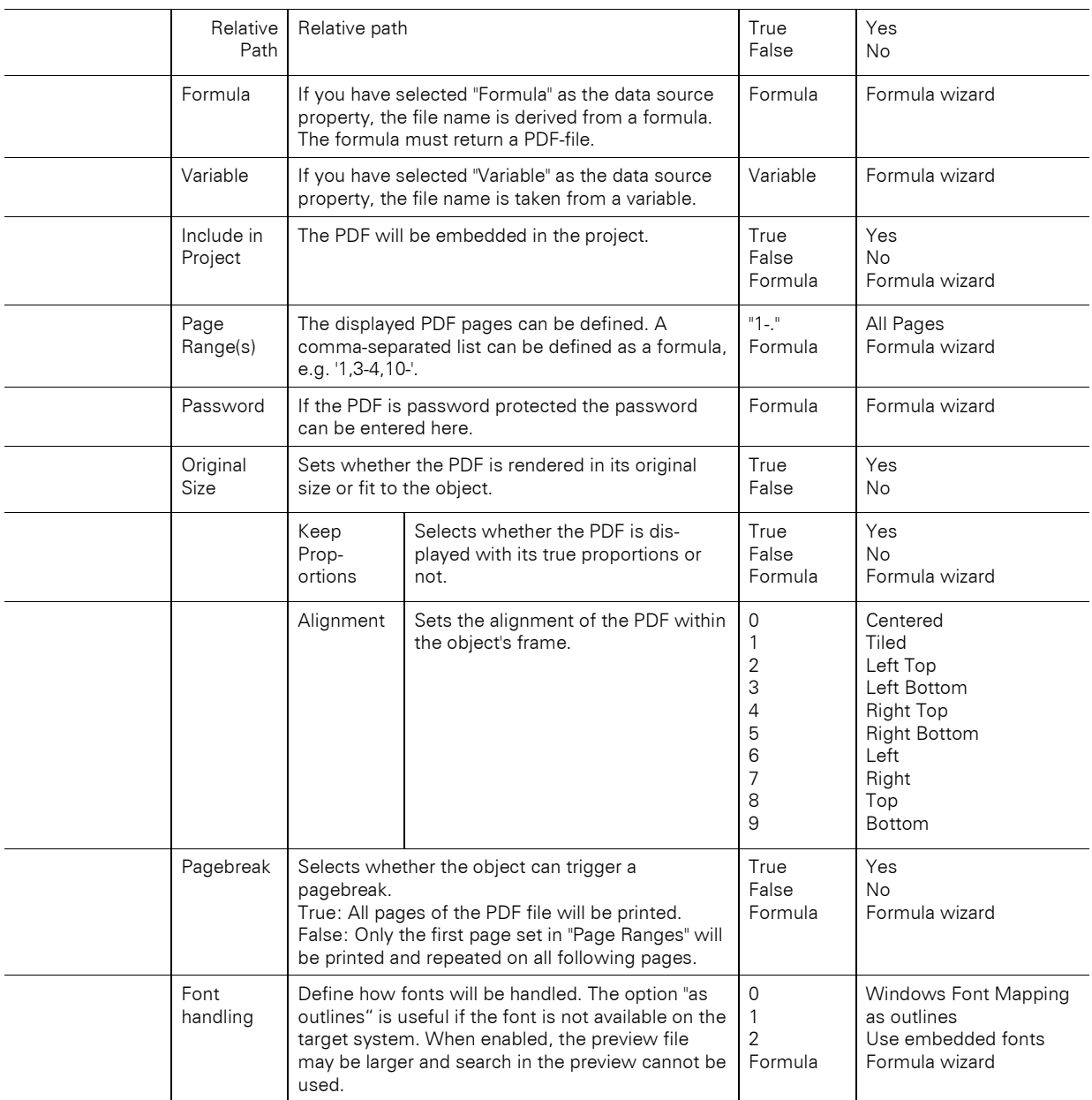

## **13.22 OLE Container**

OLE containers are used for including OLE Server Documents in your project.

#### **13.22.1 Object Properties**

See chapter ["Common Object Properties"](#page-233-0).

#### **13.22.2 Object Content**

For the content, there are three options available:

- Filename: Link to a file that needs to be available at print time.
- Embedded: You can choose an existing file ("Create from File") or create a new file. The object will be embedded in the project.
- Formula: Allows a formula for the file name.

## **13.23 Template Objects**

Templates are placed in the background of the workspace as a template so that other objects can be aligned to them. The template is a special case as it is not printed.

## **13.23.1 Object Properties**

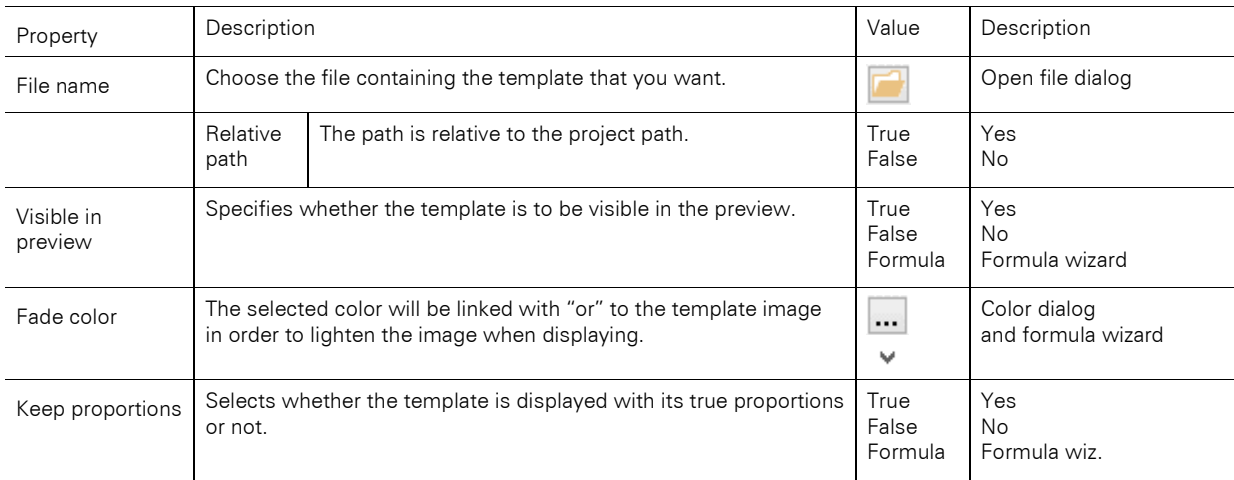

# **14. Index**

## **@**

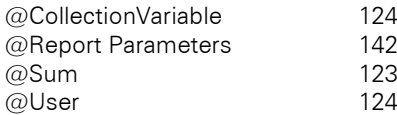

## **A**

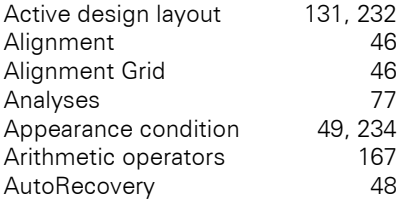

## **B**

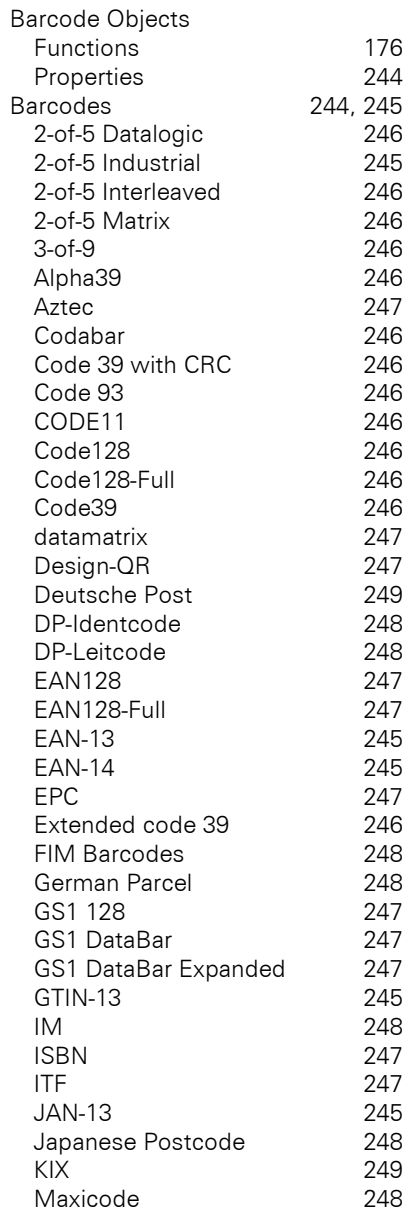

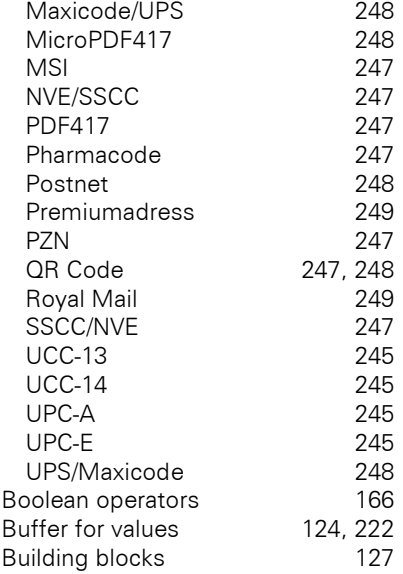

## **C**

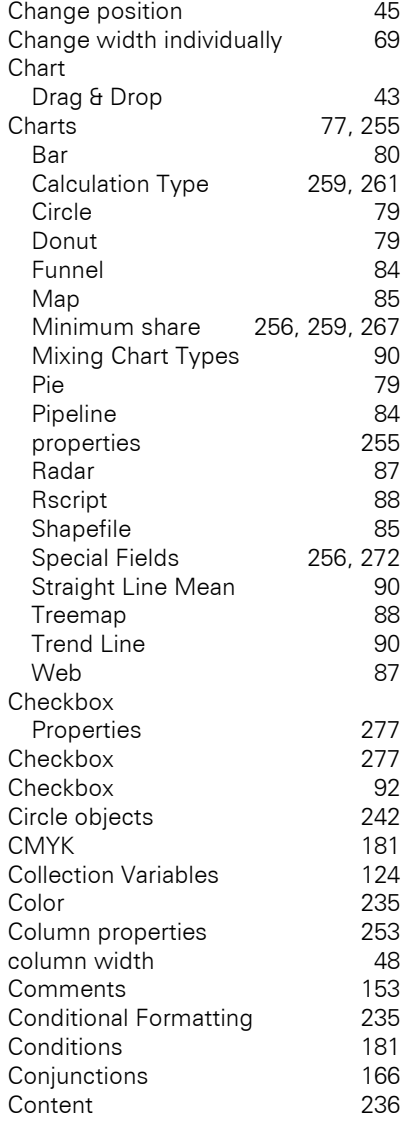

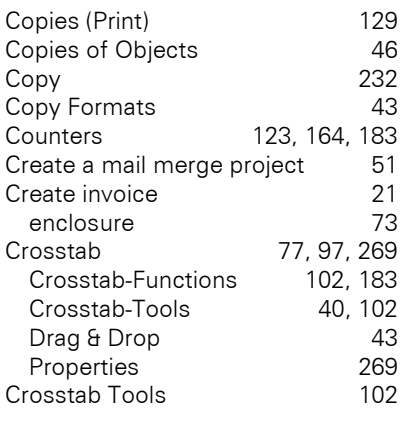

## **D**

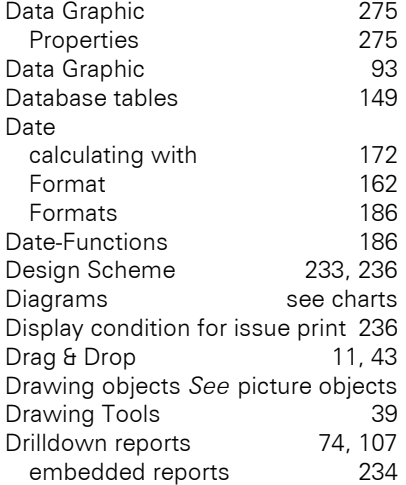

# **E**

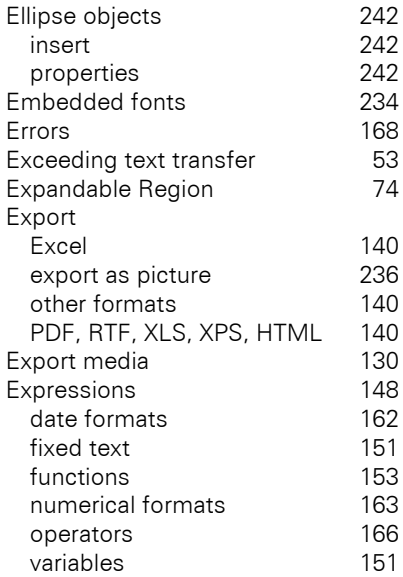

## **F**

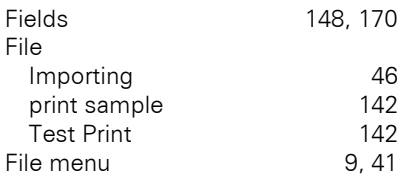

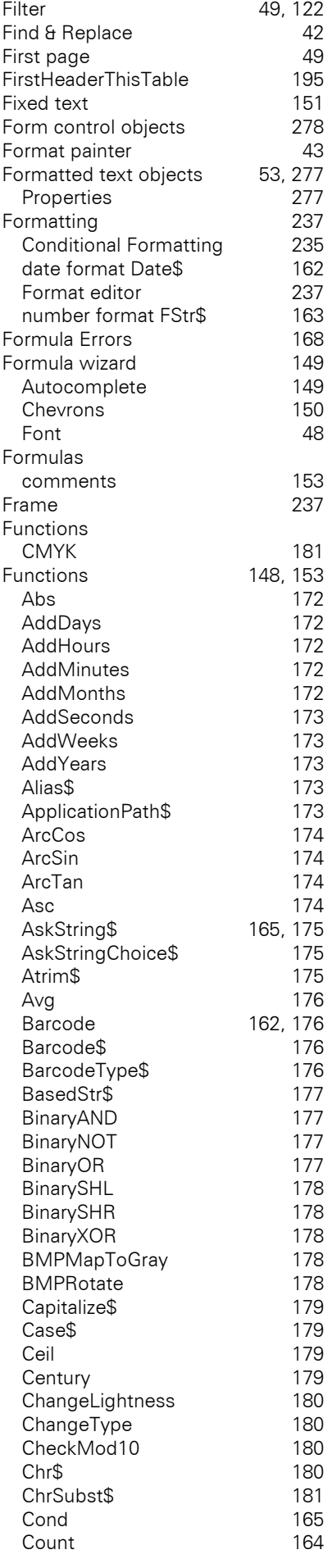

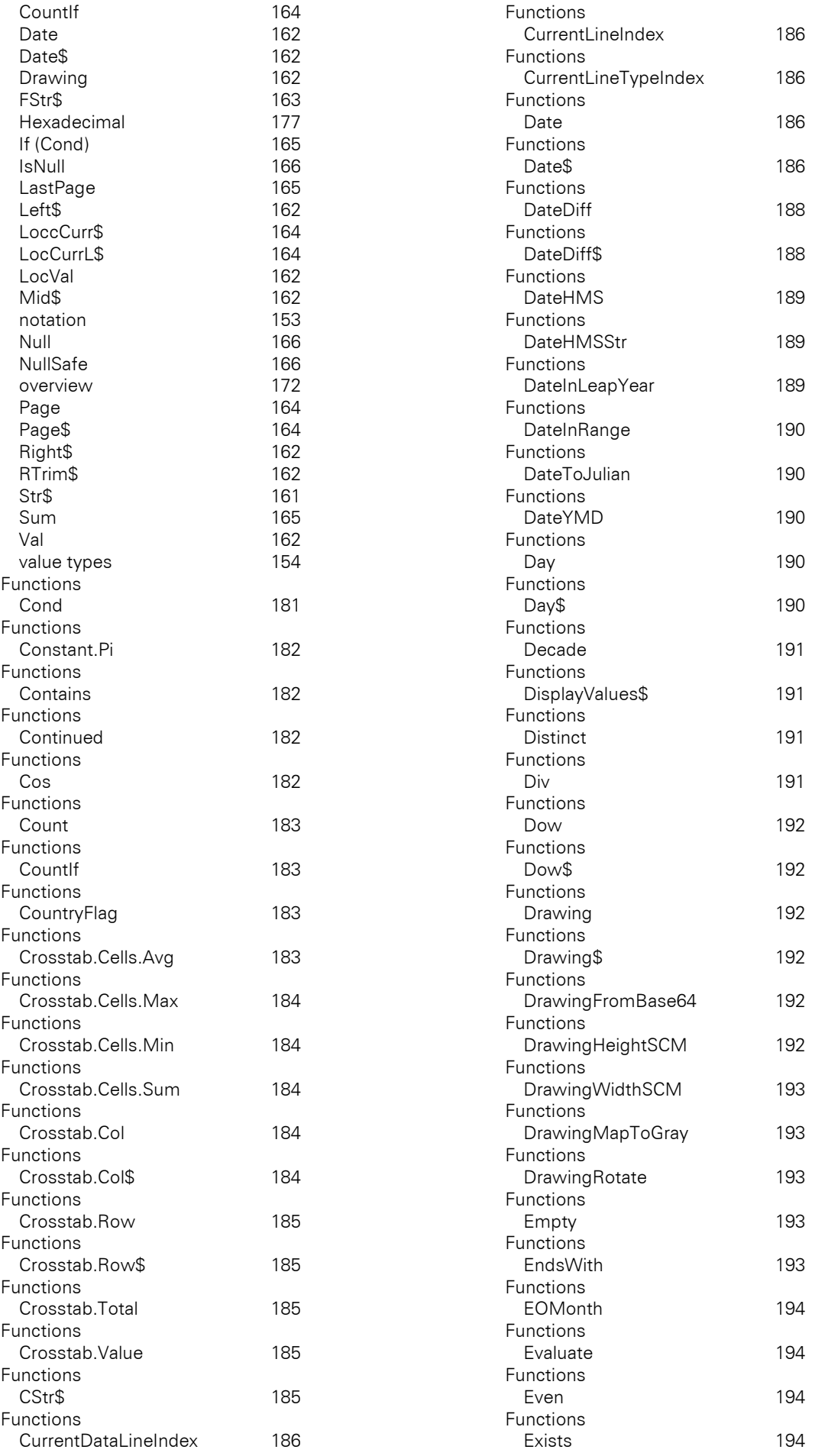

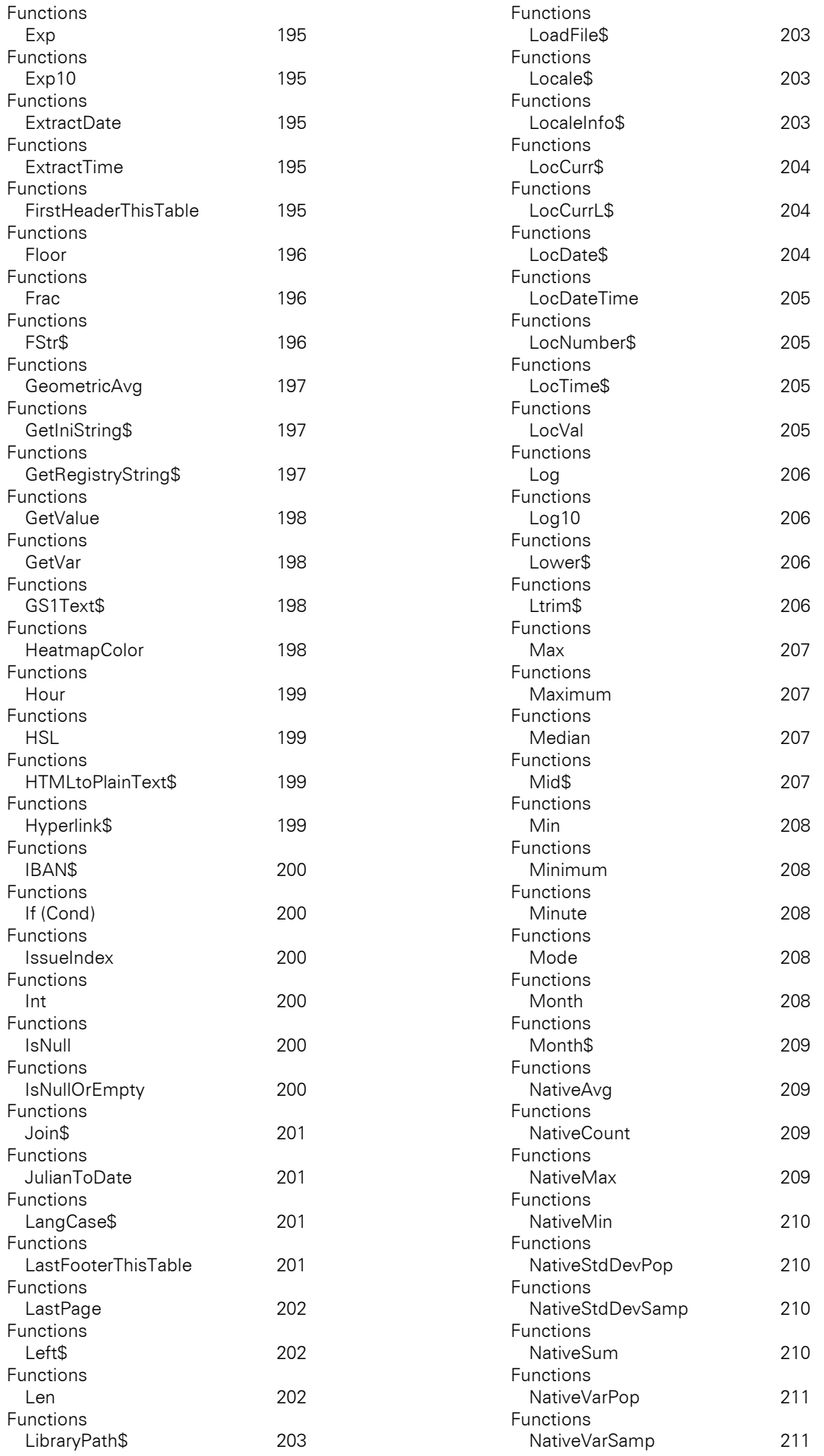

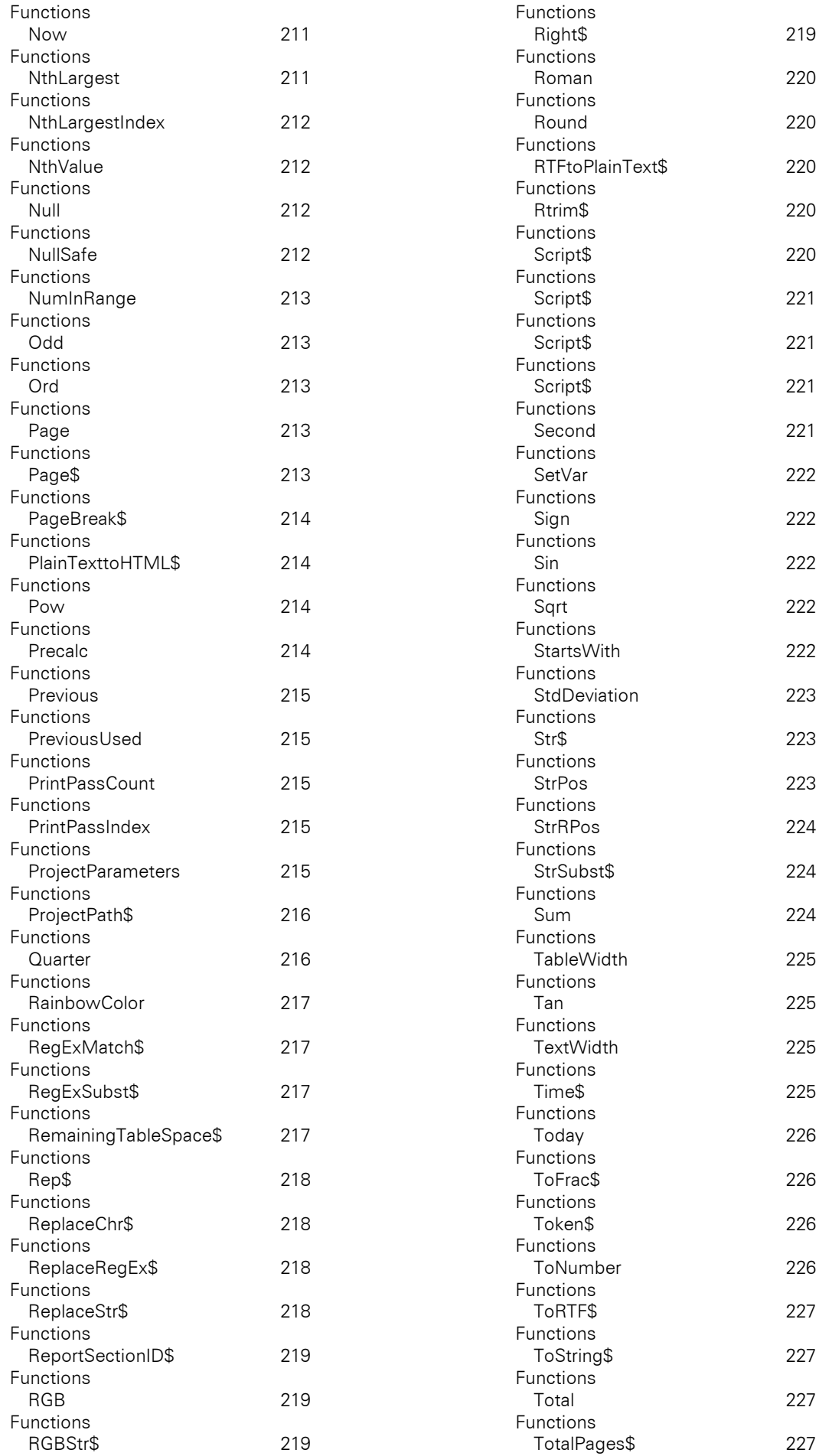

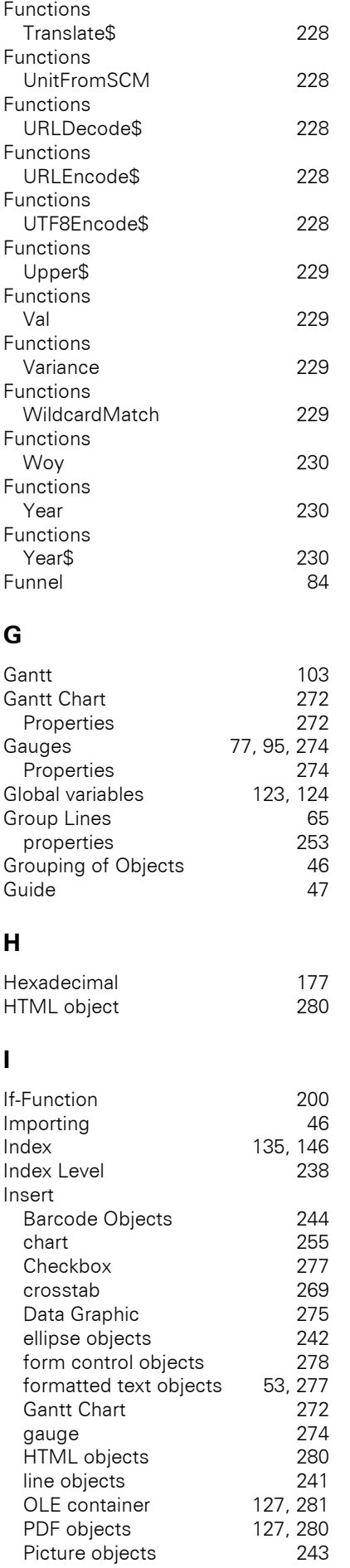

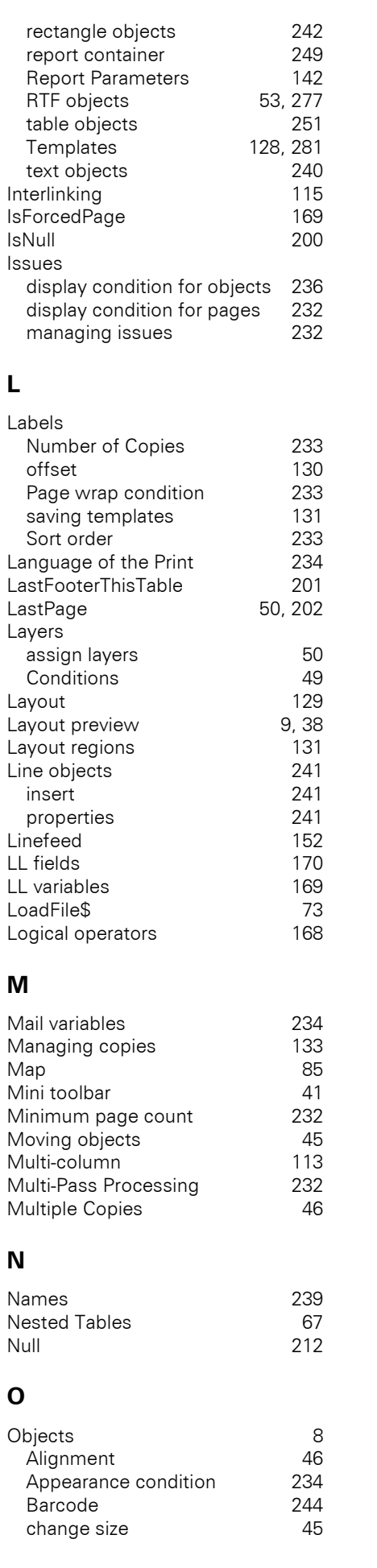

**L**

**M** Mail

**N**

**Null** 

**O**
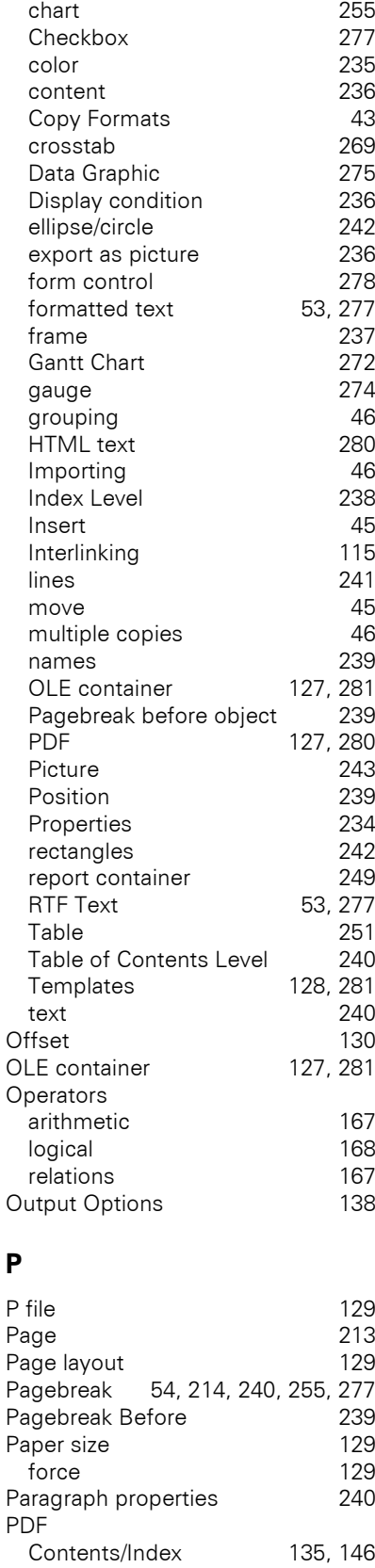

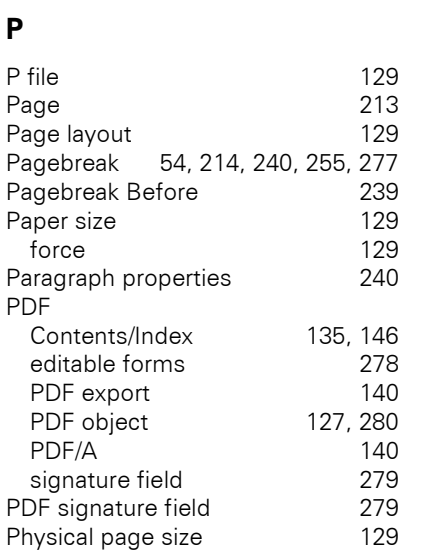

Pi -Constant 182

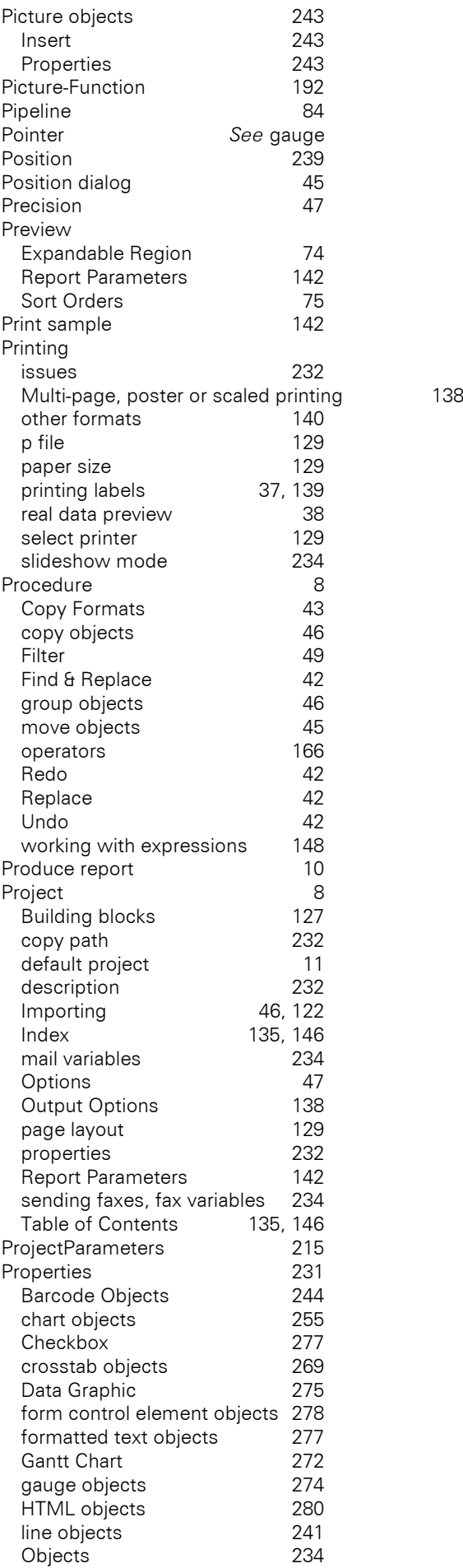

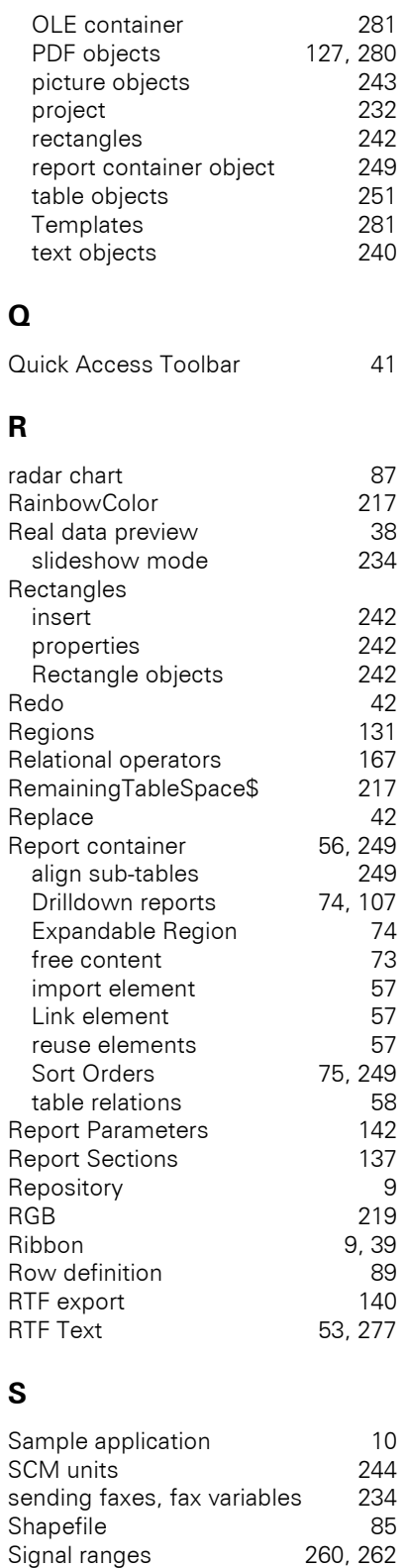

Slide show mode 234 Sort Orders 75, 249<br>Special character 180 Special character **180** Speedo *See* gauge Status line 39 Str\$ 223<br>Sum variables 223 Sum variables 123<br>Sum-Function 1224 Sum -Function 224 Superscript, Subscript 277

## **T**

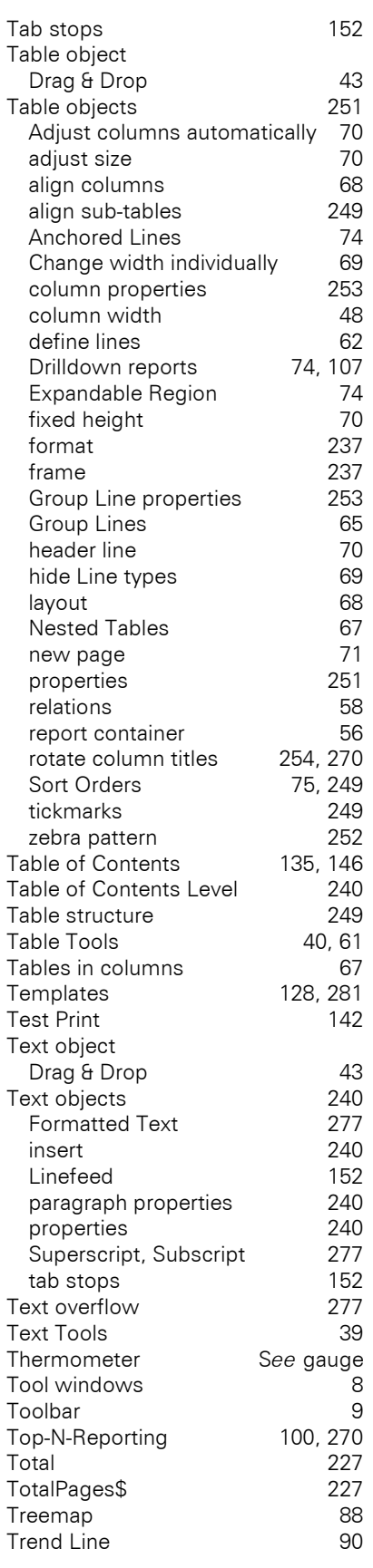

## **U**

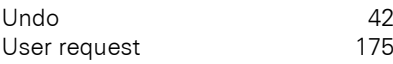

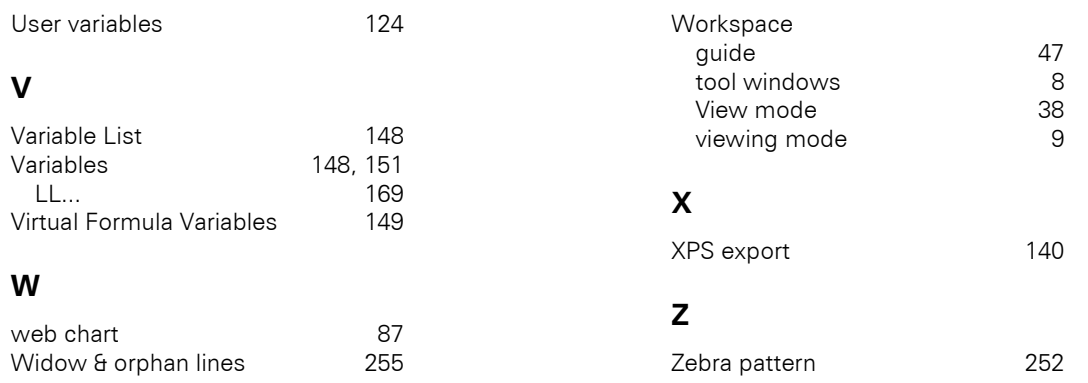